# cisco.

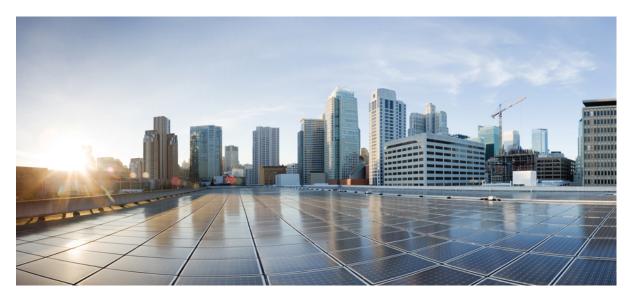

# **Cisco Firepower Threat Defense Configuration Guide for Firepower Device Manager, Version 6.5.0**

### **Americas Headquarters**

Cisco Systems, Inc. 170 West Tasman Drive San Jose, CA 95134-1706 USA http://www.cisco.com Tel: 408 526-4000 800 553-NETS (6387) Fax: 408 527-0883 THE SPECIFICATIONS AND INFORMATION REGARDING THE PRODUCTS IN THIS MANUAL ARE SUBJECT TO CHANGE WITHOUT NOTICE. ALL STATEMENTS, INFORMATION, AND RECOMMENDATIONS IN THIS MANUAL ARE BELIEVED TO BE ACCURATE BUT ARE PRESENTED WITHOUT WARRANTY OF ANY KIND, EXPRESS OR IMPLIED. USERS MUST TAKE FULL RESPONSIBILITY FOR THEIR APPLICATION OF ANY PRODUCTS.

THE SOFTWARE LICENSE AND LIMITED WARRANTY FOR THE ACCOMPANYING PRODUCT ARE SET FORTH IN THE INFORMATION PACKET THAT SHIPPED WITH THE PRODUCT AND ARE INCORPORATED HEREIN BY THIS REFERENCE. IF YOU ARE UNABLE TO LOCATE THE SOFTWARE LICENSE OR LIMITED WARRANTY, CONTACT YOUR CISCO REPRESENTATIVE FOR A COPY.

The Cisco implementation of TCP header compression is an adaptation of a program developed by the University of California, Berkeley (UCB) as part of UCB's public domain version of the UNIX operating system. All rights reserved. Copyright © 1981, Regents of the University of California.

NOTWITHSTANDING ANY OTHER WARRANTY HEREIN, ALL DOCUMENT FILES AND SOFTWARE OF THESE SUPPLIERS ARE PROVIDED "AS IS" WITH ALL FAULTS. CISCO AND THE ABOVE-NAMED SUPPLIERS DISCLAIM ALL WARRANTIES, EXPRESSED OR IMPLIED, INCLUDING, WITHOUT LIMITATION, THOSE OF MERCHANTABILITY, FITNESS FOR A PARTICULAR PURPOSE AND NONINFRINGEMENT OR ARISING FROM A COURSE OF DEALING, USAGE, OR TRADE PRACTICE.

IN NO EVENT SHALL CISCO OR ITS SUPPLIERS BE LIABLE FOR ANY INDIRECT, SPECIAL, CONSEQUENTIAL, OR INCIDENTAL DAMAGES, INCLUDING, WITHOUT LIMITATION, LOST PROFITS OR LOSS OR DAMAGE TO DATA ARISING OUT OF THE USE OR INABILITY TO USE THIS MANUAL, EVEN IF CISCO OR ITS SUPPLIERS HAVE BEEN ADVISED OF THE POSSIBILITY OF SUCH DAMAGES.

Any Internet Protocol (IP) addresses and phone numbers used in this document are not intended to be actual addresses and phone numbers. Any examples, command display output, network topology diagrams, and other figures included in the document are shown for illustrative purposes only. Any use of actual IP addresses or phone numbers in illustrative content is unintentional and coincidental.

All printed copies and duplicate soft copies of this document are considered uncontrolled. See the current online version for the latest version.

Cisco has more than 200 offices worldwide. Addresses and phone numbers are listed on the Cisco website at www.cisco.com/go/offices.

The documentation set for this product strives to use bias-free language. For purposes of this documentation set, bias-free is defined as language that does not imply discrimination based on age, disability, gender, racial identity, ethnic identity, sexual orientation, socioeconomic status, and intersectionality. Exceptions may be present in the documentation due to language that is hardcoded in the user interfaces of the product software, language used based on standards documentation, or language that is used by a referenced third-party product.

Cisco and the Cisco logo are trademarks or registered trademarks of Cisco and/or its affiliates in the U.S. and other countries. To view a list of Cisco trademarks, go to this URL: https://www.cisco.com/c/en/us/about/legal/trademarks.html. Third-party trademarks mentioned are the property of their respective owners. The use of the word partner does not imply a partnership relationship between Cisco and any other company. (1721R)

© 2015-2019 Cisco Systems, Inc. All rights reserved.

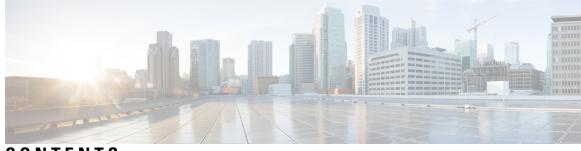

### CONTENTS

#### CHAPTER 1

#### Getting Started 1

Is This Guide for You? 1 New Features in FDM/FTD Version 6.5.0 2 Logging Into the System 9 Your User Role Controls What You Can See and Do 9 Logging Into the FDM 9 Logging Into the Command Line Interface (CLI) 10 Changing Your Password 11 Setting User Profile Preferences 12 Setting Up the System 12 Connect the Interfaces 13 Cabling for ASA 5508-X and 5516-X 13 Cabling for ASA 5525-X, 5545-X, and 5555-X 14 Cabling for the Firepower 1010 15 Cabling for the Firepower 1100 16 Cabling for the Firepower 2100 17 Cabling for the Firepower 4100 **18** Cabling for the Firepower 9300 19 Virtual Cabling for the FTDv 20 Cabling for ISA 3000 21 (Optional) Change Management Network Settings at the CLI 22 Complete the Initial Configuration Using the Setup Wizard 23 What to Do if You Do Not Obtain an IP Address for the Outside Interface 26 Default Configuration Prior to Initial Setup 27 Configuration After Initial Setup 29 Configuration Basics 33

|           | Configuring the Device <b>33</b>                                      |
|-----------|-----------------------------------------------------------------------|
|           | Configuring Security Policies 34                                      |
|           | Searching for Rules or Objects 35                                     |
|           | Deploying Your Changes 36                                             |
|           | Configuration Changes that Restart Inspection Engines 37              |
|           | Viewing Interface and Management Status 38                            |
|           | Viewing System Task Status 39                                         |
|           | Using the CLI Console to Monitor and Test the Configuration <b>40</b> |
|           | Using FDM and the REST API Together <b>41</b>                         |
| CHAPTER 2 | Best Practices: Use Cases for FTD 43                                  |
|           | How to Configure the Device in FDM <b>43</b>                          |
|           | How to Gain Insight Into Your Network Traffic 48                      |
|           | How to Block Threats 55                                               |
|           | How to Block Malware <b>60</b>                                        |
|           | How to Implement an Acceptable Use Policy (URL Filtering) 63          |
|           | How to Control Application Usage <b>68</b>                            |
|           | How to Add a Subnet <b>71</b>                                         |
|           | How to Passively Monitor the Traffic on a Network <b>76</b>           |
|           | More Examples 81                                                      |
| CHAPTER 3 | Licensing the System 85                                               |
|           | Smart Licensing for the Firewall System 85                            |
|           | Cisco Smart Software Manager 85                                       |
|           | Periodic Communication with the License Authority 86                  |
|           | Smart License Types 86                                                |
|           | Impact of Export Control Setting on Encryption Features 87            |
|           | Impact of Expired or Disabled Optional Licenses 88                    |
|           | Managing Smart Licenses 88                                            |
|           | Registering the Device 89                                             |
|           | Enabling or Disabling Optional Licenses <b>90</b>                     |
|           | Synchronizing with the Cisco Smart Software Manager 91                |
|           | Unregistering the Device 91                                           |
|           |                                                                       |

I

| PART I    | System Monitoring 93                                                                |
|-----------|-------------------------------------------------------------------------------------|
| CHAPTER 4 | Monitoring the Device 95                                                            |
|           | Enable Logging to Obtain Traffic Statistics <b>95</b>                               |
|           | Event Types 95                                                                      |
|           | Configurable Connection Logging 96                                                  |
|           | Automatic Connection Logging 97                                                     |
|           | Tips for Connection Logging 97                                                      |
|           | Sending Events to an External Syslog Server 98                                      |
|           | Evaluating Events Using Cisco Cloud-Based Services such as Cisco Threat Response 98 |
|           | Monitoring Traffic and System Dashboards 98                                         |
|           | Monitoring Additional Statistics Using the Command Line 101                         |
|           | Viewing Events 101                                                                  |
|           | Configuring Custom Views 103                                                        |
|           | Filtering Events 103                                                                |
|           | Event Field Descriptions 104                                                        |
| CHAPTER 5 | Alarms for the Cisco ISA 3000 115                                                   |
|           | About Alarms 115                                                                    |
|           | Alarm Input Interfaces 116                                                          |
|           | Alarm Output Interface 116                                                          |
|           | Syslog Alarms 117                                                                   |
|           | SNMP Trap Alarms <b>117</b>                                                         |
|           | Defaults for Alarms 117                                                             |
|           | Configuring Alarms for the ISA 3000 <b>118</b>                                      |
|           | Configure Alarm Input Contacts 118                                                  |
|           | Configure Power Supply Alarms <b>120</b>                                            |
|           | Configure Temperature Alarms 122                                                    |
|           | Monitoring Alarms 123                                                               |
|           | Monitoring Alarm Status 123                                                         |
|           | Monitoring Syslog Messages for Alarms <b>124</b>                                    |
|           | Turning Off the External Alarm 124                                                  |

I

#### Contents

| PART II   | Reusable Objects 125                                             |
|-----------|------------------------------------------------------------------|
| CHAPTER 6 | Objects 127                                                      |
|           | Object Types <b>127</b>                                          |
|           | Managing Objects 130                                             |
|           | Configuring Network Objects and Groups 130                       |
|           | Configuring Port Objects and Groups 132                          |
|           | Configuring Security Zones 133                                   |
|           | Configuring Application Filter Objects 134                       |
|           | Configuring URL Objects and Groups 136                           |
|           | Configuring Geolocation Objects 137                              |
|           | Configuring Syslog Servers 138                                   |
| CHAPTER 7 | Certificates 141                                                 |
|           | About Certificates 141                                           |
|           | Public Key Cryptography 142                                      |
|           | Certificate Types Used by Feature 142                            |
|           | Example: Generating an Internal Certificate using OpenSSL 143    |
|           | Configuring Certificates 144                                     |
|           | Uploading Internal and Internal CA Certificates 145              |
|           | Generating Self-Signed Internal and Internal CA Certificates 146 |
|           | Uploading Trusted CA Certificates 147                            |
| CHAPTER 8 | Identity Sources 149                                             |
|           | About Identity Sources 149                                       |
|           | Active Directory (AD) Identity Realms 150                        |
|           | Supported Directory Servers 150                                  |
|           | Limitations on Number of Users 151                               |
|           | Determining the Directory Base DN <b>151</b>                     |
|           | Configuring AD Identity Realms 152                               |
|           | Troubleshooting Directory Server Connections 154                 |
|           | RADIUS Servers and Groups 156                                    |
|           | Configure RADIUS Servers 156                                     |

I

|            | Configure RADIUS Server Groups 158                                                   |     |
|------------|--------------------------------------------------------------------------------------|-----|
|            | Troubleshoot RADIUS Servers and Groups 159                                           |     |
|            | Identity Services Engine (ISE) 160                                                   |     |
|            | Guidelines and Limitations for ISE 160                                               |     |
|            | Configure Identity Services Engine 160                                               |     |
|            | Troubleshoot the ISE/ISE-PIC Identity Source 162                                     |     |
|            | Local Users 163                                                                      |     |
|            | Configure Local Users 163                                                            |     |
| PART III   | The Basics 165                                                                       |     |
| CHAPTER 9  | Logical Devices on the Firepower 4100/9300 167                                       |     |
|            | About Interfaces 167                                                                 |     |
|            | Chassis Management Interface 167                                                     |     |
|            | Interface Types 168                                                                  |     |
|            | FXOS Interfaces vs. Application Interfaces 168                                       |     |
|            | Requirements and Prerequisites for Firepower 9300 Hardware and Software Combinations | 169 |
|            | Guidelines and Limitations for Logical Devices 169                                   |     |
|            | Guidelines and Limitations for Interfaces 169                                        |     |
|            | General Guidelines and Limitations 170                                               |     |
|            | Configure Interfaces 170                                                             |     |
|            | Enable or Disable an Interface <b>170</b>                                            |     |
|            | Configure a Physical Interface <b>171</b>                                            |     |
|            | Add an EtherChannel (Port Channel) 171                                               |     |
|            | Configure a Logical Device 172                                                       |     |
|            | Add a Standalone FTD for the FDM <b>172</b>                                          |     |
|            | Add a High Availability Pair <b>173</b>                                              |     |
|            | Change an Interface on a FTD Logical Device <b>173</b>                               |     |
|            | Connect to the Console of the Application <b>176</b>                                 |     |
|            | History for Firepower 4100/9300 Logical Devices <b>177</b>                           |     |
| CHAPTER 10 | High Availability (Failover) 179                                                     |     |
|            | About High Availability (Failover) <b>179</b>                                        |     |
|            | About Active/Standby Failover 179                                                    |     |

I

Primary/Secondary Roles and Active/Standby Status 180 Active Unit Determination at Startup 180 Failover Events 180 Failover and Stateful Failover Links 181 Failover Link 181 Stateful Failover Link 182 Interfaces for the Failover and State Links 182 Connecting the Failover and Stateful Failover Interfaces 182 Avoiding Interrupted Failover and Data Links 183 How Stateful Failover Affects User Connections 184 Supported Features 184 Unsupported Features 186 Configuration Changes and Actions Allowed on a Standby Unit 186 System Requirements for High Availability 187 Hardware Requirements for HA 187 Software Requirements for HA 187 License Requirements for HA 188 Guidelines for High Availability 189 Configuring High Availability 190 Prepare the Two Units for High Availability 191 Configure the Primary Unit for High Availability 192 Configure the Secondary Unit for High Availability 195 Configure Failover Criteria for Health Monitoring 196 Configure Peer Unit Health Monitoring Failover Criteria 196 Configure Interface Health Monitoring Failover Criteria 197 How the System Tests Interface Health 199 Configure Standby IP and MAC Addresses 200 Verify the High Availability Configuration 201 Managing High Availability 202 Suspending or Resuming High Availability 203 Breaking High Availability 204 Switching the Active and Standby Peers (Forcing Failover) 205 Preserving Undeployed Configuration Changes After Failover 206 Changing Licenses and Registration in High Availability Mode 206

| Editing the HA IPsec Encryption Key or HA Configuration 206 |
|-------------------------------------------------------------|
| Marking a Failed Unit Healthy 207                           |
| Installing Software Upgrades on HA Devices 207              |
| Replacing a Unit in a High Availability Pair <b>209</b>     |
| Monitoring High Availability 210                            |
| Monitoring General Failover Status and History <b>210</b>   |
| Monitoring Status for HA-Monitored Interfaces 211           |
| Monitoring HA-Related Syslog Messages 212                   |
| Remotely Executing CLI Commands on the Peer Unit <b>212</b> |
| Troubleshooting High Availability (Failover) <b>213</b>     |
| Troubleshooting Failed State for a Unit <b>215</b>          |
| Troubleshooting HA App Sync Failures <b>215</b>             |
|                                                             |

#### CHAPTER 11

I

#### Interfaces 219

| About FTD Interfaces 219                                                                                   |
|----------------------------------------------------------------------------------------------------|
| Interface Modes 220                                                                                        |
| Management/Diagnostic Interface 220                                                                        |
| Recommendations for Configuring a Separate Management Network <b>221</b>                                   |
| Limitations for Management/Diagnostic Interface Configuration for a Separate Management Network <b>221</b> |
| Security Zones 222                                                                                         |
| IPv6 Addressing 222                                                                                        |
| Auto-MDI/MDIX Feature 223                                                                                  |
| Guidelines and Limitations for Interfaces 223                                                              |
| Limitations for Interface Configuration 223                                                                |
| Maximum Number of VLAN Subinterfaces by Device Model 223                                                   |
| Configure a Physical Interface 224                                                                         |
| Configure Bridge Groups 228                                                                                |
| Configure EtherChannels 232                                                                                |
| About EtherChannels 232                                                                                    |
| Channel Group Interfaces 233                                                                               |
| Connecting to an EtherChannel on Another Device 233                                                        |
| Link Aggregation Control Protocol 234                                                                      |
| Load Balancing 234                                                                                         |

EtherChannel MAC Address 234 Guidelines for EtherChannels 235 Add an EtherChannel 236 Configure VLAN Interfaces and Switch Ports (Firepower 1010) 241 Understanding Firepower 1010 Ports and Interfaces 241 Guidelines and Limitations for Firepower 1010 Switch Ports 242 Configure a VLAN Interface 243 Configure Switch Ports as Access Ports 247 Configure Switch Ports as Trunk Ports 249 Configure Power Over Ethernet 251 Configure VLAN Subinterfaces and 802.1Q Trunking 252 Configure Passive Interfaces 257 Why Use Passive Interfaces? 257 Limitations for Passive Interfaces 257 Configure the Switch for a Hardware FTD Passive Interface 258 Configure the VLAN for a FTDv Passive Interface 259 Configure a Physical Interface in Passive Mode 259 Configure Advanced Interface Options 260 About MAC Addresses 260 About the MTU 261 Path MTU Discovery 261 MTU and Fragmentation 261 MTU and Jumbo Frames 262 Configure Advanced Options 262 Scan for Interface Changes, and Migrate an Interface 264 About Interface Scanning and Migrating 264 Guidelines and Limitations for Interface Scanning and Migrating 265 Scan and Migrate Interfaces 266 Configure Hardware Bypass for Power Failure (ISA 3000) 269 Monitoring Interfaces 271 Examples for Interfaces **272** 

#### CHAPTER 12

Routing 273

Routing Overview 273

| Route Types 273                                    |
|----------------------------------------------------|
| The Routing Table and Route Selection 274          |
| How the Routing Table Is Populated <b>274</b>      |
| How Forwarding Decisions Are Made 276              |
| Routing Table for Management Traffic 277           |
| Equal-Cost Multi-Path (ECMP) Routing 277           |
| Static Routes 278                                  |
| About Static and Default Routes 278                |
| Default Route 278                                  |
| Static Routes 278                                  |
| Backup Static Routes and Static Route Tracking 279 |
| Guidelines for Static Routing 279                  |
| Configuring Static Routes 280                      |
| Configure SLA Monitor Objects 281                  |
| Monitoring Routing 282                             |
| _                                                  |
| Security Policies 285                              |
|                                                    |

CHAPTER 13 SSL Decryption 287

PART IV

I

I

| 91 |
|----|
|    |
|    |
|    |
|    |

|            | Configure SSL Decryption Rules 296                                                                                                    |
|------------|----------------------------------------------------------------------------------------------------|
|            | Source/Destination Criteria for SSL Decryption Rules 298                                                                                 |
|            | Application Criteria for SSL Decryption Rules 299                                                                                        |
|            | URL Criteria for SSL Decryption Rules <b>300</b>                                                                                         |
|            | User Criteria for SSL Decryption Rules <b>301</b>                                                                                        |
|            | Advanced Criteria for SSL Decryption Rules <b>302</b>                                                                                    |
|            | Configure Certificates for Known Key and Re-Sign Decryption <b>302</b>                                                                   |
|            | Downloading the CA Certificate for Decrypt Re-Sign Rules <b>303</b>                                                                      |
|            | Example: Blocking Older SSL/TLS Versions from the Network <b>305</b>                                                                     |
|            | Monitoring and Troubleshooting SSL Decryption <b>306</b>                                                                                 |
|            | Monitoring SSL Decryption <b>306</b>                                                                                                    |
|            | <ul><li>Handling Web Sites Where Decrypt Re-sign Works for a Browser but not an App (SSL or Certificate Authority Pinning) 307</li></ul> |
| CHAPTER 14 | Identity Policies 309                                                                                                    |
|            | Identity Policy Overview <b>309</b>                                                                                                    |
|            | Establishing User Identity Through Passive Authentication <b>309</b>                                                                     |
|            | Establishing User Identity through Active Authentication <b>310</b>                                                                      |
|            | Dealing with Unknown Users <b>310</b>                                                                                                    |
|            | How to Implement the Identity Policy <b>311</b>                                                                                          |
|            | Configuring Identity Policies 312                                                                                                    |
|            | Configure Identity Policy Settings <b>312</b>                                                                                            |
|            | Configure the Identity Policy Default Action <b>314</b>                                                                                  |
|            | Configure Identity Rules 314                                                                                                    |
|            | Enabling Transparent User Authentication <b>317</b>                                                                                      |
|            | Requirements for Transparent Authentication <b>318</b>                                                                                   |
|            | Configuring Internet Explorer for Transparent Authentication <b>318</b>                                                                  |
|            | Configuring Firefox for Transparent Authentication <b>319</b>                                                                            |
|            | Monitoring Identity Policies 320                                                                                                    |
|            | Examples for Identity Policies <b>320</b>                                                                                                |
| CHAPTER 15 | Security Intelligence 321                                                                                                    |
|            | About Security Intelligence 321                                                                                                    |
|            | Making Exceptions to the Block Lists <b>322</b>                                                                                          |

I

I

Security Intelligence Feed Categories 322 License Requirements for Security Intelligence 323 Configuring Security Intelligence 323 Monitoring Security Intelligence 324 Examples for Security Intelligence 325

#### CHAPTER 16 Access Control 327

Access Control Overview 327 Access Control Rules and the Default Action 327 Application Filtering 328 Application Control for Encrypted and Decrypted Traffic 328 Filtering on Common Industrial Protocol (CIP) and Modbus Applications (ISA 3000) 328 Best Practices for Application Filtering 329 URL Filtering 329 Filtering URLs by Category and Reputation 329 Looking Up the Category and Reputation for a URL 330 Manual URL Filtering 330 Filtering HTTPS Traffic 331 Comparing URL and Application Filtering 332 Best Practices for Effective URL Filtering 332 What the User Sees When You Block Web Sites 333 Intrusion, File, and Malware Inspection 334 Best Practices for Access Control Rule Order 334 NAT and Access Rules 335 How Other Security Policies Impact Access Control 335 License Requirements for Access Control 335 Guidelines and Limitations for Access Control Policies 336 Configuring the Access Control Policy 337 Configuring the Default Action 338 Configuring Access Control Rules 339 Source/Destination Criteria 340 Application Criteria 342 URL Criteria 343 User Criteria 344

|            | Intrusion Policy Settings 345                                        |
|------------|----------------------------------------------------------------------|
|            | File Policy Settings 346                                             |
|            | Logging Settings 347                                                 |
|            | Monitoring Access Control Policies 348                               |
|            | Monitoring Access Control Statistics in the Dashboards 348           |
|            | Examining Rule Hit Counts 348                                        |
|            | Monitoring Syslog Messages for Access Control 349                    |
|            | Monitoring Access Control Policies in the CLI 349                    |
|            | Examples for Access Control <b>350</b>                               |
|            | How to Control Network Access Using TrustSec Security Group Tags 350 |
|            | About Security Group Tags (SGT) 350                                  |
|            | Configure Access Control Based on Security Group Tag (SGT) 351       |
| CHAPTER 17 | Intrusion Policies 367                                               |
|            | About Intrusion and Network Analysis Policies 367                    |
|            | System-Defined Network Analysis and Intrusion Policies 367           |
|            | Intrusion and Preprocessor Rules 368                                 |
|            | Intrusion Rule Attributes <b>369</b>                                 |
|            | Default Intrusion Variable Set 370                                   |
|            | Generator Identifiers 370                                            |
|            | Network Analysis Policies <b>372</b>                                 |
|            | License Requirements for Intrusion Policies 372                      |
|            | Applying Intrusion Policies in Access Control Rules <b>372</b>       |
|            | Configuring Syslog for Intrusion Events <b>373</b>                   |
|            | Managing Intrusion Policies <b>373</b>                               |
|            | Changing Intrusion Rule Actions 374                                  |
|            | Monitoring Intrusion Policies 375                                    |
|            | Examples for Intrusion Policies <b>375</b>                           |
| CHAPTER 18 | Network Address Translation (NAT) 377                                |
|            | Why Use NAT? 377                                                     |
|            | NAT Basics 378                                                       |
|            | NAT Terminology 378                                                  |
|            | NAT Types 378                                                        |

I

NAT in Routed Mode 379 Auto NAT and Manual NAT 379 Auto NAT 380 Manual NAT 380 Comparing Auto NAT and Manual NAT 380 NAT Rule Order 381 NAT Interfaces 383 Configuring Routing for NAT 383 Addresses on the Same Network as the Mapped Interface 383 Addresses on a Unique Network 384 The Same Address as the Real Address (Identity NAT) 384 Guidelines for NAT 384 Interface Guidelines 384 IPv6 NAT Guidelines 384 IPv6 NAT Best Practices 385 NAT Support for Inspected Protocols 385 Additional Guidelines for NAT 387 Configure NAT 389 Dynamic NAT 389 About Dynamic NAT 389 Dynamic NAT Disadvantages and Advantages 390 Configure Dynamic Auto NAT 391 Configure Dynamic Manual NAT 392 Dynamic PAT 394 About Dynamic PAT 394 Dynamic PAT Disadvantages and Advantages 395 Configure Dynamic Auto PAT 395 Configure Dynamic Manual PAT 396 Static NAT 399 About Static NAT 399 Configure Static Auto NAT 402 Configure Static Manual NAT 404 Identity NAT 407 Configure Identity Auto NAT 407

|            | Configure Identity Manual NAT 408                                                               |
|------------|-------------------------------------------------------------------------------------------------|
|            | NAT Rule Properties for FTD <b>411</b>                                                          |
|            | Packet Translation Properties for Auto NAT <b>411</b>                                           |
|            | Packet Translation Properties for Manual NAT <b>412</b>                                         |
|            | Advanced NAT Properties 414                                                                     |
|            | Translating IPv6 Networks 414                                                                   |
|            | NAT64/46: Translating IPv6 Addresses to IPv4 <b>415</b>                                         |
|            | NAT64/46 Example: Inside IPv6 Network with Outside IPv4 Internet <b>415</b>                     |
|            | NAT64/46 Example: Inside IPv6 Network with Outside IPv4 Internet and DNS Translation <b>418</b> |
|            | NAT66: Translating IPv6 Addresses to Different IPv6 Addresses 422                               |
|            | NAT66 Example, Static Translation between Networks 422                                          |
|            | NAT66 Example, Simple IPv6 Interface PAT <b>425</b>                                             |
|            | Monitoring NAT <b>428</b>                                                                       |
|            | Examples for NAT <b>429</b>                                                                     |
|            | Providing Access to an Inside Web Server (Static Auto NAT) 429                                  |
|            | Single Address for FTP, HTTP, and SMTP (Static Auto NAT-with-Port-Translation) <b>432</b>       |
|            | Different Translation Depending on the Destination (Dynamic Manual PAT) <b>438</b>              |
|            | Different Translation Depending on the Destination Address and Port (Dynamic Manual PAT) 444    |
|            | Rewriting DNS Queries and Responses Using NAT 449                                               |
|            | DNS 64 Reply Modification 450                                                                   |
|            | DNS Reply Modification, DNS Server on Outside 456                                               |
|            | DNS Reply Modification, DNS Server on Host Network <b>459</b>                                   |
| PART V     | Virtual Private Networks (VPN) 463                                                              |
| CHAPTER 19 | Site-to-Site VPN 465                                                                            |
|            | VPN Basics 465                                                                                  |
|            | Internet Key Exchange (IKE) 466                                                                 |
|            | How Secure Should a VPN Connection Be? 466                                                      |
|            | Deciding Which Encryption Algorithm to Use 467                                                  |
|            | Deciding Which Hash Algorithms to Use 468                                                       |

I

Deciding Which Diffie-Hellman Modulus Group to Use 468

Deciding Which Authentication Method to Use 469

VPN Topologies 470

Establishing Site-to-Site VPN Connections with Dynamically-Addressed Peers **470** Managing Site-to-Site VPNs 471 Configuring a Site-to-Site VPN Connection 472 Allowing Traffic Through the Site-to-Site VPN 474 Configuring the Global IKE Policy 475 Configuring IKEv1 Policies 476 Configuring IKEv2 Policies 477 Configuring IPsec Proposals 479 Configuring IPsec Proposals for IKEv1 479 Configuring IPsec Proposals for IKEv2 480 Verifying Site-to-Site VPN Connections 481 Monitoring Site-to-Site VPN 484 Examples for Site-to-Site VPN 484 Exempting Site-to-Site VPN Traffic from NAT 485 How to Provide Internet Access on the Outside Interface for External Site-to-Site VPN Users (Hair Pinning) 490

#### CHAPTER 20 Remote Access VPN 497

Remote Access VPN Overview 497

Maximum Concurrent VPN Sessions By Device Model 497

Downloading the AnyConnect Client Software 498

How Users Can Install the AnyConnect Client Software 498

Controlling User Permissions and Attributes Using RADIUS and Group Policies 499

Attributes Sent to the RADIUS Server 500

Attributes Received from the RADIUS Server 500

Two-Factor Authentication 501

RSA Two-Factor Authentication 501

Duo Two-Factor Authentication Using RADIUS 502

Duo Two-Factor Authentication using LDAP **502** 

Licensing Requirements for Remote Access VPN 503

Guidelines and Limitations for Remote Access VPN 503

Configuring Remote Access VPN 504

Configure and Upload Client Profiles **505** 

Allow Traffic Through the Remote Access VPN 506

Verify the Remote Access VPN Configuration 507 Managing the Remote Access VPN Configuration 508 Configure an RA VPN Connection Profile 509 Configure AAA for a Connection Profile 512 Configure Certificate Authentication for a Connection Profile 514 Configure Client Addressing for RA VPN 515 Configure Group Policies for RA VPN 516 General Attributes 516 Session Settings Attributes 517 Address Assignment Attributes 517 Split Tunneling Attributes 518 AnyConnect Client Attributes 519 Traffic Filters Attributes 520 Windows Browser Proxy Attributes 521 Monitoring Remote Access VPN 521 Troubleshooting Remote Access VPNs 521 Troubleshooting SSL Connection Problems 522 Troubleshooting AnyConnect Client Download and Installation Problems 522 Troubleshooting AnyConnect Client Connection Problems 522 Troubleshooting RA VPN Traffic Flow Problems 523 Examples for Remote Access VPN 524 How to Implement RADIUS Change of Authorization 524 System Flow for Change of Authorization 524 Configure Change of Authorization on the FTD Device 526 Configure Change of Authorization in ISE 528 How to Configure Two-Factor Authentication using Duo LDAP 532 System Flow for Duo LDAP Secondary Authentication 532 Configure Duo LDAP Secondary Authentication 532 How to Provide Internet Access on the Outside Interface for Remote Access VPN Users (Hair Pinning) 538 How to Use a Directory Server on an Outside Network with Remote Access VPN 543 How to Control RA VPN Access By Group 556 How to Customize the AnyConnect Client Icon and Logo 560

| PART VI    | System Administration 563                                     |
|------------|---------------------------------------------------------------|
| CHAPTER 21 | System Settings 565                                           |
|            | Configuring Management Access 565                             |
|            | Configuring the Management Access List 565                    |
|            | Configuring the FTD Web Server Certificate 567                |
|            | Configuring System Logging Settings 568                       |
|            | Severity Levels 568                                           |
|            | Configure Logging to a Remote Syslog Server 569               |
|            | Configure Logging to the Internal Buffer <b>570</b>           |
|            | Configure Logging to the Console 571                          |
|            | Configure Event List Filters 571                              |
|            | Configuring the DHCP Server 572                               |
|            | Configuring DNS 574                                           |
|            | Configuring DNS Groups 574                                    |
|            | Configuring DNS for Data and Management Traffic 575           |
|            | Troubleshooting General DNS Problems 577                      |
|            | Configuring the Management Interface 578                      |
|            | Configuring the Device Hostname <b>579</b>                    |
|            | Configuring Network Time Protocol (NTP) 580                   |
|            | Configuring URL Filtering Preferences 581                     |
|            | Configuring Cloud Services 581                                |
|            | Configuring Cloud Management (Cisco Defense Orchestrator) 582 |
|            | Connecting to the Cisco Success Network 583                   |
|            | Disabling Cisco Cloud Services Enrollment 584                 |
|            | Enabling or Disabling Web Analytics 584                       |
|            | Sending Events to the Cisco Cloud 585                         |
| CHAPTER 22 |                                                               |
|            | Installing Software Updates 587                               |
|            | Updating System Databases and Feeds 587                       |
|            | Overview of System Database and Feed Undates 587              |

Overview of System Database and Feed Updates 587 Updating System Databases 588

Updating Cisco Security Intelligence Feeds 590 Upgrading FTD Software 590 Reimaging the Device 592 Backing Up and Restoring the System 592 Backing Up the System Immediately 593 Backing Up the System at a Scheduled Time 594 Setting Up a Recurring Backup Schedule 594 Restoring a Backup 595 Replacing an ISA 3000 Device 597 Managing Backup Files 597 Auditing and Change Management 597 Audit Events 598 Viewing and Analyzing the Audit Log 599 Filtering the Audit Log 600 Examining Deployment and Entity Change History 601 Discarding All Pending Changes 602 Exporting the Device Configuration 603 Managing FDM and FTD User Access 603 Configuring External Authorization (AAA) for the FDM (HTTPS) Users 604 Configuring External Authorization (AAA) for the FTD CLI (SSH) Users Managing the FDM User Sessions 607 Enabling the FDM Access on a Standby HA Unit for External Users 607 Creating Local User Accounts for the FTD CLI 607 Rebooting or Shutting Down the System 609 Troubleshooting the System 610 Pinging Addresses to Test Connectivity 610 Tracing Routes to Hosts 612 Making the Device Appear on Traceroutes 614 Troubleshooting NTP 615 Troubleshooting DNS for the Management Interface 616 Analyzing CPU and Memory Usage 619 Viewing Logs 619 Creating a Troubleshooting File 621 Uncommon Management Tasks 621

Switching Between Local and Remote Management 621 Changing the Firewall Mode 624 Resetting the Configuration 627

#### APPENDIX A

#### **Advanced Configuration 629**

About Smart CLI and FlexConfig 629 Recommended Usage for Smart CLI and FlexConfig 630 CLI Commands in Smart CLI and FlexConfig Objects 630 How Software Upgrades Affect the FlexConfig Policy 631 Determine the ASA Software Version and Current CLI Configuration 631 Prohibited CLI Commands 632 Smart CLI Templates 637 Guidelines and Limitations for Smart CLI and FlexConfig 638 Configuring Smart CLI Objects 638 Configuring the FlexConfig Policy 640 Configuring FlexConfig Objects 641 Creating Variables in a FlexConfig Object 643 Referring to FlexConfig Variables and Retrieving Values 644 Variable References: {{variable}} or {{{variable}}} 644 Sections {{#key}} {{/key}} and Inverse Sections {{^key}} {{/key}} 647 Referring to Smart CLI Objects in a FlexConfig Object 649 Configuring Secret Key Objects 650 Troubleshooting the FlexConfig Policy 651 Examples for FlexConfig 652 How to Enable and Disable Global Default Inspections 652 How to Undo Your FlexConfig Changes 657 How to Enable Inspections for Unique Traffic Classes 658 How to Configure Precision Time Protocol (ISA 3000) 663

#### Contents

I

I

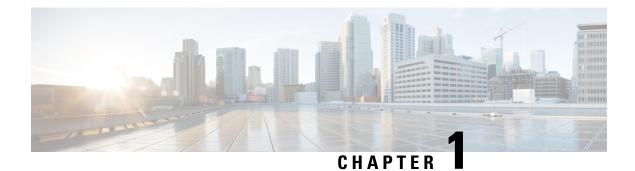

# **Getting Started**

The following topics explain how to get started configuring the Firepower Threat Defense (FTD).

- Is This Guide for You?, on page 1
- New Features in FDM/FTD Version 6.5.0, on page 2
- Logging Into the System, on page 9
- Setting Up the System, on page 12
- Configuration Basics, on page 33

# Is This Guide for You?

This guide explains how to configure FTD using the Firepower Device Manager (FDM) web-based configuration interface included on the FTD devices.

The FDM lets you configure the basic features of the software that are most commonly used for small or mid-size networks. It is especially designed for networks that include a single device or just a few, where you do not want to use a high-powered multiple-device manager to control a large network containing many FTD devices.

If you are managing large numbers of devices, or if you want to use the more complex features and configurations that FTD allows, use the Firepower Management Center (FMC) to configure your devices instead of the integrated FDM.

You can use the FDM on the following devices.

#### **Table 1: FDM Supported Models**

| Device Model                                       | Minimum FTD Software Version |
|----------------------------------------------------|------------------------------|
| Firepower 1010, 1120, 1140                         | 6.4                          |
| Firepower 1150                                     | 6.5                          |
| Firepower 2110, 2120, 2130, 2140                   | 6.2.1                        |
| Firepower 4110, 4115, 4120, 4125, 4140, 4145, 4150 | 6.5                          |
| Firepower 9300                                     | 6.5                          |
| FTDv (FTDv)for VMware                              | 6.2.2                        |

| Device Model                                           |                                                                                                    | Minimum FTD Software Version |  |
|--------------------------------------------------------|----------------------------------------------------------------------------------------------------|------------------------------|--|
| FTDv for Kernel-based Virtual Machine (KVM) hypervisor |                                                                                                    | 6.2.3                        |  |
| FTDv for the Microsoft Azure Cloud                     |                                                                                                    | 6.5                          |  |
| ASA 5508-X, 5516-X                                     |                                                                                                    | 6.1                          |  |
| ASA 5525-X, 5545-X, 5555-X                             |                                                                                                    | 6.1                          |  |
| ASA 5515-X                                             |                                                                                                    | 6.1                          |  |
| Note                                                   | Support for the ASA 5515-X ends with 6.4 being the last allowed version. You cannot install version 6.5 or later on this model. |                              |  |
| ISA 30                                                 | 00 (Cisco 3000 Series Industrial Security Appliances)                                                                           | 6.2.3                        |  |

# **New Features in FDM/FTD Version 6.5.0**

#### Released: September 26, 2019

The following table lists the new features available in FTD 6.5.0 when configured using FDM.

| Feature                                               | Description                                                                                                    |  |
|-------------------------------------------------------|----------------------------------------------------------------------------------------------------|--|
| FDM support for the Firepower 4100/9300.              | You can now use FDM to configure FTD on the Firepower 4100/9300.<br>Only native instances are supported; container instances are not<br>supported.                                                                                                    |  |
| FDM support for FTDv for the Microsoft Azure Cloud.   | You can configure on FTDv for the Microsoft Azure Cloud using FDM.                                                                                                    |  |
| Support for the Firepower 1150.                       | We introduced the FTD for the Firepower 1150.                                                                                                    |  |
| Firepower 1010 hardware switch support, PoE+ support. | The Firepower 1010 supports setting each Ethernet interface to be a switch port or a regular firewall interface. Assign each switch port to a VLAN interface. The Firepower 1010 also supports Power over Ethernet+ (PoE+) on Ethernet1/7 and Ethernet 1/8. |  |
|                                                       | The default configuration now sets Ethernet1/1 as outside, and<br>Ethernet1/2 through 1/8 as switch ports on the inside VLAN1 interface.<br>Upgrading to version 6.5 retains the existing interface configuration.                                          |  |
| Interface scan and replace.                           | An interface scan detects any added, removed, or restored interfaces on<br>the chassis. You can also replace an old interface with a new interface<br>in the configuration, making interface changes seamless.                                              |  |

| Feature                                                                                                    | Description                                                                                                    |  |
|----------------------------------------------------------------------------------------------------|----------------------------------------------------------------------------------------------------|--|
| Improved interfaces display.                                                                                                    | The <b>Device</b> > <b>Interfaces</b> page has been reorganized. There are now separate tabs for physical interfaces, bridge groups, EtherChannels, and VLANs. For any given device model, only those tabs relevant for the model are shown. For example, the VLANs tab is available on the Firepower 1010 model only. In addition, the lists provide more detailed information about the configuration and usage of each interface. |  |
| ISA 3000 new default                                                                                                    | The ISA 3000 default configuration has changed so that:                                                                                                    |  |
| configuration.                                                                                                    | • All interfaces are bridge group members in BVI1, which is unnamed so it does not participate in routing                                                                                                    |  |
|                                                                                                    | • GigabitEthernet1/1 and 1/3 are outside interfaces, and GigabitEthernet1/2 and 1/4 are inside interfaces                                                                                                    |  |
|                                                                                                    | <ul> <li>Hardware bypass is enabled for each inside/outside pair, when<br/>available</li> </ul>                                                                                                    |  |
|                                                                                                    | • All traffic is allowed from inside to outside, and outside to inside                                                                                                    |  |
|                                                                                                    | Upgrading to version 6.5 retains the existing interface configuration.                                                                                                    |  |
| Support ends for the ASA 5515-X.<br>The last supported release is FTD 6.4.                                                       | . You cannot install FTD 6.5 on an ASA 5515-X. The last supported release for the ASA 5515-X is FTD 6.4.                                                                                                    |  |
| Support for Common Industrial<br>Protocol (CIP) and Modbus<br>application filtering in access<br>control rules on Cisco ISA 3000 | You can enable the Common Industrial Protocol (CIP) and Modbus preprocessors on Cisco ISA 3000 devices, and filter on CIP and Modbus applications in access control rules. All CIP application names start with "CIP," such as CIP Write. There is only one application for Modbus.                                                                                                    |  |
| devices.                                                                                                    | To enable the preprocessors, you must go into expert mode in a CLI session (SSH or Console) and issue the <b>sudo</b><br>/usr/local/sf/bin/enable_scada.sh {cip   modbus   both} command.<br>You must issue this command after every deployment, as deployment turns off the preprocessors.                                                                                                    |  |
| Precision Time Protocol (PTP)<br>configuration for ISA 3000 devices.                                                             | You can use FlexConfig to configure the Precision Time Protocol (PTP) on ISA 3000 devices. PTP is a time-synchronization protocol developed to synchronize the clocks of various devices in a packet-based network. The protocol is designed specifically for industrial, networked measurement and control systems.                                                                                                    |  |
|                                                                                                    | We now allow you to include the <b>ptp</b> and <b>igmp</b> (interface mode)<br>commands, and the global commands <b>ptp mode e2etransparent</b> and<br><b>ptp domain</b> , in FlexConfig objects. We also added the <b>show ptp</b><br>command to the FTD CLI.                                                                                                    |  |

| Feature                                                            | Description                                                                                                    |  |
|--------------------------------------------------------------------|----------------------------------------------------------------------------------------------------|--|
| EtherChannel (port channel) interfaces.                            | You can configure EtherChannel interfaces, which are also known as port channels.                                                                                                    |  |
|                                                                    | Note You can only add EtherChannels in FDM to the Firepower 1000 and 2100 series. The Firepower 4100/9300 supports EtherChannels, but you must perform all hardware configuration of EtherChannels in FXOS on the chassis. Firepower 4100/9300 EtherChannels appear in the FDM Interfaces page alongside single physical interfaces.          |  |
|                                                                    | We updated the <b>Device</b> > <b>Interfaces</b> page to allow the creation of EtherChannels.                                                                                                    |  |
| Ability to reboot and shut down the system from FDM.               | You can now reboot or shut down the system from the new <b>Reboot/Shutdown</b> system settings page. Previously, you needed to issue the <b>reboot</b> and <b>shutdown</b> commands through the CLI Console in FDM or from an SSH or console session. You must have Administrator privileges to use these commands.                           |  |
| Support for the <b>failover</b> command<br>in the FDM CLI Console. | You can now issue the <b>failover</b> command in the FDM CLI Console.                                                                                                    |  |
| Service Level Agreement (SLA)<br>Monitor for static routes.        | Configure Service Level Agreement (SLA) Monitor objects for use with static routes. By using an SLA monitor, you can track the health of a static route and automatically replace a failed route with a new one. We added <b>SLA Monitors</b> to the <b>Objects</b> page, and updated static routes so you can select the SLA Monitor object. |  |
| Routing changes in Smart CLI and the FTD API.                      | This release includes some changes to routing configuration in Smart<br>CLI and the FTD API. In previous releases, there was a single Smart<br>CLI template for BGP. Now, there are separate templates for BGP (the<br>routing process configuration) and BGP General Settings (global<br>settings).                                          |  |
|                                                                    | In the FTD API, the paths for all methods have changed, with "/virtualrouters" inserted in the paths, with the exception of the new BGP general settings methods.                                                                                                    |  |
|                                                                    | • The path for static route methods was<br>/devices/default/routing/{parentId}/staticrouteentries, and it is now<br>/devices/default/routing/virtualrouters/default/staticrouteentries.                                                                                                    |  |
|                                                                    | • BGP methods were split into two new paths:<br>/devices/default/routing/bgpgeneralsettings and<br>/devices/default/routing/virtualrouters/default/bgp.                                                                                                    |  |
|                                                                    | OSPF paths are now     /devices/default/routing/virtualrouters/default/ospf and     /devices/default/routing/virtualrouters/default/ospfinterfacesettings                                                                                                    |  |
|                                                                    | If you are using the FTD API to configure any routing process, please examine your calls and correct as necessary.                                                                                                    |  |

| Feature                                                                                                    | Description                                                                                                    |
|----------------------------------------------------------------------------------------------------|----------------------------------------------------------------------------------------------------|
| New URL category and reputation database.                                                                                  | The system uses a different URL database, from Cisco Talos. The new database has some differences in URL categories. Upon upgrade, if any access control or SSL decryption rules use categories that no longer exist, the system will replace the category with an appropriate new category. To make the change effective, deploy the configuration after upgrade. The pending changes dialog will show details about the category changes. You might want to examine your URL filtering policies to verify that they continue to provide the desired results.                       |
|                                                                                                    | We also added a URL lookup feature to the URL tabs in the access<br>control and SSL decryption policies, and on the <b>Device</b> > <b>System</b><br><b>Settings</b> > <b>URL Filtering Preferences</b> page. You can use this feature<br>to check which category a particular URL is assigned to. If you disagree,<br>there is also a link to submit a category dispute. Both of these features<br>take you to an external web site, which will provide detailed information<br>about the URL.                                                                                      |
| Security Intelligence uses the IP<br>address reputation for URL<br>requests that use IP addresses<br>instead of hostnames. | If an HTTP/HTTPS request is to a URL that uses an IP address instead<br>of a hostname, the system looks up the IP address reputation in the<br>network address lists. You do not need to duplicate IP addresses in the<br>network and URL lists. This makes it harder for end users to use proxies<br>to avoid Security Intelligence reputation blocking.                                                                                                    |
| Support for sending connection and<br>high-priority intrusion, file, and<br>malware events to the Cisco Cloud.             | You can send events to the Cisco cloud server. From there, various Cisco cloud services can access the events. You can then use these cloud applications, such as Cisco Threat Response, to analyze the events and to evaluate threats that the device might have encountered. When you enable this service, the device will send connection and high-priority intrusion, file, and malware events to the Cisco cloud.<br>We renamed the Cisco Threat Response item on <b>Device</b> > <b>System</b><br><b>Settings</b> > <b>Cloud Services</b> to "Send Events to the Cisco Cloud." |
| Cisco Cloud Services region<br>support.                                                                                    | You are now asked to select the Cisco Cloud Services region when you register with smart licensing. This region is used for Cisco Defense Orchestrator, Cisco Threat Response, Cisco Success Network, and any cloud feature that goes through the Cisco Cloud. If you upgrade a registered device from a previous release, you are automatically assigned to the US Region; you must unregister from Smart Licensing, then reregister and select a new region, if you need to change regions.                                                                                        |
|                                                                                                    | We added a step to the license registration process on the Smart License page and in the initial device setup wizard. You can also see the region on the <b>Device</b> > <b>System Settings</b> > <b>Cloud Services</b> page.                                                                                                    |

| Feature                                                                                                    | Description                                                                                                    |
|----------------------------------------------------------------------------------------------------|----------------------------------------------------------------------------------------------------|
| FTD REST API version 4 (v4).                                                                                                   | The FTD REST API for software version 6.5 has been incremented to version 4. You must replace $v1/v2/v3$ in the API URLs with v4. The v4 API includes many new resources that cover all features added in software version 6.5. Please re-evaluate all existing calls, as changes might have been mode to the resource models you are using. To open the API Explorer, where you can view the resources, log into FDM, then                                                                                                    |
|                                                                                                    | click the more options button ( <sup>‡</sup> ) and choose <b>API Explorer</b> .                                                                                                    |
| FTD API support for TrustSec<br>security groups as matching criteria<br>for source and destination in access<br>control rules. | You can use the FTD API to configure access control policy rules that<br>use TrustSec security groups for source or destination traffic matching<br>criteria. The system downloads the list of security group tags (SGTs)<br>from ISE. You can configure the system to listen for SXP updates to<br>obtain static SGT-to-IP address mappings.                                                                                                    |
|                                                                                                    | You can view the list of downloaded tags using the GET<br>/object/securitygrouptag method, and create dynamic objects for one or<br>more tags using the SGTDynamicObject resource. It is the dynamic<br>objects that you can use in access control rules to define traffic matching<br>criteria based on source or destination security group.                                                                                                    |
|                                                                                                    | Note that any changes you make to the ISE object or access control rules related to security group are preserved if you edit those objects in FDM. However, you cannot see the security group criteria in an access rule if you edit the rule in FDM. If you configure security-group-based access rules using the API, please be careful when subsequently editing rules in the access control policy using FDM.                                                                                                    |
|                                                                                                    | We added or modified the following FTD API resources: AccessRule<br>(sourceDynamicObjects and destinationDynamicObjects attributes),<br>IdentityServicesEngine (subscribeToSessionDirectoryTopic and<br>subscribeToSxpTopic attributes), SecurityGroupTag,<br>SGTDynamicObject.                                                                                                    |
|                                                                                                    | We added source and destination security group tag and name as columns<br>in Event Viewer.                                                                                                    |
| Configuration import/export using the FTD API.                                                                                 | You can use the FTD API to export the device configuration and to<br>import a configuration file. You can edit the configuration file to change<br>values, such as the IP addresses assigned to interfaces. Thus, you can<br>use import/export to create a template for new devices, so that you can<br>quickly apply a baseline configuration and get new devices online more<br>quickly. You can also use import/export to restore a configuration after<br>you reimage a device. Or you can simply use it to distribute a set of<br>network objects or other items to a group of devices. |
|                                                                                                    | We added the ConfigurationImportExport resources and methods<br>(/action/configexport, /jobs/configexportstatus,<br>/action/downloadconfigfile, /action/uploadconfigfile, /action/configfiles,<br>/action/configimport, /jobs/configimportstatus).                                                                                                    |

| Feature                                                                                          | Description                                                                                                    |  |
|--------------------------------------------------------------------------------------------------|----------------------------------------------------------------------------------------------------|--|
| Creation and selection of custom file policies.                                                  | You can use the FTD API to create custom file policies, and then select these policies on access control rules using FDM.                                                                                                    |  |
|                                                                                                  | We added the following FTD API FileAndMalwarePolicies resources: filepolicies, filetypes, filetypecategories, ampcloudconfig, ampservers, and ampcloudconnections.                                                                                                    |  |
|                                                                                                  | We also removed two pre-defined policies, "Block Office Document<br>and PDF Upload, Block Malware Others" and "Block Office Documents<br>Upload, Block Malware Others." If you are using these policies, during<br>upgrade they are converted to user-defined policies so that you can edit<br>them.                                                                                                    |  |
| Security Intelligence DNS policy configuration using the FTD API.                                | You can configure the Security Intelligence DNS policy using the FTD API. This policy does not appear in FDM.                                                                                                    |  |
|                                                                                                  | We added the following SecurityIntelligence resources:<br>domainnamefeeds, domainnamegroups, domainnamefeedcategories,<br>securityintelligencednspolicies.                                                                                                    |  |
| Remote access VPN two-factor<br>authentication using Duo LDAP.                                   | You can configure Duo LDAP as the second authentication source for<br>a remote access VPN connection profile to provide two-factor<br>authentication using Duo passcode, push notification, or phone call.<br>Although you must use the FTD API to create the Duo LDAP identity<br>source object, you can use FDM to select that object as the authentication<br>source for the RA VPN connection profile.                                                                                                    |  |
|                                                                                                  | We added the duoldapidentitysources resource and methods to the FTD API.                                                                                                    |  |
| FTD API support for LDAP<br>attribute maps used in authorizing<br>remote access VPN connections. | You can augment LDAP authorization for remote access VPN using<br>custom LDAP attribute maps. An LDAP attribute map equates<br>customer-specific LDAP attribute names and values with Cisco attribute<br>names and values. You can use these mappings to assign group policies<br>to users based on LDAP attribute values. You can configure these maps<br>using the FTD API only; you cannot configure them using FDM.<br>However, if you set these options using the API, you can subsequently<br>edit the Active Directory identity source in FDM and your settings are<br>preserved. |  |
|                                                                                                  | We added or modified the following FTD API object models:<br>LdapAttributeMap, LdapAttributeMapping,<br>LdapAttributeToGroupPolicyMapping, LDAPRealm,<br>LdapToCiscoValueMapping, LdapToGroupPolicyValueMapping,<br>RadiusIdentitySource.                                                                                                    |  |

| Feature                                                                                                    | Description                                                                                                    |  |
|----------------------------------------------------------------------------------------------------|----------------------------------------------------------------------------------------------------|--|
| FTD API support for site-to-site<br>VPN connection reverse route<br>injection and security association<br>(SA) lifetime. | You can use the FTD API to enable reverse route injection for a site-to-site VPN connection. Reverse route injection (RRI) is the ability for static routes to be automatically inserted into the routing process for those networks and hosts protected by a remote tunnel endpoint. By default, static RRI, where routes are added when you configure the connection is enabled. Dynamic RRI, where routes are inserted only when the security association (SA) is established, and then are deleted when the SA is torn down, is disabled. Note that dynamic RRI is supported for IKEv2 connections only. |  |
|                                                                                                    | You can also set the security association (SA) lifetime (in seconds or in kilobytes transmitted) for the connection. You can also set an unlimited lifetime. The default lifetimes are 28,800 seconds (eight hours) and 4,608,000 kilobytes (10 megabytes per second for one hour). When the lifetime is reached, the endpoints negotiate a new security association and secret key.                                                                                                    |  |
|                                                                                                    | You cannot configure these features using FDM. However, if you set<br>these options using the API, you can subsequently edit the connection<br>profile in FDM and your settings are preserved.                                                                                                    |  |
|                                                                                                    | We added the following attributes to the SToSConnectionProfile<br>resource: dynamicRRIEnabled, ipsecLifetimeInSeconds,<br>ipsecLifetimeInKiloBytes, ipsecLifetimeUnlimited, rriEnabled.                                                                                                    |  |
| Support for Diffie-Hellman groups 14, 15, and 16 in IKE policies.                                                        | You can now configure IKEv1 policies to use DH group 14, and IKEv2 policies to use DH groups 14, 15, and 16. If you are using IKEv1, please upgrade all your policies to DH group 14, as groups 2 and 5 will be removed in a future release. In addition, you should avoid using DH group 24 in IKEv2 policies, and MD5 in any IKE version, as these will also be removed in a future release.                                                                                                    |  |
| Performance improvements when deploying changes.                                                                         | If you add, edit, or delete access control rules, the system has been<br>enhanced to deploy your changes more quickly than was done in previous<br>releases.                                                                                                    |  |
|                                                                                                    | For systems configured in a high availability group for failover, the process for synchronizing the deployed changes to the standby device has been improved so that the synchronization completes more quickly.                                                                                                    |  |
| Improved CPU and memory usage calculations on the System dashboard.                                                      | The method for calculating CPU and memory usage has been improved<br>so that the information shown on the System dashboard more accurately<br>reflects the actual state of the device.                                                                                                    |  |
| When upgrading to FTD 6.5, historical report data is no longer available.                                                | When you upgrade an existing system to FTD 6.5, historical report data will not be available due to a database schema change. Thus, you will not see usage data in the dashboards for times prior to the upgrade.                                                                                                    |  |

# Logging Into the System

There are two interfaces to the FTD device:

#### FDM Web Interface

The FDM runs in your web browser. You use this interface to configure, manage, and monitor the system.

#### **Command Line Interface (CLI, Console)**

Use the CLI for troubleshooting. You can also use it for initial setup instead of the FDM.

The following topics explain how to log into these interfaces and manage your user account.

### Your User Role Controls What You Can See and Do

Your username is assigned a role, and your role determines what you can do or what you can see in the FDM. The locally-defined **admin** user has all privileges, but if you log in using a different account, you might have fewer privileges.

The upper-right corner of the FDM window shows your username and privilege level.

admin Administrator

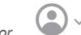

The privileges are:

- Administrator—You can see and use all features.
- **Read-Write User**—You can do everything a read-only user can do, and you can also edit and deploy the configuration. The only restrictions are for system-critical actions, which include installing upgrades, creating and restoring backups, viewing the audit log, and ending the sessions of other FDM users.
- **Read-Only User**—You can view dashboards and the configuration, but you cannot make any changes. If you try to make a change, the error message explains that this is due to lack of permission.

These privileges are not related to those available for CLI users.

### Logging Into the FDM

Use the FDM to configure, manage, and monitor the system. The features that you can configure through the browser are not configurable through the command-line interface (CLI); you must use the web interface to implement your security policies.

Use a current version of the following browsers: Firefox, Chrome, Safari, Edge, or Internet Explorer.

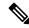

Note

If you type in the wrong password and fail to log in on 3 consecutive attempts, your account is locked for 5 minutes. You must wait before trying to log in again.

#### Before you begin

Initially, you can log into the FDM using the **admin** username only. However, you can then configure authorization for additional users defined in an external AAA server, as described in Managing FDM and FTD User Access, on page 603.

There can be up to 5 active logins at one time. This includes users logged into the device manager and active API sessions, which are represented by non-expired API tokens. If you exceed this limit, the oldest session, either the device manager login or API token, is expired to allow the new session. These limits do not apply to SSH sessions.

#### Procedure

**Step 1** Using a browser, open the home page of the system, for example, https://ftd.example.com.

You can use any of the following addresses. You can use the IPv4 or IPv6 address or the DNS name, if you have configured one.

- The management address. By default (on most platforms), this is 192.168.45.45 on the Management interface.
- The address of a data interface that you have opened for HTTPS access. By default (on most platforms), the "inside" interface allows HTTPS access, so you can connect to the default inside address 192.168.1.1. See Default Configuration Prior to Initial Setup, on page 27 for details about your model's inside IP address.
- **Tip** If your browser is not configured to recognize the server certificate, you will see a warning about an untrusted certificate. Accept the certificate as an exception, or in your trusted root certificate store.
- **Step 2** Enter your username and password defined for the device, then click Login.

You can use the **admin** username, which is a pre-defined user. The default admin password is Admin123.

Your session will expire after 30 minutes of inactivity, and you will be prompted to log in again. You can log out by selecting **Log Out** from the user icon drop-down menu in the upper right of the page.

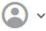

## Logging Into the Command Line Interface (CLI)

Use the command-line interface (CLI) to set up the system and do basic system troubleshooting. You cannot configure policies through a CLI session.

To log into the CLI, do one of the following:

• Use the console cable included with the device to connect your PC to the console using a terminal emulator set for 9600 baud, 8 data bits, no parity, 1 stop bit, no flow control. See the hardware guide for your device for more information about the console cable.

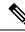

- **Note** On the Firepower device models, the CLI on the Console port is the Firepower eXtensible Operating System (FXOS). For the Firepower 1000/2100, you can get to the FTD CLI using the **connect ftd** command. For the Firepower 4100/9300, see Connect to the Console of the Application, on page 176. Use the FXOS CLI for chassis-level troubleshooting only. Use the FTD CLI for basic configuration, monitoring, and normal system troubleshooting. See the FXOS documentation for information on FXOS commands.
  - For the FTDv, open the virtual console.
  - Use an SSH client to make a connection to the management IP address. You can also connect to the
    address on a data interface if you open the interface for SSH connections (see Configuring the Management
    Access List, on page 565). SSH access to data interfaces is disabled by default. Log in using the admin
    username or another CLI user account. The default admin password is Admin123.

#### Tips

- After logging in, for information on the commands available in the CLI, enter help or ?. For usage information, see Cisco Firepower Threat Defense Command Reference at http://www.cisco.com/c/en/ us/td/docs/security/firepower/command ref/b Command Reference for Firepower Threat Defense.html.
- You can create local user accounts that can log into the CLI using the **configure user add** command. However, these users can log into the CLI only. They cannot log into the FDM web interface.
- You can create user accounts for SSH access in an external server. For information about configuring external authentication for SSH access, see Configuring External Authorization (AAA) for the FTD CLI (SSH) Users, on page 605.

### **Changing Your Password**

You should periodically change your password. The following procedure explains how to change the password while logged into FDM.

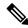

**Note** If you are logged into the CLI, you can change your password using the **configure password** command. You can change the password for a different CLI user with the **configure user password** *username* command.

#### Before you begin

This procedure applies to local users only. If your user account is defined on an external AAA server, you must change your password with that server.

|        | Procedure                                                                               |
|--------|-----------------------------------------------------------------------------------------|
| Step 1 | Select <b>Profile</b> from the user icon drop-down list in the upper right of the menu. |
| Step 2 | Click the <b>Password</b> tab.                                                          |
| Step 3 | Enter your current password.                                                            |
| Step 4 | Enter your new password and then confirm it.                                            |
| Step 5 | Click Change.                                                                           |
|        |                                                                                         |

# **Setting User Profile Preferences**

You can set preferences for the user interface and change your password.

| Select <b>Profile</b> from the user icon drop-down list in the upper right of the menu.                                                                                                    |
|----------------------------------------------------------------------------------------------------|
| •                                                                                                    |
| On the <b>Profile</b> tab, configure the following and click <b>Save</b> .                                                                                                    |
| • <b>Time Zone for Scheduling Tasks</b> —Select the time zone you want to use for scheduling tasks such as backups and updates. The browser time zone is used for dashboards and events, if you set a different zone. |
| • Color Theme—Select the color theme you want to use in the user interface.                                                                                                    |

# **Setting Up the System**

You must complete an initial configuration to make the system function correctly in your network. Successful deployment includes attaching cables correctly and configuring the addresses needed to insert the device into your network and connect it to the Internet or other upstream router. The following procedure explains the process.

#### Before you begin

Before you start the initial setup, the device includes some default settings. For details, see Default Configuration Prior to Initial Setup, on page 27.

#### Procedure

| Step 1 | Connect the Interfaces, c | on page | 13 |
|--------|---------------------------|---------|----|
|--------|---------------------------|---------|----|

**Step 2** Complete the Initial Configuration Using the Setup Wizard, on page 23

For details about the resulting configuration, see Configuration After Initial Setup, on page 29.

## **Connect the Interfaces**

The default configuration assumes that certain interfaces are used for the inside and outside networks. Initial configuration will be easier to complete if you connect network cables to the interfaces based on these expectations.

The default configuration for most models is designed to let you attach your management computer to the inside interface. Alternatively, you can also directly attach your workstation to the Management port. The interfaces are on different networks, so do not try to connect any of the inside interfaces and the Management port to the same network.

Do not connect any of the inside interfaces or the Management interface to a network that has an active DHCP server. This will conflict with the DHCP servers already running on the inside interface and Management interface. If you want to use a different DHCP server for the network, disable the unwanted DHCP server after initial setup.

The following topics show how to cable the system for this topology when using the inside interfaces to configure the device.

#### Cabling for ASA 5508-X and 5516-X

#### Figure 1: Cabling the ASA 5508-X or 5516-X

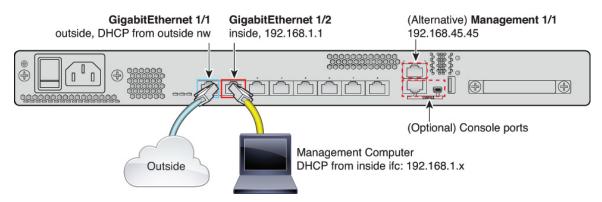

• Connect your management computer to either of the following interfaces:

• GigabitEthernet 1/2—Connect your management computer directly to GigabitEthernet 1/2 for initial configuration, or connect GigabitEthernet 1/2 to your inside network. GigabitEthernet 1/2 has a default IP address (192.168.1.1) and also runs a DHCP server to provide IP addresses to clients (including the management computer), so make sure these settings do not conflict with any existing inside network settings

Management 1/1—Connect your management computer directly to Management 1/1 for initial configuration, or connect Management 1/1 to your management network. Management 1/1 has a default IP address (192.168.45.45) and also runs a DHCP server to provide IP addresses to clients (including the management computer), so make sure these settings do not conflict with any existing inside network settings.

If you need to change the Management 1/1 IP address from the default, you must also cable your management PC to the console port. See (Optional) Change Management Network Settings at the CLI, on page 22.

You can later configure the FDM management access from other interfaces.

• Connect the outside network to the GigabitEthernet1/1 interface.

By default, the IP address is obtained using IPv4 DHCP, but you can set a static address during initial configuration.

• Connect other networks to the remaining interfaces.

#### Cabling for ASA 5525-X, 5545-X, and 5555-X

#### Figure 2: Cabling the ASA 5500-X

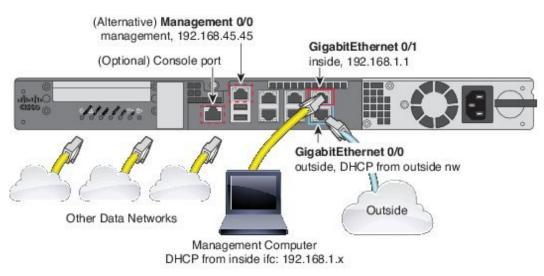

- Connect your management computer to either of the following interfaces:
  - GigabitEthernet 0/1—Connect your management computer directly to GigabitEthernet 0/1 for initial configuration, or connect GigabitEthernet 0/1 to your inside network. GigabitEthernet 0/1 has a default IP address (192.168.1.1) and also runs a DHCP server to provide IP addresses to clients (including the management computer), so make sure these settings do not conflict with any existing inside network settings
  - Management 0/0—Connect your management computer directly to Management 0/0 for initial configuration, or connect Management 0/0 to your management network. Management 0/0 has a default IP address (192.168.45.45) and also runs a DHCP server to provide IP addresses to clients (including the management computer), so make sure these settings do not conflict with any existing inside network settings.

If you need to change the Management 0/0 IP address from the default, you must also cable your management computer to the console port. See (Optional) Change Management Network Settings at the CLI, on page 22.

You can later configure the FDM management access from other interfaces.

• Connect the outside network to the GigabitEthernet 0/0 interface.

By default, the IP address is obtained using DHCP, but you can set a static address during initial configuration.

• Connect other networks to the remaining interfaces.

## Cabling for the Firepower 1010

#### Figure 3: Cabling the Firepower 1010

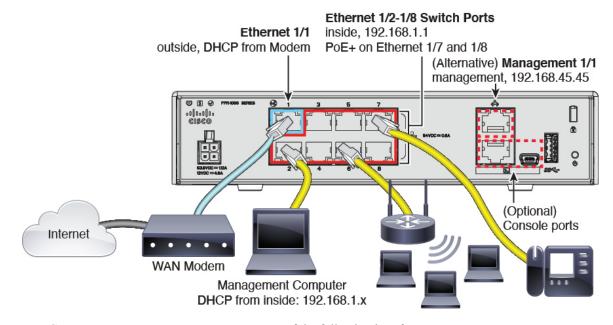

- Connect your management computer to one of the following interfaces:
  - Ethernet 1/2 through 1/8—Connect your management computer directly to one of the inside switch ports (Ethernet 1/2 through 1/8). inside has a default IP address (192.168.1.1) and also runs a DHCP server to provide IP addresses to clients (including the management computer), so make sure these settings do not conflict with any existing inside network settings.
  - Management 1/1—Connect your management computer directly to Management 1/1. Or connect Management 1/1 to your management network. Management 1/1 has a default IP address (192.168.45.45) and also runs a DHCP server to provide IP addresses to clients (including the management computer), so make sure these settings do not conflict with any existing management network settings.

If you need to change the Management 1/1 IP address from the default, you must also cable your management computer to the console port. See (Optional) Change Management Network Settings at the CLI, on page 22.

You can later configure management access from other interfaces.

• Connect the outside network to the Ethernet 1/1 interface.

By default, the IP address is obtained using IPv4 DHCP, but you can set a static address during initial configuration.

• Connect inside devices to the remaining switch ports, Ethernet 1/2 through 1/8.

Ethernet 1/7 and 1/8 are Power over Ethernet+ (PoE+) ports.

## **Cabling for the Firepower 1100**

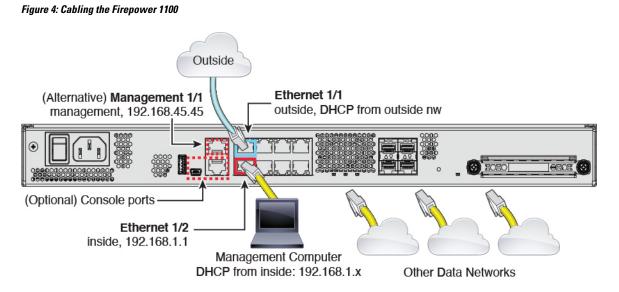

- Connect your management computer to either of the following interfaces:
  - Ethernet 1/2—Connect your management computer directly to Ethernet 1/2 for initial configuration, or connect Ethernet 1/2 to your inside network. Ethernet 1/2 has a default IP address (192.168.1.1) and also runs a DHCP server to provide IP addresses to clients (including the management computer), so make sure these settings do not conflict with any existing inside network settings.
  - Management 1/1 (labeled MGMT)—Connect your management computer directly to Management 1/1 for initial configuration, or connect Management 1/1 to your management network. Management 1/1 has a default IP address (192.168.45.45) and also runs a DHCP server to provide IP addresses to clients (including the management computer), so make sure these settings do not conflict with any existing inside network settings.

If you need to change the Management 1/1 IP address from the default, you must also cable your management computer to the console port. See (Optional) Change Management Network Settings at the CLI, on page 22.

You can later configure management access from other interfaces.

• Connect the outside network to the Ethernet1/1 interface (labeled WAN).

By default, the IP address is obtained using IPv4 DHCP, but you can set a static address during initial configuration.

• Connect other networks to the remaining interfaces.

## Cabling for the Firepower 2100

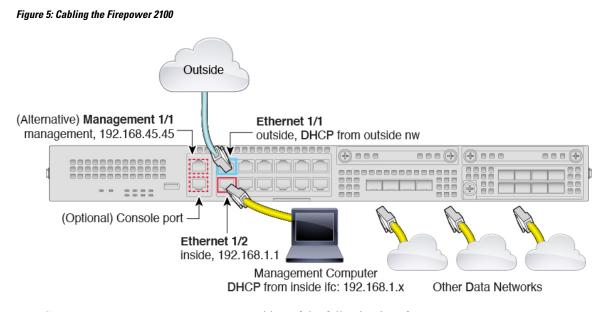

- Connect your management computer to either of the following interfaces:
  - Ethernet 1/2—Connect your management computer directly to Ethernet 1/2 for initial configuration, or connect Ethernet 1/2 to your inside network. Ethernet 1/2 has a default IP address (192.168.1.1) and also runs a DHCP server to provide IP addresses to clients (including the management computer), so make sure these settings do not conflict with any existing inside network settings
  - Management 1/1 (labeled MGMT)—Connect your management computer directly to Management 1/1 for initial configuration, or connect Management 1/1 to your management network. Management 1/1 has a default IP address (192.168.45.45) and also runs a DHCP server to provide IP addresses to clients (including the management computer), so make sure these settings do not conflict with any existing inside network settings.

If you need to change the Management 1/1 IP address from the default, you must also cable your management computer to the console port. See (Optional) Change Management Network Settings at the CLI, on page 22.

You can later configure management access from other interfaces.

• Connect the outside network to the Ethernet1/1 interface (labeled WAN).

By default, the IP address is obtained using IPv4 DHCP, but you can set a static address during initial configuration.

Connect other networks to the remaining interfaces.

000(+)

Outside

Network

# Console port Chassis Management port FTD Logical Device Management

## **Cabling for the Firepower 4100**

Management

Computer

Perform the initial FTD configuration on the logical device Management interface. You can later enable management from any data interface. The FTD device requires internet access for licensing and updates, and the default behavior is to route management traffic to the gateway IP address you specified when you deployed the device. If you want to route management traffic over the backplane to the data interfaces instead, you can configure that setting in the FDM later.

Mgmt

Network

Inside

Network

...

Cable the following interfaces for initial chassis setup, continued monitoring, and logical device use.

- Console port—Connect your management computer to the console port to perform initial setup of the chassis. The Firepower 4100 includes an RS-232-to-RJ-45 serial console cable. You might need to use a third party serial-to-USB cable to make the connection.
- Chassis Management port—Connect the chassis management port to your management network for configuration and ongoing chassis management.
- FTD Logical device Management interface—You can choose any interface on the chassis for this purpose
  other than the chassis management port, which is reserved for FXOS management.
- Data interfaces—Connect the data interfaces to your logical device data networks. You can configure physical interfaces, EtherChannels, and breakout ports to divide up high-capacity interfaces.

For High Availability, use a Data interface for the failover/state link.

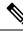

Note

All interfaces other than the console port require SFP/SFP+/QSFP transceivers. See the hardware installation guide for supported transceivers.

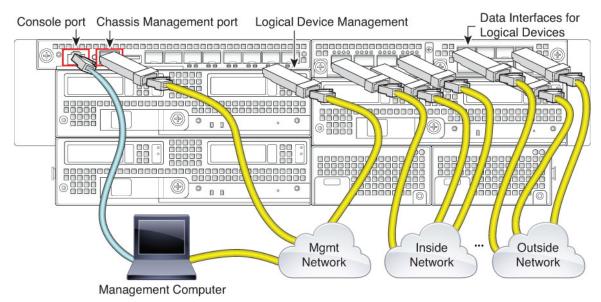

## Cabling for the Firepower 9300

Perform the initial FTD configuration on the logical device Management interface. You can later enable management from any data interface. The FTD device requires internet access for licensing and updates, and the default behavior is to route management traffic to the gateway IP address you specified when you deployed the device. If you want to route management traffic over the backplane to the data interfaces instead, you can configure that setting in the FDM later.

Cable the following interfaces for initial chassis setup, continued monitoring, and logical device use.

- Console port—Connect your management computer to the console port to perform initial setup of the chassis. The Firepower 9300 includes an RS-232-to-RJ-45 serial console cable. You might need to use a third party serial-to-USB cable to make the connection.
- Chassis Management port—Connect the chassis management port to your management network for configuration and ongoing chassis management.
- Logical device Management interface—Use one or more interfaces to manage logical devices. You can
  choose any interfaces on the chassis for this purpose other than the chassis management port, which is
  reserved for FXOS management. Management interfaces can be shared among logical devices, or you
  can use a separate interface per logical device. Typically, you share a management interface with all
  logical devices, or if you use separate interfaces, put them on a single management network. But your
  exact network requirements may vary.
- Data interfaces—Connect the data interfaces to your logical device data networks. You can configure physical interfaces, EtherChannels, and breakout ports to divide up high-capacity interfaces. You can cable multiple logical devices to the same networks or to different networks, as your network needs dictate. All traffic must exit the chassis on one interface and return on another interface to reach another logical device.

For High Availability, use a Data interface for the failover/state link.

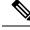

Note

All interfaces other than the console port require SFP/SFP+/QSFP transceivers. See the hardware installation guide for supported transceivers.

## Virtual Cabling for the FTDv

To install the FTDv, see the quick start guide for your virtual platform at http://www.cisco.com/c/en/us/support/ security/firepower-ngfw-virtual/products-installation-guides-list.html. The FDM is supported on the following virtual platforms: VMware, KVM, Microsoft Azure.

The FTDv default configuration puts the management interface and inside interface on the same subnet. You must have Internet connectivity on the management interface in order to use Smart Licensing and to obtain updates to system databases.

Thus, the default configuration is designed so that you can connect both the Management0/0 and GigabitEthernet0/1 (inside) to the same network on the virtual switch. The default management address uses the inside IP address as the gateway. Thus, the management interface routes through the inside interface, then through the outside interface, to get to the Internet.

You also have the option of attaching Management0/0 to a different subnet than the one used for the inside interface, as long as you use a network that has access to the Internet. Ensure that you configure the management interface IP address and gateway appropriately for the network.

Note that the management interface IP configuration is defined on **Device** > **System Settings** > **Management Interface**. It is not the same as the IP address for the Management0/0 (diagnostic) interface listed on **Device** > **Interfaces** > **View Configuration**.

## How VMware Network Adapters and Interfaces Map to the FTD Physical Interfaces

You can configure up to 10 interfaces for a VMware FTDv device. You must configure a minimum of 4 interfaces.

Ensure that the Management0-0 source network is associated to a VM network that can access the Internet. This is required so that the system can contact the Cisco Smart Software Manager and also to download system database updates.

You assign the networks when you install the OVF. As long as you configure an interface, you can later change the virtual network through the VMware Client. However, if you need to add a new interface, be sure to add an interface at the end of the list; if you add or remove an interface anywhere else, then the hypervisor will renumber your interfaces, causing the interface IDs in your configuration to line up with the wrong interfaces.

The following table explains how the VMware network adapter and source interface map to the FTDv physical interface names. For additional interfaces, the naming follows the same pattern, increasing the relevant numbers by one. All additional interfaces are data interfaces. For more information on assigning virtual networks to virtual machines, see the VMware online help.

| Network Adapter   | Source Network | Destination Network<br>(Physical Interface Name) | Function   |
|-------------------|----------------|--------------------------------------------------|------------|
| Network adapter 1 | Management0-0  | Management0/0                                    | Management |

| Network Adapter    | Source Network     | Destination Network<br>(Physical Interface Name) | Function     |
|--------------------|--------------------|--------------------------------------------------|--------------|
| Network adapter 2  | Diagnostic0-0      | Diagnostic0/0                                    | Diagnostic   |
| Network adapter 3  | GigabitEthernet0-0 | GigabitEthernet0/0                               | Outside data |
| Network adapter 4  | GigabitEthernet0-1 | GigabitEthernet0/1                               | Inside data  |
| Network adapter 5  | GigabitEthernet0-2 | GigabitEthernet0/2                               | Data traffic |
| Network adapter 6  | GigabitEthernet0-3 | GigabitEthernet0/3                               | Data traffic |
| Network adapter 7  | GigabitEthernet0-4 | GigabitEthernet0/4                               | Data traffic |
| Network adapter 8  | GigabitEthernet0-5 | GigabitEthernet0/5                               | Data traffic |
| Network adapter 9  | GigabitEthernet0-6 | GigabitEthernet0/6                               | Data traffic |
| Network adapter 10 | GigabitEthernet0-7 | GigabitEthernet0/7                               | Data traffic |

## Cabling for ISA 3000

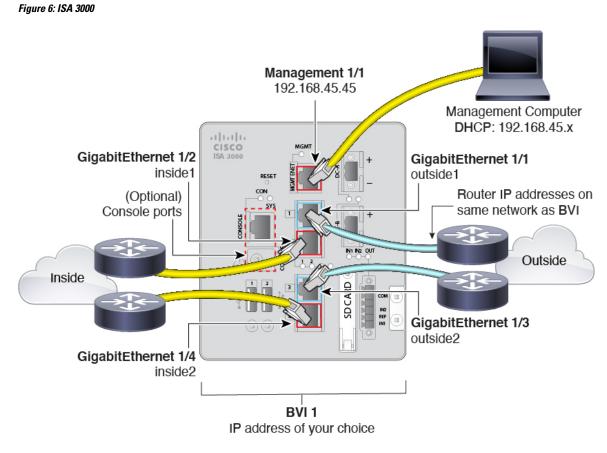

• Connect GigabitEthernet 1/1 to an outside router, and GigabitEthernet 1/2 to an inside router.

These interfaces form a hardware bypass pair.

 Connect GigabitEthernet 1/3 to a redundant outside router, and GigabitEthernet 1/4 to a redundant inside router.

These interfaces form a hardware bypass pair if your model has copper ports; fiber does not support hardware bypass. These interfaces provide a redundant network path if the other pair fails. All 4 of these data interfaces are on the same network of your choice. You will need to configure the BVI 1 IP address to be on the same network as the inside and outside routers.

• Connect Management 1/1 to your management computer (or network).

If you need to change the Management 1/1 IP address from the default, you must also cable your management computer to the console port. See (Optional) Change Management Network Settings at the CLI, on page 22.

## (Optional) Change Management Network Settings at the CLI

If you cannot use the default management IP address, then you can connect to the console port and perform initial setup at the CLI, including setting the Management IP address, gateway, and other basic networking settings. You can only configure the Management interface settings; you cannot configure inside or outside interfaces, which you can later configure in the GUI.

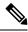

Note

You do not need to use this procedure for the Firepower 4100/9300, because you set the IP address manually when you deployed.

Note

You cannot repeat the CLI setup script unless you clear the configuration; for example, by reimaging. However, all of these settings can be changed later at the CLI using **configure network** commands. See Cisco Secure Firewall Threat Defense Command Reference.

## Procedure

- **Step 1** Connect to the FTD console port. See Logging Into the Command Line Interface (CLI), on page 10 for more information.
- **Step 2** Log in with the username **admin**.

The default admin password is Admin123.

**Step 3** The first time you log into the FTD, you are prompted to accept the End User License Agreement (EULA). You are then presented with the CLI setup script.

Defaults or previously-entered values appear in brackets. To accept previously entered values, press Enter.

See the following guidelines:

• Enter the IPv4 default gateway for the management interface—If you set a manual IP address, enter either data-interfaces or the IP address of the gateway router. The data-interfaces setting sends outbound management traffic over the backplane to exit a data interface. This setting is useful if you do not have a separate Management network that can access the internet. Traffic originating on the Management interface includes license registration and database updates that require internet access. If you use **data-interfaces**, you can still use the FDM (or SSH) on the Management interface if you are directly-connected to the Management network, but for remote management for specific networks or hosts, you should add a static route using the **configure network static-routes** command. Note that the FDM management on data interfaces is not affected by this setting. If you use DHCP, the system uses the gateway provided by DHCP.

- If your networking information has changed, you will need to reconnect—If you are connected with SSH to the default IP address but you change the IP address at initial setup, you will be disconnected. Reconnect with the new IP address and password. Console connections are not affected. Note also that the DHCP server on Management will be disabled if you change the IP address.
- Manage the device locally?—Enter yes to use the FDM. A no answer means you intend to use the FMC to manage the device.

#### Example:

Step 4

```
You must accept the EULA to continue.
Press <ENTER> to display the EULA:
End User License Agreement
[...]
Please enter 'YES' or press <ENTER> to AGREE to the EULA:
System initialization in progress. Please stand by.
You must configure the network to continue.
You must configure at least one of IPv4 or IPv6.
Do you want to configure IPv4? (y/n) [y]:
Do you want to configure IPv6? (y/n) [n]:
Configure IPv4 via DHCP or manually? (dhcp/manual) [manual]:
Enter an IPv4 address for the management interface [192.168.45.45]: 10.10.10.15
Enter an IPv4 netmask for the management interface [255.255.255.0]: 255.255.192
Enter the IPv4 default gateway for the management interface [data-interfaces]: 10.10.10.1
Enter a fully qualified hostname for this system [firepower]: ftd-1.cisco.com
Enter a comma-separated list of DNS servers or 'none' [208.67.222.222,208.67.220.220]:
Enter a comma-separated list of search domains or 'none' []:
If your networking information has changed, you will need to reconnect.
DHCP Server Disabled
The DHCP server has been disabled. You may re-enable with configure network ipv4
dhcp-server-enable
For HTTP Proxy configuration, run 'configure network http-proxy'
Manage the device locally? (yes/no) [yes]: yes
Log into the FDM on the new Management IP address.
```

## Complete the Initial Configuration Using the Setup Wizard

When you initially log into the FDM, you are taken through the device setup wizard to complete the initial system configuration.

If you plan to use the device in a high availability configuration, please read Prepare the Two Units for High Availability, on page 191.

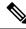

**Note** The Firepower 4100/9300 and ISA 3000 do not support the setup wizard, so this procedure does not apply to these models. For the Firepower 4100/9300, all initial configuration is set when you deploy the logical device from the chassis. For the ISA 3000, a special default configuration is applied before shipping.

## Before you begin

Ensure that you connect a data interface to your gateway device, for example, a cable modem or router. For edge deployments, this would be your Internet-facing gateway. For data center deployments, this would be a back-bone router. Use the default "outside" interface for your model (see Connect the Interfaces, on page 13 and Default Configuration Prior to Initial Setup, on page 27).

Then, connect your management computer to the "inside" interface for your hardware model. Alternatively, you can connect to the Management interface. For the FTDv, simply ensure that you have connectivity to the management IP address.

(Except for the FTDv, which requires connectivity to the internet from the management IP address.) The Management interface does not need to be connected to a network. By default, the system obtains system licensing and database and other updates through the data interfaces, typically the outside interface, that connect to the internet. If you instead want to use a separate management network, you can connect the Management interface to a network and configure a separate management gateway after you complete initial setup.

To change the Management interface network settings if you cannot access the default IP address, see (Optional) Change Management Network Settings at the CLI, on page 22.

#### Procedure

- a) Assuming you did not go through initial configuration in the CLI, open the FDM at https://ip-address, where the address is one of the following.
  - If you are connected to the inside interface: https://192.168.1.1.
  - (Required for the FTDv) If you are connected to the Management interface: https://192.168.45.45.
- b) Log in with the username **admin**. The default admin password is Admin123...
- **Step 2** If this is the first time logging into the system, and you did not use the CLI setup wizard, you are prompted to read and accept the End User License Agreement and change the admin password.

You must complete these steps to continue.

- **Step 3** Configure the following options for the outside and management interfaces and click Next.
  - **Caution** Your settings are deployed to the device when you click **Next**. The interface will be named "outside" and it will be added to the "outside\_zone" security zone. Ensure that your settings are correct.

## **Outside Interface**

- **Configure IPv4**—The IPv4 address for the outside interface. You can use DHCP or manually enter a static IP address, subnet mask, and gateway. You can also select **Off** to not configure an IPv4 address. Do not configure an IP address on the same subnet as the default inside address (see Default Configuration Prior to Initial Setup, on page 27), either statically or through DHCP.
- **Configure IPv6**—The IPv6 address for the outside interface. You can use DHCP or manually enter a static IP address, prefix, and gateway. You can also select **Off** to not configure an IPv6 address.

#### **Management Interface**

- **DNS Servers**—The DNS server for the system's management address. Enter one or more addresses of DNS servers for name resolution. The default is the OpenDNS public DNS servers. If you edit the fields and want to return to the default, click **Use OpenDNS** to reload the appropriate IP addresses into the fields. Your ISP might require that you use specific DNS servers. If after completing the wizard, you find that DNS resolution is not working, see Troubleshooting DNS for the Management Interface, on page 616.
- Firewall Hostname—The hostname for the system's management address.
- **Step 4** Configure the system time settings and click **Next**.
  - Time Zone—Select the time zone for the system.
  - NTP Time Server—Select whether to use the default NTP servers or to manually enter the addresses of your NTP servers. You can add multiple servers to provide backups.
- **Step 5** Configure the smart licenses for the system.

You must have a smart license account to obtain and apply the licenses that the system requires. Initially, you can use the 90-day evaluation license and set up smart licensing later.

To register the device now, select the option to register the device, click the link to log into your Smart Software Manager account, generate a new token, and copy the token into the edit box. You must also select your services region, and decide whether to send usage data to the Cisco Success Network. The on-screen text explains these settings in more detail.

If you do not want to register the device yet, select the evaluation mode option. The evaluation period last up to 90 days. To later register the device and obtain smart licenses, click **Device**, then click the link in the **Smart Licenses** group.

Step 6 Click Finish.

### What to do next

- If you want to use features covered by optional licenses, such as category-based URL filtering, intrusion inspection, or malware prevention, enable the required licenses. See Enabling or Disabling Optional Licenses, on page 90.
- Connect the other data interfaces to distinct networks and configure the interfaces. For information on configuring interfaces, see How to Add a Subnet, on page 71 and Interfaces, on page 219.
- If you are managing the device through the inside interface, and you want to open CLI sessions through the inside interface, open the inside interface to SSH connections. See Configuring the Management Access List, on page 565.

• Go through the use cases to learn how to use the product. See Best Practices: Use Cases for FTD, on page 43.

## What to Do if You Do Not Obtain an IP Address for the Outside Interface

The default device configuration includes a static IPv4 address for the inside interface. You cannot change this address through the initial device setup wizard, although you can change it afterwards.

The default inside IP address might conflict with other networks attached to the device. This is especially true if you use DHCP on the outside interface to obtain an address from your Internet Service Provider (ISP). Some ISPs use the same subnet as the inside network as the address pool. Because you cannot have two data interfaces with addresses on the same subnet, conflicting addresses from the ISP cannot be configured on the outside interface.

If there is a conflict between the inside static IP address and the DHCP-provided address on the outside interface, the connection diagram should show the outside interface as administratively UP, but with no IPv4 address.

The setup wizard will complete successfully in this case, and all the default NAT, access, and other policies and settings will be configured. Simply follow the procedure below to eliminate the conflict.

### Before you begin

Verify that you have a healthy connection to the ISP. Although a subnet conflict will prevent you from getting an address on the outside interface, you will also fail to get one if you simply do not have a link to the ISP.

## Procedure

- **Step 1** Click **Device**, then click the link in the **Interfaces** summary.
- **Step 2** Mouse over the **Actions** column for the inside interface and click the edit icon (**2**).
- **Step 3** On the **IPv4 Address** tab, enter a static address on a unique subnet, for example, 192.168.2.1/24 or 192.168.46.1/24. Note that the default management address is 192.168.45.45/24, so do not use that subnet.

You also have the option to use DHCP to obtain an address if you have a DHCP server already running on the inside network. However, you must first click **Delete** in the **DHCP SERVER IS DEFINED FOR THIS INTERFACE** group to remove the DHCP server from the interface.

- **Step 4** In the **DHCP SERVER IS DEFINED FOR THIS INTERFACE** area, click **Edit** and change the DHCP pool to a range on the new subnet, for example, 192.168.2.5-192.168.2.254.
- **Step 5** Click **OK** to save the interface changes.
- **Step 6** Click the **Deploy** button in the menu to deploy your changes.

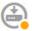

Step 7 Click Deploy Now.

After deployment completes, the connection graphic should show that the outside interface now has an IP address. Use a client on the inside network to verify you have connectivity to the Internet or other upstream network.

## **Default Configuration Prior to Initial Setup**

Before you initially configure the FTD device using the local manager (FDM), the device includes the following default configuration.

For many models, this configuration assumes that you open the device manager through the inside interface, typically by plugging your computer directly into the interface, and use the DHCP server defined on the inside interface to supply your computer with an IP address. Alternatively, you can plug your computer into the Management interface and use DHCP to obtain an address. However, some models have different default configurations and management requirements. See the table below for details.

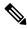

Note You can pre-configure many of these settings using the CLI setup ((Optional) Change Management Network Settings at the CLI, on page 22) before you perform setup using the wizard.

| Setting                  | Default                                                                                                    | Can be changed during initial configuration? |
|--------------------------|----------------------------------------------------------------------------------------------------|----------------------------------------------|
| Password for admin user. | Admin123<br>Firepower 4100/9300: Set the password<br>when you deploy the logical device.                                                                                                    | Yes. You must change the default password.   |
| Management IP address.   | FTDv192.168.45.45<br>Firepower 4100/9300: Set the management<br>IP address when you deploy the logical<br>device.                                                                                                    | No.<br>For Firepower 4100/9300: Yes.         |
| Management gateway.      | The data interfaces on the device. Typically<br>the outside interface becomes the route to<br>the Internet. This gateway works for<br>from-the-device traffic only.<br>Firepower 4100/9300: Set the gateway IP<br>address when you deploy the logical device.<br>ISA 3000: 192.168.45.1.<br>FTDv: 192.168.45.1 | No.<br>For Firepower 4100/9300: Yes.         |

## **Default Configuration Settings**

I

| Setting                                                                                                    | Default                                                                                                | Can be changed during initial configuration?                                                                                                |
|----------------------------------------------------------------------------------------------------|----------------------------------------------------------------------------------------------------|----------------------------------------------------------------------------------------------------|
| DHCP server on the management interface.                                                                                         | Enabled with the address pool 192.168.45.46-192.168.45.254.                                            | No.                                                                                                    |
|                                                                                                    | Firepower 4100/9300: No DHCP server enabled.                                                           |                                                                                                    |
|                                                                                                    | ISA 3000: No DHCP server enabled.                                                                      |                                                                                                    |
|                                                                                                    | FTDv: No DHCP server enabled.                                                                          |                                                                                                    |
| DNS servers for the management interface.                                                                                        | The OpenDNS public DNS servers, 208.67.220.220 and 208.67.222.222.                                     | Yes                                                                                                    |
|                                                                                                    | Firepower 4100/9300: Set the DNS servers when you deploy the logical device.                           |                                                                                                    |
| Inside interface IP address.                                                                                                    | 192.168.1.1/24                                                                                         | No.                                                                                                    |
|                                                                                                    | Firepower 4100/9300: Data interfaces are not pre-configured.                                           |                                                                                                    |
|                                                                                                    | ISA 3000: BVI1 IP address is not<br>preconfigured. BVI1 includes all inside and<br>outside interfaces. |                                                                                                    |
|                                                                                                    | FTDv: 192.168.45.1/24                                                                                  |                                                                                                    |
| DHCP server for inside clients.                                                                                                  | Running on the inside interface with the address pool 192.168.1.5 - 192.168.1.254.                     | No.                                                                                                    |
|                                                                                                    | Firepower 4100/9300: No DHCP server enabled.                                                           |                                                                                                    |
|                                                                                                    | ISA 3000: No DHCP server enabled.                                                                      |                                                                                                    |
|                                                                                                    | FTDv: The address pool on the inside<br>interface is 192.168.45.46 -<br>192.168.45.254.                |                                                                                                    |
| DHCP auto-configuration for inside clients.<br>(Auto-configuration supplies clients with<br>addresses for WINS and DNS servers.) | Enabled on outside interface.                                                                          | Yes, but indirectly. If you configure a static<br>IPv4 address for the outside interface,<br>DHCP server auto-configuration is<br>disabled. |
| Outside interface IP address.                                                                                                    | Obtained through DHCP from Internet<br>Service Provider (ISP) or upstream router.                      | Yes.                                                                                                    |
|                                                                                                    | Firepower 4100/9300: Data interfaces are not pre-configured.                                           |                                                                                                    |
|                                                                                                    | ISA 3000: BVI1 IP address is not<br>preconfigured. BVI1 includes all inside and<br>outside interfaces. |                                                                                                    |

## **Default Interfaces by Device Model**

You cannot select different inside and outside interfaces during initial configuration. To change the interface assignments after configuration, edit the interface and DHCP settings. You must remove an interface from the bridge group before you can configure it as a non-switched interface.

| FTD device                 | Outside Interface                                                                                                    | Inside Interface                                                                                                    |
|----------------------------|----------------------------------------------------------------------------------------------------|----------------------------------------------------------------------------------------------------|
| ASA 5508-X                 | GigabitEthernet1/1                                                                                                    | GigabitEthernet1/2                                                                                                    |
| ASA 5516-X                 |                                                                                                    |                                                                                                    |
| ASA 5525-X                 | GigabitEthernet0/0                                                                                                    | GigabitEthernet0/1                                                                                                    |
| ASA 5545-X                 |                                                                                                    |                                                                                                    |
| ASA 5555-X                 |                                                                                                    |                                                                                                    |
| Firepower 1010             | Ethernet1/1                                                                                                    | VLAN1, which includes all other switch<br>ports except the outside interface, which is<br>a physical firewall interface. |
| Firepower 1120, 1140, 1150 | Ethernet1/1                                                                                                    | Ethernet1/2                                                                                                    |
| Firepower 2100 series      | Ethernet1/1                                                                                                    | Ethernet1/2                                                                                                    |
| Firepower 4100 series      | Data interfaces are not pre-configured.                                                                                                    | Data interfaces are not pre-configured.                                                                                  |
| Firepower 9300 appliance   | Data interfaces are not pre-configured.                                                                                                    | Data interfaces are not pre-configured.                                                                                  |
| FTDv                       | GigabitEthernet0/0                                                                                                    | GigabitEthernet0/1                                                                                                    |
| ISA 3000                   | GigabitEthernet1/1 and GigabitEthernet1/3<br>GigabitEthernet1/1 (outside1) and 1/2<br>(inside1), and GigabitEthernet1/3 (outside2)<br>and 1/4 (inside2) (non-fiber models only)<br>are configured as Hardware Bypass pairs.<br>All inside and outside interfaces are part of<br>BVI1. | GigabitEthernet1/2 and GigabitEthernet1/4                                                                                |

## **Configuration After Initial Setup**

After you complete the setup wizard, the device configuration will include the following settings. The table shows whether a particular setting is something you explicitly chose or whether it was defined for you based on your other selections. Validate any "implied" configurations and edit them if they do not serve your needs.

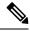

**Note** The Firepower 4100/9300 and ISA 3000 do not support the setup wizard. For the Firepower 4100/9300, all initial configuration is set when you deploy the logical device from the chassis. For the ISA 3000, a special default configuration is applied before shipping.

| Setting                                    | Configuration                                                                                                    | Explicit, implied, or default configuration |
|--------------------------------------------|----------------------------------------------------------------------------------------------------|---------------------------------------------|
| Password for admin user.                   | Whatever you entered.                                                                                                    | Explicit.                                   |
| Management IP address.                     | FTDv: 192.168.45.45                                                                                                    | Default.                                    |
|                                            | Firepower 4100/9300: The management IP address you set when you deployed the logical device.                                                                                      |                                             |
| Management gateway.                        | The data interfaces on the device. Typically the outside interface becomes the route to the Internet. The management gateway works for from-the-device traffic only.              | Default.                                    |
|                                            | Firepower 4100/9300: The gateway IP address you set when you deployed the logical device.                                                                                         |                                             |
|                                            | ISA 3000: 192.168.45.1                                                                                                    |                                             |
|                                            | FTDv: 192.168.45.1                                                                                                    |                                             |
| DHCP server on management                  | Enabled with the address pool 192.168.45.46-192.168.45.254.                                                                                                    | Default.                                    |
| interface.                                 | Firepower 4100/9300: No DHCP server enabled.                                                                                                    |                                             |
|                                            | ISA 3000: No DHCP server enabled.                                                                                                    |                                             |
|                                            | FTDv: No DHCP server enabled.                                                                                                    |                                             |
| DNS servers for the management interface.  | The OpenDNS public DNS servers, 208.67.220.220, 208.67.222.222, or whatever you entered. DNS servers obtained from DHCP are never used.                                           | Explicit.                                   |
|                                            | Firepower 4100/9300: The DNS servers you set when you deployed the logical device.                                                                                                |                                             |
| Management hostname.                       | firepower or whatever you entered.                                                                                                    | Explicit.                                   |
|                                            | Firepower 4100/9300: The hostname you set when you deployed the logical device.                                                                                                   |                                             |
| Management access through data interfaces. | A data interface management access list rule allows HTTPS access<br>through the inside interface. SSH connections are not allowed.<br>Both IPv4 and IPv6 connections are allowed. | Implied.                                    |
|                                            | Firepower 4100/9300: No data interfaces have default management access rules.                                                                                                    |                                             |
|                                            | ISA 3000: No data interfaces have default management access rules.                                                                                                    |                                             |
|                                            | FTDv: No data interfaces have default management access rules.                                                                                                    |                                             |
| System time.                               | The time zone and NTP servers you selected.                                                                                                    | Explicit.                                   |
|                                            | Firepower 4100/9300: System time is inherited from the chassis.                                                                                                    |                                             |
|                                            | ISA 3000: Cisco NTP servers: 0.sourcefire.pool.ntp.org, 1.sourcefire.pool.ntp.org, 2.sourcefire.pool.ntp.org.                                                                     |                                             |

I

| Setting                                                                                                    | Configuration                                                                                                    | Explicit, implied, or default configuration |
|----------------------------------------------------------------------------------------------------|----------------------------------------------------------------------------------------------------|---------------------------------------------|
| Smart license.                                                                                                    | Either registered with a base license, or the evaluation period activated, whichever you selected.                                                                                                    | Explicit.                                   |
|                                                                                                    | Subscription licenses are not enabled. Go to the smart licensing page to enable them.                                                                                                    |                                             |
| Inside interface IP address.                                                                                                    | 192.168.1.1/24                                                                                                    | Default.                                    |
|                                                                                                    | Firepower 4100/9300: Data interfaces are not pre-configured.                                                                                                    |                                             |
|                                                                                                    | ISA 3000: None. You must set the BVI1 IP address manually.                                                                                                    |                                             |
|                                                                                                    | FTDv: 192.168.45.1/24                                                                                                    |                                             |
| DHCP server for inside clients.                                                                                                    | Running on the inside interface with the address pool 192.168.1.5<br>- 192.168.1.254.                                                                                                    | Default.                                    |
|                                                                                                    | Firepower 4100/9300: No DHCP server enabled.                                                                                                    |                                             |
|                                                                                                    | ISA 3000: No DHCP server enabled.                                                                                                    |                                             |
|                                                                                                    | FTDv: The address pool on the inside interface is 192.168.45.46<br>- 192.168.45.254.                                                                                                    |                                             |
| DHCP auto-configuration for<br>inside clients.<br>(Auto-configuration supplies<br>clients with addresses for WINS<br>and DNS servers.) | Enabled on outside interface if you use DHCP to obtain the outside<br>interface IPv4 address.<br>If you use static addressing, DHCP auto-configuration is disabled.                                                                                                    | Explicit, but indirectly.                   |
| Data interface configuration.                                                                                                    | <ul> <li>Firepower 1010—The outside interface, Ethernet1/1, is a physical firewall interface. All other interfaces are switch ports that are enabled and part of VLAN1, the inside interface. You can plug end points or switches into these ports and obtain addresses from the DHCP server for the inside interface.</li> <li>Firepower 4100/9300—All data interfaces are disabled.</li> <li>ISA 3000—All data interfaces are enabled and part of the same bridge group, BVI1. GigabitEthernet1/1 and 1/3 are outside interfaces, and GigabitEthernet1/2 and 1/4 are inside interfaces. GigabitEthernet1/1 (outside1) and 1/2 (inside1), and GigabitEthernet1/3 (outside2) and 1/4 (inside2) (non-fiber models only) are configured as Hardware Bypass pairs.</li> <li>All other models—The outside and inside interfaces are the only ones configured and enabled. All other data interfaces are disabled.</li> </ul> | Default.                                    |

| Setting                                    | Configuration                                                                                                    | Explicit, implied, or default configuration      |
|--------------------------------------------|----------------------------------------------------------------------------------------------------|--------------------------------------------------|
| Outside physical interface and IP address. | The default outside port based on the device model. See Default<br>Configuration Prior to Initial Setup, on page 27.<br>The IP address is obtained by DHCP, or it is a static address as<br>entered (IPv4, IPv6, or both).<br>Firepower 4100/9300: Data interfaces are not pre-configured.<br>ISA 3000: None. You must set the BVI1 IP address manually.                                                                                                    | Interface is Default.<br>Addressing is Explicit. |
| Static routes.                             | If you configure a static IPv4 or IPv6 address for the outside<br>interface, a static default route is configured for IPv4/IPv6 as<br>appropriate, pointing to the gateway you defined for that address<br>type. If you select DHCP, the default route is obtained from the<br>DHCP server.<br>Network objects are also created for the gateway and the "any"<br>address, that is, 0.0.0.0/0 for IPv4, ::/0 for IPv6.                                                                                                    | Implied.                                         |
| Security zones.                            | <ul> <li>inside_zone, containing the inside interfaces. For the Firepower 4100/9300, you need to add interfaces manually to this security zone.</li> <li>outside_zone, containing the outside interfaces. For the Firepower 4100/9300, you need to add interfaces manually to this zone.</li> <li>(You can edit these zones to add other interfaces, or create your own zones.)</li> </ul>                                                                                                    | Implied.                                         |
| Access control policy.                     | A rule trusting all traffic from the inside_zone to the outside_zone.<br>This allows without inspection all traffic from users inside your<br>network to get outside, and all return traffic for those connections.<br>The default action for any other traffic is to block it. This prevents<br>any traffic initiated from outside to enter your network.<br>Firepower 4100/9300: There are no pre-configured access rules.<br>ISA 3000: A rule trusting all traffic from the inside_zone to the<br>outside_zone, and a rule trusting all traffic from the outside_zone<br>to the inside_zone. Traffic is not blocked. The device also has<br>rules trusting all traffic between the interfaces in the inside_zone<br>and in the outside_zone. This allows without inspection all traffic<br>between users on the inside, and between users on the outside. | Implied.                                         |

| Setting | Configuration                                                                                                    | Explicit, implied, or default configuration |
|---------|----------------------------------------------------------------------------------------------------|---------------------------------------------|
| NAT     | An interface dynamic PAT rule translates the source address for<br>any IPv4 traffic destined to the outside interface to a unique port<br>on the outside interface's IP address.<br>There are additional hidden PAT rules to enable HTTPS access<br>through the inside interfaces, and routing through the data<br>interfaces for the management address. These do not appear in<br>the NAT table, but you will see them if you use the <b>show nat</b><br>command in the CLI. | Implied.                                    |
|         | Firepower 4100/9300: NAT is not pre-configured.<br>ISA 3000: NAT is not pre-configured.                                                                                                    |                                             |

# **Configuration Basics**

The following topics explain the basic methods for configuring the device.

## **Configuring the Device**

When you initially log into FDM, you are guided through a setup wizard to help you configure basic settings. Once you complete the wizard, use the following method to configure other features and to manage the device configuration.

If you have trouble distinguishing items visually, select a different color scheme in the user profile. Select **Profile** from the user icon drop-down menu in the upper right of the page.

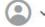

## Procedure

## **Step 1** Click **Device** to get to the **Device Summary**.

The dashboard shows a visual status for the device, including enabled interfaces and whether key settings are configured (colored green) or still need to be configured. For more information, see Viewing Interface and Management Status, on page 38.

Above the status image is a summary of the device model, software version, VDB (System and Vulnerability Database) version, and the last time intrusion rules were updated. This area also shows high availability status, including links to configure the feature; see High Availability (Failover), on page 179.

Below the image are groups for the various features you can configure, with summaries of the configurations in each group, and actions you can take to manage the system configuration.

## **Step 2** Click the links in each group to configure the settings or perform the actions.

Following is a summary of the groups:

- Interface—You should have at least two data interfaces configured in addition to the management interface. See Interfaces, on page 219.
- Routing—The routing configuration. You must define a default route. Other routes might be necessary
  depending on your configuration. See Routing, on page 273.
- **Updates**—Geolocation, intrusion rule, and vulnerability database updates, and system software upgrades. Set up a regular update schedule to ensure that you have the latest database updates if you use those features. You can also go to this page if you need to download an update before the regularly schedule update occurs. See Updating System Databases and Feeds, on page 587.
- System Settings—This group includes a variety of settings. Some are basic settings that you would configure when you initially set up the device and then rarely change. See System Settings, on page 565.
- Smart License—Shows the current state of the system licenses. You must install the appropriate licenses to use the system. Some features require additional licenses. See Licensing the System, on page 85.
- Backup and Restore—Back up the system configuration or restore a previous backup. See Backing Up and Restoring the System, on page 592.
- **Troubleshoot**—Generate a troubleshooting file at the request of the Cisco Technical Assistance Center. See Creating a Troubleshooting File, on page 621.
- Site-to-Site VPN—The site-to-site virtual private network (VPN) connections between this device and remote devices. See Managing Site-to-Site VPNs, on page 471.
- Remote Access VPN—The remote access virtual private network (VPN) configuration that allows
  outside clients to connect to your inside network. See Configuring Remote Access VPN, on page 504.
- Advanced Configuration—Use FlexConfig and Smart CLI to configure features that you otherwise cannot configure using FDM. See Advanced Configuration, on page 629.
- Device Administration—View the audit log or export a copy of the configuration. See Auditing and Change Management, on page 597.
- **Step 3** Click the **Deploy** button in the menu to deploy your changes.

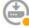

Changes are not active on the device until you deploy them. See Deploying Your Changes, on page 36.

## What to do next

Click **Policies** in the main menu and configure the security policy for the system. You can also click **Objects** to configure the objects needed in those policies.

## **Configuring Security Policies**

Use the security policies to implement your organization's acceptable use policy and to protect your network from intrusions and other threats.

## Procedure

#### Step 1 Click Policies.

The Security Policies page shows the general flow of a connection through the system, and the order in which security policies are applied.

**Step 2** Click the name of a policy and configure it.

You might not need to configure each policy type, although you must always have an access control policy. Following is a summary of the policies:

- SSL Decryption—If you want to inspect encrypted connections (such as HTTPS) for intrusions, malware, and so forth, you must decrypt the connections. Use the SSL decryption policy to determine which connections need to be decrypted. The system re-encrypts the connection after inspecting it. See Configuring SSL Decryption Policies, on page 293.
- **Identity**—If you want to correlate network activity to individual users, or control network access based on user or user group membership, use the identity policy to determine the user associated with a given source IP address. See Configuring Identity Policies, on page 312.
- Security Intelligence—Use the Security Intelligence policy to quickly drop connections from or to selected IP addresses or URLs. By blocking known bad sites, you do not need to account for them in your access control policy. Cisco provides regularly updated feeds of known bad addresses and URLs so that the Security Intelligence block lists update dynamically. Using feeds, you do not need to edit the policy to add or remove items in the block lists. See Configuring Security Intelligence, on page 323.
- NAT (Network Address Translation)—Use the NAT policy to convert internal IP addresses to externally routeable addresses. See Configure NAT, on page 389.
- Access Control—Use the access control policy to determine which connections are allowed on the network. You can filter by security zone, IP address, protocol, port, application, URL, user or user group. You also apply intrusion and file (malware) policies using access control rules. Use this policy to implement URL filtering. See Configuring the Access Control Policy, on page 337.
- **Intrusion**—Use the intrusion policies to inspect for known threats. Although you apply intrusion policies using access control rules, you can edit the intrusion policies to selectively enable or disable specific intrusion rules. See Intrusion Policies, on page 367.
- **Step 3** Click the **Deploy** button in the menu to deploy your changes.

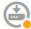

Changes are not active on the device until you deploy them. See Deploying Your Changes, on page 36.

## Searching for Rules or Objects

You can use full-text search on lists of policy rules or objects to help you find the item you want to edit. This is especially helpful when dealing with policies that have hundreds of rules, or long object lists.

The method for using search on rules and objects is the same for any type of policy (except the intrusion policy) or object: in the **Search** field, enter a string to find, and press Enter.

This string can exist in any part of the rule or object, and it can be a partial string. You can use the asterisk \* as a wildcard that matches zero or more characters. Do not include the following characters, they are not supported as part of the search string:  $?{-!}{}$ . The following characters are ignored: ;#&.

The string can appear within an object in the group. For example, you can enter an IP address and find the network objects or groups that specify that address.

When done, click the  $\mathbf{x}$  on the right side of the search box to clear the filter.

## **Deploying Your Changes**

When you update a policy or setting, the change is not immediately applied to the device. There is a two step process for making configuration changes:

- 1. Make your changes.
- 2. Deploy your changes.

This process gives you the opportunity to make a group of related changes without forcing you to run a device in a "partially configured" manner. In most cases, the deployment includes just your changes. However, if necessary, the system will reapply the entire configuration, which might be disruptive to your network. In addition, some changes require inspection engines to restart, with traffic dropping during the restart. Thus, consider deploying changes when potential disruptions will have the least impact.

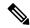

**Note** If the deployment job fails, the system must roll back any partial changes to the previous configuration. Rollback includes clearing the data plane configuration and redeploying the previous version. This will disrupt traffic until the rollback completes.

After you complete the changes you want to make, use the following procedure to deploy them to the device.

**Caution** The FTD device drops traffic when the inspection engines are busy because of a software resource issue, or down because a configuration requires the engines to restart during configuration deployment. For detailed information on changes that require a restart, see Configuration Changes that Restart Inspection Engines, on page 37.

#### Procedure

**Step 1** Click the **Deploy Changes** icon in the upper right of the web page.

The icon is highlighted with a dot when there are undeployed changes.

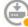

The Pending Changes window shows a comparison of the deployed version of the configuration with the pending changes. These changes are color-coded to indicate removed, added, or edited elements. See the legend in the window for an explanation of the colors.

If the deployment requires that inspection engines be restarted, the page includes a message that provides detail on what changed that requires a restart. If momentary traffic loss at this time would be unacceptable, close the dialog box and wait until a better time to deploy changes.

If the icon is not highlighted, you can still click it to see the date and time of the last successful deployment job. There is also a link to show you the deployment history, which takes you to the audit page filtered to show deployment jobs only.

۲

Step 2

2 If you are satisfied with the changes, you can click **Deploy Now** to start the job immediately.

The window will show that the deployment is in progress. You can close the window, or wait for deployment to complete. If you close the window while deployment is in progress, the job does not stop. You can see results in the task list or audit log. If you leave the window open, click the **Deployment History** link to view the results.

Optionally, you can do the following:

• Name the Job—To name the deployment job, click the drop-down arrow on the **Deploy Now** button and select **Name the Deployment Job**. Enter a name, then click **Deploy**. The name will appear in the audit and deployment history as part of the job, which might make it easier for you to find the job.

For example, if you name a job "DMZ Interface Configuration," a successful deployment will be named "Deployment Completed: DMZ Interface Configuration." In addition, the name is used as the Event Name in Task Started and Task Completed events related to the deployment job.

- Discard Changes—To discard all pending changes, click More Options > Discard All. You are prompted for confirmation.
- **Copy Changes**—To copy the list of changes to the clipboard, click **More Options** > **Copy to Clipboard**. This option works only if there are fewer than 500 changes.
- **Download Changes**—To download the list of changes as a file, click **More Options** > **Download as Text**. You are prompted to save the file to your workstation. The file is in YAML format. You can view it in a text editor if you do not have an editor that specifically supports YAML format.

## **Configuration Changes that Restart Inspection Engines**

Any of the following configurations or actions restart inspection engines when you deploy configuration changes.

<u>/!</u>\

Caution

When you deploy, resource demands may result in a small number of packets dropping without inspection. Additionally, deploying some configurations requires inspection engines to restart, which interrupts traffic inspection and drops traffic.

#### Deployment

Some changes require that inspection engines be restarted, which will result in momentary traffic loss. Following are the changes that require inspection engine restart:

- SSL decryption policy is enabled or disabled.
- The MTU changed on one or more physical interfaces (but not subinterfaces).
- You add or remove a file policy on an access control rule.
- The VDB was updated.
- Creating or breaking the high availability configuration.

In addition, some packets might be dropped during deployment if the Snort process is busy, with the total CPU utilization exceeding 60%. You can check the current CPU utilization for Snort using the **show** asp inspect-dp snort command.

#### System Database Updates

If you download an update to the Rules database or VDB, you must deploy the update for it to become active. This deployment might restart inspection engines. When you manually download an update, or schedule an update, you can indicate whether the system should automatically deploy changes after the download is complete. If you do not have the system automatically deploy the update, the update is applied the next time you deploy changes, at which time inspection engines might restart.

## **System Updates**

Installing a system update or patch that does not reboot the system and includes a binary change requires inspection engines to restart. Binary changes can include changes to inspection engines, a preprocessor, the vulnerability database (VDB), or a shared object rule. Note also that a patch that does not include a binary change can sometimes require a Snort restart.

## Viewing Interface and Management Status

The Device Summary includes a graphical view of your device and select settings for the management address. To open the Device Summary, click **Device**.

Elements on this graphic change color based on the status of the element. Mousing over elements sometimes provides additional information. Use this graphic to monitor the following items.

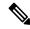

**Note** The interface portion of the graphic, including interface status information, is also available on the **Interfaces** page and the **Monitoring** > **System** dashboard.

## Interface Status

Mouse over a port to see its IP addresses, and enabled and link statuses. The IP addresses can be statically assigned or obtained using DHCP. Mousing over a Bridge Virtual Interface (BVI) also shows the list of member interfaces.

Interface ports use the following color coding:

- Green—The interface is configured, enabled, and the link is up.
- Gray—The interface is not enabled.
- Orange/Red—The interface is configured and enabled, but the link is down. If the interface is wired, this is an error condition that needs correction. If the interface is not wired, this is the expected status.

#### Inside, Outside Network Connections

The graphic indicates which port is connected to the outside (or upstream) and inside networks, under the following conditions.

- Inside Network—The port for the inside network is shown for the interface named "inside" only. If there
  are additional inside networks, they are not shown. If you do not name any interface "inside," no port is
  marked as the inside port.
- Outside Network—The port for the outside network is shown for the interface named "outside" only. As with the inside network, this name is required, or no port is marked as the outside port.

#### **Management Setting Status**

The graphic shows whether the gateway, DNS servers, NTP servers, and Smart Licensing are configured for the management address, and whether those settings are functioning correctly.

Green indicates that the feature is configured and functioning correctly, gray indicates that it is not configured or not functioning correctly. For example, the DNS box is gray if the servers cannot be reached. Mouse over the elements to see more information.

If you find problems, correct them as follows:

- Management port and gateway—Select System Settings > Management Interface.
- DNS servers—Select System Settings > DNS Server.
- NTP servers—Select System Settings > NTP. Also see Troubleshooting NTP, on page 615.
- Smart License—Click the View Configuration link in the Smart License group.

## Viewing System Task Status

System tasks include actions that occur without your direct involvement, such as retrieving and applying various database updates. You can view a list of these tasks and their status to verify that these system tasks are completing successfully.

The task list shows consolidated status for system tasks and deployment jobs. The audit log contains more detailed information, and is available under **Device** > **Device Administration** > **Audit Log**. For example, the audit log shows separate events for task start and task end, whereas the task list merges those events into a single entry. In addition, the audit log entry for a deployment includes detailed information about the deployed changes.

## Procedure

**Step 1** Click the **Task List** button in the main menu.

0

The task list opens, displaying the status and details of system tasks.

**Step 2** Evaluate the task status.

If you find a persistent problem, you might need to fix the device configuration. For example, a persistent failure to obtain database updates could indicate that there is no path to the Internet for the device's management IP address. You might need to contact the Cisco Technical Assistance Center (TAC) for some issues as indicted in the task descriptions.

You can do the following with the task list:

- Click the Success or Failures buttons to filter the list based on these statuses.
- Click the delete icon (<sup>1</sup>) for a task to remove it from the list.
- Click Remove All Completed Tasks to empty the list of all tasks that are not in progress.

## Using the CLI Console to Monitor and Test the Configuration

FTD devices include a command line interface (CLI) that you can use for monitoring and troubleshooting. Although you can open an SSH session to get access to all of the system commands, you can also open a CLI Console in the FDM to use read-only commands, such as the various **show** commands and **ping**, **traceroute**, and **packet-tracer**. If you have Administrator privileges, you can also enter the **failover**, **reboot**, and **shutdown** commands.

You can keep the CLI Console open as you move from page to page, configure, and deploy features. For example, after deploying a new static route, you could use **ping** in the CLI Console to verify that the target network is reachable.

The CLI Console uses the base FTD CLI. You cannot enter the diagnostic CLI, expert mode, or FXOS CLI (on models that use FXOS) using the CLI Console. Use SSH if you need to enter those other CLI modes.

For detailed information on commands, see Cisco Firepower Threat Defense Command Reference, https://www.cisco.com/c/en/us/td/docs/security/firepower/command\_ref/b\_Command\_Reference\_for\_Firepower\_Threat\_Defense.html.

## Notes:

- Although ping is supported in CLI Console, the ping system command is not supported.
- The system can process at most 2 concurrent commands. Thus, if another user is issuing commands (for example, using the REST API), you might need to wait for other commands to complete before entering a command. If this is a persistent problem, use an SSH session instead of the CLI Console.
- Commands return information based on the deployed configuration. If you make a configuration change in the FDM, but do not deploy it, you will not see the results of your change in the command output. For example, if you create a new static route but do not deploy it, that route will not appear in **show route** output.

**Step 1** Click the **CLI Console** button in the upper right of the web page.

2

**Step 2** Type the commands at the prompt and press **Enter**.

Some commands take longer to produce output than others, please be patient. If you get a message that the command execution timed out, please try again. You will also get a time out error if you enter a command that requires interactive responses, such as **show perfstats**. If the problem persists, you might need to use an SSH client instead of the CLI Console.

Following are some tips on how to use the window.

- Press the **Tab** key to automatically complete a command after partially typing it. Also, Tab will list out the parameters available at that point in the command. Tab works down to three levels of keyword. After three levels, you need to use the command reference for more information.
- You can stop command execution by pressing Ctrl+C.
- To move the window, click and hold anywhere in the header, then drag the window to the desired location.
- Click the **Expand** (a) or **Collapse** (b) button to make the window bigger or smaller.
- Click the Undock Into Separate Window () button to detach the window from the web page into its own browser window. To dock it again, click the Dock to Main Window () button.
- Click and drag to highlight text, then press Ctrl+C to copy output to the clipboard.
- Click the Clear CLI ( ) button to erase all output.
- Click the **Copy Last Output** (<sup>10</sup>) button to copy the output from the last command you entered to the clipboard.
- **Step 3** When you are finished, simply close the console window. Do not use the **exit** command.

Although the credentials you use to log into the FDM validate your access to the CLI, you are never actually logged into the CLI when using the console.

## Using FDM and the REST API Together

When you set up the device in local management mode, you can configure the device using the FDM and the FTD REST API. In fact, the FDM uses the REST API to configure the device.

However, please understand that the REST API can provide additional features than the ones available through the FDM. Thus, for any given feature, you might be able to configure settings using the REST API that cannot appear when you view the configuration through the FDM.

If you do configure a feature setting that is available in the REST API but not in the FDM, and then make a change to the overall feature (such as remote access VPN) using the FDM, that setting might be undone.

Whether an API-only setting is preserved can vary, and in many cases, API changes to settings not available in the FDM are preserved through the FDM edits. For any given feature, you should verify whether your changes are preserved.

In general, you should avoid using both the FDM and the REST API simultaneously for any given feature. Instead, choose one method or the other, feature by feature, for configuring the device.

You can view, and try out, the API methods using API Explorer. Click the more options button (<sup>±</sup>) and choose **API Explorer**.

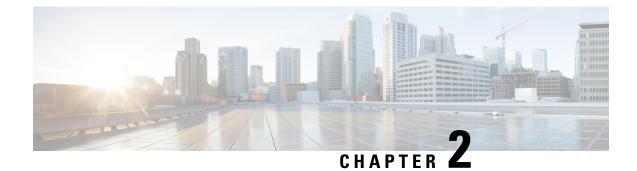

# **Best Practices: Use Cases for FTD**

The following topics explain some common tasks you might want to accomplish with FTD using the FDM. These use cases assume that you completed the device configuration wizard and that you retained this initial configuration. Even if you modified the initial configuration, you should be able to use these examples to understand how to use the product.

- How to Configure the Device in FDM, on page 43
- How to Gain Insight Into Your Network Traffic, on page 48
- How to Block Threats, on page 55
- How to Block Malware, on page 60
- How to Implement an Acceptable Use Policy (URL Filtering), on page 63
- How to Control Application Usage, on page 68
- How to Add a Subnet, on page 71
- How to Passively Monitor the Traffic on a Network, on page 76
- More Examples, on page 81

# How to Configure the Device in FDM

After you complete the setup wizard, you should have a functioning device with a few basic policies in place:

- An outside and an inside interface. No other data interfaces are configured.
- (Firepower 4100/9300) No data interfaces are pre-configured.
- (ISA 3000) A bridge group contains 2 inside interfaces and 2 outside interfaces. You need to manually set the IP address of BVI1 to complete your setup.
- (Except for the Firepower 4100/9300) Security zones for the inside and outside interfaces.
- (Except for the Firepower 4100/9300) An access rule trusting all inside to outside traffic. For the ISA 3000, there are access rules that allow all traffic from inside to outside, and from outside to inside.
- (Except for the Firepower 4100/9300 and ISA 3000) An interface NAT rule that translates all inside to outside traffic to unique ports on the IP address of the outside interface.
- (Except for the Firepower 4100/9300 and ISA 3000) A DHCP server running on the inside interface.

The following steps provide an overview of additional features you might want to configure. Please click the help button (?) on a page to get detailed information about each step.

## Procedure

**Step 1** Choose **Device**, then click **View Configuration** in the **Smart License** group.

Click **Enable** for each of the optional licenses you want to use: Threat, Malware, URL. If you registered the device during setup, you can also enable the RA VPN license desired. Read the explanation of each license if you are unsure of whether you need it.

If you have not registered, you can do so from this page. Click **Register Device** and follow the instructions. Please register before the evaluation license expires.

For example, an enabled Threat license should look like the following:

| Chreat                                                                                                    | DISABLE |
|----------------------------------------------------------------------------------------------------|---------|
| This License allows you to perform intrusion detection and prevention<br>have this license to apply intrusion policies in access rules. You also m<br>apply file policies that control files based on file type. |         |
| Includes: 🗳 Intrusion Policy                                                                                                    |         |

- **Step 2** If you wired other interfaces, choose **Device**, then click the link in the **Interfaces** summary, and then click the interfaces type to view the list of interfaces.
  - For the Firepower 4100/9300, no data interfaces are pre-configured with names, IP addresses, or security zones, so you need to enable and configure any interfaces that you want to use.
  - Because the ISA 3000 comes pre-configured with a bridge group containing all data interfaces, there is
    no need to configure these interfaces. However, you must manually configure an IP address for the BVI.
    If you want to break apart the bridge group, you can edit it to remove the interfaces you want to treat
    separately. Then you can configure those interfaces as hosting separate networks.

For other models, you can create a bridge group for the other interfaces, or configure separate networks, or some combination of both.

• For the Firepower 1010, all interfaces except for Ethernet1/1 (outside) are access mode switch ports assigned to VLAN1 (inside). You can change switch ports to be firewall ports; add new VLAN interfaces and assign switch ports to them; or configure trunk mode switch ports.

Click the edit icon  $(\bigcirc)$  for each interface to define the IP address and other settings.

The following example configures an interface to be used as a "demilitarized zone" (DMZ), where you place publically-accessible assets such as your web server. Click **Save** when you are finished.

| Edit Physic                              | al Interfa       | ace  | 9            |        |  |   |        |
|------------------------------------------|------------------|------|--------------|--------|--|---|--------|
| Interface Name                           |                  |      |              | Mode   |  |   | Status |
| dmz                                      |                  |      |              | Routed |  | ~ |        |
| Most features work<br>some require unnam |                  |      |              |        |  |   |        |
| Description                              |                  |      |              |        |  |   |        |
|                                          |                  |      |              |        |  |   |        |
|                                          |                  |      |              |        |  |   |        |
| IPv4 Address                             | IPv6 Address     |      | Advanced Opt | ions   |  |   |        |
| Туре                                     |                  |      |              |        |  |   |        |
| Static 🗸                                 |                  |      |              |        |  |   |        |
| IP Address and S                         | ubnet Mask       |      |              |        |  |   |        |
| 192.168.6.1                              |                  | /    | 24           |        |  |   |        |
| e.g. 192.168.5.15/1                      | 7 or 192.168.5.1 | 5/25 | 5.255.128.0  |        |  |   |        |

Step 3 If you configured new interfaces, choose Objects, then select Security Zones from the table of contents.

Edit or create new zones as appropriate. Each interface must belong to a zone, because you configure policies based on security zones, not interfaces. You cannot put the interfaces in zones when configuring them, so you must always edit the zone objects after creating new interfaces or changing the purpose of existing interfaces.

The following example shows how to create a new dmz-zone for the dmz interface.

| Add Secu                | irity Zone |
|-------------------------|------------|
| Name                    |            |
| dmz-zone<br>Description |            |
| beeenpuen               |            |
| Mode                    |            |
| Routed                  | O Passive  |
| Interfaces<br>+         |            |
| dmz                     |            |

Step 4If you want internal clients to use DHCP to obtain an IP address from the device, choose Device, then System<br/>Settings > DHCP Server. Select the DHCP Servers tab.

There is already a DHCP server configured for the inside interface, but you can edit the address pool or even delete it. If you configured other inside interfaces, it is very typical to set up a DHCP server on those interfaces. Click + to configure the server and address pool for each inside interface.

You can also fine-tune the WINS and DNS list supplied to clients on the Configuration tab.

The following example shows how to set up a DHCP server on the inside2 interface with the address pool 192.168.4.50-192.168.4.240.

| Add Server                        |
|-----------------------------------|
| Enabled DHCP Server               |
| Interface                         |
| inside2                           |
| Address Pool                      |
| 192.168.4.50-192.168.4.240        |
| e.g. 192.168.45.46-192.168.45.254 |

# **Step 5** Choose **Device**, then click **View Configuration** (or **Create First Static Route**) in the **Routing** group and configure a default route.

The default route normally points to the upstream or ISP router that resides off the outside interface. A default IPv4 route is for any-ipv4 (0.0.0.0/0), whereas a default IPv6 route is for any-ipv6 (::0/0). Create routes for each IP version you use. If you use DHCP to obtain an address for the outside interface, you might already have the default routes that you need.

The routes you define on this page are for the data interfaces only. They do not impact the management interface. Set the management gateway on **System Settings** > **Management Interface**.

The following example shows a default route for IPv4. In this example, isp-gateway is a network object that identifies the IP address of the ISP gateway (you must obtain the address from your ISP). You can create this object by clicking **Create New Network** at the bottom of the **Gateway** drop-down list.

| Add Stat     | tic Route |  |
|--------------|-----------|--|
| Protocol     |           |  |
| IPv4         | O IPv6    |  |
| Gateway      |           |  |
| isp-gatewa   | У         |  |
| Interface    |           |  |
| outside      |           |  |
| Metric       |           |  |
| 1            |           |  |
| Networks     |           |  |
| + any-ipv4   |           |  |
| The only the |           |  |

**Step 6** Choose **Policies** and configure the security policies for the network.

The device setup wizard enables traffic flow between the inside-zone and outside-zone, and interface NAT for all interfaces when going to the outside interface. Even if you configure new interfaces, if you add them to the inside-zone object, the access control rule automatically applies to them.

However, if you have multiple inside interfaces, you need an access control rule to allow traffic flow from inside-zone to inside-zone. If you add other security zones, you need rules to allow traffic to and from those zones. These would be your minimum changes.

In addition, you can configure other policies to provide additional services, and fine-tune NAT and access rules to get the results that your organization requires. You can configure the following policies:

- SSL Decryption—If you want to inspect encrypted connections (such as HTTPS) for intrusions, malware, and so forth, you must decrypt the connections. Use the SSL decryption policy to determine which connections need to be decrypted. The system re-encrypts the connection after inspecting it.
- **Identity**—If you want to correlate network activity to individual users, or control network access based on user or user group membership, use the identity policy to determine the user associated with a given source IP address.
- Security Intelligence—Use the Security Intelligence policy to quickly drop connections from or to selected IP addresses or URLs. By blocking known bad sites, you do not need to account for them in your access control policy. Cisco provides regularly updated feeds of known bad addresses and URLs so that the Security Intelligence block lists update dynamically. Using feeds, you do not need to edit the policy to add or remove items in the block lists.
- NAT (Network Address Translation)—Use the NAT policy to convert internal IP addresses to externally routeable addresses.
- Access Control—Use the access control policy to determine which connections are allowed on the network. You can filter by security zone, IP address, protocol, port, application, URL, user or user group. You also apply intrusion and file (malware) policies using access control rules. Use this policy to implement URL filtering.
- **Intrusion**—Use the intrusion policies to inspect for known threats. Although you apply intrusion policies using access control rules, you can edit the intrusion policies to selectively enable or disable specific intrusion rules.

The following example shows how to allow traffic between the inside-zone and dmz-zone in the access control policy. In this example, no options are set on any of the other tabs except for **Logging**, where **At End of Connection** is selected.

| Add Ac     | cess     | Rul  | e             |        |                    |        |              |       |          |   | •               | 0 | × |
|------------|----------|------|---------------|--------|--------------------|--------|--------------|-------|----------|---|-----------------|---|---|
| Order      | Title    |      |               |        | Action             |        |              |       |          |   |                 |   |   |
| 2 ~        | Inside   | _DMZ | :             |        | D AI               | low 🗸  |              |       |          |   |                 |   |   |
| Source/Des | tination | Ap   | plications UR | Ls Use | rs Intrusion Polic | by Fil | e policy Log | gging |          |   |                 |   |   |
| SOURCE     |          |      |               |        |                    |        | DESTINATION  |       |          |   |                 |   |   |
| Zones      |          | +    | Networks      | +      | Ports              | +      | Zones        | +     | Networks | + | Ports/Protocols |   | + |
| inside_2   | tone     |      | ANY           |        | ANY                |        | dmz-zone     |       | ANY      |   | ANY             |   |   |

## **Step 7** Commit your changes.

a) Click the **Deploy Changes** icon in the upper right of the web page.

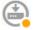

b) Click the **Deploy Now** button.

You can wait until deployment completes, or click OK and check the task list or deployment history later.

# How to Gain Insight Into Your Network Traffic

After completing initial device setup, you have an access control policy that allows all inside traffic access to the Internet or other upstream network, and a default action to block all other traffic. Before you create additional access control rules, you might find it beneficial to gain insight into the traffic that is actually occurring on your network.

You can use the monitoring capabilities of the FDM to analyze network traffic. FDM reporting helps you answer the following questions:

- What is my network being used for?
- Who is using the network the most?
- Where are my users going?
- What devices are they using?
- What access control rules (policies) are being hit the most?

The initial access rule can provide some insight into traffic, including policies, destinations, and security zones. But to obtain user information, you need to configure an identity policy that requires users to authenticate (identify) themselves. To obtain information on applications used on the network, you need to make some additional adjustments.

The following procedure explains how to set up the FTD device to monitor traffic and provides an overview of the end-to-end process of configuring and monitoring policies.

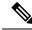

**Note** This procedure does not provide insight into the web site categories and reputations of sites visited by users, so you cannot see meaningful information in the URL categories dashboard. You must implement category-based URL filtering, and enable the URL license, to obtain category and reputation data. If you just want to obtain this information, you can add a new access control rule that allows access to an acceptable category, such as Finance, and make it the first rule in the access control policy. For details on implementing URL filtering, see How to Implement an Acceptable Use Policy (URL Filtering), on page 63.

## Procedure

**Step 1** To gain insight into user behavior, you need to configure an identity policy to ensure that the user associated with a connection is identified.

By enabling the identity policy, you can collect information about who is using the network, and what resources they are using. This information is available in the User monitoring dashboard. User information is also available for connection events shown in Event Viewer.

In this example, we will implement active authentication to acquire user identity. With active authentication, the device prompts the user for username and password. Users are authenticated only when they use a web browser for HTTP connections.

If a user fails to authenticate, the user is not prevented from making web connections. This just means that you do not have user identity information for the connections. If you want, you can create an access control rule to drop traffic for Failed Authentication users.

a) Click **Policies** in the main menu, then click **Identity**.

The identity policy is initially disabled. When using active authentication, the identity policy uses your Active Directory server to authenticate users and associate them with the IP address of the workstation they are using. Subsequently, the system will identify traffic for that IP address as being the user's traffic.

- b) Click Enable Identity Policy.
- c) Click the Create Identity Rule button, or the + button, to create the rule to require active authentication.

In this example, we will assume you want to require authentication for everyone.

- d) Enter a Name for the rule, which can be anything you choose, for example, Require\_Authentication.
- e) On the **Source/Destination** tab, leave the defaults, which apply to Any criteria.

You can constrain the policy as you see fit to a more limited set of traffic. However, active authentication will only be attempted for HTTP traffic, so it does not matter that non-HTTP traffic matches the source/destination criteria. For more details about identity policy properties, see Configure Identity Rules, on page 314

f) For Action, select Active Auth.

Assuming you have not configured the identity policy settings, the Identity Policy Configuration dialog box will open because there are some undefined settings.

g) Configure the Captive Portal and SSL Decryption settings that are required for active authentication.

When an identity rule requires active authentication for a user, the user is redirected to the captive portal port on the interface through which they are connected and then they are prompted to authenticate. Captive portal requires SSL decryption rules, which the system will generate automatically, but you must select the certificate to use for the SSL decryption rules.

• Server Certificate—Select the internal certificate to present to users during active authentication. You can select the predefined self-signed DefaultInternalCertificate, or you can click Create New Internal Certificate and upload a certificate that your browsers already trust.

Users will have to accept the certificate if you do not upload a certificate that their browsers already trust.

- **Port**—The captive portal port. The default is 885 (TCP). If you configure a different port, it must be in the range 1025-65535.
- **Decrypt Re-Sign Certificate**—Select the internal CA certificate to use for rules that implement decryption with re-signed certificates. You can use the pre-defined NGFW-Default-InternalCA certificate (the default), or one that you created or uploaded. If the certificate does not yet exist, click **Create Internal CA** to create it. (You are prompted for the decrypt re-sign certificate only if you have not yet enabled the SSL decryption policy.)

If you have not already installed the certificate in client browsers, click the download button () to obtain a copy. See the documentation for each browser for information on how to install the certificate. Also see Downloading the CA Certificate for Decrypt Re-Sign Rules, on page 303.

#### Example:

The Identity Policy Configuration dialog box should now look like the following.

| Identity Policy Configuration                                                                                                    | n   | 0 ×                    |
|----------------------------------------------------------------------------------------------------|-----|------------------------|
| Identity Policy<br>active authentication                                                                                                    |     |                        |
| Server Certificate                                                                                                    |     | Port                   |
| DefaultInternalCertificate                                                                                                    | ~   | 885                    |
|                                                                                                    |     | e.g. 885 or 1025-65535 |
| SSL Decryption 🕕                                                                                                    |     |                        |
| Decrypt Re-Sign Certificate                                                                                                    |     |                        |
| NGFW-Default-InternalCA                                                                                                    |     | × 👱                    |
| <ul> <li>Download the selected certificate.</li> <li>browsers. <u>Read detailed instructions</u></li> <li>If you do not install the certificate, users v connections.</li> </ul> |     |                        |
|                                                                                                    |     |                        |
|                                                                                                    | CAN | ICEL SAVE              |

h) Click Save to save the active authentication settings.

The Active Authentication tab now appears below the Action setting.

i) On the Active Authentication tab, select HTTP Negotiate.

This allows the browser and directory server to negotiate the strongest authentication protocol, in order, NTLM, then HTTP basic.

**Note** For the HTTP Basic, HTTP Response Page, and NTLM authentication methods, the user is redirected to the captive portal using the IP address of the interface. However, for HTTP Negotiate, the user is redirected using the fully-qualified DNS name *firewall-hostname.AD-domain-name*. If you want to use HTTP Negotiate, you must also update your DNS server to map this name to the IP addresses of all inside interfaces where you are requiring active authentication. Otherwise, the redirection cannot complete, and users cannot authenticate. If you cannot, or do not want to, update the DNS server, select one of the other authentication methods.

#### j) For AD Identity Source, click Create New Identity Realm.

If you already created your realm server object, simply select it and skip the steps for configuring the server.

Fill in the following fields, then click OK.

• Name—A name for the directory realm.

- **Type**—The type of directory server. Active Directory is the only supported type, and you cannot change this field.
- Directory Username, Directory Password—The distinguished username and password for a user with appropriate rights to the user information you want to retrieve. For Active Directory, the user does not need elevated privileges. You can specify any user in the domain. The username must be fully qualified; for example, Administrator@example.com (not simply Administrator).
- **Note** The system generates ldap-login-dn and ldap-login-password from this information. For example, Administrator@example.com is translated as cn=adminisntrator,cn=users,dc=example,dc=com. Note that cn=users is always part of this translation, so you must configure the user you specify here under the common name "users" folder.
- **Base DN**—The directory tree for searching or querying user and group information, that is, the common parent for users and groups. For example, dc=example,dc=com. For information on finding the base DN, see Determining the Directory Base DN, on page 151.
- **AD Primary Domain** The fully qualified Active Directory domain name that the device should join. For example, example.com.
- Hostname/IP Address—The hostname or IP address of the directory server. If you use an encrypted connection to the server, you must enter the fully-qualified domain name, not the IP address.
- **Port**—The port number used for communications with the server. The default is 389. Use port 636 if you select LDAPS as the encryption method.
- Encryption—To use an encrypted connection for downloading user and group information, select the desired method, STARTTLS or LDAPS. The default is None, which means that user and group information is downloaded in clear text.
  - **STARTTLS** negotiates the encryption method, and uses the strongest method supported by the directory server. Use port 389. This option is not supported if you use the realm for remote access VPN.
  - LDAPS requires LDAP over SSL. Use port 636.
- **Trusted CA Certificate**—If you select an encryption method, upload a Certificate Authority (CA) certificate to enable a trusted connection between the system and the directory server. If you are using a certificate to authenticate, the name of the server in the certificate must match the server Hostname / IP Address. For example, if you use 10.10.10.250 as the IP address but ad.example.com in the certificate, the connection fails.

#### Example:

For example, the following image shows how to create an unencrypted connection for the ad.example.com server. The primary domain is example.com, and the directory username is Administrator@ad.example.com. All user and group information is under the Distinguished Name (DN) ou=user,dc=example,dc=com.

| Name                             | Туре                        |   |
|----------------------------------|-----------------------------|---|
| AD                               | Active Directory (AD)       | ~ |
| Directory Username               | Directory Password          |   |
| Administrator@ad.example.com     |                             |   |
| e.g. user@example.com            |                             |   |
| Base DN                          | AD Primary Domain           |   |
| ou=user,dc=example,dc=com        | example.com                 |   |
| e.g. ou=user, dc=example, dc=com | e.g. example.com            |   |
| DIRECTORY SERVER CONFIGURATION   |                             |   |
| ad.example.com:389               |                             |   |
| Hostname / IP Address            | Port                        |   |
| ad.example.com                   | 389                         |   |
| e.g. ad.example.com              |                             |   |
| Encryption                       | Trusted CA certificate      |   |
| NONE                             | Please select a certificate | ~ |

k) For **AD Identity Source**, select the object you just created.

The rule should look similar to the following.

| Order      | Title                             | AD Identity Source |      | Action                                                                                   |
|------------|-----------------------------------|--------------------|------|------------------------------------------------------------------------------------------|
| 1 ~        | Require_Authentication            | AD                 | ~    | 🞗 Active Auth 🗸                                                                          |
| Source / I | Destination Active authentication |                    |      |                                                                                          |
| Туре       |                                   |                    | ACTI | VE AUTHENTICATION                                                                        |
| HTTP       | Negotiate                         | ~                  |      | HTTP connections only, pro<br>bified identity source to obt                              |
| Fall Baci  | k as Guest                        |                    | conr | nections, even non-HTTP, f<br>npted to authenticate agair<br>ess. You must configure the |
|            |                                   |                    | Turn | - Select the outbentiontic                                                               |

l) Click **OK** to add the rule.

If you look in the upper right of the window, you can see that the **Deploy** icon button now has a dot, which indicates that there are undeployed changes. Making changes in the user interface is not sufficient for getting the changes configured on the device, you must deploy changes. Thus, you can make a set of related changes before you deploy them, so that you do not face the potential problems of having a partially-configured set of changes running on the device. You will deploy changes later in this procedure.

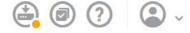

**Step 2** Change the action on the Inside\_Outside\_Rule access control rule to Allow.

The Inside\_Outside\_Rule access rule is created as a trust rule. However, trusted traffic is not inspected, so the system cannot learn about some of the characteristics of trusted traffic, such as application, when the traffic matching criteria does not include application or other conditions besides zone, IP address, and port. If you change the rule to allow rather than trust traffic, the system fully inspects the traffic.

- **Note** (ISA 3000.) Also consider changing the Outside\_Inside\_Rule, Inside\_Inside\_Rule and Outside\_Outside\_Rule from Trust to Allow.
- a) Click Access Control on the Policies page.
- b) Hover over the Actions cell on the right side of the Inside\_Outside\_Rule row to expose the edit and delete icons, and click the edit icon (2) to open the rule.
- c) Select Allow for the Action.

| Order | Title               | Action  |
|-------|---------------------|---------|
| 1 🗸   | Inside_Outside_Rule | Allow 🗸 |

- d) Click **OK** to save the change.
- **Step 3** Enable logging on the access control policy default action.

Dashboards contain information about connections only if the connection matches an access control rule that enables connection logging. The Inside\_Outside\_Rule enables logging, but the default action has logging disabled. Thus, dashboards show information for the Inside\_Outside\_Rule only, and do not reflect connections that do not match any rules.

a) Click anywhere in the default action at the bottom of the access control policy page.

| Default Action | ACCESS CONTROL: | 0 | BLOCK | 8 | E. | ~ |
|----------------|-----------------|---|-------|---|----|---|
| Default Action | ACCESS CONTROL. | • | BLUCK |   | Ce | × |

- b) Select Log Action > At Beginning and End of Connection.
- c) Click OK.
- **Step 4** Set an update schedule for the vulnerability database (VDB).

Cisco regularly releases updates to the VDB, which includes the application detectors that can identify the application used in a connection. You should update the VDB on a regular basis. You can either manually download updates, or you can set up a regular schedule. The following procedure shows how to set up a schedule. By default, VDB updates are disabled, so you need to take action to get VDB updates.

- a) Click Device.
- b) Click View Configuration in the Updates group.

Updates

| View Configuration | > |
|--------------------|---|
| View Configuration | > |

c) Click **Configure** in the VDB group.

| VDB                                    | 265.0 |
|----------------------------------------|-------|
| Configure<br>Set recurring VDB updates |       |
| UPDATE NOW                             |       |

d) Define the update schedule.

Choose a time and frequency that will not be disruptive to your network. Also, please understand that the system will do an automatic deployment after downloading the update. This is necessary to activate the new detectors. Thus, any configuration changes that you have made and saved but have not yet deployed will also be deployed.

For example, the following schedule updates the VDB once a week on Sunday at 12:00 AM (using the 24-hour clock notation).

| Set recurring VD | B Upda | te |            |         |        |       |
|------------------|--------|----|------------|---------|--------|-------|
| Frequency        |        |    |            |         |        |       |
| Weekly           |        |    |            |         |        |       |
| Days of Week     |        | Т  | ïme        |         |        |       |
| Sundays ×        | ~      | at | 00 🗸       | 1       | 00     | ~     |
|                  |        | (  | -07:00) Am | erica/l | _os_An | geles |

- e) Click Save.
- **Step 5** Commit your changes.
  - a) Click the **Deploy Changes** icon in the upper right of the web page.

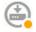

b) Click the **Deploy Now** button.

You can wait until deployment completes, or click **OK** and check the task list or deployment history later.

#### What to do next

At this point, the monitoring dashboards and events should start showing information about users and applications. You can evaluate this information for undesirable patterns and develop new access rules to constrain unacceptable use.

If you want to start collecting information about intrusions and malware, you need to enable intrusion and file policies on one or more access rule. You also need to enable the licenses for those features.

If you want to start collecting information about URL categories, you must implement URL filtering.

### How to Block Threats

You can implement next generation Intrusion Prevention System (IPS) filtering by adding intrusion policies to your access control rules. Intrusion policies analyze network traffic, comparing the traffic contents against known threats. If a connection matches a threat you are monitoring, the system drops the connection, thus preventing the attack.

All other traffic handling occurs before network traffic is examined for intrusions. By associating an intrusion policy with an access control rule, you are telling the system that before it passes traffic that matches the access control rule's conditions, you first want to inspect the traffic with an intrusion policy.

You can configure intrusion policies on rules that **allow** traffic only. Inspection is not performed on rules set to **trust** or **block** traffic. In addition, you can configure an intrusion policy as part of the default action if the default action is **allow**.

The intrusion policies are designed by the Cisco Talos Intelligence Group (Talos), who set the intrusion and preprocessor rule states and advanced settings.

Besides inspecting traffic that you allow for potential intrusions, you can use the Security Intelligence policy to preemptively block all traffic to or from known bad IP addresses, or to known bad URLs.

#### Procedure

**Step 1** If you have not already done so, enable the Threat license.

You must enable the Threat license to use intrusion policies and Security Intelligence. If you are currently using the evaluation license, you are enabling an evaluation version of the license. If you have registered the device, you must purchase the required license and add it to your Smart Software Manager account on Cisco.com.

- a) Click **Device**.
- b) Click View Configuration in the Smart License group.

>

Smart License Registered

View Configuration

c) Click Enable in the Threat group.

The system registers the license with your account, or activates the evaluation license, as appropriate. The group should indicate that the license is enabled, and the button changes to a Disable button.

Threat

Enabled

DISABLE

#### **Step 2** Select an intrusion policy for one or more access rules.

Determine which rules cover traffic that should be scanned for threats. For this example, we will add intrusion inspection to the Inside Outside Rule.

a) Click **Policies** in the main menu.

Ensure that the Access Control policy is displayed.

- b) Hover over the Actions cell on the right side of the Inside\_Outside\_Rule row to expose the edit and delete icons, and click the edit icon (2) to open the rule.
- c) If you have not already done so, select Allow for the Action.

| Order | Title               | Action  |
|-------|---------------------|---------|
| 1 🗸   | Inside_Outside_Rule | Allow 🗸 |

- d) Click the Intrusion Policy tab.
- e) Click the Intrusion Policy toggle to enable it, then select the intrusion policy.

The **Balanced Security and Connectivity** policy is appropriate for most networks. It provides a good intrusion defense without being overly aggressive, which has the potential of dropping traffic that you might not want to be dropped. If you determine that too much traffic is getting dropped, you can ease up on intrusion inspection by selecting the **Connectivity over Security** policy.

If you need to be aggressive about security, try the **Security over Connectivity** policy. The **Maximum Detection** policy offers even more emphasis on network infrastructure security with the potential for even greater operational impact.

| 1 ~       |           |               |      |       | Action           |     |
|-----------|-----------|---------------|------|-------|------------------|-----|
| 1 *       | Inside    | _Outside_Rule |      |       | Allow            | ~   |
| Source/De | stination | Applications  | URLs | Users | Intrusion Policy | Fil |
|           | POLICY    |               |      |       |                  |     |
|           | POLICY    | DLICY         |      |       |                  |     |

This policy is designed to balance overall network performance with network infrastructure security. This policy is appropriate for most networks. Select this policy for most situations where you want to apply intrusion prevention.

f) Click **OK** to save the change.

Step 3 (Optional.) Go to Policies > Intrusion, click the gear icon, and configure a syslog server for the intrusion policy.

Intrusion events do not use the syslog server configured for the access control rule.

**Step 4** Set an update schedule for the intrusion rule database.

Cisco regularly releases updates to the intrusion rule database, which is used by intrusion policies to determine whether connections should be dropped. You should update the rule database on a regular basis. You can either manually download updates, or you can set up a regular schedule. The following procedure shows how to set up a schedule. By default, database updates are disabled, so you need to take action to get updated rules.

- a) Click **Device**.
- b) Click View Configuration in the Updates group.

Updates

|    | View Configuration                      | >                  |
|----|-----------------------------------------|--------------------|
| c) | Click <b>Configure</b> in the Rul       | e group.           |
|    | Rule                                    | 2016-03-28-001-vrt |
|    | Configure<br>Set recurring Rule updates | 3                  |
|    | UPDATE NOW                              |                    |

d) Define the update schedule.

Choose a time and frequency that will not be disruptive to your network. Also, please understand that the system will do an automatic deployment after downloading the update. This is necessary to activate the new rules. Thus, any configuration changes that you have made and saved but have not yet deployed will also be deployed.

For example, the following schedule updates the rule database once a week on Monday at 12:00 AM (using the 24-hour clock notation).

| Set recurring Rule U | pda | ite |         |     |        |        |       |
|----------------------|-----|-----|---------|-----|--------|--------|-------|
| Frequency            |     |     |         |     |        |        |       |
| Weekly               |     |     |         |     |        |        |       |
| Days of Week         |     |     | Time    |     |        |        |       |
| Mondays ×            | ~   | at  | 00      | ~   | 3      | 00     | ~     |
|                      |     | (   | -07:00) | Ame | rica/L | .os_An | geles |

e) Click Save.

**Step 5** Configure the Security Intelligence policy to preemptively drop connections with known bad hosts and sites.

By using Security Intelligence to block connections with hosts or sites that are known to be threats, you save your system the time needed to do deep packet inspection to identify threats in each connection. Security Intelligence provides an early block of undesirable traffic, leaving more system time to handle the traffic you really care about.

- a) Click Device, then click View Configuration in the Updates group.
- b) Click Update Now in the Security Intelligence Feeds group.
- c) Also, click **Configure** and set a recurring update for the feeds. The default, **Hourly**, is appropriate for most networks but you can decrease the frequency if necessary.
- d) Click Policies, then click the Security Intelligence policy.
- e) Click Enable Security Intelligence if you have not already enabled the policy.
- f) On the Network tab, click + in the block/drop list, and select all of the feeds on the Network Feeds tab. You can click the i button next to a feed to read a description of each feed.

If you see a message that there are no feeds yet, please try again later. The feeds download has not yet completed. If this problem persists, ensure that there is a path between the management IP address and the Internet.

g) Click **OK** to add the selected feeds.

If you know of additional bad IP addresses, you can click + > Network Objects and add the objects that contain the addresses. You can click Create New Network Object at the bottom of the list to add them now.

h) Click the URL tab, then click +> URL Feeds in the block/drop list, and select all of the URL feeds. Click OK to add them to the list.

Similar to the network list, you can add your own URL objects to the list to block additional sites that are not in the feeds. Click +> URL Objects. You can add new objects by clicking Create New URL Object at the end of the list.

i) Click the gear icon, and enable **Connection Events Logging**, to enable the policy to generate Security Intelligence events for matched connections. Click **OK** to save your changes.

If you do not enable connection logging, you will have no data to use to evaluate whether the policy is performing to expectations. If you have an external syslog server defined, you can select it now so that the events are also sent to that server.

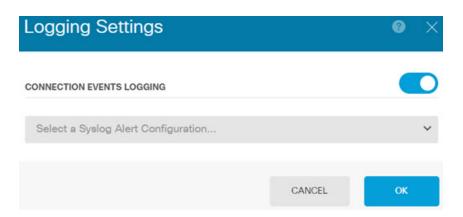

 As needed, you can add network or URL objects to the **Do Not Block** list on each tab to create exceptions to the blocked list.

The **Do Not Block** lists are not real "allow" lists. They are exception lists. If an address or URL in the exception list also appears in the blocked list, the connection for the address or URL is allowed to pass on to the access control policy. This way, you can block a feed, but if you later find that a desirable address or site is being blocked, you can use the exception list to override that block without needing to remove the feed entirely. Keep in mind that these connections are subsequently evaluated by access control, and if configured, an intrusion policy. Thus, if any connections do contain threats, they can be identified and blocked during intrusion inspection.

Use the Access and SI Rules dashboard, and the Security Intelligence view in the Event Viewer, to determine what traffic is actually being dropped by the policy, and whether you need to add addresses or URLs to the **Do Not Block** lists.

#### **Step 6** Commit your changes.

a) Click the **Deploy Changes** icon in the upper right of the web page.

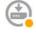

b) Click the Deploy Now button.

You can wait until deployment completes, or click **OK** and check the task list or deployment history later.

#### What to do next

At this point, the monitoring dashboards and events should start showing information about attackers, targets, and threats, if any intrusions are identified. You can evaluate this information to determine if your network needs more security precautions, or if you need to reduce the level of intrusion policy you are using.

For Security Intelligence, you can see policy hits on the Access and SI Rules dashboard. You can also see Security Intelligence events in the Event Viewer. Security Intelligence blocks are not reflected in intrusion threat information, because the traffic is blocked before it can be inspected.

### How to Block Malware

Users are continually at risk of obtaining malicious software, or *malware*, from Internet sites or other communication methods, such as e-mail. Even trusted web sites can be hijacked to serve malware to unsuspecting users. Web pages can contain objects coming from different sources. These objects can include images, executables, Javascript, advertisements, and so forth. Compromised web sites often incorporate objects hosted on external sources. Real security means looking at each object individually, not just the initial request.

Use file policies to detect malware using malware defense. You can also use file policies to perform file control, which allows control over all files of a specific type regardless of whether the files contain malware.

Malware defense uses the AMP Cloud to retrieve dispositions for possible malware detected in network traffic. The management interface must have a path to the Internet to reach the AMP Cloud and perform malware lookups. When the device detects an eligible file, it uses the file's SHA-256 hash value to query the AMP Cloud for the file's disposition. The possible disposition can be **clean**, **malware**, or **unknown** (no clear verdict). If the AMP Cloud is unreachable, the disposition is **unknown**.

By associating a file policy with an access control rule, you are telling the system that before it passes traffic that matches the access control rule's conditions, you first want to inspect any files in the connection.

You can configure file policies on rules that **allow** traffic only. Inspection is not performed on rules set to **trust** or **block** traffic.

#### Procedure

**Step 1** If you have not already done so, enable the Malware and Threat licenses.

You must enable the Malware to use file policies in addition to the Threat license, which is required for intrusion policies. If you are currently using the evaluation license, you are enabling an evaluation version of the licenses. If you have registered the device, you must purchase the required licenses and add them to your Smart Software Manager account on Cisco.com.

- a) Click **Device**.
- b) Click View Configuration in the Smart License group.

Smart License Registered

c) Click **Enable** in the **Malware** group, and if not already enabled, the **Threat** group.

>

The system registers the license with your account, or activates the evaluation license, as appropriate. The group should indicate that the license is enabled, and the button changes to a Disable button.

| Ν | a | W | a | re |
|---|---|---|---|----|
|   |   |   |   |    |

Enabled

DISABLE

**Step 2** Select a file policy for one or more access rules.

Determine which rules cover traffic that should be scanned for malware. For this example, we will add file inspection to the Inside\_Outside\_Rule.

a) Click **Policies** in the main menu.

Ensure that the Access Control policy is displayed.

- b) Hover over the **Actions** cell on the right side of the Inside\_Outside\_Rule row to expose the edit and delete icons, and click the edit icon (2) to open the rule.
- c) If you have not already done so, select Allow for the Action.

| Order |   | Title               | Action  |
|-------|---|---------------------|---------|
| 1     | ~ | Inside_Outside_Rule | Allow 🗸 |

- d) Click the **File Policy** tab.
- e) Click the file policy you want to use.

Your main choice is between **Block Malware All**, which drops any files that are considered malware, or **Cloud Lookup All**, which queries the AMP Cloud to determine the file's disposition, but does no blocking. If you want to first see how files are being evaluated, use cloud lookup. You can switch to the blocking policy later if you are satisfied with how files are being evaluated.

There are other policies available that block malware. These policies are coupled with file control, blocking the upload of Microsoft Office, or Office and PDF, documents. That is, these policies prevent users from sending these file types to other networks in addition to blocking malware. You can select these policies if they fit your needs.

For this example, select Block Malware All.

| 1     | C Editing F   | Rule Inside_O | utside_Ru | le           |       |             |                    |               |                      |
|-------|---------------|---------------|-----------|--------------|-------|-------------|--------------------|---------------|----------------------|
| Name: | Inside_Outsid | e_Rule        |           | ţ            |       | Logging: ON | 🐻 Time Range:      | None          | Rule Enabled:        |
|       |               |               |           |              | 4     | V Selec     | t Variable Set     | V File Policy | /: Block Malware All |
| All   | Zones         | Networks      | Ports     | Applications | Users | URLs        | Dynamic Attributes | VLAN Tags     |                      |

| Order       | Title       |                |      |       | Action           |             |
|-------------|-------------|----------------|------|-------|------------------|-------------|
| 1 ~         | Inside      | e_Outside_Rule |      |       | Allow            | ~           |
| Source/De   | stination   | Applications   | URLs | Users | Intrusion Policy | File policy |
| ELECT THE I | FILE POLICY |                |      |       |                  | Cont        |
|             |             |                |      |       |                  | Use file p  |

f) Click the **Logging** tab and verify that **Log Files** under File Events is selected.

By default, file logging is enabled whenever you select a file policy. You must enable file logging to get file and malware information in events and dashboards.

FILE EVENTS

- g) Click **OK** to save the change.
- **Step 3** Commit your changes.
  - a) Click the **Deploy Changes** icon in the upper right of the web page.

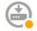

b) Click the **Deploy Now** button.

You can wait until deployment completes, or click **OK** and check the task list or deployment history later.

#### What to do next

At this point, the monitoring dashboards and events should start showing information about file types and file and malware events, if any files or malware are transmitted. You can evaluate this information to determine if your network needs more security precautions related to file transmissions.

# How to Implement an Acceptable Use Policy (URL Filtering)

You might have an acceptable use policy for your network. Acceptable use policies differentiate between network activity that is appropriate in your organization and activity that is considered inappropriate. These policies are typically focused on Internet usage, and are geared towards maintaining productivity, avoiding legal liabilities (for example, maintaining a non-hostile workplace), and in general controlling web traffic.

You can use URL filtering to define an acceptable use policy with access policies. You can filter on broad categories, such as Gambling, so that you do not need to identify every individual web site that should be blocked. For category matches, you can also specify the relative reputation of sites to allow or block. If a user attempts to browse to any URL with that category and reputation combination, the session is blocked.

Using category and reputation data also simplifies policy creation and administration. It grants you assurance that the system will control web traffic as expected. Finally, because Cisco's threat intelligence is continually updated with new URLs, as well as new categories and risks for existing URLs, you can ensure that the system uses up-to-date information to filter requested URLs. Malicious sites that represent security threats such as malware, spam, botnets, and phishing may appear and disappear faster than you can update and deploy new policies.

The following procedure explains how to implement an acceptable use policy using URL filtering. For purposes of this example, we will block sites of any reputation in several categories, risky Social Networking sites, and an unclassified site, badsite.example.com.

#### Procedure

**Step 1** If you have not already done so, enable the **URL** license.

You must enable the URL license to use URL category and reputation information, or to see the information in dashboards and events. If you are currently using the evaluation license, you are enabling an evaluation version of the license. If you have registered the device, you must purchase the required license and add it to your Smart Software Manager account on Cisco.com.

- a) Click Device.
- b) Click View Configuration in the Smart License group.

| Smart License      |   |
|--------------------|---|
| Registered         |   |
|                    |   |
| View Configuration | > |

c) Click Enable in the URL License group.

The system registers the license with your account, or activates the evaluation license, as appropriate. The group should indicate that the license is enabled, and the button changes to a Disable button.

| URL License | DISABLE |
|-------------|---------|
| Enabled     | DISABLE |
|             |         |

**Step 2** Create a URL filtering access control rule.

You might want to first see the categories for sites your users are visiting before making a blocking rule. If that is the case, you can create a rule with the Allow action for an acceptable category, such as Finance. Because all web connections must be inspected to determine if the URL belongs to this category, you would get category information even for non-Finance sites.

But there are probably URL categories that you already know you want to block. A blocking policy also forces inspection, so you get category information on connections to unblocked categories, not just the blocked categories.

a) Click **Policies** in the main menu.

Ensure that the Access Control policy is displayed.

- b) Click + to add a new rule.
- c) Configure the order, title, and action.
  - Order—The default is to add new rules to the end of the access control policy. However, you must place this rule ahead of (above) any rule that would match the same Source/Destination and other criteria, or the rule will never be matched (a connection matches one rule only, and that is the first rule it matches in the table). For this rule, we will use the same Source/Destination as the Inside\_Outside\_Rule created during initial device configuration. You might have created other rules as well. To maximize access control efficiency, it is best to have specific rules early, to ensure the quickest decision on whether a connection is allowed or dropped. For the purposes of this example, select 1 as the rule order.
  - Title—Give the rule a meaningful name, such as Block Web Sites.
  - Action—Select Block.

| Order |   | Title           | Action    |
|-------|---|-----------------|-----------|
| 1     | ~ | Block_Web_Sites | 😑 Block 🗸 |

d) On the Source/Destination tab, click + for Source > Zones, select inside\_zone, then click OK in the zones dialog box.

Adding any of the criteria works the same way. Clicking + opens a little dialog box, where you click the items you want to add. You can click multiple items, and clicking a selected item de-selects it; the check marks indicate the selected items. But nothing is added to the policy until you click the **OK** button; simply selecting the items is not sufficient.

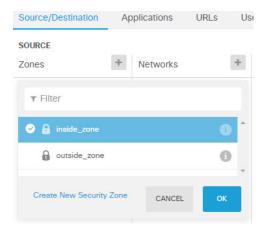

e) Using the same technique, select **outside\_zone** for **Destination** > **Zones**.

| Source/Destination | Ap | oplications | URLs | Users | Intrusion Policy | File policy          | Logging |
|--------------------|----|-------------|------|-------|------------------|----------------------|---------|
| SOURCE<br>Zones    | +  | Networks    | +    | Ports | +                | DESTINATION<br>Zones | +       |
| inside_zone        |    | ANY         |      | ANY   |                  | outside_z            | zone    |

- f) Click the URLs tab.
- g) Click the + for Categories, and select the categories you want to fully or partially block.

For purposes of this example, select Botnets, Malicious Sites, Malware Sites, and Social Networking. There are additional categories that you would most likely want to block. If you know of a site that you want to block, but you are unsure of the category, enter the URL in the in the **URL to Check** field and click **Go**. You will be taken to a web site that shows the results of the lookup.

| URLs       | Users <sup>(1)</sup> | Intrusion Policy | File policy | Logging |
|------------|----------------------|------------------|-------------|---------|
| CATEGORIES |                      |                  |             | +       |
| Botnets    |                      | Reputation: Ris  | sk Any      | ~       |
| Maliciou   | us Sites             | Reputation: Ris  | sk Any      | ~       |
| 🔊 Malware  | e Sites              | Reputation: Ris  | sk Any      | ~       |
| Social N   | letworking           | Reputation: Ris  | sk Any      | ~       |

 h) To implement reputation-sensitive blocking for the Social Networking category, click Reputation: Risk Any for that category, deselect Any, then move the slider to Questionable. Click away from the slider to close it.

| ~ |
|---|
| - |
|   |

The left of the reputation slider indicates sites that will be allowed, the right side are sites that will be blocked. In this case, only Social Networking sites with reputations in the Questionable and Untrusted ranges will be blocked. Thus, your users should be able to get to commonly-used Social Networking sites, where there are fewer risks.

Using reputation, you can selectively block sites within a category you otherwise want to allow.

- i) Click the + next to the URLS list to the left of the categories list.
- j) At the bottom of the popup dialog box, click the Create New URL link.
- k) Enter **badsite.example.com** for both the name and URL, then click **OK** to create the object.

You can name the object the same as the URL or give the object a different name. For the URL, do not include the protocol portion of the URL, just add the server name.

| New URL Object      |  |  |  |  |  |
|---------------------|--|--|--|--|--|
| Name                |  |  |  |  |  |
| badsite.example.com |  |  |  |  |  |
| Description         |  |  |  |  |  |
| URL                 |  |  |  |  |  |
| badsite.example.com |  |  |  |  |  |

1) Select the new object, then click OK.

Adding new objects while editing policies simply adds the object to the list. The new object is not automatically selected.

| Order      | Title      |              |            |                    | Action           |              |         |
|------------|------------|--------------|------------|--------------------|------------------|--------------|---------|
| 1 ~        | Block_     | _Web_Sites   |            |                    | 😑 Block 💙        |              |         |
| Source/Des | tination   | Applications | URLs       | Users <sup>1</sup> | Intrusion Policy | File policy  | Logging |
| URLS       |            | +            | CATEGORIES |                    |                  |              | +       |
|            | example.co | m            | Botnets    |                    | Reputation:      | Risk Any     | ~       |
|            |            |              | Maliciou   | is Sites           | Reputation:      | Risk Any     | ~       |
|            |            |              | 🔊 Malware  | e Sites            | Reputation:      | Risk Any     | ~       |
|            |            |              | Social N   | letworking         | Reputation:      | Questionable | ~       |

m) Click the Logging tab and select Select Log Action > At Beginning and End of Connection.

You must enable logging to get category and reputation information into the web category dashboard and connection events.

- n) Click **OK** to save the rule.
- **Step 3** (Optional.) Set preferences for URL filtering.

When you enable the URL license, the system automatically enables updates to the web category database. The system checks for updates every 30 minutes, although the data is typically updated once per day. You can turn off these updates if for some reason you do not want them.

You can also elect to send URLs that are not categorized to Cisco for analysis. Thus, if the installed URL database does not have a categorization for a site, the Cisco Cloud might have one. The cloud returns the category and reputation, and your category-based rules can then be applied correctly to the URL request. Selecting this option is important for lower-end systems, which install a smaller URL database due to memory limitations. You can set a time to live for the lookup results: the default is Never, which means lookup results are never refreshed.

- a) Click Device.
- b) Click System Settings > Traffic Settings > URL Filtering Preferences.
- c) Select Query Cisco CSI for Unknown URLs.
- d) Select a reasonable URL Time to Live, such as 24 hours.
- e) Click Save.
- **Step 4** Commit your changes.
  - a) Click the **Deploy Changes** icon in the upper right of the web page.

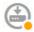

b) Click the Deploy Now button.

You can wait until deployment completes, or click OK and check the task list or deployment history later.

#### What to do next

At this point, the monitoring dashboards and events should start showing information about URL categories and reputations, and which connections were dropped. You can evaluate this information to determine if your URL filtering is dropping just those sites that are objectionable, or if you need to ease up on the reputation setting for certain categories.

Consider informing users beforehand that you will be blocking access to web sites based on their categorization and reputation.

## How to Control Application Usage

The Web has become the ubiquitous platform for application delivery in the enterprise, whether that is browser based application platforms, or rich media applications that use web protocols as the transport in and out of enterprise networks.

FTD inspects connections to determine the application being used. This makes it possible to write access control rules targeted at applications, rather than just targeting specific TCP/UDP ports. Thus, you can selectively block or allow web-based applications even though they use the same port.

Although you can select specific applications to allow or block, you can also write rules based on type, category, tag, risk, or business relevance. For example, you could create an access control rule that identifies and blocks all high risk, low business relevance applications. If a user attempts to use one of those applications, the session is blocked.

Cisco frequently updates and adds additional application detectors via system and vulnerability database (VDB) updates. Thus, a rule blocking high risk applications can automatically apply to new applications without you having to update the rule manually.

In this use case, we will block any application that belongs to the **anonymizer/proxy** category.

#### Before you begin

This use case assumes that you completed the use case How to Gain Insight Into Your Network Traffic, on page 48. That use case explains how to collect application usage information, which you can analyze in the Applications dashboard. Understanding what applications are actually being used can help you design effective application-based rules. The use case also explains how to schedule VDB updates, which will not be repeated here. Ensure that you update the VDB regularly so that applications can be correctly identified.

#### Procedure

**Step 1** Create the application-based access control rule.

a) Click **Policies** in the main menu.

Ensure that the Access Control policy is displayed.

- b) Click + to add a new rule.
- c) Configure the order, title, and action.
  - **Order**—The default is to add new rules to the end of the access control policy. However, you must place this rule ahead of (above) any rule that would match the same Source/Destination and other criteria, or the rule will never be matched (a connection matches one rule only, and that is the first rule it matches in the table). For this rule, we will use the same Source/Destination as the

Inside\_Outside\_Rule created during initial device configuration. You might have created other rules as well. To maximize access control efficiency, it is best to have specific rules early, to ensure the quickest decision on whether a connection is allowed or dropped. For the purposes of this example, select **1** as the rule order.

- Title—Give the rule a meaningful name, such as Block\_Anonymizers.
- Action—Select Block.

| Order | Title             | Action    |
|-------|-------------------|-----------|
| 1 ~   | Block_Anonymizers | 😑 Block 🗸 |

d) On the Source/Destination tab, click + for Source > Zones, select inside\_zone, then click OK in the zones dialog box.

| Source/Destination  | Ap   | Applications URLs |    |   |  |
|---------------------|------|-------------------|----|---|--|
| SOURCE<br>Zones     | +    | Networks          |    | + |  |
| ▼ Filter            |      |                   |    |   |  |
| 🥝 🔒 inside_zone     |      |                   | 0  |   |  |
| outside_zone        |      |                   | 0  | - |  |
| Create New Security | Zone | CANCEL            | ОК |   |  |

e) Using the same technique, select outside\_zone for Destination > Zones.

| Source/Destination | Aj | oplications | URLs | Us | sers  | Intrusion Policy | File policy          | Logging |
|--------------------|----|-------------|------|----|-------|------------------|----------------------|---------|
| SOURCE<br>Zones    | +  | Networks    |      | +  | Ports | +                | DESTINATION<br>Zones | +       |
| inside_zone        |    | ANY         |      |    | ANY   |                  | outside_             | zone    |

- f) Click the **Applications** tab.
- g) Click the + for **Applications**, and then click the **Advanced Filter** link at the bottom of the popup dialog box.

Although you can create application filter objects beforehand and select them on the Application Filters list here, you can also specify criteria directly in the access control rule, and optionally save the criteria as a filter object. Unless you are writing a rule for a single application, it is easier to use the Advanced Filter dialog box to find applications and construct appropriate criteria.

As you select criteria, the Applications list at the bottom of the dialog box updates to show exactly which applications match the criteria. The rule you are writing applies to these applications.

**Look at this list carefully.** For example, you might be tempted to block all very high risk applications. However, as of this writing, TFPT is classified as very high risk. Most organizations would not want to block this application. Take the time to experiment with various filter criteria to see which applications match your selections. Keep in mind that these lists can change with every VDB update.

For purposes of this example, select anonymizers/proxies from the Categories list.

| Filter Applications                             | 6                  |                       |                 | RE                                  | SET FILTER  |
|-------------------------------------------------|--------------------|-----------------------|-----------------|-------------------------------------|-------------|
| Risks                                           |                    | Categories 1 s        | selected ×      | Tags Ar                             | ny selected |
| Any                                             | ~                  | ▼ Search Categories   |                 | ▼ Search Tags                       |             |
| Business Relevance                              |                    | anonymizer/proxy      | -               | displays ads                        | -           |
| Any                                             | ~                  | mobile application    |                 | not work related                    |             |
|                                                 |                    | VoIP                  |                 | high bandwidth                      |             |
| Types                                           |                    | web services provider |                 | file sharing/transfer               |             |
| Any                                             | ~                  | e-commerce            |                 | share media                         |             |
| Filter the list of applications                 | S                  |                       |                 | 33 A                                | pplications |
| Application                                     |                    | Description           |                 |                                     |             |
| <ul> <li>All applications that match</li> </ul> | h the filters (33) |                       |                 |                                     |             |
| A ASProxy                                       |                    | ASProxy open-s        | ource web prox  | у                                   |             |
| A After School                                  |                    | Anonymous mes         | saging app.     |                                     |             |
| A Avocent                                       |                    | Registered with       | IANA on port 10 | )78 tcp/udp.                        |             |
| A Avoidr                                        |                    | Web based prox        | y compatible w  | th many popular social networking s | ites.       |

h) Click **Add** in the Advanced Filters dialog box.

The filter is added and shown on the Applications tab.

| Source/Destination   | Applications | URLs | Users | Intrusion Polic | ;y |
|----------------------|--------------|------|-------|-----------------|----|
| APPLICATIONS         |              |      |       | SAVE AS FILTER  | +  |
| 👼 Categories: anonym | izer/proxy   |      |       |                 |    |

- i) Click the Logging tab and select Log Action > At Beginning and End of Connection.
   You must enable logging to get information about any connections blocked by this rule.
- j) Click **OK** to save the rule.

#### **Step 2** Commit your changes.

a) Click the **Deploy Changes** icon in the upper right of the web page.

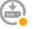

b) Click the **Deploy Now** button.

You can wait until deployment completes, or click **OK** and check the task list or deployment history later.

**Step 3** Click **Monitoring** and evaluate the results.

You might now see dropped connections on the Applications widget on the **Network Overview** dashboard. Use the **All/Denied/Allowed** drop-down options to focus just on dropped applications.

You can also find information about the applications on the **Web Applications** dashboard. The **Applications** dashboards show protocol-related results. If someone tries to use these applications, you should be able to correlate the application with the user attempting the connection, assuming that you enable identity policies and require authentication.

### How to Add a Subnet

If you have an available interface on your device, you can wire it to a switch (or another router) to provide services to another subnet.

There are many potential reasons you would add a subnet. For this use case, we will address the following typical scenario.

- The subnet is an inside network using the private network 192.168.2.0/24.
- The interface for the network has the static address 192.168.2.1. In this example, the physical interface is devoted to the network. Another option is to use an already-wired interface and create a subinterface for the new network.
- The device will provide addresses to workstations on the network using DHCP, using 192.168.2.2-192.168.2.254 as the address pool.
- Network access to other inside networks, and to the outside network, will be allowed. Traffic going to the outside network will use NAT to obtain a public address.

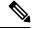

**Note** This example assumes the unused interface is not part of a bridge group. If it is currently a bridge group member, you must first remove it from the bridge group before following this procedure.

#### Before you begin

Physically connect the network cable to the interface and to the switch for the new subnet.

#### Procedure

**Step 1** Configure the interface.

- a) Click **Device**, click the link in the **Interfaces** summary, and then click the interfaces type to view the list of interfaces.
- b) Hover over the Actions cell on the right side of the row for the interface you wired, and click the edit icon (2).
- c) Configure the basic interface properties.
  - Name—A unique name for the interface. For this example, inside\_2.
  - Mode—Select Routed.
  - Status—Click the status toggle to enable the interface.
  - IPv4 Address tab—Select Static for Type, then enter 192.168.2.1/24.

| Edit Physical Inter                                                  | face               |              |                |               |          |
|----------------------------------------------------------------------|--------------------|--------------|----------------|---------------|----------|
| Interface Name                                                       |                    | Mode         |                |               | Status   |
| inside_2                                                             |                    | Routed       |                | ~             |          |
| Most features work with named in<br>some require unnamed interfaces. |                    |              |                |               |          |
| Description                                                          |                    |              |                |               |          |
|                                                                      |                    |              |                |               |          |
|                                                                      |                    |              |                |               |          |
| IPv4 Address IPv6 Addre                                              | ss Advanced Op     | tions        |                |               |          |
| Туре                                                                 |                    |              |                |               |          |
| Statio 🗸                                                             |                    |              |                |               |          |
| IP Address and Subnet Mask                                           |                    |              |                |               |          |
| 192.168.2.1                                                          | / 24               |              |                |               |          |
| e.g. 192.168.5.15/17 or 192.168.                                     | 5.15/255.255.128.0 |              |                |               |          |
| Click Save.                                                          |                    |              |                |               |          |
| The interface list show                                              | ws the updated     | interface st | atus and the c | configured IP | address. |
| GigabitEthernet1/5 inside_                                           | 2                  |              | Routed         | 192.168.2.    | 1 STATIC |
|                                                                      |                    |              |                |               |          |

**Step 2** Configure the DHCP server for the interface.

d)

- a) Click Device.
- b) Click System Settings > DHCP Server.
- c) Click the **DHCP Servers** tab.

The table lists any existing DHCP servers. If you are using the default configuration, the list includes one for the inside interface.

- d) Click + above the table.
- e) Configure the server properties.
  - Enable DHCP Server—Click this toggle to enable the server.
  - Interface—Select the interface on which you are providing DHCP services. In this example, select inside\_2.
  - Address Pool—The addresses the server can supply to devices on the network. Enter 192.168.2.2-192.168.2.254. Make sure you do not include the network address (.0), the interface address (.1), or the broadcast address (.255). Also, if you need static addresses for any devices on the network, exclude those addresses from the pool. The pool must be a single continuous series of addresses, so choose static addresses from the beginning or ending of the range.

| Add Server                        |
|-----------------------------------|
| Enabled DHCP Server               |
| Interface                         |
| inside_2                          |
| Address Pool                      |
| 192.168.2.2-192.168.2.254         |
| e.g. 192.168.45.46-192.168.45.254 |

f) Click Add.

| # | INTERFACE | ENABLED DHCP SERVER | ADDRESS POOL              |
|---|-----------|---------------------|---------------------------|
| 1 | inside    | Enabled             | 192.168.1.5-192.168.1.254 |
| 2 | inside_2  | Enabled             | 192.168.2.2-192.168.2.254 |

**Step 3** Add the interface to the inside security zone.

To write policies on an interface, the interface must belong to a security zone. You write policies for the security zones. Thus, as you add and remove interfaces in the zones, you automatically change the policies applied to the interface.

- a) Click **Objects** in the main menu.
- b) Select Security Zones from the objects table of contents.
- c) Hover over the **Actions** cell on the right side of the row for the **inside\_zone** object, and click the edit icon
- d) Click + under Interfaces, select the inside\_2 interface, and click OK in the interfaces list.

| Inter | Interfaces |  |  |  |  |  |
|-------|------------|--|--|--|--|--|
| +     |            |  |  |  |  |  |
|       | inside     |  |  |  |  |  |
|       | inside_2   |  |  |  |  |  |

#### e) Click Save.

| Se   | curity Zones        | 3    |            |
|------|---------------------|------|------------|
| 3 ob | jects               |      |            |
|      |                     |      |            |
| #    | NAME                | MODE | INTERFACES |
| #    | NAME<br>inside_zone | MODE | INTERFACES |

Step 4

Create an access control rule that allows traffic between the inside networks.

Traffic is not automatically allowed between any interfaces. You must create access control rules to allow the traffic that you want. The only exception is if you allow traffic in the access control rule's default action. For the purposes of this example, we will assume you retained the block default action that the device setup wizard configures. Thus, you need to create a rule that will allow traffic between the inside interfaces. If you have already created a rule like this, skip this step.

a) Click **Policies** in the main menu.

Ensure that the Access Control policy is displayed.

- b) Click + to add a new rule.
- c) Configure the order, title, and action.
  - Order—The default is to add new rules to the end of the access control policy. However, you must place this rule ahead of (above) any rule that would match the same Source/Destination and other criteria, or the rule will never be matched (a connection matches one rule only, and that is the first rule it matches in the table). For this rule, we will use unique Source/Destination criteria, so adding the rule to the end of the list is acceptable.
  - Title—Give the rule a meaningful name, such as Allow Inside Inside.
  - Action—Select Allow.

| Order | Title               | Action  |
|-------|---------------------|---------|
| 4 ~   | Allow_Inside_Inside | Allow 🗸 |

d) On the **Source/Destination** tab, click + for **Source** > **Zones**, select **inside\_zone**, then click **OK** in the zones dialog box.

| Source/Destination            | Ар   | plications | URLs | Use |
|-------------------------------|------|------------|------|-----|
| SOURCE<br>Zones               | +    | Networks   |      | +   |
| ▼ Filter                      |      |            |      |     |
| dinside_zone     outside_zone |      |            | 0    |     |
| Create New Security           | Zone | CANCEL     | ок   |     |

e) Using the same technique, select **inside\_zone** for **Destination** > **Zones**.

A security zone must contain at least two interfaces to select the same zone for source and destination.

| Source/Destination | Ap | oplications | URLs | Us | sers  | Intrusion Policy | File policy          | Logging |
|--------------------|----|-------------|------|----|-------|------------------|----------------------|---------|
| SOURCE<br>Zones    | +  | Networks    |      | +  | Ports | +                | DESTINATION<br>Zones | +       |
| inside_zone        |    | ANY         |      |    | ANY   |                  | a inside_z           | one     |

f) (Optional.) Configure intrusion and malware inspection.

Although the inside interfaces are in a trusted zone, it is typical for users to connect laptops to the network. Thus, a user might unknowingly bring a threat inside your network from an outside network or a Wi-Fi hot spot. Thus, you might want to scan for intrusions and malware in traffic that goes between your inside networks.

Consider doing the following.

- Click the **Intrusion Policy** tab, enable the intrusion policy, and use the slider to select the Balanced Security and Connectivity policy.
- Click the File Policy tab, then select the Block Malware All policy.
- g) Click the Logging tab and select Select Log Action > At Beginning and End of Connection.

You must enable logging to get information about any connections that match this rule. Logging adds statistics to the dashboard as well as showing events in the event viewer.

h) Click **OK** to save the rule.

**Step 5** Verify that required policies are defined for the new subnet.

By adding the interface to the inside\_zone security zone, any existing policies for inside\_zone automatically apply to the new subnet. However, take the time to inspect your policies and ensure that no additional policies are needed.

If you completed the initial device configuration, the following policies should already apply.

Access Control—The Inside\_Outside\_Rule should allow all traffic between the new subnet and the
outside network. If you followed the previous use cases, the policy also provides intrusion and malware

inspection. You must have a rule that allows some traffic between the new network and the outside network, or users cannot access the Internet or other external networks.

- NAT—The InsideOutsideNATrule applies to any interface going to the outside interface, and applies interface PAT. If you kept this rule, traffic from the new network going to the outside will have the IP address translated to a unique port on the outside interface's IP address. If you do not have a rule that applies to all interfaces, or the inside\_zone interfaces, when going to the outside interface, you might need to create one now.
- **Identity**—There is no default identity policy. However, if you followed previous use cases, you might have an identity policy that already requires authentication for the new network. If you do not have an identity policy that applies, create one now if you want to have user-based information for the new network.

#### **Step 6** Commit your changes.

a) Click the **Deploy Changes** icon in the upper right of the web page.

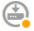

b) Click the **Deploy Now** button.

You can wait until deployment completes, or click OK and check the task list or deployment history later.

#### What to do next

Verify that workstations on the new subnet are getting IP addresses using DHCP, and that they can reach other inside networks and the outside network. Use the monitoring dashboards and the event viewer to evaluate network usage.

## How to Passively Monitor the Traffic on a Network

A FTD device is normally deployed as an active firewall and IPS (intrusion prevention system) security device. The core function of the device is to provide active protection to the network, dropping undesirable connections and threats.

However, you can also deploy the system in a passive mode, where the device simply analyzes the traffic on monitored switch ports. This mode is mainly for demonstration or testing purposes, so that you can become comfortable with the device before deploying it as an active firewall. Using a passive deployment, you can monitor the kinds of threats that appear on the network, the URL categories users are browsing, and so forth.

Although you would normally use passive mode for demonstration or testing purposes only, you can also use passive mode in a production environment if it provides a service that you need, such as IDS (intrusion detection system, without prevention). You can mix passive interfaces with active firewall routed interfaces to provide the exact combination of services required by your organization.

The following procedure explains how to deploy the system passively to analyze the traffic coming through a limited number of switch ports.

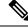

Note

This example is for a hardware FTD device. You can also use passive mode for FTDv, but the network setup is different. For details, see Configure the VLAN for a FTDv Passive Interface, on page 259. Otherwise, this procedure also applies to FTDv.

#### Before you begin

This procedure assumes that you have connected the inside and outside interfaces and completed the initial device setup wizard. Even in a passive deployment, you need a connection to the Internet to download updates for the system databases. You also need to be able to connect to the management interface to open FDM, which you can do through direct connections to the inside or management port.

The example also assumes that you have enabled syslog for intrusion policies on the **Policies** > **Intrusion** page.

#### Procedure

**Step 1** Configure a switch port as a SPAN (Switched Port Analyzer) port and configure a monitoring session for the source interfaces.

The following example sets up a SPAN port and monitoring session for two source interfaces on a Cisco Nexus 5000 series switch. If you are using a different type of switch, the required commands might be different.

```
switch(config)# interface Ethernet1/48
switch(config-if)# switchport monitor
switch(config-if)# exit
switch(config)# monitor session 1
switch(config-monitor)# source interface ethernet 1/7
switch(config-monitor)# source interface ethernet 1/8
switch(config-monitor)# destination interface ethernet 1/48
switch(config-monitor)# no shut
```

#### To verify:

```
switch# show monitor session 1 brief
  session 1
type
                : local
                : up
state
source intf
               :
                             Eth1/8
               : Eth1/7
   rx
                : Eth1/7
                               Eth1/8
   t.x
   both
                : Eth1/7
                                Eth1/8
source VSANs
destination ports : Eth1/48
```

Legend: f = forwarding enabled, l = learning enabled

#### **Step 2** Connect the FTD interface to the SPAN port on the switch.

It is best to select a currently unused port on the FTD device. Based on the example switch configuration, you would connect the cable to Ethernet 1/48 on the switch. This is the destination interface for the monitoring session.

- **Step 3** Configure the FTD interface in passive mode.
  - a) Click Device, then click the link in the Interfaces summary, and then click Interfaces or EtherChannels.
  - b) Click the edit icon  $(\bigcirc)$  for the physical interface or EtherChannel you want to edit.

Pick a currently unused interface. If you intend to convert an in-use interface to a passive interface, you need to first remove the interface from any security zone and remove all other configurations that use the interface.

- c) Set the **Status** slider to the enabled setting (
- d) Configure the following:
  - Interface Name—The name for the interface, up to 48 characters. Alphabetic characters must be lower case. For example, monitor.
  - Mode—Select Passive.

| Interface Name | Mode    |   | Status |
|----------------|---------|---|--------|
| monitor        | Passive | ~ |        |

- e) Click OK.
- **Step 4** Create a passive security zone for the interface.
  - a) Select **Objects**, then select **Security Zones** from the table of contents.
  - b) Click the + button.
  - c) Enter a Name for the object and optionally, a description. For example, passive\_zone.
  - d) For Mode, select Passive.
  - e) Click + and select the passive interface.

| Name         |         |
|--------------|---------|
| passive_zone |         |
| Description  |         |
|              |         |
| Mode         |         |
| O Routed     | Passive |
| Interfaces   |         |
| +            |         |
| monitor      |         |
|              |         |

#### f) Click OK.

**Step 5** Configure one or more access control rules for the passive security zone.

The number and type of rules you create depends on the information you want to gather. For example, if you want to configure the system as an IDS (intrusion detection system), you need at least one Allow rule with an assigned intrusion policy. If you want to collect URL category data, you need at least one rule that has a URL category specification.

You can create Block rules to see what connections the system would have blocked on an actively routed interface. These connections are not actually blocked, because the interface is passive, but you will see clearly how the system would have groomed the traffic on the network.

The following use cases cover the main uses for access control rules. These also apply to passive interfaces. Simply select the passive security zone as the source zone for the rules you create.

- How to Block Threats, on page 55
- How to Block Malware, on page 60
- How to Implement an Acceptable Use Policy (URL Filtering), on page 63
- How to Control Application Usage, on page 68

The following procedure creates two Allow rules to apply an intrusion policy and to collect URL category data.

- a) Select Policies > Access Control.
- b) Click + to add a rule allowing all traffic, but applying an intrusion policy.
- c) Select **1** as the rule order. This rule is more specific than the default rule, but does not overlap with it. If you already have custom rules, select an appropriate position so that traffic to the passive interface is not matched to those rules instead.
- d) Enter a name for the rule, for example, **Passive\_IDS**.
- e) Select Allow as the Action.
- f) On the Source/Destination tab, select the passive zone under Source > Zones. Do not configure any other options on the tab.

When running in evaluation mode, the rule should look like the following at this point:

| Order     | Title     |       |            |        |     |       | Action       |         |
|-----------|-----------|-------|------------|--------|-----|-------|--------------|---------|
| 1 ~       | Passi     | ve_ID | S          |        |     |       | Allow        | ~       |
| Source/De | stination | Ap    | plications | URLs 🤒 | Use | ers 🌖 | Intrusion Po | olicy 9 |
| SOURCE    |           |       |            |        |     |       |              |         |
| Zones     |           | +     | Networks   |        | +   | Ports |              | +       |
| passive   | e_zone    |       | ANY        |        | 2   | ANY   |              |         |

g) Click the **Intrusion Policy** tab, click the slider to **On**, and select an intrusion policy such as the **Balanced Security and Connectivity** policy, which is recommended for most networks.

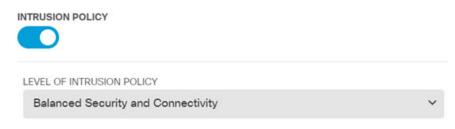

h) Click the Logging tab and select At End of Connection for the logging option.

#### SELECT LOG ACTION

- At Beginning and End of Connection
- At End of Connection
- No Connection Logging
- i) Click OK.
- j) Click + to add a rule that will require that the system do deep inspection to determine the URL and category for all HTTP requests.

This rule makes it possible for you to see URL category information in the dashboards. To save processing time and improve performance, the system determines URL category only if there is at least one access control rule that specifies a URL category condition.

- k) Select **1** as the rule order. This will place it above the previous rule (Passive\_IDS). If you place it after that rule (which applies to all traffic), the rule you are creating now would never be matched.
- 1) Enter a name for the rule, for example, **Determine\_URL\_Category**.
- m) Select Allow as the Action.

Alternatively, you could select **Block**. Either action will accomplish your goal for this rule.

n) On the **Source/Destination** tab, select the passive zone under **Source** > **Zones**. Do not configure any other options on the tab.

| Order       | Title    |                              |        |         | Action             |
|-------------|----------|------------------------------|--------|---------|--------------------|
| 1 ~         | Determin | e_URL_Categ                  | ory    |         | 🔁 Allow 🗸          |
| Source/Dest | ination  | Applications                 | URLs 9 | Users 😶 | Intrusion Policy 9 |
| SOURCE      |          |                              |        |         |                    |
| Zones       | -        | <ul> <li>Networks</li> </ul> |        | + Ports | +                  |
| passive_    | zone     | ANY                          |        | ANY     |                    |

 o) Click the URLs tab, click the + next to the Categories heading, and select any of the categories. For example, Search Engines and Portals. You can optionally select a reputation level, or leave it at the default Any.

| CATEGORIES                 |                      | + |
|----------------------------|----------------------|---|
| Search Engines and Portals | Reputation: Risk Any | ~ |

- p) Click the Intrusion Policy tab, click the slider to On, and select the same intrusion policy you chose for the first rule.
- q) Click the Logging tab and select At End of Connection for the logging option.

However, if you selected **Block** as the action, select **At Beginning and End of Connection**. Because blocked connections are not ended per se, you get log information at the beginning of the connection only.

- r) Click OK.
- **Step 6** (Optional.) Configure other security policies.

You can also configure the following security policies to see how they would impact traffic:

- **Identity**—To collect user information. You can configure a rule in the identity policy to ensure that the user associated with a source IP address is identified. The process for implementing identity policies for passive interfaces is the same as the one for routed interfaces. Please follow the use case described in How to Gain Insight Into Your Network Traffic, on page 48.
- Security Intelligence—To block known bad IP addresses and URLs. For details, see How to Block Threats, on page 55.
- **Note** All encrypted traffic on passive interfaces is classified as undecryptable, so SSL decryption rules are ineffective and do not apply to passive interfaces.
- **Step 7** Commit your changes.
  - a) Click the **Deploy Changes** icon in the upper right of the web page.

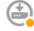

b) Click the **Deploy Now** button.

You can wait until deployment completes, or click **OK** and check the task list or deployment history later.

**Step 8** Use the monitoring dashboards to analyze the kinds of traffic and threats that are coming across the network. If you decide you want the FTD device to actively drop unwanted connections, redeploy the device so that you can configure active routed interfaces that provide firewall protection for the monitored network.

### **More Examples**

In addition to the examples in the Use Case chapter, there are example configurations in some of the chapters that explain specific services. You might find the following examples of interest.

Access Control

• How to Control Network Access Using TrustSec Security Group Tags, on page 350

#### **Network Address Translation (NAT)**

#### NAT for IPv4 addresses

- Providing Access to an Inside Web Server (Static Auto NAT), on page 429
- Single Address for FTP, HTTP, and SMTP (Static Auto NAT-with-Port-Translation), on page 432
- Different Translation Depending on the Destination (Dynamic Manual PAT), on page 438
- Different Translation Depending on the Destination Address and Port (Dynamic Manual PAT), on page 444
- DNS Reply Modification, DNS Server on Outside, on page 456
- DNS Reply Modification, DNS Server on Host Network, on page 459
- Exempting Site-to-Site VPN Traffic from NAT, on page 485

#### NAT for IPv6 addresses

- NAT64/46 Example: Inside IPv6 Network with Outside IPv4 Internet, on page 415
- NAT64/46 Example: Inside IPv6 Network with Outside IPv4 Internet and DNS Translation, on page 418
- NAT66 Example, Static Translation between Networks, on page 422
- NAT66 Example, Simple IPv6 Interface PAT, on page 425
- DNS 64 Reply Modification, on page 450

#### **Remote Access Virtual Private Network (RA VPN)**

- How to Implement RADIUS Change of Authorization, on page 524
- How to Configure Two-Factor Authentication using Duo LDAP, on page 532
- How to Provide Internet Access on the Outside Interface for Remote Access VPN Users (Hair Pinning), on page 538
- How to Use a Directory Server on an Outside Network with Remote Access VPN, on page 543
- How to Control RA VPN Access By Group, on page 556
- How to Customize the AnyConnect Client Icon and Logo, on page 560

#### Site-to-Site Virtual Private Network (VPN)

- Exempting Site-to-Site VPN Traffic from NAT, on page 485
- How to Provide Internet Access on the Outside Interface for External Site-to-Site VPN Users (Hair Pinning), on page 490

#### SSL/TLS Decryption

• Example: Blocking Older SSL/TLS Versions from the Network, on page 305

#### FlexConfig Policy

• How to Enable and Disable Global Default Inspections, on page 652

- How to Undo Your FlexConfig Changes, on page 657
- How to Enable Inspections for Unique Traffic Classes, on page 658
- How to Configure Precision Time Protocol (ISA 3000), on page 663

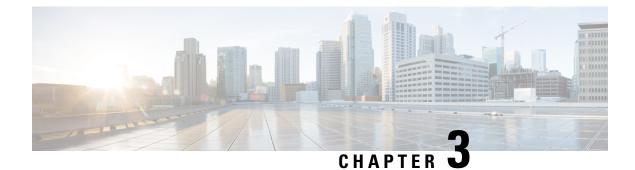

# **Licensing the System**

The following topics explain how to license the FTD device.

- Smart Licensing for the Firewall System, on page 85
- Managing Smart Licenses, on page 88

## Smart Licensing for the Firewall System

Cisco Smart Licensing is a flexible licensing model that provides you with an easier, faster, and more consistent way to purchase and manage software across the Cisco portfolio and across your organization. And it's secure—you control what users can access. With Smart Licensing you get:

- Easy Activation: Smart Licensing establishes a pool of software licenses that can be used across the entire organization—no more PAKs (Product Activation Keys).
- Unified Management: My Cisco Entitlements (MCE) provides a complete view into all of your Cisco products and services in an easy-to-use portal, so you always know what you have and what you are using.
- License Flexibility: Your software is not node-locked to your hardware, so you can easily use and transfer licenses as needed.

To use Smart Licensing, you must first set up a Smart Account on Cisco Software Central (software.cisco.com).

For a more detailed overview on Cisco Licensing, go to cisco.com/go/licensingguide

### **Cisco Smart Software Manager**

When you purchase one or more licenses for the FTD device, you manage them in the Cisco Smart Software Manager: https://software.cisco.com/#SmartLicensing-Inventory. The Cisco Smart Software Manager lets you create a primary account for your organization.

By default, your licenses are assigned to the Default Virtual Account under your primary account. As the account administrator, you can create additional virtual accounts; for example, for regions, departments, or subsidiaries. Multiple virtual accounts help you manage large numbers of licenses and appliances.

Licenses and appliances are managed per virtual account; only that virtual account's appliances can use the licenses assigned to the account. If you need additional licenses, you can transfer an unused license from another virtual account. You can also transfer appliances between virtual accounts.

When you register a device with Cisco Smart Software Manager, you create a Product Instance Registration Token in the manager, and then enter it in FDM. A registered device becomes associated with a virtual account based on the token that is used.

For more information about the Cisco Smart Software Manager, see the online help for the manager.

### **Periodic Communication with the License Authority**

When you use a Product Instance Registration Token to register the FTD device, the device registers with the Cisco License Authority. The License Authority issues an ID certificate for communication between the device and the License Authority. This certificate is valid for one year, although it will be renewed every six months. If an ID certificate expires (usually in nine months or a year with no communication), the device reverts to a de-registered state and licensed feature usage is suspended.

The device communicates with the License Authority on a periodic basis. If you make changes in the Cisco Smart Software Manager, you can refresh the authorization on the device so the changes immediately take effect. You also can wait for the device to communicate as scheduled. Normal license communication occurs every 12 hours, but with the grace period, your device will operate for up to 90 days without calling home. You must contact the License Authority before 90 days have passed.

### **Smart License Types**

The following table explains the licenses available for the FTD device.

Your purchase of a FTD device automatically includes a Base license. All additional licenses are optional.

| License | Duration   | Granted Capabilities                                                                                                    |
|---------|------------|----------------------------------------------------------------------------------------------------|
| Base    | Perpetual  | All features not covered by the optional term licenses.                                                                                                    |
|         |            | The Base license is automatically added to your account when you register.                                                                                                    |
|         |            | You must also specify whether to <b>Allow</b><br><b>export-controlled functionality on the products</b><br><b>registered with this token</b> . You can select this option<br>only if your country meets export-control standards.<br>This option controls your use of advanced encryption<br>and the features that require advanced encryption. |
| Threat  | Term-based | Required to use the following policies:<br>• Intrusion<br>• File (the Malware is also required)<br>• Security Intelligence                                                                                                    |
| Malware | Term-based | File policies (the Threat is also required).                                                                                                    |

#### Table 3: Smart License Types

| License                                           | Duration                                       | Granted Capabilities                                                                                                    |
|---------------------------------------------------|------------------------------------------------|----------------------------------------------------------------------------------------------------|
| URL                                               | Term-based                                     | Category and reputation-based URL filtering.<br>You can perform URL filtering on individual URLs without this license.                                                                                                    |
| RA VPN:<br>• AnyConnect Plus<br>• AnyConnect Apex | Term-based or perpetual based on license type. | Remote access VPN configuration. Your base license<br>must allow export-controlled functionality to<br>configure RA VPN. You select whether you meet<br>export requirements when you register the device.                          |
| • AnyConnect VPN<br>Only                          |                                                | The FDM can use any valid AnyConnect Client<br>license. The available features do not differ based on<br>license type. If you have not already purchased one,<br>see Licensing Requirements for Remote Access VPN,<br>on page 503. |
|                                                   |                                                | Also see <i>Cisco AnyConnect Ordering Guide</i> ,<br>http://www.cisco.com/c/dam/en/us/products/collateral/<br>security/anyconnect-og.pdf.                                                                                          |

# Impact of Export Control Setting on Encryption Features

When you register a device, you must also specify whether to **Allow export-controlled functionality on the products registered with this token**. You can select this option only if your country meets export-control standards. This option controls your use of advanced encryption and the features that require advanced encryption.

Evaluation mode is treated the same as registering using a non-export-compliant account. That means that you cannot configure remote access VPN, or use advanced encryption algorithms, when running in evaluation mode.

Most particularly, the DES standard is available only in evaluation or non-export-compliant mode.

Thus, if you configure encrypted features, such as site-to-site VPN, or encrypt the failover connection in a high availability group, you might end up with connection problems after registering in an export-compliant account. If the feature was using DES in evaluation mode, that configuration will be broken after you register the account.

Consider the following recommendations for avoiding encryption-related problems:

- Avoid configuring encrypted features, such as site-to-site VPN and encrypted failover connections, until after you register the device.
- After registering the device using an export-compliant account, edit all encrypted features that you configured in evaluation mode and select more secure encryption algorithms. Test and verify each of these features to ensure they are functioning correctly.

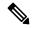

#### Note

If you configured HA failover encryption in evaluation mode, you will also need to reboot both devices in the HA group to start using stronger encryption. We recommend you remove the encryption first to avoid a split-brain situation, where both devices consider themselves the active unit.

# Impact of Expired or Disabled Optional Licenses

If one of the following optional licenses expires, you can continue using features that require the license. However, the license is marked out of compliance and you need to purchase the license and add it to your account to bring the license back into compliance.

If you disable an optional license, the system reacts as follows:

- Malware—The system stops querying the Secure Malware Analytics Cloud, and also stops acknowledging retrospective events sent from the Secure Malware Analytics Cloud. You cannot re-deploy existing access control policies if they include file policies. Note that for a very brief time after a Malware license is disabled, the system can use existing cached file dispositions. After the time window expires, the system assigns a disposition of Unavailable to those files.
- Threat—The system no longer applies intrusion or file policies. For Security Intelligence policies, the system no longer applies the policy and stops downloading feed updates. You cannot re-deploy existing policies that require the license.
- URL—Access control rules with URL category conditions immediately stop filtering URLs, and the system no longer downloads updates to URL data. You cannot re-deploy existing access control policies if they include rules with category and reputation-based URL conditions.
- RA VPN—You cannot edit the remote access VPN configuration, but you can remove it. Users can still connect using the RA VPN configuration. However, if you change the device registration so that the system is no longer export compliant, the remote access VPN configuration stops immediately and no remote users can connect through the VPN.

# **Managing Smart Licenses**

Use the Smart License page to view the current license status for the system. The system must be licensed.

The page shows you whether you are using the 90-day evaluation license, or if you have registered with the Cisco Smart Software Manager. Once registered, you can see the status of the connection to the Cisco Smart Software Manager as well as the status for each type of license.

Usage Authorization identifies the Smart License Agent status:

- Authorized ("Connected," "Sufficient Licenses")—The device has contacted and registered successfully with the License Authority, which has authorized the license entitlements for the appliance. The device is now In-Compliance.
- Out-of-Compliance—There is no available license entitlement for the device. Licensed features continue to work. However, you must either purchase or free up additional entitlements to become In-Compliance.
- Authorization Expired—The device has not communicated with the Licensing Authority in 90 or more days. Licensed features continue to work. In this state, the Smart License Agent retries its authorization requests. If a retry succeeds, the agent enters either an Out-of-Compliance or Authorized state, and begins a new Authorization Period. Try manually synchronizing the device.

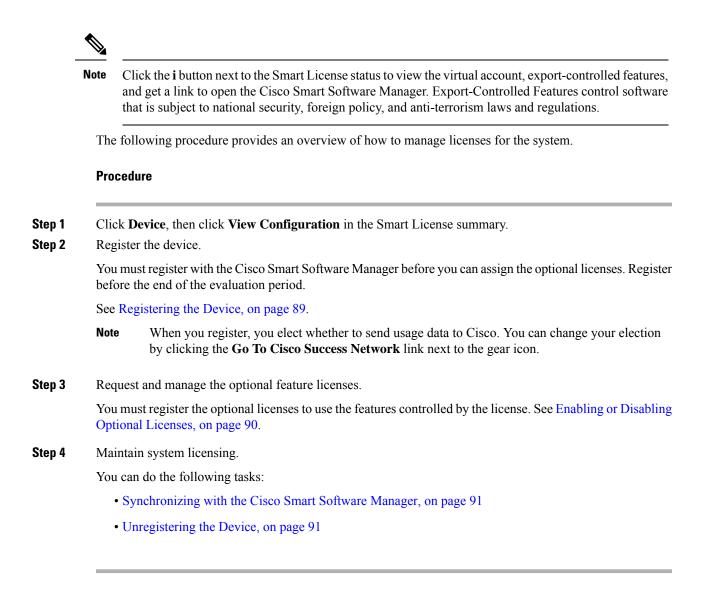

### **Registering the Device**

Your purchase of the FTD device automatically includes the Base license. The Base license covers all features not covered by the optional licenses. It is a perpetual license.

During initial system setup, you are prompted to register the device with Cisco Smart Software Manager. If you instead elected to use the 90-day evaluation license, you must register the device before the end of the evaluation period.

When you register the device, your virtual account allocates the license to the device. Registering the device also registers any optional licenses that you have enabled.

#### Before you begin

When you register a device, only that device is registered. If the device is configured for high availability, you must log into the other unit in the high availability pair to register that unit.

#### Procedure

**Step 1** Click **Device**, then click **View Configuration** in the Smart License summary.

- **Step 2** Click **Register Device** and follow the instructions.
  - a) Click the link to open the Cisco Smart Software Manager and log into your account, or create a new one if necessary.
  - b) Generate a new token.

When you create the token, you specify the amount of time the token is valid for use. The recommended expiration period is 30 days. This period defines the expiration date of the token itself, and has no impact on the device that you register using the token. If the token expires before you can use it, you can simply generate a new token.

You must also specify whether to Allow export-controlled functionality on the products registered with this token. You can select this option only if your country meets export-control standards. This option controls your use of advanced encryption and the features that require advanced encryption.

- c) Copy and paste the token into the edit box on the Smart License Registration dialog box.
- d) Select your region for Cisco Cloud Services registration.

After registration, if you need to change this region, you must unregister the device, then register it again and select the new region.

e) Decide whether to send usage data to Cisco.

Read the information in the Cisco Success Network step, click the **Sample Data** link to view the actual data that is collected, then decide whether to leave the **Enable Cisco Success Network** option selected. Even if you do not enable the connection, you are registered with the Cisco Cloud Services server so that you can enable cloud services as you need them.

f) Click Register Device.

### **Enabling or Disabling Optional Licenses**

You can enable (register) or disable (release) optional licenses. You must enable a license to use the features controlled by the license.

If you no longer want to use the features covered by an optional term license, you can disable the license. Disabling the license releases it in your Cisco Smart Software Manager account, so that you can apply it to another device.

You can also enable evaluation versions of these licenses when running in evaluation mode. In evaluation mode, the licenses are not registered with Cisco Smart Software Manager until you register the device. However, you cannot enable the RA VPN license in evaluation mode.

#### Before you begin

Before disabling a license, ensure that you are not using it. Rewrite or delete any policies that require the license.

For units operating in a high availability configuration, you enable or disable licenses on the active unit only. The change is reflected on the standby unit the next time you deploy the configuration, when the standby unit requests (or frees) the necessary licenses. When enabling licenses, you must ensure that your Cisco Smart Software Manager account has sufficient licenses available, or you could have one unit compliant while the other unit is non-compliant.

#### Procedure

Step 1 Click Device, then click View Configuration in the Smart License summary.

**Step 2** Click the **Enable/Disable** control for each optional license as desired.

- Enable—Registers the license with your Cisco Smart Software Manager account and enables the controlled features. You can now configure and deploy policies controlled by the license.
- **Disable**—Unregisters the license with your Cisco Smart Software Manager account and disables the controlled features. You cannot configure the features in new policies, nor can you deploy policies that use the feature.
- **Step 3** If you enabled the **RA VPN** license, select the type of license you have available in your account.

You can use any of the AnyConnect licenses: **Plus**, **Apex**, or **VPN Only**. You can select **Plus and Apex** if you have both licenses and you want to use them both.

### Synchronizing with the Cisco Smart Software Manager

The system periodically synchronizes license information with Cisco Smart Software Manager. Normal license communication occurs every 30 days, but with the grace period, your appliance will operate for up to 90 days without calling home.

However, if you make changes in the Cisco Smart Software Manager, you can refresh the authorization on the device so the changes immediately take effect.

Synchronization gets the current status of licenses, and renews authorization and the ID certificate.

#### Procedure

Step 1 Click Device, then click View Configuration in the Smart License summary.

**Step 2** Select **Resync Connection** from the gear drop-down list.

### **Unregistering the Device**

If you no longer want to use the device, you can unregister it from the Cisco Smart Software Manager. When you unregister, the Base license and all optional licenses associated with the device are freed in your virtual account. Optional licenses are available to be assigned to other devices. In addition, the device is unregistered from the cloud and cloud services.

After unregistering the device, the current configuration and policies on the device continue to work as-is, but you cannot make or deploy any changes.

#### Before you begin

When you unregister a device, only that device is unregistered. If the device is configured for high availability, you must log into the other unit in the high availability pair to unregister that unit.

#### Procedure

- **Step 1** Click **Device**, then click **View Configuration** in the Smart License summary.
- **Step 2** Select **Unregister Device** from the gear drop-down list.
- Step 3 Read the warning and click Unregister if you really want to unregister the device.

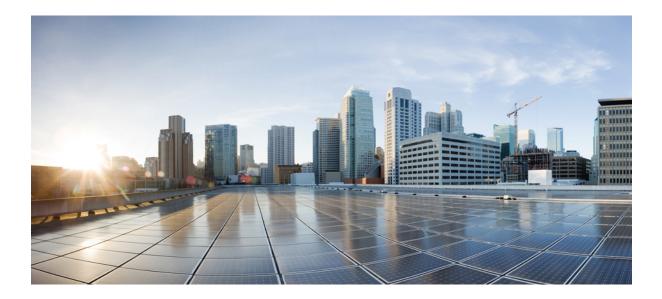

# PART

# **System Monitoring**

- Monitoring the Device, on page 95
- Alarms for the Cisco ISA 3000, on page 115

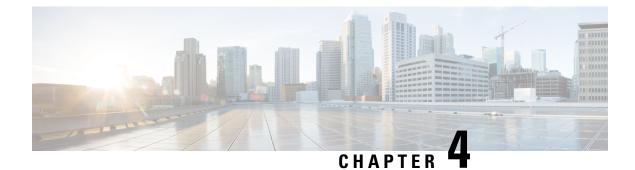

# **Monitoring the Device**

The system includes dashboards and an Event Viewer that you can use to monitor the device and traffic that is passing through the device.

- Enable Logging to Obtain Traffic Statistics, on page 95
- Monitoring Traffic and System Dashboards, on page 98
- Monitoring Additional Statistics Using the Command Line, on page 101
- Viewing Events, on page 101

# **Enable Logging to Obtain Traffic Statistics**

You can monitor a wide range of traffic statistics using the monitoring dashboards and the Event Viewer. However, you must enable logging to tell the system which statistics to collect. Logging generates various types of events that provide insight into the connections going through the system.

The following topics explain more about events and the information they provide, with special emphasis on connection logging.

# **Event Types**

The system can generate the following types of events. You must generate these events to see related statistics in the monitoring dashboards.

#### **Connection Events**

You can generate events for connections as users generate traffic that passes through the system. Enable connection logging on access rules to generate these events. You can also enable logging on Security Intelligence policies and SSL decryption rules to generate connection events.

Connection events include a wide variety of information about a connection, including source and destination IP addresses and ports, URLs and applications used, and the number of bytes or packets transmitted. The information also includes the action taken (for example, allowing or blocking the connection), and the policies applied to the connection.

#### **Intrusion Events**

The system examines the packets that traverse your network for malicious activity that could affect the availability, integrity, and confidentiality of a host and its data. When the system identifies a possible intrusion, it generates an intrusion event, which is a record of the date, time, type of exploit, and contextual

information about the source of the attack and its target. Intrusion events are generated for any intrusion rule set to block or alert, regardless of the logging configuration of the invoking access control rule.

#### **File Events**

File events represent files that the system detected, and optionally blocked, in network traffic based on your file policies. You must enable file logging on the access rule that applies the file policy to generate these events.

When the system generates a file event, the system also logs the end of the associated connection regardless of the logging configuration of the invoking access control rule.

#### **Malware Events**

The system can detect malware in network traffic as part of your overall access control configuration. The AMP for Networks can generate a malware event, containing the disposition of the resulting event, and contextual data about how, where, and when the malware was detected. You must enable file logging on the access rule that applies the file policy to generate these events.

The disposition of a file can change, for example, from clean to malware or from malware to clean. If AMP for Networks queries the AMP Cloud about a file, and the cloud determines the disposition has changed within a week of the query, the system generates retrospective malware events.

#### Security Intelligence Events

Security Intelligence events are a type of connection event generated by the Security Intelligence policy for each connection blocked or monitored by the policy. All Security Intelligence events have a populated Security Intelligence Category field.

For each of these events, there is a corresponding "regular" connection event. Because the Security Intelligence policy is evaluated before many other security policies, including access control, when a connection is blocked by Security Intelligence, the resulting event does not contain the information that the system would have gathered from subsequent evaluation, for example, user identity.

# **Configurable Connection Logging**

You should log connections according to the security and compliance needs of your organization. If your goal is to limit the number of events you generate and improve performance, only enable logging for the connections critical to your analysis. However, if you want a broad view of your network traffic for profiling purposes, you can enable logging for additional connections.

Because the system can log a connection for multiple reasons, disabling logging in one place does not ensure that matching connections will not be logged.

You can configure connection logging in the following places.

- Access control rules and default action—Logging at the end of a connection provides the most information about the connection. You can also log the beginning of the connection, but these events have incomplete information. Connection logging is disabled by default, so you must enable it for each rule (and the default action) that targets traffic that you want to track.
- Security Intelligence policy—You can enable logging to generate Security Intelligence connection events for each blocked connection. When the system logs a connection event as the result of Security Intelligence filtering, it also logs a matching Security Intelligence event, which is a special kind of connection event that you can view and analyze separately.

 SSL Decryption rules and default action—You can configure logging at the end of a connection. For blocked connections, the system immediately ends the session and generates an event. For monitored connections and connections that you pass to access control rules, the system generates an event when the session ends.

# Automatic Connection Logging

The system automatically saves the following end-of-connection events, regardless of any other logging configurations.

- The system automatically logs connections associated with intrusion events, unless the connection is handled by the access control policy's default action. You must enable logging on the default action to get intrusion events for matching traffic.
- The system automatically logs connections associated with file and malware events. This is for connection events only: you can optionally disable the generation of file and malware events.

# **Tips for Connection Logging**

Keep the following tips in mind when considering your logging configuration and the evaluation of related statistics:

- When you allow traffic with an access control rule, you can use an associated intrusion or file policy (or both) to further inspect traffic and block intrusions, prohibited files, and malware before the traffic can reach its final destination. Note, however, that by default file and intrusion inspection is disabled for encrypted payloads. If the intrusion or file policies find reason to block a connection, the system immediately logs an end-of-connection event regardless of your connection log settings. Logging allowed connections provides the most statistical information on the traffic in your network.
- A trusted connection is one that is handled by a Trust access control rule or the default action in an access control policy. However, trusted connections are not inspected for discovery data, intrusions, or prohibited files and malware. Therefore, connection events for trusted connections contain limited information.
- For access control rules and access control policy default actions that block traffic, the system logs beginning-of-connection events. Matching traffic is denied without further inspection.
- Logging blocked TCP connections during a Denial of Service (DoS) attack can affect system performance and overwhelm the database with multiple similar events. Before you enable logging for a Block rule, consider whether the rule monitors traffic on an Internet-facing interface or other interface vulnerable to DoS attack.
- If you select the Bypass Access Control policy for decrypted traffic (sysopt permit-vpn) option when you configure remote access VPN connection profiles, or you otherwise enable the sysopt connection permit-vpn command, all site-to-site or remote access VPN traffic bypasses inspection and the access control policy. Thus, you will get no connection events for this traffic, and the traffic will not be reflected in any statistical dashboards.

# Sending Events to an External Syslog Server

Besides viewing events through the FDM, which has a limited capacity to store events, you can selectively configure rules and policies to send events to an external syslog server. You can then use the features and additional storage of your selected syslog server platform to view and analyze event data.

To send events to an external syslog server, edit each rule, default action, or policy that enables connection logging and select a syslog server object in the log settings. To send intrusion events to a syslog server, configure the server in the intrusion policy settings. To send file/malware events to a syslog server, configure the server on **Device** > **System Settings** > **Logging Settings**.

For more information, see the help for each rule and policy type and also see Configuring Syslog Servers, on page 138.

# Evaluating Events Using Cisco Cloud-Based Services such as Cisco Threat Response

In addition to using Event Viewer and your own syslog servers, you can send connection events, and high-priority intrusion, file, and malware events, to a Cisco cloud-based server. Cisco cloud-based services, such as Cisco Threat Response, can pull the events from that cloud server and you can then use those services to evaluate these events.

These cloud-based services are separate from the FTD and FDM. If you elect to use a service that requires you to send these events to the Cisco cloud, you must enable the connection on the **Device** > **System Settings** > **Cloud Services** page. See Sending Events to the Cisco Cloud, on page 585.

You can connect to Cisco Threat Response at https://visibility.amp.cisco.com/ in the US region, https://visibility.eu.amp.cisco.com in the EU region. You can watch videos about the use and benefits of the application on YouTube at http://cs.co/CTRvideos. For more information about using Cisco Threat Response with FTD, see *Cisco Secure Firewall Threat Defense and SecureX threat response Integration guide*, which you can find at https://www.cisco.com/c/en/us/support/security/defense-center/ products-installation-and-configuration-guides-list.html.

# **Monitoring Traffic and System Dashboards**

The system includes several dashboards that you can use to analyze the traffic going through the device and the results of your security policy. Use the information to evaluate the overall efficacy of your configuration and to identify and resolve network problems.

The dashboards for units in a high availability group show statistics for that device only. Statistics are not synchronized among the units.

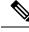

Note

The data used in traffic-related dashboards is collected from access control rules that enable connection or file logging, and other security policies that allow logging. The dashboards do not reflect traffic that matches rules for which no logging is enabled. Ensure that you configure your rules to log the information that matters to you. In addition, user information is available only if you configure identity rules to collect user identity. And finally, intrusion, file, malware, and URL category information is available only if you have a license for those features and configure rules that use the features.

#### Procedure

**Step 1** Click **Monitoring** in the main menu to open the Dashboards page.

You can select predefined time ranges, such as the last hour or week, or define a custom time range with specific start and end times, to control the data shown in the dashboard graphs and tables.

Traffic-related dashboards include the following types of display:

- Top 5 bar graphs—These are shown in the **Network Overview** dashboard, and in the per-item summary dashboards you see if you click on an item in a dashboard table. You can toggle the information between a count of **Transactions** or **Data Usage** (total bytes sent and received). You can also toggle the display to show all transactions, allowed transactions, or denied transactions. Click the **View More** link to see the table associated with the graph.
- Tables—Tables show items of a particular type (for example, applications or URL categories) with that item's total transactions, allowed transactions, blocked transactions, data usage, and bytes sent and received. You can toggle the numbers between raw Values and Percentages, and show the top 10, 100, or 1000 entries. If the item is a link, click it to see a summary dashboard with more detailed information.
- **Step 2** Click the **Dashboard** links in the table of contents to see dashboards for the following data:
  - Network Overview—Shows summary information about the traffic in the network, including the access rules (policies) matched, users initiating traffic, applications used in connections, intrusion threats (signatures) matched, URL categories for URLs accessed, and the most frequent destinations for connections.
  - Users—Shows the top users of your network. You must configure identity policies to see user information. If there is no user identity, the source IP address is included. You might see the following special entities:
    - Failed Authentication—The user was prompted to authenticate, but failed to enter a valid username/password pair within the maximum number of allowed attempts. Failure to authenticate does not itself prevent the user from accessing the network, but you can write an access rule to limit network access for these users.
    - Guest—Guest users are like Failed Authentication users, except that your identity rule is configured to call these users Guest. Guest users were prompted to authenticate and failed to do so within the maximum number of attempts.
    - No Authentication Required—The user was not prompted to authentication, because the user's connections matched identity rules that specified no authentication.
    - Unknown—There is no user mapping for the IP address, and there is no record of failed authentication yet. Typically, this means that no HTTP traffic has yet been seen from that address.
  - **Applications**—Shows the top applications, such as HTTP, that are being used in the network. The information is available only for connections that are inspected. Connections are inspected if they match an "allow" rule, or a block rule that uses criteria other than zone, address, and port. Thus, application information is not available if the connection is trusted or blocked prior to hitting any rule that requires inspection.
  - Web Applications—Shows the top web applications, such as Google, that are being used in the network. The conditions for collecting web application information are the same as those for the Application dashboard.

- URL Categories—Shows the top categories of web sites, such as Gambling or Educational Institutions, that are being used in the network based on the categorization of web sites visited. You must have at least one access control rule that uses URL category as a traffic matching criteria to get this information. The information will be available for traffic that matches the rule, or for traffic that has to be inspected to determine if it matches the rule. You will not see category (or reputation) information for connections that match rules that come before the first web-category access control rule.
- Access And SI Rules—Shows the top access rules and Security Intelligence rule-equivalents matched by network traffic.
- Zones—Shows the top security zone pairs for traffic entering and then exiting the device.
- Destinations—Shows the top destinations for network traffic.
- Attackers—Shows the top attackers, which are the source of connections that trigger intrusion events. You must configure intrusion policies on access rules to see this information.
- **Targets**—Shows the top targets of intrusion events, which are the victims of an attack. You must configure intrusion policies on access rules to see this information.
- **Threats**—Shows the top intrusion rules that have been triggered. You must configure intrusion policies on access rules to see this information.
- File Logs—Shows the top file types seen in network traffic. You must configure file policies on access rules to see this information.
- Malware—Shows the top Malware action and disposition combinations. You can drill down to see information on the associated file types. You must configure file policies on access rules to see this information.
  - Possible actions are: Malware Cloud Lookup, Block, Archive Block (Encrypted), Detect, Custom Detection, Cloud Lookup Timeout, Malware Block, Archive Block (Depth Exceeded), Custom Detection Block, TID block, Archive Block (Failed to Inspect).
  - Possible dispositions are: Malware, Unknown, Clean, Custom Detection, Unavailable.
- SSL Decryption—Shows the breakdown of encrypted vs. plain text traffic through the device, plus the breakdown of how encrypted traffic was decrypted according to SSL decryption rules.
- **System** Shows an overall system view, including a display of interfaces and their status (mouse over an interface to see its IP addresses), overall average system throughput (in 5 minute buckets for up to one hour, and one hour buckets for longer periods), and summary information on system events, CPU usage, memory usage, and disk usage. You can restrict the throughput graph to show a specific interface rather than all interfaces.
  - **Note** The information shown on the System dashboard is at the overall system level. If you log into the device CLI, you can use various commands to see more detailed information. For example, the **show cpu** and **show memory** commands include parameters for showing other details, whereas these dashboards show data from the **show cpu system** and **show memory system** commands.

**Step 3** You can also click these links in the table of contents:

• Events—To view events as they occur. You must enable connection logging in individual access rules to see connection events related to those rules. Also, enable logging in the Security Intelligence policy

and SSL decryption rules to see Security Intelligence events and additional connection event data. These events can help you resolve connection problems for your users.

• Sessions—To view and manage the FDM user sessions. For more information, see Managing the FDM User Sessions, on page 607.

# Monitoring Additional Statistics Using the Command Line

The FDM dashboards provide a wide variety of statistics related to the traffic going through the device and general system usage. However, you can get additional information on areas not covered by the dashboards using the CLI Console or by logging into the device CLI (see Logging Into the Command Line Interface (CLI), on page 10).

The CLI includes a variety of **show** commands to provide these statistics. You can also use the CLI for general troubleshooting, including commands such as **ping** and **traceroute**. Most **show** commands have companion **clear** commands to reset statistics to 0. (You cannot clear statistics from the CLI Console.)

You can find documentation for the commands in Cisco Firepower Threat Defense Command Reference, http://www.cisco.com/c/en/us/td/docs/security/firepower/command\_ref/b\_Command\_Reference\_for\_Firepower\_ Threat\_Defense.html.

For example, you might find the following commands generally useful.

- show nat displays hit counts for your NAT rules.
- show xlate displays the actual NAT translations that are active.
- show conn provides information about current connections going through the device.
- show dhcpd provides information about the DHCP servers you configure on the interfaces.
- show interface provides usage statistics for each interface.

# **Viewing Events**

You can view events that are generated from your security policies that enable logging. Events are also generated for intrusion and file policies that are triggered.

The event viewer table shows the events generated in real time. As new events are generated, older events are rolled out of the table.

#### Before you begin

Whether events of particular types are generated depends on the following in addition to connections that match the related policy:

- Connection events—An access rule must enable connection logging. You can also enable connection logging in the Security Intelligence policy and in SSL decryption rules.
- Intrusion events—An access rule must apply an intrusion policy.
- File and Malware events—An access rule must apply a file policy and enable file logging.

• Security Intelligence events—You must enable and configure the Security Intelligence policy, and enable logging.

#### Procedure

- **Step 1** Click **Monitoring** in the main menu.
- **Step 2** Select **Events** from the table of contents.

The event viewer organizes events on tabs based on event types. For more information, see Event Types, on page 95.

**Step 3** Click the tab that shows the type of event you want to view.

You can do the following with the event list:

- Click **Pause** to stop the addition of new events so that you can more easily find and analyze an event. Click **Resume** to allow new events to appear.
- Select a different refresh rate (5, 10, 20, or 60 seconds) to control how fast new events are shown.
- Create a custom view that includes the columns you want. To create a custom view, either click the + button in the tab bar, or click **Add/Remove Columns**. You cannot change the pre-set tabs, so adding or removing columns creates a new view. For more information, see Configuring Custom Views, on page 103.
- To change the width of a column, click and drag the column heading divider to the desired width.
- Mouse over an event and click View Details to see complete information on an event. For a description
  of the various fields in an event, see Event Field Descriptions, on page 104.
- **Step 4** If necessary, apply a filter to the table to help you locate the desired events based on various event attributes.

To create a new filter, either manually type in the filter by selecting atomic elements from the drop-down list and entering the filter value, or build a filter by clicking a cell in the events table that includes a value on which you want to filter. You can click multiple cells in the same column to create an OR condition among the values, or click cells in different columns to create an AND condition among the columns. If you build the filter by clicking cells, you can also edit the resulting filter to fine-tune it. For detailed information about creating filter rules, see Filtering Events, on page 103.

Once you build the filter, do any of the following:

- To apply the filter and update the table to show only those events that match the filter, click the **Filter** button.
- To clear an entire filter that you have applied and return the table to a non-filtered state, click **Reset** Filters in the Filter box.
- To clear one of the atomic elements of a filter, mouse over the element and click the **X** for the element. Then, click the **Filter** button.

# **Configuring Custom Views**

You can create your own custom views so that you can easily see the columns you want when viewing events. You can also edit or delete custom views, although you cannot edit or delete the pre-defined views.

#### Procedure

| Step 1 | Select N | Ionitoring > Events.                                                                                                    |  |  |  |  |  |
|--------|----------|----------------------------------------------------------------------------------------------------|--|--|--|--|--|
| Step 2 | Do one   | o one of the following:                                                                                                    |  |  |  |  |  |
|        | clic     | create a new view based on an existing custom (or pre-defined) view, click the tab for the view, then<br>ek the + button to the left of the tabs.<br>edit an existing custom view, click the tab for the view.                                                       |  |  |  |  |  |
|        | Note     | To delete a custom view, simply click the <b>X</b> button in the view's tab. You cannot undo a delete.                                                                                                    |  |  |  |  |  |
| Step 3 |          | e Add/Remove Columns link above the events table on the right, and select or deselect columns until<br>eted list includes only those columns to include in the view.                                                                                                 |  |  |  |  |  |
|        | columns  | d drag columns between the available (but not used) and selected lists. You can also click and drag<br>s in the selected list to change the left-to-right order of the columns in the table. For a description of<br>mns, see Event Field Descriptions, on page 104. |  |  |  |  |  |
|        | When fi  | nished, click <b>OK</b> to save your column changes.                                                                                                    |  |  |  |  |  |
|        | Note     | If you change column selection while viewing a pre-defined view, a new view is created.                                                                                                    |  |  |  |  |  |
| Step 4 | If neces | sary, change column widths by clicking and dragging the column separators.                                                                                                    |  |  |  |  |  |

### **Filtering Events**

You can create complex filters to limit the events table to the events that currently interest you. You can use the following techniques, alone or in combination, to build a filter:

#### **Clicking columns**

The easiest way to build a filter is to click on cells in the events table that contain the values on which you intend to filter. Clicking a cell updates the **Filter** field with a correctly-formulated rule for that value and field combination. However, using this technique requires that the existing list of events contains the desired values.

You cannot filter on all columns. If you can filter on the contents of a cell, it is underlined when you mouse over it.

#### Selecting atomic elements

You can also build a filter by clicking in the **Filter** field and selecting the desired atomic element from the drop-down list, then typing in the match value. These elements include event fields that are not shown as columns in the events table. They also include operators to define the relationship between the value you type in and the events to display. Whereas clicking columns always results in an "equals (=)" filter, when you select an element, you can also select "greater than (>)" or "less than (<)" for numeric fields.

Regardless of how you add an element to the **Filter** field, you can type into the field to adjust the operator or value. Click **Filter** to apply the filter to the table.

#### **Operators for Event Filters**

You can use the following operators in an event filter:

| =  | Equals. The event matches the specified value. You cannot use wildcards.                                                                                            |
|----|----------------------------------------------------------------------------------------------------|
| != | Not equals. The event does not match the specified value. You must type in the ! (exclamation point) to build a not-equals expression.                              |
| >  | Greater than. The event contains a value that is greater than the specified value. This operator is available for numeric values only, such as port and IP address. |
| <  | Less than. The event contains a value that is less than the specified value. This operator is available for numeric values only.                                    |

#### **Rules for Complex Event Filters**

When building a complex filter that contains more than one atomic element, keep the following rules in mind:

- Elements of the same type have an OR relationship between all values for that type. For example, including Initiator IP=10.100.10.10 and Initiator IP=10.100.10.11 matches events that have either of these addresses as the traffic source.
- Elements of different types have an AND relationship. For example, including Initiator IP=10.100.10.10 and Destination Port/ICMP Type=80 matches events that have this source address AND destination port only. Events from 10.100.10.10 to a different destination port are not shown.
- Numeric elements, including IPv4 and IPv6 addresses, can specify ranges. For example, you could specify
  Destination Port=50-80 to capture all traffic for ports within this range. Use a hyphen to separate the
  start and end numbers. Ranges are not allowed for all numeric fields, for example, you cannot specify
  an IP address range in the Source element.
- You cannot use wildcards or regular expressions.

### **Event Field Descriptions**

Events can contain the following information. You can see this information when you view event details. You can also add columns to the Event Viewer table to show the information that most interests you.

Following is a complete list of the available fields. Not every field applies to every type of event. Keep in mind that the information available for any individual event can vary depending on how, why, and when the system logged the connection.

#### Action

For connection or security intelligence events, the action associated with the access control rule or default action that logged the connection:

#### Allow

Explicitly allowed connections.

#### Trust

Trusted connections. TCP connections detected by a trust rule on the first packet only generate an end-of-connection event. The system generates the event one hour after the final session packet.

#### Block

Blocked connections. The **Block** action can be associated with Allow access rules under the following conditions:

- Connections where an exploit was blocked by an intrusion policy.
- Connections where a file was blocked by a file policy.
- Connections blocked by Security Intelligence.
- Connections blocked by an SSL policy.

#### **Default Action**

The connection was handled by the default action.

For file or malware events, the file rule action associated with the rule action for the rule the file matched, and any associated file rule action options.

#### **Allowed Connection**

Whether the system allowed the traffic flow for the event.

#### Application

The application detected in the connection.

#### **Application Business Relevance**

The business relevance associated with the application traffic detected in the connection: Very High, High, Medium, Low, or Very Low. Each type of application detected in the connection has an associated business relevance; this field displays the lowest (least relevant) of those.

#### **Application Categories, Application Tag**

Criteria that characterize the application to help you understand the application's function.

#### **Application Risk**

The risk associated with the application traffic detected in the connection: Very High, High, Medium, Low, or Very Low. Each type of application detected in the connection has an associated risk; this field displays the highest of those.

#### **Block Type**

The type of block specified in the access control rule matching the traffic flow in the event: block or interactive block.

#### **Client Application, Client Version**

The client application and version of that client detected in the connection.

#### **Client Business Relevance**

The business relevance associated with the client traffic detected in the connection: Very High, High, Medium, Low, or Very Low. Each type of client detected in the connection has an associated business relevance; this field displays the lowest (least relevant) of those.

#### **Client Category, Client Tag**

Criteria that characterize the application to help you understand the application's function.

#### **Client Risk**

The risk associated with the client traffic detected in the connection: Very High, High, Medium, Low, or Very Low. Each type of client detected in the connection has an associated risk; this field displays the highest of those.

#### Connection

The unique ID for the traffic flow, internally generated.

#### **Connection Blocktype Indicator**

The type of block specified in the access control rule matching the traffic flow in the event: block or interactive block.

#### **Connection Bytes**

The total bytes for the connection.

#### **Connection Time**

The time for the beginning of the connection.

#### **Connection Timestamp**

The time the connection was detected.

#### **Denied Connection**

Whether the system denied the traffic flow for the event.

#### **Destination Country and Continent**

The country and continent of the receiving host.

#### **Destination IP**

The IP address used by the receiving host in an intrusion, file, or malware event.

#### Destination Port/ICMP Code; Destination Port; Destination Icode

The port or ICMP code used by the session responder.

#### Destination Security Group Tag, Destination Security Group Tag Name

The TrustSec security group tag number and name associated with the destination, if any.

#### Direction

The direction of transmission for a file.

#### Disposition

The file's disposition:

#### Malware

Indicates that the AMP Cloud categorized the file as malware or the file's threat score exceeded the malware threshold defined in the file policy. Local malware analysis can also mark files as malware.

#### Clean

Indicates that the AMP Cloud categorized the file as clean, or that a user added the file to the clean list.

#### Unknown

Indicates that the system queried the AMP Cloud, but the file has not been assigned a disposition; in other words, the AMP Cloud has not categorized the file.

#### **Custom Detection**

Indicates that a user added the file to the custom detection list.

#### Unavailable

Indicates that the system could not query the AMP Cloud. You may see a small percentage of events with this disposition; this is expected behavior.

#### N/A

Indicates that a Detect Files or Block Files rule handled the file and the system did not query the AMP Cloud.

#### Egress Interface, Egress Security Zone

The interface and zone through which the connection exited the device.

#### **Event**, Event Type

The type of event.

#### **Event Seconds, Event Microseconds**

The time, in seconds or microseconds, when the event was detected.

#### **File Category**

The general categories of file type, for example: Office Documents, Archive, Multimedia, Executables, PDF files, Encoded, Graphics, or System Files.

#### **File Event Timestamp**

The time and date the file or malware file was created.

#### **File Name**

The name of the file.

#### **File Rule Action**

The action associated with file policy rule that detected the file, and any associated file rule action options.

#### File SHA-256

The SHA-256 hash value of the file.

#### File Size (KB)

The size of the file, in kilobytes. File size can be blank in cases where the system blocked the file before it was completely received.

#### File Type

The type of file, for example, HTML or MSEXE.

#### **File/Malware Policy**

The file policy associated with the generation of the event.

#### **Filelog Blocktype Indicator**

The type of block specified in the file rule matching the traffic flow in the event: block or interactive block.

#### **Firewall Policy Rule, Firewall Rule**

The access control rule or default action that handled the connection.

#### **First Packet**

The date and time the first packet of the session was seen.

#### **HTTP Referrer**

The HTTP referrer, which represents the referrer of a requested URL for HTTP traffic detected in the connection (such as a website that provided a link to, or imported a link from, another URL).

#### **HTTP Response**

The HTTP status code sent in response to a client's HTTP request over a connection.

#### **IDS** Classification

The classification where the rule that generated the event belongs.

#### Ingress Interface, Ingress Security Zone

The interface and zone through which the connection entered the device.

#### **Initiator Bytes, Initiator Packets**

The total number of bytes or packets transmitted by the session initiator.

#### **Initiator Country and Continent**

The country and continent of the host that initiated the session. Available only if the initiator IP address is routable.

#### **Initiator IP**

The host IP address (and hostname, if DNS resolution is enabled) that initiated the session in a connection or Security Intelligence event.

#### **Inline Result**

Whether the system dropped or would have dropped the packet that triggered an intrusion event if operating in inline mode. Blank indicates that the triggered rule was not set to Drop and Generate Events

#### **Intrusion Policy**

The intrusion policy where the rule that generated the event was enabled.

#### **IPS Blocktype Indicator**

The action of the intrusion rule matching the traffic flow in the event.

#### Last Packet

The date and time the last packet of the session was seen.

#### MPLS Label

The Multiprotocol Label Switching label associated with the packet that triggered this intrusion event.

#### Malware Blocktype Indicator

The type of block specified in the file rule matching the traffic flow in the event: block or interactive block.

#### Message

For intrusion events, the explanatory text for the event. For malware or file events, any additional information associated with the malware event.

#### **NetBIOS Domain**

The NetBIOS domain used in the session.

#### **Original Client Country and Continent**

The country and continent of the original client host that initiated the session. Available only if the original client IP address is routable.

#### **Original Client IP**

The original IP address of the client that initiated an HTTP connection. This address is derived from the X-Forwarded-For (XFF) or True-Client-IP HTTP header fields or their equivalent.

#### **Policy, Policy Revision**

The access control policy, and its revision, that includes the access (firewall) rule associated with the event.

#### Priority

The event priority as determined by the Cisco Talos Intelligence Group (Talos): high, medium, or low.

#### Protocol

The transport protocol used in the connection.

#### Reason

The reason or reasons the connection was logged, in the situations explained in the following table. This field is otherwise empty.

| Reason      | Description                                                                                                    |
|-------------|----------------------------------------------------------------------------------------------------|
| DNS Block   | The system denied the connection without inspection, based on the domain<br>name and Security Intelligence data. A reason of DNS Block is paired with<br>an action of Block, Domain not found, or Sinkhole, depending on the DNS<br>rule action. |
| DNS Monitor | The system would have denied the connection based on the domain name<br>and Security Intelligence data, but you configured the system to monitor,<br>rather than deny, the connection.                                                           |
| File Block  | The connection contained a file or malware file that the system prevented from being transmitted. A reason of File Block is always paired with an action of Block.                                                                               |

| Reason                | Description                                                                                                    |
|-----------------------|----------------------------------------------------------------------------------------------------|
| File Custom Detection | The connection contained a file on the custom detection list that the system prevented from being transmitted.                                                                                                    |
| File Monitor          | The system detected a particular type of file in the connection.                                                                                                    |
| File Resume Allow     | File transmission was originally blocked by a Block Files or Block Malware file rule. After a new access control policy allowing the file was deployed, the HTTP session automatically resumed.                                            |
| File Resume Block     | File transmission was originally allowed by a Detect Files or Malware Cloud<br>Lookup file rule. After a new access control policy blocking the file was<br>deployed, the HTTP session automatically stopped.                              |
| Intrusion Block       | The system blocked or would have blocked an exploit (intrusion policy violation) detected in the connection. A reason of Intrusion Block is paired with an action of Block for blocked exploits and Allow for would-have-blocked exploits. |
| Intrusion Monitor     | The system detected, but did not block, an exploit detected in the connection.<br>This occurs when the state of the triggered intrusion rule is set to Generate Events.                                                                    |
| IP Block              | The system denied the connection without inspection, based on the IP address<br>and Security Intelligence data. A reason of IP Block is always paired with an<br>action of Block.                                                          |
| SSL Block             | The system blocked an encrypted connection based on the SSL inspection configuration. A reason of SSL Block is always paired with an action of Block.                                                                                      |
| URL Block             | The system denied the connection without inspection, based on the URL and Security Intelligence data. A reason of URL Block is always paired with an action of Block.                                                                      |

#### **Receive Times**

The date and time the event was generated.

#### **Referenced Host**

If the protocol in the connection is HTTP or HTTPS, this field displays the hostname that the respective protocol was using.

#### **Responder Bytes, Responder Packets**

The total number of bytes or packets transmitted by the session responder.

#### **Responder Country and Continent**

The country and continent of the host that responded to the session. Available only if the responder IP address is routable.

#### **Responder IP**

The host IP address (and hostname, if DNS resolution is enabled) of the session responder in a connection or Security Intelligence event.

#### SI Category ID (Security Intelligence Category)

The name of the object that contained the blocked item, such as a network or URL object name, or the name of a feed category.

#### Signature

The signature ID for a file/malware event.

#### Source Country and Continent

The country and continent of the sending host. Available only if the source IP address is routable.

#### Source IP

The IP address used by the sending host in an intrusion, file, or malware event.

#### Source Port/ICMP Type; Source Port; Source Port Itype

The port or ICMP type used by the session initiator.

#### Source Security Group Tag, Source Security Group Tag Name

The TrustSec security group tag number and name associated with the source, if any.

#### SSL Actual Action

The actual action that the system applied to the connection. This can differ from the expected action. For example, a connection might match a rule that applies decryption, but could not be decrypted for some reason.

| Action                   | Description                                                                                                    |
|--------------------------|----------------------------------------------------------------------------------------------------|
| Block/Block with reset   | Represents blocked encrypted connections.                                                                         |
| Decrypt (Resign)         | Represents an outgoing connection decrypted using a re-signed server certificate.                                 |
| Decrypt (Replace<br>Key) | Represents an outgoing connection decrypted using a self-signed server certificate with a substituted public key. |
| Decrypt (Known<br>Key)   | Represents an incoming connection decrypted using a known private key.                                            |
| Default Action           | Indicates the connection was handled by the default action.                                                       |
| Do not Decrypt           | Represents a connection the system did not decrypt.                                                               |

#### **SSL Certificate Fingerprint**

The SHA hash value used to authenticate the certificate.

#### SSL Certificate Status

This applies only if you configured a Certificate Status SSL rule condition. If encrypted traffic matches an SSL rule, this field displays one or more of the following server certificate status values:

- Self Signed
- Valid
- Invalid Signature
- · Invalid Issuer
- Expired
- Unknown
- Not Valid Yet
- Revoked

If undecryptable traffic matches an SSL rule, this field displays Not Checked.

#### SSL Cipher Suite

The cipher suite used in the connection.

#### SSL Expected Action

The action specified in the SSL rule the connection matched.

**SSL Flow Flags** 

The first ten debugging level flags for an encrypted connection.

#### **SSL Flow Messages**

The SSL/TLS messages exchanged between client and server during the SSL handshake, such as HELLO\_REQUEST and CLIENT\_HELLO. See http://tools.ietf.org/html/rfc5246 for more information about the messages exchanged in TLS connections.

#### SSL Policy

The name of the SSL Decryption policy applied to the connection.

#### SSL Rule

The name of the SSL Decryption rule applied to the connection.

#### SSL Session ID

The hexadecimal Session ID negotiated between the client and server during the SSL handshake.

#### SSL Ticket ID

A hexadecimal hash value of the session ticket information sent during the SSL handshake.

#### SSL URL Category

The URL category of the destination web server as determined during SSL decryption processing.

SSL Version

The SSL/TLS version used in the connection.

#### **TCP Flags**

The TCP flags detected in the connection.

#### **Total Packets**

The total number of packets transmitted in the connection, which is **Initiator Packets** + **Responder Packets**.

#### URL, URL Category, URL Reputation, URL Reputation Score

The URL requested by the monitored host during the session and its associated category, reputation, and reputation score, if available.

If the system identifies or blocks an SSL application, the requested URL is in encrypted traffic, so the system identifies the traffic based on an SSL certificate. For SSL applications, therefore, the URL indicates the common name contained in the certificate.

#### User

The user associated with the initiator IP address.

#### VLAN

The innermost VLAN ID associated with the packet that triggered the event.

#### Web App Business Relevance

The business relevance associated with the web application traffic detected in the connection: Very High, High, Medium, Low, or Very Low. Each type of web application detected in the connection has an associated business relevance; this field displays the lowest (least relevant) of those.

#### Web App Categories, Web App Tag

Criteria that characterize the web application to help you understand the web application's function.

#### Web App Risk

The risk associated with the web application traffic detected in the connection: Very High, High, Medium, Low, or Very Low. Each type of web application detected in the connection has an associated risk; this field displays the highest of those.

#### Web Application

The web application, which represents the content or requested URL for HTTP traffic detected in the connection.

If the web application does not match the URL for the event, the traffic is probably referred traffic, such as advertisement traffic. If the system detects referred traffic, it stores the referring application (if available) and lists that application as the web application.

I

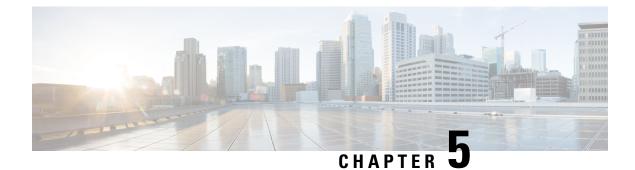

# Alarms for the Cisco ISA 3000

You can configure the alarm system on a Cisco ISA 3000 device to alert you when undesirable conditions occur.

- About Alarms, on page 115
- Defaults for Alarms, on page 117
- Configuring Alarms for the ISA 3000, on page 118
- Monitoring Alarms, on page 123

# **About Alarms**

You can configure the ISA 3000 to issue alarms for a variety of conditions. If any conditions do not match the configured settings, the system triggers an alarm, which is reported by way of LEDs, syslog messages, SNMP traps, and through external devices connected to the alarm output interface. By default, triggered alarms issue syslog messages only.

You can configure the alarm system to monitor the following:

- Power supply.
- Primary and secondary temperature sensors.
- Alarm input interfaces.

The ISA 3000 has internal sensors plus two alarm input interfaces and one alarm output interface. You can connect external sensors, such as door sensors, to the alarm inputs. You can connect external alarm devices, such as buzzers or lights, to the alarm output interface.

The alarm output interface is a relay mechanism. Depending on the alarm conditions, the relay is either energized or de-energized. When it is energized, any device connected to the interface is activated. A de-energized relay results in the inactive state of any connected devices. The relay remains in an energized state as long as alarms are triggered.

For information about connecting external sensors and the alarm relay, see Cisco ISA 3000 Industrial Security Appliance Hardware Installation Guide.

# **Alarm Input Interfaces**

You can connect the alarm input interfaces (or contacts) to external sensors, such as one that detects if a door is open.

Each alarm input interface has a corresponding LED. These LEDs convey the alarm status of each alarm input. You can configure the trigger and severity for each alarm input. In addition to the LED, you can configure the contact to trigger the output relay (to activate an external alarm), to send syslog messages, and to send SNMP traps.

The following table explains the statuses of the LEDs in response to alarm conditions for the alarm inputs. It also explains the behavior for the output relay, syslog messages, and SNMP traps, if you enable these responses to the alarm input.

| Alarm Status            | LED                         | Output Relay       | Syslog           | SNMP Trap      |
|-------------------------|-----------------------------|--------------------|------------------|----------------|
| Alarm not<br>configured | Off                         |                    |                  |                |
| No alarms triggered     | Solid green                 | —                  | —                | —              |
| Alarm activated         | Minor alarm—solid<br>red    | Relay energized    | Syslog generated | SNMP trap sent |
|                         | Major<br>alarm—flashing red |                    |                  |                |
| Alarm end               | Solid green                 | Relay de-energized | Syslog generated | —              |

## **Alarm Output Interface**

You can connect an external alarm, such as a buzzer or light, to the alarm output interface.

The alarm output interface functions as a relay and also has a corresponding LED, which conveys the alarm status of an external sensor connected to the input interface, and internal sensors such as the dual power supply and temperature sensors. You configure which alarms should activate the output relay, if any.

The following table explains the statuses of the LEDs and output relay in response to alarm conditions. It also explains the behavior for syslog messages, and SNMP traps, if you enable these responses to the alarm.

| Alarm Status            | LED         | Output Relay       | Syslog           | SNMP Trap      |
|-------------------------|-------------|--------------------|------------------|----------------|
| Alarm not<br>configured | Off         |                    |                  |                |
| No alarms triggered     | Solid green | _                  | _                | —              |
| Alarm activated         | Solid red   | Relay energized    | Syslog generated | SNMP trap sent |
| Alarm end               | Solid green | Relay de-energized | Syslog generated | —              |

### Syslog Alarms

By default, the system sends syslog messages when any alarm is triggered. You can disable syslog messaging if you do not want the messages.

For syslog alarms to work, you must also enable diagnostic logging on **Device** > **System Settings** > **Logging Settings**. Configure a syslog server, console logging, or internal buffer logging.

Without enabling a destination for diagnostic logging, the alarm system has nowhere to send syslog messages.

### **SNMP** Trap Alarms

You can optionally configure the alarms to send SNMP traps to your SNMP server. For SNMP trap alarms to work, you must also configure SNMP settings.

Use FlexConfig to configure SNMP. For example, to enable an SNMP connection to the SNMP server at 192.168.1.25, which is available through the inside interface, and to use the SNMP server to receive traps only, create a FlexConfig object to issue the following commands. Replace the community string with the one configured on your SNMP server.

snmp-server host inside 192.168.1.25 trap
snmp-server community your-string

The negate template would be:

no snmp-server host inside 192.168.1.25 trap no snmp-server community your-string

After you create the object, add it to the FlexConfig policy (**Device** > **Advanced Configuration** > **FlexConfig Policy**) and deploy the configuration.

This is a minimal example, and it works for SNMP versions 1 and 2c. For complete information on configuring SNMP, including how to configure SNMP version 3, see the SNMP chapter of the *CLI Book 1: Cisco ASA Series General Operations CLI Configuration Guide* for the newest version of the ASA software. The guides are available at https://www.cisco.com/c/en/us/support/security/asa-5500-series-next-generation-firewalls/ products-installation-and-configuration-guides-list.html.

# **Defaults for Alarms**

The following table specifies the defaults for alarm input interfaces (contacts), redundant power supply, and temperature.

|                 | Alarm   | Trigger         | Severity | SNMP Trap | Output<br>Relay | Syslog<br>Message |
|-----------------|---------|-----------------|----------|-----------|-----------------|-------------------|
| Alarm Contact 1 | Enabled | Closed<br>State | Minor    | Disabled  | Disabled        | Enabled           |
| Alarm Contact 2 | Enabled | Closed<br>State | Minor    | Disabled  | Disabled        | Enabled           |

|                                             | Alarm                                                                                                    | Trigger | Severity | SNMP Trap                                      | Output<br>Relay                                | Syslog<br>Message                              |
|---------------------------------------------|----------------------------------------------------------------------------------------------------|---------|----------|------------------------------------------------|------------------------------------------------|------------------------------------------------|
| Redundant Power<br>Supply (when<br>enabled) | Enabled                                                                                                    |         |          | Disabled                                       | Disabled                                       | Enabled                                        |
| Temperature                                 | Enabled for the<br>primary<br>temperature<br>alarm (default<br>values of 92°C<br>and -40°C for the<br>high and low<br>thresholds<br>respectively)<br>Disabled for the<br>secondary alarm. |         |          | Enabled for<br>primary<br>temperature<br>alarm | Enabled for<br>primary<br>temperature<br>alarm | Enabled for<br>primary<br>temperature<br>alarm |

# **Configuring Alarms for the ISA 3000**

You use FlexConfig to configure alarms for the ISA 3000. The following topics explain how to configure the different types of alarms.

# **Configure Alarm Input Contacts**

If you connect the alarm input contacts (interfaces) to external sensors, you can configure the contacts to issue alarms based on the input from the sensor. In fact, the contacts are enabled by default to send syslog messages if the contact is closed, that is, if the electrical current stops flowing through the contact. You need to configure the contact only if the defaults do not meet your requirements.

The alarm contacts are numbered 1 and 2, so you need to understand how you have wired the physical pins to configure the correct settings. You configure the contacts separately.

#### Procedure

| Step 1 | Click View Configuration in Device > Advanced Configuration.                                         |
|--------|----------------------------------------------------------------------------------------------------|
| Step 2 | Click <b>FlexConfig</b> > <b>FlexConfig Objects</b> in the Advanced Configuration table of contents. |
| Step 3 | Click the + button to create a new object.                                                           |
| Step 4 | Enter a name for the object. For example, Enable_Alarm_Contact.                                      |
| Step 5 | In the <b>Template</b> editor, enter the commands needed to configure the contact.                   |
|        | a) Configure a description for the alarm contact.                                                    |
|        | alarm contact {1   2} description string                                                             |

For example, to set the description of contact 1 to "Door Open," enter the following:

alarm contact 1 description Door Open

b) Configure the severity for the alarm contact.

#### alarm contact {1 | 2 | any} severity {major | minor | none}

Instead of configuring one contact, you can specify **any** to change the severity for all contacts. The severity controls the behavior of the LED associated with the contact.

- major—The LED blinks red.
- minor—The LED is solid red. This is the default.
- none—The LED is off.

For example, to set the severity of contact 1 to Major, enter the following:

alarm contact 1 severity major

c) Configure the trigger for the alarm contact.

#### alarm contact {1 | 2 | any} trigger {open | closed}

Instead of configuring one contact, you can specify **any** to change the trigger for all contacts. The trigger determines the electrical condition that signals an alert.

- **open**—The normal condition for the contact is closed, that is, the electrical current is running through the contact. An alert is triggered if the contact becomes open, that is, the electrical current stops flowing.
- **closed**—The normal condition for the contact is open, that is, the electrical current does not run through the contact. An alert is triggered if the contact becomes closed, that is, the electrical current starts running through the contact. This is the default.

For example, you connect a door sensor to alarm input contact 1, and its normal state has no electrical current flowing through the alarm contact (it is open). If the door is opened, the contact is closed and electrical current flows through the alarm contact. You would set the alarm trigger to closed so that the alarm goes off when the electrical current starts flowing.

alarm contact 1 trigger closed

d) Configure the actions to take when the alarm contact is triggered.

#### alarm facility input-alarm {1 | 2} {relay | syslog | notifies}

You can configure more than one action. For example, you can configure the device to activate the external alarm, send syslog messages, and also send SNMP traps.

- **relay**—Energize the alarm output relay, which activates the external alarm that you attached to it, such as a buzzer or a flashing light. The output LED also goes red.
- syslog—Send a syslog message. This option is enabled by default.
- notifies—Send an SNMP trap.

For example, to enable all actions for the alarm input contact 1, enter the following:

```
alarm facility input-alarm 1 relay
```

```
alarm facility input-alarm 1 syslog
alarm facility input-alarm 1 notifies
```

**Step 6** In the Negate Template editor, enter the lines required to undo this configuration.

All of these commands take the **no** form to disable them and return to default settings. For example, if your template includes all of the command examples shown in this procedure, the negate template would be the following:

no alarm contact 1 description Door Open no alarm contact 1 severity major no alarm contact 1 trigger closed no alarm facility input-alarm 1 relay no alarm facility input-alarm 1 syslog no alarm facility input-alarm 1 notifies

**Step 7** Click **OK** to save the object.

**Step 8** Add the object to the FlexConfig policy.

- a) Click FlexConfig Policy in the table of contents.
- b) Click + in the Group List.
- c) Select the Enable\_Alarm\_Contact object and click **OK**.

The preview should update with the commands in the template. Verify you are seeing the expected commands.

d) Click Save.

You can now deploy the policy.

**Step 9** After deployment completes, in CLI Console or an SSH session, use the **show running-config** command and verify that the running configuration has the correct changes. Test the external sensor to verify that alarms are getting triggered.

### **Configure Power Supply Alarms**

The ISA 3000 has two power supplies. By default, the system operates in single-power mode. However, you can configure the system to operate in dual mode, where the second power supply automatically provides power if the primary power supply fails. When you enable dual-mode, the power supply alarm is automatically enabled to send syslog alerts, but you can disable the alert altogether, or also enable SNMP traps or the alarm hardware relay.

The following procedure explains how to enable dual mode, and how to configure the power supply alarms.

#### Procedure

| Step 1 | Click View Configuration in Device > Advanced Configuration.                                         |
|--------|----------------------------------------------------------------------------------------------------|
| Step 2 | Click <b>FlexConfig</b> > <b>FlexConfig Objects</b> in the Advanced Configuration table of contents. |
| Step 3 | Click the + button to create a new object.                                                           |
| Step 4 | Enter a name for the object. For example, Enable_Power_Supply_Alarm.                                 |
| Step 5 | In the <b>Template</b> editor, enter the commands needed to configure the power supply alarm.        |

a) Enable dual power supply mode.

#### power-supply dual

For example:

power-supply dual

b) Configure the actions to take when the power supply alarm is triggered.

#### alarm facility power-supply rps {relay | syslog | notifies | disable}

You can configure more than one action. For example, you can configure the device to activate the external alarm, send syslog messages, and also send SNMP traps.

- **relay**—Energize the alarm output relay, which activates the external alarm that you attached to it, such as a buzzer or a flashing light. The output LED also goes red.
- syslog—Send a syslog message. This option is enabled by default.
- notifies—Send an SNMP trap.
- **disable**—Disable the power supply alarm. Any other actions configured for the power supply alarm are inoperable.

For example, to enable all actions for the power supply alarm, enter the following:

```
alarm facility power-supply rps relay
alarm facility power-supply rps syslog
alarm facility power-supply rps notifies
```

**Step 6** In the Negate Template editor, enter the lines required to undo this configuration.

All of these commands take the **no** form to disable them and return to default settings. For example, if your template includes all of the command examples shown in this procedure, the negate template would be the following:

```
no power-supply dual
no alarm facility power-supply rps relay
no alarm facility power-supply rps syslog
no alarm facility power-supply rps notifies
```

- **Step 7** Click **OK** to save the object.
- **Step 8** Add the object to the FlexConfig policy.
  - a) Click FlexConfig Policy in the table of contents.
  - b) Click + in the Group List.
  - c) Select the Enable\_Power\_Supply\_Alarm object and click **OK**.

The preview should update with the commands in the template. Verify you are seeing the expected commands.

d) Click Save.

You can now deploy the policy.

**Step 9** After deployment completes, in CLI Console or an SSH session, use the **show running-config** command and verify that the running configuration has the correct changes.

### **Configure Temperature Alarms**

You can configure alarms based on the temperature of the CPU card in the device.

You can set a primary and secondary temperature range. If the temperature drops below the low threshold, or exceeds the high threshold, the alarm is triggered.

The primary temperature alarm is enabled by default for all alarm actions: output relay, syslog, and SNMP. The default settings for the primary temperature range is -40°C to 92°C.

The secondary temperature alarm is disabled by default. You can set the secondary temperature within the range -35°C to 85°C.

Because the secondary temperature range is more restrictive than the primary range, if you set either the secondary low or high temperature, that setting disables the corresponding primary setting, even if you configure non-default values for the primary setting. You cannot enable two separate high and two separate low temperature alarms.

Thus, in practice, you should configure the primary only, or the secondary only, setting for high and low.

#### Procedure

- **Step 1** Click View Configuration in Device > Advanced Configuration.
- **Step 2** Click **FlexConfig** > **FlexConfig Objects** in the Advanced Configuration table of contents.
- **Step 3** Click the + button to create a new object.
- **Step 4** Enter a name for the object. For example, **Enable\_Temperature\_Alarm**.
- **Step 5** In the **Template** editor, enter the commands needed to configure the temperature alarm.
  - a) Configure the acceptable temperature range.

alarm facility temperature {primary | secondary} {low | high} temperature

The temperature is in Celsius. The allowed range for the primary alarm is -40 to 92, which is also the default range. The allowed range for the secondary alarm is -35 to 85. The low value must be lower than the high value.

For example, to set a more restrictive temperature range of -20 to 80, which falls within the allowed range for the secondary alarm, configure the secondary alarm as follows:

```
alarm facility temperature secondary low -20 alarm facility temperature secondary high 80 \,
```

b) Configure the actions to take when the temperature alarm is triggered.

#### alarm facility temperature {primary | secondary} {relay | syslog | notifies}

You can configure more than one action. For example, you can configure the device to activate the external alarm, send syslog messages, and also send SNMP traps.

• **relay**—Energize the alarm output relay, which activates the external alarm that you attached to it, such as a buzzer or a flashing light. The output LED also goes red.

- syslog—Send a syslog message.
- notifies—Send an SNMP trap.

For example, to enable all actions for the secondary temperature alarm, enter the following:

```
alarm facility temperature secondary relay
alarm facility temperature secondary syslog
alarm facility temperature secondary notifies
```

**Step 6** In the **Negate Template** editor, enter the lines required to undo this configuration.

All of these commands take the **no** form to return to default settings (for the primary alarm) or disable them (for the secondary alarm). For example, if your template includes all of the command examples shown in this procedure, the negate template would be the following:

```
no alarm facility temperature secondary low -20
no alarm facility temperature secondary high 80
no alarm facility temperature secondary relay
no alarm facility temperature secondary syslog
no alarm facility temperature secondary notifies
```

- **Step 7** Click **OK** to save the object.
- **Step 8** Add the object to the FlexConfig policy.
  - a) Click FlexConfig Policy in the table of contents.
  - b) Click + in the Group List.
  - c) Select the Enable\_Temperature\_Alarm object and click OK.

The preview should update with the commands in the template. Verify you are seeing the expected commands.

d) Click Save.

You can now deploy the policy.

**Step 9** After deployment completes, in CLI Console or an SSH session, use the **show running-config** command and verify that the running configuration has the correct changes.

# **Monitoring Alarms**

The following topics explain how to monitor and manage alarms.

### **Monitoring Alarm Status**

You can use the following commands in the CLI to monitor alarms.

• show alarm settings

Shows the current configuration for each possible alarm.

show environment alarm-contact

Shows information about the physical status of the input alarm contacts.

#### show facility-alarm relay

Shows information about the alarms that have triggered the output relay.

show facility-alarm status [info | major | minor]

Shows information on all alarms that have been triggered. You can limit the view by filtering on **major** or **minor** status. The **info** keyword provides the same output as using no keyword.

### **Monitoring Syslog Messages for Alarms**

Depending on the type of alarms you configure, you might see the following syslog messages.

#### **Dual Power Supply Alarms**

- %FTD-1-735005: Power Supply Unit Redundancy OK
- %FTD-1-735006: Power Supply Unit Redundancy Lost

#### **Temperature Alarms**

In these alarms, *Celsius* is replaced by the temperature detected on the device, in Celsius.

- %FTD-6-806001: Primary alarm CPU temperature is High Celsius
- %FTD-6-806002: Primary alarm for CPU high temperature is cleared
- %FTD-6-806003: Primary alarm CPU temperature is Low Celsius
- %FTD-6-806004: Primary alarm for CPU Low temperature is cleared
- %FTD-6-806005: Secondary alarm CPU temperature is High Celsius
- %FTD-6-806006: Secondary alarm for CPU high temperature is cleared
- %FTD-6-806007: Secondary alarm CPU temperature is Low Celsius
- %FTD-6-806008: Secondary alarm for CPU Low temperature is cleared

#### **Alarm Input Contact Alarms**

In these alarms, description is the description for the contact that you configured.

- %FTD-6-806009: Alarm asserted for ALARM\_IN\_1 alarm\_1\_description
- %FTD-6-806010: Alarm cleared for ALARM\_IN\_1 alarm\_1\_description
- %FTD-6-806011: Alarm asserted for ALARM\_IN\_2 alarm\_2\_description
- %FTD-6-806012: Alarm cleared for ALARM\_IN\_2 alarm\_2\_description

### **Turning Off the External Alarm**

If you are using an external alarm that is attached to the alarm output, and the alarm is triggered, you can turn off the external alarm from the device CLI using the **clear facility-alarm output** command. This command de-energizes the output pin and also turns off the output LED.

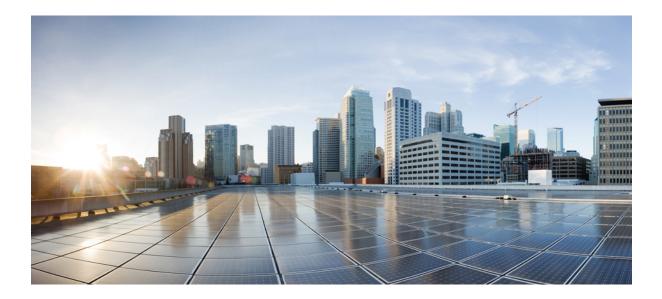

# PART

# **Reusable Objects**

- Objects, on page 127
- Certificates, on page 141
- Identity Sources, on page 149

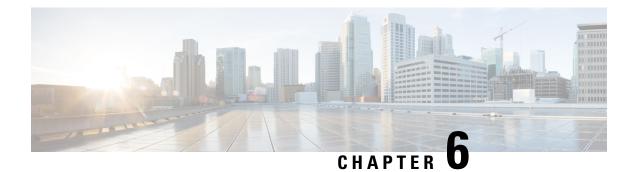

# **Objects**

Objects are reusable containers that define criteria that you want to use in policies or other settings. For example, network objects define host and subnet addresses.

Objects let you define criteria so that you can easily reuse the same criteria in different policies. When you update an object, all policies that use the object are automatically updated.

- Object Types, on page 127
- Managing Objects, on page 130

# **Object Types**

You can create the following types of object. In most cases, if a policy or setting allows an object, you must use an object.

| Object Type                  | Main Use              | Description                                                                                                    |
|------------------------------|-----------------------|----------------------------------------------------------------------------------------------------|
| AnyConnect Client<br>Profile | Remote access VPN.    | AnyConnect Client profiles are downloaded to clients along with<br>the AnyConnect Client software. These profiles define many<br>client-related options, such as auto connect on startup and auto<br>reconnect, and whether the end user is allowed to change the<br>option from the AnyConnect Client preferences and advanced<br>settings.<br>See Configure and Upload Client Profiles, on page 505. |
| Application Filter           | Access control rules. | An application filter object defines the applications used in an<br>IP connection, or a filter that defines applications by type,<br>category, tag, risk, or business relevance. You can use these<br>objects in policies to control traffic instead of using port<br>specifications.<br>See Configuring Application Filter Objects, on page 134.                                                      |

I

| Object Type        | Main Use                                                                      | Description                                                                                                    |
|--------------------|-------------------------------------------------------------------------------|----------------------------------------------------------------------------------------------------|
| Certificates       | Identity policies.Remote access VPN.SSL decryptionrules.Management webserver. | Digital certificates provide digital identification for<br>authentication. Certificates are used for SSL (Secure Socket<br>Layer), TLS (Transport Layer Security), and DTLS (Datagram<br>TLS) connections, such as HTTPS and LDAPS.<br>See Configuring Certificates, on page 144.                                                      |
| DNS Groups         | DNS settings for the management and data interfaces.                          | DNS groups define a list of DNS servers and some associated<br>attributes. DNS servers are needed to resolve fully-qualified<br>domain names (FQDN), such as www.example.com, to IP<br>addresses.<br>See Configuring DNS Groups, on page 574.                                                                                          |
| Event List Filters | System logging<br>settings for select<br>logging destinations.                | Event list filters create a custom filter list for syslog messages.<br>You can use them to limit the messages that are sent to a<br>particular logging location, such as a syslog server or the internal<br>log buffer.<br>See Configure Event List Filters, on page 571.                                                              |
| Geolocation        | Security policies.                                                            | A geolocation object defines countries and continents that host<br>the device that is the source or destination of traffic. You can<br>use these objects in policies to control traffic instead of using IP<br>addresses.<br>See Configuring Geolocation Objects, on page 137.                                                         |
| Identity Sources   | Identity policies.<br>Remote access VPN.<br>FDM access.                       | Identity sources are servers and databases that define user<br>accounts. You can use this information in a variety of ways, such<br>as providing the user identity associated with an IP address, or<br>authenticating remote access VPN connections or access to the<br>FDM.<br>See Identity Sources, on page 149.                    |
| IKE Policy         | VPN.                                                                          | Internet Key Exchange (IKE) Policy objects define the IKE<br>proposal used to authenticate IPsec peers, negotiate and distribute<br>IPsec encryption keys, and automatically establish IPsec security<br>associations (SAs). There are separate objects for IKEv1 and<br>IKEv2.<br>See Configuring the Global IKE Policy, on page 475. |
| IPsec Proposal     | VPN.                                                                          | IPsec Proposal objects configure the IPsec proposal used during<br>IKE Phase 2 negotiations. The IPsec proposal defines the<br>combination of security protocols and algorithms that secure<br>traffic in an IPsec tunnel. There are separate objects for IKEv1<br>and IKEv2.<br>See Configuring IPsec Proposals, on page 479.         |

| Object Type    | Main Use                                                       | Description                                                                                                    |
|----------------|----------------------------------------------------------------|----------------------------------------------------------------------------------------------------|
| Network        | Security policies and<br>a wide variety of<br>device settings. | Network groups and network objects (collectively referred to as<br>network objects) define the addresses of hosts or networks.<br>See Configuring Network Objects and Groups, on page 130.                     |
| Port           | Security policies.                                             | Port groups and port objects (collectively referred to as port objects) define the protocols, ports, or ICMP services for traffic.                                                                             |
|                |                                                                | See Configuring Port Objects and Groups, on page 132.                                                                                                    |
| Secret Keys    | Smart CLI and<br>FlexConfig policies.                          | Secret key objects define passwords or other authentication strings that you want to encrypt and hide.                                                                                                    |
|                |                                                                | See Configuring Secret Key Objects, on page 650.                                                                                                    |
| Security Zone  | Security policies.                                             | A security zone is a grouping of interfaces. Zones divide the network into segments to help you manage and classify traffic.                                                                                   |
|                |                                                                | See Configuring Security Zones, on page 133.                                                                                                    |
| SLA Monitors   | Static routes.                                                 | An SLA Monitor defines a target IP address to use for monitoring<br>a static route. If the monitor determines the target IP address can<br>no longer be reached, the system can install a backup static route. |
|                |                                                                | See Configure SLA Monitor Objects, on page 281.                                                                                                    |
| Syslog Servers | Access control rules.                                          | A syslog server object identifies a server that can receive                                                                                                    |
|                | Diagnostic logging.                                            | connection-oriented or diagnostic system log (syslog) messages.                                                                                                    |
|                | Security Intelligence policies.                                | See Configuring Syslog Servers, on page 138.                                                                                                    |
|                | SSL decryption rules.                                          |                                                                                                    |
|                | Intrusion policies.                                            |                                                                                                    |
|                | File/malware policies                                          |                                                                                                    |
| URL            | Access control rules.                                          | 5 6 1 5 5                                                                                                    |
|                | Security Intelligence                                          | define the URL or IP addresses of web requests.                                                                                                    |
|                | policies.                                                      | See Configuring URL Objects and Groups, on page 136.                                                                                                    |
| Users          | Remote access VPN.                                             | You can create user accounts directly on the device for use with<br>remote access VPN. You can use the local user accounts instead<br>of, or in addition to, an external authentication source.                |
|                |                                                                | See Configure Local Users, on page 163.                                                                                                    |

# **Managing Objects**

You can configure objects directly through the Objects page, or you can configure them while editing policies. Either method yields the same results, a new or updated object, so use the technique that suits your needs at the time.

The following procedure explains how you can create and manage your objects directly through the Objects page.

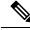

**Note** When you edit a policy or setting, if a property requires an object, you are shown a list of the ones that are already defined, and you select the appropriate object. If the desired object does not yet exist, simply click the **Create New Object** link shown in the list.

#### Procedure

#### Step 1 Select Objects.

The Objects page has a table of contents listing the available types of objects. When you select an object type, you see a list of existing objects, and you can create new ones from here. You can also see the object contents and type.

**Step 2** Select the object type from the table of contents and do any of the following:

- To create an object, click the + button. The content of the objects differ based on type; see the configuration topic for each object type for specific information.
- To create a group object, click the Add Group ( ) button. Group objects include more than one item.
- To edit an object, click the edit icon (2) for the object. You cannot edit the contents of a pre-defined object.
- To delete an object, click the delete icon (<sup>1</sup>) for the object. You cannot delete an object if it is currently being used in a policy or another object, or if it is a pre-defined object.

### **Configuring Network Objects and Groups**

Use network group and network objects (collectively referred to as network objects) to define the addresses of hosts or networks. You can then use the objects in security policies for purposes of defining traffic matching criteria, or in settings to define the addresses of servers or other resources.

A network object defines a single host or network address, whereas a network group object can define more than one address.

The following procedure explains how you can create and edit objects directly through the Objects page. You can also create network objects while editing an address property by clicking the **Create New Network** link shown in the object list.

#### Procedure

- **Step 1** Select **Objects**, then select **Network** from the table of contents.
- **Step 2** Do one of the following:
  - To create an object, click the + button.
  - To create a group, click the Add Group ( ) button.
  - To edit an object or group, click the edit icon  $(\bigcirc)$  for the object.

To delete an unreferenced object, click the trash can icon  $(\bigcirc)$  for the object.

**Step 3** Enter a Name for the object and optionally, a description, and define the object contents.

We recommend that you do not use an IP address alone for the name so that you can easily tell object names from object contents or standalone IP addresses. If you want to use an IP address in the name, prefix it with something meaningful, such as host-192.168.1.2 or network-192.168.1.0. If you use an IP address as the name, the system adds a vertical bar as a prefix, for example, |192.168.1.2. FDM does not show the bar in the object selectors, but you will see this naming standard if you examine the running configuration using the **show running-config** command in the CLI.

**Step 4** Configure the contents of the object.

#### **Network Objects**

Select the object **Type** and configure the contents:

- Network—Enter a network address using one of the following formats:
  - IPv4 network including subnet mask, for example, 10.100.10.0/24 or 10.100.10.0/255.255.255.0.
  - IPv6 network including prefix, for example, 2001:DB8:0:CD30::/60.
- Host—Enter a host IP address using one of the following formats:
  - IPv4 host address, for example, 10.100.10.10.
  - IPv6 host address, for example, 2001:DB8::0DB8:800:200C:417A or 2001:DB8:0:0:0DB8:800:200C:417A.
- **Range**—A range of addresses, with the starting and ending address separated by a hyphen. You can specify IPv4 or IPv6 ranges. Do not include masks or prefixes. For example, 192.168.1.10-192.168.1.250 or 2001:DB8:0:CD30::10-2001:DB8:0:CD30::100.
- **FQDN**—Enter a single fully-qualified domain name, such as www.example.com. You cannot use wildcards. Also, select the **DNS Resolution** to determine whether you want the IPv4, IPv6, or both IPv4 and IPv6 addresses associated with the FQDN. The default is both IPv4 and IPv6. You can use these objects in access control rules only. The rules match the IP address obtained for the FQDN through a DNS lookup.

#### **Network Groups**

Click the + button to select network objects or groups to add to the group. You can also create new objects.

**Step 5** Click **OK** to save your changes.

### **Configuring Port Objects and Groups**

Use port group and port objects (collectively referred to as port objects) to define the protocols, ports, or ICMP services for traffic. You can then use the objects in security policies for purposes of defining traffic matching criteria, for example, to use access rules to allow traffic to specific TCP ports.

A port object defines a single protocol, TCP/UDP port or port range, or ICMP service, whereas a port group object can define more than one service.

The system includes several pre-defined objects for common services. You can use these objects in your policies. However, you cannot edit or delete system-defined objects.

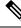

Note W

When creating port group objects, ensure that the combination of objects makes sense. For example, you cannot have a mixture of protocols in an object if you use it to specify both source and destination ports in an access rule. Exercise care when editing an object that is already being used, or you could invalid (and disable) policies that use the object.

The following procedure explains how you can create and edit objects directly through the Objects page. You can also create port objects while editing a service property by clicking the **Create New Port** link shown in the object list.

#### Procedure

**Step 1** Select **Objects**, then select **Ports** from the table of contents.

- **Step 2** Do one of the following:
  - To create an object, click the + button.
  - To create a group, click the Add Group (IPR) button.
  - To edit an object or group, click the edit icon  $(\checkmark)$  for the object.

To delete an unreferenced object, click the trash can icon  $(\bigcirc)$  for the object.

**Step 3** Enter a name for the object and optionally, a description, and define the object contents.

#### **Port Objects**

Select the **Protocol**, then configure the protocol as follows:

- **TCP**, **UDP**—Enter the single port or port range number, for example, 80 (for HTTP) or 1-65535 (to cover all ports).
- ICMP, IPv6-ICMP—Select the ICMP Type and optionally, the Code. Select Any for the type to apply to all ICMP messages. For information on the types and codes, see the following pages:
  - ICMP-http://www.iana.org/assignments/icmp-parameters/icmp-parameters.xml
  - ICMPv6—http://www.iana.org/assignments/icmpv6-parameters/icmpv6-parameters.xml

• Other—Select the desired protocol.

#### **Port Groups**

Click the + button to select port objects to add to the group. You can also create new objects.

**Step 4** Click **OK** to save your changes.

### **Configuring Security Zones**

A security zone is a grouping of interfaces. Zones divide the network into segments to help you manage and classify traffic. You can define multiple zones, but a given interface can be in one zone only.

The system creates the following zones during initial configuration. You can edit these zones to add or remove interfaces, or you can delete the zones if you no longer use them.

- **inside\_zone**—Includes the inside interface. If the inside interface is a bridge group, this zone includes all the bridge group member interfaces instead of the inside Bridge Virtual Interface (BVI). This zone is intended to represent internal networks.
- outside\_zone—Includes the outside interface. This zone is intended to represent networks external to your control, such as the Internet.

Typically, you would group interfaces by the role they play in your network. For example, you would place the interface that connects to the Internet in the **outside\_zone** security zone, and all of the interfaces for your internal networks in the **inside\_zone** security zone. Then, you could apply access control rules to traffic coming from the outside zone and going to the inside zone.

Before creating zones, consider the access rules and other policies you want to apply to your networks. For example, you do not need to put all internal interfaces into the same zone. If you have 4 internal networks, and you want to treat one differently than the other three, you can create two zones rather than one. If you have an interface that should allow outside access to a public web server, you might want to use a separate zone for the interface.

The following procedure explains how you can create and edit objects directly through the Objects page. You can also create security zones while editing a security zone property by clicking the **Create New Security Zone** link shown in the object list.

#### Procedure

**Step 1** Select **Objects**, then select **Security Zones** from the table of contents.

- **Step 2** Do one of the following:
  - To create an object, click the + button.
  - To edit an object, click the edit icon  $(\bigcirc)$  for the object.

To delete an unreferenced object, click the trash can icon  $(\mathbf{0})$  for the object.

- **Step 3** Enter a Name for the object and optionally, a description.
- **Step 4** Select the **Mode** for the zone.

The mode relates directly to the interface mode, either **Routed** or **Passive**. The zone can contain a single type of interface. For normal zones for through traffic, select **Routed**.

**Step 5** In the **Interfaces** list, click + and select the interfaces to add to the zone.

The list shows all named interfaces that are not currently in a zone. You must configure an interface and give it a name before you can add it to a zone.

If all named interfaces are already in zones, the list is empty. If you are trying to move an interface to a different zone, you must first remove it from its current zone.

- **Note** You cannot add a bridge group interface (BVI) to a zone. Instead, add the member interfaces. You can put the members into different zones.
- **Step 6** Click **OK** to save your changes.

### **Configuring Application Filter Objects**

An application filter object defines the applications used in an IP connection, or a filter that defines applications by type, category, tag, risk, or business relevance. You can use these objects in policies to control traffic instead of using port specifications.

Although you can specify individual applications, application filters simplify policy creation and administration. For example, you could create an access control rule that identifies and blocks all high risk, low business relevance applications. If a user attempts to use one of those applications, the session is blocked.

You can select applications and application filters directly in a policy without using application filter objects. However, an object is convenient if you want to create several policies for the same group of applications or filters. The system includes several pre-defined application filters, which you cannot edit or delete.

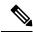

Note

Cisco frequently updates and adds additional application detectors via system and vulnerability database (VDB) updates. Thus, a rule blocking high risk applications can automatically apply to new applications without you having to update the rule manually.

The following procedure explains how you can create and edit objects directly through the Objects page. You can also create application filter objects while editing an access control rule by clicking the **Save As Filter** link after adding application criteria to the Applications tab.

#### Before you begin

When editing a filter, if a selected application was removed by a VDB update, "(Deprecated)" appears after the application name. You must remove these applications from the filter, or subsequent deployments and system software upgrades will be blocked.

#### Procedure

- **Step 1** Select **Objects**, then select **Application Filters** from the table of contents.
- **Step 2** Do one of the following:

- To create an object, click the + button.
- To edit an object, click the edit icon (2) for the object.

To delete an unreferenced object, click the trash can icon  $(\bigcirc)$  for the object.

- **Step 3** Enter a Name for the object and optionally, a description.
- **Step 4** In the **Applications** list, click **Add** + and select the applications and filters to add to the object.

The initial list shows applications in a continually scrolling list. Click **Advanced Filter** to see the filter options and to get an easier view for selecting applications. Click **Add** when you have made your selections. You can repeat the process to add additional applications or filters.

**Note** Multiple selections within a single filter criteria have an OR relationship. For example, Risk is High OR Very High. The relationship between filters is AND, so Risk is High OR Very High, AND Business Relevance is Low OR Very Low. As you select filters, the list of applications in the display updates to show only those that meet the criteria. You can use these filters to help you find applications that you want to add individually, or to verify that you are selecting the desired filters to add to the rule.

#### Risks

The likelihood that the application is used for purposes that might be against your organization's security policy, from very low to very high.

#### **Business Relevance**

The likelihood that the application is used within the context of your organization's business operations, as opposed to recreationally, from very low to very high.

#### Types

The type of application:

- Application Protocol—Application protocols such as HTTP and SSH, which represent communications between hosts.
- Client Protocol—Clients such as web browsers and email clients, which represent software running on the host.
- Web Application—Web applications such as MPEG video and Facebook, which represent the content or requested URL for HTTP traffic.

#### Categories

A general classification for the application that describes its most essential function.

#### Tags

Additional information about the application, similar to category.

For encrypted traffic, the system can identify and filter traffic using only the applications tagged **SSL Protocol**. Applications without this tag can only be detected in unencrypted or decrypted traffic. Also, the system assigns the **decrypted traffic** tag to applications that the system can detect in decrypted traffic only, not encrypted or unencrypted.

#### Applications List (bottom of the display)

This list updates as you select filters from the options above the list, so you can see the applications that currently match the filter. Use this list to verify that your filter is targeting the desired applications when you intend to add filter criteria to the rule. If your intention is to add specific applications, select them from this list.

**Step 5** Click **OK** to save your changes.

### **Configuring URL Objects and Groups**

Use URL objects and groups (collectively referred to as URL objects) to define the URL or IP addresses of web requests. You can use these objects to implement manual URL filtering in access control policies, or blocking in Security Intelligence policies.

A URL object defines a single URL or IP address, whereas a URL group object can define more than one URL or address.

When creating URL objects, keep the following points in mind:

- If you do not include a path (that is, there is no / character in the URL), the match is based on the server's hostname only. The hostname is considered a match if it comes after the :// separator, or after any dot in the hostname. For example, ign.com matches ign.com and www.ign.com, but it does not match verisign.com.
- If you include one or more / character, the entire URL string is used for a substring match, including the server name, path, and any query parameters. However, we recommend that you do not use manual URL filtering to block or allow individual web pages or parts of sites, as servers can be reorganized and pages moved to new paths. Substring matching can also lead to unexpected matches, where the string you include in the URL object also matches paths on unintended servers or strings within query parameters.
- The system disregards the encryption protocol (HTTP vs HTTPS). In other words, if you block a website, both HTTP and HTTPS traffic to that website is blocked, unless you use an application condition to target a specific protocol. When creating a URL object, you do not need to specify the protocol when creating an object. For example, use example.com rather than http://example.com.
- If you plan to use a URL object to match HTTPS traffic in an access control rule, create the object using the subject common name in the public key certificate used to encrypt the traffic. Also, the system disregards subdomains within the subject common name, so do not include subdomain information. For example, use example.com rather than www.example.com.

However, please understand that the subject common name in the certificate might be completely unrelated to a web site's domain name. For example, the subject common name in the certificate for youtube.com is \*.google.com (this of course might change at any time). You will get more consistent results if you use the SSL Decryption policy to decrypt HTTPS traffic so that URL filtering rules work on decrypted traffic.

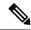

Note

URL objects will not match HTTPS traffic if the browser resumes a TLS session because the certificate information is no longer available. Thus, even if you carefully configure the URL object, you might get inconsistent results for HTTPS connections.

The following procedure explains how you can create and edit objects directly through the Objects page. You can also create URL objects while editing a URL property by clicking the **Create New URL** link shown in the object list.

#### Procedure

| Step 1 | Select <b>Objects</b> , then select <b>URL</b> from the table of contents.                     |
|--------|------------------------------------------------------------------------------------------------|
| Step 2 | Do one of the following:                                                                       |
|        | • To create an object, click the + button.                                                     |
|        | • To create a group, click the Add Group (🔍) button.                                           |
|        | • To edit an object or group, click the edit icon ( $\bigcirc$ ) for the object.               |
|        | To delete an unreferenced object, click the trash can icon ( $0$ ) for the object.             |
| Step 3 | Enter a Name for the object and optionally, a description.                                     |
| Step 4 | Define the object contents.                                                                    |
|        | URL Objects                                                                                    |
|        | Enter a URL or IP address in the URL box. You cannot use wildcards in the URL.                 |
|        | URL Groups                                                                                     |
|        | Click the + button to select URL objects to add to the group. You can also create new objects. |
|        |                                                                                                |

### **Configuring Geolocation Objects**

A geolocation object defines countries and continents that host the device that is the source or destination of traffic. You can use these objects in policies to control traffic instead of using IP addresses. For example, using geographical location, you could easily restrict access to a particular country without needing to know all of the potential IP addresses used there.

You can typically select geographical locations directly in a policy without using geolocation objects. However, an object is convenient if you want to create several policies for the same group of countries and continents.

Ì

Note

To ensure that you are using up-to-date geographical location data to filter your traffic, Cisco strongly recommends that you regularly update the geolocation database (GeoDB).

The following procedure explains how you can create and edit objects directly through the Objects page. You can also create geolocation objects while editing a network property by clicking the **Create New Geolocation** link shown in the object list.

**Step 5** Click **OK** to save your changes.

#### Procedure

| Step 1 | Select <b>Objects</b> , then select <b>Geolocation</b> from the table of contents.                                        |
|--------|----------------------------------------------------------------------------------------------------|
| Step 2 | Do one of the following:                                                                                                  |
|        | • To create an object, click the + button.                                                                                |
|        | • To edit an object, click the edit icon ( $\bigcirc$ ) for the object.                                                   |
|        | To delete an unreferenced object, click the trash can icon $(0)$ for the object.                                          |
| Step 3 | Enter a Name for the object and optionally, a description.                                                                |
| Step 4 | In the <b>Continents/Countries</b> list, click <b>Add</b> + and select the continents and countries to add to the object. |
|        | Selecting a continent selects all countries within the continent.                                                         |
| Step 5 | Click <b>OK</b> to save your changes.                                                                                     |

### **Configuring Syslog Servers**

A syslog server object identifies a server that can receive connection-oriented or diagnostic system log (syslog) messages. If you have a syslog server set up for log collection and analysis, create objects to define them and use the objects in the related policies.

You can send the following types of events to the syslog server:

- Connection events. Configure the syslog server object on the following types of policy: access control rules and default action, SSL decryption rules and default action, Security Intelligence policy.
- Intrusion events. Configure the syslog server object on the intrusion policy.
- Diagnostic events. See Configure Logging to a Remote Syslog Server, on page 569.
- File/malware events. Configure the syslog server on Device > System Settings > Logging Settings.

The following procedure explains how you can create and edit objects directly through the Objects page. You can also create syslog server objects while editing a syslog server property by clicking the **Add Syslog Server** link shown in the object list.

#### Procedure

Step 1 Select Objects, then select Syslog Servers from the table of contents.

- **Step 2** Do one of the following:
  - To create an object, click the + button.
  - To edit an object, click the edit icon  $(\bigcirc)$  for the object.

To delete an unreferenced object, click the trash can icon  $(\bigcirc)$  for the object.

- **Step 3** Configure the syslog server properties:
  - IP Address—Enter the IP address of the syslog server.
  - **Protocol Type**, **Port Number**—Select the protocol and enter the port number to use for syslog. The default is UDP/514. If you select **TCP**, the system can recognize when the syslog server is not available, and stops sending events until the server is available again. The default UDP port is 514, the default TCP port is 1470. If you change the default, the port must be in the range 1025 to 65535.
  - **Note** If you use TCP as the transport protocol, the system opens 4 connections to the syslog server to ensure that messages are not lost. If you are using the syslog server to collect messages from a very large number of devices, and the combined connection overhead is too much for the server, use UDP instead.
  - Interface for Device Logs—Select which interface should be used for sending diagnostic syslog messages. The following types of event always use the management interface: connection, intrusion, file, malware. Your interface selection determines the IP address associated with syslog messages. Select one of the following options:
    - **Data Interface**—Use the data interface you select for diagnostic syslog messages. If the server is accessible through a bridge group member interface, select the bridge group interface (BVI) instead. If it is accessible through the Diagnostic interface (the physical management interface), we recommend that you select **Management Interface** instead of this option. You cannot select a passive interface.

For connection, intrusion, file, and malware syslog messages, the source IP address will either be for the management interface, or for the gateway interface if you route through data interfaces. Note that there must be appropriate routes in the routing table that direct traffic to the syslog server out the selected interface for these event types.

- **Management Interface**—Use the virtual Management interface for all types of syslog messages. The source IP address will either be for the Management interface, or for the gateway interface if you route through data interfaces.
- **Step 4** Click **OK** to save your changes.

I

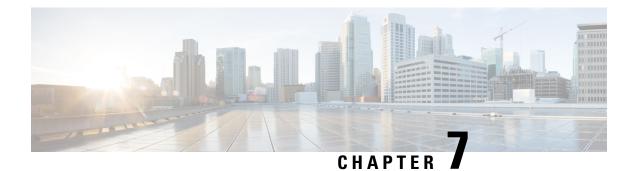

# Certificates

Digital certificates provide digital identification for authentication. Certificates are used for SSL (Secure Socket Layer), TLS (Transport Layer Security), and DTLS (Datagram TLS) connections, such as HTTPS and LDAPS. The following topics explain how to create and manage certificates.

- About Certificates, on page 141
- Configuring Certificates, on page 144

## About Certificates

Digital certificates provide digital identification for authentication. A digital certificate includes information that identifies a device or user, such as the name, serial number, company, department, or IP address. A digital certificate also includes a copy of the public key for the user or device. Certificates are used for SSL (Secure Socket Layer), TLS (Transport Layer Security), and DTLS (Datagram TLS) connections, such as HTTPS and LDAPS.

You can create the following types of certificate:

- Internal certificates—Internal identity certificates are certificates for specific systems or hosts. You can generate these yourself using the OpenSSL toolkit or get them from a Certificate Authority. You can also generate a self-signed certificate.
- Internal Certificate Authority (CA) certificates—Internal CA certificates are certificates that the system can use to sign other certificates. These certificates differ from internal identity certificates with respect to the basic constraints extension and the CA flag, which are enabled for CA certificates but disabled for identity certificates. You can generate these yourself using the OpenSSL toolkit or get them from a Certificate Authority. You can also generate a self-signed internal CA certificate. If you configure self-signed internal CA certificates, the CA runs on the device itself.
- Trusted Certificate Authority (CA) certificates—A trusted CA certificate is used to sign other certificates. It is self-signed and called a root certificate. A certificate that is issued by another CA certificate is called a subordinate certificate.

Certificate Authorities (CAs) are trusted authorities that "sign" certificates to verify their authenticity, thereby guaranteeing the identity of the device or user. CAs issue digital certificates in the context of a PKI, which uses public-key or private-key encryption to ensure security. A CA can be a trusted third party, such as VeriSign, or a private (in-house) CA that you establish within your organization. CAs are responsible for managing certificate requests and issuing digital certificates. For more information, see Public Key Cryptography, on page 142.

### **Public Key Cryptography**

In public key cryptography, such as the RSA encryption system, each user has a key pair containing both a public and a private key. The keys act as complements, and anything encrypted with one of the keys can be decrypted with the other.

In simple terms, a signature is formed when data is encrypted with a private key. The signature is attached to the data and sent to the receiver. The receiver applies the public key of the sender to the data. If the signature sent with the data matches the result of applying the public key to the data, the validity of the message is established.

This process relies on the receiver having a copy of the public key of the sender and a high degree of certainty that this key belongs to the sender, not to someone pretending to be the sender.

Obtaining the public key of a sender is normally handled externally or through an operation performed at installation. For example, most web browsers are configured with the root certificates of several CAs by default.

You can learn more about digital certificates and public key cryptography through openssl.org, Wikipedia, or other sources. Having a firm understanding of SSL/TLS cryptography will help you establish secure connections to your device.

### **Certificate Types Used by Feature**

You need to create the right type of certificate for each feature. The following features require certificates.

#### Identity Policies (Captive Portal)—Internal Certificate

(Optional.) Captive portal is used in identity policies. Users must accept this certificate when authenticating to the device for purposes of identifying themselves and getting their IP address associated with their usernames. If you do not supply a certificate, the device uses an automatically generated certificate.

#### Identity Realms (Identity Policies and Remote Access VPN)—Trusted CA Certificate

(Optional.) If you use an encrypted connection for your directory server, the certificate must be accepted to perform authentication with the directory server. Users must authenticate when prompted by identity and remote access VPN policies. A certificate is not needed if you do not use encryption for the directory server.

#### Management Web Server (Management Access System Settings)—Internal Certificate

(Optional.) FDM is a web-based application, so it runs on a web server. You can upload a certificate that your browser accepts as valid to avoid getting an Untrusted Authority warning.

#### **Remote Access VPN—Internal Certificate**

(Required.) The internal certificate is for the outside interface, which establishes the device identity for AnyConnect Clients when they make a connection to the device. Clients must accept this certificate.

#### Site-to-Site VPN—Internal and Trusted CA Certificates

If you use certificate authentication for a site-to-site VPN connection, you need to select the internal identity certificate used to authenticate the local peer in the connection. Although it is not part of the VPN connection definition, you also need to upload the trusted CA certificates that were used to sign the local and remote peer identity certificates, so that the system can authenticate the peers.

#### SSL Decryption Policy—Internal, Internal CA, and Trusted CA Certificates

(Required.) The SSL decryption policy uses certificates for the following purposes:

- Internal certificates are used for known key decryption rules.
- Internal CA certificates are used for decrypt re-sign rules when creating the session between the client and FTD device.
- Trusted CA certificates are used indirectly for decrypt re-sign rules when creating the session between the FTD device and server. Trusted CA certificates are used to verify the signing authority of the server's certificate. Unlike the other certificates, you do not directly configure these certificates in the SSL decryption policy; they simply need to be uploaded to the system. The system includes a large number of trusted CA certificates, so you might not need to upload any additional certificates.

### Example: Generating an Internal Certificate using OpenSSL

The following example uses OpenSSL commands to generate an internal server certificate. You can obtain OpenSSL from openssl.org. Consult OpenSSL documentation for specific information. The commands used in this example might change, and you might have other options available that you might want to use.

This procedure is meant to give you an idea of how to obtain a certificate to upload to FTD.

| V |
|---|

**Note** The OpenSSL commands shown here are examples only. Adjust the parameters to fit your security requirements.

#### Procedure

**Step 1** Generate a key.

openssl genrsa -out server.key 4096

**Step 2** Generate a certificate signing request (CSR).

openssl req -new -key server.key -out server.csr

**Step 3** Generate a self-signed certificate with the key and CSR.

openssl x509 -req -days 365 -in server.csr -signkey server.key -out server.crt

Because the FDM does not support encrypted keys, try to skip the challenge password by just pressing return when generating a self signed certificate.

**Step 4** Upload the files into the appropriate fields when creating an internal certificate object in the FDM.

You can also copy/paste the file contents. The sample commands create the following files:

- server.crt-Upload or paste the contents into the Server Certificate field.
- server.key—Upload or paste the contents into the Certificate Key field. If you provided a password when generating the key, you can decrypt it using the following command. The output is sent to stdout, where you can copy it.

openssl rsa -in server.key -check

# **Configuring Certificates**

FTD supports X509 certificates in PEM or DER format. Use OpenSSL to generate certificates if needed, obtain them from a trusted Certificate Authority, or create self-signed certificates.

For more information on certificates, see About Certificates, on page 141.

For information on which type is used for each feature, see Certificate Types Used by Feature, on page 142.

The following procedure explains how you can create and edit objects directly through the Objects page. You can also create certificate objects while editing a certificate property by clicking the **Create New Certificate** link shown in the object list.

#### Procedure

**Step 1** Select **Objects**, then select **Certificates** from the table of contents.

The system comes with the following pre-defined certificates, which you can use as is or replace.

- DefaultInternalCertificate
- DefaultWebserverCertificate
- NGFW-Default-InternalCA

The system also includes many trusted CA certificates from third party Certificate Authorities. These are used by SSL decryption policies for Decrypt Re-Sign actions.

#### **Step 2** Do one of the following:

- To create a new certificate object, use the command for the type of certificate from the + menu.
- To view or edit a certificate, click either the edit icon (2) or the view icon (3) for the certificate.
- To delete an unreferenced certificate, click the trash can icon (<sup>1</sup>) for the certificate.

For detailed information on creating or editing certificates, see the following topics:

- Uploading Internal and Internal CA Certificates, on page 145
- Generating Self-Signed Internal and Internal CA Certificates, on page 146
- Uploading Trusted CA Certificates, on page 147

### **Uploading Internal and Internal CA Certificates**

Internal identity certificates are certificates for specific systems or hosts.

Internal CA certificates are certificates that the system can use to sign other certificates. These certificates differ from internal identity certificates with respect to the basic constraints extension and the CA flag, which are enabled for CA certificates but disabled for identity certificates.

You can generate these certificates yourself using the OpenSSL toolkit or get them from a Certificate Authority, and then upload them using the following procedure. For an example of generating a key, see Example: Generating an Internal Certificate using OpenSSL, on page 143.

You can also generate a self-signed internal identity and internal CA certificates. If you configure self-signed internal CA certificates, the CA runs on the device itself. For information on creating self-signed certificates, see Generating Self-Signed Internal and Internal CA Certificates, on page 146.

For information on the features that use these certificates, see Certificate Types Used by Feature, on page 142.

#### Procedure

- **Step 1** Select **Objects**, then select **Certificates** from the table of contents.
- **Step 2** Do one of the following:
  - Click + > Add Internal Certificate, then click Upload Certificate and Key.
  - Click + > Add Internal CA Certificate, then click Upload Certificate and Key.
  - To edit or view a certificate, click the information icon (). The dialog box shows the certificate subject, issuer, and valid time range. Click Replace Certificate to upload a new certificate and key. You can also paste the certificate and key in the dialog box.
- **Step 3** Enter a **Name** for the certificate.

The name is used in the configuration as an object name only, it does not become part of the certificate itself.

Step 4 Click Upload Certificate (or Replace Certificate when editing) and select the certificate file (for example, \*.crt). Allowed file extensions are .pem, .cert, .cer, .crt, and .der. Alternatively, paste in the certificate.

The certificate must be an X509 certificate in PEM or DER format.

The certificate you paste must include the BEGIN CERTIFICATE and END CERTIFICATE lines. For example:

```
-----BEGIN CERTIFICATE-----

MIICMTCCAZoCCQDdUV3NGK/cUjANBgkqhkiG9w0BAQsFADBdMQswCQYDVQQGEwJV

UZETMBEGA1UECAwKU29tZS1TdGF0ZTEhMB8GA1UECgwYSW50ZXJuZXQgV21kZ210

(...5 lines removed...)

shGJDReRYJQqi1hHZrYTWZAYTrD7NQPHutK+ZiJng67cPgnNDuXEn55UwMOQoHBp

HMUwmhiGZ1zJM8BpX2Js2yQ3ms30pr8r0+gPCPMCAwEAATANBgkqhkiG9w0BAQsF

AAOBgQCB02CebA6YjJCGr2CJZrQSeUwSveRBpmOuoqm98o2Z+5gJM5CkqgfxwCUn

RV7LRfQGFYd76V/5uor4Wx2ZCjqy6+zuQEm4ZxWNSZpA9UBixFXJCs9MB04qkG5D

vlk3WJfcgyJ10h4E4b0W2xiixBU+xo0TLRATnbKY36EWAG5cw==

-----END CERTIFICATE-----
```

**Step 5** Click **Upload Key** (or **Replace Key** when editing) and select the certificate file (for example, \*.key). The file extension must be .key. Alternatively, paste in the key for the certificate.

The key cannot be encrypted and it must be an RSA key.

For example:

```
-----BEGIN RSA PRIVATE KEY-----

MIICXQIBAAKBgQClSulBknrMjzw/5FZ9YgdMLDUGJlbYgkjN7mVrkjyLQx2TYsem

r&iTiKB6iyTKbuS4iPeyEYkNF5FglCqKWEdmthNZkBhOsPs1A8e60r5mImeDrtw+

Cc005cSfnlTAw5CgcGkcxTCaGIZmXMkzwGlfYmzbJDeazfSmvys76A8I&wIDAQAB

AoGAUVDgEX&vXE0m9cOubP254pZo64KW/OJzUKPOTwxdLqGw/h39XFpkEXiIgmDL

(...5 lines removed...)

DSWvzekRDH83dmP66+MIbWePhbhty+D10xbiuVuHV0/ZhxOhCG8tig3R8QJBAJmj

fld05+1dNI4tGbWv6hHh/H/dTP2STlZ3jERMZd29fjIRuJ9jpFC2lIDjvs8YGeAe

OYHkfSOULJn8/jOCf6kCQQDIJiHfGF/31Dk/8/5MGrg+3zau6oKXiuv6db8Rh+71

MU0x09tvbBUy9REJq1YJWTKpeKD+E0QL+FX0bqvz4tHA

-----END RSA PRIVATE KEY-----
```

```
Step 6 Click OK.
```

### **Generating Self-Signed Internal and Internal CA Certificates**

Internal identity certificates are certificates for specific systems or hosts.

Internal CA certificates are certificates that the system can use to sign other certificates. These certificates differ from internal identity certificates with respect to the basic constraints extension and the CA flag, which are enabled for CA certificates but disabled for identity certificates.

You can generate a self-signed internal identity and internal CA certificates, that is, the certificates are signed by the device itself. If you configure self-signed internal CA certificates, the CA runs on the device. The system generates both the certificate and the key.

You can also create these certificates using OpenSSL, or obtain them from a trusted CA, and upload them. For more information, see Uploading Internal and Internal CA Certificates, on page 145.

For information on the features that use these certificates, see Certificate Types Used by Feature, on page 142.

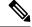

**Note** New self-signed certificates are generated with a 5-year validity term. Be sure to replace certificates before they expire.

#### Procedure

**Step 1** Select **Objects**, then select **Certificates** from the table of contents.

- **Step 2** Do one of the following:
  - Click + > Add Internal Certificate, then click Self-Signed Certificate.
  - Click + > Add Internal CA Certificate, then click Self-Signed Certificate.

- Note To edit or view a certificate, click the information icon (1). The dialog box shows the certificate subject, issuer, and valid time range. Click **Replace Certificate** to upload a new certificate and key. When replacing a certificate, you cannot redo the self-signed characteristics explained in the following steps. Instead, you must paste or upload a new certificate as described in Uploading Internal and Internal CA Certificates, on page 145. The remaining steps apply to new self-signed certificates only.
- **Step 3** Enter a **Name** for the certificate.

The name is used in the configuration as an object name only, it does not become part of the certificate itself.

- **Step 4** Configure at least one of the following for the certificate subject and issuer information.
  - **Country** (C)—The two-character ISO 3166 country code to include in the certificate. For example, the country code for the United States is US. Select the country code from the drop-down list.
  - State or Province (ST)—The state or province to include in the certificate.
  - Locality or City (L)—The locality to include in the certificate, such as the name of the city.
  - Organization (O)—The organization or company name to include in the certificate.
  - **Organizational Unit (Department)** (OU)—The name of the organization unit (for example, a department name) to include in the certificate.
  - **Common Name** (CN)—The X.500 common name to include in the certificate. This could be the name of the device, web site, or another text string. This element is usually required for successful connections. For example, you must include a CN in the internal certificate used for remote access VPN.

Step 5 Click Save.

### **Uploading Trusted CA Certificates**

A trusted Certificate Authority (CA) certificate is used to sign other certificates. It is self-signed and called a root certificate. A certificate that is issued by another CA certificate is called a subordinate certificate.

For information on the features that use these certificates, see Certificate Types Used by Feature, on page 142.

Obtain a trusted CA certificate from an external Certificate Authority, or create one using your own internal CA, for example, with OpenSSL tools. Then, use the following procedure to upload the certificate.

#### Procedure

**Step 1** Select **Objects**, then select **Certificates** from the table of contents.

**Step 2** Do one of the following:

- Click + > Add Trusted CA Certificate.
- To edit a certificate, click the edit icon  $(\bigcirc)$  for the certificate.
- **Step 3** Enter a **Name** for the certificate.

The name is used in the configuration as an object name only, it does not become part of the certificate itself.

**Step 4** Click **Upload Certificate** (or **Replace Certificate** when editing) and select the trusted CA certificate file (for example \*.pem). Allowed file extensions are .pem, .cert, .cer, .crt, and .der. Alternatively, paste in the trusted CA certificate.

The name of the server in the certificate must match the server Hostname / IP Address. For example, if you use 10.10.10.250 as the IP address but ad.example.com in the certificate, the connection fails.

The certificate must be an X509 certificate in PEM or DER format.

The certificate you paste must include the BEGIN CERTIFICATE and END CERTIFICATE lines. For example:

```
-----BEGIN CERTIFICATE-----

MIIFgTCCA2mgAwIBAgIJANvdcLnabFGYMA0GCSqGSIb3DQEBCwUAMFcxCzAJBgNV

BAYTA1VTMQswCQYDVQQIDAJUWDEPMA0GA1UEBwwGYXVzdGluMRQwEgYDVQQKDAsx

OTIuMTY4LjEuMTEUMBIGA1UEAwwLMTkyLjE2OC4xLjEwHhcNMTYxMDI3MjIzNDE3

WhcNMTcxMDI3MjIzNDE3WjBXMQswCQYDVQQGewJVUzELMAkGA1UECAwcVFgxDzAN

BgNVBAcMBmf1c3RpbjEUMBIGA1UECgwLMTkyLjE2OC4xLjExFDASBgNVBAMMCzE5

Mi4xNjguMS4xMIICIjANBgkqhkiG9w0BAQEFAAOCAg8AMIICCgKCAgEA5NceYwtP

ES6Ve+S9z7WLKGX5JIF58AvH82GPk0Qdrixn3FZeWLQapTpJzt/vgtAI2FZIK31h

(...20 lines removed...)

hbr6H0gKl0wXbRv0dksTzTEzVUqbgxt5Lwupg3b2ebQhWJz4BZvMsZX9etveEXDh

PY184V3yeSeYjbSCF5rP71f0bG9Iu6+u4EfHp/NQv9s9dN5PMffXKieqpuN200jv

2b1sf0ydf4GMUKLBUMkhQnip6+3W
----END CERTIFICATE-----
```

Step 5 Click OK.

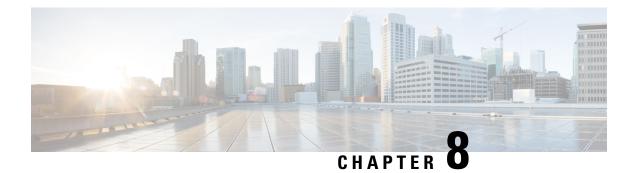

# **Identity Sources**

Identity sources are servers and databases that define user accounts. You can use this information in a variety of ways, such as providing the user identity associated with an IP address, or authenticating remote access VPN connections or access to the FDM.

The following topics explain how to define the identity sources. You would then use these objects when you configure the services that require an identity source.

- About Identity Sources, on page 149
- Active Directory (AD) Identity Realms, on page 150
- RADIUS Servers and Groups, on page 156
- Identity Services Engine (ISE), on page 160
- Local Users, on page 163

# **About Identity Sources**

Identity sources are the AAA servers and databases that define user accounts for the people in your organization. You can use this information in a variety of ways, such as providing the user identity associated with an IP address, or authenticating remote access VPN connections or access to the FDM.

Use the **Objects** > **Identity Sources** page to create and manage your sources. You would then use these objects when you configure the services that require an identity source

Following are the supported identity sources and their uses:

#### Active Directory (AD) Identity Realm

Active Directory provides user account and authentication information. See Active Directory (AD) Identity Realms, on page 150.

You can use this source for the following purposes:

- Remote Access VPN, as a primary identity source. You can use AD in conjunction with a RADIUS server.
- Identity policy, for active authentication and as the user identity source used with passive authentication.

# Cisco Identity Services Engine (ISE) or Cisco Identity Services Engine Passive Identity Connector (ISE PIC)

If you are using ISE, you can integrate the FTD device with your ISE deployment. See Identity Services Engine (ISE), on page 160.

You can use this source for the following purposes:

• Identity policy, as a passive identity source to collect user identity from ISE.

#### **RADIUS Server, RADIUS Server Group**

If you are using RADIUS servers, you can also use them with the FDM. You must define each server as a separate object, then put them in server groups (where the servers in a given group are copies of each other). You assign the server group to features, you do not assign individual servers. See RADIUS Servers and Groups, on page 156.

You can use this source for the following purposes:

- Remote Access VPN, as an identity source for authentication, and for authorization and accounting. You can use AD in conjunction with a RADIUS server.
- Identity policy, as a passive identity source to collect user identity from remote access VPN logins.
- External authentication for the FDM or the FTD CLI management users. You can support multiple
  management users with different authorization levels. These users can log into the system for device
  configuration and monitoring purposes.

#### LocalIdentitySource

This is the local user database, which includes users that you have defined in the FDM. Select **Objects** > **Users** to manage the user accounts in this database. See Local Users, on page 163.

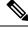

Note

The local identity source database does not include users you configure in the CLI for CLI access (using the **configure user add** command). CLI users are completely separate from those you create in the FDM.

You can use this source for the following purposes:

- Remote Access VPN, as a primary or fallback identity source.
- Identity policy, as a passive identity source to collect user identity from remote access VPN logins.

# **Active Directory (AD) Identity Realms**

Microsoft Active Directory (AD) defines user accounts. You can create an AD identity realm for an Active Directory domain. The following topics explain how to define an AD identity realm.

### Supported Directory Servers

You can use Microsoft Active Directory (AD) on Windows Server 2008 and 2012.

Note the following about your server configuration:

- If you want to perform user control on user groups or on users within groups, you must configure user groups on the directory server. The system cannot perform user group control if the server organizes the users in basic object hierarchy.
- The directory server must use the field names listed in the following table in order for the system to retrieve user metadata from the servers for that field.

| Metadata         | Active Directory Field                         |
|------------------|------------------------------------------------|
| LDAP user name   | samaccountname                                 |
| first name       | givenname                                      |
| last name        | sn                                             |
| email address    | mail                                           |
|                  | userprincipalname (if mail has no value)       |
| department       | department                                     |
|                  | distinguishedname (if department has no value) |
| telephone number | telephonenumber                                |

### **Limitations on Number of Users**

FDM can download information on up to 50,000 users from the directory server.

If your directory server includes more than 50,000 user accounts, you will not see all possible names when selecting users in an access rule or when viewing user-based dashboard information. You can write rules on only those names that were downloaded.

The limit also applies to the names associated with groups. If a group has more than 50,000 members, only the 50,000 names that were downloaded can be matched against the group membership.

### **Determining the Directory Base DN**

When you configure directory properties, you need to specify the common base distinguished name (DN) for users and groups. The base is defined in your directory server, and differs from network to network. You must enter the correct bases for identity policies to work. If the base is wrong, the system cannot determine user or group names, and thus identity-based policies will be inoperable.

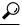

Tip To get the correct bases, consult the administrator who is responsible for the directory servers.

For active directory, you can determine the correct bases by logging into the Active Directory server as domain administrator, and using the **dsquery** command at a command prompt as follows to determine the bases:

#### User search base

Enter the **dsquery user** command with a known username (partial or complete) to determine the base distinguished name. For example, the following command uses the partial name "John\*" to return information for all users that start with "John."

```
C:\Users\Administrator>dsquery user -name "John*"
"CN=John Doe,CN=Users,DC=csc-lab,DC=example,DC=com"
```

The base DN would be "DC=csc-lab,DC=example,DC=com."

#### Group search base

Enter the **dsquery group** command with a known group name to determine the base distinguished name. For example, the following command uses the group name Employees to return the distinguished name:

C:\>dsquery group -name "Employees" "CN=Employees,CN=Users,DC=csc-lab,DC=example,DC=com"

The group base DN would be "DC=csc-lab,DC=example,DC=com."

You can also use the ADSI Edit program to browse the Active Directory structure (**Start** > **Run** > **adsiedit.msc**). In ADSI Edit, right click any object, such as an organizational unit (OU), group, or user, and choose **Properties** to view the distinguished name. You can then copy the string of DC values as the base.

To verify that you have the correct base:

- 1. Click the Test Connection button in the directory properties to verify connectivity. Resolve any problems, and save the directory properties.
- **2.** Commit changes to the device.
- **3.** Create an access rule, select the **Users** tab, and try to add known user and group names from the directory. You should see auto-complete suggestions as you type for matching users and groups in the realm that contains the directory. If these suggestions appear in a drop-down list, then the system was able to query the directory successfully. If you see no suggestions, and you are certain the string you typed should appear in a user or group name, you need to correct the corresponding search base.

### **Configuring AD Identity Realms**

An identity realm is a directory server plus other attributes required to provide authentication services. The directory server contains information about the users and user groups who are allowed access to your network.

For Active Directory, a realm is equivalent to an Active Directory domain. Create separate realms for each AD domain you need to support.

Realms are used in the following policies:

- Identity—The realm provides user identity and group membership information, which you can then use
  in access control rules. The system downloads updated information about all users and groups every day
  in the last hour of the day (UTC). The directory server must be reachable from the management interface.
- Remote access VPN—The realm provides authentication services, which determine whether a connection
  is allowed. The directory server must be reachable from the RA VPN outside interface.

• Access Control, SSL Decryption—You can select the realm in the user criteria for the rule to apply the rule to all users within the realm.

Work with your directory administrator to get the values required to configure the directory server properties.

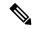

**Note** If the directory server is not on an attached network or available through the default route, create a static route for the server. Select **Device** > **Routing** > **View Configuration** to create static routes.

The following procedure explains how you can create and edit objects directly through the Objects page. You can also create identity realm objects while editing a realm property by clicking the **Create New Identity Realm** link shown in the object list.

#### Before you begin

Ensure that time settings are consistent among the directory servers, the FTD device, and clients. A time shift among these devices can prevent successful user authentication. "Consistent" means that you can use different time zones, but the time should be the same relative to those zones; for example, 10 AM PST = 1 PM EST.

#### Procedure

- **Step 1** Select **Objects**, then select **Identity Sources** from the table of contents.
- **Step 2** Do one of the following:
  - To create an AD realm, click + > **AD**.
  - To edit a realm, click the edit icon  $(\bigcirc)$  for the realm.

To delete an unreferenced object, click the trash can icon  $(\bigcirc)$  for the object.

- **Step 3** Configure the basic realm properties.
  - Name—A name for the directory realm.
  - **Type**—The type of directory server. Active Directory is the only supported type, and you cannot change this field.
  - **Directory Username**, **Directory Password**—The distinguished username and password for a user with appropriate rights to the user information you want to retrieve. For Active Directory, the user does not need elevated privileges. You can specify any user in the domain. The username must be fully qualified; for example, Administrator@example.com (not simply Administrator).
  - Note The system generates ldap-login-dn and ldap-login-password from this information. For example, Administrator@example.com is translated as cn=administrator,cn=users,dc=example,dc=com. Note that cn=users is always part of this translation, so you must configure the user you specify here under the common name "users" folder.
  - Base DN—The directory tree for searching or querying user and group information, that is, the common
    parent for users and groups. For example, cn=users,dc=example,dc=com. For information on finding the
    base DN, see Determining the Directory Base DN, on page 151.

- **AD Primary Domain** The fully qualified Active Directory domain name that the device should join. For example, example.com.
- **Step 4** Configure the directory server properties.
  - Hostname/IP Address—The hostname or IP address of the directory server. If you use an encrypted connection to the server, you must enter the fully-qualified domain name, not the IP address.
  - **Port**—The port number used for communications with the server. The default is 389. Use port 636 if you select LDAPS as the encryption method.
  - Encryption—To use an encrypted connection for downloading user and group information, select the desired method, STARTTLS or LDAPS. The default is None, which means that user and group information is downloaded in clear text.
    - **STARTTLS** negotiates the encryption method, and uses the strongest method supported by the directory server. Use port 389. This option is not supported if you use the realm for remote access VPN.
    - LDAPS requires LDAP over SSL. Use port 636.
  - **Trusted CA Certificate**—If you select an encryption method, upload a Certificate Authority (CA) certificate to enable a trusted connection between the system and the directory server. If you are using a certificate to authenticate, the name of the server in the certificate must match the server Hostname / IP Address. For example, if you use 10.10.10.250 as the IP address but ad.example.com in the certificate, the connection fails.
- **Step 5** If there are multiple servers for the realm, click **Add Another Configuration** and enter the properties for each additional server.

You can add up to 10 AD servers to the realm. These servers need to be duplicates of each other and support the same AD domain.

You can collapse and expand each server entry for your convenience. The sections are labeled with the hostname/IP address and port.

**Step 6** Click the **Test** button to verify the system can contact the server.

The system uses separate processes and interfaces to access the server, so you might get errors indicating that the connection works for one type of use but not another, for example, available for Identity policies but not for remote access VPN. If the server cannot be reached, verify that you have the right IP address and host name, that the DNS server has an entry for the hostname, and so forth. You might need to configure a static route for the server. For more information, see Troubleshooting Directory Server Connections, on page 154.

Step 7 Click OK.

### **Troubleshooting Directory Server Connections**

The system uses different processes to communicate with your directory server depending on the feature. Thus, a connection for identity policies might work, whereas one for remote access VPN fails.

These processes use different interfaces to communicate with the directory server. You must ensure connectivity from these interfaces.

- · Management interface, for: identity policies.
- Data interface, for: remote access VPN (outside interface).

When you configure the identity realm, use the **Test** button to verify that the connection can work. Failure messages should indicate the feature that is having connection problems. The following are the general issues you might encounter, based on authentication attributes and routing/interface configuration.

#### Directory user authentication issues.

If the problem is that the system could not log into the directory server because of the username or password, ensure that the name and password are correct and valid on the directory server. For Active Directory, the user does not need elevated privileges. You can specify any user in the domain. The username must be fully qualified; for example, Administrator@example.com (not simply Administrator).

Also, the system generates ldap-login-dn and ldap-login-password from the username and password information. For example, Administrator@example.com is translated as cn=administrator,cn=users,dc=example,dc=com. Note that cn=users is always part of this translation, so you must configure the user you specify here under the common name "users" folder.

#### The directory server is accessible through a data interface.

If the directory server is on a network that is either directly connected to a data interface (such as a GigabitEthernet interface), or routeable from a directly-connected network, you must ensure that there is a route between the virtual management interface and the directory server.

- Using data-interfaces as the management gateway should make routing successful.
- If you have an explicit gateway on the management interface, that gateway router needs to have a route to the directory server.
- You do not need to configure an IP address on the **diagnostic** interface, which is the physical interface used by the virtual management interface. However, if you do configure an address, do not also configure a static route (such as a default route) that would redirect traffic to the directory server to the diagnostic interface.
- If there is a router between the directly-connected network and the network that hosts the directory server, configure a static route for the directory server (**Device** > **Routing**).
- Verify that the data interface has the correct IP address and subnet mask.

#### The directory server is accessible through the Management physical interface.

If the directory server is on the network that is either directly connected to the Management physical interface (such as Management0/0) or routeable from that network, you must do the following:

- Configure an IPv4 address for the Management interface (with the logical name diagnostic) on Device > Interfaces. The IP address must be on the same subnet as the virtual management address (Device > System Settings > Management Interface).
- If there is a router between the directory server and the Management interface, configure a route for the directory server on **Device** > **Routing** for the **diagnostic** interface.
- Verify that the diagnostic and management interfaces have the correct IP address and subnet mask.

The directory server is on an external network.

If the directory server is on a network on the other side of the outside (uplink) interface, you might need to configure a site-to-site VPN connection. For the detailed procedure, see How to Use a Directory Server on an Outside Network with Remote Access VPN, on page 543.

### **RADIUS Servers and Groups**

You can use RADIUS servers to authenticate and authorize remote access VPN connections, and the FDM and the FTD CLI administration users. For example, if you also use Cisco Identity Services Engine (ISE) and its RADIUS server, you can use that server with the FDM.

When you configure a feature to use RADIUS servers, you select a RADIUS group instead of individual servers. A RADIUS group is a collection of RADIUS servers that are copies of each other. If a group has more than one server, they form a chain of backup servers to provide redundancy in case one server becomes unavailable. But even if you have only one server, you must create a one-member group to configure RADIUS support for a feature.

The following topics explain how to configure RADIUS servers and groups, so that they are available for use in the supported features.

### **Configure RADIUS Servers**

RADIUS servers provide AAA (authentication, authorization, and accounting) services. If you use RADIUS servers to authenticate and authorize users, you can use those servers with the FDM.

After creating objects for each of your RADIUS servers, create RADIUS server groups to contain each group of duplicate servers.

#### Before you begin

If you want to configure a redirect ACL for RA VPN, you must use Smart CLI to create the extended ACL before creating or editing the server object. You cannot create the ACL while editing the object.

#### Procedure

**Step 1** Select **Objects**, then select **Identity Sources** from the table of contents.

- **Step 2** Do one of the following:
  - To create an object, click + > **RADIUS Server**.
  - To edit an object, click the edit icon  $(\checkmark)$  for the object.

To delete an unreferenced object, click the trash can icon  $(\mathbf{0})$  for the object.

- **Step 3** Configure the following properties:
  - Name—The name of the object. This does not have to match anything configured on the server.
  - Server Name or IP Address—The fully-qualified host name (FQDN) or IP address of the server. For example, radius.example.com or 10.100.10.10.

- Authentication Port—The port on which RADIUS authentication and authorization are performed. The default is 1812.
- **Timeout**—The length of time, 1-300 seconds, that the system waits for a response from the server before sending the request to the next server. The default is 10 seconds. If you are using this server as a secondary authentication source for remote access VPN, for example, to prompt for an authentication token, increase this timeout to 60 seconds at least. This provides time for the user to obtain and enter the token.
- Server Secret Key—(Optional.) The shared secret that is used to encrypt data between the FTD device and the RADIUS server. The key is a case-sensitive, alphanumeric string of up to 64 characters, with no spaces. The key must start with an alphanumeric character or an underscore, and it can contain the special characters: \$ & \_ . + @. The string must match the one configured on the RADIUS server. If you do not configure a secret key, the connection is not encrypted.
- **Step 4** (Optional.) If you are using the server for remote access VPN Change of Authorization configuration, you can click the **RA VPN Only** link and configure the following options.
  - Redirect ACL—Select the extended ACL to use for the RA VPN redirect ACL. Create extended ACLs using the Smart CLI Extended Access List object on the Device > Advanced Configuration > Smart CLI > Objects page.

The purpose of the redirect ACL is to send initial traffic to Cisco Identity Services Engine (ISE) so that ISE can assess the client posture. The ACL should send HTTPS traffic to ISE, but not traffic that is already destined for ISE, or traffic that is directed to a DNS server for name resolution. For an example, see Configure Change of Authorization on the FTD Device, on page 526.

• Interface Used to Connect to RADIUS Server—Which interface to use when communicating with the server. If you select **Resolve via Route Lookup**, the system always uses the routing table to determine the interface to use. If you select **Manually Choose Interface**, the system will always use the interface you select.

If you are configuring Change of Authorization, you must select a specific interface so that the system can correctly enable the CoA listener on the interface.

If the server is on the same network as the management address, which means you will select the Diagnostic interface, you must also configure an IP address on the Diagnostic interface. Having a management IP address is not sufficient. Go to **Device** > **Interfaces**, and configure an IP address on the diagnostic interface that is on the same subnet as the management IP address.

If you also use this server for the FDM administrative access, this interface is ignored. Administrative access attempts are always authenticated through the management IP address.

**Step 5** (Optional, when editing the object only.) Click **Test** to check whether the system can connect to the server.

You are prompted for a username and password. The test confirms whether the server can be contacted, and if it can, that the username can be authenticated.

#### Step 6 Click OK.

### **Configure RADIUS Server Groups**

A RADIUS server group contains one or more RADIUS server objects. The servers within a group must be copies of each other. These servers form a chain of backup servers, so that if the first server is unavailable, the system can try the next server in the list.

When you configure RADIUS support in a feature, you must select a server group. Thus, even if you have just one RADIUS server, you must create a server group to contain it.

#### Procedure

**Step 1** Select **Objects**, then select **Identity Sources** from the table of contents.

- **Step 2** Do one of the following:
  - To create an object, click + > RADIUS Server Group.
  - To edit an object, click the edit icon  $(\bigcirc)$  for the object.

To delete an unreferenced object, click the trash can icon  $(\bigcirc)$  for the object.

- **Step 3** Configure the following properties:
  - Name—The name of the object. This does not have to match anything configured on the servers.
  - **Dead Time**—Failed servers are reactivated only after all servers have failed. The dead time is how long to wait, from 0 1440 minutes, after the last server fails before reactivating all servers. The default is 10 minutes.
  - Maximum Failed Attempts—The number of failed AAA transactions (that is, requests that do not get a response) sent to a RADIUS server in the group before trying the next server. You can specify 1-5, and the default is 3. When the maximum number of failed attempts is exceeded, the system marks the server as Failed.

For a given feature, if you configured a fallback method using the local database, and all the servers in the group fail to respond, then the group is considered to be unresponsive, and the fallback method is tried. The server group remains marked as unresponsive for the duration of the dead time, so that additional AAA requests within that period do not attempt to contact the server group, and the fallback method is used immediately.

- Dynamic Authorization (for RA VPN only), Port—If you enable RADIUS dynamic authorization or change of authorization (CoA) services for this RADIUS server group, the group will be registered for CoA notification and listen on the specified port for CoA policy updates from Cisco Identity Services Engine (ISE). The default listening port is 1700, or you can specify a different port in the range 1024 to 65535. Enable dynamic authorization only if you are using this server group in a remote access VPN in conjunction with ISE
- **Realm that Supports the RADIUS Server**—If the RADIUS server is configured to use an AD server for authenticating users, select the AD realm that specifies the AD server used in conjunction with this RADIUS server. If the realm does not already exist, click **Create New Identity Realm** at the bottom of the list and configure it now.
- **RADIUS Server list**—Select up to 16 RADIUS server objects that define the servers for the group. Add these objects in priority order. The first server in the list is used until it becomes unresponsive. After

adding the objects, you can drag and drop to rearrange them. If the object you need does not yet exist, click **Create New RADIUS Server** and add it now.

You can also click the **Test** link to verify the system can connect to the server. You are prompted for a username and password. The test confirms whether the server can be contacted, and if it can, that the username can be authenticated.

**Step 4** (Optional.) Click the **Test All Servers** button to check connectivity to each server in the group.

You are prompted for a username and password. The system checks whether each server can be contacted, and whether the username can be authenticated on each server.

Step 5 Click OK.

### **Troubleshoot RADIUS Servers and Groups**

Following are some things you can check if external authorization does not work.

- Use the **Test** buttons in the RADIUS server and server group objects to verify that the servers can be contacted from the device. Ensure that you save the objects before testing. If the test fails:
  - Please understand that the test ignores the interface configured for the server, and always uses the management interface. The test is expected to fail if the RADIUS authentication proxy is not configured to respond to requests from the management IP address.
  - Verify that you are entering a correct username/password combination during the test. You should
    get a Bad Credentials message if they are incorrect.
  - Verify the secret key, port, and IP address for the server. If you are using a hostname, verify that DNS is configured for the management interface. Consider the possibility that the secret key was changed on the RADIUS server but not in the device configuration.
  - If the test continues to fail, you might need to configure a static route to the RADIUS servers. Try pinging the server from the CLI Console or an SSH session to see if it can be reached.
- If external authentication has been working, but has stopped working, consider the possibility that all servers are in the dead time. When all the RADIUS servers within a group have failed, the dead time is the number of minutes the system waits before trying the first server again. The default is 10 minutes, but you can configure as long as 1440 minutes.
- If HTTPS external authentication works for some users but not others, evaluate the cisco-av-pair attribute defined in the RADIUS server for each user account. This attribute might be configured incorrectly. A missing or incorrect attribute will block all HTTS access for that user account.
- If SSH external authentication works for some users but not for others, evaluate the Service-Type attribute defined in the RADIUS server for each user account. This attribute might be configured incorrectly. A missing or incorrect attribute will block all SSH access for that user account.

# **Identity Services Engine (ISE)**

You can integrate your Cisco Identity Services Engine (ISE) or ISE Passive Identity Connector (ISE-PIC) deployment with the FTD device to use ISE/ISE-PIC for passive authentication.

ISE/ISE-PIC is an authoritative identity source, and provides user awareness data for users who authenticate using Active Directory (AD), LDAP, RADIUS, or RSA. However, for FTD, you can use ISE for user identity awareness in conjunction with AD only. You can use the user identity in access control and SSL decryption policies as matching criteria, in addition to seeing user information in the various monitoring dashboards and events.

For more information on Cisco ISE/ISE-PIC, see the *Cisco Identity Services Engine Administrator Guide* (https://www.cisco.com/c/en/us/support/security/identity-services-engine/ tsd-products-support-series-home.html) and the *Identity Services Engine Passive Identity Connector (ISE-PIC) Installation and Administrator Guide* (https://www.cisco.com/c/en/us/support/security/ ise-passive-identity-connector/tsd-products-support-series-home.html).

# **Guidelines and Limitations for ISE**

- The firewall system does not support 802.1x device authentication alongside Active Directory authentication because the system does not associate device authentication with users. If you use 802.1x active logins, configure ISE to report only 802.1x active logins (both device and user). That way, a device login is reported only once to the system.
- ISE/ISE-PIC does not report the activity of ISE Guest Services users.
- Synchronize the time on the ISE/ISE-PIC server and the device. Otherwise, the system might perform
  user timeouts at unexpected intervals.
- If you configure ISE/ISE-PIC to monitor a large number of user groups, the system might drop user mappings based on groups due to memory limitations. As a result, rules with realm or user conditions might not perform as expected.
- For the specific versions of ISE/ISE-PIC that are compatible with this version of the system, see the *Cisco Secure Firewall Compatibility Guide*, https://www.cisco.com/c/en/us/support/security/ firepower-ngfw/products-device-support-tables-list.html.
- Use the IPv4 address of the ISE server, unless you confirm that your version of ISE supports IPv6.

### **Configure Identity Services Engine**

To use the Cisco Identity Services Engine (ISE) or Cisco Identity Services Engine Passive Identity Connector (ISE PIC) as a passive identity source, you must configure the connection to the ISE Platform Exchange Grid (pxGrid) server.

#### Before you begin

Export the pxGrid and MNT server certificates from ISE. For example, in ISE PIC 2.2, you find these
on the Certificates > Certificate Management > System Certificates page. The MNT (Monitoring and
Troubleshooting node) is shown as Admin in the Used By column in the certificates list. You can either

upload them as trusted CA certificates on the **Objects** > **Certificates** page, or upload them during the following procedure. These nodes might be using the same certificate.

• You must also configure an AD identity realm. The system obtains the list of users from AD, and from ISE it gets information on the user-to-IP address mappings.

#### Procedure

- **Step 1** Select **Objects**, then select **Identity Sources** from the table of contents.
- **Step 2** Do one of the following:
  - To create an object, click + > **Identity Services Engine**. You can create at most one ISE object.
  - To edit an object, click the edit icon  $(\frown)$  for the object.

To delete an unreferenced object, click the trash can icon  $(\mathbf{U})$  for the object.

- **Step 3** Configure the following properties:
  - Name—The name of the object.
  - Status—Click the toggle to enable or disable the object. When disabled, you cannot use ISE as an identity source in your identity rules.
  - Description—An optional description of the object.
  - **Primary Node Hostname/IP Address**—The hostname or IP address for the primary pxGrid ISE server. Do not specify an IPv6 address unless you verify that your version of ISE supports IPv6.
  - Secondary Node Hostname/IP Address—If you set up a secondary ISE server for high availability, click Add Secondary Node Hostname/IP Address and enter the hostname or IP address of the secondary pxGrid ISE server.
  - **pxGrid Server CA Certificate**—The trusted Certificate Authority certificate for the pxGrid framework. If your deployment includes a primary and a secondary pxGrid node, the certificates for both nodes must be signed by the same certificate authority.
  - **MNT Server CA Certificate**—The trusted Certificate Authority certificate for the ISE certificate when performing bulk downloads. This can be the same as the pxGrid server certificate if your MNT (Monitoring and Troubleshooting) server is not separate. If your deployment includes a primary and a secondary MNT node, the certificates for both nodes must be signed by the same certificate authority.
  - Server Certificate—The internal identity certificate that the FTD device must provide to ISE when connecting to ISE or performing bulk downloads.
  - **ISE Network Filters**—An optional filter you can set to restrict the data that ISE reports to the system. If you provide a network filter, ISE reports data from the networks within the filter only. Click +, select the network objects that identify the networks, and click **OK**. Click **Create New Network** if you need to create the objects. Configure IPv4 network objects only.

**Step 4** Click the **Test** button to verify that the system can connect to your ISE server.

If the test fails, click the **See Logs** link to read the detailed error messages. For example, the following message indicates that the system could not connect to the server at the required port. The problem might be no route

to the host, that the ISE server is not using the expected port, or that you have access control rules that prevent the connection.

Captured Jabberwerx log:2018-05-11T16:10:30 [ ERROR]: connection timed out while trying to test connection to host=10.88.127.142:ip=10.88.127.142:port=5222

**Step 5** Click **OK** to save the object.

#### What to do next

After you configure ISE, enable the identity policy, configure passive authentication rules, and deploy the configuration. Then, you must go into ISE/ISE PIC and accept the device as a subscriber. If you configure ISE/ISE PIC to automatically accept subscribers, you do not need to manually accept the subscription.

### Troubleshoot the ISE/ISE-PIC Identity Source

#### **ISE/ISE-PIC Connections**

If you experience issues with the ISE or ISE-PIC connection, check the following:

- The pxGrid Identity Mapping feature in ISE must be enabled before you can successfully integrate ISE with the FTD device.
- Before a connection between the ISE server and the FTD device succeeds, you must manually approve the clients in ISE.

Alternatively, you can enable **Automatically approve new accounts** in ISE as discussed in the chapter on Managing users and external identity sources in the *Cisco Identity Services Engine Administrator Guide*.

- The FTD device (server) certificate must include the **clientAuth** extended key usage value, or it must not include any extended key usage values. If the clientAuth extended key usage is set, then there must also either be no key usage set, or the Digital Signature key usage value must be set. The self-signed identity certificates you can create using the FDM meet these requirements.
- The time on your ISE server must be synchronized with the time on the FTD device. If the appliances are not synchronized, the system might perform user timeouts at unexpected intervals.

#### **ISE/ISE-PIC User Data**

If you experience issues with user data reported by ISE or ISE-PIC, note the following:

- After the system detects activity from an ISE user whose data is not yet in the database, the system
  retrieves information about them from the server. Activity seen by the ISE user is not handled by access
  control rules, and is not displayed in the dashboards until the system successfully retrieves information
  about them in a user download.
- You cannot perform user control on ISE users who were authenticated by an LDAP, RADIUS, or RSA domain controller.
- The system does not receive user data for ISE Guest Services users.

# **Local Users**

The local user database (LocalIdentitySource) includes users that you have defined in the FDM.

You can use locally-defined users for the following purposes:

- Remote Access VPN, as a primary or fallback identity source.
- Management access, as a primary or secondary source for the FDM users.

The **admin** user is a system-defined local user. However, the admin user cannot log into a remote access VPN. You cannot create additional local administrative users.

If you define external authentication for management access, external users who log into the device appear on the local users list.

 Identity policy, indirectly, as a passive identity source to collect user identity from remote access VPN logins.

The following topic explains how to configure local users.

# **Configure Local Users**

You can create user accounts directly on the device for use with remote access VPN. You can use the local user accounts instead of, or in addition to, an external authentication source.

If you use the local user database as a fallback authentication method for remote access VPN, ensure that you configure the same usernames/passwords in the local database as the names in the external database. Otherwise, the fallback mechanism will be ineffective.

The users defined here cannot log into the device CLI.

#### Procedure

```
Step 1 Select Objects > Users.
```

The list shows the usernames and service types, which can be:

- MGMT—For administrative users who can log into the FDM. The admin user is always defined, and you cannot delete it. You also cannot configure additional MGMT users. However, if you define external authentication for management access, external users who log into the device appear on the local users list as MGMT users.
- RA VPN—For users who can log into a remote access VPN configured on the device. You must also select the local database for the primary or secondary (fallback) source.

#### **Step 2** Do one of the following:

• To add a user, click +.

• To edit a user, click the edit icon  $(\bigcirc)$  for the user.

If you no longer need a particular user account, click the delete icon (<sup>1</sup>) for the user.

#### **Step 3** Configure the user properties:

The name and password can contain any printable ASCII alphanumeric or special character except spaces and question marks. Printable characters are ASCII codes 33-126.

- Name—The username for logging into the remote access VPN. The name can be 4-64 characters, and it cannot contain spaces. For example, johndoe.
- **Password**, **Confirm Password**—Enter the password for the account. The password must be 8-16 characters long. It cannot contain consecutive letters that are the same. It must also contain at least one of each of the following: number, upper and lower case characters, and a special character.
- **Note** Users cannot change their passwords. Notify them of their passwords, and when they need to change them, you must edit the user account. Also, do not update the password for external MGMT users: the passwords are controlled by the external AAA server.

#### Step 4 Click OK.

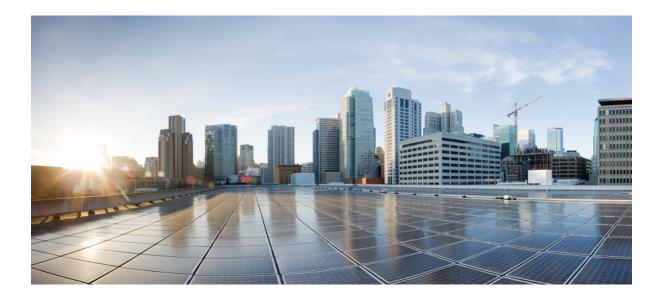

# PART

# **The Basics**

- Logical Devices on the Firepower 4100/9300, on page 167
- High Availability (Failover), on page 179
- Interfaces, on page 219
- Routing, on page 273

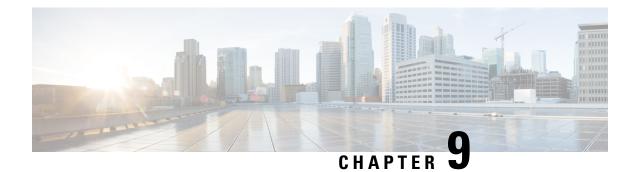

# Logical Devices on the Firepower 4100/9300

The Firepower 4100/9300 is a flexible security platform on which you can install one or more logical devices.

You must configure chassis interfaces, add a logical device, and assign interfaces to the device on the Firepower 4100/9300 chassis using the Firepower Chassis Manager or the FXOS CLI. You cannot perform these tasks in the FDM.

This chapter describes basic interface configuration and how to add a standalone or High Availability logical device using the Firepower Chassis Manager. To use the FXOS CLI, see the FXOS CLI configuration guide. For more advanced FXOS procedures and troubleshooting, see the FXOS configuration guide.

- About Interfaces, on page 167
- Requirements and Prerequisites for Firepower 9300 Hardware and Software Combinations, on page 169
- Guidelines and Limitations for Logical Devices, on page 169
- Configure Interfaces, on page 170
- Configure a Logical Device, on page 172
- History for Firepower 4100/9300 Logical Devices, on page 177

# **About Interfaces**

The Firepower 4100/9300 chassis supports physical interfaces and EtherChannel (port-channel) interfaces. EtherChannel interfaces can include up to 16 member interfaces of the same type.

### **Chassis Management Interface**

The chassis management interface is used for management of the FXOS Chassis by SSH or Firepower Chassis Manager. This interface is separate from the mgmt-type interface that you assign to the logical devices for application management.

To configure parameters for this interface, you must configure them from the CLI. To view information about this interface in the FXOS CLI, connect to local management and show the management port:

Firepower # connect local-mgmt

Firepower(local-mgmt) # show mgmt-port

Note that the chassis management interface remains up even if the physical cable or SFP module are unplugged, or if the **mgmt-port shut** command is performed.

Note

The chassis management interface does not support jumbo frames.

### **Interface Types**

Physical interfaces and EtherChannel (port-channel) interfaces can be one of the following types:

- Data—Use for regular data. Data interfaces cannot be shared between logical devices, and logical devices cannot communicate over the backplane to other logical devices. For traffic on Data interfaces, all traffic must exit the chassis on one interface and return on another interface to reach another logical device.
- Data-sharing—Use for regular data. Only supported with container instances, these data interfaces can be shared by one or more logical devices/container instances (FTD-using-FMC only).
- Mgmt—Use to manage application instances. These interfaces can be shared by one or more logical devices to access external hosts; logical devices cannot communicate over this interface with other logical devices that share the interface. You can only assign one management interface per logical device. Depending on your application and manager, you can later enable management from a data interface; but you must assign a Management interface to the logical device even if you don't intend to use it after you enable data management. For information about the separate chassis management interface, see Chassis Management Interface, on page 167.

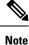

Mgmt interface change will cause reboot of the logical device, for example one change mgmt from e1/1 to e1/2 will cause the logical device to reboot to apply the new management.

• Eventing—Use as a secondary management interface for FTD-using-FMC devices.

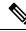

**Note** A virtual Ethernet interface is allocated when each application instance is installed. If the application does not use an eventing interface, then the virtual interface will be in an admin down state.

```
Firepower # show interface Vethernet775
Firepower # Vethernet775 is down (Administratively down)
Bound Interface is Ethernet1/10
Port description is server 1/1, VNIC ext-mgmt-nic5
```

• Cluster—Use as the cluster control link for a clustered logical device. By default, the cluster control link is automatically created on Port-channel 48. The Cluster type is only supported on EtherChannel interfaces. The FDM and CDO does not support clustering.

### FXOS Interfaces vs. Application Interfaces

The Firepower 4100/9300 manages the basic Ethernet settings of physical interfaces and EtherChannel (port-channel) interfaces. Within the application, you configure higher level settings. For example, you can only create EtherChannels in FXOS; but you can assign an IP address to the EtherChannel within the application.

The following sections describe the interaction between FXOS and the application for interfaces.

#### **VLAN Subinterfaces**

For all logical devices, you can create VLAN subinterfaces within the application.

#### Independent Interface States in the Chassis and in the Application

You can administratively enable and disable interfaces in both the chassis and in the application. For an interface to be operational, the interface must be enabled in both operating systems. Because the interface state is controlled independently, you may have a mismatch between the chassis and application.

# Requirements and Prerequisites for Firepower 9300 Hardware and Software Combinations

The Firepower 9300 includes 3 security module slots and multiple types of security modules. See the following requirements:

- Security Module Types—You can install modules of different types in the Firepower 9300. For example, you can install the SM-48 as module 1, SM-40 as module 2, and SM-56 as module 3.
- Native and Container instances—When you install a container instance on a security module, that module can only support other container instances. A native instance uses all of the resources for a module, so you can only install a single native instance on a module. You can use native instances on some modules, and container instances on the other module. For example, you can install a native instance on module 1 and module 2, but container instances on module 3.
- High Availability—High Availability is only supported between same-type modules on the Firepower 9300. However, the two chassis can include mixed modules. For example, each chassis has an SM-40, SM-48, and SM-56. You can create High Availability pairs between the SM-40 modules, between the SM-48 modules, and between the SM-56 modules.
- ASA and FTD application types—You can install different application types on separate modules in the chassis. For example, you can install ASA on module 1 and module 2, and FTD on module 3.
- ASA or FTD versions—You can run different versions of an application instance type on separate modules, or as separate container instances on the same module. For example, you can install the FTD 6.3 on module 1, FTD 6.4 on module 2, and FTD 6.5 on module 3.

# **Guidelines and Limitations for Logical Devices**

See the following sections for guidelines and limitations.

### **Guidelines and Limitations for Interfaces**

#### **Default MAC Addresses**

Default MAC address assignments depend on the type of interface.

- Physical interfaces-The physical interface uses the burned-in MAC address.
- EtherChannels—For an EtherChannel, all interfaces that are part of the channel group share the same MAC address. This feature makes the EtherChannel transparent to network applications and users, because they only see the one logical connection; they have no knowledge of the individual links. The port-channel interface uses a unique MAC address from a pool; interface membership does not affect the MAC address.

# **General Guidelines and Limitations**

#### **High Availability**

- · Configure high availability within the application configuration.
- You can use any data interfaces as the failover and state links.
- The two units in a High Availability Failover configuration must:
  - Be the same model.
  - Have the same interfaces assigned to the High Availability logical devices.
  - Have the same number and types of interfaces. All interfaces must be preconfigured in FXOS identically before you enable High Availability.
- For more information, see System Requirements for High Availability, on page 187.

# **Configure Interfaces**

By default, physical interfaces are disabled. You can enable interfaces, add EtherChannels, and edit interface properties.

### **Enable or Disable an Interface**

You can change the **Admin State** of each interface to be enabled or disabled. By default, physical interfaces are disabled.

#### Procedure

**Step 1** Choose **Interfaces** to open the Interfaces page.

The Interfaces page shows a visual representation of the currently installed interfaces at the top of the page and provides a listing of the installed interfaces in the table below.

Step 2 To enable the interface, click the disabled Slider disabled ( ) so that it changes to the enabled Slider enabled ( ).

Click **Yes** to confirm the change. The corresponding interface in the visual representation changes from gray to green.

Step 3

To disable the interface, click the enabled **Slider enabled** ( ) so that it changes to the disabled **Slider** 

disabled (

Click **Yes** to confirm the change. The corresponding interface in the visual representation changes from green to gray.

# **Configure a Physical Interface**

You can physically enable and disable interfaces, as well as set the interface speed and duplex. To use an interface, it must be physically enabled in FXOS and logically enabled in the application.

#### Before you begin

• Interfaces that are already a member of an EtherChannel cannot be modified individually. Be sure to configure settings before you add it to the EtherChannel.

### Add an EtherChannel (Port Channel)

An EtherChannel (also known as a port channel) can include up to 16 member interfaces of the same media type and capacity, and must be set to the same speed and duplex. The media type can be either RJ-45 or SFP; SFPs of different types (copper and fiber) can be mixed. You cannot mix interface capacities (for example 1GB and 10GB interfaces) by setting the speed to be lower on the larger-capacity interface. The Link Aggregation Control Protocol (LACP) aggregates interfaces by exchanging the Link Aggregation Control Protocol Data Units (LACPDUs) between two network devices.

You can configure each physical Data interface in an EtherChannel to be:

- Active—Sends and receives LACP updates. An active EtherChannel can establish connectivity with either an active or a passive EtherChannel. You should use the active mode unless you need to minimize the amount of LACP traffic.
- On—The EtherChannel is always on, and LACP is not used. An "on" EtherChannel can only establish a connection with another "on" EtherChannel.

**Note** It may take up to three minutes for an EtherChannel to come up to an operational state if you change its mode from On to Active or from Active to On.

The Firepower 4100/9300 chassis only supports EtherChannels in Active LACP mode so that each member interface sends and receives LACP updates. An active EtherChannel can establish connectivity with either an active or a passive EtherChannel. You should use the active mode unless you need to minimize the amount of LACP traffic.

LACP coordinates the automatic addition and deletion of links to the EtherChannel without user intervention. It also handles misconfigurations and checks that both ends of member interfaces are connected to the correct

channel group. "On" mode cannot use standby interfaces in the channel group when an interface goes down, and the connectivity and configurations are not checked.

When the Firepower 4100/9300 chassis creates an EtherChannel, the EtherChannel stays in a **Suspended** state for Active LACP mode or a **Down** state for On LACP mode until you assign it to a logical device, even if the physical link is up. The EtherChannel will be brought out of this **Suspended** state in the following situations:

- The EtherChannel is added as a data or management interface for a standalone logical device
- The EtherChannel is added as a management interface or cluster control link for a logical device that is part of a cluster
- The EtherChannel is added as a data interface for a logical device that is part of a cluster and at least one unit has joined the cluster

Note that the EtherChannel does not come up until you assign it to a logical device. If the EtherChannel is removed from the logical device or the logical device is deleted, the EtherChannel will revert to a **Suspended** or **Down** state.

# **Configure a Logical Device**

Add a standalone logical device or a High Availability pair on the Firepower 4100/9300 chassis.

# Add a Standalone FTD for the FDM

You can use the FDM with a native instance. Container instances are not supported. Standalone logical devices work either alone or in a High Availability pair.

#### Before you begin

- Download the application image you want to use for the logical device from Cisco.com, and then that image to the Firepower 4100/9300 chassis.
- Configure a management interface to use with the logical device. The management interface is required. Note that this management interface is not the same as the chassis management port that is used only for chassis management.
- You must also configure at least one Data type interface.
- Gather the following information:
  - Interface IDs for this device
  - Management interface IP address and network mask
  - Gateway IP address
  - DNS server IP address
  - · FTD hostname and domain name

#### Procedure

See the FDM configuration guide to start configuring your security policy.

### Add a High Availability Pair

FTD High Availability (also known as failover) is configured within the application, not in FXOS. However, to prepare your chassis for high availability, see the following steps.

#### Before you begin

See System Requirements for High Availability, on page 187.

#### Procedure

**Step 1** Allocate the same interfaces to each logical device.

**Step 2** Allocate 1 or 2 data interfaces for the failover and state link(s).

These interfaces exchange high availability traffic between the 2 chassis. We recommend that you use a 10 GB data interface for a combined failover and state link. If you have available interfaces, you can use separate failover and state links; the state link requires the most bandwidth. You cannot use the management-type interface for the failover or state link. We recommend that you use a switch between the chassis, with no other device on the same network segment as the failover interfaces.

- **Step 3** Enable High Availability on the logical devices. See High Availability (Failover), on page 179.
- **Step 4** If you need to make interface changes after you enable High Availability, perform the changes on the standby unit first, and then perform the changes on the active unit.

### **Change an Interface on a FTD Logical Device**

You can allocate or unallocate an interface on the FTD logical device. You can then sync the interface configuration in the the FDM.

Adding a new interface, or deleting an unused interface has minimal impact on the FTD configuration. However, deleting an interface that is used in your security policy will impact the configuration. Interfaces can be referenced directly in many places in the FTD configuration, including access rules, NAT, SSL, identity rules, VPN, DHCP server, and so on. Policies that refer to security zones are not affected. You can also edit the membership of an allocated EtherChannel without affecting the logical device or requiring a sync on the the FDM.

#### Before you begin

• Configure your interfaces, and add any EtherChannels according to Configure a Physical Interface, on page 171 and Add an EtherChannel (Port Channel), on page 171.

- If you want to add an already-allocated interface to an EtherChannel (for example, all interfaces are allocated by default to a cluster), you need to unallocate the interface from the logical device first, then add the interface to the EtherChannel. For a new EtherChannel, you can then allocate the EtherChannel to the device.
- For High Availability, make sure you add or remove the interface on all units before you sync the configuration in the the FDM. We recommend that you make the interface changes on the standby unit first, and then on the active unit. Note that new interfaces are added in an administratively down state, so they do not affect interface monitoring.

#### Procedure

- **Step 1** Sync and migrate the interfaces in the FDM.
  - a) Log into the FDM.
  - b) Click Device, then click the View All Interfaces link in the Interfaces summary.

| Interfaces                   |   |
|------------------------------|---|
| Connected<br>Enabled 3 of 13 |   |
| View All Interfaces          | > |

- c) Click the Scan Interfaces icon.
- d) Wait for the interfaces to scan, and then click OK.

| Scan          | Interfaces            | @ × |
|---------------|-----------------------|-----|
| 🖉 Inter       | face scan completed.  |     |
| Added (       | 3) <b>Removed</b> (0) |     |
|               | named<br>channel2     |     |
| 1.00          | named<br>t-channel1   |     |
| alla internet | named<br>ernet1/5     |     |
|               |                       | ОК  |

e) Configure the new interfaces with names, IP addresses, and so on.

If you want to use the existing IP address and name of an interface that you want to delete, then you need to reconfigure the old interface with a dummy name and IP address so that you can use those settings on the new interface.

L

f) To replace an old interface with a new interface, click the Replace icon for the old interface.
 Replace icon

This process replaces the old interface with the new interface in all configuration settings that refer to the interface.

g) Choose the new interface from the **Replacement Interface** drop-down list.

| outside (GigabitEthernet0/0)<br>Migrate Interface |                  |                 | ¢           | • × | <   |
|---------------------------------------------------|------------------|-----------------|-------------|-----|-----|
| A The only way to undo an interface mi            | gration is to di | iscard all pend | ding change | s.  |     |
| Migrate to:                                       |                  |                 |             |     |     |
| Please select                                     |                  |                 |             | ~   |     |
| diagnostic (Management0/0)                        | - 0              | 1               |             |     |     |
| inside (GigabitEthernet0/1)                       | - 0              | EL              | MIGRA       | TE  |     |
| outside (GigabitEthernet0/0)                      | - 0              |                 |             |     |     |
| unnamed (GigabitEthernet0/5)                      | - 0              |                 | -           | Q   | Sea |
| unnamed (GigabitEthernet0/4)                      | - 0              |                 |             |     |     |
|                                                   | ^                | DDRESS          |             |     | ST  |
| Create new Subinterface                           |                  |                 |             |     |     |

h) A message appears on the Interfaces page. Click the link in the message.

|  | A task to migrate an interface was created.<br>Open the task list. |  |
|--|--------------------------------------------------------------------|--|
|--|--------------------------------------------------------------------|--|

i) Check the Task List to ensure that the migration was successful.

| Task List |                                       |                     |            |                               |                               |                            | 0               |
|-----------|---------------------------------------|---------------------|------------|-------------------------------|-------------------------------|----------------------------|-----------------|
| 8 total   | 0 running                             | 7 completed         | 1 failures |                               |                               | Delete                     | all finished ta |
| Name      |                                       |                     |            | Start<br>Time                 | End Time                      | Status                     | Actions         |
|           | on from source in<br>erface outside_2 | nterface outside to |            | 06 Jun<br>2019<br>12:37<br>PM | 06 Jun<br>2019<br>12:37<br>PM | Migration is<br>successful |                 |

**Step 2** Sync the interfaces again in the the FDM.

#### Figure 7: FDM Scan Interfaces

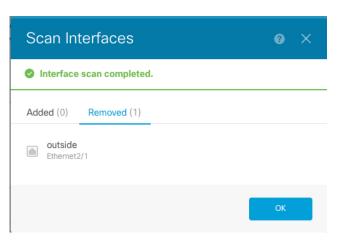

# **Connect to the Console of the Application**

Use the following procedure to connect to the console of the application.

#### Procedure

**Step 1** Connect to the module CLI using a console connection or a Telnet connection.

#### connect module slot\_number { console | telnet }

To connect to the security engine of a device that does not support multiple security modules, always use **1** as the *slot\_number*.

The benefits of using a Telnet connection is that you can have multiple sessions to the module at the same time, and the connection speed is faster.

#### Example:

```
Firepower# connect module 1 console
Telnet escape character is '~'.
Trying 127.5.1.1..
Connected to 127.5.1.1.
Escape character is '~'.
CISCO Serial Over LAN:
Close Network Connection to Exit
Firepower-module1>
```

**Step 2** Connect to the application console.

#### connect ftd name

To view the instance names, enter the command without a name.

#### **Example:**

```
Firepower-module1> connect ftd ftd1
           Connecting to ftd(ftd-native) console... enter exit to return to bootCLI
           [...]
           >
Step 3
           Exit the application console to the FXOS module CLI.
              • FTD-Enter exit
Step 4
           Return to the supervisor level of the FXOS CLI.
           Exit the console:
           a) Enter ~
              You exit to the Telnet application.
           b) To exit the Telnet application, enter:
              telnet>quit
           Exit the Telnet session:
           a) Enter Ctrl-],.
```

# History for Firepower 4100/9300 Logical Devices

| Feature                                        | Version | Details                                                                                                    |
|------------------------------------------------|---------|----------------------------------------------------------------------------------------------------|
| Support for the FDM on the Firepower 4100/9300 | 6.5.0   | You can now use the FDM with FTD<br>logical devices on the Firepower<br>4100/9300. The FDM does not support<br>Multi-Instance capability; only native<br>instances are supported.<br><b>Note</b> Requires FXOS 2.7.1. |

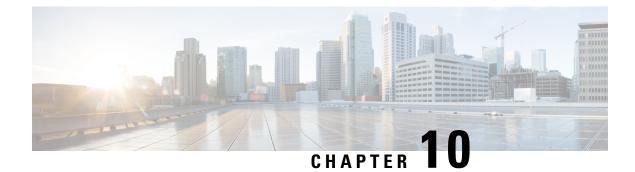

# **High Availability (Failover)**

The following topics describe how to configure and manage active/standby failover to accomplish high availability of the FTD system.

- About High Availability (Failover), on page 179
- System Requirements for High Availability, on page 187
- Guidelines for High Availability, on page 189
- Configuring High Availability, on page 190
- Managing High Availability, on page 202
- Monitoring High Availability, on page 210
- Troubleshooting High Availability (Failover), on page 213

# About High Availability (Failover)

A high availability or failover setup joins two devices so that if the primary device fails, the secondary device can take over. This helps you keep your network operational in case of device failure.

Configuring high availability requires two identical FTD devices connected to each other through a dedicated failover link and, optionally, a state link. The two units constantly communicate over the failover link to determine the operating status of each unit and to synchronize deployed configuration changes. The system uses the state link to pass connection state information to the standby device, so that if a failover occurs, user connections are preserved.

The units form an active/standby pair, where one unit is the active unit and passes traffic. The standby unit does not actively pass traffic, but synchronizes configuration and other state information from the active unit.

The health of the active unit (hardware, interfaces, software, and environmental status) is monitored to determine if specific failover conditions are met. If those conditions are met, the active unit fails over to the standby unit, which then becomes active.

## **About Active/Standby Failover**

Active/Standby failover lets you use a standby FTD device to take over the functionality of a failed unit. When the active unit fails, the standby unit becomes the active unit.

#### Primary/Secondary Roles and Active/Standby Status

The main differences between the two units in a failover pair are related to which unit is active and which unit is standby, namely which IP addresses to use and which unit actively passes traffic.

However, a few differences exist between the units based on which unit is primary (as specified in the configuration) and which unit is secondary:

- The primary unit always becomes the active unit if both units start up at the same time (and are of equal operational health).
- The primary unit MAC addresses are always coupled with the active IP addresses. The exception to this rule occurs when the secondary unit becomes active and cannot obtain the primary unit MAC addresses over the failover link. In this case, the secondary unit MAC addresses are used.

#### Active Unit Determination at Startup

The active unit is determined by the following:

- If a unit boots and detects a peer already running as active, it becomes the standby unit.
- If a unit boots and does not detect a peer, it becomes the active unit.
- If both units boot simultaneously, then the primary unit becomes the active unit, and the secondary unit becomes the standby unit.

#### **Failover Events**

In Active/Standby failover, failover occurs on a unit basis.

The following table shows the failover action for each failure event. For each failure event, the table shows the failover policy (failover or no failover), the action taken by the active unit, the action taken by the standby unit, and any special notes about the failover condition and actions.

| Failure Event                              | Policy      | Active Unit Action     | Standby Unit Action                    | Notes                                                                                                    |
|--------------------------------------------|-------------|------------------------|----------------------------------------|----------------------------------------------------------------------------------------------------|
| Active unit failed (power or hardware)     | Failover    | n/a                    | Become active<br>Mark active as failed | No hello messages are<br>received on any<br>monitored interface or the<br>failover link.                                                                            |
| Formerly active unit recovers              | No failover | Become standby         | No action                              | None.                                                                                                    |
| Standby unit failed<br>(power or hardware) | No failover | Mark standby as failed | n/a                                    | When the standby unit is<br>marked as failed, then the<br>active unit does not<br>attempt to fail over, even<br>if the interface failure<br>threshold is surpassed. |

#### Table 4: Failover Events

| Failure Event                                           | Policy      | Active Unit Action                               | Standby Unit Action                              | Notes                                                                                                    |
|---------------------------------------------------------|-------------|--------------------------------------------------|--------------------------------------------------|----------------------------------------------------------------------------------------------------|
| Failover link failed<br>during operation                | No failover | Mark failover link as failed                     | Mark failover link as failed                     | You should restore the<br>failover link as soon as<br>possible because the unit<br>cannot fail over to the<br>standby unit while the<br>failover link is down.     |
| Failover link failed at startup                         | No failover | Become active<br>Mark failover link as<br>failed | Become active<br>Mark failover link as<br>failed | If the failover link is<br>down at startup, both<br>units become active.                                                                                           |
| State link failed                                       | No failover | No action                                        | No action                                        | State information<br>becomes out of date, and<br>sessions are terminated if<br>a failover occurs.                                                                  |
| Interface failure on active unit above threshold        | Failover    | Mark active as failed                            | Become active                                    | None.                                                                                                    |
| Interface failure on<br>standby unit above<br>threshold | No failover | No action                                        | Mark standby as failed                           | When the standby unit is<br>marked as failed, then the<br>active unit does not<br>attempt to fail over even<br>if the interface failure<br>threshold is surpassed. |

# **Failover and Stateful Failover Links**

The failover link is a dedicated connection between the two units. The stateful failover link is also a dedicated connection, but you can either use the one failover link as a combined failover/state link, or you can create a separate, dedicated state link. If you use just the failover link, the stateful information also goes over that link: you do not lose stateful failover capability.

By default, the communications on the failover and stateful failover links are plain text (unencrypted). You can encrypt the communications for enhanced security by configuring an IPsec encryption key.

The following topics explain these interfaces in more detail, and include recommendations on how to wire the devices for the best results.

### **Failover Link**

The two units in a failover pair constantly communicate over a failover link to determine the operating status of each unit and to synchronize configuration changes.

The following information is communicated over the failover link:

- The unit state (active or standby).
- Hello messages (keep-alives).
- Network link status.

- MAC address exchange.
- Configuration replication and synchronization.
- System database updates, including VDB and rules, but not including the geolocation and Security Intelligence databases. Each system separately downloads geolocation and Security Intelligence updates. If you create an update schedule, these should remain synchronized. However, if you do a manual geolocation or Security Intelligence update on the active device, you should also do one on the standby device.

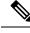

**Note** Eventing, reporting, and audit log data are not synchronized. Event viewer and the dashboards show data related to the given unit only. In addition, deployment history, task history, and other audit log events are not synchronized.

#### **Stateful Failover Link**

The system uses the state link to pass connection state information to the standby device. This information helps the standby unit maintain existing connections when a failover occurs.

Using a single link for both the failover and stateful failover links is the best way to conserve interfaces. However, you must consider a dedicated interface for the state link and failover link, if you have a large configuration and a high traffic network.

#### Interfaces for the Failover and State Links

You can use an unused, but enabled, data interface (physical or EtherChannel) as the failover link; however, you cannot specify an interface that is currently configured with a name. The failover link interface is not configured as a normal networking interface; it exists for failover communication only. This interface can only be used for the failover link (and also for the state link). You cannot use a management interface, subinterface, VLAN interface, or switch port for failover.

The FTD device does not support sharing interfaces between user data and the failover link.

See the following guidelines for sizing the failover and state link:

- Firepower 4100/9300—We recommend that you use a 10 GB data interface for the combined failover and state link.
- All other models—1 GB interface is large enough for a combined failover and state link.

When using an EtherChannel interface as the failover or state link, you must confirm that the same EtherChannel with the same ID and member interfaces exists on both devices before establishing high availability. If there is an EtherChannel mismatch, you need to disable HA and corerct the configuration on the secondary unit before. To prevent out-of-order packets, only one interface in the EtherChannel is used. If that interface fails, then the next interface in the EtherChannel is used. You cannot alter the EtherChannel configuration while it is in use as a failover link.

#### **Connecting the Failover and Stateful Failover Interfaces**

You can use any unused data physical interfaces as the failover link and optional dedicated state link. However, you cannot select an interface that is currently configured with a name, or one that has subinterfaces. The

failover and stateful failover link interfaces are not configured as normal networking interfaces. They exist for failover communication only, and you cannot use them for through traffic or management access.

Because the configuration is synchronized between the devices, you must select the same port number for each end of a link. For example, GigabitEthernet1/3 on both devices for the failover link.

Connect the failover link, and the dedicated state link if used, in one of the following two ways:

• Using a switch, with no other device on the same network segment (broadcast domain or VLAN) as the failover interfaces of the FTD device. A dedicated state link has the same requirement, but must be on a different network segment than the failover link.

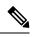

- **Note** The advantage of using a switch is that if one of the unit's interfaces goes down, it is easy to troubleshoot which interface failed. If you are using a direct cable connection, if one interface fails, the link is brought down on both peers, which makes it difficult to determine which device is at fault.
  - Using an Ethernet cable to connect the units directly, without the need for an external switch. The FTD supports Auto-MDI/MDIX on its copper Ethernet ports, so you can either use a crossover cable or a straight-through cable. If you use a straight-through cable, the interface automatically detects the cable and swaps one of the transmit/receive pairs to MDIX.

For optimum performance when using long distance failover, the latency for the state link should be less than 10 milliseconds and no more than 250 milliseconds. If latency is more than 10 milliseconds, some performance degradation occurs due to retransmission of failover messages.

#### Avoiding Interrupted Failover and Data Links

We recommend that failover links and data interfaces travel through different paths to decrease the chance that all interfaces fail at the same time. If the failover link is down, the FTD device can use the data interfaces to determine if a failover is required. Subsequently, the failover operation is suspended until the health of the failover link is restored.

See the following connection scenarios to design a resilient failover network.

#### Scenario 1—Not Recommended

If a single switch or a set of switches are used to connect both failover and data interfaces between two FTD devices, then when a switch or inter-switch-link is down, both FTD devices become active. Therefore, the two connection methods shown in the following figures are **not** recommended.

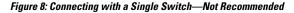

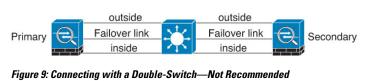

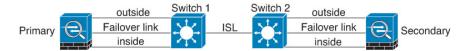

#### Scenario 2—Recommended

We recommend that failover links not use the same switch as the data interfaces. Instead, use a different switch or use a direct cable to connect the failover link, as shown in the following figures.

Figure 10: Connecting with a Different Switch

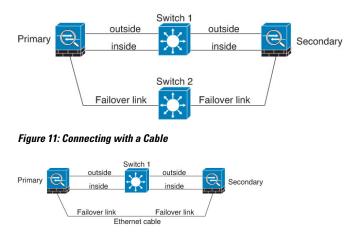

#### Scenario 3—Recommended

If the FTD data interfaces are connected to more than one set of switches, then a failover link can be connected to one of the switches, preferably the switch on the secure (inside) side of network, as shown in the following figure.

Figure 12: Connecting with a Secure Switch

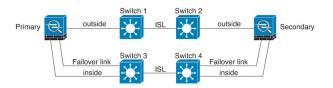

### **How Stateful Failover Affects User Connections**

The active unit shares connection state information with the standby unit. This means that the standby unit can maintain certain types of connections without impacting the user.

However, there are some types of connections that do not support stateful failover. For these connections, the user will need to reestablish the connection if there is a failover. Often times, this happens automatically based on the behavior of the protocol used in the connection.

The following topics explain which features are supported or not supported for stateful failover.

#### **Supported Features**

For Stateful Failover, the following state information is passed to the standby FTD device:

• NAT translation table.

- TCP and UDP connections and states, including HTTP connection states. Other types of IP protocols, and ICMP, are not parsed by the active unit, because they get established on the new active unit when a new packet arrives.
- Snort connection states, inspection results, and pin hole information, including strict TCP enforcement.
- · The ARP table
- The Layer 2 bridge table (for bridge groups)
- The ISAKMP and IPsec SA table
- GTP PDP connection database
- SIP signaling sessions and pin holes.
- Static and dynamic routing tables—Stateful Failover participates in dynamic routing protocols, like OSPF and EIGRP, so routes that are learned through dynamic routing protocols on the active unit are maintained in a Routing Information Base (RIB) table on the standby unit. Upon a failover event, packets travel normally with minimal disruption to traffic because the active secondary unit initially has rules that mirror the primary unit. Immediately after failover, the re-convergence timer starts on the newly active unit. Then the epoch number for the RIB table increments. During re-convergence, OSPF and EIGRP routes become updated with a new epoch number. Once the timer is expired, stale route entries (determined by the epoch number) are removed from the table. The RIB then contains the newest routing protocol forwarding information on the newly active unit.

# 

**Note** Routes are synchronized only for link-up or link-down events on an active unit. If the link goes up or down on the standby unit, dynamic routes sent from the active unit may be lost. This is normal, expected behavior.

- DHCP Server—DHCP address leases are not replicated. However, a DHCP server configured on an interface will send a ping to make sure an address is not being used before granting the address to a DHCP client, so there is no impact to the service. State information is not relevant for DHCP relay or DDNS.
- Access control policy decisions—Decisions related to traffic matching (including URL, URL category, geolocation, and so forth), intrusion detection, malware, and file type are preserved during failover. However, for connections being evaluated at the moment of failover, there are the following caveats:
  - AVC—App-ID verdicts are replicated, but not detection states. Proper synchronization occurs as long as the App-ID verdicts are complete and synchronized before failover occurs.
  - Intrusion detection state—Upon failover, once mid-flow pickup occurs, new inspections are completed, but old states are lost.
  - File malware blocking—The file disposition must become available before failover.
  - File type detection and blocking—The file type must be identified before failover. If failover occurs while the original active device is identifying the file, the file type is not synchronized. Even if your file policy blocks that file type, the new active device downloads the file.
- Passive user identity decisions from the identity policy, but not those gathered through active authentication through captive portal.

- Security Intelligence decisions.
- RA VPN—Remote access VPN end users do not have to reauthenticate or reconnect the VPN session after a failover. However, applications operating over the VPN connection could lose packets during the failover process and not recover from the packet loss.
- From all the connections, only established ones will be replicated on the Standby ASA.

#### **Unsupported Features**

For Stateful Failover, the following state information is not passed to the standby FTD device:

- Sessions in plaintext tunnels such as GRE or IP-in-IP. Sessions inside tunnels are not replicated and the new active node will not be able to reuse existing inspection verdicts to match the correct policy rules.
- Decrypted TLS/SSL connections—The decryption states are not synchronized, and if the active unit fails, then decrypted connections will be reset. New connections will need to be established to the new active unit. Connections that are not decrypted (in other words, those that match a TLS/SSL Do Not Decrypt rule action) are not affected and are replicated correctly.
- Multicast routing.

## **Configuration Changes and Actions Allowed on a Standby Unit**

When operating in high-availability mode, you make configuration changes to the active unit only. When you deploy the configuration, the new changes are also transmitted to the standby unit.

However, some properties are unique to the standby unit. You can change the following on a standby unit:

- · Management IP address and gateway.
- (CLI only.) The password for the admin user account and other local user accounts. You can make this change in the CLI only, you cannot make it in the FDM. Any local user will have to change their password on both units separately.

In addition, the following actions are available on a standby device.

- High availability actions, such as suspend, resume, reset, and break HA, and switch modes between active and standby.
- Dashboard and eventing data are unique per device, and are not synchronized. This includes custom views in Event Viewer.
- Audit log information is unique per device.
- Smart Licensing registration. However, you must enable or disable the optional licenses on the active unit, and the action is synchronized with the standby unit, which requests or releases the appropriate license.
- Backup, but not restore. You must break HA on the unit to restore a backup. If the backup includes the HA configuration, the unit will rejoin the HA group.
- Software upgrade installation.
- Generating troubleshooting logs.

- Manually updating the Geolocation or Security Intelligence databases. These databases are not synchronized between the units. If you create an update schedule, the units can independently maintain consistency.
- You can view active the FDM user sessions, and delete sessions, from the **Monitoring** > **Sessions** page.

# System Requirements for High Availability

The following topics explain the requirements you must meet before incorporating two devices in a high availability configuration.

### Hardware Requirements for HA

To link two devices together in a high availability configuration, you must meet the following hardware requirements.

• The devices must be the exact same hardware model.

For the Firepower 9300, High Availability is only supported between same-type modules; but the two chassis can include mixed modules. For example, each chassis has an SM-36 and SM-44. You can create High Availability pairs between the SM-36 modules and between the SM-44 modules.

• The devices must have the same number and type of interfaces.

For the Firepower 4100/9300 chassis, all interfaces must be preconfigured in FXOS identically before you enable HA. If you change the interfaces after you enable HA, make the interface changes in FXOS on the standby unit, and then make the same changes on the active unit.

- The devices must have the same modules installed. For example, if one has an optional network interface module, then you must install the same module in the other device.
- Intra-chassis High Availability for the Firepower 9300 is not supported. You cannot configure HA between separate logical devices on the same Firepower 9300 chassis.

### **Software Requirements for HA**

To link two devices together in a high availability configuration, you must meet the following software requirements.

- The devices must run the exact same software version, which means the same major (first), minor (second), and maintenance (third) numbers. You can find the version in the FDM on the **Devices** page, or you can use the **show version** command in the CLI. Devices with different versions are allowed to join, but the configuration is not imported into the standby unit and failover is not functional until you upgrade the units to the same software version.
- Both devices must be in local manager mode, that is, configured using the FDM. If you can log into the FDM on both systems, they are in local manager mode. You can also use the **show managers** command in the CLI to verify.
- You must complete the initial setup wizard for each device.

- Each device must have its own management IP address. The configuration for the management interface is not synchronized between the devices.
- The devices must have the same NTP configuration.
- You cannot configure any interface to obtain its address using DHCP. That is, all interfaces must have static IP addresses.
- Both devices must have the same registration status with Cisco Defense Orchestrator: either both registered, or neither registered.
- For the following cloud services, either both the primary and secondary device must be enabled, or the primary can be disabled while the secondary is enabled (the secondary will be disabled after HA join).
  - Cisco Success Network
  - Cisco Threat Response
- You must deploy any pending changes before you configure high availability.

# **License Requirements for HA**

Before configuring high availability, the units must be in the same state: either both registered with the Base license, or both in evaluation mode. If the devices are registered, they can be registered to different Cisco Smart Software Manager accounts, but the accounts must have the same state for the export-controlled functionality setting, either both enabled or both disabled. However, it does not matter if you have enabled different optional licenses on the units. If you register both units, you must select the same Cisco Cloud Services region for the devices.

During operation, the units in the high availability pair must have the same licenses. Any license changes you make on the active unit are repeated on the standby unit during deployment.

High availability configurations require two Smart License entitlements; one for each device in the pair. You must ensure there are sufficient licenses in your account to apply to each device. It is possible to be in compliance on one device, but out of compliance on the other, if there are insufficient licenses.

For example, if the active device has the Base license and the Threat, and the standby device has only the Base license, the standby unit communicates with the Cisco Smart Software Manager to obtain an available Threat from your account. If your Smart Licenses account does not include enough purchased entitlements, your account becomes Out-of-Compliance (and the standby device is Out-of-Compliance even though the active device is compliant) until you purchase the correct number of licenses.

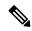

Note

If you register the devices to accounts that have different settings for export controlled features, or try to create an HA pair with one unit registered and the other in evaluation mode, the HA join might fail. If you configure an IPsec encryption key with inconsistent settings for export controlled features, both devices will become active after you activate HA. This will impact routing on the supported network segments, and you will have to manually break HA on the secondary unit to recover.

# **Guidelines for High Availability**

#### **Model Support**

- Firepower 9300—You can configure HA on the Firepower 9300. However, you cannot configure HA between separate logical devices on the same Firepower 9300 chassis.
- Firepower 1010:
  - You should not use the switch port functionality when using High Availability. Because the switch
    ports operate in hardware, they continue to pass traffic on both the active *and* the standby units.
    High Availability is designed to prevent traffic from passing through the standby unit, but this
    feature does not extend to switch ports. In a normal High Availability network setup, active switch
    ports on both units will lead to network loops. We suggest that you use external switches for any
    switching capability. Note that VLAN interfaces can be monitored by failover, while switch ports
    cannot. Theoretically, you can put a single switch port on a VLAN and successfully use High
    Availability, but a simpler setup is to use physical firewall interfaces instead.
  - You can only use a firewall interface as the failover link.
- FTDv—HA configuration is not supported for FTDv for the Microsoft Azure Cloud.

#### **Additional Guidelines**

- 169.254.0.0/16 and fd00:0:0:\*::/64 are internally used subnets and you cannot use them for the failover or state links.
- The configuration from the active unit is synchronized to the standby unit when you run a deployment job on the active unit. However, some changes do not show up in the pending changes even though they are not synchronized on the standby unit until you deploy changes. If you alter any of the following, the changes are hidden and you must run a deployment job before they are configured on the standby unit. If you need to apply the change immediately, you will need to make some other change that does appear in the pending changes. Hidden changes include edits to the following: schedules for rule, geodatabase, Security Intelligence, or VDB updates; schedules for backups; NTP; DNS for the management interface; license entitlement; cloud services options; URL filtering options.
- You should do backups on both the primary and secondary units. To restore a backup, you must first break HA. Do not restore the same backup on both units, because they would then both go active. Instead, restore the backup on the unit you want to go active first, then restore the equivalent backup on the other unit.
- The **Test** button for the various identity sources works on the active unit only. If you need to test identity source connectivity for the standby device, you must first switch modes to make the standby peer the active peer.
- Creating or breaking the high availability configuration restarts the Snort inspection process on both devices when the configuration change is deployed. This can result in through traffic disruption until the process completely restarts.
- When you initially configure high availability, if the Security Intelligence and Geolocation database versions on the secondary are different than they are on the primary, jobs to update the databases are

scheduled on the secondary unit. These jobs are run on the next deployment from the active unit. Even if the HA join fails, these jobs remain and will execute on the next deployment.

- You might be prevented from logging into the standby unit if you are authenticated against an external identity source (that is, you are not the local **admin** user). You must log into the active unit at least once and deploy the configuration before you are allowed to log into the standby unit. This restriction does not apply to the local **admin** user.
- When the active unit fails over to the standby unit, the connected switch port running Spanning Tree Protocol (STP) can go into a blocking state for 30 to 50 seconds when it senses the topology change. To avoid traffic loss while the port is in a blocking state, you can enable the STP PortFast feature on the switch:

#### interface interface\_id spanning-tree portfast

This workaround applies to switches connected to both routed mode and bridge group interfaces. The PortFast feature immediately transitions the port into STP forwarding mode upon linkup. The port still participates in STP. So if the port is to be a part of the loop, the port eventually transitions into STP blocking mode.

- Configuring port security on the switches connected to the high availability pair can cause communication
  problems when a failover event occurs. This problem occurs because when a secure MAC address
  configured or learned on one secure port moves to another secure port, a violation is flagged by the switch
  port security feature.
- For Active/Standby high availability and a VPN IPsec tunnel, you cannot monitor both the active and standby units using SNMP over the VPN tunnel. The standby unit does not have an active VPN tunnel, and will drop traffic destined for the network management system (NMS). You can instead use SNMPv3 with encryption so the IPsec tunnel is not required.

# **Configuring High Availability**

Use a high availability setup to ensure network connectivity even if a device fails. With active/standby high availability, two devices are linked, so that if the active device fails, the standby device takes over and users should see no more than a brief connectivity problem.

The following procedure explains the end-to-end process for setting up an active/standby high availability (HA) pair.

#### Procedure

- **Step 1** Prepare the Two Units for High Availability, on page 191.
- **Step 2** Configure the Primary Unit for High Availability, on page 192.
- **Step 3** Configure the Secondary Unit for High Availability, on page 195.
- **Step 4** Configure Failover Criteria for Health Monitoring, on page 196.

The criteria includes peer monitoring and interface monitoring. Although all failover criteria have default settings, you should at least examine them to verify that the default settings work for your network.

- Configure Peer Unit Health Monitoring Failover Criteria, on page 196.
- Configure Interface Health Monitoring Failover Criteria, on page 197.

For information on interface testing, see How the System Tests Interface Health, on page 199.

**Step 5** (Optional but recommended.) Configure Standby IP and MAC Addresses, on page 200.

**Step 6** (Optional.) Verify the High Availability Configuration, on page 201.

# Prepare the Two Units for High Availability

There are many things that you must prepare correctly before you can successfully configure high availability.

| I | Pro  | cedure                                                                                                    |
|---|------|----------------------------------------------------------------------------------------------------|
| 1 | Ens  | ure that the devices meet the requirements explained in Hardware Requirements for HA, on page 187.                                                                                                    |
|   |      | ermine whether you will use a single failover link, or separate failover and stateful failover links, and ntify the ports you will use.                                                                                                    |
| C | dev  | must use the same port number on each device for each link. For example, GigabitEthernet 1/3 on both ices for the failover link. Know which ones you will use so that you do not accidentally use them for other poses. For more information, see Failover and Stateful Failover Links, on page 181.                                                                                                    |
| 1 | Inst | all the devices, connect them to the network, and complete the initial setup wizard on each device.                                                                                                    |
|   |      | Review the recommended network designs in Avoiding Interrupted Failover and Data Links, on page 183.<br>Connect at least the outside interfaces, as explained in Connect the Interfaces, on page 13.                                                                                                    |
|   |      | You can also connect the other interfaces, but you must ensure that you use the same port on each device to connect to a given subnet. Because the devices will share the same configuration, you must connect them to your networks in a parallel manner.                                                                                                    |
|   |      | <b>Note</b> The setup wizard does not let you change the IP addresses on the management and inside interface. Thus, if you connect either of these interfaces on the primary device to the network, do not also connect the interfaces on the secondary device, or you will get an IP address conflict. You can directly connect your workstation to one of these interfaces and get an address through DHCP, so that you can connect to the FDM and configure the device. |
| C |      | Complete the initial setup wizard on each device. Ensure that you specify static IP addresses for the outside interface. In addition, configure the same NTP servers. For more information, see Complete the Initial Configuration Using the Setup Wizard, on page 23.                                                                                                    |
|   |      | Choose the same licensing and Cisco Success Network options for the units. For example, evaluation mode for each or register the devices.                                                                                                    |
| C | ĺ    | On the secondary device, select <b>Device</b> > <b>System Settings</b> > <b>Management Interface</b> and configure a unique IP address, change the gateway if necessary, and disable or change the DHCP server settings to suit your needs.                                                                                                    |
|   |      |                                                                                                    |

- e) On the secondary device, select **Device** > **Interface** and edit the inside interface. Either delete the IP address, or change it. Also, delete the DHCP server defined for the interface, because you cannot have two DHCP servers on the same network.
- f) Deploy the configuration on the secondary device.

|         |     | If necessary based on your network topology, log into the primary device and change the management address, gateway, and DHCP server settings, and the inside interface IP address and DHCP server settings. Deploy the configuration if you make any changes.<br>If you have not connected the inside interface, or management interface if you use a separate management network, you can now connect them to the switches. |
|---------|-----|----------------------------------------------------------------------------------------------------|
| Step 4  | (se | ify that the devices have the exact same software version, which means the same major (first), minor cond), and maintenance (third) numbers. You can find the version in the FDM on the Devices page, or you use the <b>show version</b> command in the CLI.                                                                                                    |
|         |     | hey are not running the same software versions, obtain the preferred software version from Cisco.com and tall it on each device. For details, see Upgrading FTD Software, on page 590.                                                                                                    |
| Step 5  | Co  | nnect and configure the failover and stateful failover links.                                                                                                    |
|         | a)  | Following your preferred network design (chosen from Avoiding Interrupted Failover and Data Links, on page 183), connect the failover interfaces for each device appropriately, either to a switch or directly to each other.                                                                                                    |
|         | b)  | If you are using a separate state link, also connect the stateful failover interfaces for each device appropriately.                                                                                                    |
|         | c)  | Log into each device in turn and go to <b>Device</b> > <b>Interface</b> . Edit each interface and verify there are no interface names or IP addresses configured.                                                                                                    |
|         |     | If the interfaces are configured with names, you might need to remove them from security zones and delete other configurations before you can delete the name. If deleting the name fails, examine the error messages to determine what other changes you need to make.                                                                                                    |
| Step 6  | On  | the primary device, connect the remaining data interfaces and configure the device.                                                                                                    |
| ·       |     | Select <b>Device</b> > <b>Interface</b> , edit each interface used for through traffic and configure the primary static IP addresses.                                                                                                    |
|         |     | Add the interfaces to security zones, and configure the basic policies needed to handle traffic on the connected networks. For example configurations, see the topics listed in Best Practices: Use Cases for FTD, on page 43.                                                                                                    |
|         | c)  | Deploy the configuration.                                                                                                    |
| Step 7  |     | ify that you meet all the requirements explained in Software Requirements for HA, on page 187.                                                                                                    |
| Step 8  | Re  | ify that you have consistent licensing (registered or in evaluation mode). For more information, see License quirements for HA, on page 188.                                                                                                    |
| Step 9  |     | the secondary device, connect the remaining data interfaces to the same networks as the equivalent interfaces the primary device. Do not configure the interfaces.                                                                                                    |
| Step 10 | On  | each device, select <b>Device</b> > <b>System Settings</b> > <b>Cloud Services</b> and verify that you have the same settings.                                                                                                    |
|         | Yo  | are now ready to configure high availability on the primary device.                                                                                                    |

# **Configure the Primary Unit for High Availability**

To set up an active/standby high availability pair, you must first configure the primary device. The primary device is the unit that you intend should be active under normal circumstances. The secondary device remains in standby mode until the primary unit becomes unavailable.

Select which device you want to be primary, then log into the FDM on that device and follow this procedure.

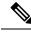

**Note** Once you establish the high availability pair, you must break the pair in order to edit the configuration described in this procedure.

#### Before you begin

Ensure that the interfaces you will configure for the failover and stateful failover link are not named. If they currently are named, you must remove the interfaces from any policies that use them, including security zone objects, then edit the interfaces to delete the name. The interfaces must also be in routed mode, not passive mode. These interfaces must be dedicated for use in the HA configuration: you cannot use them for any other purposes.

If there are any pending changes, you must deploy them before you can configure HA.

#### Procedure

#### Step 1 Click Device.

Step 2 On the right side of the device summary, click Configure next to the High Availability group.

If you are configuring HA for the first time on the device, the group would look like the following.

High Availability (2) Not Configured

CONFIGURE

**Step 3** On the High Availability page, click the **Primary Device** box.

If the secondary device is already configured, and you copied the configuration to the clipboard, you can click the **Paste from Clipboard** button and paste in the configuration. This will update the fields with the appropriate values, which you can then verify.

**Step 4** Configure the **Failover Link** properties.

The two units in a failover pair constantly communicate over a failover link to determine the operating status of each unit and to synchronize configuration changes. For more information, see Failover Link, on page 181.

• **Physical Interface**—Select the interface you connected to the secondary device for use as the failover link. This must be an unnamed interface.

When using an EtherChannel interface as the failover or state link, you must confirm that the same EtherChannel with the same ID and member interfaces exists on both devices before establishing high availability. If there is an EtherChannel mismatch, you need to disable HA and corerct the configuration on the secondary unit before. To prevent out-of-order packets, only one interface in the EtherChannel is used. If that interface fails, then the next interface in the EtherChannel is used. You cannot alter the EtherChannel configuration while it is in use as a failover link.

- **Type**—Select whether you will use an IPv4 or IPv6 address for the interface. You can configure one type of address only.
- **Primary IP**—Enter the IP address for the interface on this device. For example, 192.168.10.1. For IPv6 addresses, you must include the prefix length in standard notation, for example, 2001:a0a:b00::a0a:b70/64.

- Secondary IP—Enter the IP address that should be configured on the other end of the link for the interface on the secondary device. The address must be on the same subnet as the primary address, and it must be different than the primary address. For example, 192.168.10.2 or 2001:a0a:b00::a0a:b71/64.
- Netmask (IPv4 only)—Enter the subnet mask for the primary/secondary IP address.
- **Step 5** Configure the Stateful Failover Link properties.

The system uses the state link to pass connection state information to the standby device. This information helps the standby unit maintain existing connections when a failover occurs. You can either use the same link as the failover link, or configure a separate link.

- Use the Same Interface as the Failover Link—Select this option if you want to use a single link for the failover and stateful failover communications. If you select this option, continue with the next step.
- **Physical Interface**—If you want to use a separate stateful failover link, select the interface you connected to the secondary device for use as the stateful failover link. This must be an unnamed interface. Then, configure the following properties:
  - **Type**—Select whether you will use an IPv4 or IPv6 address for the interface. You can configure one type of address only.
  - **Primary IP**—Enter the IP address for the interface on this device. The address must be on a different subnet than the one used for the failover link. For example, 192.168.11.1. For IPv6 addresses, you must include the prefix length in standard notation, for example, 2001:a0a:b00:a::a0a:b70/64.
  - Secondary IP—Enter the IP address that should be configured on the other end of the link for the interface on the secondary device. The address must be on the same subnet as the primary address, and it must be different than the primary address. For example, 192.168.11.2 or 2001:a0a:b00:a::a0a:b71/64.
  - Netmask (IPv4 only)—Enter the subnet mask for the primary/secondary IP address.
- **Step 6** (Optional.) Enter an **IPsec Encryption Key** string if you want to encrypt communication between the two units in the pair.

You must configure the exact same key on the secondary node, so make a note of the string you enter.

If you do not enter a key, all communication on the failover and stateful failover links is in plain text. If you are not using direct cable connections between the interfaces, this could be a security problem.

**Note** If you configure HA failover encryption in evaluation mode, the systems use DES for the encryption. If you then register the devices using an export-compliant account, the devices will use AES after a reboot. Thus, if a system reboots for any reason, including after installing an upgrade, the peers will be unable to communicate and both units will become the active unit. We recommend that you do not configure encryption until after you register the devices. If you do configure this in evaluation mode, we recommend you remove the encryption before registering the devices.

#### Step 7 Click Activate HA.

The system immediately deploys the configuration to the device. You do not need to start a deployment job. If you do not see a message saying that your configuration was saved and deployment is in progress, scroll to the top of the page to see the error messages.

The configuration is also copied to the clipboard. You can use the copy to quickly configure the secondary unit. For added security, the encryption key is not included in the clipboard copy.

After configuration completes, you get a message explaining the next steps you need to take. Click **Got It** after reading the information.

At this point, you should be on the High Availability page, and your device status should be "Negotiating." The status should transition to Active even before you configure the peer, which should appear as Failed until you configure it.

PRIMARY DEVICE Current Device Mode: Active 😢 Peer: Failed 🕕

You can now configure the secondary unit. See Configure the Secondary Unit for High Availability, on page 195.

**Note** The selected interfaces are not configured directly. However, if you enter **show interface** in the CLI, you will see that the interfaces are using the specified IP addresses. The interfaces are named "failover-link" and if you configure a separate state link, "stateful-failover-link."

## **Configure the Secondary Unit for High Availability**

After you configure the primary device for active/standby high availability, you must then configure the secondary device. Log into the FDM on that device and follow this procedure.

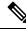

**Note** If you have not done so already, copy the high availability configuration from the primary device to the clipboard. It is much easier to configure the secondary device using copy/paste than to manually enter the data.

#### Procedure

### Step 1 Click Device.

Step 2 On the right side of the device summary, click Configure next to the High Availability group.

If you are configuring HA for the first time on the device, the group would look like the following.

| - C   | High Availability 👔 | ) |
|-------|---------------------|---|
| (m) 2 | Not Configured      |   |

CONFIGURE

- **Step 3** On the High Availability page, click the **Secondary Device** box.
- **Step 4** Do one of the following:
  - Easy method—Click the Paste from Clipboard button, paste in the configuration and click OK. This will update the fields with the appropriate values, which you can then verify.
  - Manual method—Configure the failover and stateful failover links directly. Enter the exact same settings
    on the secondary device that you entered on the primary device.
- Step 5 If you configured an IPSec Encryption Key on the primary device, enter the exact same key for the secondary device.

#### Step 6 Click Activate HA.

The system immediately deploys the configuration to the device. You do not need to start a deployment job. If you do not see a message saying that your configuration was saved and deployment is in progress, scroll to the top of the page to see the error messages.

After configuration completes, you get a message saying that you have configured HA. Click **Got It** to dismiss the message.

At this point, you should be on the High Availability page, and your device status should indicate that this is the secondary device. If the join with the primary device was successful, the device will synchronize with the primary, and eventually the mode should be Standby and the peer should be Active.

SECONDARY DEVICE Current Device Mode: Standby 🔁 Peer Device: Active

**Note** The selected interfaces are not configured directly. However, if you enter **show interface** in the CLI, you will see that the interfaces are using the specified IP addresses. The interfaces are named "failover-link" and if you configure a separate state link, "stateful-failover-link."

## **Configure Failover Criteria for Health Monitoring**

The units in a high availability configuration monitor themselves for overall health and for interface health.

The failover criteria define the health monitoring metrics that determine whether a peer has failed. If the active peer is the unit that violates the criteria, then it triggers a failover to the standby unit. If the standby peer is the unit that violates the criteria, it is marked as failed and is not available for failover.

You can configure failover criteria on the active device only.

The following table shows the failover triggering events and associated failure detection timing.

Table 5: Failover Times Based on Failover Criteria

| Failover Triggering Event                                                          | Minimum          | Default    | Maximum    |
|------------------------------------------------------------------------------------|------------------|------------|------------|
| The active unit loses power or stops normal operation.                             | 800 milliseconds | 15 seconds | 45 seconds |
| An active unit interface physical link is down.                                    | 500 milliseconds | 5 seconds  | 15 seconds |
| An active unit interface is up, but a connection problem causes interface testing. | 5 seconds        | 25 seconds | 75 seconds |

The following topics explain how to customize the failover health monitoring criteria and also how the system tests interfaces.

### **Configure Peer Unit Health Monitoring Failover Criteria**

Each peer in a high availability configuration determines the health of the other unit by monitoring the failover link with hello messages. When a unit does not receive three consecutive hello messages on the failover link, the unit sends LANTEST messages on each data interface, including the failover link, to validate whether the peer is responsive. The action that the device takes depends on the response from the other unit:

- If the device receives a response on the failover link, then it does not fail over.
- If the device does not receive a response on the failover link, but it does receive a response on a data interface, then the unit does not fail over. The failover link is marked as failed. You should restore the failover link as soon as possible because the unit cannot fail over to the standby while the failover link is down.
- If the device does not receive a response on any interface, then the standby unit switches to active mode and classifies the other unit as failed.

You can configure the poll and hold time for the hello messages.

#### Procedure

- **Step 1** On the active device, click **Device**.
- **Step 2** Click the **High Availability** link on the right side of the device summary.

The Failover Criteria are listed in the right column of the High Availability page.

#### **Step 3** Define the **Peer Timing Configuration**.

These settings determine how quickly the active device can fail over to the standby device. With a faster poll time, the device can detect failure and trigger failover faster. However, faster detection can cause unnecessary switchovers when the network is temporarily congested. The default settings are appropriate for most situations.

If a unit does not hear hello packet on the failover interface for one polling period, additional testing occurs through the remaining interfaces. If there is still no response from the peer unit during the hold time, the unit is considered failed and, if the failed unit is the active unit, the standby unit takes over as the active unit.

- **Poll Time**—The amount of time between hello messages. Enter 1 15 seconds, or 200 999 milliseconds. The default is 1 second.
- Hold Time—The time during which a unit must receive a hello message on the failover link, after which the peer unit is declared failed. The hold time must be at least 3 times more than the poll time. Enter 1 45 seconds, or 800 999 milliseconds. The default is 15 seconds.
- Step 4 Click Save.

### **Configure Interface Health Monitoring Failover Criteria**

You can monitor up to 211 interfaces, depending on your device model. You should monitor important interfaces. For example, interfaces that ensure throughput between important networks. Monitor an interface only if you configure standby IP addresses for it, and if the interface should be always up.

When a unit does not receive hello messages on a monitored interface for 2 polling periods, it runs interface tests. If all interface tests fail for an interface, but this same interface on the other unit continues to successfully pass traffic, then the interface is considered to be failed. If the threshold for failed interfaces is met, then a failover occurs. If the other unit's interface also fails all the network tests, then both interfaces go into the "Unknown" state and do not count towards the failover limit.

An interface becomes operational again if it receives any traffic. A failed device returns to standby mode if the interface failure threshold is no longer met.

You can monitor interface HA status from the CLI or CLI Console using the **show monitor-interface** command. For more information, see Monitoring Status for HA-Monitored Interfaces, on page 211.

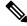

**Note** When an interface goes down, for failover it is still considered to be a unit issue. If the unit detects that an interface is down, failover occurs immediately (if you keep the default threshold of 1 interface), without waiting for the interface holdtime. The interface holdtime is only useful when the unit considers its status to be OK, although it is not receiving hello packets from the peer.

#### Before you begin

By default, all named physical interfaces are selected for HA monitoring. Thus, you should disable monitoring on unimportant physical interfaces. For subinterfaces or bridge groups, you must manually enable monitoring.

To disable interface monitoring completely and prevent failover due to interface failure, simply ensure that no interface is enabled for HA monitoring.

#### Procedure

- **Step 1** On the active device, click **Device**.
- **Step 2** Click the **High Availability** link on the right side of the device summary.

The Failover Criteria are listed in the right column of the High Availability page.

#### **Step 3** Define the **Interface Failure Threshold**.

If the number of failed interfaces meets the threshold, the unit marks itself as failed. If the unit is the active unit, it fails over to the standby unit. If the unit is the standby unit, by marking itself as failed, the active unit will not consider the unit as available for failover.

When setting this criteria, consider how many interfaces you are monitoring. For example, if you enable monitoring on only 2 interfaces, then a threshold of 10 interfaces will never be reached. You configure monitoring for an interface by selecting the **Enable for HA Monitoring** option on the **Advanced Options** tab when editing interface properties.

By default, the unit marks itself as failed if one monitored interface fails.

You can set the interface failure threshold by selecting one of the following Failover Criteria options:

- Number of failed interfaces exceeds—Enter the raw number of interfaces. The default is 1. The maximum actually depends on the device model and can vary, but you cannot enter more than 211. If you use this criteria, you will get a deployment error if you enter a number larger than the device supports. Try a smaller number or use percentage instead.
- **Percentage of failed interfaces exceeds**—Enter a number from 1 100. For example, if you enter 50%, and you are monitoring 10 interfaces, then the device marks itself as failed if 5 interfaces fail.

#### **Step 4** Define the **Interface Timing Configuration**.

These settings determine how quickly the active device can determine if an interface has failed. With a faster poll time, the device can detect interface failure faster. However, faster detection can mean that busy interfaces get marked as failed when in fact they are healthy, which can result in unnecessarily frequent failovers. The default settings are appropriate for most situations.

If an interface link is down, interface testing is not conducted and the standby unit could become active in just one interface polling period if the number of failed interfaces meets or exceeds the configured interface failover threshold.

- **Poll Time**—The frequency that hello packets are sent out on data interfaces. Enter 1 15 seconds, or 500 999 milliseconds. The default is 5 seconds.
- Hold Time—The hold time determines how long it takes from the time a hello packet is missed to when the interface is marked as failed. Enter 5 75 seconds. You cannot enter a hold time that is less than 5 times the poll time.
- Step 5 Click Save.
- **Step 6** Enable HA monitoring for each interface you want to monitor.
  - a) Choose **Device** > **Interfaces**.

If an interface is being monitored, the Monitor for HA column indicates Enabled.

b) Click the edit icon (2) for an interface whose monitoring status you want to change.

You cannot edit the failover or stateful failover interfaces. Interface monitoring does not apply to them.

- c) Click the Advanced Options tab.
- d) Select or deselect the Enable for HA Monitoring checkbox as preferred.
- e) Click **OK**.
- Step 7 (Optional, but recommended.) Configure standby IP addresses and MAC addresses for monitored interfaces. See Configure Standby IP and MAC Addresses, on page 200.

### How the System Tests Interface Health

The system continuously tests interfaces that you are monitoring for high availability health. The address used for testing an interface is based on the address types you configure:

- If an interface has both IPv4 and IPv6 addresses configured on it, the device uses the IPv4 addresses to
  perform the health monitoring.
- If an interface has only IPv6 addresses configured on it, then the device uses IPv6 neighbor discovery instead of ARP to perform the health monitoring tests. For the broadcast ping test, the device uses the IPv6 all nodes address (FE02::1).

The system performs the following tests on each unit:

- 1. Link Up/Down test—A test of the interface status. If the Link Up/Down test indicates that the interface is down, then the unit considers it failed. If the status is Up, then the unit performs the Network Activity test.
- 2. Network Activity test—A received network activity test. The purpose of this test is to generate network traffic using LANTEST messages to determine which (if either) unit has failed. At the start of the test, each unit clears its received packet count for its interfaces. As soon as a unit receives any packets during the test (up to 5 seconds), then the interface is considered operational. If one unit receives traffic and the other unit does not, then the unit that received no traffic is considered failed. If neither unit received traffic, then the unit starts the ARP test.

- **3.** ARP test—A reading of the unit ARP cache for the 2 most recently acquired entries. One at a time, the unit sends ARP requests to these devices, attempting to stimulate network traffic. After each request, the unit counts all received traffic for up to 5 seconds. If traffic is received, the interface is considered operational. If no traffic is received, an ARP request is sent to the next device. If at the end of the list no traffic has been received, the unit starts the ping test.
- 4. Broadcast Ping test—A ping test that consists of sending out a broadcast ping request. The unit then counts all received packets for up to 5 seconds. If any packets are received at any time during this interval, the interface is considered operational and testing stops. If no traffic is received, the testing starts over again with the ARP test.

### **Configure Standby IP and MAC Addresses**

When you configure your interfaces, you can specify an active IP address and a standby IP address on the same network. Although recommended, the standby address is not required. Without a standby IP address, the active unit cannot perform network tests to check the standby interface health; it can only track the link state. You also cannot connect to the standby unit on that interface for management purposes.

- 1. When the primary unit fails over, the secondary unit assumes the IP addresses and MAC addresses of the primary unit and begins passing traffic.
- 2. The unit that is now in standby state takes over the standby IP addresses and MAC addresses.

Because network devices see no change in the MAC to IP address pairing, no ARP entries change or time out anywhere on the network.

If the secondary unit boots without detecting the primary unit, the secondary unit becomes the active unit and uses its own MAC addresses, because it does not know the primary unit MAC addresses. However, when the primary unit becomes available, the secondary (active) unit changes the MAC addresses to those of the primary unit, which can cause an interruption in your network traffic. Similarly, if you swap out the primary unit with new hardware, a new MAC address is used.

Virtual MAC addresses guard against this disruption because the active MAC addresses are known to the secondary unit at startup, and remain the same in the case of new primary unit hardware. You can manually configure virtual MAC addresses.

If you do not configure virtual MAC addresses, you might need to clear the ARP tables on connected routers to restore traffic flow. The FTD device does not send gratuitous ARPs for static NAT addresses when the MAC address changes, so connected routers do not learn of the MAC address change for these addresses.

#### Procedure

#### Step 1 Choose Device > Interfaces.

You should at least configure standby IP and MAC addresses for the interfaces you are monitoring for HA. If an interface is being monitored, the Monitor for HA column indicates Enabled.

**Step 2** Click the edit icon (2) for the interface whose standby addresses you want to configure.

You cannot edit the failover or stateful failover interfaces. You set the IP addresses for these interfaces when you configure high availability.

Step 3 Configure the Standby IP addresses on the IPv4 Address and IPv6 Address tabs.

The standby address is used by this interface on the standby device. If you do not set the standby IP address, the active unit cannot monitor the standby interface using network tests; it can only track the link state. Configure standby addresses for each IP version you are using.

Step 4 Click the Advance Options tab and configure the MAC Addresses.

By default, the system uses the MAC address burned into the network interface card (NIC) for the interface. Thus, all subinterfaces on an interface use the same MAC address, so you might want to create unique addresses per subinterface. Manually configured active/standby MAC addresses are also recommended if you configure high availability. Defining the MAC addresses helps maintain consistency in the network in the event of failover.

- MAC Address—The Media Access Control address in H.H.H format, where H is a 16-bit hexadecimal digit. For example, you would enter the MAC address 00-0C-F1-42-4C-DE as 000C.F142.4CDE. The MAC address must not have the multicast bit set, that is, the second hexadecimal digit from the left cannot be an odd number.)
- **Standby MAC Address**—For use with high availability. If the active unit fails over and the standby unit becomes active, the new active unit starts using the active MAC addresses to minimize network disruption, while the old active unit uses the standby address.

Step 5 Click OK.

### Verify the High Availability Configuration

After completing the high availability configuration, verify that the device status indicates that both devices are operational and in active/standby mode.

PRIMARY DEVICE Current Device Mode: Active 🔁 Peer Device: Standby

You can verify that the high availability configuration is working by following this procedure.

#### Procedure

**Step 1** Test that your active unit is passing traffic as expected by using FTP (for example) to send a file between hosts on different interfaces.

At least test connections from one workstation to systems that are connected to each of the configured interfaces.

- **Step 2** Switch modes so that the active unit is now the standby unit by doing one of the following:
  - In the FDM, select **Switch Mode** from the gear menu on the **Device** > **High Availability** page.
  - In the CLI of the active unit, enter **no failover active**.
- **Step 3** Repeat the connection testing to verify that you can make the same connections through the other unit in the high availability pair.

If the test is not successful, verify that you connected the unit's interfaces to the same networks as the equivalent interfaces on the other unit.

You can see the HA status from the High Availability page. You can also use the CLI or CLI Console of the unit, and enter the **show failover** command to check the failover status. Also, use the **show interface** command to verify the interface configuration for the interfaces used in any connection tests that failed.

If these actions do not identify the problem, there are other steps you can take. See Troubleshooting High Availability (Failover), on page 213.

**Step 4** When you are finished, you can switch modes to return active status to the original unit that was active.

## Managing High Availability

You can manage a high availability pair by clicking the **High Availability** link on the **Device** Summary page.

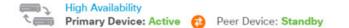

The High Availability page includes the following:

• Role and Mode Status—The left status area shows whether the device is the Primary or Secondary device in the group. The mode indicates whether this device is active or standby, or whether HA has been suspended or the device is waiting to join the peer device. It also shows the status of the peer device, which can be active, standby, suspended, or failed. For example, when you are logged into the primary device and it is also the active device, and the secondary device is healthy and ready for failover if needed, the status would look like the following. You can click the icon between the peers to get information on the configuration synchronization status between the devices.

PRIMARY DEVICE Current Device Mode: Active 😢 Peer Device: Standby

- Failover History link—Click this link to see the detailed history of status of the devices in the pair. The system opens the CLI Console and executes the show failover history details command.
- Deployment History link—Click this link to go to the audit log with the events filtered to show deployment jobs only.
- Gear button A—Click this button to perform actions on the devices.
  - **Suspend HA/Resume HA**—Suspending HA stops the devices from functioning as a high availability pair without removing the HA configuration. You can subsequently resume, that is, re-enable, HA on the devices. For details, see Suspending or Resuming High Availability, on page 203.
  - **Break HA**—Breaking HA removes the high availability configuration from both devices and returns them to standalone devices. For details, see Breaking High Availability, on page 204.
  - Switch Mode—Switching mode lets you force an active device to become standby, or a standby device to become active, depending from which device you perform the action. For details, see Switching the Active and Standby Peers (Forcing Failover), on page 205.
- High Availability Configuration—This panel shows the configuration of the failover pair. Click the Copy to Clipboard button to load the information into the clipboard, from where you can paste it into the secondary device's configuration. You can also copy it into another file for your records. This information does not show whether you defined an IPsec encryption key.

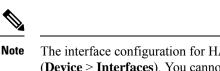

e The interface configuration for HA is not reflected on the Interfaces page (Device > Interfaces). You cannot edit the interfaces that you use in an HA configuration.

• Failover Criteria—This panel includes the settings that determine the health criteria used when evaluating whether the active unit has failed and the standby unit should become the active unit. Adjust these criteria so that you get the failover performance required in your network. For details, see Configure Failover Criteria for Health Monitoring, on page 196.

The following topics explain various management tasks related to a high availability configuration.

## **Suspending or Resuming High Availability**

You can suspend a unit in a high availability pair. This is useful when:

- Both units are in an active-active situation and fixing the communication on the failover link does not correct the problem.
- You want to troubleshoot an active or standby unit and do not want the units to fail over during that time.
- You want to prevent failover while installing a software upgrade on the standby device.

When you suspend high availability, you stop the pair of devices from behaving as a failover unit. The currently active device remains active, handling all user connections. However, failover criteria are no longer monitored, and the system will never fail over to the now pseudo-standby device. The standby device will retain its configuration, but it will remain inactive.

The key difference between suspending HA and breaking HA is that on a suspended HA device, the high availability configuration is retained. When you break HA, the configuration is erased. Thus, you have the option to resume HA on a suspended system, which enables the existing configuration and makes the two devices function as a failover pair again.

If you suspend high availability from the active unit, the configuration is suspended on both the active and standby unit. If you suspend it from the standby unit, it is suspended on the standby unit only, but the active unit will not attempt to fail over to a suspended unit.

You can resume a unit only if it is in Suspended state. The unit will negotiate active/standby status with the peer unit.

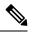

**Note** If necessary, you can suspend HA from the CLI by entering the **configure high-availability suspend** command. To resume HA, enter **configure high-availability resume**.

#### Before you begin

If you suspend high availability through the FDM, it stays suspended until you resume it, even if you reload the unit. However, if you suspend it through the CLI, it is a temporary state, and upon reload, the unit resumes the high-availability configuration automatically and negotiates the active/standby state with the peer.

If you are suspending high availability on the standby unit, please check whether the active unit is currently running a deployment job. If you switch modes while a deployment job is in progress, the job will fail and you will lose your configuration changes.

#### Procedure

| Step 1 Clic | k Device |
|-------------|----------|
|-------------|----------|

**Step 2** Click the **High Availability** link on the right side of the device summary.

**Step 3** Choose the appropriate command from the gear icon  $(\mathbf{M})$ .

- Suspend HA—You are prompted to confirm the action. Read the message and click OK. The HA status should show that the device is in Suspended mode.
- **Resume HA**—You are prompted to confirm the action. Read the message and click **OK**. The HA status should return to normal, either active or standby, after the unit negotiates with the peer.

### **Breaking High Availability**

If you no longer want the two devices to operate as a high availability pair, you can break the HA configuration. When you break HA, each device becomes a standalone device. Their configurations are changed as follows:

- The active device retains the full configuration as it is prior to the break, with the HA configuration removed.
- The standby device has all interface configuration removed in addition to the HA configuration. All physical interfaces are disabled, although subinterfaces are not disabled. The management interface remains active, so you can log into the device and reconfigure it.

How the break actually affects the units depends on the state of each unit when you perform the break.

- If the units are in a healthy active/standby state, break HA from the active unit. This will remove the HA configuration from both devices in the HA pair. If you want to break HA on the standby unit only, you must log into it and first suspend HA, then you can break HA.
- If the standby unit is in a suspended or failed state, breaking HA from the active unit removes the HA configuration from the active unit only. You must log into the standby unit and also break HA on that unit.
- If the peers are still negotiating HA or are synchronizing their configuration, you cannot break HA. Wait for the negotiation or synchronization to complete or time out. If you believe the systems are stuck in this state, you can suspend HA and then break HA.

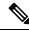

Note

When using the FDM, you cannot break HA from the CLI using the **configure high-availability disable** command.

#### Before you begin

For ideal results, bring the devices into a healthy active/standby state, and perform this action from the active device.

#### Procedure

| Step 1 | Click Device |
|--------|--------------|
|--------|--------------|

- Step 2 Click the High Availability link on the right side of the device summary.
- **Step 3** From the gear icon (<sup>3</sup>), choose **Break HA**.
- **Step 4** Read the confirmation message, decide whether to select the option to disable interfaces, and click **OK**.

You must select the option to disable interfaces if you are breaking HA from the standby unit.

The system immediately deploys your changes on both this device and the peer device (if possible). It might take a few minutes for deployment to complete on each device and for each device to become independent.

## Switching the Active and Standby Peers (Forcing Failover)

You can switch the active/standby modes for a functioning high-availability pair, that is, one peer is active, the other is standby. For example, if you are installing a software upgrade, you can switch the active unit to standby so that the upgrade does not impact user traffic.

You can switch modes from either the active or standby unit, but the peer unit must be functioning from the other unit's point of view. You cannot switch modes if any unit is suspended (you must resume HA first) or failed.

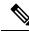

**Note** If necessary, you can switch between active and standby modes from the CLI. From the standby unit, enter the **failover active** command. From the active unit, enter the **no failover active** command.

#### Before you begin

Before switching modes, verify that the active unit is not in the middle of a deployment job. Wait for the deployment to complete before switching modes.

If the active unit has pending undeployed changes, deploy them before switching modes. Otherwise, you will lose your changes if you run a deployment job from the new active unit.

#### Procedure

- Step 1 Click Device.
- **Step 2** Click the **High Availability** link on the right side of the device summary.
- **Step 3** From the gear icon (<sup>SP</sup>), choose **Switch Mode**.
- **Step 4** Read the confirmation message and click **OK**.

The system forces failover so that the active unit becomes standby, and the standby unit becomes the new active unit.

### Preserving Undeployed Configuration Changes After Failover

When you make configuration changes to the units in a high availability pair, you edit the configuration on the active unit. You then deploy your changes, and both the active and standby unit are updated with the new configuration. It does not matter if the active unit is the primary or secondary device.

However, undeployed changes are not synchronized between the units. Any undeployed changes are available on the unit where you made those changes only.

Thus, if a failover happens when you have undeployed changes, those changes are not available on the new active unit. The changes do, however, remain in place on the unit that is now standby.

To retrieve your undeployed changes, you must switch modes to force a failover and return the other unit to active status. When you log into the newly-active unit, your undeployed changes are available, and you can

deploy them. Use the Switch Modes command from the High Availability settings gear menu ( \$\$\vee\$).

Please keep the following in mind:

- If you deploy changes from the active unit while there are undeployed changes on the standby unit, the undeployed changes on the standby unit will be erased. You will not be able to retrieve them.
- When a standby unit joins a high availability pair, any undeployed changes on the standby unit will be erased. The configuration is synchronized whenever a unit joins, or rejoins, the pair.
- If the unit that contains the undeployed changes failed catastrophically, and you had to replace or reimage the unit, your undeployed changes are permanently lost.

### Changing Licenses and Registration in High Availability Mode

The units in a high availability pair must have the same licenses and registration status. To make changes:

- You enable or disable optional licenses on the active unit. Then, you deploy the configuration, and the standby unit requests (or frees) the necessary licenses. When enabling licenses, you must ensure that your Cisco Smart Software Manager account has sufficient licenses available, or you could have one unit compliant while the other unit is non-compliant.
- You register, or unregister, the units separately. To function correctly, the units must both be in evaluation mode, or both be registered. You can register the units to different Cisco Smart Software Manager accounts, but the accounts must have the same state for the export-controlled functionality setting, either both enabled or both disabled. You cannot deploy configuration changes if the units have inconsistent registration status.

### Editing the HA IPsec Encryption Key or HA Configuration

You can change any of the failover criteria by logging into the active unit, making your changes, and deploying them.

However, if you need to change the IPsec encryption key used on your failover links, or change the interfaces or IP addresses for either the failover or stateful failover links, you must first break the HA configuration. You can then reconfigure the primary and secondary units with the new encryption key or failover/stateful failover link settings.

### Marking a Failed Unit Healthy

A unit in a high availability configuration can be marked as failed due to regular health monitoring. If the unit is healthy, it should return to normal status when it meets health monitoring requirements again. If you see a healthy device failing frequently, you might want to increase the peer timeouts, stop monitoring specific interfaces that are less important, or change interface monitoring timeouts.

You can force a failed unit to be seen as healthy by entering the **failover reset** command from the CLI. We recommend that you enter the command from the active unit, which will reset the status of the standby unit. You can display the failover status of the unit with the **show failover** or **show failover state** commands.

Restoring a failed unit to an unfailed state does not automatically make it active. Restored units remain in the standby state until made active by failover (forced or natural).

Resetting the device status does not resolve the problems that led to the device being marked failed. If you do not address the problems, or relax your monitoring timeouts, the device can be marked as failed again.

### Installing Software Upgrades on HA Devices

You can upgrade the system software running on the devices in a high availability pair without disrupting traffic in your network. Basically, you upgrade the standby device, so that the active device continues handling traffic. After the upgrade completes, you switch roles and again upgrade the standby unit.

If you also need to update the FXOS version on the chassis, install the FXOS upgrades on each device before installing using the following procedure. Use the same technique: install the FXOS upgrade on the standby device, switch roles to make the standby active, then install the upgrade on the new (down-level) standby device.

While the units in the high availability group are running different software versions, failover is not possible. Under normal circumstances, the units must be running the same software version. The only time it is valid to have them running different versions is when you are in the process of installing software upgrades.

This procedure summarizes the upgrade process. For detailed information, see Upgrading FTD Software, on page 590.

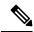

Note

During the upgrade, the system suspends HA while updating system libraries, which includes an automatic deployment. The system is available for SSH connections during the last part of this process, so if you log in shortly after applying an upgrade, you might see HA in suspended status. If the system does not go back to standby ready state by itself, and this problem persists after the FDM is available and automatic deployment was successful, please go to the HA page and manually resume HA.

#### Before you begin

Ensure that you deploy pending changes from the active node before starting the upgrade process. While upgrading the devices, do not make any configuration changes or start any deployments after upgrading one device but before upgrading the other one, or the deployment will fail and changes might be lost.

If you must deploy changes to the active unit after upgrading the standby but before upgrading the active unit, you must make the configuration changes to both units or they will be lost after you upgrade the down-level active unit.

Check the task list and verify there are no tasks running. Please wait until all tasks, such as database updates, are completed before you install an upgrade. Also, check for any scheduled tasks. No scheduled tasks should overlap with the upgrade task.

Prior to performing an update, ensure that no deprecated applications are present in application filters, access rules, or SSL decryption rules. These applications have "(Deprecated)" following the application name. While it is not possible to add deprecated applications to these objects, a subsequent VDB update can cause previously valid applications to become deprecated. If this happens, the upgrade will fail, leaving the device in an unusable state.

Download upgrade files from the Cisco Support & Download site: https://www.cisco.com/go/ftd-software.

- You use the same upgrade package for all models in a family or series. To find the correct one, select or search for your model, then browse to the software download page for the appropriate version. Ensure that you obtain the appropriate upgrade file, whose file type is REL.tar. Do not download the system software package or the boot image.
- Do not rename the upgrade file. The system considers renamed files to be invalid.
- You cannot downgrade or uninstall a patch.
- Verify that you are running the required baseline image for the upgrade. For compatibility information, see the Cisco Secure Firewall Threat Defense Compatibility Guide.
- Read the Cisco Firepower Release Notes for the new version.

#### Procedure

**Step 1** Log into the standby unit and install the upgrade.

- a) Select Device, then click View Configuration in the Updates summary.
- b) Upload the image by clicking either Browse or Upload Another File in the System Upgrade group.
- c) Click Install to start the installation process.
  - **Note** If you get the error message "you must deploy all uncommitted changes before starting a system upgrade" and there are no uncommitted changes on the active unit, create some minor change on the active unit and deploy the change. You can then undo the change. If this does not work, and you have been running the HA group with mismatched versions against recommendations, you might need to switch roles to make the standby unit active, then suspend HA. You can then deploy from the active/suspended unit, resume HA, then switch roles to make the active unit the standby again. Upgrade should then work.

Wait until the installation completes and you can log back in and verify that the system is functioning normally.

- **Note** If you check the high availability status, you might see an application synchronization failure. This happens only if you deploy changes from the active device while the standby device is upgrading the software.
- **Step 2** On the standby unit, click **Device** > **High Availability**, then select **Switch Mode** from the gear menu ( $\mathbf{s}$ ).

This action will force failover and make the unit you are logged into the active unit. Wait for the unit's status to change to active.

Before proceeding, you can optionally test the network to ensure that traffic is flowing through the networks to which the device is connected.

**Step 3** Log into the new standby unit, the one that was originally the active unit, and install the upgrade.

The process is the same as the one described above. You must upload the software upgrade; it is not copied from the other unit.

After the installation completes, log back into the standby unit to verify that the installation was successful and the units are back in a normal active/standby state. This unit will not automatically resume active status.

- **Note** If you check the high availability status, you should **not** see an application synchronization failure. The units are now running the same software version, so the configuration import from the active unit should succeed. If the automatic deployment fails, or if the device otherwise does not move into the standby ready state, click **Resume HA** from the gear menu.
- **Step 4** Log into the currently active unit. If there are any pending changes, deploy them and wait for deployment to complete successfully.
- Step 5 (Optional.) If you want the current standby unit to resume active status, click Device > High Availability, then select Switch Mode from the gear menu from either unit.

For example, if the primary unit was the active unit at the start of this process, and that is the way you want it, switch modes.

## **Replacing a Unit in a High Availability Pair**

If necessary, you can replace a unit in a high availability group without disrupting network traffic.

#### Procedure

**Step 1** If the unit you are replacing is functional, ensure that you fail over to the peer unit, then use the **shutdown** command from the device CLI to bring down the device gracefully. If the unit is not functional, confirm that the peer is operating in Active mode.

If you have Administrator privileges, you can also enter the **shutdown** command through the FDM CLI Console.

- **Step 2** Remove the unit from the network.
- **Step 3** Install the replacement unit and reconnect the interfaces.
- **Step 4** Complete the device setup wizard on the replacement unit.
- **Step 5** On the peer unit, go to the High Availability page and copy the configuration to the clipboard. Note whether the unit is the Primary or the Secondary unit.

If there are any pending changes, deploy them now and wait for deployment to complete before continuing.

**Step 6** On the replacement unit, click **Configure** in the **High Availability** group, then select the opposite unit type from the peer. That is, if the peer is primary, select **Secondary**, if the peer is secondary, select **Primary**.

Step 7 Paste in the HA configuration from the peer, then enter the IPsec key if you use one. Click Activate HA. Once deployment is complete, the unit will contact the peer and join the HA group. The active peer's configuration will be imported, and the replacement unit will be either the primary or secondary unit in the group, based on your selection. You can now verify that HA is operating correctly, and if desired, switch

# **Monitoring High Availability**

The following topics explain how you can monitor high availability.

Note that the Event Viewer and dashboards show data related to the device you are logged into only. They do not show merged information for both devices.

## **Monitoring General Failover Status and History**

modes so that the new unit is the active unit.

You can monitor general high availability status and history using the following:

• On the Device Summary (click **Device**), the High Availability group shows unit status.

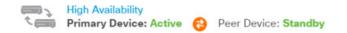

• On the High Availability page (click **Device** > **High Availability**), you can see the status of both units. Click the synchronization icon between them for additional status.

PRIMARY DEVICE Current Device Mode: Active 😢 Peer Device: Standby

• From the High Availability page, click the **Failover History** link next to the status. The system opens the CLI Console and executes the **show failover history details** command. You can also enter this command directly in the CLI or CLI Console.

#### **CLI Commands**

From the CLI or CLI console, you can use the following commands:

show failover

Displays information about the failover state of the unit.

show failover history [details]

Displays the past failover state changes and the reason for the state change. Add the **details** keyword to display failover history from the peer unit. This information helps with troubleshooting.

show failover state

Displays the failover state of both units. The information includes the primary or secondary status of the unit, the Active/Standby status of the unit, and the last reported reason for failover.

show failover statistics

Displays the transmit (tx) and receive (rx) packet count of the failover interface. For example, if the output shows that the unit is sending packets, but not receiving any, then you have a problem with the link. This could be a bad wire, wrong IP addresses configured on the peers, or perhaps the units are connecting the failover interfaces to different subnets.

```
> show failover statistics
    tx:320875
    rx:0
```

#### show failover interface

Displays the configuration of the failover and stateful failover links. For example:

```
My IP Address : 192.168.10.1
Other IP Address : 192.168.10.2
interface stateful-failover-link GigabitEthernet1/4
System IP Address: 192.168.11.1 255.255.255.0
My IP Address : 192.168.11.1
Other IP Address : 192.168.11.2
```

#### show monitor-interface

Displays information about the interfaces monitored for high availability. For details, see Monitoring Status for HA-Monitored Interfaces, on page 211.

show running-config failover

Displays the failover commands in the running configuration. These are the commands that configure high availability.

### **Monitoring Status for HA-Monitored Interfaces**

If you enabled HA monitoring for any interface, you can check the status of the monitored interfaces in the CLI or CLI Console using the **show monitor-interface** command.

```
> show monitor-interface
This host: Primary - Active
Interface inside (192.168.1.13): Normal (Monitored)
Interface outside (192.168.2.13): Normal (Monitored)
Other host: Secondary - Standby Ready
Interface inside (192.168.1.14): Normal (Monitored)
Interface outside (192.168.2.14): Normal (Monitored)
```

Monitored interfaces can have the following status:

- (Waiting) coupled with any other status, such as Unknown (Waiting)—The interface has not yet received a hello packet from the corresponding interface on the peer unit.
- Unknown—Initial status. This status can also mean the status cannot be determined.
- Normal—The interface is receiving traffic.

- Testing—Hello messages are not heard on the interface for five poll times.
- · Link Down-The interface or VLAN is administratively down.
- No Link—The physical link for the interface is down.
- Failed-No traffic is received on the interface, yet traffic is heard on the peer interface.

### Monitoring HA-Related Syslog Messages

The system issues a number of syslog messages related to failover at priority level 2, which indicates a critical condition. The ranges of message IDs associated with failover are: 101xxx, 102xxx, 103xxx, 104xxx, 105xxx, 210xxx, 311xxx, 709xxx, 727xxx. For example, 105032 and 105043 indicate a problem with the failover link. For an explanation of the syslog messages, see the *Cisco Threat Defense Syslog Messages* guide at https://www.cisco.com/c/en/us/td/docs/security/firepower/Syslogs/b fptd syslog guide.html.

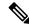

```
Note During failover, the system logically shuts down and then brings up interfaces, generating syslog messages 411001 and 411002. This is normal activity.
```

To be able to see syslog messages, you must configure diagnostic logging on **Device** > **Logging Settings**. Set up an external syslog server so that you can monitor the messages reliably.

### **Remotely Executing CLI Commands on the Peer Unit**

From the CLI, you can enter show commands on the peer device using the failover exec command without needing to log into the peer.

failover exec {active | standby | mate} command

You must indicate which unit should execute the command, either the active or the standby, or enter **mate** if you want to ensure the other unit responds instead of the unit that you are logged into.

For example, if you want to see the peer's interface configuration and statistics, you can enter:

> failover exec mate show interface

You cannot enter configure commands. This feature is for use with show commands.

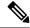

**Note** If you are logged into the active unit, you can reload the standby unit using the **failover reload-standby** command.

You cannot enter the these commands through the FDM CLI Console.

# **Troubleshooting High Availability (Failover)**

If the units in a high availability group are not performing as expected, consider the following steps for troubleshooting the configuration.

If the active unit shows the peer unit as Failed, see Troubleshooting Failed State for a Unit, on page 215.

#### Procedure

- **Step 1** From each device (primary and secondary):
  - Ping the other device's IP address for the failover link.
  - Ping the other device's IP address for the stateful failover link if you use a separate link.

If the ping fails, ensure that the interfaces on each device are connected to the same network segment. If you are using a direct cable connection, check the cable.

- **Step 2** Make the following general checks:
  - · Check for duplicate management IP addresses on the primary and secondary.
  - Check for duplicate failover and stateful failover IP addresses on the units.
  - Check that the equivalent interface port on each device is connected to the same network segment.
- **Step 3** Check the task list or audit log on the standby device. You should see a successful "Configuration import from Active node" task after every successful deployment on the active device. If the task fails, check the failover link and try deployment again.
  - **Note** If the task list indicates there was a failed deployment task, there might have been a failover during the deployment job. If the standby device was the active unit when you started the deployment task, but failover occurred during the task, the deployment would fail. To resolve the issue, switch modes to make the standby unit the active unit again, then redeploy the configuration changes.
- **Step 4** Use the **show failover history** command to get detailed information on the state changes on a device.

Some things to look for:

• App Sync failures:

12:41:24 UTC Dec 6 2017 App Sync Disabled HA state progression failed due to APP SYNC timeout

The Application Synchronization phase is where the configuration from the active device is transported to the standby device. An application synchronization failure puts the device in disabled state, and the device is no longer available to be made active.

If the device is disabled due to an app sync problem, then you might be using different interfaces on the devices for the endpoints of the failover and stateful failover links. You must be using the same port number for each end of the link.

If the show failover command shows the secondary device in Pseudo Standby state, this could indicate that you configured different IP addresses for the failover link on the secondary device than what you configured on the primary device. Ensure that you are using the same primary/secondary IP addresses on both devices for the failover link.

The Pseudo Standby state might also indicate that you configured different IPsec keys on the primary and secondary.

For additional app sync issues, see Troubleshooting HA App Sync Failures, on page 215.

• Abnormally frequent failovers (going from active to standby and back) might indicate problems with the failover link. In a worst-case scenario, both units might become active, which disrupts through traffic. Ping each end of the link to verify connectivity. You can also use **show arp** to check that the failover IP address and ARP mapping are proper.

If the failover link is healthy and configured correctly, consider increasing the peer poll and hold time, the interface poll and hold time, reducing the number of interfaces monitored for HA, or increasing the interface threshold.

• Failures due to interface checks. The Interface Check reason includes a list of the interfaces that were considered to have failed. Check those interfaces to ensure they are configured correctly and there are no hardware issues. Verify there are no issues with the switch configuration on the other end of the links. If there are no problems, consider disabling HA monitoring on those interfaces, Other options are to increase the interface failure threshold or timing.

```
06:17:51 UTC Jan 15 2017
Active Failed Interface check
This Host:3
admin: inside
ctx-1: ctx1-1
ctx-2: ctx2-1
Other Host:0
```

- **Step 5** If the standby unit cannot be detected, and you cannot find a specific reason such as a bad LAN or cable connection on the failover link, try the following steps.
  - a) Log into the CLI on the standby unit and enter the **failover reset** command. This command should change a unit in failed state to unfailed state. Now, check the HA status on the active device. If the standby peer is now detected, you are done.
  - b) Log into the CLI on the active unit and enter the **failover reset** command. This should reset HA status on both the active and standby unit. Ideally, it will reestablish the link between the devices. Check the HA status; if it is not correct yet, continue.
  - c) Either from the CLI on the active device, or from the FDM, first suspend HA, then resume HA. The CLI commands are **configure high-availability suspend** and **configure high-availability resume**.
  - d) If these steps fail, **reboot** the standby device.

## **Troubleshooting Failed State for a Unit**

If a unit is marked as Failed in the peer unit's high availability status (on the **Device** or **Device** > **High Availability** page), the following are the general possible reasons based on unit A being the active unit and unit B being the failed peer.

- If the unit B has not yet been configured for high availability (it is still in standalone mode), unit A shows it as Failed.
- If you suspend HA on unit B, then unit A will show it as Failed.
- If you reboot unit B, then unit A will show it as Failed until unit B completes the reboot and resumes communication over the failover link.
- If application synchronization (App Sync) fails on unit B, unit A will show it as Failed. See Troubleshooting HA App Sync Failures, on page 215.
- If unit B fails unit or interface health monitoring, then unit A marks it as failed. Check unit B for systemic
  problems. Try rebooting the device. If the unit is generally healthy, consider relaxing the unit or interface
  health monitoring settings. The show failover history output should provide information on interface
  health check failures.
- If both units become active, then each unit will show the peer as Failed. This usually indicates a problem with the failover link.

It can also indicate a problem with licensing. The devices must have consistent licensing, either both in evaluation mode or both registered. If registered, the Smart License accounts used can be different, but both accounts must have the same selection for export controlled features, either enabled or disabled. If you configure an IPsec encryption key with inconsistent settings for export controlled features, both devices will become active after you activate HA. This will impact routing on the supported network segments, and you will have to manually break HA on the secondary unit to recover.

## **Troubleshooting HA App Sync Failures**

If the peer unit fails to join the HA group, or fails while you are deploying changes from the active unit, log into the failed unit, go to the **High Availability** page, and click the **Failover History** link. If the **show failover history** output indicates an App Sync failure, then there was a problem during the HA validation phase, where the system checks that the units can functioning correctly as a high availability group.

| From State                              | To State     | Reason                    |
|-----------------------------------------|--------------|---------------------------|
|                                         | Disabled     | No Error                  |
| 17:08:25 UTC May 9 2018<br>Disabled     | Negotiation  | Set by the config command |
| 17:09:10 UTC May 9 2018<br>Negotiation  | Cold Standby | Detected an Active mate   |
| 17:09:11 UTC May 9 2018<br>Cold Standby | App Sync     | Detected an Active mate   |

This type of failure might look like the following:

17:13:07 UTC May 9 2018 App Sync Disabled **CD App Sync error is** High Availability State Link Interface Mismatch between Primary and Secondary Node

Ideally, you want to see the message "All validation passed" when the From State is App Sync, and the node will reach the Standby Ready state. Any validation failure will transition the peer to the Disabled (Failed) state. You must resolve the problems to make the peers function as a high availability group again. Note that if you fix an App Sync error by making changes to the active unit, you must deploy them and then resume HA for the peer node to join.

The following messages indicate failures, with an explanation of how you can resolve the issues. These errors can happen on node join and on each subsequent deployment. During node join, the system performs a check against the last deployed configuration on the active unit.

License registration mode mismatch between Primary and Secondary Node.

The license error indicates that one peer is registered while the other peer is in evaluation mode. The peers must both be registered or both in evaluation mode for them to join an HA group. Because you cannot return a registered device to evaluation mode, you must register the other peer from the **Device** > **Smart License** page.

If the device you register is the active unit, after registering the device, perform a deployment. Deployment forces the units to refresh and synchronize configurations, which should allow the secondary unit to join the high availability group correctly.

License export compliance mismatch between Primary and Secondary Node.

The license compliance error indicates that the devices are registered to different Cisco Smart Software Manager accounts, and one account is enabled for export-controlled functionality, whereas the other account is not. The devices must be registered with accounts that have the same setting, enabled or disabled, for export-controlled functionality. Change the device registration on the **Device** > **Smart** License page.

Software version mismatch between Primary and Secondary Node.

The software mismatch error indicates that the peers are running different versions of the FTD software. The system allows a mismatch only temporarily, while you are installing software upgrades one device at a time. However, you cannot deploy configuration changes between upgrading the peers. To resolve this problem, upgrade the peer, then redo the deployment.

Physical interfaces mismatch between Primary and Secondary Node.

The standby unit in an HA group must have all of the physical interfaces that exist on the active unit, and these interfaces must have the same hardware names and types (such as GigabitEthernet1/1). This error indicates that the standby unit is missing some interfaces that are present on the active unit. You are allowed to have more interfaces on the standby unit than on the active unit, so either switch which unit is active, or choose another peer unit. However, mismatching interfaces should be temporary state, for example, if you are replacing an interface module on one unit and you need to run it without the module for a short time. For normal operations, both units should have the same number and type of interfaces.

Failover link interface mismatch between Primary and Secondary Node.

When you link the failover physical interface to the network on each unit, you must choose the same physical interface. For example, GigabitEthernet1/8 on each unit. This error indicates that you used different interfaces. To resolve the error, correct the cabling on the peer unit.

• Stateful failover link interface mismatch between Primary and Secondary Node.

If you use a separate stateful failover link, when you link the stateful failover physical interface to the network on each unit, you must choose the same physical interface. For example, GigabitEthernet1/7 on each unit. This error indicates that you used different interfaces. To resolve the error, correct the cabling on the peer unit.

Failover/Stateful failover link EtherChannel's member interfaces mismatch between Primary and Secondary Node

If you select an EtherChannel interface for either the failover or stateful failover interfaces, the EtherChannels must have the same ID and member interfaces on each device. This error message indicates whether it is the failover or the stateful failover link that has the mismatch. To resolve the error, correct the configuration of the EtherChannel interfaces so they use the same ID and include the same interfaces on each device.

Device Model Number mismatch between Primary and Secondary Node.

For the peers to join an HA group, they must be devices of the exact same model. This error indicates that the peers are not the same device model. You must choose a different peer to configure HA.

Active and Standby Nodes cannot be on the same chassis.

You cannot configure high availability using devices that are hosted on the same hardware chassis. When configuring high availability on models that support multiple devices on the same chassis, you must select devices that reside on separate hardware.

Unknown error occurred, please try again.

Something went wrong during the app sync, but the system could not identify the problem. Try deploying the configuration again.

• Rule package is corrupted. Please update the rule package and try again.

There is an issue with the intrusion rules database. On the failed peer, go to **Device** > **Updates**, and click **Update Now** in the **Rule** group. Wait for the update to complete, and deploy changes. You can then retry the deployment from the active unit.

· Cisco Success Network is enabled on Active but not Standby.

When you configure HA for devices that are in evaluation mode, you must select the same option for Cisco Success Network participation on the peer units. To resolve this error, go to **Device** > **System Settings** > **Cloud Services** and enable **Cisco Success Network**.

Cisco Defense Orchestrator is enabled on Active but not Standby.

When you configure HA for devices that are in evaluation mode, you must select the same option for Cisco Defense Orchestrator on the peer units. Either both must be registered, or neither. To resolve this error, go to **Device** > **System Settings** > **Cloud Services** and register the device in the **Cisco Defense Orchestrator** group.

Cisco Threat Response is enabled on Active but not Standby.

When you configure HA, you must select the same option for Cisco Threat Response on the peer units. To resolve this error, go to **Device** > **System Settings** > **Cloud Services** and enable **Send Events to the Cisco Cloud**.

Active and Standby Nodes cannot have different cloud regions.

The devices are registered in different Cisco Cloud Services regions. Determine which region is correct, unregister the other device from Smart Licensing, and select the correct region during re-registration. If both devices have the wrong region, unregister both devices and re-register in the correct region.

• Deployment package is corrupted. Please try again.

This is a system error. Try the deployment again, which should resolve the problem.

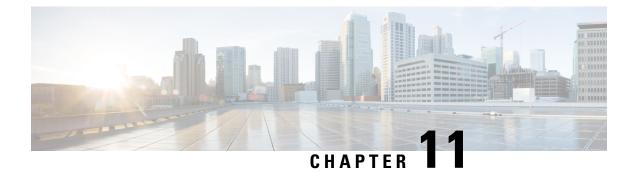

# Interfaces

The following topics explain how to configure the interfaces on your FTD device.

- About FTD Interfaces, on page 219
- Guidelines and Limitations for Interfaces, on page 223
- Configure a Physical Interface, on page 224
- Configure Bridge Groups, on page 228
- Configure EtherChannels, on page 232
- Configure VLAN Interfaces and Switch Ports (Firepower 1010), on page 241
- Configure VLAN Subinterfaces and 802.1Q Trunking, on page 252
- Configure Passive Interfaces, on page 257
- Configure Advanced Interface Options, on page 260
- Scan for Interface Changes, and Migrate an Interface, on page 264
- Configure Hardware Bypass for Power Failure (ISA 3000), on page 269
- Monitoring Interfaces, on page 271
- Examples for Interfaces, on page 272

## **About FTD Interfaces**

FTD includes data interfaces as well as a Management/Diagnostic interface.

When you attach a cable to an interface connection (physically or virtually), you need to configure the interface. At minimum, you need to name the interface and enable it for it to pass traffic. If the interface is a member of a bridge group, this is sufficient. For non-bridge group members, you also need to give the interface an IP address. If you intend to create VLAN subinterfaces rather than a single physical interface on a given port, you would typically configure the IP addresses on the subinterface, not on the physical interface. VLAN subinterfaces let you divide a physical interface into multiple logical interfaces that are tagged with different VLAN IDs, which is useful when you connect to a trunk port on a switch. You do not configure IP addresses on passive interfaces.

The **Interfaces** page include sub-pages for interface types: **Interfaces** (for physical interfaces), **Bridge Groups**, **EtherChannels**, and **VLANs** (for the Firepower 1010). Note that Firepower 4100/9300 EtherChannels are listed on the **Interfaces** page and not on the **EtherChannel** page, because you can only modify EtherChannel parameters in FXOS, not in the FDM. Each page shows the available interfaces, their names, addresses, modes, and states. You can change the state of an interface, on or off, directly in the list of interfaces. The list shows the interface characteristics based on your configuration. Use the open/close arrow on a bridge group, EtherChannel, or VLAN interface to view the member interfaces, which also appear by themselves in the

appropriate list. You can also view subinterfaces for supported parent interfaces. For information on how these interfaces map to virtual interfaces and network adapters, see How VMware Network Adapters and Interfaces Map to the FTD Physical Interfaces, on page 20.

The following topics explain the limitations of configuring interfaces through the FDM as well as other interface management concepts.

### **Interface Modes**

You can configure one of the following modes for each interface:

#### Routed

Each Layer 3 routed interface requires an IP address on a unique subnet. You would typically attach these interfaces to switches, a port on another router, or to an ISP/WAN gateway.

#### Passive

Passive interfaces monitor traffic flowing across a network using a switch SPAN (Switched Port Analyzer) or mirror port. The SPAN or mirror port allows for traffic to be copied from other ports on the switch. This function provides the system visibility within the network without being in the flow of network traffic. When configured in a passive deployment, the system cannot take certain actions such as blocking or shaping traffic. Passive interfaces receive all traffic unconditionally and no traffic received on these interfaces is retransmitted.

#### Switch Port (Firepower 1010)

Switch ports forward traffic at Layer 2, using the switching function in hardware. Switch ports on the same VLAN can communicate with each other using hardware switching, and traffic is not subject to the FTD security policy. Access ports accept only untagged traffic, and you can assign them to a single VLAN. Trunk ports accept untagged and tagged traffic, and can belong to more than one VLAN. You cannot configure the Management interface as a switch port.

#### BridgeGroupMember

A bridge group is a group of interfaces that the FTD device bridges instead of routes. All interfaces are on the same network. The bridge group is represented by a Bridge Virtual Interface (BVI) that has an IP address on the bridge network.

You can route between routed interfaces and BVIs, if you name the BVI. In this case, the BVI acts as the gateway between member interfaces and routed interfaces. If you do not name the BVI, traffic on the bridge group member interfaces cannot leave the bridge group. Normally, you would name the interface so that you can route member interfaces to the internet.

One use for a bridge group in routed mode is to use extra interfaces on the FTD device instead of an external switch. You can attach endpoints directly to bridge group member interfaces. You can also attach switches to add more endpoints to the same network as the BVI.

### **Management/Diagnostic Interface**

The physical port labeled Management (or for the FTDv, the Management0/0 virtual interface) actually has two separate interfaces associated with it.

Management virtual interface—This IP address is used for system communication. This is the address
the system uses for Smart Licensing and to retrieve database updates. You can open management sessions
to it (FDM and CLI). You must configure a management address, which is defined on System Settings >
Management Interface.

Diagnostic virtual interface—You can use this interface to send syslog messages to an external syslog server. Configuring an IP address for the Diagnostic interface is optional. The main reason to configure the interface is if you want to use it for syslog messages. This interface appears, and is configurable, on the Device > Interfaces page. The Diagnostic interface only allows management traffic, and does not allow through traffic.

(Hardware devices.) One way to configure Management/Diagnostic is to not wire the physical port to a network. Instead, configure the Management IP address only, and configure it to use the data interfaces as the gateway for obtaining updates from the internet. Then, open the inside interfaces to HTTPS/SSH traffic (by default, HTTPS is enabled) and open the FDM using the inside IP address (see Configuring the Management Access List, on page 565).

For the FTDv, the recommended configuration is to attach Management0/0 to the same network as the inside interface, and use the inside interface as the gateway. Do not configure a separate address for Diagnostic.

### **Recommendations for Configuring a Separate Management Network**

(Hardware devices.) If you want to use a separate management network, wire the physical Management interface to a switch or router.

For FTDv, attach Management0/0 to a separate network from any of the data interfaces. If you are still using the default IP addresses, you will need to change either the management IP address or the inside interface IP address, as they are on the same subnet.

Then, configure the following:

- Select Device > System Settings > Management Interface and configure IPv4 or IPv6 addresses (or both) on the attached network. If you want to, you can configure a DHCP server to provide IPv4 addresses to other endpoints on the network. If there is a router with a route to the internet on the management network, use that as the gateway. Otherwise, use the data interfaces as the gateway.
- Configure an address for the Diagnostic interface (on Device > Interfaces) only if you intend to send syslog messages through the interface to a syslog server. Otherwise, do not configure an address for Diagnostic; it is not needed. Any IP address you configure must be on the same subnet as the management IP address and cannot be the in DHCP server pool. For example, if you use 192.168.45.45 as the management address, and 192.168.45.46-192.168.45.254 as the DHCP pool, you can configure Diagnostic using any address from 192.168.45.1 to 192.168.45.44.

### Limitations for Management/Diagnostic Interface Configuration for a Separate Management Network

If you wire the physical Management interface, or for FTDv, you attach Management0/0 to a separate network, ensure that you follow these limitations:

- If you want a DHCP server on the management network, configure it on the Management interface (**Device** > **System Settings** > **Management Interface**). You cannot configure a DHCP server on the Diagnostic interface.
- If there is another DHCP server on the management network, disable it or the DHCP server running on Management. As a rule, a given subnet should have no more than one DHCP server.
- If you configure addresses for both Management and Diagnostic, ensure that they are on the same subnet.
- (Hardware devices only.) You can use the data interfaces as the management gateway even if you configure an IP address for Diagnostic. But Diagnostic will not use the data interfaces as a gateway. If

you need a path from Diagnostic to other networks, another router on the management network needs to route the traffic originating from the Diagnostic IP address. If necessary, configure static routes for the Diagnostic interface (select **Device** > **Routing**).

### **Security Zones**

Each interface can be assigned to a single security zone. You then apply your security policy based on zones. For example, you can assign the inside interface to the inside zone; and the outside interface to the outside zone. You can configure your access control policy to enable traffic to go from inside to outside, but not from outside to inside, for example.

Each zone has a mode, either routed or passive. This relates directly to the interface mode. You can add routed and passive interfaces only to the same mode security zone.

For bridge groups, you add member interfaces to the zones, you cannot add the Bridge Virtual Interface (BVI).

You do not include the Management/Diagnostic interface in a zone. Zones apply to data interfaces only.

You can create security zones on the Objects page.

## **IPv6 Addressing**

You can configure two types of unicast addresses for IPv6:

- Global—The global address is a public address that you can use on the public network. For a bridge group, you configure the global address on the Bridge Virtual Interface (BVI), not on each member interface. You cannot specify any of the following as a global address.

  - An unspecified address, such as ::/128
  - The loopback address, ::1/128
  - multicast addresses, ff00::/8
  - Link-local addresses, fe80::/10
- Link-local—The link-local address is a private address that you can only use on the directly-connected network. Routers do not forward packets using link-local addresses; they are only for communication on a particular physical network segment. They can be used for address configuration or for the Network Discovery functions such as address resolution and neighbor discovery. In a bridge group, enabling IPv6 on the BVI automatically configures link-local addresses for each bridge group member interface. Each interface must have its own address because the link-local address is only available on a segment, and is tied to the interface MAC address.

At a minimum, you need to configure a link-local address for IPv6 to operate. If you configure a global address, a link-local address is automatically configured on the interface, so you do not also need to specifically configure a link-local address. If you do not configure a global address, then you need to configure the link-local address, either automatically or manually.

## Auto-MDI/MDIX Feature

For RJ-45 interfaces, the default auto-negotiation setting also includes the Auto-MDI/MDIX feature. Auto-MDI/MDIX eliminates the need for crossover cabling by performing an internal crossover when a straight cable is detected during the auto-negotiation phase. Either the speed or duplex must be set to auto-negotiate to enable Auto-MDI/MDIX for the interface. If you explicitly set both the speed and duplex to a fixed value, thus disabling auto-negotiation for both settings, then Auto-MDI/MDIX is also disabled. For Gigabit Ethernet, when the speed and duplex are set to 1000 and full, then the interface always auto-negotiates; therefore Auto-MDI/MDIX is always enabled and you cannot disable it.

# **Guidelines and Limitations for Interfaces**

The following topics cover some of the limitations for interfaces.

### Limitations for Interface Configuration

When you use the FDM to configure the device, there are several limitations to interface configuration. If you need any of the following features, you must use the FMC to configure the device.

- Routed firewall mode only is supported. You cannot configure transparent firewall mode interfaces.
- · You can configure passive interfaces, but not ERSPAN interfaces.
- You cannot configure interfaces to be inline (in an inline set), or inline tap, for IPS-only processing. IPS-only mode interfaces bypass many firewall checks and only support IPS security policy. In comparison, Firewall mode interfaces subject traffic to firewall functions such as maintaining flows, tracking flow states at both IP and TCP layers, IP defragmentation, and TCP normalization. You can also optionally configure IPS functions for this firewall mode traffic according to your security policy.
- · You cannot configure redundant interfaces.
- You can configure EtherChannels in the FDM for the following models: Firepower 1000, Firepower 2100. The Firepower 4100/9300 supports EtherChannels, but you must perform all hardware configuration of EtherChannels in FXOS on the chassis. Firepower 4100/9300 EtherChannels appear in the FDM Interfaces page alongside single physical interfaces.
- You can only add one bridge group.
- You cannot configure PPPoE for IPv4. If the Internet interface is connected to a DSL, cable modem, or other connection to your ISP, and your ISP uses PPPoE to provide your IP address, you must use the FMC instead of the FDM.

### Maximum Number of VLAN Subinterfaces by Device Model

The device model limits the maximum number of VLAN subinterfaces that you can configure. Note that you can configure subinterfaces on data interfaces only, you cannot configure them on the management interface.

The following table explains the limits for each device model.

| Model          | Maximum VLAN Subinterfaces |  |  |
|----------------|----------------------------|--|--|
| Firepower 1010 | 60                         |  |  |

| Model                | Maximum VLAN Subinterfaces |
|----------------------|----------------------------|
| Firepower 1120       | 512                        |
| Firepower 1140, 1150 | 1024                       |
| Firepower 2100       | 1024                       |
| Firepower 4100       | 1024                       |
| Firepower 9300       | 1024                       |
| FTDv                 | 50                         |
| ASA 5508-X           | 50                         |
| ASA 5516-X           | 100                        |
| ASA 5525-X           | 200                        |
| ASA 5545-X           | 300                        |
| ASA 5555-X           | 500                        |
| ISA 3000             | 100                        |

# **Configure a Physical Interface**

At minimum, you must enable a physical interface to use it. You would also typically name it and configure IP addressing. You would not configure IP addressing if you intend to create VLAN subinterfaces, if you are configuring a passive mode interface, or if you intend to add the interface to a bridge group. Firepower 4100/9300 EtherChannels appear in the FDM **Interfaces** page alongside single physical interfaces, and this procedure also applies to those EtherChannels. You must perform all hardware configuration of Firepower 4100/9300 EtherChannels in FXOS on the chassis.

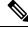

**Note** To configure physical interfaces as Firepower 1010 switch ports, see Configure VLAN Interfaces and Switch Ports (Firepower 1010), on page 241.

To configure physical interfaces as passive interfaces, see Configure a Physical Interface in Passive Mode, on page 259.

You can disable an interface to temporarily prevent transmission on the connected network. You do not need to remove the interface's configuration.

#### Procedure

**Step 1** Click **Device**, and then click the link in the **Interfaces** summary.

The **Interfaces** page is selected by default. The interfaces list shows physical interfaces, their names, addresses, and states.

**Step 2** Click the edit icon (2) for the physical interface you want to edit.

You cannot edit an interface that you are using as the failover or stateful failover link in a high availability configuration.

**Step 3** Set the following:

| Ethernet1/2<br>Edit Physical In                            | iterface             |        |   |        | 0 × |
|------------------------------------------------------------|----------------------|--------|---|--------|-----|
| Interface Name                                             |                      | Mode   |   | Status |     |
| inside                                                     |                      | Routed | ~ |        |     |
| Most features work with nam<br>although some require unnar |                      |        |   |        |     |
| Description                                                |                      |        |   |        |     |
|                                                            |                      |        |   |        |     |
| IPv4 Address IPv6 A                                        | ddress Advand        | ced    |   |        |     |
| Туре                                                       |                      |        |   |        |     |
| Static 🗸                                                   |                      |        |   |        |     |
| IP Address and Subnet N                                    | lask                 |        |   |        |     |
| 10.99.10.1                                                 | / 24                 |        |   |        |     |
| e.g. 192.168.5.15/17 or 192                                | .168.5.15/255.255.12 | 28.0   |   |        |     |
| Standby IP Address and                                     | Subnet Mask          |        |   |        |     |
| 10.99.10.2                                                 | / 24                 |        |   |        |     |
| e.g. 192.168.5.16                                          |                      |        |   |        |     |
|                                                            |                      |        |   | CANCEL | ОК  |

#### a) Set the Interface Name.

Set the name for the interface, up to 48 characters. Alphabetic characters must be lower case. For example, **inside** or **outside**. Without a name, the rest of the interface configuration is ignored. Unless you configure subinterfaces, the interface should have a name. **Note:** Do not configure the name for an interface that you want to add to an EtherChannel.

- **Note** If you change the name, the change is automatically reflected everywhere you used the old name, including security zones, syslog server objects, and DHCP server definitions. However, you cannot remove the name until you first remove all configurations that use the name, because you typically cannot use an unnamed interface for any policy or setting.
- b) Choose the **Mode**.

- **Routed**—Routed mode interfaces subject traffic to all firewall functions, including maintaining flows, tracking flow states at both IP and TCP layers, IP defragmentation, and TCP normalization, and your firewall policies. This is the normal interface mode.
- **Passive**—Passive interfaces monitor traffic flowing across a network using a switch SPAN or mirror port. The SPAN or mirror port allows for traffic to be copied from other ports on the switch. This function provides the system visibility within the network without being in the flow of network traffic. When configured in a passive deployment, the system cannot take certain actions such as blocking or shaping traffic. Passive interfaces receive all traffic unconditionally and no traffic received on these interfaces is retransmitted. If you select this mode, do not following the rest of this procedure. Instead, see Configure a Physical Interface in Passive Mode, on page 259. Note that you cannot configure IP addresses on passive interfaces.
- Switch Port—(Firepower 1010) Switch ports allow hardware switching between ports on the same VLAN. Switched traffic is not subject to the security policy. If you select this mode, do not following the rest of this procedure. Instead, see Configure VLAN Interfaces and Switch Ports (Firepower 1010), on page 241

If you later add this interface to a bridge group, the mode will automatically change to **BridgeGroupMember**. Note that you cannot configure IP addresses on bridge group member interfaces.

c) Set the **Status** slider to the enabled setting (

For interfaces on a Firepower 4100/9300 device, you must also enable the interface in FXOS.

If you intend to configure subinterfaces for this physical interface, you are probably done. Click **Save** and continue with Configure VLAN Subinterfaces and 802.1Q Trunking, on page 252. Otherwise, continue.

- **Note** Even when configuring subinterfaces, it is valid to name the interface and supply IP addresses. This is not the typical setup, but if you know that is what you need, you can configure it.
- d) (Optional) Set the **Description**.

The description can be up to 200 characters on a single line, without carriage returns.

**Step 4** Click the **IPv4 Address** tab and configure the IPv4 address.

Select one of the following options from the **Type** field:

- **DHCP**—Choose this option if the address should be obtained from the DHCP server on the network. You cannot use this option if you configure high availability. Change the following options if necessary:
  - **Route Metric**—If you obtain the default route from the DHCP server, the administrative distance to the learned route, between 1 and 255. The default is 1.
  - **Obtain Default Route**—Whether to get the default route from the DHCP server. You would normally select this option, which is the default.
- **Static**—Choose this option if you want to assign an address that should not change. Type in the interface's IP address and the subnet mask for the network attached to the interface. For example, if you attach the 10.100.10.0/24 network, you could enter 10.100.10.1/24. Ensure that the address is not already used on the network.

If you configured high availability, and you are monitoring this interface for HA, also configure a standby IP address on the same subnet. The standby address is used by this interface on the standby device. If

you do not set the standby IP address, the active unit cannot monitor the standby interface using network tests; it can only track the link state.

- **Note** If there is a DHCP server configured for the interface, you are shown the configuration. You can edit or delete the DHCP address pool. If you change the interface IP address to a different subnet, you must either delete the DHCP server, or configure an address pool on the new subnet, before you can save the interface changes. See Configuring the DHCP Server, on page 572.
- **Step 5** (Optional.) Click the **IPv6 Address** tab and configure the IPv6 address.
  - **State**—To enable IPv6 processing and to automatically configure the link-local address when you do not configure the global address, select **Enabled**. The link local address is generated based on the interface MAC addresses (*Modified* EUI-64 format).
    - **Note** Disabling IPv6 does not disable IPv6 processing on an interface that is configured with an explicit IPv6 address or that is enabled for autoconfiguration.
  - Address Auto Configuration—Select this option to have the address automatically configured. IPv6 stateless autoconfiguration will generate a global IPv6 address only if the link on which the device resides has a router configured to provide IPv6 services, including the advertisement of an IPv6 global prefix for use on the link. If IPv6 routing services are not available on the link, you will get a link-local IPv6 address only, which you cannot access outside of the device's immediate network link. The link local address is based on the Modified EUI-64 interface ID.

Although RFC 4862 specifies that hosts configured for stateless autoconfiguration do not send Router Advertisement messages, the FTD device does send Router Advertisement messages in this case. Select **Suppress RA** to suppress messages and conform to the RFC.

 Static Address/Prefix—If you do not use stateless autoconfiguration, enter the full static global IPv6 address and network prefix. For example, 2001:0DB8::BA98:0:3210/48. For more information on IPv6 addressing, see IPv6 Addressing, on page 222.

If you want to use the address as link local only, select the **Link - Local** option. Link local addresses are not accessible outside the local network. You cannot configure a link-local address on a bridge group interface.

- **Note** A link-local address should start with FE8, FE9, FEA, or FEB, for example fe80::20d:88ff:feee:6a82. Note that we recommend automatically assigning the link-local address based on the Modified EUI-64 format. For example, if other devices enforce the use of the Modified EUI-64 format, then a manually-assigned link-local address may cause packets to be dropped.
- Standby IP Address—If you configure high availability, and you are monitoring this interface for HA, also configure a standby IPv6 address on the same subnet. The standby address is used by this interface on the standby device. If you do not set the standby IP address, the active unit cannot monitor the standby interface using network tests; it can only track the link state.
- Suppress RA—Whether to suppress router advertisements. The FTD can participate in router advertisements so that neighboring devices can dynamically learn a default router address. By default, router advertisement messages (ICMPv6 Type 134) are periodically sent out each IPv6 configured interface.

Router advertisements are also sent in response to router solicitation messages (ICMPv6 Type 133). Router solicitation messages are sent by hosts at system startup so that the host can immediately autoconfigure without needing to wait for the next scheduled router advertisement message.

You might want to suppress these messages on any interface for which you do not want the FTD device to supply the IPv6 prefix (for example, the outside interface).

#### **Step 6** (Optional.) Configure Advanced Options, on page 262.

The advanced settings have defaults that are appropriate for most networks. Edit them only if you are resolving network issues.

Step 7 Click OK.

#### What to do next

• Add the interfaces to the appropriate security zones. See Configuring Security Zones, on page 133.

# **Configure Bridge Groups**

A bridge group is a virtual interface that groups one or more interfaces. The main reason to group interfaces is to create a group of switched interfaces. Thus, you can attach workstations or other endpoint devices directly to the interfaces included in the bridge group. You do not need to connect them through a separate physical switch, although you can also attach a switch to a bridge group member.

The group members do not have IP addresses. Instead, all member interfaces share the IP address of the Bridge Virtual Interface (BVI). If you enable IPv6 on the BVI, member interfaces are automatically assigned unique link-local addresses.

You enable and disable the member interfaces individually. Thus, you can disable any unused interfaces without needing to remove them from the bridge group. The bridge group itself is always enabled.

You typically configure a DHCP server on the bridge group interface (BVI), which provides IP addresses for any endpoints connected through member interfaces. However, you can configure static addresses on the endpoints connected to the member interfaces if you prefer. All endpoints within the bridge group must have IP addresses on the same subnet as the bridge group IP address.

#### **Guidelines and Limitations**

- You can add one bridge group.
- FDM-defined EtherChannels are not supported as bridge group members. EtherChannels on the Firepower 4100/9300 can be bridge group members.
- You cannot configure bridge groups on Firepower 2100 series or FTDv devices.
- For the Firepower 1010, you cannot mix logical VLAN interfaces and physical firewall interfaces in the same bridge group.
- The ISA 3000 comes pre-configured with bridge group BVI1 (not named, which means it does not participate in routing). BVI1 includes all data interfaces: GigabitEthernet1/1 (outside1), GigabitEthernet1/2 (inside1), GigabitEthernet1/3 (outside2), and GigabitEthernet1/4 (inside2). You must set the BVI1 IP address to match your network.

#### Before you begin

Configure the interfaces that will be members of the bridge group. Specifically, each member interface must meet the following requirements:

- The interface must have a name.
- The interface cannot have any IPv4 or IPv6 addresses defined for it, either static or served through DHCP. If you need to remove the address from an interface that you are currently using, you might also need to remove other configurations for the interface, such as static routes, DHCP server, or NAT rules, that depend on the interface having an address.
- You must remove the interface from its security zone (if it is in a zone), and delete any NAT rules for the interface, before you can add it to a bridge group.

#### Procedure

**Step 1** Click **Device**, click the link in the **Interfaces** summary, then click **Bridge Groups**.

The bridge groups list shows existing bridge groups. Click the open/close arrow to view the member interfaces for each bridge group. Member interfaces also appear separately on the **Interfaces** or **VLANs** pages.

- **Step 2** Do one of the following:
  - Click the edit icon  $(\bigcirc)$  for the BVI1 bridge group.
  - Click **Create Bridge Group** or the plus icon (<sup>+</sup>) to create a new group.
  - **Note** You can have a single bridge group. If you already have a bridge group defined, you should edit that group instead of trying to create a new one. If you need to create a new bridge group, you must first delete the existing bridge group.
  - Click the delete icon (<sup>(1)</sup>) for the bridge group if you no longer need it. When you delete a bridge group, its members become standard routed interfaces, and any NAT rules or security zone membership are retained. You can edit the interfaces to give them IP addresses. If you want to add them to a new bridge group, first you need to remove the NAT rules and remove the interface from its security zone.
- **Step 3** Configure the following:

| Add Bridge Group Interface    |                         |                      |            |           | 0  | × |
|-------------------------------|-------------------------|----------------------|------------|-----------|----|---|
| Bridge Group Name             |                         |                      |            |           |    |   |
| inside_bvi                    |                         |                      |            |           |    |   |
| Most features work with named | d interfaces only, alti | hough some require ( | unnamed in | terfaces. |    |   |
| Description                   |                         |                      |            |           |    |   |
|                               |                         |                      |            |           |    |   |
|                               |                         |                      |            |           |    | h |
| Bridge Group Specific         | IPv4 Address            | IPv6 Address         | Advanc     | ed        |    |   |
| Bridge Group Members          |                         |                      |            |           |    |   |
| +                             |                         |                      |            |           |    |   |
| inside                        |                         |                      |            |           |    |   |
|                               |                         |                      |            |           |    |   |
|                               |                         |                      |            |           |    |   |
|                               |                         |                      |            | CANCEL    | ок |   |
|                               |                         |                      |            |           |    |   |

#### a) (Optional) Set the **Interface Name**.

Set the name for the bridge group, up to 48 characters. Alphabetic characters must be lower case. For example, **inside** or **outside**. Set the name if you want this BVI to participate in routing between it and other named interfaces.

- **Note** If you change the name, the change is automatically reflected everywhere you used the old name, including security zones, syslog server objects, and DHCP server definitions. However, you cannot remove the name until you first remove all configurations that use the name, because you typically cannot use an unnamed interface for any policy or setting.
- b) (Optional) Set the **Description**.

The description can be up to 200 characters on a single line, without carriage returns.

#### c) Edit the Bridge Group Members list.

You can add up to 64 interfaces or subinterfaces to a single bridge group.

- Add an interface—Click the plus icon (+), click one or more interfaces, and then click **OK**.
- Remove an interface—Mouse over an interface and click the **x** on the right side.

#### **Step 4** Click the **IPv4 Address** tab and configure the IPv4 address.

Select one of the following options from the **Type** field:

• **Static**—Choose this option if you want to assign an address that should not change. Type in the bridge group's IP address and the subnet mask. All attached endpoints will be on this network. Ensure that the address is not already used on the network.

If you configured high availability, and you are monitoring this interface for HA, also configure a standby IP address on the same subnet. The standby address is used by this interface on the standby device. If you do not set the standby IP address, the active unit cannot monitor the standby interface using network tests; it can only track the link state.

- **Note** If there is a DHCP server configured for the interface, you are shown the configuration. You can edit or delete the DHCP address pool. If you change the interface IP address to a different subnet, you must either delete the DHCP server, or configure an address pool on the new subnet, before you can save the interface changes. See Configuring the DHCP Server, on page 572.
- **Dynamic** (DHCP)—Choose this option if the address should be obtained from the DHCP server on the network. This is not the typical option for bridge groups, but you can configure it if needed. You cannot use this option if you configure high availability.Change the following options if necessary:
  - **Route Metric**—If you obtain the default route from the DHCP server, the administrative distance to the learned route, between 1 and 255. The default is 1.
  - **Obtain Default Route**—Whether to get the default route from the DHCP server. You would normally select this option, which is the default.
- **Step 5** (Optional.) Click the **IPv6 Address** tab and configure the IPv6 address.
  - **State**—To enable IPv6 processing and to automatically configure the link-local address when you do not configure the global address, select **Enabled**. The link local address is generated based on the interface MAC addresses (*Modified* EUI-64 format).
  - **Note** Disabling IPv6 does not disable IPv6 processing on an interface that is configured with an explicit IPv6 address or that is enabled for autoconfiguration.
  - Static Address/Prefix—If you do not use stateless autoconfiguration, enter the full static global IPv6 address and network prefix. For example, 2001:0DB8::BA98:0:3210/48. For more information on IPv6 addressing, see IPv6 Addressing, on page 222.

If you want to use the address as link local only, select the **Link - Local** option. Link local addresses are not accessible outside the local network. You cannot configure a link-local address on a bridge group interface.

- **Note** A link-local address should start with FE8, FE9, FEA, or FEB, for example fe80::20d:88ff:feee:6a82. Note that we recommend automatically assigning the link-local address based on the Modified EUI-64 format. For example, if other devices enforce the use of the Modified EUI-64 format, then a manually-assigned link-local address may cause packets to be dropped.
- **Standby IP Address**—If you configure high availability, and you are monitoring this interface for HA, also configure a standby IPv6 address on the same subnet. The standby address is used by this interface on the standby device. If you do not set the standby IP address, the active unit cannot monitor the standby interface using network tests; it can only track the link state.
- **Suppress RA**—Whether to suppress router advertisements. The FTD device can participate in router advertisements so that neighboring devices can dynamically learn a default router address. By default, router advertisement messages (ICMPv6 Type 134) are periodically sent out each IPv6 configured interface.

Router advertisements are also sent in response to router solicitation messages (ICMPv6 Type 133). Router solicitation messages are sent by hosts at system startup so that the host can immediately autoconfigure without needing to wait for the next scheduled router advertisement message.

You might want to suppress these messages on any interface for which you do not want the FTD device to supply the IPv6 prefix (for example, the outside interface).

#### **Step 6** (Optional.) Configure Advanced Options, on page 262.

You configure most advanced options on bridge group *member* interfaces, but some are available for the bridge group interface.

The advanced settings have defaults that are appropriate for most networks. Edit them only if you are resolving network issues.

Step 7 Click OK.

#### What to do next

- Ensure that all member interfaces that you intend to use are enabled.
- Configure a DHCP server for the bridge group. See Configuring the DHCP Server, on page 572.
- Add the member interfaces to the appropriate security zones. See Configuring Security Zones, on page 133.
- Ensure that policies, such as identity, NAT, and access, supply the required services for the bridge group and member interfaces.

# **Configure EtherChannels**

This section describes EtherChannels and how to configure them.

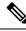

#### Note

You can add EtherChannels in the FDM to the following models:

- Firepower 1000
- Firepower 2100

The Firepower 4100/9300 supports EtherChannels, but you must perform all hardware configuration of EtherChannels in FXOS on the chassis. Firepower 4100/9300 EtherChannels appear in the FDM Interfaces page alongside single physical interfaces. You also cannot configure EtherChannels in the FDM on other models, such as the FTDv or ASA 5500-X series.

## **About EtherChannels**

An 802.3ad EtherChannel is a logical interface (called a port-channel interface) consisting of a bundle of individual Ethernet links (a channel group) so that you increase the bandwidth for a single network. A port channel interface is used in the same way as a physical interface when you configure interface-related features.

You can configure up to 48 EtherChannels, depending on how many interfaces your model supports.

### **Channel Group Interfaces**

Each channel group can have up to 8 active interfaces.

All interfaces in the channel group must be the same type and speed. The first interface added to the channel group determines the correct type and speed.

The EtherChannel aggregates the traffic across all the available active interfaces in the channel. The interface is selected using a proprietary hash algorithm, based on source or destination MAC addresses, IP addresses, TCP and UDP port numbers and VLAN numbers.

### **Connecting to an EtherChannel on Another Device**

The device to which you connect the FTD EtherChannel must also support 802.3ad EtherChannels; for example, you can connect to the Catalyst 6500 switch or the Cisco Nexus 7000.

When the switch is part of a Virtual Switching System (VSS) or Virtual Port Channel (vPC), then you can connect FTD interfaces within the same EtherChannel to separate switches in the VSS/vPC. The switch interfaces are members of the same EtherChannel port-channel interface, because the separate switches act like a single switch.

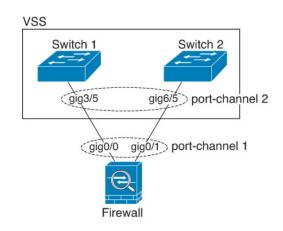

#### Figure 13: Connecting to a VSS/vPC

### V

**Note** If the FTD device is in transparent firewall mode, and you place the FTD device between two sets of VSS/vPC switches, then be sure to disable Unidirectional Link Detection (UDLD) on any switch ports connected to the FTD device with an EtherChannel. If you enable UDLD, then a switch port may receive UDLD packets sourced from both switches in the other VSS/vPC pair. The receiving switch will place the receiving interface in a down state with the reason "UDLD Neighbor mismatch".

If you use the FTD device in an Active/Standby failover deployment, then you need to create separate EtherChannels on the switches in the VSS/vPC, one for each FTD device. On each FTD device, a single EtherChannel connects to both switches. Even if you could group all switch interfaces into a single EtherChannel connecting to both FTD devices (in this case, the EtherChannel will not be established because of the separate FTD system IDs), a single EtherChannel would not be desirable because you do not want traffic sent to the standby FTD device.

#### Figure 14: Active/Standby Failover and VSS/vPC

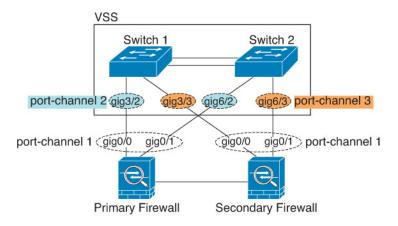

### Link Aggregation Control Protocol

The Link Aggregation Control Protocol (LACP) aggregates interfaces by exchanging the Link Aggregation Control Protocol Data Units (LACPDUs) between two network devices.

You can configure each physical interface in an EtherChannel to be:

- Active—Sends and receives LACP updates. An active EtherChannel can establish connectivity with either an active or a passive EtherChannel. You should use the active mode unless you need to minimize the amount of LACP traffic.
- On—The EtherChannel is always on, and LACP is not used. An "on" EtherChannel can only establish a connection with another "on" EtherChannel.

LACP coordinates the automatic addition and deletion of links to the EtherChannel without user intervention. It also handles misconfigurations and checks that both ends of member interfaces are connected to the correct channel group. "On" mode cannot use standby interfaces in the channel group when an interface goes down, and the connectivity and configurations are not checked.

### Load Balancing

The FTD device distributes packets to the interfaces in the EtherChannel by hashing the source and destination IP address of the packet (this criteria is configurable). The resulting hash is divided by the number of active links in a modulo operation where the resulting remainder determines which interface owns the flow. All packets with a *hash\_value* **mod** *active\_links* result of 0 go to the first interface in the EtherChannel, packets with a result of 1 go to the second interface, packets with a result of 2 go to the third interface, and so on. For example, if you have 15 active links, then the modulo operation provides values from 0 to 14. For 6 active links, the values are 0 to 5, and so on.

If an active interface goes down and is not replaced by a standby interface, then traffic is rebalanced between the remaining links. The failure is masked from both Spanning Tree at Layer 2 and the routing table at Layer 3, so the switchover is transparent to other network devices.

### **EtherChannel MAC Address**

All interfaces that are part of the channel group share the same MAC address. This feature makes the EtherChannel transparent to network applications and users, because they only see the one logical connection; they have no knowledge of the individual links.

The port-channel interface uses the lowest numbered channel group interface MAC address as the port-channel MAC address. Alternatively you can manually configure a MAC address for the port-channel interface. We recommend manually configuring a unique MAC address in case the group channel interface membership changes. If you remove the interface that was providing the port-channel MAC address, then the port-channel MAC address to the next lowest numbered interface, thus causing traffic disruption.

## **Guidelines for EtherChannels**

#### **Bridge Group**

FDM-defined EtherChannels are not supported as bridge group members. EtherChannels on the Firepower 4100/9300 can be bridge group members.

#### **High Availability**

- When you use an EtherChannel interface as a High Availability link, it must be pre-configured on both units in the High Availability pair; you cannot configure it on the primary unit and expect it to replicate to the secondary unit because *the High Availability link itself is required for replication*.
- If you use an EtherChannel interface for the state link, no special configuration is required; the configuration can replicate from the primary unit as normal. For the Firepower 4100/9300 chassis, all interfaces, including EtherChannels, need to be pre-configured on both units.
- You can monitor EtherChannel interfaces for High Availability. When an active member interface fails over to a standby interface, this activity does not cause the EtherChannel interface to appear to be failed when being monitored for device-level High Availability. Only when all physical interfaces fail does the EtherChannel interface appear to be failed.
- If you use an EtherChannel interface for a High Availability or state link, then to prevent out-of-order packets, only one interface in the EtherChannel is used. If that interface fails, then the next interface in the EtherChannel is used. You cannot alter the EtherChannel configuration while it is in use as a High Availability link. To alter the configuration, you need to temporarily disable High Availability, which prevents High Availability from occurring for the duration.

#### **Model Support**

- You can add EtherChannels in the FDM to the following models:
  - Firepower 1000
  - Firepower 2100

The Firepower 4100/9300 supports EtherChannels, but you must perform all hardware configuration of EtherChannels in FXOS on the chassis. Firepower 4100/9300 EtherChannels appear in the FDM Interfaces page alongside single physical interfaces. You also cannot configure EtherChannels in FDM on other models, such as the ASA 5500-X series.

You cannot use Firepower 1010 switch ports or VLAN interfaces in EtherChannels.

#### **General EtherChannel Guidelines**

• You can configure up to 48 EtherChannels, depending on how many interfaces are available on your model.

- Each channel group can have up to 8 active interfaces.
- All interfaces in the channel group must be the same media type and speed capacity. The media type can be either RJ-45 or SFP; SFPs of different types (copper and fiber) can be mixed. You cannot mix interface capacities (for example 1GB and 10GB interfaces) by setting the speed to be lower on the larger-capacity interface.
- The device to which you connect the FTD EtherChannel must also support 802.3ad EtherChannels.
- The FTD device does not support LACPDUs that are VLAN-tagged. If you enable native VLAN tagging
  on the neighboring switch using the Cisco IOS vlan dot1Q tag native command, then the FTD device
  will drop the tagged LACPDUs. Be sure to disable native VLAN tagging on the neighboring switch.
- Firepower 1000, Firepower 2100 do not support LACP rate fast; LACP always uses the normal rate. This setting is not configurable. Note that the Firepower 4100/9300, which configures EtherChannels in FXOS, has the LACP rate set to fast by default; on these platforms, the rate is configurable.
- In Cisco IOS software versions earlier than 15.1(1)S2, FTD did not support connecting an EtherChannel to a switch stack. With default switch settings, if the FTD EtherChannel is connected cross stack, and if the primary switch is powered down, then the EtherChannel connected to the remaining switch will not come up. To improve compatibility, set the **stack-mac persistent timer** command to a large enough value to account for reload time; for example, 8 minutes or 0 for indefinite. Or, you can upgrade to more a more stable switch software version, such as 15.1(1)S2.
- All the FTD configuration refers to the logical EtherChannel interface instead of the member physical interfaces.

### Add an EtherChannel

Add an EtherChannel and assign member interfaces to it.

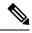

#### Note

- You can add EtherChannels in the FDM to the following models:
  - Firepower 1000
  - Firepower 2100

The Firepower 4100/9300 supports EtherChannels, but you must perform all hardware configuration of EtherChannels in FXOS on the chassis. Firepower 4100/9300 EtherChannels appear in the FDM Interfaces page alongside single physical interfaces. You also cannot configure EtherChannels in the FDM on other models, such as the ASA 5500-X series.

#### Before you begin

- All interfaces in the channel group must be the same media type and speed capacity. The media type can be either RJ-45 or SFP; SFPs of different types (copper and fiber) can be mixed. You cannot mix interface capacities (for example 1GB and 10GB interfaces) by setting the speed to be lower on the larger-capacity interface.
- Member interfaces cannot be named.

I

|        | Â       |                                                                                                    |  |
|--------|---------|----------------------------------------------------------------------------------------------------|--|
|        | Caution | If you are using an interface already in your configuration, removing the name will clear any configuration that refers to the interface.                                                                                     |  |
|        | Proced  | lure                                                                                                    |  |
| Step 1 | Click I | Device, click the link in the Interfaces summary, and then click EtherChannels.                                                                                                    |  |
|        | arrow t | herChannels list shows existing EtherChannels, their names, addresses, and states. Click the open/close o view the member interfaces for each EtherChannel. Member interfaces also appear separately on the <b>aces</b> page. |  |
| Step 2 |         | <b>Create EtherChannel</b> (if there are no current EtherChannels) or the plus icon (+) then <b>EtherChannel</b> te a new EtherChannel.                                                                                       |  |
| Step 3 | Config  | ure the following:                                                                                                    |  |

| Add EtherChannel Inter                                                                   | face           |                 | ø ×    |
|------------------------------------------------------------------------------------------|----------------|-----------------|--------|
| Name                                                                                     | Mode           | EtherChannel ID | Status |
| dmz                                                                                      | Routed ~       | 2               |        |
| Most features work with named interfaces on<br>although some require unnamed interfaces. | ly,            | 1 - 48          |        |
| Description                                                                              |                |                 |        |
|                                                                                          |                |                 |        |
|                                                                                          |                |                 | 1      |
| EtherChannel Specific IPv4 Addres                                                        | s IPv6 Address | Advanced        |        |
| Link Aggregation Control Protocol                                                        |                |                 |        |
| Active                                                                                   | ~              |                 |        |
| EtherChannel Members                                                                     |                |                 |        |
| +                                                                                        |                |                 |        |
| ▼ Filter                                                                                 |                |                 |        |
|                                                                                          | U              | 211/25          |        |
| unnamed (Ethernet1/6)                                                                    | 0              | CANCEL          | OK     |
| ihai 🥑 🛅 unnamed (Ethernet1/12)                                                          | 0              |                 |        |
| ⊘ Imanamed (Ethernet1/7)                                                                 | 0              |                 |        |
| unnamed (Ethernet1/5)                                                                    | 0              |                 |        |
| unnamed (Ethernet1/9)                                                                    | 0              |                 |        |
|                                                                                          | CANCEL         |                 |        |

a) Set the Interface Name.

Set the name for the EtherChannel, up to 48 characters. Alphabetic characters must be lower case. For example, **inside** or **outside**.

- **Note** If you change the name, the change is automatically reflected everywhere you used the old name, including security zones, syslog server objects, and DHCP server definitions. However, you cannot remove the name until you first remove all configurations that use the name, because you typically cannot use an unnamed interface for any policy or setting.
- b) Set the Mode.
  - **Routed**—Routed mode interfaces subject traffic to all firewall functions, including maintaining flows, tracking flow states at both IP and TCP layers, IP defragmentation, and TCP normalization, and your firewall policies. Use this mode if you intend for traffic to go through the interface. This is the normal interface mode.
  - **Passive**—Passive interfaces monitor traffic flowing across a network using a switch SPAN or mirror port. The SPAN or mirror port allows for traffic to be copied from other ports on the switch. This

function provides the system visibility within the network without being in the flow of network traffic. When configured in a passive deployment, the system cannot take certain actions such as blocking or shaping traffic. Passive interfaces receive all traffic unconditionally and no traffic received on these interfaces is retransmitted. If you select this mode, do not following the rest of this procedure. Instead, see Configure a Physical Interface in Passive Mode, on page 259.

- c) Set the EtherChannel ID, between 1 and 48 (1 and 8 for the Firepower 1010).
- d) Set the **Status** slider to the enabled setting (
- e) (Optional) Set the **Description**.

The description can be up to 200 characters on a single line, without carriage returns.

- f) Choose the **EtherChannel Mode**.
  - Active—(Recommended) Sends and receives LACP updates. An active EtherChannel can establish
    connectivity with either an active or a passive EtherChannel. You should use the active mode unless
    you need to minimize the amount of LACP traffic.
  - **On**—The EtherChannel is always on, and LACP is not used. An "on" EtherChannel can only establish a connection with another "on" EtherChannel.

#### g) Add EtherChannel Members.

You can add up to 8 (unnamed) interfaces to the EtherChannel.

- Add an interface—Click the plus icon (+), click one or more interfaces, and then click **OK**.
- Remove an interface—Mouse over an interface and click the x on the right side.

#### **Step 4** Click the **IPv4 Address** tab and configure the IPv4 address.

Select one of the following options from the **Type** field:

- **DHCP**—Choose this option if the address should be obtained from the DHCP server on the network. You cannot use this option if you configure high availability. Change the following options if necessary:
  - **Route Metric**—If you obtain the default route from the DHCP server, the administrative distance to the learned route, between 1 and 255. The default is 1.
  - Obtain Default Route—Whether to get the default route from the DHCP server. You would
    normally select this option, which is the default.
- **Static**—Choose this option if you want to assign an address that should not change. Type in the interface's IP address and the subnet mask for the network attached to the interface. For example, if you attach the 10.100.10.0/24 network, you could enter 10.100.10.1/24. Ensure that the address is not already used on the network.

If you configured high availability, and you are monitoring this interface for HA, also configure a standby IP address on the same subnet. The standby address is used by this interface on the standby device. If you do not set the standby IP address, the active unit cannot monitor the standby interface using network tests; it can only track the link state.

- **Note** If there is a DHCP server configured for the interface, you are shown the configuration. You can edit or delete the DHCP address pool. If you change the interface IP address to a different subnet, you must either delete the DHCP server, or configure an address pool on the new subnet, before you can save the interface changes. See Configuring the DHCP Server, on page 572.
- **Step 5** (Optional.) Click the **IPv6 Address** tab and configure the IPv6 address.
  - **State**—To enable IPv6 processing and to automatically configure the link-local address when you do not configure the global address, select **Enabled**. The link local address is generated based on the interface MAC addresses (*Modified* EUI-64 format).
    - **Note** Disabling IPv6 does not disable IPv6 processing on an interface that is configured with an explicit IPv6 address or that is enabled for autoconfiguration.
  - Address Auto Configuration—Select this option to have the address automatically configured. IPv6 stateless autoconfiguration will generate a global IPv6 address only if the link on which the device resides has a router configured to provide IPv6 services, including the advertisement of an IPv6 global prefix for use on the link. If IPv6 routing services are not available on the link, you will get a link-local IPv6 address only, which you cannot access outside of the device's immediate network link. The link local address is based on the Modified EUI-64 interface ID.

Although RFC 4862 specifies that hosts configured for stateless autoconfiguration do not send Router Advertisement messages, the FTD device does send Router Advertisement messages in this case. Select **Suppress RA** to suppress messages and conform to the RFC.

 Static Address/Prefix—If you do not use stateless autoconfiguration, enter the full static global IPv6 address and network prefix. For example, 2001:0DB8::BA98:0:3210/48. For more information on IPv6 addressing, see IPv6 Addressing, on page 222.

If you want to use the address as link local only, select the **Link - Local** option. Link local addresses are not accessible outside the local network. You cannot configure a link-local address on a bridge group interface.

- **Note** A link-local address should start with FE8, FE9, FEA, or FEB, for example fe80::20d:88ff:feee:6a82. Note that we recommend automatically assigning the link-local address based on the Modified EUI-64 format. For example, if other devices enforce the use of the Modified EUI-64 format, then a manually-assigned link-local address may cause packets to be dropped.
- **Standby IP Address**—If you configure high availability, and you are monitoring this interface for HA, also configure a standby IPv6 address on the same subnet. The standby address is used by this interface on the standby device. If you do not set the standby IP address, the active unit cannot monitor the standby interface using network tests; it can only track the link state.
- Suppress RA—Whether to suppress router advertisements. The FTD can participate in router advertisements so that neighboring devices can dynamically learn a default router address. By default, router advertisement messages (ICMPv6 Type 134) are periodically sent out each IPv6 configured interface.

Router advertisements are also sent in response to router solicitation messages (ICMPv6 Type 133). Router solicitation messages are sent by hosts at system startup so that the host can immediately autoconfigure without needing to wait for the next scheduled router advertisement message. You might want to suppress these messages on any interface for which you do not want the FTD device to supply the IPv6 prefix (for example, the outside interface).

**Step 6** Set the speed of member interfaces by clicking **Advanced**, and setting the speed.

You can also configure other Advanced options. See Configure Advanced Options, on page 262.

Step 7 Click OK.

#### What to do next

Add the EtherChannels to the appropriate security zones. See Configuring Security Zones, on page 133.

# **Configure VLAN Interfaces and Switch Ports (Firepower 1010)**

You can configure each Firepower 1010 interface to run as a regular firewall interface or as a Layer 2 hardware switch port. This section includes tasks for starting your switch port configuration, including enabling or disabling the switch mode and creating VLAN interfaces and assigning switch ports to VLANs. This section also describes how to customize Power over Ethernet (PoE) on supported interfaces.

### **Understanding Firepower 1010 Ports and Interfaces**

#### **Ports and Interfaces**

For each physical Firepower 1010 interface, you can set its operation as a firewall interface or as a switch port. See the following information about physical interface and port types as well as logical VLAN interfaces to which you assign switch ports:

- Physical firewall interface—In routed mode, these interfaces forward traffic between networks at Layer 3, using the configured security policy to apply firewall and VPN services. In routed mode, you can also use Integrated Routing and Bridging with some interfaces as bridge group members and others as Layer 3 interfaces. By default, the Ethernet 1/1 interface is configured as a firewall interface. You can also configure these interfaces to be IPS-only (passive interfaces).
- Physical switch port—Switch ports forward traffic at Layer 2, using the switching function in hardware. Switch ports on the same VLAN can communicate with each other using hardware switching, and traffic is not subject to the FTD security policy. Access ports accept only untagged traffic, and you can assign them to a single VLAN. Trunk ports accept untagged and tagged traffic, and can belong to more than one VLAN. By default, Ethernet 1/2 through 1/8 are configured as access switch ports on VLAN 1. You cannot configure the Management interface as a switch port.
- Logical VLAN interface—These interfaces operate the same as physical firewall interfaces, with the
  exception being that you cannot create subinterfaces, IPS-only interfaces (inline sets and passive
  interfaces), or EtherChannel interfaces. When a switch port needs to communicate with another network,
  then the FTD device applies the security policy to the VLAN interface and routes to another logical
  VLAN interface or firewall interface. You can even use Integrated Routing and Bridging with VLAN
  interfaces as bridge group members. Traffic between switch ports on the same VLAN are not subject to
  the FTD security policy, but traffic between VLANs in a bridge group are subject to the security policy,

so you may choose to layer bridge groups and switch ports to enforce the security policy between certain segments.

#### **Power Over Ethernet**

Ethernet 1/7 and Ethernet 1/8 support Power over Ethernet+ (PoE+).

### **Guidelines and Limitations for Firepower 1010 Switch Ports**

#### **High Availability**

- You should not use the switch port functionality when using High Availability. Because the switch ports operate in hardware, they continue to pass traffic on both the active *and* the standby units. High Availability is designed to prevent traffic from passing through the standby unit, but this feature does not extend to switch ports. In a normal High Availability network setup, active switch ports on both units will lead to network loops. We suggest that you use external switches for any switching capability. Note that VLAN interfaces can be monitored by failover, while switch ports cannot. Theoretically, you can put a single switch port on a VLAN and successfully use High Availability, but a simpler setup is to use physical firewall interfaces instead.
- You can only use a firewall interface as the failover link.

#### Logical VLAN Interfaces

- You can create up to 60 VLAN interfaces.
- If you also use VLAN subinterfaces on a firewall interface, you cannot use the same VLAN ID as for a logical VLAN interface.
- MAC Addresses:
  - All VLAN interfaces share a MAC address. Ensure that any connected switches can support this scenario. If the connected switches require unique MAC addresses, you can manually assign MAC addresses. See Configure Advanced Options, on page 262.

#### **Bridge Groups**

You cannot mix logical VLAN interfaces and physical firewall interfaces in the same bridge group.

#### VLAN Interface and Switch Port Unsupported Features

VLAN interfaces and switch ports do not support:

- Dynamic routing
- Multicast routing
- Equal-Cost Multi-Path routing (ECMP)
- · Passive interfaces
- EtherChannels

• Failover and state link

#### **Other Guidelines and Limitiations**

- You can configure a maximum of 60 named interfaces on the Firepower 1010.
- You cannot configure the Management interface as a switch port.

#### **Default Settings**

- Ethernet 1/1 is a firewall interface.
- Ethernet 1/2 through Ethernet 1/8 are switch ports assigned to VLAN 1.
- Default Speed and Duplex—By default, the speed and duplex are set to auto-negotiate.

### **Configure a VLAN Interface**

This section describes how to configure VLAN interfaces for use with associated switch ports. You must first configure a VLAN interface for each VLAN you intend to assign to a switch port.

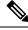

**Note** If you only want to enable switching between switch ports on a particular VLAN, and you do not want to route between the VLAN and other VLANs or firewall interfaces, then leave the VLAN interface name empty. In this case, you also do not need to configure an IP address; any IP configuration is ignored.

#### Procedure

Step 1 Click Device, click the link in the Interfaces summary, then click VLANs.

The VLANs list shows existing VLAN interfaces. Click the open/close arrow to view the switch ports associated with each VLAN. Switch ports also appear separately on the **Interfaces** page.

- Step 2 Click Create VLAN Interface (if there are no current VLANs) or the plus icon (<sup>+</sup>) to create a new VLAN interface.
- **Step 3** Configure the following:

| Add VLAN Interface                                                                                                    |                               |        | 0      | × |
|----------------------------------------------------------------------------------------------------|-------------------------------|--------|--------|---|
| Name                                                                                                    | Mode                          |        | Status |   |
| outside                                                                                                    | Routed                        | ~      |        |   |
| Most features work with named interfaces only,<br>although some require unnamed interfaces.                                                                        |                               |        |        |   |
| VLAN ID                                                                                                    | Do not forward to this VLA    | N      |        |   |
| 100                                                                                                    |                               |        |        |   |
| 1 - 4090                                                                                                    | 1 - 4090                      |        |        |   |
| Description                                                                                                    |                               |        |        |   |
| IPv4 Address IPv6 Address Adv<br>If the DHCP server supplies an address<br>interface, this interface will be disabled,<br>addresses on this interface and the othe | Ensure that there is no overl |        |        | 4 |
| Туре                                                                                                    |                               |        |        |   |
| DHCP 🗸                                                                                                    |                               |        |        |   |
| Route Metric                                                                                                    |                               |        |        |   |
| 1 Obtain Def                                                                                                    | ault Route using DHCP         |        |        |   |
|                                                                                                    |                               | CANCEL | ОК     |   |

a) Set the Interface Name.

Set the name for the VLAN, up to 48 characters. Alphabetic characters must be lower case. For example, **inside** or **outside**.

If you do not want to route between the VLAN and other VLANs or firewall interfaces, then leave the VLAN interface name empty.

- **Note** If you change the name, the change is automatically reflected everywhere you used the old name, including security zones, syslog server objects, and DHCP server definitions. However, you cannot remove the name until you first remove all configurations that use the name, because you typically cannot use an unnamed interface for any policy or setting.
- b) Leave the Mode as Routed.

If you later add this VLAN interface to a bridge group, then the mode will automatically change to **BridgeGroupMember**. You cannot configure IP addresses on bridge group member interfaces.

c) Set the **Status** slider to the enabled setting (

d) Set the VLAN ID, between 1 and 4070.

You cannot change the VLAN ID after you save the interface; the VLAN ID is both the VLAN tag used, and the interface ID in your configuration.

e) (Optional) In the **Do not forward to this VLAN** field, enter a VLAN ID to which this VLAN interface cannot initiate traffic.

For example, you have one VLAN assigned to the outside for internet access, one VLAN assigned to an inside business network, and a third VLAN assigned to your home network. The home network does not need to access the business network, so you can use the Block Traffic From this Interface to option on the home VLAN; the business network can access the home network, but the home network cannot access the business network.

f) (Optional) Set the **Description**.

The description can be up to 200 characters on a single line, without carriage returns.

**Step 4** Click the **IPv4 Address** tab and configure the IPv4 address.

Select one of the following options from the **Type** field:

- **DHCP**—Choose this option if the address should be obtained from the DHCP server on the network. You cannot use this option if you configure high availability. Change the following options if necessary:
  - **Route Metric**—If you obtain the default route from the DHCP server, the administrative distance to the learned route, between 1 and 255. The default is 1.
  - **Obtain Default Route**—Whether to get the default route from the DHCP server. You would normally select this option, which is the default.
- **Static**—Choose this option if you want to assign an address that should not change. Type in the interface's IP address and the subnet mask for the network attached to the interface. For example, if you attach the 10.100.10.0/24 network, you could enter 10.100.10.1/24. Ensure that the address is not already used on the network.

If you configured high availability, and you are monitoring this interface for HA, also configure a standby IP address on the same subnet. The standby address is used by this interface on the standby device. If you do not set the standby IP address, the active unit cannot monitor the standby interface using network tests; it can only track the link state.

- **Note** If there is a DHCP server configured for the interface, you are shown the configuration. You can edit or delete the DHCP address pool. If you change the interface IP address to a different subnet, you must either delete the DHCP server, or configure an address pool on the new subnet, before you can save the interface changes. See Configuring the DHCP Server, on page 572.
- **Step 5** (Optional.) Click the **IPv6 Address** tab and configure the IPv6 address.
  - **State**—To enable IPv6 processing and to automatically configure the link-local address when you do not configure the global address, select **Enabled**. The link local address is generated based on the interface MAC addresses (*Modified* EUI-64 format).
    - **Note** Disabling IPv6 does not disable IPv6 processing on an interface that is configured with an explicit IPv6 address or that is enabled for autoconfiguration.

• Address Auto Configuration—Select this option to have the address automatically configured. IPv6 stateless autoconfiguration will generate a global IPv6 address only if the link on which the device resides has a router configured to provide IPv6 services, including the advertisement of an IPv6 global prefix for use on the link. If IPv6 routing services are not available on the link, you will get a link-local IPv6 address only, which you cannot access outside of the device's immediate network link. The link local address is based on the Modified EUI-64 interface ID.

Although RFC 4862 specifies that hosts configured for stateless autoconfiguration do not send Router Advertisement messages, the FTD device does send Router Advertisement messages in this case. Select **Suppress RA** to suppress messages and conform to the RFC.

 Static Address/Prefix—If you do not use stateless autoconfiguration, enter the full static global IPv6 address and network prefix. For example, 2001:0DB8::BA98:0:3210/48. For more information on IPv6 addressing, see IPv6 Addressing, on page 222.

If you want to use the address as link local only, select the **Link - Local** option. Link local addresses are not accessible outside the local network. You cannot configure a link-local address on a bridge group interface.

- **Note** A link-local address should start with FE8, FE9, FEA, or FEB, for example fe80::20d:88ff:feee:6a82. Note that we recommend automatically assigning the link-local address based on the Modified EUI-64 format. For example, if other devices enforce the use of the Modified EUI-64 format, then a manually-assigned link-local address may cause packets to be dropped.
- Standby IP Address—If you configure high availability, and you are monitoring this interface for HA, also configure a standby IPv6 address on the same subnet. The standby address is used by this interface on the standby device. If you do not set the standby IP address, the active unit cannot monitor the standby interface using network tests; it can only track the link state.
- **Suppress RA**—Whether to suppress router advertisements. The FTD can participate in router advertisements so that neighboring devices can dynamically learn a default router address. By default, router advertisement messages (ICMPv6 Type 134) are periodically sent out each IPv6 configured interface.

Router advertisements are also sent in response to router solicitation messages (ICMPv6 Type 133). Router solicitation messages are sent by hosts at system startup so that the host can immediately autoconfigure without needing to wait for the next scheduled router advertisement message.

You might want to suppress these messages on any interface for which you do not want the FTD device to supply the IPv6 prefix (for example, the outside interface).

**Step 6** (Optional.) Configure Advanced Options, on page 262.

The advanced settings have defaults that are appropriate for most networks. Edit them only if you are resolving network issues.

#### What to do next

Add the VLANs to the appropriate security zones. See Configuring Security Zones, on page 133.

Step 7 Click OK.

## **Configure Switch Ports as Access Ports**

To assign a switch port to a single VLAN, configure it as an access port. By default, Ethernet1/2 through Ethernet 1/8 switch ports are enabled and assigned to VLAN 1.

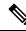

**Note** The Firepower 1010 does not support Spanning Tree Protocol for loop detection in the network. Therefore you must ensure that any connection with the FTD device does not end up in a network loop.

#### Before you begin

Add a VLAN interface for the VLAN ID to which you want to assign the access port. Access ports accept only untagged traffic. See Configure a VLAN Interface, on page 243.

#### Procedure

**Step 1** Click **Device**, and then click the link in the **Interfaces** summary.

The **Interfaces** page is selected by default. The interfaces list shows physical interfaces, their names, addresses, and states.

- **Step 2** Click the edit icon (2) for the physical interface you want to edit.
- **Step 3** Set the following:

| Ethernet1/7<br>Edit Physical Interface                                                   |               |        | 0 × |
|------------------------------------------------------------------------------------------|---------------|--------|-----|
| Interface Name                                                                           | Mode          | Status |     |
|                                                                                          | Switch Port V |        |     |
| Most features work with named interfaces of<br>although some require unnamed interfaces. | nly,          |        |     |
| Description                                                                              |               |        |     |
|                                                                                          |               |        |     |
|                                                                                          |               |        | 11  |
| IPv4 Address IPv6 Address V                                                              | LAN PoE       |        |     |
| Protected Port ①                                                                         |               |        |     |
| Protected Port                                                                           |               |        |     |
| Usage Type                                                                               |               |        |     |
| Access Trunk                                                                             |               |        |     |
| Access VLAN                                                                              |               |        |     |
| Filter                                                                                   |               |        | ~   |
| 📀 ୍ଟ୍ରି inside (Vlan1)                                                                   | 6             |        |     |
| Create new VLAN                                                                          |               | CANCEL | ОК  |

- a) Do not set the **Interface Name** for switch ports; only the associated VLAN interface is a named interface.
- b) Set the Mode to Switch Port.
- c) Set the **Status** slider to the enabled setting (
- d) (Optional) Set the **Description**.

The description can be up to 200 characters on a single line, without carriage returns.

#### **Step 4** Click **VLAN** to set the following:

a) (Optional) Check the **Protected Port** check box to set this switch port as protected, so you can prevent the switch port from communicating with other protected switch ports on the same VLAN.

You might want to prevent switch ports from communicating with each other if: the devices on those switch ports are primarily accessed from other VLANs; you do not need to allow intra-VLAN access; and you want to isolate the devices from each other in case of infection or other security breach. For example, if you have a DMZ that hosts three web servers, you can isolate the web servers from each other if you apply this option to each switch port. The inside and outside networks can both communicate with all three web servers, and vice versa, but the web servers cannot communicate with each other.

- b) For the Usage Type, click Access.
- c) For the Access VLAN, click the down arrow to choose one of the existing VLAN interfaces.

You can add a new VLAN interface by clicking **Create new VLAN**. See Configure a VLAN Interface, on page 243.

Step 5 Click OK.

## **Configure Switch Ports as Trunk Ports**

This procedure describes how to create a trunk port that can carry multiple VLANs using 802.1Q tagging. Trunk ports accept untagged and tagged traffic. Traffic on allowed VLANs pass through the trunk port unchanged.

When the trunk receives untagged traffic, it tags it to the native VLAN ID so that the ASA can forward the traffic to the correct switch ports, or can route it to another firewall interface. When the ASA sends native VLAN ID traffic out of the trunk port, it removes the VLAN tag. Be sure to set the same native VLAN on the trunk port on the other switch so that the untagged traffic will be tagged to the same VLAN.

#### Before you begin

Add a VLAN interface for each VLAN ID to which you want to assign the trunk port. See Configure a VLAN Interface, on page 243.

#### Procedure

Step 1 Click Device, and then click the link in the Interfaces summary.

The **Interfaces** page is selected by default. The interfaces list shows physical interfaces, their names, addresses, and states.

- **Step 2** Click the edit icon (2) for the physical interface you want to edit.
- **Step 3** Set the following:

| Ethernet1/8<br>Edit Physical Interface                                                      |                 |        | 8 × |
|---------------------------------------------------------------------------------------------|-----------------|--------|-----|
| Interface Name                                                                              | Mode            | Status |     |
| Most features work with named interfaces only,<br>although some require unnamed interfaces. | Switch Port 🗸 🗸 |        |     |
| Description                                                                                 |                 |        |     |
|                                                                                             |                 |        |     |
| IPv4 Address IPv6 Address VLAN                                                              | PoE             |        | "   |
| Protected Port (1)                                                                          |                 |        |     |
| Usage Type                                                                                  |                 |        |     |
| Access Trunk                                                                                |                 |        |     |
| Native Trunk VLAN                                                                           |                 |        |     |
| Please select a VLAN                                                                        |                 |        | ~   |
| Associated VLANs                                                                            |                 |        |     |
| ▼ Filter                                                                                    |                 |        |     |
| ್ಲಿಕ್ಲಿ dmz ( <i>Vian100</i> )                                                              | 0               | CANCEL | ОК  |
| ్లిల్లి, inside (Vlan1)                                                                     | 0               |        |     |
| Create new VLAN CANCEL                                                                      | ок              |        |     |

- a) Do not set the **Interface Name** for switch ports; only the associated VLAN interface is a named interface.
- b) Set the Mode to Switch Port.
- c) Set the **Status** slider to the enabled setting (
- d) (Optional) Set the **Description**.

The description can be up to 200 characters on a single line, without carriage returns.

- **Step 4** Click **VLAN** to set the following:
  - a) (Optional) Check the **Protected Port** check box to set this switch port as protected, so you can prevent the switch port from communicating with other protected switch ports on the same VLAN.

You might want to prevent switch ports from communicating with each other if: the devices on those switch ports are primarily accessed from other VLANs; you do not need to allow intra-VLAN access; and you want to isolate the devices from each other in case of infection or other security breach. For example, if you have a DMZ that hosts three web servers, you can isolate the web servers from each other if you apply this option to each switch port. The inside and outside networks can both communicate with all three web servers, and vice versa, but the web servers cannot communicate with each other.

- b) For the Usage Type, click Trunk.
- c) (Optional) For the **Native Trunk VLAN**, click the down arrow to choose one of the existing VLAN interfaces for the native VLAN.

The default native VLAN ID is 1.

Each port can only have one native VLAN, but every port can have either the same or a different native VLAN.

You can add a new VLAN interface by clicking **Create new VLAN**. See Configure a VLAN Interface, on page 243.

d) For the Associated VLANs, click the plus icon (+) to select one or more existing VLAN interfaces.

If you include the native VLAN in this field, it is ignored; the trunk port always removes the VLAN tagging when sending native VLAN traffic out of the port. Moreover, it will not receive traffic that still has native VLAN tagging.

You can add a new VLAN interface by clicking **Create new VLAN**. See Configure a VLAN Interface, on page 243.

Step 5 Click OK.

## **Configure Power Over Ethernet**

Ethernet1/7 and Ethernet1/8 support Power over Ethernet (PoE) for devices such as IP phones or wireless access points. The Firepower 1010 supports both IEEE 802.3af (PoE) and 802.3at (PoE+). PoE+ uses Link Layer Discovery Protocol (LLDP) to negotiate the power level. PoE+ can deliver up to 30 watts to a powered device. Power is only supplied when needed.

If you shut down the interface, then you disable power to the device.

PoE is enabled by default on Ethernet1/7 and Ethernet1/8. This procedure describes how to disable and enable PoE and how to set optional parameters.

#### Procedure

**Step 1** Click **Device**, and then click the link in the **Interfaces** summary.

The **Interfaces** page is selected by default. The interfaces list shows physical interfaces, their names, addresses, and states.

- **Step 2** Click the edit icon (2) for Ethernet1/7 or 1/8.
- **Step 3** Click **PoE**, and set the following:

| 1. |
|----|
|    |
|    |
|    |
|    |
|    |
|    |
|    |

a) To enable **POWER OVER ETHERNET**, click the slider ( ) so that it is enabled.

PoE is enabled by default.

b) (Optional) Enter the Consumption Wattage if you know the exact wattage you need.

By default, PoE delivers power automatically to the powered device using a wattage appropriate to the class of the powered device. The Firepower 1010 uses LLDP to further negotiate the correct wattage. If you know the specific wattage and want to disable LLDP negotiation, enter a value from 4000 to 30000 milliwatts.

Step 4 Click OK.

# **Configure VLAN Subinterfaces and 802.10 Trunking**

VLAN subinterfaces let you divide a physical interface into multiple logical interfaces that are tagged with different VLAN IDs. An interface with one or more VLAN subinterfaces is automatically configured as an 802.1Q trunk. Because VLANs allow you to keep traffic separate on a given physical interface, you can increase the number of interfaces available to your network without adding additional physical interfaces or devices.

Create subinterfaces if you attach the physical interface to a trunk port on a switch. Create a subinterface for each VLAN that can appear on the switch trunk port. If you attach the physical interface to an access port on the switch, there is no point in creating a subinterface.

#### **Guidelines and Limitations**

- Preventing untagged packets on the physical interface—If you use subinterfaces, you typically do not
  also want the physical interface to pass traffic, because the physical interface passes untagged packets.
  Because the physical interface must be enabled for the subinterface to pass traffic, ensure that the physical
  interface does not pass traffic by not naming the interface. If you want to let the physical interface pass
  untagged packets, you can name the interface as usual.
- Firepower 1010-Subinterfaces are not supported on switch ports or VLAN interfaces.
- You cannot configure IP addresses on bridge group member interfaces, although you can modify advanced settings as needed.
- All subinterfaces on the same parent interface must be either bridge group members or routed interfaces; you cannot mix and match.
- FTD does not support the Dynamic Trunking Protocol (DTP), so you must configure the connected switch port to trunk unconditionally.
- You might want to assign unique MAC addresses to subinterfaces defined on the FTD device, because they use the same burned-in MAC address of the parent interface. For example, your service provider might perform access control based on the MAC address. Also, because IPv6 link-local addresses are generated based on the MAC address, assigning unique MAC addresses to subinterfaces allows for unique IPv6 link-local addresses, which can avoid traffic disruption in certain instances on the FTD device.

#### Procedure

**Step 1** Click **Device**, and then click the link in the **Interfaces** summary.

The **Interfaces** page is selected by default. To add a subinterface to an EtherChannel, click **EtherChannel**. The interfaces list shows physical interfaces, their names, addresses, and states.

#### **Step 2** Do one of the following:

- On the **Interfaces** page, click the plus icon (+) to create a new subinterface.
- On the EtherChannel page, click the plus and down arrow icon (<sup>+\*</sup>), and choose Subinterface.
- Click the edit icon  $(\bigcirc)$  for the subinterface you want to edit.

If you no longer need a subinterface, click the delete icon (<sup>1</sup>) for the subinterface to delete it.

- **Step 3** Set the **Status** slider to the enabled setting (
- **Step 4** Configure the parent interface, name, and description:

| Add Subinterface                  |         |                                                                                             |                  | 0 ×    |
|-----------------------------------|---------|---------------------------------------------------------------------------------------------|------------------|--------|
| Parent Interface<br>Ethernet1/1 ~ | ×       | Subinterface Name<br>engineering                                                            | Mode<br>Routed ~ | Status |
| Description                       |         | Most features work with named interfaces only,<br>although some require unnamed interfaces. |                  |        |
|                                   |         |                                                                                             |                  | li.    |
| VLAN ID Su                        | ubinter | face ID                                                                                     |                  |        |
| 200                               | 200     |                                                                                             |                  |        |
| 1 - 4094                          |         |                                                                                             |                  |        |
| IPv4 Address IPv                  | v6 Ad   | dress Advanced                                                                              |                  |        |
| Туре                              |         |                                                                                             |                  |        |
| Static 🗸                          |         |                                                                                             |                  |        |
| IP Address and Subr               | net Ma  | sk                                                                                          |                  |        |
| 10.10.10.1                        |         | / 24                                                                                        |                  |        |
| e.g. 192.168.5.15/17 or           | r 192.1 | 68.5.15/255.255.128.0                                                                       |                  |        |
| Standby IP Address                | and S   | ubnet Mask                                                                                  |                  |        |
| 10.10.10.2                        |         | / 24                                                                                        |                  |        |
| e.g. 192.168.5.16                 |         |                                                                                             |                  |        |
|                                   |         |                                                                                             | CANCEL           | ОК     |

a) Choose the Parent Interface.

The parent interface is the physical interface to which you want to add the subinterface. You cannot change the parent interface after you create the subinterface.

b) Set the **Subinterface Name**, up to 48 characters.

Alphabetic characters must be lower case. For example, **inside** or **outside**. Without a name, the rest of the interface configuration is ignored.

- **Note** If you change the name, the change is automatically reflected everywhere you used the old name, including security zones, syslog server objects, and DHCP server definitions. However, you cannot remove the name until you first remove all configurations that use the name, because you typically cannot use an unnamed interface for any policy or setting.
- c) Set the **Mode** to **Routed**.

If you later add this interface to a bridge group, then the mode will automatically change to **BridgeGroupMember**. Note that you cannot configure IP addresses on bridge group member interfaces.

d) (Optional) Set a Description.

The description can be up to 200 characters on a single line, without carriage returns.

e) Set the VLAN ID.

Enter the VLAN ID between 1 and 4094 that will be used to tag the packets on this subinterface.

f) Set the **Subinterface ID**.

Enter the subinterface ID as an integer between 1 and 4294967295. This ID is appended to the interface ID; for example Ethernet1/1.100. You can match the VLAN ID for convenience, but it is not required. You cannot change the ID after you create the subinterface.

#### **Step 5** Click the **IPv4 Address** tab and configure the IPv4 address.

Select one of the following options from the **Type** field:

- **DHCP**—Choose this option if the address should be obtained from the DHCP server on the network. You cannot use this option if you configure high availability. Change the following options if necessary:
  - **Route Metric**—If you obtain the default route from the DHCP server, the administrative distance to the learned route, between 1 and 255. The default is 1.
  - **Obtain Default Route**—Whether to get the default route from the DHCP server. You would normally select this option, which is the default.
- **Static**—Choose this option if you want to assign an address that should not change. Type in the interface's IP address and the subnet mask for the network attached to the interface. For example, if you attach the 10.100.10.0/24 network, you could enter 10.100.10.1/24. Ensure that the address is not already used on the network.

If you configured high availability, and you are monitoring this interface for HA, also configure a standby IP address on the same subnet. The standby address is used by this interface on the standby device. If you do not set the standby IP address, the active unit cannot monitor the standby interface using network tests; it can only track the link state.

- **Note** If there is a DHCP server configured for the interface, you are shown the configuration. You can edit or delete the DHCP address pool. If you change the interface IP address to a different subnet, you must either delete the DHCP server, or configure an address pool on the new subnet, before you can save the interface changes. See Configuring the DHCP Server, on page 572.
- **Step 6** (Optional.) Click the **IPv6 Address** tab and configure the IPv6 address.
  - State—To enable IPv6 processing and to automatically configure the link-local address when you do not configure the global address, select **Enabled**. The link local address is generated based on the interface MAC addresses (*Modified* EUI-64 format).
    - **Note** Disabling IPv6 does not disable IPv6 processing on an interface that is configured with an explicit IPv6 address or that is enabled for autoconfiguration.
  - Address Auto Configuration—Select this option to have the address automatically configured. IPv6 stateless autoconfiguration will generate a global IPv6 address only if the link on which the device resides has a router configured to provide IPv6 services, including the advertisement of an IPv6 global prefix for use on the link. If IPv6 routing services are not available on the link, you will get a link-local IPv6

address only, which you cannot access outside of the device's immediate network link. The link local address is based on the Modified EUI-64 interface ID.

Although RFC 4862 specifies that hosts configured for stateless autoconfiguration do not send Router Advertisement messages, the FTD device does send Router Advertisement messages in this case. Select **Suppress RA** to suppress messages and conform to the RFC.

 Static Address/Prefix—If you do not use stateless autoconfiguration, enter the full static global IPv6 address and network prefix. For example, 2001:0DB8::BA98:0:3210/48. For more information on IPv6 addressing, see IPv6 Addressing, on page 222.

If you want to use the address as link local only, select the **Link - Local** option. Link local addresses are not accessible outside the local network. You cannot configure a link-local address on a bridge group interface.

- **Note** A link-local address should start with FE8, FE9, FEA, or FEB, for example fe80::20d:88ff:feee:6a82. Note that we recommend automatically assigning the link-local address based on the Modified EUI-64 format. For example, if other devices enforce the use of the Modified EUI-64 format, then a manually-assigned link-local address may cause packets to be dropped.
- Standby IP Address—If you configure high availability, and you are monitoring this interface for HA, also configure a standby IPv6 address on the same subnet. The standby address is used by this interface on the standby device. If you do not set the standby IP address, the active unit cannot monitor the standby interface using network tests; it can only track the link state.
- **Suppress RA**—Whether to suppress router advertisements. The FTD can participate in router advertisements so that neighboring devices can dynamically learn a default router address. By default, router advertisement messages (ICMPv6 Type 134) are periodically sent out each IPv6 configured interface.

Router advertisements are also sent in response to router solicitation messages (ICMPv6 Type 133). Router solicitation messages are sent by hosts at system startup so that the host can immediately autoconfigure without needing to wait for the next scheduled router advertisement message.

You might want to suppress these messages on any interface for which you do not want the FTD device to supply the IPv6 prefix (for example, the outside interface).

**Step 7** (Optional.) Configure Advanced Options, on page 262.

The advanced settings have defaults that are appropriate for most networks. Edit them only if you are resolving network issues.

Step 8 Click OK.

#### What to do next

Add the subinterfaces to the appropriate security zones. See Configuring Security Zones, on page 133.

# **Configure Passive Interfaces**

Passive interfaces monitor traffic flowing across a network using a switch SPAN (Switched Port Analyzer) or mirror port. The SPAN or mirror port allows for traffic to be copied from other ports on the switch. This function provides the system visibility within the network without being in the flow of network traffic.

When configured in a passive deployment, the system cannot take certain actions such as blocking traffic. Passive interfaces receive all traffic unconditionally and no traffic received on these interfaces is retransmitted.

You use a passive interface to monitor the traffic on the network to gather information about the traffic. For example, you can apply intrusion policies to identify the types of threats that afflict the network, or to see the URL categories for the web requests users are making. You can implement various security policies and rules to see what the system would do if deployed actively, so that it could drop traffic based on your access control and other rules.

However, because passive interfaces cannot impact traffic, there are many configuration limitations. These interfaces are merely letting the system peek at the traffic: no packets that enter a passive interface ever leave the device.

The following topics explain more about passive interfaces and how to configure them.

### Why Use Passive Interfaces?

The main purpose of passive interfaces is to provide a simple demonstration mode. You can set up the switch to monitor a single source port, then use a workstation to send test traffic that is monitored by the passive interface. Thus, you can see how the FTD system evaluates connections, identifies threats, and so forth. Once you are satisfied with how the system performs, you can then deploy it actively in your network and remove the passive interface configuration.

However, you can also use passive interfaces in a production environment to provide the following services:

- Pure IDS deployment—If you do not want to use the system as a firewall or IPS (intrusion prevention system), you can deploy it passively as an IDS (intrusion detection system). In this deployment method, you would use an access control rule to apply an intrusion policy to all traffic. You would also have the system monitor multiple source ports on the switch. Then, you would be able to use the dashboards to monitor the threats seen on the network. However, in this mode, the system can do nothing to prevent these threats.
- Mixed deployment—You can mix active routed interfaces with passive interfaces on the same system. Thus, you can deploy the FTD device as a firewall in some networks, while configuring one or more passive interfaces to monitor traffic in other networks.

# **Limitations for Passive Interfaces**

Any physical interface that you define as a passive mode interface has the following restrictions:

- You cannot configure subinterfaces for the passive interface.
- You cannot include the passive interface in a bridge group.
- You cannot configure IPv4 or IPv6 addresses on the passive interface.
- You cannot select the Management Only option for a passive interface.

- You can include the interface in a passive mode security zone only, you cannot include it in a routed security zone.
- You can include passive security zones in the source criteria of access control or identity rules. You cannot use passive zones in the destination criteria. You also cannot mix passive and routed zones in the same rule.
- You cannot configure management access rules (HTTPS or SSH) for a passive interface.
- You cannot use passive interfaces in NAT rules.
- You cannot configure static routes for passive interfaces. You also cannot use a passive interface in the configuration of a routing protocol.
- You cannot configure a DHCP server on a passive interface. You also cannot use a passive interface to obtain DHCP settings through auto configuration.
- You cannot use a passive interface in a syslog server configuration.
- · You cannot configure any type of VPN on a passive interface.

# **Configure the Switch for a Hardware FTD Passive Interface**

A passive interface on a hardware FTD device works only if you configure the network switch correctly. The following procedure is based on a Cisco Nexus 5000 series switch. If you have a different type of switch, the commands might be different.

The basic idea is to configure a SPAN (Switched Port Analyzer) or mirror port, connect the passive interface to that port, and configure a monitoring session on the switch to send copies of traffic from one or more source ports to the SPAN or mirror port.

#### Procedure

**Step 1** Configure a port on the switch as a monitor (SPAN or mirror) port.

```
switch(config)# interface Ethernet1/48
switch(config-if)# switchport monitor
switch(config-if)#
```

**Step 2** Define a monitoring session to identify the ports to monitor.

Ensure that you define the SPAN or mirror port as the destination port. In the following example, two source ports are monitored.

```
switch(config)# monitor session 1
switch(config-monitor)# source interface ethernet 1/7
switch(config-monitor)# source interface ethernet 1/8
switch(config-monitor)# destination interface ethernet 1/48
switch(config-monitor)# no shut
```

**Step 3** (Optional.) Verify the configuration using show monitor session command.

The following example shows the brief output for session 1.

| <pre>switch# show monitor session 1 brief   session 1</pre> |                  |                    |
|-------------------------------------------------------------|------------------|--------------------|
|                                                             |                  |                    |
| type                                                        | : local          |                    |
| state                                                       | : up             |                    |
| source intf                                                 | :                |                    |
| rx                                                          | : Eth1/7         | Eth1/8             |
| tx                                                          | : Eth1/7         | Eth1/8             |
| both                                                        | : Eth1/7         | Eth1/8             |
| source VSANs                                                | :                |                    |
| destination ports                                           | : Eth1/48        |                    |
| Legend: f = forwa:                                          | rding enabled, l | = learning enabled |

**Step 4** Physically connect the cable from the FTD passive interface to the destination port on the switch.

You can configure the interface in passive mode either before or after you make the physical connection. See Configure a Physical Interface in Passive Mode, on page 259.

## **Configure the VLAN for a FTDv Passive Interface**

A passive interface on a FTDv device works only if you configure the VLAN on the virtual network correctly. Ensure that you do the following:

- Connect the FTDv interface to a VLAN that you have configured in promiscuous mode. Then, configure the interface as explained in Configure a Physical Interface in Passive Mode, on page 259. The passive interface will see a copy of all traffic on the promiscuous VLAN.
- To the same VLAN, connect one or more endpoint devices, such as virtual Windows systems. You can
  use a single device if there is a connection from the VLAN to the Internet. Otherwise, you need at least
  two devices so that you can pass traffic between them. To get data for URL categories, you need to have
  an Internet connection.

### **Configure a Physical Interface in Passive Mode**

You can configure an interface in passive mode. When acting passively, the interface simply monitors the traffic from the source ports in a monitoring session configured on the switch itself (for hardware devices) or on the promiscuous VLAN (for FTDv). For detailed information on what you need to configure in the switch or virtual network, see the following topics:

- Configure the Switch for a Hardware FTD Passive Interface, on page 258
- Configure the VLAN for a FTDv Passive Interface, on page 259

Use passive mode when you want to analyze the traffic coming through the monitored switch ports without impacting the traffic. For an end-to-end example of using passive mode, see How to Passively Monitor the Traffic on a Network, on page 76.

#### Procedure

- **Step 1** Click **Device**, and then click the link in the **Interfaces** summary, and then click **Interfaces** or **EtherChannel**.
- **Step 2** Click the edit icon (2) for the physical interface or EtherChannel you want to edit.

Pick a currently-unused interface. If you intend to convert an in-use interface to a passive interface, you need to first remove the interface from any security zone and remove all other configurations that use the interface.

- **Step 3** Set the **Status** slider to the enabled setting (
- **Step 4** Configure the following:
  - Interface Name—The name for the interface, up to 48 characters. Alphabetic characters must be lower case. For example, monitor.
  - Mode—Select Passive.
  - (Optional.) **Description**—The description can be up to 200 characters on a single line, without carriage returns.
  - **Note** You cannot configure IPv4 or IPv6 addresses. On the Advanced tab, you can change the MTU, duplex, and speed settings only.

Step 5 Click OK.

#### What to do next

Creating a passive interface is not sufficient for populating the dashboards with information about the traffic seen on the interface. You must also do the following. The use case covers these steps. See How to Passively Monitor the Traffic on a Network, on page 76.

- Create a passive security zone and add the interface to it. See Configuring Security Zones, on page 133.
- Create access control rules that use the passive security zone as the source zone. Typically, you would apply intrusion policies in these rules to implement IDS (intrusion detection system) monitoring. See Configuring the Access Control Policy, on page 337.
- Optionally, create SSL decryption and identity rules for the passive security zone, and enable the Security Intelligence policy.

# **Configure Advanced Interface Options**

Advanced options include setting the MTU, hardware settings, management only, MAC address, and other settings.

### About MAC Addresses

You can manually configure Media Access Control (MAC) addresses to override the default.

For a high availability configuration, you can configure both the active and standby MAC address for an interface. If the active unit fails over and the standby unit becomes active, the new active unit starts using the active MAC addresses to minimize network disruption.

#### **Default MAC Addresses**

Default MAC address assignments depend on the type of interface.

- Physical interfaces—The physical interface uses the burned-in MAC address.
- VLAN interfaces (Firepower 1010)—All VLAN interfaces share a MAC address. Ensure that any connected switches can support this scenario. If the connected switches require unique MAC addresses, you can manually assign MAC addresses. See Configure Advanced Options, on page 262.
- EtherChannels—For an EtherChannel, all interfaces that are part of the channel group share the same MAC address. This feature makes the EtherChannel transparent to network applications and users, because they only see the one logical connection; they have no knowledge of the individual links. The port-channel interface uses a unique MAC address from a pool; interface membership does not affect the MAC address.
- Subinterfaces—All subinterfaces of a physical interface use the same burned-in MAC address. You
  might want to assign unique MAC addresses to subinterfaces. For example, your service provider might
  perform access control based on the MAC address. Also, because IPv6 link-local addresses are generated
  based on the MAC address, assigning unique MAC addresses to subinterfaces allows for unique IPv6
  link-local addresses, which can avoid traffic disruption in certain instances on the FTD.

### About the MTU

The MTU specifies the maximum frame *payload* size that the FTD device can transmit on a given Ethernet interface. The MTU value is the frame size *without* Ethernet headers, VLAN tagging, or other overhead. For example, when you set the MTU to 1500, the expected frame size is 1518 bytes including the headers, or 1522 when using VLAN. Do not set the MTU value higher to accommodate these headers.

### **Path MTU Discovery**

The FTD device supports Path MTU Discovery (as defined in RFC 1191), which lets all devices in a network path between two hosts coordinate the MTU so they can standardize on the lowest MTU in the path.

### **MTU and Fragmentation**

For IPv4, if an outgoing IP packet is larger than the specified MTU, it is fragmented into 2 or more frames. Fragments are reassembled at the destination (and sometimes at intermediate hops), and fragmentation can cause performance degradation. For IPv6, packets are typically not allowed to be fragmented at all. Therefore, your IP packets should fit within the MTU size to avoid fragmentation.

For UDP or ICMP, the application should take the MTU into account to avoid fragmentation.

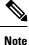

The FTD device can receive frames larger than the configured MTU as long as there is room in memory.

### **MTU and Jumbo Frames**

A larger MTU lets you send larger packets. Larger packets might be more efficient for your network. See the following guidelines:

- Matching MTUs on the traffic path—We recommend that you set the MTU on all FTD interfaces and other device interfaces along the traffic path to be the same. Matching MTUs prevents intermediate devices from fragmenting the packets.
- Accommodating jumbo frames—A jumbo frame is an Ethernet packet larger than the standard maximum of 1522 bytes (including Layer 2 header and VLAN header), up to 9216 bytes. You can set the MTU to 9000 bytes or higher to accommodate jumbo frames. The maximum depends on the model.

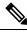

**Note** Increasing the MTU assigns more memory for jumbo frames, which might limit the maximum usage of other features, such as access rules. If you increase the MTU above the default 1500 on ASA 5500-X series devices or FTDv, you must reboot the system. If the device is configured for high availability, you must also reboot the standby device. You do not need to reboot other models, where jumbo frame support is always enabled.

## **Configure Advanced Options**

Advanced interface options have default settings that are appropriate for most networks. Configure them only if you are resolving networking problems, or if you configure high availability.

The following procedure assumes the interface is already defined. You can also edit these settings while initially editing or creating the interface.

#### Limitations

- For bridge groups, you configure most of these options on the member interfaces. Except for DAD attempts and Enable for HA Monitoring, these options are not available for the Bridge Virtual Interface (BVI).
- You cannot set MTU, duplex, or speed for the Management interface on a Firepower 1000 or 2100 device.
- Advanced options are not available for Firepower 1010 switch ports.
- You cannot set duplex or speed for interfaces on the Firepower 4100/9300. Set these features for the interface using FXOS.
- For passive interfaces, you can set the MTU, duplex, and speed only. You cannot make the interface management only.

#### Procedure

**Step 1** Click **Device**, click the link in the **Interfaces** summary, and then click the interfaces type to view the list of interfaces.

**Step 2** Click the edit icon (2) for the interface you want to edit.

| Step 3<br>Step 4 | Click <b>Advanced Options</b> .<br>Select <b>Enable for HA Monitoring</b> if you want the health of the interface to be a factor when the syst decides whether to fail over to the peer unit in a high availability configuration.              |                                                                                                    |  |  |  |
|------------------|----------------------------------------------------------------------------------------------------|----------------------------------------------------------------------------------------------------|--|--|--|
|                  | This opti                                                                                                    | ion is ignored if you do not configure high availability. It is also ignored if you do not configure a the interface.                                                                                                    |  |  |  |
| Step 5           |                                                                                                    |                                                                                                    |  |  |  |
|                  | A management only interface does not allow through traffic, so there is very little value in setting a data interface as management only. You cannot change this setting for the Management/Diagnostic interface, wh is always management only. |                                                                                                    |  |  |  |
| Step 6           | Change t                                                                                                    | the MTU (maximum transmission unit) to the desired value.                                                                                                    |  |  |  |
|                  |                                                                                                    | ult MTU is 1500 bytes. The minimum and maximum depend on your platform. Set a high value if cally see jumbo frames on your network.                                                                                                    |  |  |  |
|                  | Note                                                                                                    | If you increase MTU above 1500 on ASA 5500-X series devices, ISA 3000 series devices, or the FTDv, you must reboot the device. If the device is configured for high availability, you must also reboot the standby device. You do not need to reboot other models, where jumbo frame support is always enabled.                                                                                                    |  |  |  |
| Step 7           | (Physical interface only.) Modify the speed and duplex settings.                                                                                                    |                                                                                                    |  |  |  |
|                  | wire, but<br>by the in                                                                                                    | ult is that the interface negotiates the best duplex and speed with the interface at the other end of the tyou can force a specific duplex or speed if necessary. The options listed are only those supported terface. Before setting these options for interfaces on a network module, please read Limitations for configuration, on page 223.                                                                                                    |  |  |  |
|                  | • Duj                                                                                                    | plex—Choose Auto, Half or Full. SFP interfaces only support Full duplex.                                                                                                    |  |  |  |
|                  | • Spe                                                                                                    | eed—Choose a speed (varies depending on the model), or Auto.                                                                                                    |  |  |  |
| Step 8           | Modify t                                                                                                    | the IPv6 Configuration settings.                                                                                                    |  |  |  |
|                  | flag<br>shou<br>• Ena<br>flag<br>shou<br>• DA<br>The<br>unic<br>link<br>dup<br>mes                                                                                                    | <b>able DHCP for IPv6 address configuration</b> —Whether to set the Managed Address Configuration<br>is in the IPv6 router advertisement packet. This flag informs IPv6 autoconfiguration clients that they<br>uld use DHCPv6 to obtain addresses, in addition to the derived stateless autoconfiguration address.<br><b>able DHCP for IPv6 non-address configuration</b> —Whether to set the Other Address Configuration<br>is in the IPv6 router advertisement packet. This flag informs IPv6 autoconfiguration clients that they<br>uld use DHCPv6 to obtain additional information from DHCPv6, such as the DNS server address.<br><b>D Attempts</b> —How often the interface performs Duplicate Address Detection (DAD), from 0 - 600.<br>e default is 1. During the stateless autoconfiguration process, DAD verifies the uniqueness of new<br>cast IPv6 addresses before the addresses are assigned to interfaces. If the duplicate address is the<br>i-local address of the interface, the processing of IPv6 packets is disabled on the interface. If the<br>licate address is a global address, the address is not used. The interface uses neighbor solicitation<br>as a global address Detection. Set the value to 0 to disable duplicate address detection<br>(AD) processing. |  |  |  |
| Step 9           | (Optiona                                                                                                    | l, recommended for subinterfaces and high availability units.) Configure the MAC address.                                                                                                    |  |  |  |
|                  | By defau                                                                                                    | It, the system uses the MAC address burned into the network interface card (NIC) for the interface.                                                                                                    |  |  |  |

Thus, all subinterfaces on an interface use the same MAC address, so you might want to create unique addresses per subinterface. Manually configured active/standby MAC addresses are also recommended if you configure

high availability. Defining the MAC addresses helps maintain consistency in the network in the event of failover.

- MAC Address—The Media Access Control in H.H.H format, where H is a 16-bit hexadecimal digit. For example, you would enter the MAC address 00-0C-F1-42-4C-DE as 000C.F142.4CDE. The MAC address must not have the multicast bit set, that is, the second hexadecimal digit from the left cannot be an odd number.)
- Standby MAC Address—For use with high availability. If the active unit fails over and the standby unit becomes active, the new active unit starts using the active MAC addresses to minimize network disruption, while the old active unit uses the standby address.

Step 10 Click OK.

# Scan for Interface Changes, and Migrate an Interface

When you change interfaces on the device, the device informs the FDM that a change has occurred. You will not be able to deploy your configuration until you perform an interface scan. The FDM supports migrating an interface in your security policy with another interface, so removing an interface can be almost seamless.

### About Interface Scanning and Migrating

#### Scanning

When you change interfaces on the device, the device informs the FDM that a change has occurred. You will not be able to deploy your configuration until you perform an interface scan. After a scan, which detects any added, removed, or restored interfaces, you can deploy your configuration; however, the parts of the configuration that refer to removed interfaces will not be deployed.

Interface changes that require a scan include adding or removing interfaces. For example: network module change; allocated interface change on the Firepower 4100/9300 chassis; interface change on the FTDv.

The following changes do not block deployment after a scan:

- Security zone membership
- EtherChannel interface membership
- Firepower 1010 VLAN interface switch port membership
- Bridge group interface membership, for policies that refer to the BVI

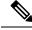

**Note** A syslog server egress interface change will not block deployment, although you should fix the syslog server configuration, either manually or using the interface replacement feature.

#### Migrating

Adding a new interface, or removing an unused interface, has minimal impact on the FTD configuration. However, removing an interface that is used in your security policy will impact the configuration. Interfaces can be referenced directly in many places in the FTD configuration, including security zones, NAT, VPN, routing, DHCP server, and so on.

FDM supports migrating an interface in your security policy to another interface, so removing an interface can be almost seamless.

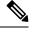

Note

The migrate feature does *not* copy the name, IP address, and other configuration from one interface to another; rather, this feature changes the security policy to refer to the new interface instead of the old interface. You need to manually configure the new interface settings before migrating.

If you need to remove an interface, we recommend that you add the new interface and migrate the old interface *before* you remove it. If you add and remove interfaces at the same time, the migration process will still work; however, you cannot *manually* edit removed interfaces or policies referring to them, so you may find it easier to perform the migration in stages.

If you replace an interface with the same type (for example, you need to RMA a network module), you can: 1. Remove the old module from the chassis; 2. Perform a scan; 3. Deploy changes unrelated to the removed interfaces; 4. Replace the module; 5. Perform a new scan; 6. Deploy your configuration, including any changes related to the interfaces. You do not need to perform a migration if the new interface has the same interface ID and characteristics as the old interface.

## **Guidelines and Limitations for Interface Scanning and Migrating**

#### **Unsupported Interface Migrations**

- · Physical interface to BVI
- Passive interface to Firewall interface
- Bridge group members
- EtherChannel interface members
- ISA 3000 Hardware Bypass members
- Firepower 1010 VLAN interfaces or switch ports
- Diagnostic interface
- HA failover and state links
- Migration of interfaces of different types, for example migrating a bridge group interface to a feature that requires a physical interface

#### **Additional Guidelines**

• If you need to remove an interface, we recommend that you add the new interface and migrate the old interface *before* you remove it.

- For FTDv, only add and remove interfaces at the end of the interface list. If you add or remove an interface anywhere else, then the hypervisor will renumber your interfaces, causing the interface IDs in your configuration to line up with the wrong interfaces.
- If a scan/migration goes bad, restore the original interfaces on the chassis, and re-scan to get back to the original state.
- For backups, be sure to create a new backup with the new interfaces. A restore with the old configuration will restore the old interface information, and you will have to perform the scan/replace again.
- For HA, make the same interface changes on both units before you perform the interface scan on the active unit. You only need to perform the scan/migration on the active unit. Configuration changes are replicated to the standby unit.

# **Scan and Migrate Interfaces**

Scan for interface changes in the FDM, and migrate interface configurations from removed interfaces. If you only want to migrate an interface configuration (and no scan is required), ignore the steps in the following procedure related to scanning.

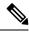

Note

The migrate feature does *not* copy the name, IP address, and other configuration from one interface to another; rather, this feature changes the security policy to refer to the new interface instead of the old interface. You need to manually configure the new interface settings before migrating.

#### Procedure

**Step 1** Add or remove interfaces on the chassis.

If you need to remove an interface, we recommend that you add the new interface and perform a replacement of the old interface *before* you remove it.

**Step 2** Scan for interface changes.

You will not be able to deploy your configuration until you perform an interface scan. If you try to deploy before a scan, you see the following error:

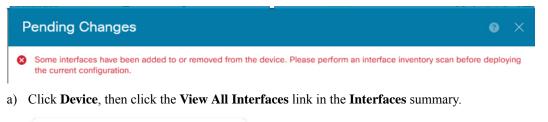

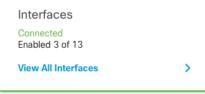

- b) Click the Scan Interfaces icon (
- c) Wait for the interfaces to scan, and then click OK.

| Scan Interfaces      | 3      | 0 × |
|----------------------|--------|-----|
| Interface scan compl | leted. |     |
| Added (3) Removed    | (0)    |     |
| Port-channel2        |        |     |
| Port-channel1        |        |     |
| Ethernet1/5          |        |     |
|                      |        | ОК  |

After the scan, removed interfaces show on the Interfaces page with caution symbols:

| 4 Inte  | erfaces                                                                           |
|---------|-----------------------------------------------------------------------------------|
| NA<br>> | Interface could not be reached. You must remove this interface from all policies. |
| >       | Lthernet1/2                                                                       |

**Step 3** To migrate an existing interface to a new one:

a) Configure the new interface with a name, IP address, and so on.

If you want to use the existing IP address and name of an interface that you want to remove, then you need to first reconfigure the old interface with a dummy name and IP address so that you can use those settings on the new interface.

b) Click the Migrate icon for the old interface.

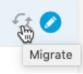

This process migrates the old interface to the new interface in all configuration settings that refer to the interface.

c) Choose the new interface from the Migrate to: drop-down list.

| ation i | is to di                         | scard all pend                       | ling change | es.                               |
|---------|----------------------------------|--------------------------------------|-------------|-----------------------------------|
|         |                                  |                                      |             |                                   |
|         |                                  |                                      |             | ~_                                |
|         | 0                                |                                      |             |                                   |
|         | 0                                | EL                                   | MIGRA       | ATE                               |
| ~       | 0                                |                                      |             |                                   |
| Ŧ       | 0                                |                                      |             | Q s                               |
| Ŧ       | 0                                |                                      | -0          |                                   |
|         | ~                                | DRESS                                |             |                                   |
|         | ation i<br>v<br>v<br>v<br>v<br>v | · ()<br>· ()<br>· ()<br>· ()<br>· () |             | • (1)<br>• (1)<br>• (1)<br>DIRESS |

d) A message appears on the Interfaces page. Click the link in the message.

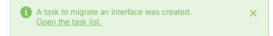

e) Check the Task List to ensure that the migration was successful.

| Task List |                                       |                     |            |                         |                         |                            | Ø               |
|-----------|---------------------------------------|---------------------|------------|-------------------------|-------------------------|----------------------------|-----------------|
| 8 total   | 0 running                             | 7 completed         | 1 failures |                         |                         | Delete                     | all finished ta |
| Name      |                                       |                     |            | Start<br>Time           | End Time                | Status                     | Actions         |
|           | on from source in<br>erface outside_2 | nterface outside to |            | 06 Jun<br>2019<br>12:37 | 06 Jun<br>2019<br>12:37 | Migration is<br>successful |                 |

f) If the migration fails, you can view the reasons in the API Explorer.

To open API Explorer, click the more options button (<sup>1</sup>) and choose **API Explorer**. Choose **Interface** > **GET /jobs/interfacemigrations**, and then click **Try it Out!**.

#### **Step 4** Deploy your configuration.

The parts of the configuration that refer to removed inerfaces will not be deployed, in which case you will see the following message:

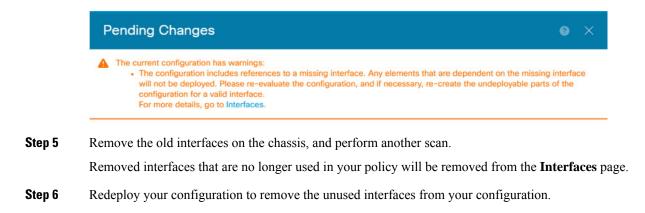

## **Configure Hardware Bypass for Power Failure (ISA 3000)**

You can enable hardware bypass so that traffic continues to flow between an interface pair during a power outage. Supported interface pairs are copper interfaces GigabitEthernet 1/1 and 1/2; and GigabitEthernet 1/3 and 1/4. If you have a fiber Ethernet model, only the copper Ethernet pair (GigabitEthernet 1/1 and 1/2) supports hardware bypass. By default, hardware bypass is enabled for both interface pairs if supported.

When hardware bypass is active, traffic passes between these interface pairs at layer 1. Both the FDM and the FTD CLI will see the interfaces as being down. No firewall functions are in place, so make sure you understand the risks of allowing traffic to pass through the device.

We suggest that you disable TCP sequence number randomization (as described in this procedure). By default, the ISA 3000 rewrites the initial sequence number (ISN) of TCP connections passing through it to a random number. When hardware bypass is activated, the ISA 3000 is no longer in the data path and does not translate the sequence numbers. The receiving client receives an unexpected sequence number and drops the connection, so the TCP session needs to be re-established. Even with TCP sequence number randomization disabled, some TCP connections will have to be re-established because of the link that is temporarily down during the switchover.

In CLI Console or an SSH session, use the **show hardware-bypass** command to monitor the operational status.

#### Before you begin

For hardware bypass to work:

- You must place the interface pairs in the same bridge group.
- You must attach the interfaces to access ports on the switch. Do not attach them to trunk ports.

#### Procedure

**Step 1** Click **Device**, then click the link in the Interfaces summary.

The **Hardware Bypass** section at the top of the page shows the current configuration on the allowed interface pairs for this device.

However, you must ensure the pairs are configured in the same bridge group before you can enable hardware bypass.

Step 2 To enable or disable automatic hardware bypass on a given pair, move the slider for the pair in the Bypass When Power Down column.

The change is not immediate. You must deploy the configuration.

**Step 3** (Optional) To manually enable or disable hardware bypass on a pair.

For example, you might want to test the system, or temporarily bypass the device for some reason. Note that you must deploy the configuration to change the state of hardware bypass; simply changing the settings is not sufficient.

When you manually enable/disable hardware bypass, you will see the following syslog messages, where *pair* is 1/1-1/2 or 1/3-1/4.

- %FTD-6-803002: no protection will be provided by the system for traffic over GigabitEthernet pair
- %FTD-6-803003: User disabled bypass manually on GigabitEthernet pair
- a) Move the slider for the pair to the enabled or disabled state in the **Bypass Immediately** column.
- b) Click the **Deploy Changes** icon in the upper right of the web page and deploy the change.

In CLI Console or an SSH session, use the **show hardware-bypass** command to monitor the operational status.

- **Step 4** (Optional.) Create the FlexConfig object and policy needed to disable TCP sequence number randomization.
  - a) Click View Configuration in Device > Advanced Configuration.
  - b) Click **FlexConfig** > **FlexConfig Objects** in the Advanced Configuration table of contents.
  - c) Click the + button to create a new object.
  - d) Enter a name for the object. For example, **Disable\_TCP\_Randomization**.
  - e) In the **Template** editor, enter the commands to disable TCP sequence number randomization.

The command is **set connection random-sequence-number disable**, but you must configure it for a specific class within a policy map. By far, the easiest approach is to disable random sequence numbers globally, which requires the following commands:

```
policy-map global_policy
  class default_class
  set connection random-sequence-number disable
```

f) In the **Negate Template** editor, enter the lines required to undo this configuration.

For example, if you disable TCP sequence number randomization globally, the negate template would be the following:

```
policy-map global_policy
  class default_class
   set connection random-sequence-number enable
```

g) Click **OK** to save the object.

You now need to add the object to the FlexConfig policy. Creating the object is not enough.

- h) Click FlexConfig Policy in the table of contents.
- i) Click + in the Group List.

j) Select the Disable\_TCP\_Randomization object and click **OK**.

The preview should update with the commands in the template. Verify you are seeing the expected commands.

k) Click Save.

You can now deploy the policy.

## **Monitoring Interfaces**

You can view some basic information about interfaces in the following areas:

• **Device**. Use the port graphic to monitor the current state of the interfaces. Mouse over a port to see its IP addresses, EtherChannel membership, and enabled and link statuses. The IP addresses can be statically assigned or obtained using DHCP.

Interface ports use the following color coding:

- Green-The interface is configured, enabled, and the link is up.
- Gray—The interface is not enabled.
- Orange/Red—The interface is configured and enabled, but the link is down. If the interface is wired, this is an error condition that needs correction. If the interface is not wired, this is the expected status.
- Monitoring > System. The Throughput dashboard shows information on traffic flowing through the system. You can view information on all interfaces, or you can select a specific interface to examine.
- Monitoring > Zones. This dashboard shows statistics based on security zones, which are composed of interfaces. You can drill into this information for more detail.

#### **Monitoring Interfaces in the CLI**

You can also open the CLI console or log into the device CLI and use the following commands to get more detailed information about interface-related behavior and statistics.

- **show interface** displays interface statistics and configuration information. This command has many keywords you can use to get to the information you need. Use ? as a keyword to see the available options.
- show ipv6 interface displays IPv6 configuration information about the interfaces.
- show bridge-group displays information about Bridge Virtual Interfaces (BVI), including member information and IP addresses.
- show conn displays information about the connections currently established through the interfaces.
- show traffic displays statistics about traffic flowing through each interface.
- show ipv6 traffic displays statistics about IPv6 traffic flowing through the device.
- show dhcpd displays statistics and other information about DHCP usage on the interfaces, particularly about the DHCP servers configured on interfaces.

- show switch vlan displays the VLAN-to-switch port association.
- show switch mac-address-table shows the static and dynamic MAC address entries.
- show arp shows dynamic, static, and proxy ARP entries.
- show power inline shows PoE status.

## **Examples for Interfaces**

The use case chapter includes the following interface-related examples:

- How to Configure the Device in FDM, on page 43
- How to Add a Subnet, on page 71
- How to Passively Monitor the Traffic on a Network, on page 76

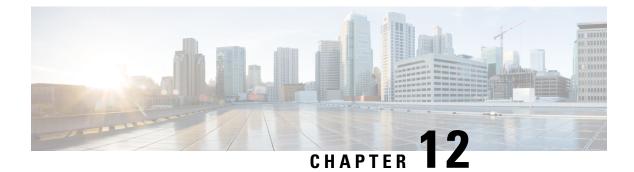

## Routing

The system uses a routing table to determine the egress interface for packets entering the system. The following topics explain routing basics and how to configure routing on the device.

- Routing Overview, on page 273
- Static Routes, on page 278
- Monitoring Routing, on page 282

## **Routing Overview**

The following topics describe how routing behaves within the FTD device. Routing is the act of moving information across a network from a source to a destination. Along the way, at least one intermediate node is typically encountered. Routing involves two basic activities: determining optimal routing paths and transporting packets through a network.

### **Route Types**

There are two main types of route: static or dynamic.

Static routes are those that you define explicitly. These are stable, normally high-priority routes, that you would use to ensure traffic to the route destination is always sent out the correct interface. For example, you would create a default static route to cover all traffic not already covered by any other route, that is, 0.0.0/0 for IPv4 or ::/0 for IPv6. Another example would be a static route to an internal syslog server that you always want to use.

Dynamic routes are those learned through the operation of a routing protocol, such as OSPF, BGP, EIGRP, IS-IS, or RIP. You do not define the routes directly. Instead, you configure the routing protocol, and the system then communicates with neighbor routers, transmitting routing updates to them and receiving routing updates in turn.

Dynamic routing protocols adjust the routing table to changing network circumstances by analyzing incoming routing update messages. If the message indicates that a network change has occurred, the system recalculates routes and sends out new routing update messages. These messages permeate the network, stimulating routers to rerun their algorithms and change their routing tables accordingly.

Static routing is simple and serves the purpose of basic routing. It works well in environments where network traffic is relatively predictable and where network design is relatively simple. However, because static routes cannot change unless you edit them, they cannot react to changes in the network.

Unless you have a small network, you would typically combine static routes with one or more dynamic routing protocol. You would define at least one static route, as the default route for any traffic that does not match an explicit route.

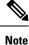

You can use Smart CLI to configure the following routing protocols: OSPF, BGP. Use FlexConfig to configure other routing protocols that are supported in ASA software.

### The Routing Table and Route Selection

When NAT translations (xlates) and rules do not determine the egress interface, the system uses the routing table to determine the path for a packet.

Routes in the routing table include a metric called "administrative distance" that provides a relative priority to a given route. If a packet matches more than one route entry, the one with the lowest distance is used. Directly connected networks (those defined on an interface) have the distance 0, so they are always preferred. Static routes have a default distance of 1, but you can create them with any distance between 1-254.

Routes that identify a specific destination take precedence over the default route (the route whose destination is 0.0.0.0/0 or ::/0).

#### How the Routing Table Is Populated

The FTD routing table can be populated by statically defined routes, directly connected routes, and routes discovered by the dynamic routing protocols. Because the FTD device can run multiple routing protocols in addition to having static and connected routes in the routing table, it is possible that the same route is discovered or entered in more than one manner. When two routes to the same destination are put into the routing table, the one that remains in the routing table is determined as follows:

• If the two routes have different network prefix lengths (network masks), then both routes are considered unique and are entered into the routing table. The packet forwarding logic then determines which of the two to use.

For example, if the RIP and OSPF processes discovered the following routes:

- RIP: 192.168.32.0/24
- OSPF: 192.168.32.0/19

Even though OSPF routes have the better administrative distance, both routes are installed in the routing table because each of these routes has a different prefix length (subnet mask). They are considered different destinations and the packet forwarding logic determines which route to use.

• If the FTD device learns about multiple paths to the same destination from a single routing protocol, such as RIP, the route with the better metric (as determined by the routing protocol) is entered into the routing table.

Metrics are values associated with specific routes, ranking them from most preferred to least preferred. The parameters used to determine the metrics differ for different routing protocols. The path with the lowest metric is selected as the optimal path and installed in the routing table. If there are multiple paths to the same destination with equal metrics, load balancing is done on these equal cost paths. • If the FTD device learns about a destination from more than one routing protocol, the administrative distances of the routes are compared, and the routes with lower administrative distance are entered into the routing table.

#### **Administrative Distances for Routes**

You can change the administrative distances for routes discovered by or redistributed into a routing protocol. If two routes from two different routing protocols have the same administrative distance, then the route with the lower *default* administrative distance is entered into the routing table. In the case of EIGRP and OSPF routes, if the EIGRP route and the OSPF route have the same administrative distance, then the EIGRP route is chosen by default.

Administrative distance is a route parameter that the FTD device uses to select the best path when there are two or more different routes to the same destination from two different routing protocols. Because the routing protocols have metrics based on algorithms that are different from the other protocols, it is not always possible to determine the best path for two routes to the same destination that were generated by different routing protocols.

Each routing protocol is prioritized using an administrative distance value. The following table shows the default administrative distance values for the routing protocols supported by the FTD device.

| Route Source           | Default Administrative Distance |
|------------------------|---------------------------------|
| Connected interface    | 0                               |
| VPN route              | 1                               |
| Static route           | 1                               |
| EIGRP Summary Route    | 5                               |
| External BGP           | 20                              |
| Internal EIGRP         | 90                              |
| OSPF                   | 110                             |
| IS-IS                  | 115                             |
| RIP                    | 120                             |
| EIGRP external route   | 170                             |
| Internal and local BGP | 200                             |
| Unknown                | 255                             |

| Table 6: Default | Administrative | Distance | for Supported | Routing Protocols |
|------------------|----------------|----------|---------------|-------------------|
|                  |                |          |               |                   |

The smaller the administrative distance value, the more preference is given to the protocol. For example, if the FTD device receives a route to a certain network from both an OSPF routing process (default administrative distance - 110) and a RIP routing process (default administrative distance - 120), the FTD device chooses the OSPF route because OSPF has a higher preference. In this case, the router adds the OSPF version of the route to the routing table.

A VPN advertised route (V-Route/RRI)) is equivalent to a static route with the default administrative distance 1. But it has a higher preference as with the network mask 255.255.255.255.

In this example, if the source of the OSPF-derived route was lost (for example, due to a power shutdown), the FTD device would then use the RIP-derived route until the OSPF-derived route reappears.

The administrative distance is a local setting. For example, if you change the administrative distance of routes obtained through OSPF, that change would only affect the routing table for the FTD device on which the command was entered. The administrative distance is not advertised in routing updates.

Administrative distance does not affect the routing process. The routing processes only advertise the routes that have been discovered by the routing process or redistributed into the routing process. For example, the RIP routing process advertises RIP routes, even if routes discovered by the OSPF routing process are used in the routing table.

#### **Backup Dynamic and Floating Static Routes**

A backup route is registered when the initial attempt to install the route in the routing table fails because another route was installed instead. If the route that was installed in the routing table fails, the routing table maintenance process calls each routing protocol process that has registered a backup route and requests them to reinstall the route in the routing table. If there are multiple protocols with registered backup routes for the failed route, the preferred route is chosen based on administrative distance.

Because of this process, you can create floating static routes that are installed in the routing table when the route discovered by a dynamic routing protocol fails. A floating static route is simply a static route configured with a greater administrative distance than the dynamic routing protocols running on the FTD device. When the corresponding route discovered by a dynamic routing process fails, the static route is installed in the routing table.

#### How Forwarding Decisions Are Made

Forwarding decisions are made as follows:

- If the destination does not match an entry in the routing table, the packet is forwarded through the interface specified for the default route. If a default route has not been configured, the packet is discarded.
- If the destination matches a single entry in the routing table, the packet is forwarded through the interface associated with that route.
- If the destination matches more than one entry in the routing table, then the packet is forwarded out of the interface associated with the route that has the longer network prefix length.

For example, a packet destined for 192.168.32.1 arrives on an interface with the following routes in the routing table:

- 192.168.32.0/24 gateway 10.1.1.2
- 192.168.32.0/19 gateway 10.1.1.3

In this case, a packet destined to 192.168.32.1 is directed toward 10.1.1.2, because 192.168.32.1 falls within the 192.168.32.0/24 network. It also falls within the other route in the routing table, but 192.168.32.0/24 has the longest prefix within the routing table (24 bits verses 19 bits). Longer prefixes are always preferred over shorter ones when forwarding a packet.

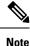

Existing connections continue to use their established interfaces even if a new similar connection would result in different behavior due to a change in routes.

### **Routing Table for Management Traffic**

As a standard security practice, it is often necessary to segregate and isolate management (from-the-device) traffic from data traffic. To achieve this isolation, the FTD device uses a separate routing table for management-only traffic vs. data traffic. Separate routing tables means that you can create separate default routes for data and management as well.

#### **Types of Traffic for Each Routing Table**

Through-the-device traffic always uses the data routing table.

From-the-device traffic, depending on the type, uses either the management-only routing table or the data routing table by default. If a match is not found in the default routing table, it checks the other routing table.

- · Management-only table from-the-device traffic includes AAA server communications.
- Data table from-the-device traffic includes DNS server lookups and DDNS. An exception is if you only
  specify the Diagnostic interface for DNS, then the FTD device will only use the management-only table.

#### Interfaces Included in the Management-Only Routing Table

Management-only interfaces include any the Management x/x interfaces as well as any interfaces that you have configured to be management-only.

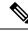

Note

The Management virtual interface uses its own Linux routing table that is not part of the FTD route lookup. Traffic originating on the Management interface includes the FDM management sessions, licensing communication, and database updates. The Diagnostic logical interface, on the other hand, uses the management-only routing table described in this section.

#### Fallback to the Other Routing Table

If a match is not found in the default routing table, it checks the other routing table.

#### Using the Non-Default Routing Table

If you need from-the-box traffic to go out an interface that isn't in its default routing table, then you might need to specify that interface when you configure it, rather than relying on the fall back to the other table. The FTD will only check routes for the specified interface. For example, if you need to communicate with a RADIUS server on a data interface, then specify that interface in the RADIUS configuration. Otherwise, if there is a default route in the management-only routing table, then it will match the default route and never fall back to the data routing table.

### Equal-Cost Multi-Path (ECMP) Routing

The FTD device supports Equal-Cost Multi-Path (ECMP) routing.

You can have up to 8 equal cost static or dynamic routes per interface. For example, you can configure multiple default routes on the outside interface that specify different gateways.

route for 0.0.0.0 0.0.0.0 through outside to 10.1.1.2 route for 0.0.0.0 0.0.0.0 through outside to 10.1.1.3 route for 0.0.0.0 0.0.0.0 through outside to 10.1.1.4

In this case, traffic is load-balanced on the outside interface between 10.1.1.2, 10.1.1.3, and 10.1.1.4. Traffic is distributed among the specified gateways based on an algorithm that hashes the source and destination IP addresses, incoming interface, protocol, source and destination ports.

## **Static Routes**

You can create static routes to provide basic routing for your network.

### About Static and Default Routes

To route traffic to a non-connected host or network, you must define a route to the host or network, either using static or dynamic routing. Generally, you must configure at least one static route: a default route for all traffic that is not routed by other means to a default network gateway, typically the next hop router.

#### **Default Route**

The simplest option is to configure a default static route to send all traffic to an upstream router, relying on the router to route the traffic for you. A default route identifies the gateway IP address to which the FTD device sends all IP packets for which it does not have a learned or static route. A default static route is simply a static route with 0.0.0.0/0 (IPv4) or ::/0 (IPv6) as the destination IP address.

You should always define a default route.

Because the FTD device uses separate routing tables for data traffic and for management traffic, you can optionally configure a default route for data traffic and another default route for management traffic. Note that from-the-device traffic uses either the management-only or data routing table by default depending on the type, but will fall back to the other routing table if a route is not found. Default routes will always match traffic, and will prevent a fall back to the other routing table. In this case, you must specify the interface you want to use for egress traffic if that interface is not in the default routing table. The Diagnostic interface is included in the management-only table. The special Management interface uses a separate Linux routing table, and has its own default route.

#### **Static Routes**

You might want to use static routes in the following cases:

- Your networks use an unsupported router discovery protocol.
- Your network is small and you can easily manage static routes.
- You do not want the traffic or CPU overhead associated with routing protocols.
- In some cases, a default route is not enough. The default gateway might not be able to reach the destination network, so you must also configure more specific static routes. For example, if the default gateway is outside, then the default route cannot direct traffic to any inside networks that are not directly connected to the FTD device.

• You are using a feature that does not support dynamic routing protocols.

#### **Backup Static Routes and Static Route Tracking**

One of the problems with static routes is that there is no inherent mechanism for determining if the route is up or down. Static routes remain in the routing table even if the next hop gateway becomes unavailable. Static routes are only removed from the routing table if the associated interface goes down.

By implementing route tracking, using a Service Level Agreement (SLA) monitor, you can track the availability of a static route and automatically install a backup route if the primary route should fail. For example, you can define a default route to an ISP gateway and a backup default route to a secondary ISP in case the primary ISP becomes unavailable.

When you use route tracking, you associate a target IP address on the destination network to the tracked route. The system then uses ICMP echo requests to periodically verify that the address can be reached. If the system does not receive an echo reply within the time period you specify, the host is considered unreachable, and the system removes the associated route from the routing table. The system can then use an untracked backup route with a higher metric in place of the removed route.

Thus, to use a backup static route for a given destination, including for a default route, you must do the following:

- Create an SLA monitor that will monitor a reliable IP address on the destination network, such as a gateway
  or an always-up server (such as a web server or syslog server). Do not monitor the IP address of a system
  that might be taken off-line while the destination network remains healthy and available. See Configure
  SLA Monitor Objects, on page 281.
- Create the primary route to the destination and select the SLA monitor for the route. The metric for this
  route should typically be 1. See Configuring Static Routes, on page 280.
- **3.** Create the backup static route that will be used if the primary route fails. This route must have a larger metric than the primary route. For example, if the primary route is 1, the backup route could be 10. You would also normally select a different interface for the backup route.

### **Guidelines for Static Routing**

#### **Bridge Groups**

- In routed mode, you must specify the BVI as the gateway; you cannot specify the member interface.
- For traffic that originates on the FTD device (such as syslog or SNMP) that is destined through a bridge group member interface for a non-directly connected network, you need to configure either a default route or static routes so the FTD device knows out of which bridge group member interface to send traffic. If you have servers that cannot all be reached through a single default route, then you must configure static routes.
- Static route tracking is not supported for bridge group member interfaces or on the BVI.

#### IPv6

• Static route tracking (SLA monitor) is not supported for IPv6.

### **Configuring Static Routes**

Define static routes to tell the system where to send packets that are not bound for networks that are directly connected to the interfaces on the system.

You need at least one static route, the default route, for network 0.0.0/0. This route defines where to send packets whose egress interface cannot be determined by existing NAT xlates (translations) or static NAT rules, or other static routes.

You might need other static routes if the default gateway cannot be used to get to all networks. For example, the default route is usually an upstream router on the outside interface. If there are additional inside networks that are not directly connected to the device, and they cannot be accessed through the default gateway, you need static routes for each of those inside networks.

You cannot define static routes for the networks that are directly connected to system interfaces. The system automatically creates these routes.

#### Procedure

**Step 1** Click **Device**, then click the link in the **Routing** summary.

**Step 2** On the **Static Routing** page, do one of the following:

- To add a new route, click +.
- Click the edit icon  $(\checkmark)$  for the route you want to edit.

If you no longer need a route, click the trash can icon for the route to delete it.

#### **Step 3** Configure the route properties

- Name—A display name for the route.
- Description—An optional description of the purpose for the route.
- **Interface**—Select the interface through which you want to send traffic. The gateway address needs to be accessible through this interface.

For bridge groups, you configure the route for the bridge group interface (BVI), not for the member interfaces.

- Protocol—Select whether the route is for an IPv4 or IPv6 address.
- **Networks**—Select the network objects that identify the destination networks or hosts that should use the gateway in this route.

To define a default route, use the pre-defined any-ipv4 or any-ipv6 network objects, or create an object for the 0.0.0/0 (IPv4) or ::/0 (IPv6) network.

- **Gateway**—Select the host network object that identifies the IP address for the gateway. Traffic is sent to this address. You cannot use the same gateway for routes on more than one interface.
- **Metric**—The administrative distance for the route, between 1 and 254. The default for static routes is 1. If there are additional routers between the interface and the gateway, enter the number of hops as the administrative distance.

Administrative distance is a parameter used to compare routes. The lower the number, the higher precedence the route is given. Connected routes (networks directly connected to an interface on the device) always take precedence over static routes.

**Step 4** (Optional; IPv4 routes only.) Select the **SLA Monitor** that should track this route's viability.

An SLA Monitor can verify that an always-available host on the target network is reachable. If it becomes unreachable, the system can install a backup route. Thus, if you configure an SLA Monitor, you should also configure another static route, with a larger metric, for this network. For example, if this route has the metric 1, create a backup route with the metric 10. For more information, see Backup Static Routes and Static Route Tracking, on page 279.

If the SLA Monitor object does not yet exist, click the **Create SLA Monitor** link at the bottom of the list and create it now.

**Note** If a monitored route is removed because the monitored address cannot be pinged, the route is indicated in the static route table with a warning that the route is unreachable. Determine if the problem is temporary or if you need to reconfigure the route. Consider the possibility that the route is viable but that the monitored address is not sufficiently dependable.

Step 5 Click OK.

#### **Configure SLA Monitor Objects**

Configure Service Level Agreement (SLA) Monitor objects for use with static routes. By using an SLA monitor, you can track the health of a static route and automatically replace a failed route with a new one. For more information on route tracking, see Backup Static Routes and Static Route Tracking, on page 279.

When selecting a monitoring target, you need to make sure that it can respond to ICMP echo requests. The target can be any IP address, defined in a host network object, but you should consider using the following:

- The ISP gateway address, for dual ISP support.
- The next hop gateway address, if you are concerned about the availability of the gateway.
- A server on the target network, such as a syslog server, that the system needs to communicate with.
- A persistent IP address on the destination network. A workstation that might be shut down at night is not a good choice.

#### Procedure

- **Step 1** Select **Objects**, then select **SLA Monitors** from the table of contents.
- **Step 2** Do one of the following:
  - To create an object, click the + button.

• To edit an object, click the edit icon  $(\checkmark)$  for the object.

To delete an unreferenced object, click the trash can icon  $(\bigcirc)$  for the object.

- **Step 3** Enter a Name for the object and optionally, a description.
- **Step 4** Define the SLA monitor required options:
  - Monitor Address—Select the host network object that defines the address to be monitored on the destination network. You can click Create New Network if the object you require does not exist.

This address is monitored only if you attach the SLA monitor to a static route.

• **Target Interface**—Select the interface through which to send the echo request packets. This is normally the interface on which you will define the static route. The interface source address is used as the source address in the echo request packets.

#### **Step 5** (Optional.) Adjust the **IP ICMP Echo Options**.

All of the ICMP options have defaults that are appropriate in most cases, but you can tune them to fit your requirements.

- **Threshold**—The number of milliseconds for a rising threshold to be declared, from 0 to 2147483647. The default is 5000 (5 seconds). This value should not be larger than the value set for the timeout. The threshold value is only used to indicate over threshold events, which do not affect reachability. You can use the frequency of threshold events to evaluate the setting for timeout.
- **Timeout**—The amount of time, in milliseconds, that the route monitoring operation should wait for a response from the request packets, from 0 to 604800000 milliseconds (7 days). The default value is 5000 milliseconds (5 seconds). If the monitor does not get a response to at least one echo request during this period, the process installs the backup route.
- **Frequency**—The number of milliseconds between SLA probes, from 1000 to 604800000, in multiples of 1000. You cannot set a frequency that is less than the timeout value. The default is 60000 milliseconds (60 seconds).
- **Type of Service**—An integer that defines the Type of Service (ToS) type in the IP header of the ICMP echo request packet, from 0 to 255. The default is 0.
- Number of Packets—The number of packets to be sent with each poll, from 1 to 100. The default is 1 packet.
- **Data Size**—The size of the data payload to use in the echo request packets, from 0 to 16384 bytes. The default value is 28. This setting specifies the size of the payload only; it does not specify the size of the entire packet.

#### Step 6 Click OK.

You can now use the SLA monitor object in a static route.

## **Monitoring Routing**

To monitor and troubleshoot routing, open the CLI console or log into the device CLI and use the following commands.

• **show route** displays the routing table for the data interfaces, including routes for directly-connected networks.

- **show ipv6 route** displays the IPv6 routing table for the data interfaces, including routes for directly-connected networks.
- **show network** displays the configuration for the virtual Management interface, including the management gateway. Routing through the virtual Management interface is not handled by the data interface routing table, unless you specify data-interfaces as the management gateway.
- show network-static-routes displays static routes configured for the virtual Management interface using the configure network static-routes command. Normally, there will not be any static routes, as the management gateway suffices for management routing in most cases. These routes are not available to traffic on the data interfaces. This command is not available in the CLI console.

I

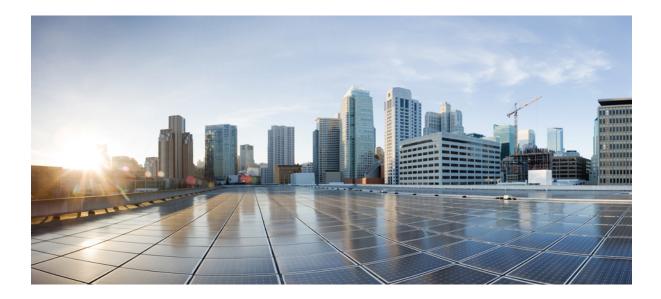

# PART **IV**

## **Security Policies**

- SSL Decryption, on page 287
- Identity Policies, on page 309
- Security Intelligence, on page 321
- Access Control, on page 327
- Intrusion Policies, on page 367
- Network Address Translation (NAT), on page 377

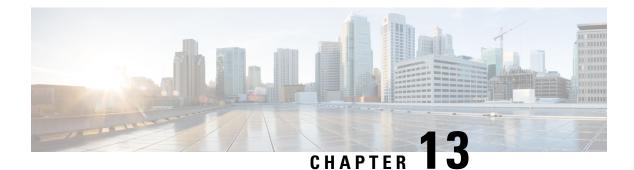

## **SSL Decryption**

Some protocols, such as HTTPS, use Secure Sockets Layer (SSL) or its follow-on version, Transport Layer Security (TLS), to encrypt traffic for secure transmissions. Because the system cannot inspect encrypted connections, you must decrypt them if you want to apply access rules that consider higher-layer traffic characteristics to make access decisions.

- About SSL Decryption, on page 287
- License Requirements for SSL Decryption, on page 290
- Guidelines for SSL Decryption, on page 291
- How to Implement and Maintain the SSL Decryption Policy, on page 291
- Configuring SSL Decryption Policies, on page 293
- Example: Blocking Older SSL/TLS Versions from the Network, on page 305
- Monitoring and Troubleshooting SSL Decryption, on page 306

## **About SSL Decryption**

Normally, connections go through the access control policy to determine if they are allowed or blocked. However, if you enable the SSL decryption policy, encrypted connections are first sent through the SSL decryption policy to determine if they should be decrypted or blocked. Any unblocked connections, whether or not decrypted, then go through the access control policy for a final allow/block decision.

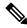

**Note** You must enable the SSL decryption policy in order to implement active authentication rules in the identity policy. If you enable SSL decryption to enable identity policies, but do not otherwise want to implement SSL decryption, select Do Not Decrypt for the default action and do not create additional SSL decryption rules. The identity policy automatically generates whatever rules it needs.

The following topics explain encrypted traffic flow management and decryption in more detail.

### Why Implement SSL Decryption?

Encrypted traffic, such as HTTPS connections, cannot be inspected.

Many connections are legitimately encrypted, such as connections to banks and other financial institutions. Many web sites use encryption to protect privacy or sensitive data. For example, your connection to the FDM is encrypted. However, users can also hide undesirable traffic within encrypted connections.

By implementing SSL decryption, you can decrypt connections, inspect them to ensure they do not contain threats or other undesirable traffic, and then re-encrypt them before allowing the connection to proceed. (The decrypted traffic goes through your access control policy and matches rules based on inspected characteristics of the decrypted connection, not on the encrypted characteristics.) This balances your need to apply access control policies with the user's need to protect sensitive information.

You can also configure SSL decryption rules to block encrypted traffic of types you know you do not want on your network.

Keep in mind that decrypting and then re-encrypting traffic adds a processing load on the device, which will reduce overall system performance.

### Actions You Can Apply to Encrypted Traffic

When configuring SSL decryption rules, you can apply the actions described in the following topics. These actions are also available for the default action, which applies to any traffic that does not match an explicit rule.

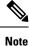

Any traffic that passes through the SSL decryption policy must then pass through the access control policy. Except for traffic you drop in the SSL decryption policy, the ultimate allow or drop decision rests with the access control policy.

#### Decrypt Re-Sign

If you elect to decrypt and re-sign traffic, the system acts as a man-in-the-middle.

For example, the user types in https://www.cisco.com in a browser. The traffic reaches the FTD device, the device then negotiates with the user using the CA certificate specified in the rule and builds an SSL tunnel between the user and the FTD device. At the same time the device connects to https://www.cisco.com and creates an SSL tunnel between the server and the FTD device.

Thus, the user sees the CA certificate configured for the SSL decryption rule instead of the certificate from www.cisco.com. The user must trust the certificate to complete the connection. The FTD device then performs decryption/re-encryption in both directions for traffic between the user and destination server.

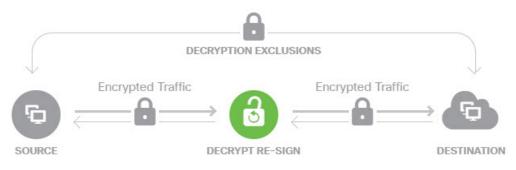

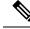

**Note** If the client does not trust the CA used to re-sign the server certificate, it warns the user that the certificate should not be trusted. To prevent this, import the CA certificate into the client trusted CA store. Alternatively, if your organization has a private PKI, you can issue an intermediate CA certificate signed by the root CA which is automatically trusted by all clients in the organization, then upload that CA certificate to the device.

If you configure a rule with the Decrypt Re-Sign action, the rule matches traffic based on the referenced internal CA certificate's signature algorithm type, in addition to any configured rule conditions. Because you can select a single re-sign certificate for the SSL decryption policy, this can limit traffic matching for resign rules.

For example, outgoing traffic encrypted with an elliptic curve (EC) algorithm matches a Decrypt Re-Sign rule only if the re-sign certificate is an EC-based CA certificate. Similarly, traffic encrypted with an RSA algorithm matches Decrypt Re-Sign rules only if the global re-sign certificate is RSA; outgoing traffic encrypted with an EC algorithm does not match the rule, even if all other configured rule conditions match.

#### Decrypt Known Key

If you own the destination server, you can implement decryption with a known key. In this case, when the user opens a connection to https://www.cisco.com, the user sees the actual certificate for www.cisco.com, even though it is the FTD device that is presenting the certificate.

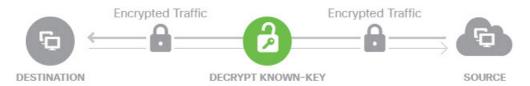

Your organization must be the owner of the domain and certificate. For the example of cisco.com the only possible way to have the end user see Cisco's certificate would be if you actually own the domain cisco.com (i.e. you are Cisco Systems) and have ownership of the cisco.com certificate signed by a public CA. You can only decrypt with known keys for sites that your organization owns.

The main purpose of decrypting with a known key is to decrypt traffic heading to your HTTPS server to protect your servers from external attacks. For inspecting client side traffic to external HTTPS sites, you must use decrypt re-sign as you do not own the servers.

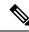

Note

To use known key decryption, you must upload the server's certificate and key as an internal identity certificate, and then add it to the list of known-key certificates in the SSL decryption policy settings. Then, you can write the rule for known-key decryption with the server's address as the destination address. For information on adding the certificate to the SSL decryption policy, see Configure Certificates for Known Key and Re-Sign Decryption, on page 302.

#### **Do Not Decrypt**

If you elect to bypass decryption for certain types of traffic, no processing is done on the traffic. The encrypted traffic proceeds to the access control policy, where it is allowed or dropped based on the access control rule it matches.

#### Block

You can simply block encrypted traffic that matches an SSL decryption rule. Blocking in the SSL decryption policy prevents the connection from reaching the access control policy.

When you block an HTTPS connection, the user does not see the system default block response page. Instead, the user sees the browser's default page for a secure connection failure. The error message does not indicate the site was blocked due to policy. Instead, errors might indicate that there are no common encryption algorithms. It will not be obvious from this message that you blocked the connection on purpose.

### Automatically Generated SSL Decryption Rules

Whether you enable the SSL decryption policy, the system automatically generates Decrypt Re-sign rules for each identity policy rule that implements active authentication. This is required to enable active authentication for HTTPS connections.

When you enable the SSL decryption policy, you see these rules under the Identity Policy Active Authentication Rules heading. These rules are grouped at the top of the SSL decryption policy. The rules are read only. You can change them only by altering your identity policy.

### Handling Undecryptable Traffic

There are several characteristics that make a connection undecryptable. If a connection has any of the following characteristics, the default action is applied to the connection regardless of any rule the connection would otherwise match. If you select Block as your default action (rather than Do Not Decrypt), you might run into issues, including excessive drops of legitimate traffic.

- Compressed session—Data compression was applied to the connection.
- SSLv2 session—The minimum supported SSL version is SSLv3.
- Unknown cipher suite—The system does not recognize the cipher suite for the connection.
- Unsupported cipher suite—The system does not support decryption based on the detected cipher suite.
- Session not cached—The SSL session has session reuse enabled, the client and server reestablished the session with the session identifier, and the system did not cache that session identifier.
- Handshake errors—An error occurred during the SSL handshake negotiation.
- Decryption errors—An error occurred during the decryption operation.
- Passive interface traffic—All traffic on passive interfaces (passive security zones) is undecryptable.

## License Requirements for SSL Decryption

You do not need a special license to use the SSL decryption policy.

However, you do need the **URL** license to create rules that use URL categories and reputations as match criteria. For information on configuring licenses, see Enabling or Disabling Optional Licenses, on page 90.

## **Guidelines for SSL Decryption**

Keep the following in mind when configuring and monitoring SSL decryption policies:

- The SSL Decryption policy is bypassed for any connections that match access control rules set to trust or block if those rules:
  - Use security zone, network, geolocation, and port only as the traffic matching criteria.
  - Come before any other rules that require inspection, such as rules that match connections based on application or URL, or allow rules that apply intrusion or file inspection.
- When using URL category matching, note that there are cases where the login page for a site is in a different category than the site itself. For example, Gmail is in the "Web based email" category, whereas the login page is in the "Internet Portals" category. To get connections to these sites decrypted, you must include both categories in the rule.
- If a Vulnerability Database (VDB) update removes (deprecates) applications, you must make changes to any SSL decryption rules or application filters that use the application that was deleted. You cannot deploy changes until you fix these rules. In addition, you cannot install system software updates before fixing the issue. On the Application Filters object page, or the Application tab of the rule, these applications say "(Deprecated)" after the application name.
- You cannot disable the SSL decryption policy if you have any active authentication rules. To disable the SSL decryption policy, you must either disable the identity policy, or delete any identity rules that use active authentication.

## How to Implement and Maintain the SSL Decryption Policy

You can use SSL decryption policies to turn encrypted traffic into plain text traffic, so that you can then apply URL filtering, intrusion and malware control, and other services that require deep packet inspection. If your policies allow the traffic, the traffic is re-encrypted before it leaves the device.

The SSL decryption policy applies to encrypted traffic only. No unencrypted connections are evaluated against SSL decryption rules.

Unlike some other security policies, you need to monitor and actively maintain the SSL decryption policy, because certificates can expire or even be changed on destination servers. Additionally, changes in client software might alter your ability to decrypt certain connections, because the decrypt re-sign action is indistinguishable from a man-in-the-middle attack.

The following procedure explains the end-to-end process of implementing and maintaining the SSL decryption policy.

#### Procedure

**Step 1** If you will implement Decrypt Re-sign rules, create the required internal CA certificate.

You must use an internal Certificate Authority (CA) certificate. You have the following options. Because users must trust the certificate, either upload a certificate client browsers are already configured to trust, or ensure that the certificate you upload is added to the browser trust stores.

- Create a self-signed internal CA certificate, which is signed by the device itself. See Generating Self-Signed Internal and Internal CA Certificates, on page 146.
- Upload an internal CA certificate and key signed by an external trusted CA or by a CA inside your organization. See Uploading Internal and Internal CA Certificates, on page 145.
- **Step 2** If you will implement Decrypt Known Key rules, collect the certificate and key from each of the internal servers.

You can use Decrypt Known Key only with servers that you control, because you must obtain the certificate and key from the server. Upload these certificates and keys as internal certificates (not internal CA certificates). See Uploading Internal and Internal CA Certificates, on page 145.

**Step 3** Enable the SSL Decryption Policy, on page 294.

When you enable the policy, you also configure some basic settings.

**Step 4** Configure the Default SSL Decryption Action, on page 295.

If in doubt, select **Do Not Decrypt** as the default action. Your access control policy can still drop traffic that matches the default SSL decryption rule if appropriate.

**Step 5** Configure SSL Decryption Rules, on page 296.

Identify traffic to decrypt and the type of decryption to apply.

- **Step 6** If you configure known key decryption, edit the SSL decryption policy settings to include those certificates. See Configure Certificates for Known Key and Re-Sign Decryption, on page 302.
- **Step 7** If necessary, download the CA certificate used for Decrypt Re-sign rules and upload it to the browser on client workstations.

For information on downloading the certificate and distributing it to clients, see Downloading the CA Certificate for Decrypt Re-Sign Rules, on page 303.

**Step 8** Periodically, update re-sign and known key certificates.

• Re-sign certificate—Update this certificate before it expires. If you generate the certificate through the FDM, it is valid for 5 years. To check the validity period for a certificate, select **Objects** > **Certificates**,

find the certificate in the list, and click the information icon () for it in the Actions column. The information dialog box shows the validity period and some other characteristics. You can also upload a replacement certificate from this page.

• Known-key certificate—For any known-key decryption rules, you need to ensure that you have uploaded the destination server's current certificate and key. Whenever the certificate and key changes on supported servers, you must also upload the new certificate and key (as an internal certificate) and update the SSL decryption settings to use the new certificate.

**Step 9** Upload missing trusted CA certificates for external servers.

The system includes a wide range of trusted CA root and intermediate certificates issued by third parties. These are needed when negotiating the connection between the FTD and the destination servers for decrypt re-sign rules. Upload all certificates within a root CA's chain of trust to the list of trusted CA certificates, including the root CA certificate and all intermediate CA certificates. Otherwise, it is more difficult to detect trusted certificates issued by intermediate CAs. Upload certificates on the **Objects** > **Certificates** page. See Uploading Trusted CA Certificates, on page 147.

## **Configuring SSL Decryption Policies**

You can use SSL decryption policies to turn encrypted traffic into plain text traffic, so that you can then apply URL filtering, intrusion and malware control, and other services that require deep packet inspection. If your policies allow the traffic, the traffic is re-encrypted before it leaves the device.

The SSL decryption policy applies to encrypted traffic only. No unencrypted connections are evaluated against SSL decryption rules.

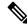

Note

VPN tunnels are decrypted before the SSL decryption policy is evaluated, so the policy never applies to the tunnel itself. However, any encrypted connections within the tunnel are subject to evaluation by the SSL decryption policy.

The following procedure explains how to configure the SSL decryption policy. For an explanation of the end-to-end process of creating and managing SSL decryption, see How to Implement and Maintain the SSL Decryption Policy, on page 291.

#### Before you begin

The SSL decryption rules table contains two sections:

- Identity Policy Active Authentication Rules—If you enable the identity policy and create rules that use active authentication, the system automatically creates the SSL decryption rules needed to make those policies work. These rules are always evaluated before the SSL decryption rules you create yourself. You can alter these rules only indirectly, by making changes to the identity policy.
- SSL Native Rules—These are rules that you have configured. You can add rules to this section only.

#### Procedure

**Step 1** Select **Policies** > **SSL Decryption**.

If you have not yet enabled the policy, click **Enable SSL Decryption** and configure policy settings, as described in Enable the SSL Decryption Policy, on page 294.

**Step 2** Configure the default action for the policy.

The safest choice is **Do Not Decrypt**. For more information, see Configure the Default SSL Decryption Action, on page 295.

**Step 3** Manage the SSL decryption policy.

After you configure SSL decryption settings, this page lists all rules in order. Rules are matched against traffic from top to bottom with the first match determining the action to apply. You can do the following from this page:

- To disable the policy, click the **SSL Decryption Policy** toggle. You can re-enable it by clicking **Enable SSL Decryption**.
- To edit policy settings, including the list of certificates used in the policy, click the SSL Decryption

**Settings** button ( $\clubsuit$ ). You can also download the certificate used with decrypt re-sign rules so that you can distribute it to clients. See the following topics:

- Configure Certificates for Known Key and Re-Sign Decryption, on page 302
- Downloading the CA Certificate for Decrypt Re-Sign Rules, on page 303
- To configure rules:
  - To create a new rule, click the + button. See Configure SSL Decryption Rules, on page 296.
  - To edit an existing rule, click the edit icon (2) for the rule (in the Actions column). You can also selectively edit a rule property by clicking on the property in the table.
  - To delete a rule you no longer need, click the delete icon (<sup>1</sup>) for the rule (in the Actions column).
- To move a rule, edit it and select the new location from the Order drop-down list.
- If any rules have problems, for example, because of removed or changed URL categories, click the See Problem Rules link next to the search box to filter the table to show only those rules. Please edit and correct (or delete) these rules, so that they will provide the service that you require.

### **Enable the SSL Decryption Policy**

Before you can configure SSL decryption rules, you must enable the policy and configure some basic settings. The following procedure explains how to enable the policy directly. You can also enable it when you enable identity policies. Identity policies require that you enable the SSL decryption policy.

#### Before you begin

If you upgraded from a release that did not have SSL decryption policies, but you had configured the identity policy with active authentication rules, the SSL decryption policy is already enabled. Ensure that you select the Decrypt Re-Sign certificate you want to use, and optionally enable pre-defined rules.

#### Procedure

#### Step 1 Select Policies > SSL Decryption.

- **Step 2** Click **Enable SSL Decryption** to configure the policy settings.
  - If this is the first time you enabled the policy, the SSL Decryption Configuration dialog box opens. Proceed with the next steps.

- If you have already configured the policy once and then disabled it, the policy is simply enabled again with your previous settings and rules. You can click the **SSL Decryption Settings** button (\*\*) and configure settings as described in Configure Certificates for Known Key and Re-Sign Decryption, on page 302.
- **Step 3** In **Decrypt Re-Sign Certificate**, select the internal CA certificate to use for rules that implement decryption with re-signed certificates.

You can use the pre-defined NGFW-Default-InternalCA certificate, or one that you created or uploaded. If the certificate does not yet exist, click **Create Internal CA** to create it.

If you have not already installed the certificate in client browsers, click the download button () to obtain a copy. See the documentation for each browser for information on how to install the certificate. Also see Downloading the CA Certificate for Decrypt Re-Sign Rules, on page 303.

**Step 4** Select the initial SSL decryption rules.

The system includes the following pre-defined rule that you might find useful:

- Sensitive\_Data—This rule does not decrypt traffic that matches web sites in the Financial Services or Health and Medicine URL categories, which include banks, healthcare services, and so forth. You must enable the URL license to implement this rule.
- Step 5 Click Enable.

## **Configure the Default SSL Decryption Action**

If an encrypted connection does not match a specific SSL decryption rule, it is handled by the default action for the SSL decryption policy.

#### Procedure

| Step 1 | Select Policies > SSL Decryption.                                                                                                    |
|--------|----------------------------------------------------------------------------------------------------|
| Step 2 | Click anywhere in the <b>Default Action</b> field.                                                                                                    |
| Step 3 | Select the action to apply to matching traffic.                                                                                                    |
|        | • <b>Do Not Decrypt</b> —Allow the encrypted connection. The access control policy then evaluates the encrypted connection and drops or allows it based on access control rules.                           |
|        | • Block—Drop the connection immediately. The connection is not passed on to the access control policy.                                                                                                    |
| Step 4 | (Optional.) Configure logging for the default action.                                                                                                    |
|        | You must enable logging for traffic that matches the default action to be included in dashboard data or Event Viewer. Select from these options:                                                           |
|        | • At End of Connection—Generate an event at the conclusion of the connection.                                                                                                    |
|        | • Send Connection Events To—If you want to send a copy of the events to an external syslog server, select the server object that defines the syslog server. If the required object does not already exist, |

click **Create New Syslog Server** and create it. (To disable logging to a syslog server, select **Any** from the server list.)

Because event storage on the device is limited, sending events to an external syslog server can provide more long term storage and enhance your event analysis.

• No Logging—Do not generate any events.

Step 5 Click Save.

### **Configure SSL Decryption Rules**

Use SSL decryption rules to determine how to handle encrypted connections. Rules in the SSL decryption policy are evaluated from top to bottom. The rule applied to traffic is the first one where all the traffic criteria are matched.

You can create and edit rules in the SSL Native Rules section only.

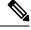

Note

Traffic for your VPN connections (both site-to-site and remote access) is decrypted before the SSL decryption policy evaluates connections. Thus, SSL decryption rules are never applied to VPN connections, and you do not need to consider VPN connections when creating these rules. However, any use of encrypted connections within a VPN tunnel are evaluated. For example, an HTTPS connection to an internal server through an RA VPN connection is evaluated by SSL decryption rules, even though the RA VPN tunnel itself is not (because it is decrypted already).

#### Before you begin

If you are creating a decrypt known-key rule, ensure that you upload the certificate and key for the destination server (as an internal certificate) and also edit the SSL decryption policy settings to use the certificate. Known-key rules typically specify the destination server in the destination network criteria of the rule. For more information, see Configure Certificates for Known Key and Re-Sign Decryption, on page 302.

#### Procedure

#### **Step 1** Select **Policies** > **SSL Decryption**.

If you have not configured any SSL decryption rules (other than the ones automatically generated for active authentication identity rules), you can add pre-defined rules by clicking **Add Pre-Defined Rules**. You are prompted to select the rules that you want.

- **Step 2** Do any of the following:
  - To create a new rule, click the + button.
  - To edit an existing rule, click the edit icon  $(\frown)$  for the rule.

To delete a rule you no longer need, click the delete icon  $(\mathbf{0})$  for the rule.

**Step 3** In **Order**, select where you want to insert the rule in the ordered list of rules.

You can insert rules into the **SSL Native Rules** section only. The Identity Policy Active Authentication Rules are automatically generated from your identity policy and are read-only.

Rules are applied on a first-match basis, so you must ensure that rules with highly specific traffic matching criteria appear above policies that have more general criteria that would otherwise apply to the matching traffic.

The default is to add the rule to the end of the list. If you want to change a rule's location later, edit this option.

**Step 4** In **Title**, enter a name for the rule.

The name cannot contain spaces. You can use alphanumeric characters and these special characters: + . \_ -

**Step 5** Select the action to apply to matching traffic.

For a detailed discussion of each option, see the following:

- Decrypt Re-Sign, on page 288
- Decrypt Known Key, on page 289
- Do Not Decrypt, on page 289
- Block, on page 290
- **Step 6** Define the traffic matching criteria using any combination of the following tabs:
  - **Source/Destination**—The security zones (interfaces) through which the traffic passes, the IP addresses or the country or continent (geographical location) for the IP address, or the TCP ports used in the traffic. The default is any zone, address, geographical location, and TCP port. See Source/Destination Criteria for SSL Decryption Rules, on page 298.
  - **Application**—The application, or a filter that defines applications by type, category, tag, risk, or business relevance. The default is any encrypted application. See Application Criteria for SSL Decryption Rules, on page 299.
  - URL—The URL category of a web request. The default is that the URL category and reputation are not considered for matching purposes. See URL Criteria for SSL Decryption Rules, on page 300.
  - Users—The identity source, user or user group. Your identity policies determine whether user and group information is available for traffic matching. You must configure identity policies to use this criteria. See User Criteria for SSL Decryption Rules, on page 301.
  - Advanced—The characteristics derived from the certificates used in the connection, such as SSL/TLS version and certificate status. See Advanced Criteria for SSL Decryption Rules, on page 302.

To modify a condition, you click the + button within that condition, select the desired object or element, and click **OK** in the popup dialog box. If the criterion requires an object, you can click **Create New** *Object* if the object you require does not exist. Click the **x** for an object or element to remove it from the policy.

When adding conditions to SSL decryption rules, consider the following tips:

- You can configure multiple conditions per rule. Traffic must match all the conditions in the rule for the rule to apply to traffic. For example, you can use a single rule to decrypt traffic based on URL category.
- For each condition in a rule, you can add up to 50 criteria. Traffic that matches any of a condition's criteria satisfies the condition. For example, you can use a single rule to apply application control for up to 50 applications or application filters. Thus, there is an OR relationship among the items in a single condition, but an AND relationship between condition types (for example, between source/destination and application).

- Matching URL category requires the URL filtering license.
- **Step 7** (Optional.) Configure logging for the rule.

You must enable logging for traffic that matches the rule to be included in dashboard data or Event Viewer. Select from these options:

- At End of Connection—Generate an event at the conclusion of the connection.
  - Send Connection Events To—If you want to send a copy of the events to an external syslog server, select the server object that defines the syslog server. If the required object does not already exist, click Create New Syslog Server and create it. (To disable logging to a syslog server, select Any from the server list.)

Because event storage on the device is limited, sending events to an external syslog server can provide more long term storage and enhance your event analysis.

• No Logging—Do not generate any events.

Step 8 Click OK.

#### Source/Destination Criteria for SSL Decryption Rules

The Source/Destination criteria of an SSL decryption rule define the security zones (interfaces) through which the traffic passes, the IP addresses or the country or continent (geographical location) for the IP address, or the TCP ports used in the traffic. The default is any zone, address, geographical location, and any TCP port. TCP is the only protocol matched to SSL decryption rules.

To modify a condition, you click the + button within that condition, select the desired object or element, and click **OK**. If the criterion requires an object, you can click **Create New** *Object* if the object you require does not exist. Click the **x** for an object or element to remove it from the policy.

You can use the following criteria to identify the source and destination to match in the rule.

#### Source Zones, Destination Zones

The security zone objects that define the interfaces through which the traffic passes. You can define one, both, or neither criteria: any criteria not specified applies to traffic on any interface.

- To match traffic leaving the device from an interface in the zone, add that zone to the **Destination Zones**.
- To match traffic entering the device from an interface in the zone, add that zone to the **Source Zones**.
- If you add both source and destination zone conditions to a rule, matching traffic must originate from one of the specified source zones and egress through one of the destination zones.

Use this criteria when the rule should apply based on where the traffic enters or exits the device. For example, if you want to ensure that all traffic going from outside hosts to inside hosts gets decrypted, you would select your outside zone as the **Source Zones** and your inside zone as the **Destination Zones**.

#### Source Networks, Destination Networks

The network objects or geographical locations that define the network addresses or locations of the traffic.

- To match traffic from an IP address or geographical location, configure the Source Networks.
- To match traffic to an IP address or geographical location, configure the Destination Networks.
- If you add both source and destination network conditions to a rule, matching traffic must originate from one of the specified IP addresses and be destined for one of the destination IP addresses.

When you add this criteria, you select from the following tabs:

• **Network**—Select the network objects or groups that define the source or destination IP addresses for the traffic you want to control.

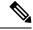

Note

For Decrypt Known-Key rules, select an object with the IP address of the destination server that uses the certificate and key you uploaded.

• **Geolocation**—Select the geographical location to control traffic based on its source or destination country or continent. Selecting a continent selects all countries within the continent. Besides selecting geographical location directly in the rule, you can also select a geolocation object that you created to define the location. Using geographical location, you could easily restrict access to a particular country without needing to know all of the potential IP addresses used there.

#### Source Ports, Destination Ports/Protocols

The port objects that define the protocols used in the traffic. You can specify TCP protocol and ports only for SSL decryption rules.

- To match traffic from a TCP port, configure the Source Ports.
- To match traffic to a TCP port, configure the Destination Ports/Protocols.
- To match traffic both originating from specific TCP ports and destined for specific TCP ports, configure both. For example, you could target traffic from port TCP/80 to port TCP/8080.

#### Application Criteria for SSL Decryption Rules

The Application criteria of an SSL decryption rule defines the application used in an IP connection, or a filter that defines applications by type, category, tag, risk, or business relevance. The default is any application that has the SSL Protocol tag. You cannot match SSL decryption rules to any non-encrypted application.

Although you can specify individual applications in the rule, application filters simplify policy creation and administration. For example, you could create an SSL decryption rule that decrypts or blocks all high risk, low business relevance applications. If a user attempts to use one of those applications, the session is decrypted or blocked.

In addition, Cisco frequently updates and adds additional application detectors via system and vulnerability database (VDB) updates. Thus, a rule for high risk applications can automatically apply to new applications without you having to update the rule manually.

You can specify applications and filters directly in the rule, or create application filter objects that define those characteristics. The specifications are equivalent, although using objects can make it easier to stay within the 50-items-per-criteria system limit if you are creating a complex rule.

To modify the application and filters list, you click the + button within the condition, select the desired applications or application filter objects, which are listed on separate tabs, and click **OK** in the popup dialog

box. On either tab, you can click **Advanced Filter** to select filter criteria or to help you search for specific applications. Click the **x** for an application, filter, or object to remove it from the policy. Click the **Save As Filter** link to save the combined criteria that is not already an object as a new application filter object.

For more information about the application criteria and how to configure advanced filters and select applications, see Configuring Application Filter Objects, on page 134.

Consider the following tips when using application criteria in SSL decryption rules.

- The system can identify unencrypted applications that become encrypted using StartTLS. This includes such applications as SMTPS, POPS, FTPS, TelnetS, and IMAPS. In addition, it can identify certain encrypted applications based on the Server Name Indication in the TLS ClientHello message, or the server certificate subject distinguished name value.
- The system can identify the application only after the server certificate exchange. If traffic exchanged during the SSL handshake matches all other conditions in an SSL rule containing an application condition but the identification is not complete, the SSL policy allows the packet to pass. This behavior allows the handshake to complete so that applications can be identified. After the system completes its identification, the system applies the SSL rule action to the remaining session traffic that matches its application condition.
- If a selected application was removed by a VDB update, "(Deprecated)" appears after the application name. You must remove these applications from the filter, or subsequent deployments and system software upgrades will be blocked.

#### URL Criteria for SSL Decryption Rules

The URL criteria of an SSL decryption rule defines the category to which the URL in a web request belongs. You can also specify the relative reputation of sites to decrypt, block, or allow without decryption. The default is to not match connections based on URL categories.

For example, you could block all encrypted Gambling sites, or decrypt untrusted Social Networking sites. If a user attempts to browse to any URL with that category and reputation combination, the session is blocked or decrypted. For more information on URL category matching, see Filtering URLs by Category and Reputation, on page 329.

#### **Categories Tab**

Click +, select the desired categories, and click OK. Click the x for a category to remove it from the policy.

The default is to apply the rule to all URLs in each selected category regardless of reputation. To limit the rule based on reputation, click the down arrow for each category, deselect the **Any** checkbox, and then use the **Reputation** slider to choose the reputation level. The left of the reputation slider indicates sites that will be allowed without decryption, the right side are sites that will be decrypted or blocked. How reputation is used depends on the rule action:

- If the rule decrypts or blocks connections, selecting a reputation level also selects all reputations more severe than that level. For example, if you configure a rule to decrypt or block **Questionable** sites (level 2), it also automatically decrypts or blocks **Untrusted** (level 1) sites.
- If the rule allows connections without decryption (do not decrypt), selecting a reputation level also selects all reputations less severe than that level. For example, if you configure a rule to not decrypt **Favorable sites** (level 4), it also automatically does not decrypt **Trusted** (level 5) sites.

#### Check the Category for a URL

You can check on the category and reputation for a particular URL. Enter the URL in the **URL to Check** box and click **Go**. You will be taken to an external website to see the results. If you disagree with a categorization, click the **Submit a URL Category Dispute** link and let us know.

#### User Criteria for SSL Decryption Rules

The User criteria of an SSL decryption rule defines the user or user group for an IP connection. You must configure identity policies and the associated directory server to include user or user group criteria in a rule.

Your identity policies determine whether user identity is collected for a particular connection. If identity is established, the IP address of the host is associated with the identified user. Thus, traffic whose source IP address is mapped to a user is considered to be from that user. IP packets themselves do not include user identity information, so this IP-address-to-user mapping is the best approximation available.

Because you can add a maximum of 50 users or groups to a rule, selecting groups usually makes more sense than selecting individual users. For example, you could create a rule that decrypts traffic to the Engineering group that comes from the outside network, and create a separate rule that does not decrypt outgoing traffic from that group. Then, to make the rule apply to new engineers, you only need to add the engineer to the Engineering group in the directory server.

You an also select identity sources to apply to all users within that source. Thus, if you support multiple Active Directory domains, you can provide differential decryption based on the domain.

To modify the users list, you click the + button within the condition and select the desired users or user groups using one of the following techniques. Click the  $\mathbf{x}$  for a user or group to remove it from the policy.

- Identity Sources—Select an identity source, such as an AD realm or the local user database, to apply the rule to all users obtained from the selected sources. If the realm you need does not yet exist, click Create New Identity Realm and create it now.
- **Groups**—Select the desired user groups. Groups are available only if you configure groups in the directory server. If you select a group, the rule applies to any member of the group, including subgroups. If you want to treat a sub-group differently, you need to create a separate access rule for the sub-group and place it above the rule for the parent group in the access control policy.
- Users—Select individual users. The user name is prefixed with the identity source, such as Realm/username.

There are some built-in users under the Special-Identities-Realm:

- Failed Authentication—The user was prompted to authenticate, but failed to enter a valid username/password pair within the maximum number of allowed attempts. Failure to authenticate does not itself prevent the user from accessing the network, but you can write an access rule to limit network access for these users.
- **Guest**—Guest users are like Failed Authentication users, except that your identity rule is configured to call these users Guest. Guest users were prompted to authenticate and failed to do so within the maximum number of attempts.
- No Authentication Required—The user was not prompted to authentication, because the user's connections matched identity rules that specified no authentication.
- Unknown—There is no user mapping for the IP address, and there is no record of failed authentication yet. Typically, this means that no HTTP traffic has yet been seen from that address.

#### Advanced Criteria for SSL Decryption Rules

The Advanced traffic matching criteria relate to characteristics derived from the certificates used in the connection. You can configure any or all of the following options.

#### **Certificate Properties**

Traffic matches the certificate properties option of the rule if it matches any of the selected properties. You can configure the following:

#### **Certificate Status**

Whether the certificate is **Valid** or **Invalid**. Select **Any** (the default) if you do not care about certificate status.

A certificate is considered valid if all of the following conditions are met, otherwise it is invalid:

- The policy trusts the CA that issued the certificate.
- The certificate's signature can be properly validated against the certificate's content.
- The issuer CA certificate is stored in the policy's list of trusted CA certificates.
- None of the policy's trusted CAs revoked the certificate.
- The current date is between the certificate Valid From and Valid To dates.

#### Self-Signed

Whether the server certificate contains the same subject and issuer distinguished name. Select one of the following:

- Self-Signing—The server certificate is self-signed.
- **CA-Signing**—The server certificate is signed by a Certificate Authority. That is, the issuer and subject are not the same.
- Any—Do not consider whether the certificate is self-signed as a match criteria.

#### Supported Version

The SSL/TLS version to match. The rule applies to traffic that uses the any of the selected versions only. The default is all versions. Select from: SSL 3.0, TLS 1.0, TLS 1.1, TLS 1.2.

For example, if you wanted to permit TLSv1.2 connections only, you could create a block rule for the lower versions.

Traffic that uses any version not listed, such as SSL v2.0, is handled by the default action for the SSL decryption policy.

## **Configure Certificates for Known Key and Re-Sign Decryption**

If you implement decryption, either by re-signing or using known keys, you need to identify the certificates that the SSL decryption rules can use. Ensure that all certificates are valid and unexpired.

Especially for known-key decryption, you need to ensure that the system has the current certificate and key for each destination server whose connections you are decrypting. With a decrypt known key rule, you use the actual certificate and key from the destination server for decryption. Thus, you must ensure that the FTD device has the current certificate and key at all times, or decryption will be unsuccessful.

Upload a new internal certificate and key whenever you change the certificate or key on the destination server in a known key rule. Upload them as an internal certificate (not an internal CA certificate). You can upload the certificate during the following procedure, or go to the **Objects** > **Certificates** page and upload it there.

#### Procedure

- **Step 1** Select **Policies** > **SSL Decryption**.
- Step 2 Click the SSL Decryption Settings button (\*).
- **Step 3** In **Decrypt Re-Sign Certificate**, select the internal CA certificate to use for rules that implement decryption with re-signed certificates.

You can use the pre-defined NGFW-Default-InternalCA certificate, or one that you created or uploaded. If the certificate does not yet exist, click **Create Internal CA** to create it.

If you have not already installed the certificate in client browsers, click the download button () to obtain a copy. See the documentation for each browser for information on how to install the certificate. Also see Downloading the CA Certificate for Decrypt Re-Sign Rules, on page 303.

### **Step 4** For each rule that decrypts using a known key, upload the internal certificate and key for the destination server.

- a) Click + under Decrypt Known-Key Certificates.
- b) Select the internal identity certificate, or click **Create New Internal Certificate** to upload it now.
- c) Click **OK**.
- Step 5 Click Save.

### Downloading the CA Certificate for Decrypt Re-Sign Rules

If you decide to decrypt traffic, users must have the internal CA certificate that is used in the encryption process defined as a Trusted Root Certificate Authority in their applications that use TLS/SSL. Typically if you generate a certificate, or sometimes even if you import one, the certificate is not already defined as trusted in these applications. By default in most web browsers, when users send HTTPS requests, they will see a warning message from the client application informing them that there is a problem with the web site's security certificate. Usually, the error message says that the web site's security certificate was not issued by a trusted certificate authority or the web site was certified by an unknown authority, but the warning might also suggest there is a possible man-in-the-middle attack in progress. Some other client applications do not show this warning message to users nor allow users to accept the unrecognized certificate.

You have the following options for providing users with the required certificate:

#### Inform users to accept the root certificate

You can inform the users in your organization what the new policies are at the company and tell them to accept the root certificate supplied by the organization as a trusted source. Users should accept the certificate and save it in the Trusted Root Certificate Authority storage area so that they are not prompted again the next time they access the site.

Note

The user needs to accept and trust the CA certificate that created the replacement certificate. If they instead simply trust the replacement server certificate, they will continue to see warnings for each different HTTPS site that they visit.

#### Add the root certificate to client devices

You can add the root certificate to all client devices on the network as a trusted root certificate authority. This way, the client applications automatically accept transactions with the root certificate.

You can either make the certificate available to users by E-mailing it or placing it on a shared site, or you could incorporate the certificate into your corporate workstation image and use your application update facilities to distribute it automatically to users.

The following procedure explains how to download the internal CA certificate and install it on Windows clients.

#### Procedure

- **Step 1** Download the certificate from the FDM.
  - a) Select **Policies** > **SSL Decryption**.
  - b) Click the SSL Decryption Settings button (\*\*).
  - c) Click the **Download** button ().
  - d) Select a download location, optionally change the file name (but not the extension), and click Save.

You can now cancel out of the SSL Decryption Settings dialog box.

**Step 2** Install the certificate in the Trusted Root Certificate Authority storage area in web browsers on client systems, or make it available for clients to install themselves.

The process differs depending on the operating system and type of browser. For example, you can use the following process for Internet Explorer and Chrome running on Windows. (For Firefox, install through the **Tools** > **Options** > **Advanced** page.)

- a) From the Start menu, select Control Panel > Internet Options.
- b) Select the **Content** tab.
- c) Click the Certificates button to open the Certificates dialog box.
- d) Select the Trusted Root Certificate Authorities tab.
- e) Click **Import**, and follow the wizard to locate and select the downloaded file (<uuid>\_internalCA.crt) and add it to the Trusted Root Certificate Authorities store.
- f) Click **Finish**.

Messages should indicate that the import was successful. You might see an intermediate dialog box warning you that Windows could not validate the certificate if you generated a self-signed certificate rather than obtaining one from a well-known third-party Certificate Authority.

You can now close out the Certificate and Internet Options dialog boxes.

## **Example: Blocking Older SSL/TLS Versions from the Network**

Some organizations are required to prevent the use of older versions of SSL or TLS either by government regulation or company policy. You can use the SSL Decryption policy to block traffic that uses an SSL/TLS version that you prohibit. Consider placing this rule at the top of the SSL Decryption policy to ensure that you catch the prohibited traffic immediately.

The following example blocks all SSL 3.0 and TLS 1.0 connections.

#### Before you begin

This procedure assumes you have already enabled the SSL Decryption policy as explained in Enable the SSL Decryption Policy, on page 294.

#### Procedure

### Step 1 Select Policies > SSL Decryption.

- **Step 2** Click the + button to create a new rule.
- Step 3 In Order, select 1 to place the rule at the top of the policy, or select the number most suitable for your network. The default is to add the rule at the end of the policy.
- **Step 4** In **Title**, enter a name for the rule, for example, Block\_SSL3.0\_and\_TLS1.0.
- **Step 5** In Action, select Block. This will immediately drop any traffic that matches the rule.
- Step 6Leave the default values for all options on the following tabs: Source/Destination, Applications, URLs,<br/>Users.
- Step 7 Click the Advanced tab and under Supported Versions, leave SSL 3.0 and TLS 1.0 selected, but uncheck TLS 1.1, TLS 1.2.

The policy should look like the following:

| Add SSL            | Dec     | ryption Rul    | е           |                    |                                  |                                                       |
|--------------------|---------|----------------|-------------|--------------------|----------------------------------|-------------------------------------------------------|
| Order T            | itle    |                |             |                    | Action                           |                                                       |
| 1 ~                | Block_S | SSL3.0_and_TLS | 1.0         |                    | - Block                          | ~                                                     |
| Source / Desti     | nation  | Applications   | URLs 0      | Users <sup>1</sup> | Advanced                         | Logging                                               |
|                    | s       |                |             |                    |                                  |                                                       |
| Certificate Status |         |                | Self Signed |                    |                                  | Certificate Pro                                       |
| Any 🗸              |         | ~              | Any         |                    | ~                                | These options i<br>whether the ce<br>option of the ru |
| SUPPORTED VER      | SION    |                |             |                    |                                  |                                                       |
| SSL 3.0            |         |                | TLS         | 1.1                |                                  | Supported Ver                                         |
| V TLS 1.0          |         | TLS 1.2        |             |                    | The SSL/TLS v<br>selected versio |                                                       |

**Step 8** (Optional) Click the **Logging** tab and select **At End of Connection** if you want to dashboards and events to reflect blocked connections. You can also select an external syslog server if you are using one.

### Step 9 Click OK.

You can now deploy the policy. Once deployed, any SSL 3.0 or TLS 1.0 connection that goes through the system will be dropped.

**Note** SSL 2.0 connections are handled by the default action for the policy. If you want to ensure these are also dropped, change the default action to Block.

#### What to do next

If you implement this rule, we have the following recommendations:

- For any type of decrypt rule, leave the default settings on the Advanced tab, where all SSL/TLS options are selected. By applying to all versions, the handshake process is simplified. However, your initial block rule will still prevent SSL 3.0 and TLS 1.0 connections.
- We normally recommend that you use Do Not Decrypt as the default action for the policy. However, because SSL 2.0 connections are always handled by the default action, you might want to use Block instead. However, if you want to apply Do Not Decrypt as the default action for all decryptable traffic, create a Do Not Decrypt rule at the end of the policy where you accept all default values for traffic matching criteria. This rule would match any supported TLS connection that does not match an earlier rule in the table, and act as the default for those TLS versions.

## Monitoring and Troubleshooting SSL Decryption

The following topics explain how to monitor and troubleshoot SSL decryption policies.

### **Monitoring SSL Decryption**

You can view information about decryption in the dashboards and events for traffic that matches rules (or the default action) for which you enabled logging.

#### SSL Decryption Dashboard

To evaluate overall decryption statistics, view the **Monitoring** > **SSL Decryption** dashboard. The dashboard shows the following information:

- Percentage of encrypted versus plain text traffic.
- How much encrypted traffic is decrypted per SSL rules.

#### Events

In addition to the dashboard, the event viewer (**Monitoring** > **Events**) includes SSL information for encrypted traffic. Following are some tips in evaluating events:

- For connections that were dropped because they matched an SSL rule (or default action) that blocked matching traffic, the **Action** should be "Block," and the **Reason** should indicate "SSL Block."
- The **SSL Actual Action** field indicates the actual action that the system applied to the connection. This can differ from the **SSL Expected Action**, which indicates the action defined on the matching rule. For example, a connection might match a rule that applies decryption, but could not be decrypted for some reason.

# Handling Web Sites Where Decrypt Re-sign Works for a Browser but not an App (SSL or Certificate Authority Pinning)

Some apps for smart phones and other devices use a technique called SSL (or Certificate Authority) pinning. The SSL pinning technique embeds the hash of the original server certificate inside the app itself. As a result, when the app receives the resigned certificate from the FTD device, the hash validation fails and the connection is aborted.

The primary symptom is that users cannot connect to the web site using the site's app, but they can connect using the web browser, even when using the browser on the same device where the app fails. For example, users cannot use the Facebook iOS or Android app, but they can point Safari or Chrome at https://www.facebook.com and make a successful connection.

Because SSL pinning is specifically used to avoid man-in-the-middle attacks, there is no workaround. You must choose between the following options:

- Support app users, in which case you cannot decrypt any traffic to the site. Create a Do Not Decrypt rule for the site's application (on the Application tab for the SSL Decryption rule) and ensure that the rule comes before any Decrypt Re-sign rule that would apply to the connections.
- Force users to use browsers only. If you must decrypt traffic to the site, you will need to inform users that they cannot use the site's app when connecting through your network, that they must use their browsers only.

### **More Details**

If a site works in a browser but not in an app on the same device, you are almost certainly looking at an instance of SSL pinning. However, if you want to delve deeper, you can use connection events to identify SSL pinning in addition to the browser test.

There are two ways an app might deal with hash validation failures:

- Group 1 apps, such as Facebook, send an SSL ALERT Message as soon as it receives the SH, CERT, SHD message from the server. The Alert is usually an "Unknown CA (48)" alert indicating SSL Pinning. A TCP Reset is sent following the Alert message. You should see the following symptoms in the event details:
  - SSL Flow Flags include ALERT\_SEEN.
  - SSL Flow Flags do not include APP\_DATA\_C2S or APP\_DATA\_S2C.
  - SSL Flow Messages typically are: CLIENT\_HELLO, SERVER\_HELLO, SERVER\_CERTIFICATE, SERVER\_KEY\_EXCHANGE, SERVER\_HELLO\_DONE.
- Group 2 apps, such as Dropbox, do not send any alerts. Instead they wait until the handshake is done and then send a TCP Reset. You should see the following symptoms in the event:

- SSL Flow Flags do not include ALERT\_SEEN, APP\_DATA\_C2S, or APP\_DATA\_S2C.
- SSL Flow Messages typically are: CLIENT\_HELLO, SERVER\_HELLO, SERVER\_CERTIFICATE, SERVER\_KEY\_EXCHANGE, SERVER\_HELLO\_DONE, CLIENT\_KEY\_EXCHANGE, CLIENT\_CHANGE\_CIPHER\_SPEC, CLIENT\_FINISHED, SERVER\_CHANGE\_CIPHER\_SPEC, SERVER\_FINISHED.

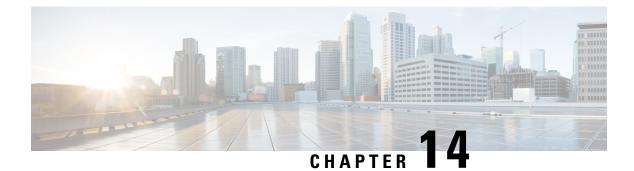

## **Identity Policies**

You can use identity policies to collect user identity information from connections. You can then view usage based on user identity in the dashboards, and configure access control based on user or user group.

- Identity Policy Overview, on page 309
- How to Implement the Identity Policy, on page 311
- Configuring Identity Policies, on page 312
- Enabling Transparent User Authentication, on page 317
- Monitoring Identity Policies, on page 320
- Examples for Identity Policies, on page 320

## **Identity Policy Overview**

You can use identity policies to detect the user who is associated with a connection. By identifying the user, you can correlate threat, endpoint, and network intelligence with user identity information. By linking network behavior, traffic, and events directly to individual users, the system can help you identify the source of policy breaches, attacks, or network vulnerabilities.

For example, you can identify who owns the host targeted by an intrusion event, and who initiated an internal attack or port scan. You can also identify high bandwidth users and users who are accessing undesirable web sites or applications.

User detection goes beyond collecting data for analysis. You can also write access rules based on user name or user group name, selectively allowing or blocking access to resources based on user identity.

You can obtain user identity using the following methods:

- Passive authentication—For all types of connections, obtain user identity from other authentication services without prompting for username and password.
- Active authentication—For HTTP connections only, prompt for username and password and authenticate against the specified identity source to obtain the user identity for the source IP address.

The following topics provide more information on user identity.

### **Establishing User Identity Through Passive Authentication**

Passive authentication gathers user identity without prompting the user for username and password. The system obtains the mappings from the identity sources you specify.

You can passively obtain user-to-IP address mappings from the following sources:

- Remote access VPN logins. The following user types are supported for passive identity:
  - User accounts defined in an external authentication server.
  - Local user accounts that are defined in the FDM.
- Cisco Identity Services Engine (ISE); Cisco Identity Services Engine Passive Identity Connector (ISE PIC).

If a given user is identified through more than one source, the RA VPN identity takes precedence.

### **Establishing User Identity through Active Authentication**

Authentication is the act of confirming the identity of a user.

With active authentication, when an HTTP traffic flow comes from an IP address for which the system has no user-identity mapping, you can decide whether to authenticate the user who initiated the traffic flow against the directory configured for the system. If the user successfully authenticates, the IP address is considered to have the identity of the authenticated user.

Failure to authenticate does not prevent network access for the user. Your access rules ultimately decide what access to provide these users.

### **Dealing with Unknown Users**

When you configure the directory server for the identity policy, the system downloads user and group membership information from the directory server. This information is refreshed every 24 hours at midnight, or whenever you edit and save the directory configuration (even if you do not make any changes).

If a user succeeds in authenticating when prompted by an active authentication identity rule, but the user's name is not in the downloaded user identity information, the user is marked as Unknown. You will not see the user's ID in identity-related dashboards, nor will the user match group rules.

However, any access control rules for the Unknown user will apply. For example, if you block connections for Unknown users, these users are blocked even though they succeeded in authenticating (meaning that the directory server recognizes the user and the password is valid).

Thus, when you make changes to the directory server, such as adding or deleting users, or changing group membership, these changes are not reflected in policy enforcement until the system downloads the updates from the directory.

If you do not want to wait until the daily midnight update, you can force an update by editing the directory realm information (from **Objects** > **Identity Sources**, then edit the realm ). Click **Save**, then deploy changes. The system will immediately download the updates.

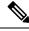

Note

You can check whether new or deleted user information is on the system by going to **Policies** > **Access Control**, clicking the **Add Rule** (+) button, and looking at the list of users on the **Users** tab. If you cannot find a new user, or you can find a deleted user, then the system has old information.

## How to Implement the Identity Policy

To enable user identity acquisition, so that the user associated with an IP address is known, you need to configure several items. When configured correctly, you will be able to see usernames in the monitoring dashboards and events. You will also be able to use user identity in access control and SSL decryption rules as a traffic match criteria.

The following procedure provides an overview of what you must configure to get identity policies to work.

### Procedure

**Step 1** Configure the AD identity realm.

Whether you collect user identity actively (by prompting for user authentication) or passively, you need to configure the Active Directory (AD) server that has the user identity information. See Configuring AD Identity Realms, on page 152.

**Step 2** If you want to use passive authentication identity rules, configure the passive identity sources.

You can configure any of the following, based on the services you are implementing in the device and the services available to you in your network.

- Remote access VPN—If you intend to support remote access VPN connections to the device, user logins
  can provide the identity based on the AD server or on local users (those defined within the FDM). For
  information on configuring RA VPN, see Configuring Remote Access VPN, on page 504.
- Cisco Identity Services Engine (ISE) or Cisco Identity Services Engine Passive Identity Connector (ISE PIC)—If you use these products, you can configure the device as a pxGrid subscriber, and obtain user identity from ISE. See Configure Identity Services Engine, on page 160.
- **Step 3** Choose **Policies** > **Identity**, and enable the identity policy. See Configuring Identity Policies, on page 312.
- **Step 4** Configure Identity Policy Settings, on page 312.

The passive identity sources are automatically selected based on the sources you configured in the system. If you want to configure active authentication, you must configure the certificates for captive portal and SSL re-sign decryption (if you have not already enabled the SSL Decryption policy).

### **Step 5** Configure the Identity Policy Default Action, on page 314.

If your intention is to use passive authentication only, you can set the default action to passive authentication and there is no need to create specific rules.

**Step 6** Configure Identity Rules, on page 314.

Create rules that will collect passive or active user identities from the relevant networks.

## **Configuring Identity Policies**

You can use identity policies to collect user identity information from connections. You can then view usage based on user identity in the dashboards, and configure access control based on user or user group.

The following is an overview of how to configure the elements required to obtain user identity through identity policies.

#### Procedure

#### **Step 1** Select **Policies** > **Identity**.

If you have not yet defined an identity policy, click **Enable Identity Policy** and configure settings as described in Configure Identity Policy Settings, on page 312.

### **Step 2** Manage the identity policy.

After you configure identity settings, this page lists all rules in order. Rules are matched against traffic from top to bottom with the first match determining the action to apply. You can do the following from this page:

- To enable or disable the identity policy, click the Identity Policy toggle.
- To change the identity policy settings, click the **Identity Policy Configuration** button (<sup>426</sup>).
- To change the **Default Action**, click the action and select the desired action. See Configure the Identity Policy Default Action, on page 314.
- To move a rule, edit it and select the new location from the Order drop-down list.
- To configure rules:
  - To create a new rule, click the + button.
  - To edit an existing rule, click the edit icon (2) for the rule (in the Actions column). You can also selectively edit a rule property by clicking on the property in the table.
  - To delete a rule you no longer need, click the delete icon  $(\mathbf{0})$  for the rule (in the Actions column).

For more information on creating and editing identity rules, see Configure Identity Rules, on page 314.

### **Configure Identity Policy Settings**

For identity policies to work, you must configure the sources that provide user identity information. The settings you must configure differ based on the type of rules you will configure: passive, active, or both.

The settings dialog box shows these settings in separate sections. Depending on how you access the dialog box, you will see both sections, or just one section. The dialog box appears automatically if you try to create a rule for an authentication type without having already configured the required settings.

The following procedure covers the full dialog box.

### Before you begin

Ensure that time settings are consistent among the directory servers, FTD device, and clients. A time shift among these devices can prevent successful user authentication. "Consistent" means that you can use different time zones, but the time should be the same relative to those zones; for example, 10 AM PST = 1 PM EST.

### Procedure

- **Step 1** Select **Policies** > **Identity**.
- Step 2 Click the Identity Policy Configuration button (<sup>32</sup>).
- Step 3 Configure the Passive Authentication options.

The dialog box shows you the passive authentication sources that you have already configured.

If necessary, you can configure ISE through this dialog box. If you have not configured an ISE object yet, you can click the **Integrate ISE** link and create it now. If the object exists, it is listed along with its state: Enabled or Disabled.

You must have configured at least one enabled passive identity source to create passive authentication rules.

### **Step 4** Configure the **Active Authentication** options.

When an identity rule requires active authentication for a user, the user is redirected to the captive portal port on the interface through which they are connected and then they are prompted to authenticate.

• Server Certificate—Select the internal certificate to present to users during active authentication. If you have not already created the required certificate, click Create New Internal Certificate from the bottom of the drop-down list.

Users will have to accept the certificate if you do not upload a certificate that their browsers already trust.

- **Port**—The captive portal port. The default is 885 (TCP). If you configure a different port, it must be in the range 1025-65535.
- **Note** For the HTTP Basic, HTTP Response Page, and NTLM authentication methods, the user is redirected to the captive portal using the IP address of the interface. However, for HTTP Negotiate, the user is redirected using the fully-qualified DNS name *firewall-hostname.AD-domain-name*. If you want to use HTTP Negotiate, you must also update your DNS server to map this name to the IP addresses of all inside interfaces where you are requiring active authentication. Otherwise, the redirection cannot complete, and users cannot authenticate.
- **Step 5** (Active authentication only.) In **Decrypt Re-Sign Certificate**, select the internal CA certificate to use for rules that implement decryption with re-signed certificates.

You can use the pre-defined NGFW-Default-InternalCA certificate, or one that you created or uploaded. If the certificate does not yet exist, click **Create Internal CA** to create it.

If you have not already installed the certificate in client browsers, click the download button () to obtain a copy. See the documentation for each browser for information on how to install the certificate. Also see Downloading the CA Certificate for Decrypt Re-Sign Rules, on page 303.

**Note** You are prompted for SSL Decryption settings only if you have not already configured the SSL decryption policy. To change these settings after enabling the identity policy, edit the SSL decryption policy settings.

Step 6 Click Save.

### **Configure the Identity Policy Default Action**

The identity policy has a default action, which is implemented for any connections that match no individual identity rules.

In fact, having no rules is a valid configuration for your policy. If you intend to use passive authentication on all traffic sources, then simply configure Passive Authentication as your default action.

#### Procedure

- Step 1 Select Policies > Identity.
- **Step 2** Click in the **Default Action** and choose one of the following:
  - **Passive Auth (Any Identity Source)**—User identity will be determined using all configured passive identity sources for connections that do not match any identity rules. If you do not configure any passive identity sources, using Passive Auth as the default is the same as using No Auth.
  - No Auth (No Authentication Required)—User identity will not be determined for connections that do not match any identity rules.

### **Configure Identity Rules**

Identity rules determine whether user identity information should be collected for matching traffic. You can configure No Authentication if you do not want to get user identity information for matching traffic.

Keep in mind that regardless of your rule configuration, active authentication is performed on HTTP traffic only. Thus, you do not need to create rules to exclude non-HTTP traffic from active authentication. You can simply apply an active authentication rule to all sources and destinations if you want to get user identity information for all HTTP traffic.

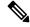

Note

Also keep in mind that a failure to authentication has no impact on network access. Identity policies collect user identity information only. You must use access rules if you want to prevent users who failed to authenticate from accessing the network.

#### Procedure

**Step 1** Select **Policies** > **Identity**.

### **Step 2** Do any of the following:

- To create a new rule, click the + button.
- To edit an existing rule, click the edit icon  $(\checkmark)$  for the rule.

To delete a rule you no longer need, click the delete icon  $(\bigcirc)$  for the rule.

**Step 3** In **Order**, select where you want to insert the rule in the ordered list of rules.

Rules are applied on a first-match basis, so you must ensure that rules with highly specific traffic matching criteria appear above policies that have more general criteria that would otherwise apply to the matching traffic.

The default is to add the rule to the end of the list. If you want to change a rule's location later, edit this option.

- **Step 4** In **Title**, enter a name for the rule.
- **Step 5** Select the Action and if necessary, AD Identity Source.

You must select the AD identity realm that includes the user accounts for passive and active authentication rules. If the realm you need does not yet exist, click **Create New Identity Realm** and create it now.

- **Passive Auth**—Use passive authentication to determine user identity. All configured identity sources are shown. The rule automatically uses all configured sources.
- Active Auth—Use active authentication to determine user identity. Active authentication is applied to HTTP traffic only. If any other type of traffic matches an identity policy that requires or allows active authentication, then active authentication will not be attempted.
- No Auth—Do not obtain user identity. Identity-based access rules will not be applied to this traffic. These users are marked as No Authentication Required.
- **Step 6** (Active Authentication only.) Select the authentication method (**Type**) supported by your directory server.
  - **HTTP Basic**—Authenticate users using an unencrypted HTTP Basic Authentication (BA) connection. Users log in to the network using their browser's default authentication popup window. This is the default.
  - NTLM—Authenticate users using an NT LAN Manager (NTLM) connection. This selection is only available when you select an AD realm. Users log in to the network using their browser's default authentication popup window, although you can configure IE and Firefox browsers to transparently authenticate using their Windows domain login (see Enabling Transparent User Authentication, on page 317).
  - **HTTP Negotiate**—Allow the device to negotiate the method between the user agent (the application the user is using to initiate the traffic flow) and the Active Directory server. Negotiation results in the strongest commonly supported method being used, in order, NTLM, then basic. Users log in to the network using their browser's default authentication popup window.
  - **HTTP Response Page**—Prompt users to authenticate using a system-provided web page. This is a form of HTTP Basic authentication.
  - **Note** For the HTTP Basic, HTTP Response Page, and NTLM authentication methods, the user is redirected to the captive portal using the IP address of the interface. However, for HTTP Negotiate, the user is redirected using the fully-qualified DNS name *firewall-hostname.AD-domain-name*. If you want to use HTTP Negotiate, you must also update your DNS server to map this name to the IP addresses of all inside interfaces where you are requiring active authentication. Otherwise, the redirection cannot complete, and users cannot authenticate.
- **Step 7** (Active authentication only.) Select **Fall Back as Guest** > **On/Off** to determine whether users who fail active authentication are labeled as Guest users.

Users get 3 chances to successfully authenticate. If they fail, your selection for this option determines how the user is marked. You can write access rules based on these values.

- Fall Back as Guest > On—Users are marked as Guest.
- Fall Back as Guest > Off—Users are marked as Failed Authentication.
- **Step 8** Define the traffic matching criteria on the **Source/Destination** tab.

Keep in mind that active authentication will be attempted with HTTP traffic only. Therefore, there is no need to configure No Auth rules for non-HTTP traffic, and there is no point in creating Active Authentication rules for any non-HTTP traffic. However, passive authentication is valid for any type of traffic.

The Source/Destination criteria of an identity rule define the security zones (interfaces) through which the traffic passes, the IP addresses or the country or continent (geographical location) for the IP address, or the protocols and ports used in the traffic. The default is any zone, address, geographical location, protocol, and port.

To modify a condition, you click the + button within that condition, select the desired object or element, and click **OK** in the popup dialog box. If the criterion requires an object, you can click **Create New** *Object* if the object you require does not exist. Click the **x** for an object or element to remove it from the policy.

You can configure the following traffic matching criteria.

#### Source Zones, Destination Zones

The security zone objects that define the interfaces through which the traffic passes. You can define one, both, or neither criteria: any criteria not specified applies to traffic on any interface.

- To match traffic leaving the device from an interface in the zone, add that zone to the **Destination Zones**.
- To match traffic entering the device from an interface in the zone, add that zone to the **Source Zones**.
- If you add both source and destination zone conditions to a rule, matching traffic must originate from one of the specified source zones and egress through one of the destination zones.

Use this criteria when the rule should apply based on where the traffic enters or exits the device. For example, if you want to ensure that user identity is collected from all traffic originating from inside networks, select an inside zone as the **Source Zones** while leaving the destination zone empty.

**Note** You cannot mix passive and routed security zones in a single rule. In addition, you can specify passive security zones as source zones only, you cannot specify them as destination zones.

#### Source Networks, Destination Networks

The network objects or geographical locations that define the network addresses or locations of the traffic.

- To match traffic from an IP address or geographical location, configure the Source Networks.
- To match traffic to an IP address or geographical location, configure the **Destination Networks**.
- If you add both source and destination network conditions to a rule, matching traffic must originate from one of the specified IP addresses and be destined for one of the destination IP addresses.

When you add this criteria, you select from the following tabs:

• **Network**—Select the network objects or groups that define the source or destination IP addresses for the traffic you want to control.

- **Geolocation**—Select the geographical location to control traffic based on its source or destination country or continent. Selecting a continent selects all countries within the continent. Besides selecting geographical location directly in the rule, you can also select a geolocation object that you created to define the location. Using geographical location, you could easily restrict access to a particular country without needing to know all of the potential IP addresses used there.
- **Note** To ensure you are using up-to-date geographical location data to filter your traffic, Cisco strongly recommends that you regularly update the geolocation database (GeoDB).

### Source Ports, Destination Ports/Protocols

The port objects that define the protocols used in the traffic. For TCP/UDP, this can include ports.

- To match traffic from a protocol or port, configure the **Source Ports**. Source ports can be TCP/UDP only.
- To match traffic to a protocol or port, configure the Destination Ports/Protocols.
- To match traffic both originating from specific TCP/UDP ports and destined for specific TCP/UDP ports, configure both. If you add both source and destination ports to a condition, you can only add ports that share a single transport protocol, TCP or UDP. For example, you could target traffic from port TCP/80 to port TCP/8080.

Step 9 Click OK.

## **Enabling Transparent User Authentication**

If you configure the identity policy to allow for active authentication, you can use the following authentication methods to acquire user identity:

### **HTTP Basic**

With HTTP basic authentication, users are always prompted to authenticate with their directory username and password. The password is transmitted in clear text. For that reason, basic authentication is not considered a secure form of authentication.

Basic is the default authentication mechanism.

#### **HTTP Response Page**

This is a type of HTTP basic authentication, where the user is presented with a login browser page.

#### NTLM, HTTP Negotiate (Integrated Windows Authentication for Active Directory)

With integrated Windows authentication, you take advantage of the fact that users log into a domain to use their workstation. The browser tries to use this domain login when accessing a server, including the FTD captive portal during active authentication. The password is not transmitted. If authentication is successful, the user is transparently authenticated; the user is unaware that any authentication challenge was made or satisfied.

If the browser cannot satisfy an authentication request using the domain login credentials, the user is prompted for username and password, which is the same user experience as basic authentication. Thus, if you configure integrated Windows authentication, it can reduce the need for users to supply credentials when accessing the network or servers in the same domain.

Note that HTTP Negotiate picks the strongest method supported by both the Active directory server and the user agent. If negotiation selects HTTP Basic as the authentication method, you will not get transparent authentication. The order of strength is NTLM, then basic. Negotiation must select NTLM for transparent authentication to be possible.

You must configure client browsers to support integrated Windows authentication to enable transparent authentication. The following sections explain the general requirements and basic configuration of integrated Windows authentication for some commonly used browsers that support it. Users should consult the help for their browser (or other user agent) for more detailed information, because the techniques can change between software releases.

### £

**Tip** Not all browsers support integrated Windows authentication, such as Chrome and Safari (based on the versions available when this was written). Users will be prompted for username and password. Consult the browser's documentation to determine if support is available in the version you use.

### **Requirements for Transparent Authentication**

Users must configure their browser or user agent to implement transparent authentication. They can do this individually, or you can configure it for them and push the configuration to client workstations using your software distribution tools. If you decide to have users do it themselves, ensure that you provide the specific configuration parameters that work for your network.

Regardless of browser or user agent, you must implement the following general configuration:

- Add the FTD interface through which users connect to the network to the Trusted Sites list. You can use the IP address or if available, the fully-qualified domain name (for example, inside.example.com). You can also use wildcards or partial addresses to create a generalized trusted site. For example, you can typically cover all internal sites using \*.example.com or simply example.com, trusting all servers in your network (use your own domain name). If you add the specific address of the interface, you might need to add several addresses to the trusted sites to account for all user access points to the network.
- Integrated Windows authentication does not work through a proxy server. Therefore, you must either not use a proxy, or you must add the FTD interface to the addresses excluded from going through the proxy. If you decide that you must use a proxy, users will be prompted for authentication even if you use NTLM.

 $\mathcal{O}$ 

Configuring transparent authentication is not a requirement, but a convenience to end users. If you do not configure transparent authentication, users are presented with a login challenge for all authentication methods.

### **Configuring Internet Explorer for Transparent Authentication**

To configure Internet Explorer for NTLM transparent authentication:

### Procedure

| Step 1 Select Tools > Internet O | ptions. |
|----------------------------------|---------|
|----------------------------------|---------|

- **Step 2** Select the **Security** tab, select the **Local Intranet** zone, then do the following:
  - a) Click the **Sites** button to open the list of trusted sites.
  - b) Ensure that at least one of the following options is selected:
    - Automatically detect intranet network. If you select this option, all other options are disabled.
    - Include all sites that bypass the proxy.
  - c) Click **Advanced** to open the Local Intranet Sites dialog box, then paste the URL you want to trust into the **Add Site** box and click **Add**.

Repeat the process if you have more than one URL. Use wildcards to specify a partial URL, such as http://\*.example.com or simply \*.example.com.

Close the dialog boxes to return to the Internet Options dialog box.

- d) With Local Intranet still selected, click Custom Level to open the Security Settings dialog box. Find the User Authentication > Logon setting and select Automatic logon only in Intranet zone. Click OK.
- **Step 3** In the Internet Options dialog box, click the **Connections** tab, then click **LAN Settings**.

If **Use a proxy server for your LAN** is selected, you need to ensure that the FTD interface bypasses the proxy. Do any of the following as appropriate:

- Select Bypass proxy server for local addresses.
- Click Advanced and enter the address into the Do not use proxy server for addresses beginning with box. You can use wildcards, for example, **\*.example.com**.

### **Configuring Firefox for Transparent Authentication**

To configure Firefox for NTLM transparent authentication:

### Procedure

- Step 1 Open about:config. Use the filter bar to help you locate the preferences that you need to modify.
- **Step 2** To support NTLM, modify the following preferences (filter on network.automatic):
  - **network.automatic-ntlm-auth.trusted-uris**—Double-click the preference, enter the URL, and click **OK**. You can enter multiple URLs by separating them with commas; including the protocol is optional. For example:

http://host.example.com, http://hostname, myhost.example.com

You can also use partial URLs. Firefox matches the end of the string, not a random substring. Thus, you could include your entire internal network by specifying just your domain name. For example:

example.com

- network.automatic-ntlm-auth.allow-proxies—Ensure that the value is true, which is the default. Double-click to change the value if it is currently false.
- **Step 3** Check the HTTP proxy settings. You can find these by selecting **Tools** > **Options**, then click the **Network** tab in the Options dialog box. Click the **Settings** button in the Connection group.
  - If **No Proxy** is selected, there is nothing to configure.
  - If Use System Proxy Settings is selected, you need to modify the network.proxy.no\_proxies\_on
    property in about:config to add the trusted URIs you included in
    network.automatic-ntlm-auth.trusted-uris.
  - If Manual Proxy Configuration is selected, update the No Proxy For list to include these trusted URIs.
  - If one of the other options is selected, ensure that the properties used for those configurations exclude the same trusted URIs.

## **Monitoring Identity Policies**

If identity policies that require authentication are working correctly, you should see user information on the **Monitoring** > **Users** dashboard and other dashboards that include user information.

In addition, events shown in **Monitoring** > **Events** should include user information.

If you do not see any user information, verify that the directory server is functioning correctly. Use the **Test** button in the directory server configuration dialog box to verify connectivity.

If the directory server is functioning and usable, verify that the traffic matching criteria on the identity rules that require active authentication are written in a way that will match your users. For example, ensure that the source zone contains the interfaces through which your user traffic will enter the device. The active authentication identity rules match HTTP traffic only, so users must be sending that type of traffic through the device.

For passive authentication, use the **Test** button in the ISE object if you are using that source. If you are using remote access VPN, verify that the service is functioning correctly and that users can make VPN connections. See the troubleshooting topics for these features for more detailed information on identifying and resolving issues.

## **Examples for Identity Policies**

The use case chapter includes an example of implementing identity policies. Please see How to Gain Insight Into Your Network Traffic, on page 48.

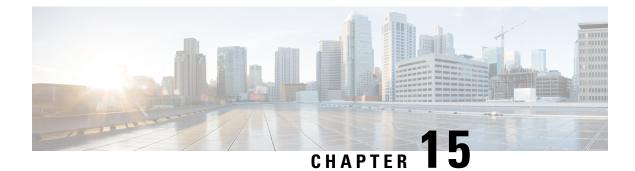

## **Security Intelligence**

The Security Intelligence policy gives you an early opportunity to drop unwanted traffic based on source/destination IP address or destination URL. The following topics explain how to implement Security Intelligence.

- About Security Intelligence, on page 321
- License Requirements for Security Intelligence, on page 323
- Configuring Security Intelligence, on page 323
- Monitoring Security Intelligence, on page 324
- Examples for Security Intelligence, on page 325

## About Security Intelligence

The Security Intelligence policy gives you an early opportunity to drop unwanted traffic based on source/destination IP address or destination URL. The system drops this unwanted traffic before evaluating it with the access control policy, thus reducing the amount of system resources used.

You can block traffic based on the following:

Cisco Talos Intelligence Group (Talos) feeds—Talos provides access to regularly updated security
intelligence feeds. Sites representing security threats such as malware, spam, botnets, and phishing appear
and disappear faster than you can update and deploy custom configurations. The system downloads feed
updates regularly, and thus new threat intelligence is available without requiring you to redeploy the
configuration.

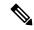

- **Note** Talos feeds are updated by default every hour. You can change the update frequency, and even update the feeds on demand, from the **Device** > **Updates** page.
  - Network and URL objects—If you know of specific IP addresses or URLs you want to block, you can create objects for them and add them to the blocked list or the exception list. Note that you cannot use network objects with FQDN or range specifications.

You create separate lists for IP addresses (networks) and URLs.

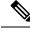

Note

If an HTTP/HTTPS request is to a URL that uses an IP address instead of a hostname, the system looks up the IP address reputation in the network address lists. You do not need to duplicate IP addresses in the network and URL lists.

### Making Exceptions to the Block Lists

For each block list, you can create an associated exception list, also known as the do not block list. The only purpose of the exception list is to exempt IP addresses or URLs that appear in the block list. That is, if you find an address or URL you need to use, and you know to be safe, is in a feed configured on the block list, you can exempt that network/URL without completely removing the category from the block list.

Exempted traffic is subsequently evaluated by the access control policy. The ultimate decision on whether the connections are allowed or dropped is based on the access control rule the connections match. The access rule also determines whether intrusion or malware inspection is applied to the connection.

### Security Intelligence Feed Categories

The following table describes the categories available in the Cisco Talos Intelligence Group (Talos) feeds. These categories are available for both network and URL blocking.

These categories can change over time, so a newly-downloaded feed might have category changes. When configuring Security Intelligence, you can click the info icon next to a category name to see a description.

| Security Intelligence<br>Category | Description                                                                                                    |
|-----------------------------------|----------------------------------------------------------------------------------------------------|
| Attackers                         | Active scanners and hosts known for outbound malicious activity                                                                       |
| Banking_fraud                     | Sites that engage in fraudulent activities that relate to electronic banking                                                          |
| Bogon                             | Bogon networks and unallocated IP addresses                                                                                           |
| Bots                              | Sites that host binary malware droppers                                                                                               |
| CnC                               | Sites that host command-and-control servers for botnets                                                                               |
| Cryptomining                      | Hosts providing remote access to pools and wallets for the purpose of mining cryptocurrency                                           |
| Dga                               | Malware algorithms used to generate a large number of domain names acting as rendezvous points with their command-and-control servers |
| Exploitkit                        | Software kits designed to identify software vulnerabilities in clients                                                                |
| High_risk                         | Domains and hostnames that match against the OpenDNS predictive security algorithms from security graph                               |
| Ioc                               | Hosts that have been observed to engage in Indicators of Compromise (IOC)                                                             |

#### Table 7: Cisco Talos Intelligence Group (Talos) Feed Categories

| Security Intelligence<br>Category | Description                                                                                                  |  |
|-----------------------------------|----------------------------------------------------------------------------------------------------|--|
| Link_sharing                      | Websites that share copyrighted files without permission                                                     |  |
| Malicious                         | Sites exhibiting malicious behavior that do not necessarily fit into another, more granular, threat category |  |
| Malware                           | Sites that host malware binaries or exploit kits                                                             |  |
| Newly_seen                        | Domains that have recently been registered, or not yet seen via telemetry                                    |  |
| Open_proxy                        | Open proxies that allow anonymous web browsing                                                               |  |
| Open_relay                        | Open mail relays that are known to be used for spam                                                          |  |
| Phishing                          | Sites that host phishing pages                                                                               |  |
| Response                          | IP addresses and URLs that are actively participating in malicious or suspicious activity                    |  |
| Spam                              | Mail hosts that are known for sending spam                                                                   |  |
| Spyware                           | Sites that are known to contain, serve, or support spyware and adware activities                             |  |
| Suspicious                        | Files that appear to be suspicious and have characteristics that resemble known malware                      |  |
| Tor_exit_node                     | Hosts known to offer exit node services for the Tor Anonymizer network                                       |  |

## **License Requirements for Security Intelligence**

You must enable the **Threat** license to use Security Intelligence. See Enabling or Disabling Optional Licenses, on page 90.

## **Configuring Security Intelligence**

The Security Intelligence policy gives you an early opportunity to drop unwanted traffic based on source/destination IP address or destination URL. Any allowed connections are still evaluated by access control policies and might eventually be dropped. You must enable the Threat license to use Security Intelligence.

### Procedure

| Step 1 | Select Policies > Security Intelligence.                                                                                                    |  |  |  |
|--------|----------------------------------------------------------------------------------------------------|--|--|--|
| Step 2 | If the policy is not enabled, click the Enable Security Intelligence button.                                                                                                    |  |  |  |
|        | You can disable the policy at any time by clicking the <b>Security Intelligence</b> toggle to <b>Off</b> . Your configuration is preserved, so that when you enable the policy again you do not need to reconfigure it. |  |  |  |

**Step 3** Configure Security Intelligence.

There are separate block lists for Networks (IP addresses) and URLs.

- a) Click the **Network** or **URL** tab to display the list you want to configure.
- b) In the block/drop list, click + to select the objects or feeds whose connections you want to drop immediately.

The object selector organizes the objects and feeds on separate tabs by type. If the object you want does not yet exist, click the **Create New Object** link at the bottom of the list and create it now. For a description of the Cisco Talos Intelligence Group (Talos) feeds, click the **i** button next to the feed. See also Security Intelligence Feed Categories, on page 322.

- **Note** Security Intelligence ignores IP address blocks using a /0 netmask. This includes the any-ipv4 and any-ipv6 network objects. Do not select these objects for network blocking.
- c) In the do not block list, click + and select any exceptions to the block list.

The only reason to configure this list is to make exceptions for IP addresses or URLs that are in the block list. Exempted connections are subsequently evaluated by your access control policy, and might be dropped anyway.

- d) Repeat the process to configure the other block list.
- **Step 4** (Optional.) Click the **Edit Logging Settings** button (<sup>(\*)</sup>) to configure logging.

If you enable logging, any matches to block list entries are logged. Matches to exception entries are not logged, although you get log messages if exempted connections match access control rules with logging enabled.

Configure the following settings:

- Connection Events Logging-Click the toggle to enable or disable logging.
- Syslog—If you want to send a copy of the events to an external syslog server, select this option and select the server object that defines the syslog server. If the required object does not already exist, click Add Syslog Server and create it.

Because event storage on the device is limited, sending events to an external syslog server can provide more long term storage and enhance your event analysis.

## **Monitoring Security Intelligence**

If you enable logging for the Security Intelligence policy, the system generates Security Intelligence events for each connection that matches an item on a block list. There are matching connection events for these connections.

Statistics for dropped connections appear in the various dashboards available on the Monitoring page.

The **Monitoring** > **Access and SI Rules** dashboard shows the top access rules and Security Intelligence rule-equivalents that are matching traffic.

In addition, you can select **Monitoring** > **Events**, then the **Security Intelligence** view, to see the Security Intelligence events, as well as the related connection events on the **Connection** tab.

 The SI Category ID field in an event indicates the object matched in the block list, such as a network or URL object or feed. • The Reason field in a connection event explains why the action shown in the event was applied. For example, a Block action paired with reasons such as IP Block or URL Block indicates that a connection was dropped by Security Intelligence.

## **Examples for Security Intelligence**

The use case chapter includes an example of implementing Security Intelligence policies. Please see How to Block Threats, on page 55.

I

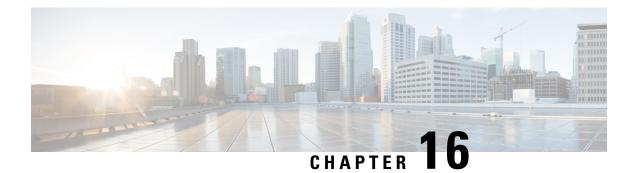

## Access Control

The following topics explain access control rules. These rules control which traffic is allowed to pass through the device, and apply advanced services to the traffic, such as intrusion inspection.

- Access Control Overview, on page 327
- License Requirements for Access Control, on page 335
- Guidelines and Limitations for Access Control Policies, on page 336
- Configuring the Access Control Policy, on page 337
- Monitoring Access Control Policies, on page 348
- Examples for Access Control, on page 350

## **Access Control Overview**

The following topics explain access control policies.

### **Access Control Rules and the Default Action**

Use the access control policy to allow or block access to network resources. The policy consists of a set of ordered rules, which are evaluated from top to bottom. The rule applied to traffic is the first one where all the traffic criteria are matched.

You can control access based on:

- Traditional network characteristics such as source and destination IP addresses, protocol, ports, and interfaces (in the form of security zones).
- The fully-qualified domain name (FQDN) of the source or destination (in the form of a network object). Traffic matching is based on the IP address returned for the name from a DNS lookup.
- The application that is being used. You can control access based on the specific application, or you can create rules that cover categories of applications, applications tagged with a particular characteristic, the type of application (client, server, web), or the application's risk or business relevance rating.
- The destination URL of a web request, including the generalized category of the URL. You can refine category matches based on the public reputation of the target site.
- The user who is making the request, or the user groups to which the user belongs.

For unencrypted traffic that you allow, you can apply IPS inspection to check for threats and block traffic that appears to be an attack. You can also use file policies to check for prohibited files or malware.

Any traffic that does not match an access rule is handled by the access control **Default Action**. If you allow traffic by default, you can apply intrusion inspection to the traffic. However, you cannot perform file or malware inspection on traffic handled by the default action.

### **Application Filtering**

You can use access control rules to filter traffic based on the application used in the connection. The system can recognize a wide variety of applications, so that you do not need to figure out how to block one web application without blocking all web applications.

For some popular applications, you can filter on different aspects of the application. For example, you could create a rule that blocks Facebook Games without blocking all of Facebook.

You can also create rules based on general application characteristics, blocking or allowing entire groups of applications by selecting risk or business relevance, type, category, or tag. **However, as you select categories in an application filter, look over the list of matching applications to ensure you are not including unintended applications.** For a detailed explanation of the possible groupings, see Application Criteria, on page 342.

### Application Control for Encrypted and Decrypted Traffic

If an application uses encryption, the system might not be able to identify the application.

The system can detect application traffic encrypted with StartTLS, including SMTPS, POPS, FTPS, TelnetS, and IMAPS. In addition, it can identify certain encrypted applications based on the Server Name Indication in the TLS ClientHello message, or the subject distinguished name value from the server certificate.

Use the application filters dialog box to determine if your application requires decryption by selecting the following Tags, then examining the list of applications.

- SSL Protocol—You do not need to decrypt traffic tagged as SSL Protocol. The system can recognize this traffic and apply your access control action. Access control rules for the listed applications should match to expected connections.
- **Decrypted Traffic**—The system can recognize this traffic only if you first decrypt the traffic. Configure SSL decryption rules for this traffic.

### Filtering on Common Industrial Protocol (CIP) and Modbus Applications (ISA 3000)

You can enable the Common Industrial Protocl (CIP) and Modbus pre-processors on Cisco ISA 3000 devices, and filter on CIP and Modbus applications in access control rules. All CIP application names start with "CIP," such as CIP Write. There is only one application for Modbus.

To enable the pre-processors, you must go into expert mode in a CLI session (SSH or Console) and issue the following command to enable one or both of these Supervisory Control and Data Acquisition (SCADA) applications.

### sudo /usr/local/sf/bin/enable\_scada.sh {cip | modbus | both}

For example, to enable both pre-processors:

```
> expert
admin@firepower:~$ sudo /usr/local/sf/bin/enable_scada.sh both

Note
You must issue this command after every deployment. These pre-processors are disabled during
```

### **Best Practices for Application Filtering**

deployment.

Please keep the following recommendations in mind when designing your application filtering access control rules.

- To handle traffic referred by a web server, such as advertisement traffic, match the referred application rather than the referring application.
- Avoid combining application and URL criteria in the same rule, especially for encrypted traffic.
- If you write a rule for traffic that is tagged **Decrypted Traffic**, ensure that you have an SSL Decryption rule that will decrypt the matching traffic. These applications can be identified in decrypted connections only.
- The system can detect multiple types of Skype application traffic. To control Skype traffic, choose the Skype tag from the Application Filters list rather than selecting individual applications. This ensures that the system can detect and control all Skype traffic the same way.
- To control access to Zoho mail, select both the Zoho and Zoho Mail applications.

### **URL** Filtering

You can use access control rules to filter traffic based on the URL used in an HTTP or HTTPS connection. Note that URL filtering for HTTP is more straight-forward than it is for HTTPS, because HTTPS is encrypted.

You can use the following techniques to implement URL filtering.

- Category and reputation-based URL filtering—With a URL filtering license, you can control access to
  web sites based on the URL's general classification (category) and risk level (reputation). This is by far
  the easiest and most effective way to block unwanted sites.
- Manual URL filtering—With any license, you can manually specify individual URLs, and groups of URLs, to achieve granular, custom control over web traffic. The main purpose of manual filtering is to create exceptions to category-based block rules, but you can use manual rules for other purposes.

The following topics provide more information on URL filtering.

### Filtering URLs by Category and Reputation

With a URL filtering license, you can control access to web sites based on the category and reputation of the requested URLs:

 Category—A general classification for the URL. For example, ebay.com belongs to the Auctions category, and monster.com belongs to the Job Search category. A URL can belong to more than one category. • Reputation—How likely the URL is to be used for purposes that might be against your organization's security policy. Reputations range from Untrusted (level 1) to Trusted (level 5).

URL categories and reputations help you quickly configure URL filtering. For example, you can use access control to block untrusted URLs in the Illegal Drugs category.

For a description of the categories, see https://www.talosintelligence.com/categories.

Using category and reputation data also simplifies policy creation and administration. Sites that represent security threats, or that serve undesirable content, might appear and disappear faster than you can update and deploy new policies. As Cisco updates the URL database with new sites, changed classifications, and changed reputations, your rules automatically adjust to the new information. You do not need to edit your rules to account for new sites.

If you enable regular URL database updates, you can ensure that the system uses up-to-date information for URL filtering. You can also enable communications with Cisco Collective Security Intelligence (CSI) to obtain the latest threat intelligence for URLs with unknown category and reputation. For more information, see Configuring URL Filtering Preferences, on page 581.

Note

To see URL category and reputation information in events and application details, you must create at least one rule with a URL condition.

### Looking Up the Category and Reputation for a URL

You can check on the category and reputation for a particular URL. You can go to the URL tab of an access control rule, or SSL decryption rule, or go to **Device** > **System Settings** > **URL Filtering Preferences**. There, you can enter the URL in the **URL to Check** field and click **Go**.

You will be taken to a web site that shows the results of the lookup. You can use this information to help you check the behavior of your category- and reputation-based URL filtering rules.

If you disagree with the categorization, you can click the **Submit a URL Category Dispute** in the FDM to tell us what you think.

### **Manual URL Filtering**

You can supplement or selectively override category and reputation-based URL filtering by manually filtering individual URLs or groups of URLs. You can perform this type of URL filtering without a special license.

For example, you might use access control to block a category of web sites that are not appropriate for your organization. However, if the category contains a web site that is appropriate, and to which you want to provide access, you can create a manual Allow rule for that site and place it before the Block rule for the category.

To configure manual URL filtering, you create a URL object with the destination URL. How this URL is interpreted is based on the following rules:

- If you do not include a path (that is, there is no / character in the URL), the match is based on the server's hostname only. The hostname is considered a match if it comes after the :// separator, or after any dot in the hostname. For example, ign.com matches ign.com and www.ign.com, but it does not match verisign.com.
- If you include one or more / character, the entire URL string is used for a substring match, including the server name, path, and any query parameters. However, we recommend that you do not use manual URL filtering to block or allow individual web pages or parts of sites, as servers can be reorganized and pages

moved to new paths. Substring matching can also lead to unexpected matches, where the string you include in the URL object also matches paths on unintended servers or strings within query parameters.

- The system disregards the encryption protocol (HTTP vs HTTPS). In other words, if you block a website, both HTTP and HTTPS traffic to that website is blocked, unless you use an application condition to target a specific protocol. When creating a URL object, you do not need to specify the protocol when creating an object. For example, use example.com rather than http://example.com.
- If you plan to use a URL object to match HTTPS traffic in an access control rule, create the object using the subject common name in the public key certificate used to encrypt the traffic. Also, the system disregards subdomains within the subject common name, so do not include subdomain information. For example, use example.com rather than www.example.com.

However, please understand that the subject common name in the certificate might be completely unrelated to a web site's domain name. For example, the subject common name in the certificate for youtube.com is \*.google.com (this of course might change at any time). You will get more consistent results if you use the SSL Decryption policy to decrypt HTTPS traffic so that URL filtering rules work on decrypted traffic.

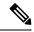

### Note

URL objects will not match HTTPS traffic if the browser resumes a TLS session because the certificate information is no longer available. Thus, even if you carefully configure the URL object, you might get inconsistent results for HTTPS connections.

### Filtering HTTPS Traffic

Because HTTPS traffic is encrypted, performing URL filtering directly on HTTPS traffic is not as straight-forward as it is on HTTP traffic. For that reason, you should consider using SSL Decryption policies to decrypt all HTTPS traffic that you intend to filter. That way, the URL filtering access control policies work on decrypted traffic, and you get the same results you would get for regular HTTP traffic.

However, if you do intend to allow some HTTPS traffic to pass undecrypted into the access control policy, you need to understand that rules match HTTPS traffic differently than they do for HTTP traffic. To filter encrypted traffic, the system determines the requested URL based on information passed during the SSL handshake: the subject common name in the public key certificate used to encrypt the traffic. There might be little or no relationship between the web site hostname in the URL and the subject common name.

HTTPS filtering, unlike HTTP filtering, disregards subdomains within the subject common name. Do not include subdomain information when manually filtering HTTPS URLs. For example, use example.com rather than www.example.com. Also, review the content of the certificates used by the site to ensure you have the right domain, the one used in the subject common name, and that this name will not conflict with your other rules (for example, the name for a site you want to block might overlap with one you want to allow). For example, the subject common name in the certificate for youtube.com is \*.google.com (this of course might change at any time).

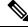

Note

URL objects will not match HTTPS traffic if the browser resumes a TLS session because the certificate information is no longer available. Thus, even if you carefully configure the URL object, you might get inconsistent results for HTTPS connections.

#### **Controlling Traffic by Encryption Protocol**

The system disregards the encryption protocol (HTTP vs HTTPS) when performing URL filtering. This occurs for both manual and reputation-based URL conditions. In other words, URL filtering treats traffic to the following web sites identically:

- http://example.com
- https://example.com

To configure a rule that matches only HTTP or HTTPS traffic, but not both, either specify the TCP port in the Destination condition or add an application condition to the rule. For example, you could allow HTTPS access to a site while disallowing HTTP access by constructing two access control rules, each with an TCP port or application, and URL, condition.

The first rule allows HTTPS traffic to the website:

Action: Allow TCP port or Application: HTTPS (TCP port 443) URL: example.com

The second rule blocks HTTP access to the same website:

Action: Block TCP port or Application: HTTP (TCP port 80) URL: example.com

### **Comparing URL and Application Filtering**

URL and application filtering have similarities. But you should use them for very distinct purposes:

- URL filtering is best used to block or allow access to an entire web server. For example, if you do not want to allow any type of gambling on your network, you can create a URL filtering rule to block the Gambling category. With this rule, users cannot get to any pages on any web server within the category.
- Application filtering is useful for blocking specific applications regardless of the hosting site, or for blocking specific features of an otherwise allowable web site. For example, you could block just the Facebook Games application without blocking all of Facebook.

Because combining application and URL criteria can lead to unexpected results, especially for encrypted traffic, it is a good policy to create separate rules for URL and application criteria. If you do need to combine application and URL criteria in a single rule, you should place these rules after straight-forward application-only or URL-only rules, unless the application+URL rule is acting as an exception to a more general application-only or URL-only rule. Because URL filtering block rules are more broad than application filtering, you should place them above application-only rules.

If you do combine application and URL criteria, you might need to monitor your network more carefully to ensure that you are not allowing access to unwanted sites and applications.

### **Best Practices for Effective URL Filtering**

Please keep the following recommendations in mind when designing your URL filtering access control rules.

• Use category and reputation blocking whenever possible. This ensures that new sites get blocked automatically as they are added to the categories, and that blocking based on reputation is adjusted if a site becomes more (or less) reputable.

- When using URL category matching, note that there are cases where the login page for a site is in a
  different category than the site itself. For example, Gmail is in the Web-based Email category, whereas
  the login page is in the Search Engines and Portals category. If you have different rules with different
  actions for the categories, you might get unintended results.
- Use URL objects to target entire web sites and to make exceptions to category blocking rules. That is, to allow specific sites that would otherwise get blocked in a category rule.
- If you want to manually block a web server (using a URL object), it is much more effective to do so in the Security Intelligence policy. The Security Intelligence policy drops connections before the access control rules are evaluated, so you get a faster, more efficient, block.
- For the most effective filtering of HTTPS connections, implement SSL decryption rules to decrypt traffic for which you are writing an access control rule. Any decrypted HTTPS connections are filtered as HTTP connections in the access control policy, so you avoid all of the limitations for HTTPS filtering.
- Place URL blocking rules before any application filtering rules, because URL filtering blocks entire web servers, whereas application filtering targets specific application usage regardless of the web server.
- If you want to block high risk sites whose category is unknown, select the Uncategorized category and adjust the reputation slider to Questionable or Untrusted.

### What the User Sees When You Block Web Sites

When you block web sites with URL filtering rules, what the user sees differs based on whether the site is encrypted.

- HTTP connections—The user sees a system default block response page instead of the normal browser page for timed out or reset connections. This page should make it clear that you blocked the connection on purpose.
- HTTPS (encrypted) connections—The user does not see the system default block response page. Instead, the user sees the browser's default page for a secure connection failure. The error message does not indicate the site was blocked due to policy. Instead, errors might indicate that there are no common encryption algorithms. It will not be obvious from this message that you blocked the connection on purpose.

In addition, web sites might be blocked by other access control rules that are not explicitly URL filtering rules, or even by the default action. For example, if you block entire networks or geolocations, any web sites on that network or in that geographic location are also blocked. Users blocked by these rules may, or may not, get a response page as described in the limitations below.

If you implement URL filtering, consider explaining to end users what they might see when a site is intentionally blocked, and what types of site you are blocking. Otherwise, they might spend a good deal of time troubleshooting blocked connections.

### **Limitations of HTTP Response Pages**

HTTP response pages do not always appear when the system blocks web traffic.

- The system does not display a response page when web traffic is blocked as a result of a promoted access control rule (an early-placed blocking rule with only simple network conditions).
- The system does not display a response page when web traffic is blocked before the system identifies the requested URL.

• The system does not display a response page for encrypted connections blocked by access control rules.

### Intrusion, File, and Malware Inspection

Intrusion and file policies work together as the last line of defense before traffic is allowed to its destination:

- Intrusion policies govern the system's intrusion prevention capabilities.
- File policies govern the system's file control and malware defense capabilities.

All other traffic handling occurs before network traffic is examined for intrusions, prohibited files, and malware. By associating an intrusion or file policy with an access control rule, you are telling the system that before it passes traffic that matches the access control rule's conditions, you first want to inspect the traffic with an intrusion policy, a file policy, or both.

You can configure intrusion and file policies on rules that **allow** traffic only. Inspection is not performed on rules set to **trust** or **block** traffic. In addition, if the default action for the access control policy is **allow**, you can configure an intrusion policy but not a file policy.

For any single connection handled by an access control rule, file inspection occurs before intrusion inspection. That is, the system does not inspect files blocked by a file policy for intrusions. Within file inspection, simple blocking by type takes precedence over malware inspection and blocking. Until a file is detected and blocked in a session, packets from the session may be subject to intrusion inspection.

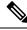

Note

By default, the system disables intrusion and file inspection of encrypted payloads. This helps reduce false positives and improve performance when an encrypted connection matches an access control rule that has intrusion and file inspection configured. Inspection works with unencrypted traffic only.

### **Best Practices for Access Control Rule Order**

Rules are applied on a first-match basis, so you must ensure that rules with highly specific traffic matching criteria appear above policies that have more general criteria that would otherwise apply to the matching traffic. Consider the following recommendations:

- Specific rules should come before general rules, especially when the specific rules are exceptions to general rules.
- Any rules that drop traffic based on layer-3/4 criteria only (such as IP address, security zone, and port number) should come as early as possible. We recommend they come before any rule that requires inspection, such as those with application or URL criteria, because Layer-3/4 criteria can be evaluated quickly and without inspection. Of course, any exceptions to these rules must be placed above them.
- Whenever possible, put specific drop rules near the top of the policy. This ensures the earliest possible decision on undesirable traffic.
- Any rules that include both application and URL criteria should come after straight-forward
  application-only or URL-only rules, unless the application+URL rule is acting as an exception to a more
  general application-only or URL-only rule. Combining application and URL criteria can lead to unexpected
  results, especially for encrypted traffic, so we recommend that you create separate rules for URL and
  application filtering whenever possible.

### **NAT and Access Rules**

Access rules always use the real IP addresses when determining an access rule match, even if you configure NAT. For example, if you configure NAT for an inside server, 10.1.1.5, so that it has a publicly routable IP address on the outside, 209.165.201.5, then the access rule to allow the outside traffic to access the inside server needs to reference the server's real IP address (10.1.1.5), and not the mapped address (209.165.201.5).

### **How Other Security Policies Impact Access Control**

Other security policies can affect how access control rules function and match connections. As you configure your access rules, keep the following in mind:

- SSL Decryption policy—The SSL decryption rules are evaluated before access control. Thus, if an encrypted connection matches an SSL decryption rule that applies some type of decryption, it is the plain text (decrypted) connection that is evaluated by the access control policy. The access rules do not see the encrypted version of the connection. Additionally, any connections that match SSL decryption rules that drop traffic are never seen by the access control policy. Finally, any encrypted connection that matches a Do Not Decrypt rule is evaluated in its encrypted state.
- **Identity** policy—Connections are matched to users (and thus, user groups) only if there is a user mapping for the source IP address. Access rules that key on user or group membership can match only those connections for which user identity was successfully collected by your identity policy.
- Security Intelligence policy—Any connection that is dropped is never seen by the access control policy. Connections that match the do not block list are subsequently matched to access control rules and, ultimately, it is the access control rule that determines how the connection is handled (allowed or dropped).
- VPN (site-to-site or remote access)—VPN traffic is always evaluated against the access control policy, and connections are allowed or dropped based on the matching rule. However, the VPN tunnel itself is decrypted before the access control policy is evaluated. The access control policy evaluates the connections that are embedded within the VPN tunnel, not the tunnel itself.

## License Requirements for Access Control

You do not need a special license to use the access control policy.

However, you do need the following licenses for specific features within the access control policy. For information on configuring licenses, see Enabling or Disabling Optional Licenses, on page 90.

- URL license-To create rules that use URL categories and reputations as match criteria.
- **Threat** license—To configure an intrusion policy on an access rule or the default action. You also need this license to use a file policy (the Malware license is also required).
- Malware license—To configure a file policy on an access rule. The Threat is also required for file policies.

## **Guidelines and Limitations for Access Control Policies**

Following are some additional limitations for access control. Please consider them when evaluating whether you are getting the expected results from your rules.

• If a URL database update includes added (new, incoming), deprecated (outgoing), or deleted categories, there is a grace period for you to make changes to any access control rules that are affected. Impacted rules are marked with informational messages, with explanations about the issues that impact the rule and links to the Cisco Talos Intelligence Group (Talos) web site for more information about the category changes. You need to update the rule so that it uses the appropriate categories available in the latest URL database.

To accommodate the grace period, add the newly added incoming categories to the appropriate rules without removing the outgoing deprecated categories: your rules should contain both the new and old categories. The new categories will be effective when the old categories are marked for deletion. When the old categories are finally deleted, you need to edit the rules to remove the deleted categories and redeploy the configuration. You will be blocked from deploying the configuration until you fix any rules that use deleted categories. Click the **See Problem Rules** link above the table to filter on rules that need attention.

• FDM can download information on up to 50,000 users from the directory server. If your directory server includes more than 50,000 user accounts, you will not see all possible names when selecting users in an access rule or when viewing user-based dashboard information. You can write rules on only those names that were downloaded.

The 50,000 limit also applies to the names associated with groups. If a group has more than 50,000 members, only the 50,000 names that were downloaded can be matched against the group membership.

- If a Vulnerability Database (VDB) update removes (deprecates) applications, you must make changes to any access control rules or application filters that use the application that was deleted. You cannot deploy changes until you fix these rules. In addition, you cannot install system software updates before fixing the issue. On the Application Filters object page, or the Application tab of the rule, these applications say "(Deprecated)" after the application name.
- To use fully-qualified domain name (FQDN) network objects as source or destination criteria, you must also configure DNS for the data interfaces on **Device** > **System Settings** > **DNS Server**. The system does not use the management DNS server setting to do lookups for FQDN objects used in access control rules. For information on troubleshooting FQDN resolution, see Troubleshooting General DNS Problems, on page 577.

Note that controlling access by FQDN is a best-effort mechanism. Consider the following points:

- · Because DNS replies can be spoofed, only use fully trusted internal DNS servers.
- Some FQDNs, especially for very popular servers, can have multiple and frequently changing IP addresses. Because the system uses cached DNS lookup results, users might get new addresses that are not yet in the cache. Thus, it is possible that blocking a popular site by FQDN will provide inconsistent results.
- For popular FQDNs, different DNS servers can return a different set of IP addresses. Thus, if your users use a different DNS server than the one you configure, FQDN-based access control rules might not apply to all IP addresses for the site that are used by your clients, and you will not get the intended results for your rules.

- Some FQDN DNS entries have very short time to live (TTL) values. This can result in frequent recompliation of the lookup table, which can impact overall system performance.
- If you edit a rule that is actively in use, the changes do not apply to established connections that are no longer being inspected by Snort. The new rule is used to match against future connections. In addition, if Snort is actively inspecting a connection, it can apply the changed matching or action criteria to an existing connection. If you need to ensure that your changes apply to all current connections, you can log into the device CLI and use the **clear conn** command to end established connections, on the assumption that the sources for the connections will then attempt to reestablish the connection and thus be matched appropriately against the new rule.
- It takes 3 to 5 packets for the system to identify the application or URL in a connection. Thus, the correct access control rule might not be matched immediately for a given connection. However, once the application/URL is known, the connection is handled based on the matching rule. For encrypted connections, this happens after the server certificate exchange in the SSL handshake.
- The system applies the default policy action to packets that do not have a payload in a connection where an application is identified.
- Leave matching criteria empty whenever possible, especially those for security zones, network objects, and port objects. For example, the system can more efficiently match traffic for all interfaces if you simply leave the security zone criteria blank, rather than if you create zones that contain all interfaces. When you specify multiple criteria, the system must match against every combination of the contents of the criteria you specify.
- If you specify IP addresses for source or destination criteria, do not mix IPv4 and IPv6 addresses in the same rule. Create separate rules for IPv4 and IPv6 addresses.
- Due to memory limitations, some device models perform most URL filtering with a smaller, less granular, set of categories and reputations. For example, even if a parent URL's subsites have different URL categories and reputations, some devices may only store the parent URL's data. For web traffic handled by these devices, the system may perform cloud lookups to determine category and reputation for sites not in the local database. Lower-memory devices include the following ASA models: 5508-X, 5516-X, and 5525-X.
- GRE tunnels that violate the related RFCs will be dropped. For example, if a GRE tunnel contains non-zero values in the reserved bits, contrary to the RFCs, it is dropped. If you need to allow non-compliant GRE tunnels, you need to use a remote manager and configure a prefilter rule that trusts the sessions. You cannot configure prefilter rules using the FDM.

## **Configuring the Access Control Policy**

Use the access control policy to control access to network resources. The policy consists of a set of ordered rules, which are evaluated from top to bottom. The rule applied to traffic is the first one where all the traffic criteria are matched. If no rules match the traffic, the default action shown at the bottom of the page is applied.

To configure the access control policy, select **Policies** > **Access Control**.

The access control table lists all rules in order. For each rule:

• Click the > button next to the rule number in the left-most column to open the rule diagram. The diagram can help you visualize how the rule controls traffic. Click the button again to close the diagram.

- Most cells allow inline editing. For example, you can click the action to select a different one, or click a source network object to add or change the source criteria.
- To move a rule, hover over the rule until you get the move icon (\*), then click, drag, and drop the rule to the new location. You can also move a rule by editing it and selecting the new location in the **Order** list. It is critical that you put the rules in the order that you want them processed. Specific rules should be near the top, especially for rules that define exceptions to more general rules
- The right-most column contains the action buttons for a rule; mouse over the cell to see the buttons. You can edit (2) or delete (1) a rule.
- Click the **Toggle Hit Counts** icon () above the table to add or remove the Hit Counts column in the table. The Hit Count column appears to the right of the Name column with the total hit count for the rule and the date and time of the last hit. The hit count information is fetched at the time you click the toggle button. Click the **refresh** icon () to get the latest information.

• If any rules have problems, for example, because of removed or changed URL categories, click the **See Problem Rules** link next to the search box to filter the table to show only those rules. Please edit and correct (or delete) these rules, so that they will provide the service that you require.

The following topics explain how to configure the policy.

### **Configuring the Default Action**

If a connection does not match a specific access rule, it is handled by the default action for the access control policy.

#### Procedure

| Step 1 | Select <b>Policies</b> > <b>Access Control</b> .                                                                                                    |
|--------|----------------------------------------------------------------------------------------------------|
| Step 2 | Click anywhere in the <b>Default Action</b> field.                                                                                                    |
| Step 3 | Select the action to apply to matching traffic.                                                                                                    |
|        | <ul> <li>Trust—Allow traffic without further inspection of any kind.</li> <li>Allow—Allow the traffic subject to the intrusion policy.</li> <li>Block—Drop the traffic unconditionally. The traffic is not inspected.</li> </ul> |
| Step 4 | If the action is <b>Allow</b> , select an intrusion policy.<br>For an explanation of the policy options, see Intrusion Policy Settings, on page 345.                                                                             |
| Step 5 | (Optional.) Configure logging for the default action.<br>You must enable logging for traffic that matches the default action to be included in dashboard data or Event<br>Viewer. See Logging Settings, on page 347.             |
| Step 6 | Click <b>OK</b> .                                                                                                    |

# **Configuring Access Control Rules**

Use access control rules to control access to network resources. Rules in the access control policy are evaluated from top to bottom. The rule applied to traffic is the first one where all the traffic criteria are matched.

#### Procedure

| Step 1 | Select Policies > Access Control.                                                                                                    |
|--------|----------------------------------------------------------------------------------------------------|
| Step 2 | Do any of the following:                                                                                                    |
|        | • To create a new rule, click the + button.                                                                                                    |
|        | • To edit an existing rule, click the edit icon $(\bigcirc)$ for the rule.                                                                                                    |
|        | To delete a rule you no longer need, click the delete icon $(0)$ for the rule.                                                                                                    |
| Step 3 | In <b>Order</b> , select where you want to insert the rule in the ordered list of rules.                                                                                                    |
|        | Rules are applied on a first-match basis, so you must ensure that rules with highly specific traffic matching criteria appear above policies that have more general criteria that would otherwise apply to the matching traffic.                                                                                                    |
|        | The default is to add the rule to the end of the list. If you want to change a rule's location later, edit this option.                                                                                                    |
| Step 4 | In <b>Title</b> , enter a name for the rule.                                                                                                    |
|        | The name cannot contain spaces. You can use alphanumeric characters and these special characters: +                                                                                                    |
| Step 5 | Select the action to apply to matching traffic.                                                                                                    |
|        | • <b>Trust</b> —Allow traffic without further inspection of any kind.                                                                                                    |
|        | • Allow—Allow the traffic subject to the intrusion and other inspection settings in the policy.                                                                                                    |
|        | • <b>Block</b> —Drop the traffic unconditionally. The traffic is not inspected.                                                                                                    |
| Step 6 | Define the traffic matching criteria using any combination of the following tabs:                                                                                                    |
|        | • <b>Source/Destination</b> —The security zones (interfaces) through which the traffic passes, the IP addresses or the country or continent (geographical location) for the IP address, or the protocols and ports used in the traffic. The default is any zone, address, geographical location, protocol, and port. See Source/Destination Criteria, on page 340. |
|        | • <b>Application</b> —The application, or a filter that defines applications by type, category, tag, risk, or business relevance. The default is any application. See Application Criteria, on page 342.                                                                                                    |
|        | • URL—The URL or URL category of a web request. The default is any URL. See URL Criteria, on page 343.                                                                                                    |
|        | • Users—The identity source, user or user group. Your identity policies determine whether user and group information is available for traffic matching. You must configure identity policies to use this criteria. See User Criteria, on page 344.                                                                                                    |
|        | To modify a condition, you click the + button within that condition, select the desired object or element, and click <b>OK</b> in the popup dialog box. If the criterion requires an object, you can click <b>Create New</b> <i>Object</i> if the object you require does not exist. Click the <b>x</b> for an object or element to remove it from the policy.     |

When adding conditions to access control rules, consider the following tips:

- You can configure multiple conditions per rule. Traffic must match all the conditions in the rule for the rule to apply to traffic. For example, you can use a single rule to perform URL filtering for specific hosts or networks.
- For each condition in a rule, you can add up to 50 criteria. Traffic that matches any of a condition's criteria satisfies the condition. For example, you can use a single rule to apply application control for up to 50 applications or application filters. Thus, there is an OR relationship among the items in a single condition, but an AND relationship between condition types (for example, between source/destination and application).
- Some features require that you enable the appropriate license.
- **Step 7** (Optional.) For policies that use the Allow action, you can configure further inspection on unencrypted traffic. Click one of the following links:
  - Intrusion Policy—Select Intrusion Policy > On and select the intrusion inspection policy to inspect traffic for intrusions and exploits. See Intrusion Policy Settings, on page 345.
  - **File Policy**—Select the file policy to inspect traffic for files that contain malware and for files that should be blocked. See File Policy Settings, on page 346.
- **Step 8** (Optional.) Configure logging for the rule.

By default, connection events are not generated for traffic that matches a rule, although file events are generated by default if you select a file policy. You can change this behavior. You must enable logging for traffic that matches the policy to be included in dashboard data or Event Viewer. See Logging Settings, on page 347.

Intrusion events are always generated for intrusion rules set to drop or alert regardless of the logging configuration on the matching access rule.

Step 9 Click OK.

## Source/Destination Criteria

The Source/Destination criteria of an access rule define the security zones (interfaces) through which the traffic passes, the IP addresses or the country or continent (geographical location) for the IP address, or the protocols and ports used in the traffic. The default is any zone, address, geographical location, protocol, and port.

To modify a condition, you click the + button within that condition, select the desired object or element, and click **OK**. If the criterion requires an object, you can click **Create New** *Object* if the object you require does not exist. Click the **x** for an object or element to remove it from the policy.

You can use the following criteria to identify the source and destination to match in the rule.

#### **Source Zones, Destination Zones**

The security zone objects that define the interfaces through which the traffic passes. You can define one, both, or neither criteria: any criteria not specified applies to traffic on any interface.

- To match traffic leaving the device from an interface in the zone, add that zone to the **Destination Zones**.
- To match traffic entering the device from an interface in the zone, add that zone to the **Source Zones**.

• If you add both source and destination zone conditions to a rule, matching traffic must originate from one of the specified source zones and egress through one of the destination zones.

Use this criteria when the rule should apply based on where the traffic enters or exits the device. For example, if you want to ensure that all traffic going to inside hosts gets intrusion inspection, you would select your inside zone as the **Destination Zones** while leaving the source zone empty. To implement intrusion filtering in the rule, the rule action must be **Allow**, and you must select an intrusion policy in the rule.

Note

You cannot mix passive and routed security zones in a single rule. In addition, you can specify passive security zones as source zones only, you cannot specify them as destination zones.

#### Source Networks, Destination Networks

The network objects or geographical locations that define the network addresses or locations of the traffic.

- To match traffic from an IP address or geographical location, configure the Source Networks.
- To match traffic to an IP address or geographical location, configure the Destination Networks.
- If you add both source and destination network conditions to a rule, matching traffic must originate from one of the specified IP addresses and be destined for one of the destination IP addresses.

When you add this criteria, you select from the following tabs:

- Network—Select the network objects or groups that define the source or destination IP addresses for the traffic you want to control. You can use objects that define the address using the fully-qualified domain name (FQDN); the address is determined through a DNS lookup.
- Geolocation—Select the geographical location to control traffic based on its source or destination country or continent. Selecting a continent selects all countries within the continent. Besides selecting geographical location directly in the rule, you can also select a geolocation object that you created to define the location. Using geographical location, you could easily restrict access to a particular country without needing to know all of the potential IP addresses used there.

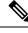

**Note** To ensure that you are using up-to-date geographical location data to filter your traffic, Cisco strongly recommends that you regularly update the geolocation database (GeoDB).

#### Source Ports, Destination Ports/Protocols

The port objects that define the protocols used in the traffic. For TCP/UDP, this can include ports. For ICMP, it can include codes and types.

- To match traffic from a protocol or port, configure the **Source Ports**. Source ports can be TCP/UDP only.
- To match traffic to a protocol or port, configure the **Destination Ports/Protocols**. If you add only destination ports to a condition, you can add ports that use different transport protocols. ICMP and other non-TCP/UDP specifications are allowed in destination ports only; they are not allowed in source ports.

• To match traffic both originating from specific TCP/UDP ports and destined for specific TCP/UDP ports, configure both. If you add both source and destination ports to a condition, you can only add ports that share a single transport protocol, TCP or UDP. For example, you could target traffic from port TCP/80 to port TCP/8080.

## **Application Criteria**

The Application criteria of an access rule defines the application used in an IP connection, or a filter that defines applications by type, category, tag, risk, or business relevance. The default is any application.

Although you can specify individual applications in the rule, application filters simplify policy creation and administration. For example, you could create an access control rule that identifies and blocks all high risk, low business relevance applications. If a user attempts to use one of those applications, the session is blocked.

In addition, Cisco frequently updates and adds additional application detectors via system and vulnerability database (VDB) updates. Thus, a rule blocking high risk applications can automatically apply to new applications without you having to update the rule manually.

You can specify applications and filters directly in the rule, or create application filter objects that define those characteristics. The specifications are equivalent, although using objects can make it easier to stay within the 50-items-per-criteria system limit if you are creating a complex rule.

To modify the application and filters list, you click the + button within the condition, select the desired applications or application filter objects, which are listed on separate tabs, and click **OK** in the popup dialog box. On either tab, you can click **Advanced Filter** to select filter criteria or to help you search for specific applications. Click the **x** for an application, filter, or object to remove it from the policy. Click the **Save As Filter** link to save the combined criteria that is not already an object as a new application filter object.

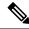

**Note** If a selected application was removed by a VDB update, "(Deprecated)" appears after the application name. You must remove these applications from the filter, or subsequent deployments and system software upgrades will be blocked.

You can use the following **Advanced Filter** criteria to identify the application or filter to match in the rule. These are the same elements used in application filter objects.

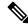

**Note** Multiple selections within a single filter criteria have an OR relationship. For example, Risk is High OR Very High. The relationship between filters is AND, so Risk is High OR Very High, AND Business Relevance is Low OR Very Low. As you select filters, the list of applications in the display updates to show only those that meet the criteria. You can use these filters to help you find applications that you want to add individually, or to verify that you are selecting the desired filters to add to the rule.

#### Risks

The likelihood that the application is used for purposes that might be against your organization's security policy, from very low to very high.

#### **Business Relevance**

The likelihood that the application is used within the context of your organization's business operations, as opposed to recreationally, from very low to very high.

#### Types

The type of application:

- Application Protocol—Application protocols such as HTTP and SSH, which represent communications between hosts.
- Client Protocol—Clients such as web browsers and email clients, which represent software running on the host.
- Web Application—Web applications such as MPEG video and Facebook, which represent the content or requested URL for HTTP traffic.

#### Categories

A general classification for the application that describes its most essential function.

#### Tags

Additional information about the application, similar to category.

For encrypted traffic, the system can identify and filter traffic using only the applications tagged **SSL Protocol**. Applications without this tag can only be detected in unencrypted or decrypted traffic. Also, the system assigns the **decrypted traffic** tag to applications that the system can detect in decrypted traffic only, not encrypted or unencrypted.

#### Applications List (bottom of the display)

This list updates as you select filters from the options above the list, so you can see the applications that currently match the filter. Use this list to verify that your filter is targeting the desired applications when you intend to add filter criteria to the rule. If your intention is to add specific applications, select them from this list.

## **URL** Criteria

The URL criteria of an access rule defines the URL used in a web request, or the category to which the requested URL belongs. For category matches, you can also specify the relative reputation of sites to allow or block. The default is to allow all URLs.

URL categories and reputations allow you to quickly create URL conditions for access control rules. For example, you could block all Gambling sites, or untrusted Social Networking sites. If a user attempts to browse to any URL with that category and reputation combination, the session is blocked.

Using category and reputation data also simplifies policy creation and administration. It grants you assurance that the system will control web traffic as expected. Finally, because Cisco's threat intelligence is continually updated with new URLs, as well as new categories and risks for existing URLs, you can ensure that the system uses up-to-date information to filter requested URLs. Malicious sites that represent security threats such as malware, spam, botnets, and phishing may appear and disappear faster than you can update and deploy new policies.

To modify the URL list, you click the + button within the condition and select the desired categories or URLs using one of the following techniques. Click the  $\mathbf{x}$  for a category or object to remove it from the policy.

#### URL Tab

Click +, select URL objects or groups, and click **OK**. You can click **Create New URL** if the object you require does not exist.

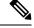

Note

Before configuring URL objects to target specific sites, carefully read the information on manual URL filtering.

#### **Categories Tab**

Click +, select the desired categories, and click **OK**.

For a description of the categories, see https://www.talosintelligence.com/categories.

The default is to apply the rule to all URLs in each selected category regardless of reputation. To limit the rule based on reputation, click the down arrow for each category, deselect the **Any** checkbox, and then use the **Reputation** slider to choose the reputation level. The left of the reputation slider indicates sites that will be allowed, the right side are sites that will be blocked. How reputation is used depends on the rule action:

- If the rule blocks or monitors web access, selecting a reputation level also selects all reputations more severe than that level. For example, if you configure a rule to block or monitor **Questionable** sites (level 2), it also automatically blocks or monitors **Untrusted** (level 1) sites.
- If the rule allows web access, selecting a reputation level also selects all reputations less severe than that level. For example, if you configure a rule to allow **Favorable sites** (level 4), it also automatically allows **Trusted** (level 5) sites.

#### Check the Category for a URL

You can check on the category and reputation for a particular URL. Enter the URL in the **URL to Check** box and click **Go**. You will be taken to an external website to see the results. If you disagree with a categorization, click the **Submit a URL Category Dispute** link and let us know.

## **User Criteria**

The User criteria of an access rule defines the user or user group for an IP connection. You must configure identity policies and the associated directory server to include user or user group criteria in an access rule.

Your identity policies determine whether user identity is collected for a particular connection. If identity is established, the IP address of the host is associated with the identified user. Thus, traffic whose source IP address is mapped to a user is considered to be from that user. IP packets themselves do not include user identity information, so this IP-address-to-user mapping is the best approximation available.

Because you can add a maximum of 50 users or groups to a rule, selecting groups usually makes more sense than selecting individual users. For example, you could create a rule allowing the Engineering group access to a development network, and create a subsequent rule that denies all other access to the network. Then, to make the rule apply to new engineers, you only need to add the engineer to the Engineering group in the directory server.

You an also select identity sources to apply to all users within that source. Thus, if you support multiple Active Directory domains, you can provide differential access to resources based on the domain.

To modify the users list, you click the + button within the condition and select the desired identities using one of the following techniques. Click the **x** for an identity to remove it from the policy.

• Identity Sources—Select an identity source, such as an AD realm or the local user database, to apply the rule to all users obtained from the selected sources. If the realm you need does not yet exist, click Create New Identity Realm and create it now.

- **Groups**—Select the desired user groups. Groups are available only if you configure groups in the directory server. If you select a group, the rule applies to any member of the group, including subgroups. If you want to treat a sub-group differently, you need to create a separate access rule for the sub-group and place it above the rule for the parent group in the access control policy.
- Users—Select individual users. The user name is prefixed with the identity source, such as Realm\username.

There are some built-in users under the Special-Identities-Realm:

- Failed Authentication—The user was prompted to authenticate, but failed to enter a valid username/password pair within the maximum number of allowed attempts. Failure to authenticate does not itself prevent the user from accessing the network, but you can write an access rule to limit network access for these users.
- **Guest**—Guest users are like Failed Authentication users, except that your identity rule is configured to call these users Guest. Guest users were prompted to authenticate and failed to do so within the maximum number of attempts.
- No Authentication Required—The user was not prompted to authentication, because the user's connections matched identity rules that specified no authentication.
- Unknown—There is no user mapping for the IP address, and there is no record of failed authentication yet. Typically, this means that no HTTP traffic has yet been seen from that address.

### Intrusion Policy Settings

Cisco delivers several intrusion policies with the Firepower System. These policies are designed by the Cisco Talos Intelligence Group (Talos), who set the intrusion and preprocessor rule states and advanced settings. You cannot modify these policies. However, you can change the action to take for a given rule, as described in Changing Intrusion Rule Actions , on page 374.

For access control rules that allow traffic, you can select one of the following intrusion policies to inspect traffic for intrusions and exploits. An intrusion policy examines decoded packets for attacks based on patterns, and can block or alter malicious traffic.

To enable intrusion inspection, select **Intrusion Policy** > **On** and select the desired policy. The policies are listed from least to most secure.

- **Connectivity over Security**—This policy is built for organizations where connectivity (being able to get to all resources) takes precedence over network infrastructure security. The intrusion policy enables far fewer rules than those enabled in the Security over Connectivity policy. Only the most critical rules that block traffic are enabled. Select this policy if you want to apply some intrusion protection but you are fairly confident in the security of your network.
- Balanced Security and Connectivity—This policy is designed to balance overall network performance with network infrastructure security. This policy is appropriate for most networks. Select this policy for most situations where you want to apply intrusion prevention.
- Security over Connectivity—This policy is built for organizations where network infrastructure security takes precedence over user convenience. The intrusion policy enables numerous network anomaly intrusion rules that could alert on or drop legitimate traffic. Select this policy when security is paramount or for traffic that is high risk.
- Maximum Detection—This policy is built for organizations where network infrastructure security is given even more emphasis than is given by the Security Over Connectivity policy, with the potential for

even greater operational impact. For example, the intrusion policy enables rules in a large number of threat categories including malware, exploit kit, old and common vulnerabilities, and known in-the-wild exploits. If you select this policy, carefully evaluate whether too much legitimate traffic is being dropped.

### File Policy Settings

Use file policies to detect malicious software, or *malware*, using malware defense. You can also use file policies to perform file control, which allows control over all files of a specific type regardless of whether the files contain malware.

Malware defense uses the AMP Cloud to retrieve dispositions for possible malware detected in network traffic, and to obtain local malware analysis and file pre-classification updates. The management interface must have a path to the Internet to reach the AMP Cloud and perform malware lookups. When the device detects an eligible file, it uses the file's SHA-256 hash value to query the AMP Cloud for the file's disposition. The possible dispositions are:

- Malware—The AMP Cloud categorized the file as malware. An archive file (e.g. a zip file) is marked as malware if any file within it is malware.
- Clean—The AMP Cloud categorized the file as clean, containing no malware. An archive file is marked as clean if all files within it are clean.
- Unknown—The AMP Cloud has not assigned a disposition to the file yet. An archive file is marked as unknown if any file within it is unknown.
- Unavailable—The system could not query the AMP Cloud to determine the file's disposition. You may see a small percentage of events with this disposition; this is expected behavior. If you see a number of "unavailable" events in succession, ensure that the Internet connection for the management address is functioning correctly.

#### **Available File Policies**

You can select one of the following file policies:

- None—Do not evaluate transmitted files for malware and do no file-specific blocking. Select this option for rules where file transmissions are trusted or where they are unlikely (or impossible), or for rules where you are confident your application or URL filtering adequately protects your network.
- Block Malware All—Query the AMP Cloud to determine if files traversing your network contain malware, then block files that represent threats.
- Cloud Lookup All—Query the AMP Cloudto obtain and log the disposition of files traversing your network while still allowing their transmission.
- (Custom File Policy)—You can create your own file policies using the FTD API filepolicies resource, and the other FileAndMalwarePolicies resources (such as filetypes, filetypecategories, ampcloudconfig, ampservers, and ampcloudconnections). After you create the policies, and deploy changes, you can select your policies when editing an access control rule in the FDM. The policy description appears below the policy when you select it.

### Logging Settings

The logging settings for an access rule determine whether connection events are issued for traffic that matches the rule. You must enable logging to see events related to the rule in the Event Viewer. You must also enable logging for matching traffic to be reflected in the various dashboards you can use to monitor the system.

You should log connections according to the security and compliance needs of your organization. If your goal is to limit the number of events you generate and improve performance, only enable logging for the connections critical to your analysis. However, if you want a broad view of your network traffic for profiling purposes, you can enable logging for additional connections.

∕!∖

**Caution** Logging blocked TCP connections during a Denial of Service (DoS) attack can affect system performance and overwhelm the database with multiple similar events. Before you enable logging for a Block rule, consider whether the rule is for an Internet-facing interface or other interface vulnerable to DoS attack.

You can configure the following logging actions.

#### Select Log Action

You can select one of the following actions:

- Log at Beginning and End of Connection—Issue events at the start and end of a connection. Because end-of-connection events contain everything that start-of-connection events contain, plus all of the information that could be gleaned during the connection, Cisco recommends that you do not select this option for traffic that you are allowing. Logging both events can impact system performance. However, this is the only option allowed for blocked traffic.
- Log at End of Connection—Select this option if you want to enable connection logging at the end of the connection, which is recommended for allowed or trusted traffic.
- No Logging at Connection—Select this option to disable logging for the rule. This is the default.

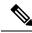

Note

When an intrusion policy invoked by an access control rule detects an intrusion and generates an intrusion event, the system automatically logs the end of the connection where the intrusion occurred, regardless of the logging configuration of the rule. For connections where an intrusion was blocked, the action for the connection in the connection log is **Block**, with a reason of **Intrusion Block**, even though to perform intrusion inspection you must use an Allow rule.

#### **File Events**

Select **Log Files** if you want to enable logging of prohibited files or malware events. You must select a file policy in the rule to configure this option. The option is enabled by default if you select a file policy for the rule. Cisco recommends you leave this option enabled.

When the system detects a prohibited file, it automatically logs one of the following types of event:

- File events, which represent detected or blocked files, including malware files.
- Malware events, which represent detected or blocked malware files only.
- *Retrospective malware events*, which are generated when the malware disposition for a previously detected file changes.

For connections where a file was blocked, the action for the connection in the connection log is **Block** even though to perform file and malware inspection you must use an Allow rule. The connection's Reason is either **File Monitor** (a file type or malware was detected), or **Malware Block** or **File Block** (a file was blocked).

#### Send Connection Events To

If you want to send a copy of the events to an external syslog server, select the server object that defines the syslog server. If the required object does not already exist, click **Create New Syslog Server** and create it. (To disable logging to a syslog server, select **Any** from the server list.)

Because event storage on the device is limited, sending events to an external syslog server can provide more long term storage and enhance your event analysis.

This setting applies to connection events only. To send intrusion events to syslog, configure the server in the intrusion policy settings. To send file/malware events to syslog, configure the server on **Device** > **System Settings** > **Logging Settings**.

# **Monitoring Access Control Policies**

The following topics explain how you can monitor the access control policy.

## Monitoring Access Control Statistics in the Dashboards

Most of the data on the **Monitoring** dashboards are directly related to your access control policy. See Monitoring Traffic and System Dashboards, on page 98.

- Monitoring > Access And SI Rules shows the most-hit access rules and Security Intelligence rule-equivalents and related statistics.
- You can find general statistics on the **Network Overview**, **Destinations**, and **Zones**, dashboards.
- You can find URL filtering results on the URL Categories and Destinations dashboards. You must have at least one URL filtering policy to see any information on the URL Categories dashboard.
- You can find application filtering results on the Applications and Web Applications dashboards.
- You can find user-based statistics on the Users dashboard. You must implement identity policies to collect user information.
- You can find intrusion policy statistics on the **Attackers** and **Targets** dashboards. You must apply an intrusion policy to at least one access control rule to see any information on these dashboards.
- You can find file policy and malware filtering statistics on the **File Logs** and **Malware** dashboards. You must apply a file policy to at least one access control rule to see any information on these dashboards.
- Monitoring > Events also shows events for connections and data related to the access control rules.

## **Examining Rule Hit Counts**

You can view the hit count for each access control rule. The hit count indicates how often connections matched the rule. You can use this information to identify your most active rules and the rules that are less active.

The count is from the last time the system rebooted, whether from your action or from a system upgrade, or from when you reset the hit count for a rule or all rules.

You can also see rule hit count information in the device CLI using the show rule hits command.

#### Procedure

- Step 1 Select Policies > Access Control.
- Step 2 Click the Toggle Hit Counts icon (.).

The Hit Count column appears to the right of the Name column with the total hit count for the rule and the date and time of the last hit. The hit count information is fetched at the time you click the toggle button.

You can do the following with the hit count information:

- To the left of the button, you will see information on when the hit count was last updated. Click the **refresh** icon (()) to get the latest numbers.
- To open a detailed view of the hit count for a given rule, click the hit count number in the table to open the Hit Count dialog box. The hit count information includes the number of hits and the date and time of the last connection that matched the rule. Click the **Reset** link to reset the counter to zero.

If you want to reset the hit count for all rules at once, open an SSH session to the device and issue the **clear rule hits** command.

• Click the **Toggle Hit Counts** icon (()) again to remove the hit count column from the table.

## Monitoring Syslog Messages for Access Control

In addition to seeing events in the Event Viewer, you can configure access control rules, intrusion policies, file/malware policies, and Security Intelligence policies to send events to a syslog server. The events use the following message IDs:

- 430001—Intrusion event.
- 430002—Connection event logged at the beginning of a connection.
- 430003—Connection event logged at the end of a connection.
- 430004—File events.
- 430005—Malware events.

## Monitoring Access Control Policies in the CLI

You can also open the CLI console or log into the device CLI and use the following commands to get more detailed information about access control policies and statistics.

• **show access-control-config** displays summary information about the access control rules along with per-rule hit counts.

- show access-list displays the access control lists (ACLs) that were generated from the access control
  rules. The ACLs provide an initial filter and attempt to provide quick decisions whenever possible, so
  that connections that should be dropped do not need to be inspected (and thus consume resources
  unnecessarily). This information includes hit counts.
- show rule hits displays consolidated hit counts that are more accurate than the counts shown with show access-control-config and show access-list. If you want to reset the hit count, use the clear rule hits command.
- show snort statistics displays information about the Snort inspection engine, which is the main inspector. Snort implements application filtering, URL filtering, intrusion protection, and file and malware filtering.
- show conn displays information about the connections currently established through the interfaces.
- · show traffic displays statistics about traffic flowing through each interface.
- show ipv6 traffic displays statistics about IPv6 traffic flowing through the device.

# **Examples for Access Control**

The use case chapter includes several examples of implementing access control rules. Please see the following examples:

- How to Gain Insight Into Your Network Traffic, on page 48. This example shows some basic ideas for collecting overall connection and user information.
- How to Block Threats, on page 55. This example shows how to apply intrusion policies.
- How to Block Malware, on page 60. This example shows how to apply file policies.
- How to Implement an Acceptable Use Policy (URL Filtering), on page 63. This example shows how to perform URL filtering.
- How to Control Application Usage, on page 68. This example shows how to perform application filtering.
- How to Add a Subnet, on page 71. This example shows how to integrate a new subnet into your overall network, including the access rules needed to allow traffic flow.
- How to Passively Monitor the Traffic on a Network, on page 76

Following are additional examples.

## How to Control Network Access Using TrustSec Security Group Tags

If you use Cisco Identity Services Engine (ISE) to define and use security group tags (SGT) for classifying traffic in a Cisco TrustSec network, you can write access control rules that use SGT as matching criteria. Thus, you can block or allow access based on security group membership rather than IP addresses directly.

### About Security Group Tags (SGT)

In Cisco Identity Services Engine (ISE), you can create security group tags (SGT) and assign host or network IP addresses to each tag. You can also assign SGTs to user accounts, and the SGT is assigned to the user's

traffic. If the switches and routers in the network are configured to do so, these tags then get assigned to packets as they enter the network controlled by ISE, the Cisco TrustSec cloud.

When you configure an ISE identity source in the FDM, the FTD system automatically downloads the list of SGTs from ISE. You can then use SGT as a traffic matching condition in access control rules.

For example, you could create a Production Users tag, and associate the 192.168.7.0/24 network to the tag. This would be appropriate if you use that network for user end points, such as laptops, Wi-Fi clients, and so forth. You could create a separate tag for Production Servers, and assign the IP addresses of the relevant servers or subnet to the tag. Then, in the FTD, you could allow or block access from the user network to the production servers based on the tag. If you later alter the host or network addresses associated with the tag in ISE, you do not need to change the access control rule defined for the FTD device.

When the FTD evaluates SGT as a traffic matching criteria for an access control rule, it uses the following priority:

- 1. The source SGT tag defined in the packet, if any. For the SGT tag to be in the packet, the switches and routers in the network must be configured to add them. See the ISE documentation for information on how to implement this method.
- 2. The SGT assigned to the user session, as downloaded from the ISE session directory. You need to enable the option to listen to session directory information for this kind of SGT matching, but this option is on by default when you first create the ISE identity source. The SGT can be matched to source or destination. Although not required, you would also normally set up a passive authentication identity rule, using the ISE identity source along with an AD realm, to collect user identity information.
- **3.** The SGT-to-IP address mapping downloaded using SXP. If the IP address is within the range for an SGT, then the traffic matches the access control rule that uses the SGT. The SGT can be matched to source or destination.

ISE uses the Security-group eXchange Protocol (SXP) to propagate the IP-to-SGT mapping database to network devices. When you configure the FTD device to use an ISE server, you must turn on the option to listen to the SXP topic from ISE. Thus, the FTD device learns about the security group tags and mappings directly from ISE, and is notified whenever ISE publishes updated security group tags and mappings. This ensures that the list of security group tags and mappings stay up-to-date on the device, so that the FTD can effectively enforce the policy defined in ISE.

## **Configure Access Control Based on Security Group Tag (SGT)**

To configure access control rules that use security group tags (SGT) as matching criteria, you must first configure the device to obtain the SGT mappings from an ISE server.

The following procedure explains the end-to-end process based on the assumption that you want to get all mappings that are defined in ISE, including SGT-to-IP address mappings published through SXP. Alternatively:

- If you want to use SGT information in the packets only, and not use mappings downloaded from ISE, simply do the steps defined in Create SGT Dynamic Objects for Downloaded Tags, on page 357 and Configure an Access Control Rule Based on SGT, on page 361. Note that in this case, you can use SGT tags as a source condition only; these tags will never match destination criteria.
- If you want to use SGT in packets plus user session SGT mappings only, you do not need to turn on the option to subscribe to the SXP topic in the ISE identity source, nor do you need to configure ISE to publish SXP mappings. You can use this information for both source and destination matching conditions.

#### Before you begin

The assumption here is that you have already configured Cisco TrustSec in your network, and you are simply adding the FTD device as a policy enforcement point. If you have not deployed Cisco TrustSec, please start with ISE and configure your network, then return to this procedure. Explaining Cisco TrustSec is outside the scope of this document.

#### Procedure

| Step 1 | Configure Security Groups and SXP Publishing in ISE, on page 352. |
|--------|-------------------------------------------------------------------|
| Step 2 | Configure the ISE Identity Source in the FDM, on page 354.        |
| Step 3 | Create SGT Dynamic Objects for Downloaded Tags, on page 357.      |
| Step 4 | Configure an Access Control Rule Based on SGT, on page 361.       |

#### **Configure Security Groups and SXP Publishing in ISE**

There is a lot of configuration that you must do in Cisco Identity Services Engine (ISE) to create the TrustSec policy and security group tags (SGT). Please look at the ISE documentation for more complete information on implementing TrustSec.

The following procedure picks out the highlights of the core settings you must configure in ISE for the FTD device to be able to download and apply static SGT-to-IP address mappings, which can then be used for source and destination SGT matching in access control rules. See the ISE documentation for detailed information.

The screen shots in this procedure are based on ISE 2.4. The exact paths to these features might change in subsequent releases, but the concepts and requirements will be the same. Although ISE 2.4 or later is recommended, and preferably 2.6 or later, the configuration should work starting with ISE 2.2 patch 1.

#### Before you begin

You must have the ISE Plus license to publish SGT-to-IP address static mappings and to get user session-to-SGT mappings so that the FTD device can receive them.

#### Procedure

# Step 1 Choose Work Centers > TrustSec > Settings > SXP Settings, and select the Publish SXP Bindings on PxGrid option.

This option makes ISE send the SGT mappings out using SXP. You must select this option for the FTD device to "hear" anything from listing to the SXP topic. This option must be selected for the FTD device to get static SGT-to-IP address mapping information. It is not necessary if you simply want to use SGT tags defined in the packets, or SGTs that are assigned to a user session.

L

| ciaco Identity Services Engine                        | Home + Context Visibility | y  Operations  Policy  Administration  Work Centers                    |
|-------------------------------------------------------|---------------------------|------------------------------------------------------------------------|
| Network Access     Guest Access                       | TrustSec     → BYOD     → | Profiler                                                               |
| Overview      Components      Trus                    | tSec Policy Policy Sets   | SXP + Troubleshoot Reports + Settings                                  |
| General TrustSec Settings<br>TrustSec Matrix Settings | SXP Settings              |                                                                        |
| Work Process Settings                                 | Publish SXP bindings on   | PxGrid 🥑 Add radius mappings into SXP IP SGT mapping table             |
| SXP Settings                                          | Global Password           |                                                                        |
| ACI Settings                                          | Global Password           | This global password will be overriden by the device specific password |
|                                                       | Timers                    |                                                                        |
|                                                       | Minimum Acceptable Hold   | 120                                                                    |
|                                                       | Time                      | Seconds (1-65534, 0 to disable)                                        |
|                                                       | Reconciliation Timer      | 120                                                                    |
|                                                       |                           | Seconds (0-64000)                                                      |
|                                                       | Minimum Hold Time         | 90                                                                     |
|                                                       |                           | Seconds (3-65534, 0 to disable)                                        |
|                                                       | Maximum Hold Time         | 180                                                                    |
|                                                       |                           | Seconds (4-65534)                                                      |
|                                                       | Retry Open Timer          | 120                                                                    |
|                                                       |                           |                                                                        |

#### **Step 2** Choose Work Centers > TrustSec > SXP > SXP Devices, and add a device.

This does not have to be a real device, you can even use the management IP address of the FTD device. The table simply needs at least one device to induce ISE to publish the static SGT-to-IP address mappings. This step is not necessary if you simply want to use SGT tags defined in the packets, or SGTs that are assigned to a user session.

| -thele-Identity Services Engine    | Home   Context Vi       | sibility Operations   | Policy      Administ  | work Cent  | ers |              |             |            |
|------------------------------------|-------------------------|-----------------------|-----------------------|------------|-----|--------------|-------------|------------|
| Network Access     Guest Access    | TrustSec      BYOD      | Profiler      Posture | Device Administration | PassiveID  |     |              |             |            |
| Overview      Components      Trus | tSec Policy Policy Sets | - SXP + Troublesho    | ot Reports + Settings |            |     |              |             |            |
| SXP Devices                        | SXP Devices             |                       |                       |            |     |              |             |            |
| All SXP Mappings                   | C Refresh               | • Add 🏾 🗂 Trash 👻 🖸   | Edit Assign SXP Don   | nain       |     |              |             |            |
|                                    | Name                    | IP Address Stat       | us Peer Role          | Pass Negot | SX  | Connected To | Duration [d | SXP Domain |
|                                    | E FDM                   | 192.168.0.20 OFF      | вотн                  | NONE       | V4  | ISE          | 24:01:15:05 | default    |

**Step 3** Choose **Work Centers** > **TrustSec** > **Components** > **Security Groups** and verify there are security group tags defined. Create new ones as necessary.

| dentity Services Engine                  | Home Co         | ntext Visibility                              | Policy      Admin        | nistration Vork Centers                  |
|------------------------------------------|-----------------|-----------------------------------------------|--------------------------|------------------------------------------|
| Network Access     Guest Access          | ▼TrustSec →     | BYOD Profiler Posture                         | Device Administration    | n PassiveID                              |
| Overview      Components      Tru:       | stSec Policy Po | icy Sets + SXP + Troublesho                   | oot Reports Settin       | ngs                                      |
| Security Groups<br>IP SGT Static Mapping | Security        | Groups<br>xport go to Administration > System | n > Backup & Restore > F | Policy Export Page                       |
| Security Group ACLs<br>Network Devices   | C Edit          | 🕈 Add 🞽 Import 💆                              | Export 🔻 📋 Trash         | <ul> <li>Push Ø Verify Deploy</li> </ul> |
| Trustsec AAA Servers                     | 🗆 Ico           | n Name 🗜                                      | SGT (Dec / Hex)          | Description                              |
|                                          |                 | Point_of_Sale_Systems                         | 10/000A                  | Point of Sale Security Group             |
|                                          |                 | Production_Servers                            | 11/000B                  | Production Servers Security Group        |
|                                          | •               | Production_Users                              | 7/0007                   | Production User Security Group           |
|                                          |                 |                                               |                          |                                          |

# **Step 4** Choose **Work Centers > TrustSec > Components > IP SGT Static Mapping** and map host and network IP addresses to the security group tags.

This step is not necessary if you simply want to use SGT tags defined in the packets, or SGTs that are assigned to a user session.

| dentity Services Engine           | Home        | Context Visibility | Operations     Pol      | icy Administration      | ▼ Work Centers |              |
|-----------------------------------|-------------|--------------------|-------------------------|-------------------------|----------------|--------------|
| Network Access     Guest Access   | ·▼ TrustSec | BYOD     Profi     | iler 🕨 Posture 🕨 Devi   | ce Administration Passi | velD           |              |
| Overview      Components     Trus | tSec Policy | Policy Sets + SXI  | P FTroubleshoot Re      | ports   Settings        |                |              |
| Security Groups                   |             | T static mapping   | ļ.                      |                         |                |              |
| IP SGT Static Mapping             | 0 Selec     | ted                |                         |                         |                |              |
| Security Group ACLs               | CR          | efresh 🛉 Add       | 🗂 Trash 🕶 🕑 Edit        | Move to mapping group - | Manage group   | s Import     |
| Network Devices                   |             | IP address/Host    | SGT                     | Mapping group           | Deploy via     | Deploy to    |
| Trustsec AAA Servers              |             | 192.168.1.0/24     | AppServer (16/0010)     |                         | default        | [No Devices] |
|                                   |             | 192.168.1.101      | AppServer (16/0010)     |                         | default        | [No Devices] |
|                                   |             | 192.168.2.102      | DataCenter (17/0011)    |                         | default        | [No Devices] |
|                                   |             | 192.168.7.0/24     | Production_Users (7/000 | 07)                     | default        | [No Devices] |
|                                   |             | 192.168.8.0/24     | Production_Servers (11/ | 000B)                   | default        | [No Devices] |
|                                   |             |                    |                         |                         |                |              |

#### **Configure the ISE Identity Source in the FDM**

You can use ISE to obtain user session SGT mappings, static SGT-to-IP address mappings through SXP, or both. By default, when you configure the ISE identity source, it obtains user session mappings only; you must turn on the option to listen to the SXP topic from ISE.

#### **Procedure**

**Step 1** In the FDM, create the ISE identity object as explained in Configure Identity Services Engine, on page 160.

Configuring an AD realm is not required for the SXP configuration, but you need an AD server if you also want to obtain user identity from ISE.

**Step 2** Deploy your changes.

Although deploying changes at this time is not required, it is a best practice to deploy the FDM changes before you start using API methods to simplify troubleshooting. The exception is when you are creating a partial configuration in the FDM, such as with access control rules, where the object will interfere with normal operations if it is deployed in a half-configured state.

**Step 3** Click the more options button (1) and choose **API Explorer**.

The system opens the API Explorer in a separate tab or window, depending on your browser settings.

- **Step 4** Click **IdentityServicesEngine** to open the folder and see the available methods.
- **Step 5** Get the ISE identity object you created in the FDM.
  - a) Click the GET /integration/identityservicesengine method.
  - b) Click the Try It Out! button at the end of the method explanation.

The system submits the GET call and should successfully retrieve the ISE identity object. The object appears in the **Response Body** field, and look for a **Return Code** of 200. If you get any other result, examine the response body for error messages, and try creating the ISE identity source again.

c) Use click and drag, and Ctrl+C, to copy the object body to the clipboard. Start with the first brace { after the "items [" bracket, and end with the closing brace } immediately prior to the ending bracket ]. Leave out the lines including and prior to "items" and the paging attributes at the end. The first attribute in the object should be "version," and the last attribute, "self."

Following is an example, where the attributes you need for the next step are highlighted:

```
{
 "version": "kbpeihi5cbarm",
 "name": "ISE",
 "description": null,
 "ftdCertificate": {
    "version": "epnkrwowkuhgk",
   "name": "ISE",
   "id": "565b03fd-8874-11e9-87fd-29bbc348546c",
   "type": "internalcertificate"
 },
 "pxGridCertificate": {
    "version": "pyzuuw7ja6coq",
    "name": "ISE CA",
    "id": "5cf3b4b0-8874-11e9-87fd-6b0eb83b0b10",
    "type": "externalcacertificate"
 },
 "mntCertificate": {
   "version": "pyzuuw7ja6coq",
    "name": "ISE CA",
   "id": "5cf3b4b0-8874-11e9-87fd-6b0eb83b0b10",
   "type": "externalcacertificate"
 },
 "iseNetworkFilters": [],
 "enabled": true,
 "subscribeToSessionDirectoryTopic": true,
 "subscribeToSxpTopic": false,
 "secondaryIseServer": null,
 "primaryIseServer": "192.168.0.9",
 "id": "8252f773-8874-11e9-87fd-67c87c391f4d",
```

```
"type": "identityservicesengine",
  "links": {
    "self": "https://ftd.example.com/api/fdm/v3/integration/
identityservicesengine/8252f773-8874-11e9-87fd-67c87c391f4d"
  }
}
```

- **Note** The subscribeToSessionDirectoryTopic is set to true by default when you create the ISE identity source. This is the attribute that determines whether the system obtains user session SGT mappings. If you want to use static SGT-to-IP address mappings only, and do not want user session SGT information, you can set this option to false.
- **Step 6** Use PUT to update the object and turn on the option to subscribe to the SXP topic in ISE.

By default, the subscribeToSxpTopic attribute is set to false. You need to set it to true.

- a) Click the **PUT /integration/identityservicesengine/{objId}** method.
- b) Paste the current version of the object into the body parameter edit box, and delete the links attribute, including the self attribute within it.
- c) Change the **subscribeToSxpTopic** attribute value to true.

```
"subscribeToSessionDirectoryTopic": true,
"subscribeToSxpTopic": true,
"secondaryIseServer": null,
...
```

With this attribute set to true, the system will download SGT-to-IP address mappings. If you do not set it to true, the system will not get the static SGT-to-IP address mappings defined in ISE. You will not be able to apply access control based on these mappings.

- d) Copy the value of the object id attribute. Note that there are 4 id attributes, one each for the ftdCertificate, pxGridCertificate, mntCertificate, and ISE object. The id for the object is the last one displayed, right before the "type": "identityservicesengine" attribute.
- e) Paste the object id into the **objId** parameter, right above the body parameter. Do not include the opening/closing parentheses.

| Parameter | Value                                                                                                    |   |
|-----------|----------------------------------------------------------------------------------------------------|---|
| objId     | 8252f773-8874-11e9-87fd-67c87c391f4d                                                                                                    |   |
| body      | " <u>subscribelo5xplopic</u> ": true,<br>" <u>secondaryIseServer</u> ": null,<br>" <u>primaryIseServer</u> ": "192.168.0.9",<br>"id": " <u>8252f773</u> -8874- <u>11e9-87fd</u> -<br>67c87c391f4d", | • |
|           | "type": "identityservicesengine",<br>"links": {<br>"self": "https://ast0140-                                                                                                    | • |

f) Click the Try It Out! button. A successful call should return a 200 response code and the response body should show the new object with your changes.

For example:

```
{
 "version": "ll7jndfp2qriq",
 "name": "ISE",
  "description": null,
  "ftdCertificate": {
    "version": "epnkrwowkuhgk",
    "name": "ISE",
    "id": "565b03fd-8874-11e9-87fd-29bbc348546c",
    "type": "internalcertificate"
  }.
  "pxGridCertificate": {
    "version": "pyzuuw7ja6coq",
    "name": "ISE CA",
    "id": "5cf3b4b0-8874-11e9-87fd-6b0eb83b0b10",
    "type": "externalcacertificate"
  },
  "mntCertificate": {
    "version": "pyzuuw7ja6coq",
    "name": "ISE CA",
    "id": "5cf3b4b0-8874-11e9-87fd-6b0eb83b0b10",
    "type": "externalcacertificate"
  },
  "iseNetworkFilters": [],
  "enabled": true,
  "subscribeToSessionDirectoryTopic": true,
  "subscribeToSxpTopic": true,
  "secondaryIseServer": null,
  "primaryIseServer": "192.168.0.9",
  "id": "8252f773-8874-11e9-87fd-67c87c391f4d",
  "type": "identityservicesengine",
  "links": {
    "self": "https://ftd.example.com/api/fdm/v3/integration/
identityservicesengine/8252f773-8874-11e9-87fd-67c87c391f4d"
  }
}
```

Step 7 Go ba

Go back to the FDM window and deploy changes.

#### **Create SGT Dynamic Objects for Downloaded Tags**

After you configure the ISE identity source and deploy changes, the system retrieves security group tag (SGT) information from the ISE server.

However, you cannot use the information retrieved from ISE directly in an access control rule. Instead, you need to create SGT dynamic objects, which refer to the downloaded SGT information. Your SGT dynamic objects can refer to more than one SGT, so you can apply policy based on relevant collections of tags if that is appropriate.

#### Procedure

- **Step 1** Click the more options button (<sup>1</sup>) and choose **API Explorer**.
- **Step 2** View the SGT information downloaded from ISE.
  - a) Click SecurityGroupTag to open the folder and see the available methods.
  - b) Click the GET /object/securitygrouptags method.
  - c) Click the Try It Out! button at the end of the method explanation.

The system submits the GET call and should successfully retrieve the SGT information retrieved from ISE. This information is a list of tags only, and does not include IP address mappings. The response body should show the SGT information, and the response code should be 200.

Note that by default, the GET call limits the information to the first 10 objects.

Scroll to the bottom of the response body and look at the paging information. For example:

```
"paging": {
    "prev": [],
    "next": [
"https://ftd.example.com/api/fdm/v3/object/
securitygrouptags?limit=10&offset=10"
    ],
    "limit": 10,
    "offset": 0,
    "count": 119,
    "pages": 0
}
```

This example shows that you are seeing just the first 10 SGTs, but that there are a total of 119 SGTs downloaded (the **count** attribute). The total number of SGTs depends on how many are configured in your ISE server.

d) To get a complete list, scroll up and enter 120 in the limit parameter value, then click Try It Out! again.

The paging attributes should now show a 120 limit, 119 count, and no pages.

```
"paging": {
    "prev": [],
    "next": [],
    "limit": 120,
    "offset": 0,
    "count": 119,
    "pages": 0
}
```

You might want to copy/paste the response body into a text file to make it easier to examine the list and plan for the SGT dynamic objects that you will need to implement your access control policies.

#### **Step 3** Create the SGT dynamic objects that you need.

There is no requirement to create SGT dynamic objects for each SGT. You need only those objects you will use in access control rules.

For this example, we will consider the following two SGTs downloaded from ISE:

```
{
  "tag": 11,
  "name": "Production_Servers",
  "description": "Production Servers Security Group",
  "deleted": false,
  "id": "9423aa00-8c01-11e6-996c-525400b48521",
  "type": "securitygrouptag",
  "links": {
    "self": "https://ftd.example.com/api/fdm/v3/object/
    securitygrouptags/9423aa00-8c01-11e6-996c-525400b48521"
    },
  {
    "tag": 7,
  }
}
```

```
"name": "Production_Users",
  "description": "Production User Security Group",
  "deleted": false,
  "id": "9437a730-8c01-11e6-996c-525400b48521",
  "type": "securitygrouptag",
  "links": {
    "self": "https://ftd.example.com/api/fdm/v3/object/
securitygrouptags/9437a730-8c01-11e6-996c-525400b48521"
  }
},
```

The objective is to allow traffic from the Production\_Users security group (SGT 7) to the Production\_Servers security group (SGT 11). Because you need to specify these SGT separately as source and destination criteria, you need two SGT dynamic objects. Following are the steps to create the objects.

- a) Click **SGTDynamicObject** to open the folder and see the available methods.
- b) Click the **POST /object/sgtdynamicobjects** method.
- c) In the Parameters section, click the **Example Value** edit box on the right, in the Data Type column, to load the example into the **body** edit box.
- d) Remove the version and id attribute lines, then define the other attributes as follows.

```
' "name": "Production_Users_DSGT",
    "tags": [
        {
            "tags": 7,
            "externalId": "9437a730-8c01-11e6-996c-525400b48521",
            "type": "securitygrouptagentry"
        }
        ,
        "type": "sgtdynamicobject"
}
```

The attributes are:

- **name**—The name of the SGT dynamic object, not the name of the tag itself. For example, Production\_Users\_DSGT.
- **tags**—This can be one or more tags as downloaded from ISE. To reference more than one SGT in a dynamic object, copy/paste the attributes within the {braces}, and separate each set of attributes with a comma. Ensure the sets remain within the **tags** [brackets]. Each tag must have the following attributes:
  - tag—The SGT tag number, as defined in ISE and shown in the tag attribute of the downloaded list of SGTs. In this example, 7.
  - externalId—The id value for the downloaded SGT. This is "external" because the downloaded list reflects items that are configured in ISE rather than in the FTD. In this example, 9437a730-8c01-11e6-996c-525400b48521.
  - type—This is always securitygrouptagentry.

The following graphic shows the relationship between the attributes in the downloaded tags and the SGT dynamic object.

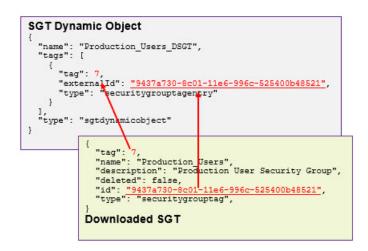

#### e) Click Try It Out!

A successful POST results in a response code of 200 and a response body with the new object. For example:

```
{
 "version": "odswykttumaeo",
  "name": "Production Users DSGT",
  "tags": [
    {
     "tag": 7,
      "externalId": "9437a730-8c01-11e6-996c-525400b48521",
      "type": "securitygrouptagentry"
    }
  ],
  "id": "ba09cd90-8959-11e9-87fd-a7644255b0cd",
  "type": "sqtdynamicobject",
  "links": {
   "self": "https://ftd.example.com/api/fdm/v3/object/
sgtdynamicobjects/ba09cd90-8959-11e9-87fd-a7644255b0cd"
  }
}
```

f) Repeat the process to create the SGT dynamic object for the production servers. Simply replace the body for the POST call with the one needed for the new object, and click **Try It Out!**.

```
{
  "name": "Production_Servers_DSGT",
  "tags": [
    {
        "tag": 11,
        "externalId": "9423aa00-8c01-11e6-996c-525400b48521",
        "type": "securitygrouptagentry"
    }
  ],
  "type": "sgtdynamicobject"
}
```

The response body should be similar to the following:

```
{
    "version": "hbfqoryvhz5xj",
    "name": "Production_Servers_DSGT",
    "taqs": [
```

```
{
    "tag": 11,
    "externalId": "9423aa00-8c01-11e6-996c-525400b48521",
    "type": "securitygrouptagentry"
    }
    ,
    "id": "eeede223-895a-11e9-87fd-31336e1d6199",
    "type": "sgtdynamicobject",
    "links": {
        "self": "https://ftd.example.com/api/fdm/v3/object/
    sgtdynamicobjects/eeede223-895a-11e9-87fd-31336e1d6199"
    }
}
```

 g) (Optional.) You can use GET /object/sgtdynamicobjects to verify both SGT dynamic objects were created.

#### **Configure an Access Control Rule Based on SGT**

After you configure FTD to connect to an ISE server, and create the SGT dynamic objects, you can create access control rules to use the SGT dynamic objects.

To add the SGT dynamic objects to an access rule, you must use the FTD API. However, for creating the initial rule object, you can simplify matters by first creating the rule using the FDM, with all the other attributes you want, and then simply use the API to add the SGT criteria. You could also create the entire rule from scratch using the API if that is your preference.

The following procedure explains how to use the FDM to create the base rule, then add the SGT dynamic objects as traffic matching criteria. This rule allows traffic from production users to production servers. The rule depends completely on SGT; it is not limited by source/destination interface or any other criteria. Thus, the rule will dynamically apply to traffic as it comes from different interfaces, and as you change security group membership in ISE. If the packet does not explicitly contain a source SGT tag, source/destination matching will be based on the packet IP addresses compared to the SGT-to-IP address mappings obtained from user session information or from SXP-published mappings.

#### Before you begin

You must know the attributes of the SGT dynamic objects you will add to the rules. If you do not have a copy of the attribute-value pairs for each object, get the information now using **GET /object/sgtdynamicobjects**. See Create SGT Dynamic Objects for Downloaded Tags, on page 357.

#### Procedure

#### Step 1 Choose Policies > Access Control.

**Step 2** Click + to add a new rule and configure the following:

- Order—Select the position where you want to insert the rule. The default is to add it to the end of the policy. You can move the rule later if necessary.
- Name—A name for the rule, for example, ProductionServers.
- Action—Select Allow.

- Logging tab, Select Log Action—Select At Beginning and End of Connection. You must enable logging if you want to see traffic statistics on the dashboard. If you do not want to see this information, you can leave logging disabled.
- All other tabs—For the purposes of this example, leave these settings at their defaults, so that traffic
  matches the rule based on SGT or SGT-to-IP address mappings only. This again is up to your specific
  needs. For example, you could add URL filtering. You can also apply an intrusion policy to protect
  against threats.
- **Note** Do not deploy changes yet! This rule is not complete until you edit it in API Explorer. If you deploy now, you will get unintended results.
- **Step 3** Click the more options button (<sup>1</sup>) and choose **API Explorer**.
- **Step 4** Edit the new rule to add SGT criteria.
  - a) Click AccessPolicy to open the folder and see the available methods.
  - b) Click GET /policy/accesspolicies/{parentId}/accessrules, and configure the following parameters:
    - **parentId**—Enter **default**. Because there can be only one access control policy, you can use **default** instead of the actual UUID of the policy object.
    - offset, limit—If you have a large list of access rules, it might be a challenge to find the rule object. One option is to enter the rule order number minus 1 as the offset, and for limit, specify 1. For example, if the rule order is 2, the offset should be 1 (that is, 2-1=1). That will return the one rule at that order in the policy. (It is necessary to subtract 1 from the rule order because the offset variable starts at 0, not 1.)

#### c) Click Try It Out!

Find the object for the new rule in the response body. For example, using the offset/limit technique, the response body should be similar to the following. In this example, the count in the paging attributes indicates there are 2 total rules in the access control policy, but we see a single rule here.

```
{
 "items": [
   {
     "version": "bfd2jm5cmv3h2",
     "name": "ProductionServers",
     "ruleId": 268435458,
     "sourceZones": [],
     "destinationZones": [],
      "sourceNetworks": [],
      "destinationNetworks":
                             [],
     "sourcePorts": [],
     "destinationPorts": [],
     "ruleAction": "PERMIT",
     "eventLogAction": "LOG BOTH",
     "identitySources": [],
     "users": [],
     "embeddedAppFilter": null,
     "urlFilter": {
        "urlObjects": [],
        "urlCategories": [],
        "type": "embeddedurlfilter"
     },
     "intrusionPolicy": null,
     "filePolicy": null,
```

```
"logFiles": false,
      "syslogServer": null,
      "destinationDynamicObjects": [],
      "sourceDynamicObjects": [],
      "id": "8d5e1db6-895d-11e9-87fd-894b42e34ebf",
      "type": "accessrule",
      "links": {
        "self": "https://ftd.example.com/api/fdm/v3/policy/
accesspolicies/default/accessrules/8d5e1db6-895d-11e9-87fd-894b42e34ebf"
      }
    }
  ],
  "paging": {
    "prev": [],
    "next": [],
    "limit": 1,
    "offset": 1,
    "count": 2,
   "pages": 0
 }
}
```

d) Copy/paste the rule object into a text editor (or into the body parameter of the PUT /policy/accesspolicies/{parentId}/accessrules/{objId} method), and add the SGT dynamic objects as source and destination criteria.

The fields are **destinationDynamicObjects** (for destination criteria) and **sourceDynamicObjects** (for source criteria). Each attribute can take a comma-separated list of objects, so you can include multiple SGT dynamic objects in the source or destination criteria.

Each object in the list must have the following attributes, which you can get from the response body to **GET /object/sgtdynamicobjects**. These are the attributes that identity the object, but do not define the object content.

```
{
   "version": "string",
   "name": "string",
   "id": "string",
   "type": "sgtdynamicobject"
}
```

Using the objects created in Create SGT Dynamic Objects for Downloaded Tags, on page 357, adding Production\_Servers\_DSGT to destinationDynamicObjects, and Production\_Users\_DSGT to sourceDestinationObjects, would look like the following (changes are highlighted).

```
{
"version": "bfd2jm5cmv3h2",
"name": "ProductionServers",
"ruleId": 268435458,
"sourceZones": [],
"destinationZones": [],
"sourceNetworks": [],
"destinationNetworks": [],
"sourcePorts": [],
"destinationPorts": [],
"ruleAction": "PERMIT",
"eventLogAction": "LOG BOTH",
"identitySources": [],
"users": [],
"embeddedAppFilter": null,
"urlFilter": {
```

```
"urlObjects": [],
 "urlCategories": [],
 "type": "embeddedurlfilter"
},
"intrusionPolicy": null,
"filePolicy": null,
"logFiles": false,
"syslogServer": null,
"destinationDynamicObjects": [
 {
 "version": "hbfqoryvhz5xj",
 "name": "Production Servers DSGT",
 "id": "eeede223-895a-11e9-87fd-31336e1d6199",
 "type": "sgtdynamicobject"
 ł
],
"sourceDynamicObjects": [
 ſ
 "version": "odswykttumaeo",
 "name": "Production_Users_DSGT",
 "id": "ba09cd90-8959-11e9-87fd-a7644255b0cd",
 "type": "sgtdynamicobject"
 ł
],
"id": "8d5e1db6-895d-11e9-87fd-894b42e34ebf",
"type": "accessrule"
}
```

- e) Click PUT /policy/accesspolicies/{parentId}/accessrules/{objId} to open the method.
- f) Configure the following attributes:
  - parentID—Enter default.
  - **objectID**—Enter the **id** value from the new access rule object. In the above example, this is 8d5e1db6-895d-11e9-87fd-894b42e34ebf. This is the id attribute immediate preceding the "type": "accessrule" attribute.
  - body—Paste in the body with the updated destinationDynamicObject and sourceDynamicObject properties.
- g) Click Try It Out!

A 422 (Unprocessable Entity) error indicates that you made a typo. Examine the response body for error messages. For example, it is easy to miss-match opening/closing braces, brackets, and parentheses, or to have commas where they do not belong. In fact, you might get a message about expected parentheses when the real problem is an extra comma, because the parser will expect a parenthesis due to the presence of the comma.

A good result is a 200 response code. The response body should look something like the following:

```
{
    "version": "kugnhxghj2ubx",
    "name": "ProductionServers",
    "ruleId": 268435458,
    "sourceZones": [],
    "destinationZones": [],
    "destinationNetworks": [],
    "destinationNetworks": [],
    "destinationPorts": [],
    "ruleAction": "PERMIT",
```

L

```
"eventLogAction": "LOG BOTH",
  "identitySources": [],
 "users": [],
  "embeddedAppFilter": null,
  "urlFilter": {
   "urlObjects": [],
    "urlCategories": [],
   "type": "embeddedurlfilter"
  },
  "intrusionPolicy": null,
 "filePolicy": null,
 "logFiles": false,
  "syslogServer": null,
  "destinationDynamicObjects": [
      "version": "hbfqoryvhz5xj",
      "name": "Production Servers DSGT",
      "id": "eeede223-895a-11e9-87fd-31336e1d6199",
     "type": "sgtdynamicobject"
    }
 ],
  "sourceDynamicObjects": [
    {
     "version": "odswykttumaeo",
     "name": "Production Users DSGT",
     "id": "ba09cd90-8959-11e9-87fd-a7644255b0cd",
      "type": "sqtdynamicobject"
    }
 ],
  "id": "8d5e1db6-895d-11e9-87fd-894b42e34ebf",
 "type": "accessrule",
 "links": {
   "self": "https://ftd.example.com/api/fdm/v3/policy/
accesspolicies/default/accessrules/8d5e1db6-895d-11e9-87fd-894b42e34ebf"
 }
}
```

**Step 5** Go back to the FDM window and deploy changes.

The pending change window should show the updated access rule, with the SGT changes. If you have not deployed the SGT dynamic objects yet, they should also be shown.

|   | 1411<br>1                                     | logFiles: false                                          |
|---|-----------------------------------------------|----------------------------------------------------------|
|   | <u>2</u> )                                    | ruleId: 268435458                                        |
|   | 23<br>23                                      | name: ProductionServers                                  |
|   | destinationDynamicObjects:                    |                                                          |
|   |                                               | Production_Servers_DSGT                                  |
|   | sourceDynamicObjects:                         |                                                          |
|   | +.                                            | Production_Users_DSGT                                    |
|   |                                               |                                                          |
| s | GT Dynamic Object Added: Production_Users_DS  | GT tags[0].tag: 7                                        |
|   |                                               | tags[0].externalId: 9437a730-8c01-11e6-996c-525400b48521 |
|   | 20<br>20                                      | name: Production Users DSGT                              |
|   |                                               |                                                          |
| A | ccess Policy Edited: NGFW-Access-Policy       |                                                          |
| s | GT Dynamic Object Added: Production_Servers_D | ISGT                                                     |
|   | <b>T</b> ()                                   | tags[0].tag: 11                                          |
|   |                                               | tags[0].externalId: 9423aa00-8c01-11e6-996c-525400b48521 |
|   |                                               |                                                          |

Although the change history shows changes you make through the FTD API, you cannot see the SGT information when you edit the rule in the FDM.

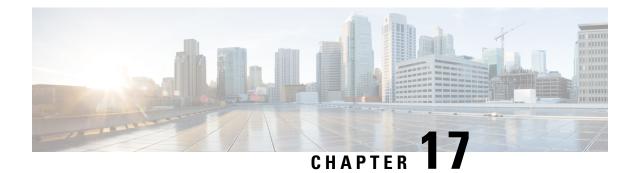

# **Intrusion Policies**

The following topics explain intrusion policies and the closely associated network analysis policies (NAP). Intrusion policies include rules that check traffic for threats and block traffic that appears to be an attack. Network analysis policies control traffic preprocessing, which prepares traffic to be further inspected by normalizing traffic and identifying protocol anomalies.

Because preprocessing and intrusion inspection are so closely related, the network analysis and intrusion policies examining a single packet must complement each other.

- About Intrusion and Network Analysis Policies, on page 367
- License Requirements for Intrusion Policies, on page 372
- Applying Intrusion Policies in Access Control Rules, on page 372
- Configuring Syslog for Intrusion Events, on page 373
- Managing Intrusion Policies , on page 373
- Monitoring Intrusion Policies, on page 375
- Examples for Intrusion Policies, on page 375

# **About Intrusion and Network Analysis Policies**

Network analysis and intrusion policies work together to detect and prevent intrusion threats.

- A network analysis policy (NAP) governs how traffic is decoded and preprocessed so that it can be further evaluated, especially for anomalous traffic that might signal an intrusion attempt.
- An intrusion policy uses intrusion and preprocessor rules, which are collectively known as intrusion rules, to examine the decoded packets for attacks based on patterns. The rules can either prevent (drop) the threatening traffic and generate an event, or simply detect (alert) it and generate an event only.

As the system analyzes traffic, the network analysis decoding and preprocessing phase occurs before and separately from the intrusion prevention phase. Together, network analysis and intrusion policies provide broad and deep packet inspection. They can help you detect, alert on, and protect against network traffic that could threaten the availability, integrity, and confidentiality of hosts and their data.

# **System-Defined Network Analysis and Intrusion Policies**

The system includes several pairs of same-named network analysis and intrusion policies that complement and work with each other. For example there are both NAP and intrusion policies named "Balanced Security and Connectivity," which are meant to be used together. The system-provided policies are configured by the Cisco Talos Intelligence Group (Talos). For these policies, Talos sets the intrusion and preprocessor rule states and provides the initial configurations for preprocessors and other advanced settings.

As new vulnerabilities become known, Talos releases intrusion rule updates. These rule updates can modify any system-provided network analysis or intrusion policy, and can provide new and updated intrusion rules and preprocessor rules, modified states for existing rules, and modified default policy settings. Rule updates might also delete rules from system-provided policies and provide new rule categories, as well as modify the default variable set.

You can manually update the rules database, or configure a regular update schedule. You must deploy an update for it to take effect. For more information on updating system databases, see Updating System Databases, on page 588.

The following are the system-provided policies:

#### Balanced Security and Connectivity network analysis and intrusion policies

These policies are built for both speed and detection. Used together, they serve as a good starting point for most networks and deployment types. The system uses the Balanced Security and Connectivity network analysis policy as the default.

#### Connectivity Over Security network analysis and intrusion policies

These policies are built for networks where connectivity, the ability to get to all resources, takes precedence over network infrastructure security. The intrusion policy enables far fewer rules than those enabled in the Security over Connectivity policy. Only the most critical rules that block traffic are enabled.

#### Security Over Connectivity network analysis and intrusion policies

These policies are built for networks where network infrastructure security takes precedence over user convenience. The intrusion policy enables numerous network anomaly intrusion rules that could alert on or drop legitimate traffic.

#### Maximum Detection network analysis and intrusion policies

These policies are built for networks where network infrastructure security is given even more emphasis than is given by the Security Over Connectivity policies, with the potential for even greater operational impact. For example, the intrusion policy enables rules in a large number of threat categories including malware, exploit kit, old and common vulnerabilities, and known in-the-wild exploits.

# **Intrusion and Preprocessor Rules**

An intrusion rule is a specified set of keywords and arguments that the system uses to detect attempts to exploit vulnerabilities in your network. As the system analyzes network traffic, it compares packets against the conditions specified in each rule, and triggers the rule if the data packet meets all the conditions specified in the rule.

The system includes the following types of rules created by Cisco Talos Intelligence Group (Talos):

- · Intrusion rules, which are subdivided into shared object rules and standard text rules
- Preprocessor rules, which are rules associated with preprocessors and packet decoder detection options in the network analysis policy. Most preprocessor rules are disabled by default.

The following topics explain intrusion rules in more depth.

### **Intrusion Rule Attributes**

When you view an intrusion policy, you see a list of all the intrusion rules available for identifying threats.

The list of rules for each policy show only those rules set to alert or drop, and those rules you explicitly disabled. Rules that are disabled by default are not shown. Although there are over 30,000 rules, you will see only a subset of all possible rules. But even for the smallest enabled rule set, scrolling through the list will take time. Rules are revealed as you scroll.

Following are the attributes that define each rule:

#### > (Signature Description)

Click the > button in the left column to open the signature description. The description is the actual code used by the Snort inspection engine to match traffic against the rule. Explaining the code is out of scope for this document, but it is explained in detail in *Management Center Configuration Guide*; select the book for your software version from http://www.cisco.com/c/en/us/support/security/defense-center/ products-installation-and-configuration-guides-list.html. Look for information on intrusion rule editing.

The signatures contain variables for certain items. For more information, see Default Intrusion Variable Set, on page 370.

#### GID

Generator Identifier (ID). This number indicates which system component evaluates the rule and generates events. A 1 indicates a standard text intrusion rule, a 3 indicates a shared object intrusion rule. (The difference in these rule types is not meaningful for a FDM user.) These are the main rules of interest when configuring an intrusion policy. For information on the other GIDs, see Generator Identifiers, on page 370.

#### SID

Snort Identifier (ID), also called signature ID. Snort IDs lower than 1000000 were created by the Cisco Talos Intelligence Group (Talos).

#### Action

The state of this rule in the selected intrusion policy. For each rule, "(Default)" is added to the action that is the default action for the rule within this policy. To return a rule to its default setting, you select this action. Possible actions are:

- Alert—Create an event when this rule matches traffic, but do not drop the connection.
- Drop—Create an event when this rule matches traffic, and also drop the connection.
- Disabled—Do not match traffic against this rule. No events are generated.

#### Status

If you change the default action for a rule, this column shows "Overridden." Otherwise, the column is empty.

#### Message

This is the name of the rule, which also appears in events triggered by the rule. The message typically identifies the threat that the signature matches. You can search the Internet for more information on each threat.

### **Default Intrusion Variable Set**

The intrusion rule signatures contain variables for certain items. Following are the default values for the variables, with \$HOME\_NET and \$EXTERNAL\_NET being the most commonly used variables. Note that the protocol is specified separately from port numbers, so port variables are numbers only.

- \$DNS\_SERVERS = \$HOME\_NET (meaning any IP address).
- \$EXTERNAL\_NET = any IP address.
- \$FILE\_DATA\_PORTS = \$HTTP\_PORTS, 143, 110.
- \$FTP\_PORTS = 21, 2100, 3535.
- \$GTP\_PORTS = 3386, 2123, 2152.
- \$HOME\_NET = any IP address.
- \$HTTP\_PORTS = 144 ports numbered: 36, 80-90, 311, 383, 443, 555, 591, 593, 631, 666, 801, 808, 818, 901, 972, 1158, 1212, 1220, 1414, 1422, 1533, 1741, 1830, 1942, 2231, 2301, 2381, 2578, 2809, 2980, 3029, 3037, 3057, 3128, 3443, 3507, 3702, 4000, 4343, 4848, 5000, 5117, 5222, 5250, 5450, 5600, 5814, 6080, 6173, 6767, 6988, 7000, 7001, 7005, 7071, 7080, 7144, 7145, 7510, 7770, 7777, 7779, 8000, 8001, 8008, 8014, 8015, 8020, 8028, 8040, 8060, 8080-8082, 8085, 8088, 8118, 8123, 8161, 8180-8182, 8222, 8243, 8280, 8300, 8333, 8344, 8400, 8443, 8500, 8509, 8787, 8800, 8888, 8899, 8983, 9000, 9002, 9060, 9080, 9090, 9091, 9111, 9290, 9443, 9447, 9710, 9788, 9999, 10000, 11371, 12601, 13014, 15489, 19980, 23472, 29991, 33300, 34412, 34443, 34444, 40007, 41080, 44449, 50000, 50002, 51423, 53331, 55252, 55555, 56712.
- \$HTTP\_SERVERS = \$HOME\_NET (meaning any IP address).
- \$ORACLE PORTS = any
- \$SHELLCODE PORTS = 180.
- \$SIP PORTS = 5060, 5061, 5600
- \$SIP\_SERVERS = \$HOME\_NET (meaning any IP address).
- \$SMTP\_SERVERS = \$HOME\_NET (meaning any IP address).
- \$SNMP\_SERVERS = \$HOME\_NET (meaning any IP address).
- \$SQL\_SERVERS = \$HOME\_NET (meaning any IP address).
- $SSH_PORTS = 22$ .
- \$SSH\_SERVERS = \$HOME\_NET (meaning any IP address).
- \$TELNET\_SERVERS = \$HOME\_NET (meaning any IP address).

### **Generator Identifiers**

The generator identifier (GID) identifies the subsystem that evaluates an intrusion rule and generates events. Standard text intrusion rules have a generator ID of 1, and shared object intrusion rules have a generator ID of 3. There are also several sets of rules for various preprocessors. The following table explains the GIDs.

| ID       | Component                                                                                                    |
|----------|----------------------------------------------------------------------------------------------------|
| 1        | Standard Text Rule.                                                                                                    |
| 2        | Tagged Packets.                                                                                                    |
|          | (Rules for the Tag generator, which generates packets from a tagged session.)                                                                                                    |
| 3        | Shared Object Rule.                                                                                                    |
| 102      | HTTP Decoder.                                                                                                    |
| 105      | Back Orifice Detector.                                                                                                    |
| 106      | RPC Decoder.                                                                                                    |
| 116      | Packet Decoder.                                                                                                    |
| 119, 120 | HTTP Inspect Preprocessor.                                                                                                    |
|          | (GID 120 rules relate to server-specific HTTP traffic.)                                                                                                    |
| 122      | Portscan Detector.                                                                                                    |
| 123      | IP Defragmentor.                                                                                                    |
| 124      | SMTP Decoder.                                                                                                    |
|          | (Exploits against SMTP verbs.)                                                                                                    |
| 125      | FTP Decoder.                                                                                                    |
| 126      | Telnet Decoder.                                                                                                    |
| 128      | SSH Preprocessor.                                                                                                    |
| 129      | Stream Preprocessor.                                                                                                    |
| 131      | DNS Preprocessor.                                                                                                    |
| 133      | DCE/RPC Preprocessor.                                                                                                    |
| 134      | Rule Latency, Packet Latency.                                                                                                    |
|          | (Events for these rules are generated when rule latency suspends (SID 1) or re-enables (SID 2) a group of intrusion rules, or when the system stops inspecting a packet because the packet latency threshold is exceeded (SID 3).) |
| 135      | Rate-Based Attack Detector.                                                                                                    |
|          | (Excessive connections to hosts on the network.)                                                                                                    |
| 137      | SSL Preprocessor.                                                                                                    |
| 138, 139 | Sensitive Data Preprocessor.                                                                                                    |

#### Table 8: Generator IDs

| ID  | Component            |
|-----|----------------------|
| 140 | SIP Preprocessor.    |
| 141 | IMAP Preprocessor.   |
| 142 | POP Preprocessor.    |
| 143 | GTP Preprocessor.    |
| 144 | Modbus Preprocessor. |
| 145 | DNP3 Preprocessor.   |

## **Network Analysis Policies**

Network analysis policies control traffic preprocessing. Preprocessors prepare traffic to be further inspected by normalizing traffic and identifying protocol anomalies. Network analysis-related preprocessing occurs after Security Intelligence drops and SSL decryption, but before access control and intrusion or file inspection.

By default, the system uses the Balanced Security and Connectivity network analysis policy to preprocess all traffic handled by the access control policy. However, if you configure an intrusion policy on any access control rule, the system uses the network analysis policy that matches the most aggressive intrusion policy applied. For example, if you use both Security over Connectivity and Balanced policies in your access control rules, the system uses the Security over Connectivity NAP for all traffic.

# **License Requirements for Intrusion Policies**

You must enable the **Threat** license to apply intrusion policies in access control rules. For information on configuring licenses, see Enabling or Disabling Optional Licenses, on page 90.

No extra license is needed for network analysis policies.

# **Applying Intrusion Policies in Access Control Rules**

To apply intrusion policies to network traffic, you select the policy within an access control rule that allows traffic. You do not directly assign intrusion policies.

You can assign different intrusion policies to provide variable intrusion protection based on the relative risks of the networks you are protecting. For example, you might use the more stringent Security over Connectivity policy for traffic between your inside network and external networks. On the other hand, you might apply the more lenient Connectivity over Security policy for traffic between inside networks.

You can also simplify your configuration by using the same policy for all networks. For example, the Balanced Security and Connectivity policy is design to provide good protection without excessively impacting connectivity.

#### Procedure

| Step 1           | Select Policies > Access Control.                                                                                                    |
|------------------|----------------------------------------------------------------------------------------------------|
| Step 2           | Either create a new rule, or edit an existing rule, that <b>allows</b> traffic.                                                                             |
|                  | If the default action is allow, you can also specify an intrusion policy in the default action.                                                             |
|                  | You cannot apply intrusion policies to rules that trust or block traffic.                                                                                   |
| Step 3<br>Step 4 | Click the <b>Intrusion Policy</b> tab.<br>Select <b>Intrusion Policy</b> > <b>On</b> and select the intrusion inspection policy to use on matching traffic. |

# **Configuring Syslog for Intrusion Events**

You can configure an external syslog server for intrusion policies to send intrusion events to your syslog server. You must configure the syslog server on the intrusion policy to get intrusion events sent to the server. Configuring a syslog server on an access rule sends connection events only to the syslog server, not intrusion events.

Intrusion events have the message ID 430001.

#### Procedure

| Step 1 | Select Policies > Intrusion.                                                                                                    |
|--------|----------------------------------------------------------------------------------------------------|
| Step 2 | Click the Edit Logging Settings button ( ( ) to configure syslog.                                                                                                    |
| Step 3 | Click in the <b>Send Connection Events To</b> field and select the server object that defines the syslog server. If the required object does not already exist, click <b>Create New Syslog Server</b> and create it. |
| Step 4 | Click <b>OK</b> .                                                                                                    |

# **Managing Intrusion Policies**

You can apply any of the pre-defined intrusion policies. Each of these policies includes the same list of intrusion rules (also known as signatures), but they differ in the actions taken for each rule. For example, a rule might be active in one policy, but disabled in another policy.

If you find that a particular rule is giving you too many false positives, where the rule is blocking traffic that you do not want blocked, you can disable the rule without needing to switch to a less-secure intrusion policy. You could alternatively change it to alert on matches without dropping traffic.

However, if a rule is disabled by default in the intrusion policy, you cannot change it to drop or alert on matching traffic. You can change the action only on enabled policies or on policies that you previously disabled.

Use the intrusion related dashboards, and the Event Viewer (both on the **Monitoring** page), to evaluate how intrusion rules are impacting traffic. Keep in mind that you will see intrusion events and intrusion data only for traffic that matches intrusion rules set to alert or drop; disabled rules are not evaluated.

The following topics explain intrusion policies and rule tuning in more detail.

## **Changing Intrusion Rule Actions**

Each pre-defined intrusion policy has the same rules. The difference is the action taken for each rule can be different from policy to policy.

Within a given policy, you can change the default action for a rule only if it is enabled, that is, set to alert or drop. By changing the default action, you can disable rules that are giving you too many false positives, or you can change whether the rule alerts on or drops matching traffic.

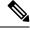

Note

If you change an action from the default, the next time the intrusion rules database is updated, the system resets the rule default to the action you selected. At that point, your selection becomes the new default, and the status no longer shows the action as Overridden.

#### Procedure

### Step 1 Select Policies > Intrusion.

**Step 2** Click the tab for the intrusion policy whose rule actions you want to change.

The pre-defined policies are:

- Connectivity over Security
- Balanced Security and Connectivity
- Security over Connectivity
- Maximum Detection
- **Step 3** Find the rule whose action you want to change.

The rules are sorted with the overridden ones listed first, and sorted by action within the group of overridden rules. Otherwise, the rules are sorted by GID, then SID.

The list of rules for each policy show only those rules set to alert or drop, and those rules you explicitly disabled. Rules that are disabled by default are not shown.

Use the search box to locate the rule you want to change. Ideally, you can get the Snort identifier (SID) and generator identifier (GID) from an event or from Cisco Technical Support, if you are working with them on an issue.

For detailed information about the elements of each rule, see Intrusion Rule Attributes, on page 369.

To search the list:

- a) Click in the **Search** box to open the search attributes dialog box.
- b) Enter a combination of Generator ID (GID), Snort ID (SID), or rule Action, and click Search.

For example, you could select **Action = Drop** to see all the rules in the policy that will drop matching connections. The text beside the search box indicates how many rules match your criteria, for example, "8937 of 9416 rules found."

To clear a search criteria, click the x for the criteria in the search box.

**Step 4** Click the Action column for the rule and select the required action:

- Alert-Create an event when this rule matches traffic, but do not drop the connection.
- Drop—Create an event when this rule matches traffic, and also drop the connection.
- Disabled—Do not match traffic against this rule. No events are generated.

The default action for the rule is indicated by "(Default)" added to the action. If you change the default, the status column indicates "Overridden" for that rule.

# **Monitoring Intrusion Policies**

You can find intrusion policy statistics on the **Attackers** and **Targets** dashboards on the **Monitoring** page. You must apply an intrusion policy to at least one access control rule to see any information on these dashboards. See Monitoring Traffic and System Dashboards, on page 98.

To see intrusion events, select **Monitoring** > **Events**, then click the **Intrusion** tab. You can hover over an event and click the **View Details** link to get more information. From the details page, you can click the **View IPS Rule** to go to the rule in the relevant intrusion policy, where you can change the rule action. This can help you reduce the impact of false positives, where a rule is blocking too many good connections, by changing the action from drop to alert. Conversely, you can change an alert rule into a drop rule if you are seeing a lot of attack traffic for a rule.

If you configure a syslog server for the intrusion policy, intrusion events have the message ID 430001.

# **Examples for Intrusion Policies**

The use case chapter includes the following examples of implementing intrusion policies.

- How to Block Threats, on page 55
- How to Passively Monitor the Traffic on a Network, on page 76

I

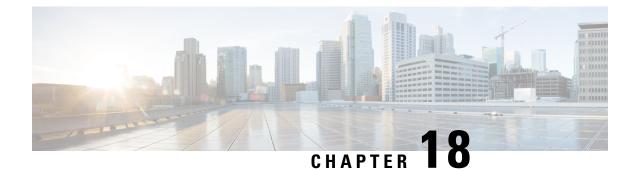

# **Network Address Translation (NAT)**

The following topics explain Network Address Translation (NAT) and how to configure it.

- Why Use NAT?, on page 377
- NAT Basics, on page 378
- Guidelines for NAT, on page 384
- Configure NAT, on page 389
- Translating IPv6 Networks, on page 414
- Monitoring NAT, on page 428
- Examples for NAT, on page 429

# Why Use NAT?

Each computer and device within an IP network is assigned a unique IP address that identifies the host. Because of a shortage of public IPv4 addresses, most of these IP addresses are private, not routable anywhere outside of the private company network. RFC 1918 defines the private IP addresses you can use internally that should not be advertised:

- 10.0.0.0 through 10.255.255.255
- 172.16.0.0 through 172.31.255.255
- 192.168.0.0 through 192.168.255.255

One of the main functions of NAT is to enable private IP networks to connect to the Internet. NAT replaces a private IP address with a public IP address, translating the private addresses in the internal private network into legal, routable addresses that can be used on the public Internet. In this way, NAT conserves public addresses because it can be configured to advertise at a minimum only one public address for the entire network to the outside world.

Other functions of NAT include:

- Security—Keeping internal IP addresses hidden discourages direct attacks.
- IP routing solutions—Overlapping IP addresses are not a problem when you use NAT.
- Flexibility—You can change internal IP addressing schemes without affecting the public addresses available externally; for example, for a server accessible to the Internet, you can maintain a fixed IP address for Internet use, but internally, you can change the server address.

 Translating between IPv4 and IPv6 (Routed mode only) —If you want to connect an IPv6 network to an IPv4 network, NAT lets you translate between the two types of addresses.

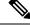

**Note** NAT is not required. If you do not configure NAT for a given set of traffic, that traffic will not be translated, but will have all of the security policies applied as normal.

# **NAT Basics**

The following topics explain some of the basics of NAT.

## NAT Terminology

This document uses the following terminology:

- Real address/host/network/interface—The real address is the address that is defined on the host, before it is translated. In a typical NAT scenario where you want to translate the inside network when it accesses the outside, the inside network would be the "real" network. Note that you can translate any network connected to the device, not just an inside network. Therefore if you configure NAT to translate outside addresses, "real" can refer to the outside network when it accesses the inside network.
- Mapped address/host/network/interface—The mapped address is the address that the real address is translated to. In a typical NAT scenario where you want to translate the inside network when it accesses the outside, the outside network would be the "mapped" network.

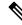

**Note** During address translation, IP addresses configured for the device interfaces are not translated.

- Bidirectional initiation—Static NAT allows connections to be initiated *bidirectionally*, meaning both to the host and from the host.
- Source and destination NAT—For any given packet, both the source and destination IP addresses are compared to the NAT rules, and one or both can be translated/untranslated. For static NAT, the rule is bidirectional, so be aware that "source" and "destination" are used in commands and descriptions throughout this guide even though a given connection might originate at the "destination" address.

## NAT Types

You can implement NAT using the following methods:

- Dynamic NAT—A group of real IP addresses are mapped to a (usually smaller) group of mapped IP addresses, on a first come, first served basis. Only the real host can initiate traffic. See Dynamic NAT, on page 389.
- Dynamic Port Address Translation (PAT)—A group of real IP addresses are mapped to a single IP address using a unique source port of that IP address. See Dynamic PAT, on page 394.

- Static NAT—A consistent mapping between a real and mapped IP address. Allows bidirectional traffic initiation. See Static NAT, on page 399.
- Identity NAT—A real address is statically translated to itself, essentially bypassing NAT. You might want to configure NAT this way when you want to translate a large group of addresses, but then want to exempt a smaller subset of addresses. See Identity NAT, on page 407.

## **NAT in Routed Mode**

The following figure shows a typical NAT example in routed mode, with a private network on the inside.

Figure 15: NAT Example: Routed Mode

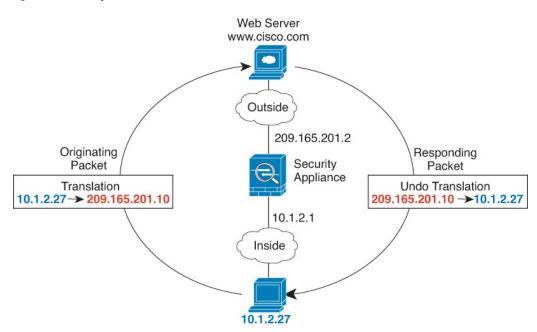

- 1. When the inside host at 10.1.2.27 sends a packet to a web server, the real source address of the packet, 10.1.2.27, is translated to a mapped address, 209.165.201.10.
- 2. When the server responds, it sends the response to the mapped address, 209.165.201.10, and the FTD device receives the packet because the FTD device performs proxy ARP to claim the packet.
- **3.** The FTD device then changes the translation of the mapped address, 209.165.201.10, back to the real address, 10.1.2.27, before sending it to the host.

## Auto NAT and Manual NAT

You can implement address translation in two ways: auto NAT and manual NAT.

We recommend using auto NAT unless you need the extra features that manual NAT provides. It is easier to configure auto NAT, and it might be more reliable for applications such as Voice over IP (VoIP). (For VoIP, you might see a failure in the translation of indirect addresses that do not belong to either of the objects used in the rule.)

## **Auto NAT**

All NAT rules that are configured as a parameter of a network object are considered to be *auto NAT* rules. This is a quick and easy way to configure NAT for a network object. You cannot create these rules for a group object, however.

Although these rules are configured as part of the object itself, you cannot see the NAT configuration in the object definition through the object manager.

When a packet enters an interface, both the source and destination IP addresses are checked against the auto NAT rules. The source and destination address in the packet can be translated by separate rules if separate matches are made. These rules are not tied to each other; different combinations of rules can be used depending on the traffic.

Because the rules are never paired, you cannot specify that sourceA/destinationA should have a different translation than sourceA/destinationB. Use manual NAT for that kind of functionality, where you can identify the source and destination address in a single rule.

## Manual NAT

Manual NAT lets you identify both the source and destination address in a single rule. Specifying both the source and destination addresses lets you specify that sourceA/destinationA can have a different translation than sourceA/destinationB.

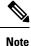

For static NAT, the rule is bidirectional, so be aware that "source" and "destination" are used in commands and descriptions throughout this guide even though a given connection might originate at the "destination" address. For example, if you configure static NAT with port address translation, and specify the source address as a Telnet server, and you want all traffic going to that Telnet server to have the port translated from 2323 to 23, then you must specify the *source* ports to be translated (real: 23, mapped: 2323). You specify the source ports because you specified the Telnet server address as the source address.

The destination address is optional. If you specify the destination address, you can either map it to itself (identity NAT), or you can map it to a different address. The destination mapping is always a static mapping.

## Comparing Auto NAT and Manual NAT

The main differences between these two NAT types are:

- How you define the real address.
  - Auto NAT—The NAT rule becomes a parameter for a network object. The network object IP address serves as the original (real) address.
  - Manual NAT—You identify a network object or network object group for both the real and mapped addresses. In this case, NAT is not a parameter of the network object; the network object or group is a parameter of the NAT configuration. The ability to use a network object *group* for the real address means that manual NAT is more scalable.
- How source and destination NAT is implemented.
  - Auto NAT— Each rule can apply to either the source or destination of a packet. So two rules might be used, one for the source IP address, and one for the destination IP address. These two rules cannot be tied together to enforce a specific translation for a source/destination combination.

- Manual NAT—A single rule translates both the source and destination. A packet matches one rule only, and further rules are not checked. Even if you do not configure the optional destination address, a matching packet still matches one manual NAT rule only. The source and destination are tied together, so you can enforce different translations depending on the source/destination combination. For example, sourceA/destinationA can have a different translation than sourceA/destinationB.
- Order of NAT Rules.
  - Auto NAT—Automatically ordered in the NAT table.
  - Manual NAT-Manually ordered in the NAT table (before or after auto NAT rules).

## **NAT Rule Order**

Auto NAT and manual NAT rules are stored in a single table that is divided into three sections. Section 1 rules are applied first, then section 2, and finally section 3, until a match is found. For example, if a match is found in section 1, sections 2 and 3 are not evaluated. The following table shows the order of rules within each section.

| Table Section | Rule Type  | Order of Rules within the Section                                                                                                    |
|---------------|------------|----------------------------------------------------------------------------------------------------|
| Section 1     | Manual NAT | Applied on a first match basis, in the order they appear in the configuration. Because the first match is applied, you must ensure that specific rules come before more general rules, or the specific rules might not be applied as desired. By default, manual NAT rules are added to section 1. |
|               |            | By "specific rules first," we mean:                                                                                                    |
|               |            | • Static rules should come before dynamic rules.                                                                                                    |
|               |            | • Rules that include destination translation should come before rules with source translation only.                                                                                                    |
|               |            | If you cannot eliminate overlapping rules, where more than one<br>rule might apply based on the source or destination address, be<br>especially careful to follow these recommendations.                                                                                                    |

#### Table 9: NAT Rule Table

| Table Section | Rule Type  | Order of Rules within the Section                                                                                                    |
|---------------|------------|----------------------------------------------------------------------------------------------------|
| Section 2     | Auto NAT   | If a match in section 1 is not found, section 2 rules are applied in the following order:                                                                                                    |
|               |            | 1. Static rules.                                                                                                    |
|               |            | 2. Dynamic rules.                                                                                                    |
|               |            | Within each rule type, the following ordering guidelines are used:                                                                                                    |
|               |            | 1. Quantity of real IP addresses—From smallest to largest. For example, an object with one address will be assessed before an object with 10 addresses.                                                                                                    |
|               |            | 2. For quantities that are the same, then the IP address number is used, from lowest to highest. For example, 10.1.1.0 is assessed before 11.1.1.0.                                                                                                    |
|               |            | <b>3.</b> If the same IP address is used, then the name of the network object is used, in alphabetical order. For example, abracadabra is assessed before catwoman.                                                                                                    |
| Section 3     | Manual NAT | If a match is still not found, section 3 rules are applied on a first match basis, in the order they appear in the configuration. This section should contain your most general rules. You must also ensure that any specific rules in this section come before general rules that would otherwise apply. |

For section 2 rules, for example, you have the following IP addresses defined within network objects:

- 192.168.1.0/24 (static)
- 192.168.1.0/24 (dynamic)
- 10.1.1.0/24 (static)
- 192.168.1.1/32 (static)
- 172.16.1.0/24 (dynamic) (object def)
- 172.16.1.0/24 (dynamic) (object abc)

The resultant ordering would be:

- 192.168.1.1/32 (static)
- 10.1.1.0/24 (static)
- 192.168.1.0/24 (static)
- 172.16.1.0/24 (dynamic) (object abc)
- 172.16.1.0/24 (dynamic) (object def)
- 192.168.1.0/24 (dynamic)

## **NAT Interfaces**

Except for bridge group member interfaces, you can configure a NAT rule to apply to any interface (in other words, all interfaces), or you can identify specific real and mapped interfaces. You can also specify any interface for the real address, and a specific interface for the mapped address, or vice versa.

For example, you might want to specify any interface for the real address and specify the outside interface for the mapped address if you use the same private addresses on multiple interfaces, and you want to translate them all to the same global pool when accessing the outside.

#### Figure 16: Specifying Any Interface

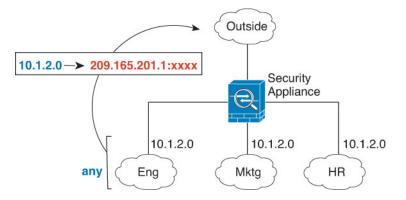

However, the concept of "any" interface does not apply to bridge group member interfaces. When you specify "any" interface, all bridge group member interfaces are excluded. Thus, to apply NAT to bridge group members, you must specify the member interface. This could result in many similar rules where only one interface is different. You cannot configure NAT for the Bridge Virtual Interface (BVI) itself, you can configure NAT for member interfaces only.

You cannot configure NAT on passive interfaces.

## **Configuring Routing for NAT**

The FTD device needs to be the destination for any packets sent to the translated (mapped) address.

When sending packets, the device uses the destination interface if you specify one, or a routing table lookup if you do not, to determine the egress interface. For identity NAT, you have the option to use a route lookup even if you specify a destination interface.

The type of routing configuration needed depends on the type of mapped address, as explained in the following topics.

## Addresses on the Same Network as the Mapped Interface

If you use addresses on the same network as the destination (mapped) interface, the FTD device uses proxy ARP to answer any ARP requests for the mapped addresses, thus intercepting traffic destined for a mapped address. This solution simplifies routing because the FTD device does not have to be the gateway for any additional networks. This solution is ideal if the outside network contains an adequate number of free addresses, a consideration if you are using a 1:1 translation like dynamic NAT or static NAT. Dynamic PAT greatly extends the number of translations you can use with a small number of addresses, so even if the available addresses on the outside network is small, this method can be used. For PAT, you can even use the IP address of the mapped interface.

## Addresses on a Unique Network

If you need more addresses than are available on the destination (mapped) interface network, you can identify addresses on a different subnet. The upstream router needs a static route for the mapped addresses that points to the FTD device.

## The Same Address as the Real Address (Identity NAT)

The default behavior for identity NAT has proxy ARP enabled, matching other static NAT rules. You can disable proxy ARP if desired. You can also disable proxy ARP for regular static NAT if desired, in which case you need to be sure to have proper routes on the upstream router.

Normally for identity NAT, proxy ARP is not required, and in some cases can cause connectivity issues. For example, if you configure a broad identity NAT rule for "any" IP address, then leaving proxy ARP enabled can cause problems for hosts on the network directly connected to the mapped interface. In this case, when a host on the mapped network wants to communicate with another host on the same network, then the address in the ARP request matches the NAT rule (which matches "any" address). The FTD device will then proxy ARP for the address, even though the packet is not actually destined for the FTD device. (Note that this problem occurs even if you have a manual NAT rule; although the NAT rule must match both the source and destination addresses, the proxy ARP decision is made only on the "source" address). If the FTD device ARP response is received before the actual host ARP response, then traffic will be mistakenly sent to the FTD device.

# **Guidelines for NAT**

The following topics provide detailed guidelines for implementing NAT.

## **Interface Guidelines**

NAT is supported for standard routed physical or subinterfaces.

However, configuring NAT on bridge group member interfaces (interfaces that are part of a Bridge Virtual Interface, or BVI) has the following restrictions:

- When configuring NAT for the members of a bridge group, you specify the member interface. You cannot configure NAT for the bridge group interface (BVI) itself.
- When doing NAT between bridge group member interfaces, you must specify the source and destination interfaces. You cannot specify "any" as the interface.
- You cannot configure interface PAT when the destination interface is a bridge group member interface, because there is no IP address attached to the interface.
- You cannot translate between IPv4 and IPv6 networks (NAT64/46) when the source and destination interfaces are members of the same bridge group. Static NAT/PAT 44/66, dynamic NAT44/66, and dynamic PAT44 are the only allowed methods; dynamic PAT66 is not supported.

## **IPv6 NAT Guidelines**

NAT supports IPv6 with the following guidelines and restrictions.

• For standard routed mode interfaces, you can also translate between IPv4 and IPv6.

- You cannot translate between IPv4 and IPv6 for interfaces that are members of the same bridge group. You can translate between two IPv6 or two IPv4 networks only. This restriction does not apply between a bridge group member and a standard routed interface.
- You cannot use dynamic PAT for IPv6 (NAT66) when translating between interfaces in the same bridge group. This restriction does not apply between a bridge group member and a standard routed interface.
- For static NAT, you can specify an IPv6 subnet up to /64. Larger subnets are not supported.
- When using FTP with NAT46, when an IPv4 FTP client connects to an IPv6 FTP server, the client must use either the extended passive mode (EPSV) or extended port mode (EPRT); PASV and PORT commands are not supported with IPv6.

## **IPv6 NAT Best Practices**

You can use NAT to translate between IPv6 networks, and also to translate between IPv4 and IPv6 networks (routed mode only). We recommend the following best practices:

- NAT66 (IPv6-to-IPv6)—We recommend using static NAT. Although you can use dynamic NAT or PAT, IPv6 addresses are in such large supply, you do not have to use dynamic NAT. If you do not want to allow returning traffic, you can make the static NAT rule unidirectional (manual NAT only).
- NAT46 (IPv4-to-IPv6)—We recommend using static NAT. Because the IPv6 address space is so much larger than the IPv4 address space, you can easily accommodate a static translation. If you do not want to allow returning traffic, you can make the static NAT rule unidirectional (manual NAT only). When translating to an IPv6 subnet (/96 or lower), the resulting mapped address is by default an IPv4-embedded IPv6 address, where the 32-bits of the IPv4 address is embedded after the IPv6 prefix. For example, if the IPv6 prefix is a /96 prefix, then the IPv4 address is appended in the last 32-bits of the address. For example, if you map 192.168.1.0/24 to 201b::0/96, then 192.168.1.4 will be mapped to 201b::0.192.168.1.4 (shown with mixed notation). If the prefix is smaller, such as /64, then the IPv4 address is appended after the prefix, and a suffix of 0s is appended after the IPv4 address.
- NAT64 (IPv6-to-IPv4)—You may not have enough IPv4 addresses to accommodate the number of IPv6 addresses. We recommend using a dynamic PAT pool to provide a large number of IPv4 translations.

## **NAT Support for Inspected Protocols**

Some application layer protocols that open secondary connections, or that embedded IP addresses in packets, are inspected to provide the following services:

- Pinhole creation—Some application protocols open secondary TCP or UDP connections either on standard
  or negotiated ports. Inspection opens pinholes for these secondary ports so that you do not need to create
  access control rules to allow them.
- NAT rewrite— Protocols such as FTP embed IP addresses and ports for the secondary connections in
  packet data as part of the protocol. If there is NAT translation involved for either of the endpoints, the
  inspection engines rewrite the packet data to reflect the NAT translation of the embedded addresses and
  ports. The secondary connections would not work without NAT rewrite.
- Protocol enforcement—Some inspections enforce some degree of conformance to the RFCs for the inspected protocol.

The following table lists the inspected protocols that apply NAT rewrite and their NAT limitations. Keep these limitations in mind when writing NAT rules that include these protocols. Inspected protocols not listed here do not apply NAT rewrite. These inspections include GTP, HTTP, IMAP, POP, SMTP, SSH, and SSL.

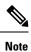

NAT rewrite is supported on the listed ports only. If you use these protocols on non-standard ports, do not use NAT on the connections.

| Application                                  | Inspected Protocol, Port                                                        | NAT Limitations                                               | Pinholes Created |
|----------------------------------------------|---------------------------------------------------------------------------------|---------------------------------------------------------------|------------------|
| DCERPC                                       | TCP/135                                                                         | No NAT64.                                                     | Yes              |
| DNS over UDP                                 | UDP/53                                                                          | No NAT support is available for name resolution through WINS. | No               |
| ESMTP                                        | TCP/25                                                                          | No NAT64.                                                     | No               |
| FTP                                          | TCP/21                                                                          | No limitations.                                               | Yes              |
| H.323 H.225 (Call<br>signaling)<br>H.323 RAS | TCP/1720<br>UDP/1718<br>For RAS,<br>UDP/1718-1719                               | No NAT64.                                                     | Yes              |
| ICMP<br>ICMP Error                           | ICMP<br>(ICMP traffic directed to<br>a device interface is<br>never inspected.) | No limitations.                                               | No               |
| IP Options                                   | RSVP                                                                            | No NAT64.                                                     | No               |
| NetBIOS Name Server<br>over IP               | UDP/137, 138 (Source ports)                                                     | No NAT64.                                                     | No               |
| RSH                                          | TCP/514                                                                         | No PAT.<br>No NAT64.                                          | Yes              |
| RTSP                                         | TCP/554<br>(No handling for HTTP<br>cloaking.)                                  | No NAT64.                                                     | Yes              |
| SIP                                          | TCP/5060<br>UDP/5060                                                            | No extended PAT.<br>No NAT64 or NAT46.                        | Yes              |
| Skinny (SCCP)                                | TCP/2000                                                                        | No NAT64, NAT46, or NAT66.                                    | Yes              |

#### Table 10: NAT Supported Application Inspection

| Application     | Inspected Protocol, Port | NAT Limitations                          | Pinholes Created |
|-----------------|--------------------------|------------------------------------------|------------------|
| SQL*Net         | TCP/1521                 | No NAT64.                                | Yes              |
| (versions 1, 2) |                          |                                          |                  |
| Sun RPC         | TCP/111                  | No NAT64.                                | Yes              |
|                 | UDP/111                  |                                          |                  |
| TFTP            | UDP/69                   | No NAT64.                                | Yes              |
|                 |                          | Payload IP addresses are not translated. |                  |
| XDMCP           | UDP/177                  | No NAT64.                                | Yes              |

## **Additional Guidelines for NAT**

- For interfaces that are members of a bridge group, you write NAT rules for the member interfaces. You cannot write NAT rules for the Bridge Virtual Interface (BVI) itself.
- (Auto NAT only.) You can only define a single NAT rule for a given object; if you want to configure multiple NAT rules for an object, you need to create multiple objects with different names that specify the same IP address.
- If a VPN is defined on an interface, inbound ESP traffic on the interface is not subject to the NAT rules. The system allows the ESP traffic for established VPN tunnels only, dropping traffic not associated with an existing tunnel. This restriction applies to ESP and UDP ports 500 and 4500.
- If you define a site-to-site VPN on a device that is behind a device that is applying dynamic PAT, so that UDP ports 500 and 4500 are not the ones actually used, you must initiate the connection from the device that is behind the PAT device. The responder cannot initiate the security association (SA) because it does not know the correct port numbers.
- If you change the NAT configuration, and you do not want to wait for existing translations to time out before the new NAT configuration is used, you can clear the translation table using the **clear xlate** command in the device CLI. However, clearing the translation table disconnects all current connections that use translations.

If you create a new NAT rule that should apply to an existing connection (such as a VPN tunnel), you need to use **clear conn** to end the connection. Then, the attempt to re-establish the connection should hit the NAT rule and the connection should be NAT'ed correctly.

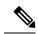

**Note** If you remove a dynamic NAT or PAT rule, and then add a new rule with mapped addresses that overlap the addresses in the removed rule, then the new rule will not be used until all connections associated with the removed rule time out or are cleared using the **clear xlate** or **clear conn** commands. This safeguard ensures that the same address is not assigned to multiple hosts.

 You cannot use an object group with both IPv4 and IPv6 addresses; the object group must include only one type of address.

- (Manual NAT only.) When using **any** as the source address in a NAT rule, the definition of "any" traffic (IPv4 vs. IPv6) depends on the rule. Before the FTD device performs NAT on a packet, the packet must be IPv6-to-IPv6 or IPv4-to-IPv4; with this prerequisite, the FTD device can determine the value of **any** in a NAT rule. For example, if you configure a rule from "any" to an IPv6 server, and that server was mapped from an IPv4 address, then **any** means "any IPv6 traffic." If you configure a rule from "any" to "any," and you map the source to the interface IPv4 address, then **any** means "any IPv4 traffic" because the mapped interface address implies that the destination is also IPv4.
- You can use the same mapped object or group in multiple NAT rules.
- The mapped IP address pool cannot include:
  - The mapped interface IP address. If you specify "any" interface for the rule, then all interface IP addresses are disallowed. For interface PAT (routed mode only), specify the interface name instead of the interface address.
  - · The failover interface IP address.
  - (Dynamic NAT.) The standby interface IP address when VPN is enabled.
- Avoid using overlapping addresses in static and dynamic NAT policies. For example, with overlapping
  addresses, a PPTP connection can fail to get established if the secondary connection for PPTP hits the
  static instead of dynamic xlate.
- You cannot use overlapping addresses in the source address of a NAT rule and a remote access VPN address pool.
- If you specify a destination interface in a rule, then that interface is used as the egress interface rather than looking up the route in the routing table. However, for identity NAT, you have the option to use a route lookup instead.
- NAT applies to through traffic only. Traffic generated by the system is not subject to NAT.
- Do not name a network object or group pat-pool, using any combination of upper- or lower-case letters.
- You cannot use NAT on the internal payload of Protocol Independent Multicast (PIM) registers.
- (Manual NAT) When writing NAT rules for a dual ISP interface setup (primary and backup interfaces using service level agreements in the routing configuration), do not specify destination criteria in the rule. Ensure the rule for the primary interface comes before the rule for the backup interface. This allows the device to choose the correct NAT destination interface based on the current routing state when the primary ISP is unavailable. If you specify destination objects, the NAT rule will always select the primary interface for the otherwise duplicate rules.
- If you get the ASP drop reason nat-no-xlate-to-pat-pool for traffic that should not match the NAT rules defined for the interface, configure identity NAT rules for the affected traffic so the traffic can pass untranslated.
- If you configure NAT for GRE tunnel endpoints, you must disable keepalives on the endpoints or the tunnel cannot be established. The endpoints send keepalives to the original addresses.

# **Configure NAT**

Network address translation can be very complex. We recommend that you keep your rules as simple as possible to avoid translation problems and difficult troubleshooting situations. Careful planning before you implement NAT is critical. The following procedure provides the basic approach.

### Procedure

| Step 1<br>Step 2 | Select <b>Policies</b> > <b>NAT</b> .<br>Decide what kinds of rules you need.                                             |
|------------------|----------------------------------------------------------------------------------------------------|
|                  | You can create dynamic NAT, dynamic PAT, static NAT, and identity NAT rules. For an overview, see NAT Types, on page 378. |
| Step 3           | Decide which rules should be implemented as manual or auto NAT.                                                           |
|                  | For a comparison of these two implementation options, see Auto NAT and Manual NAT, on page 379.                           |
| Step 4           | Create the rules as explained in the following sections.                                                                  |
|                  | Dynamic NAT, on page 389                                                                                                  |
|                  | Dynamic PAT, on page 394                                                                                                  |
|                  | • Static NAT, on page 399                                                                                                 |
|                  | • Identity NAT, on page 407                                                                                               |
| Step 5           | Manage the NAT policy and rules.                                                                                          |
|                  | You can do the following to manage the policy and its rules.                                                              |
|                  | • To edit a rule, click the edit icon ( $\swarrow$ ) for the rule.                                                        |
|                  | • To delete a rule, click the delete icon ( $\square$ ) for the rule.                                                     |

## **Dynamic NAT**

The following topics explain dynamic NAT and how to configure it.

## **About Dynamic NAT**

Dynamic NAT translates a group of real addresses to a pool of mapped addresses that are routable on the destination network. The mapped pool typically includes fewer addresses than the real group. When a host you want to translate accesses the destination network, NAT assigns the host an IP address from the mapped pool. The translation is created only when the real host initiates the connection. The translation is in place only for the duration of the connection, and a given user does not keep the same IP address after the translation times out. Users on the destination network, therefore, cannot initiate a reliable connection to a host that uses dynamic NAT, even if the connection is allowed by an access rule.

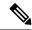

**Note** For the duration of the translation, a remote host can initiate a connection to the translated host if an access rule allows it. Because the address is unpredictable, a connection to the host is unlikely. Nevertheless, in this case you can rely on the security of the access rule.

The following figure shows a typical dynamic NAT scenario. Only real hosts can create a NAT session, and responding traffic is allowed back.

### Figure 17: Dynamic NAT

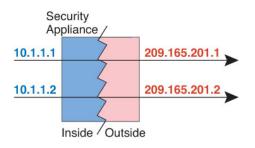

The following figure shows a remote host attempting to initiate a connection to a mapped address. This address is not currently in the translation table; therefore, the packet is dropped.

#### Figure 18: Remote Host Attempts to Initiate a Connection to a Mapped Address

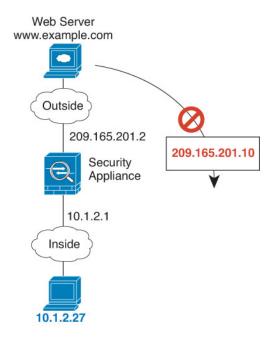

## **Dynamic NAT Disadvantages and Advantages**

Dynamic NAT has these disadvantages:

• If the mapped pool has fewer addresses than the real group, you could run out of addresses if the amount of traffic is more than expected.

Use PAT or a PAT fall-back method if this event occurs often because PAT provides over 64,000 translations using ports of a single address.

• You have to use a large number of routable addresses in the mapped pool, and routable addresses may not be available in large quantities.

The advantage of dynamic NAT is that some protocols cannot use PAT. PAT does not work with the following:

- IP protocols that do not have a port to overload, such as GRE version 0.
- Some multimedia applications that have a data stream on one port, the control path on another port, and are not open standard.

## **Configure Dynamic Auto NAT**

Use dynamic auto NAT rules to translate addresses to different IP addresses that are routable on the destination network.

### Before you begin

Select **Objects** and create the network objects or groups needed in the rule. Alternatively, you can create the objects while defining the NAT rule. The objects must meet the following requirements:

- Original Address—This must be a network object (not a group), and it can be a host, range, or subnet.
- **Translated Address**—This can be a network object or group, but it cannot include a subnet. The group cannot contain both IPv4 and IPv6 addresses; it must contain one type only. If a group contains both ranges and host IP addresses, then the ranges are used for dynamic NAT, and then the host IP addresses are used as a PAT fallback.

### Procedure

- Step 1 Select Policies > NAT.
- **Step 2** Do one of the following:
  - To create a new rule, click the + button.
  - To edit an existing rule, click the edit icon ( $\mathscr{I}$ ) for the rule.

(To delete a rule you no longer need, click the trash can icon for the rule.)

- **Step 3** Configure the basic rule options:
  - **Title**—Enter a name for the rule.
  - Create Rule For-Select Auto NAT.
  - Type—Select Dynamic.
- **Step 4** Configure the following packet translation options:
  - Source Interface, Destination Interface—(Required for bridge group member interfaces.) The interfaces where this NAT rule applies. Source is the real interface, the one through which the traffic enters the device. Destination is the mapped interface, the one through which traffic exits the device. By default, the rule applies to all interfaces (Any) except for bridge group member interfaces.
  - Original Address—The network object that contains the addresses you are translating.

- Translated Address—The network object or group that contains the mapped addresses.
- **Step 5** (Optional.) Click the **Advanced Options** link and select the desired options:
  - **Translate DNS replies that match this rule**—Whether to translate the IP address in DNS replies. For DNS replies traversing from a mapped interface to a real interface, the Address (the IPv4 A or IPv6 AAAA) record is rewritten from the mapped value to the real value. Conversely, for DNS replies traversing from a real interface to a mapped interface, the record is rewritten from the mapped value. This option is used in specific circumstances, and is sometimes needed for NAT64/46 translation, where the rewrite also converts between A and AAAA records. For more information, see Rewriting DNS Queries and Responses Using NAT, on page 449.
  - Fallthrough to Interface PAT (Destination Interface)—Whether to use the IP address of the destination interface as a backup method when the other mapped addresses are already allocated (interface PAT fallback). This option is available only if you select a destination interface that is not a member of a bridge group.

Step 6 Click OK.

## **Configure Dynamic Manual NAT**

Use dynamic manual NAT rules when auto NAT does not meet your needs. For example, if you want to do different translations based on the destination. Dynamic NAT translates addresses to different IP addresses that are routable on the destination network.

### Before you begin

Select **Objects** and create the network objects or groups needed in the rule. Groups cannot contain both IPv4 and IPv6 addresses; they must contain one type only. Alternatively, you can create the objects while defining the NAT rule. The objects must also meet the following requirements:

- Original Source Address—This can be a network object or group, and it can contain a host, range, or subnet. If you want to translate all original source traffic, you can skip this step and specify **Any** in the rule.
- **Translated Source Address**—This can be a network object or group, but it cannot include a subnet. The group cannot contain both IPv4 and IPv6 addresses; it must contain one type only. If a group contains both ranges and host IP addresses, then the ranges are used for dynamic NAT, and then the host IP addresses are used as a PAT fallback.

You can also create network objects for the **Original Destination Address** and **Translated Destination Address** if you are configuring a static translation for those addresses in the rule.

For dynamic NAT, you can also perform port translation on the destination. In the Object Manager, ensure that there are port objects you can use for the **Original Destination Port** and **Translated Destination Port**. If you specify the source port, it will be ignored.

### Procedure

- Step 1 Select Policies > NAT.
- **Step 2** Do one of the following:

- To create a new rule, click the + button.
- To edit an existing rule, click the edit icon ( $\checkmark$ ) for the rule.

(To delete a rule you no longer need, click the trash can icon for the rule.)

- **Step 3** Configure the basic rule options:
  - Title—Enter a name for the rule.
  - Create Rule For-Select Manual NAT.
  - **Rule Placement**—Where you want to add the rule. You can insert it in a category (before or after auto NAT rules), or above or below the rule you select.
  - **Type**—Select **Dynamic**. This setting only applies to the source address. If you define a translation for the destination address, the translation is always static.
- **Step 4** Configure the following interface options:
  - Source Interface, Destination Interface—(Required for bridge group member interfaces.) The interfaces where this NAT rule applies. Source is the real interface, the one through which the traffic enters the device. Destination is the mapped interface, the one through which traffic exits the device. By default, the rule applies to all interfaces (Any) except for bridge group member interfaces.
- **Step 5** Identify the original packet addresses, either IPv4 or IPv6; namely, the packet addresses as they appear in the original packet.

See the following figure for an example of the original packet vs. the translated packet.

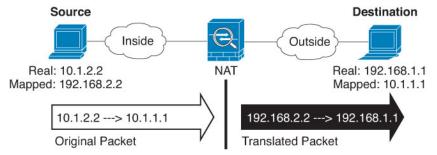

• Original Source Address—The network object or group that contains the addresses you are translating.

• Original Destination Address—(Optional.) The network object that contains the addresses of the destinations. If you leave this blank, the source address translation applies regardless of destination. If you do specify the destination address, you can configure a static translation for that address or just use identity NAT for it.

You can select **Interface** to base the original destination on the source interface (which cannot be Any). If you select this option, you must also select a translated destination object. To implement a static interface NAT with port translation for the destination addresses, select this option and also select the appropriate port objects for the destination ports.

- **Step 6** Identify the translated packet addresses, either IPv4 or IPv6; namely, the packet addresses as they appear on the destination interface network. You can translate between IPv4 and IPv6 if desired.
  - **Translated Source Address**—The network object or group that contains the mapped addresses.
  - **Translated Destination Address**—(Optional.) The network object or group that contains the destination addresses used in the translated packet. If you selected an object for **Original Destination Address**, you can set up identity NAT (that is, no translation) by selecting the same object.

Step 7(Optional.) Identify the destination service ports for service translation: Original Destination Port, Translated<br/>Destination Port.

Dynamic NAT does not support port translation, so leave the **Original Source Port** and **Translated Source Port** fields empty. However, because the destination translation is always static, you can perform port translation for the destination port.

NAT only supports TCP or UDP. When translating a port, be sure the protocols in the real and mapped service objects are identical (both TCP or both UDP). For identity NAT, you can use the same service object for both the real and mapped ports.

- **Step 8** (Optional.) Click the **Advanced Options** link and select the desired options:
  - **Translate DNS replies that match this rule**—Whether to translate the IP address in DNS replies. For DNS replies traversing from a mapped interface to a real interface, the Address (the IPv4 A or IPv6 AAAA) record is rewritten from the mapped value to the real value. Conversely, for DNS replies traversing from a real interface to a mapped interface, the record is rewritten from the mapped value. This option is used in specific circumstances, and is sometimes needed for NAT64/46 translation, where the rewrite also converts between A and AAAA records. For more information, see Rewriting DNS Queries and Responses Using NAT, on page 449.
  - Fallthrough to Interface PAT (Destination Interface)—Whether to use the IP address of the destination interface as a backup method when the other mapped addresses are already allocated (interface PAT fallback). This option is available only if you select a destination interface that is not a member of a bridge group.

Step 9 Click OK.

## **Dynamic PAT**

The following topics describe dynamic PAT.

## About Dynamic PAT

Dynamic PAT translates multiple real addresses to a single mapped IP address by translating the real address and source port to the mapped address and a unique port.

Each connection requires a separate translation session because the source port differs for each connection. For example, 10.1.1.1:1025 requires a separate translation from 10.1.1.1:1026.

The following figure shows a typical dynamic PAT scenario. Only real hosts can create a NAT session, and responding traffic is allowed back. The mapped address is the same for each translation, but the port is dynamically assigned.

#### Figure 19: Dynamic PAT

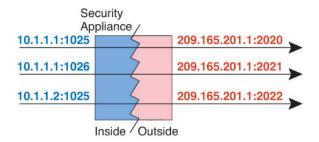

For the duration of the translation, a remote host on the destination network can initiate a connection to the translated host if an access rule allows it. Because the port address (both real and mapped) is unpredictable, a connection to the host is unlikely. Nevertheless, in this case you can rely on the security of the access rule.

After the connection expires, the port translation also expires.

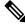

Note

We recommend that you use different PAT pools for each interface. If you use the same pool for multiple interfaces, especially if you use it for "any" interface, the pool can be quickly exhausted, with no ports available for new translations.

## **Dynamic PAT Disadvantages and Advantages**

Dynamic PAT lets you use a single mapped address, thus conserving routable addresses. You can even use the FTD device interface IP address as the PAT address. However, you cannot use interface PAT for the IPv6 addresses on the interface.

You cannot use dynamic PAT for IPv6 (NAT66) when translating between interfaces in the same bridge group. This restriction does not apply between a bridge group member and a standard routed interface.

Dynamic PAT does not work with some multimedia applications that have a data stream that is different from the control path. For more information, see NAT Support for Inspected Protocols, on page 385.

Dynamic PAT might also create a large number of connections appearing to come from a single IP address, and servers might interpret the traffic as a DoS attack.

## **Configure Dynamic Auto PAT**

Use dynamic auto PAT rules to translate addresses to unique IP address/port combinations, rather than to multiple IP addresses only. You can translate to a single address, either the destination interface's address or another address.

#### Before you begin

Select **Objects** and create the network objects or groups needed in the rule. Alternatively, you can create the objects while defining the NAT rule. The objects must meet the following requirements:

- Original Address—This must be a network object (not a group), and it can be a host, range, or subnet.
- Translated Address-You have the following options to specify the PAT address:
  - **Destination Interface**—To use the destination interface IPv4 address, you do not need a network object. You cannot use interface PAT for IPv6.

• Single PAT address—Create a network object containing a single host.

### Procedure

|   | Select Policies > NAT.                                                                                                    |
|---|----------------------------------------------------------------------------------------------------|
|   | Do one of the following:                                                                                                    |
|   | • To create a new rule, click the + button.                                                                                                    |
|   | • To edit an existing rule, click the edit icon ( $\mathscr{P}$ ) for the rule.                                                                                                    |
|   | (To delete a rule you no longer need, click the trash can icon for the rule.)                                                                                                    |
| , | Configure the basic rule options:                                                                                                    |
|   | • Title—Enter a name for the rule.                                                                                                    |
|   | Create Rule For—Select Auto NAT.                                                                                                    |
|   | • Type—Select Dynamic.                                                                                                    |
| , | Configure the following packet translation options:                                                                                                    |
|   | <ul> <li>Source Interface, Destination Interface—(Required for bridge group member interfaces.) The interface where this NAT rule applies. Source is the real interface, the one through which the traffic enters the device. Destination is the mapped interface, the one through which traffic exits the device. By default the rule applies to all interfaces (Any) except for bridge group member interfaces.</li> <li>Original Address—The network object that contains the addresses you are translating.</li> <li>Translated Address—One of the following:</li> </ul> |
|   | • (Interface PAT.) To use the IPv4 address of the destination interface, select <b>Interface</b> . You must also select a specific destination interface, which cannot be a bridge group member interface. You cannot use interface PAT for IPv6.                                                                                                    |
|   | • To use a single address other than the destination interface address, select the host network object you created for this purpose.                                                                                                    |
| , | (Optional.) Click the Advanced Options link and select the desired options:                                                                                                    |
|   | • Fallthrough to Interface PAT (Destination Interface)—Whether to use the IP address of the destination interface as a backup method when the other mapped addresses are already allocated (interface PAT fallback). This option is available only if you select a destination interface that is not a member of a bridge group. You cannot select this option if you already configured interface PAT as the translated address. You also cannot use this option with IPv6 networks.                                                                                        |
| , | Click <b>OK</b> .                                                                                                    |

## **Configure Dynamic Manual PAT**

Use dynamic manual PAT rules when auto PAT does not meet your needs. For example, if you want to do different translations based on the destination. Dynamic PAT translates addresses to unique IP address/port combinations, rather than to multiple IP addresses only. You can translate to a single address, either the destination interface's address or another address.

### Before you begin

Select **Objects** and create the network objects or groups needed in the rule. Groups cannot contain both IPv4 and IPv6 addresses; they must contain one type only. Alternatively, you can create the objects while defining the NAT rule. The objects must also meet the following requirements:

- Original Source Address—This can be a network object or group, and it can contain a host, range, or subnet. If you want to translate all original source traffic, you can skip this step and specify **Any** in the rule.
- Translated Source Address—You have the following options to specify the PAT address:
  - Destination Interface—To use the destination interface IPv4 address, you do not need a network object. You cannot use interface PAT for IPv6.
  - Single PAT address—Create a network object containing a single host.

You can also create network objects for the **Original Destination Address** and **Translated Destination Address** if you are configuring a static translation for those addresses in the rule.

For dynamic PAT, you can also perform port translation on the destination. In the Object Manager, ensure that there are port objects you can use for the **Original Destination Port** and **Translated Destination Port**. If you specify the source port, it will be ignored.

### Procedure

### Step 1 Select Policies > NAT.

- **Step 2** Do one of the following:
  - To create a new rule, click the + button.
  - To edit an existing rule, click the edit icon  $(\mathscr{I})$  for the rule.

(To delete a rule you no longer need, click the trash can icon for the rule.)

- **Step 3** Configure the basic rule options:
  - Title—Enter a name for the rule.
  - Create Rule For—Select Manual NAT.
  - **Rule Placement**—Where you want to add the rule. You can insert it in a category (before or after auto NAT rules), or above or below the rule you select.
  - **Type**—Select **Dynamic**. This setting only applies to the source address. If you define a translation for the destination address, the translation is always static.
- **Step 4** Configure the following interface options:
  - Source Interface, Destination Interface—(Required for bridge group member interfaces.) The interfaces where this NAT rule applies. Source is the real interface, the one through which the traffic enters the device. Destination is the mapped interface, the one through which traffic exits the device. By default, the rule applies to all interfaces (Any) except for bridge group member interfaces.
- **Step 5** Identify the original packet addresses, either IPv4 or IPv6; namely, the packet addresses as they appear in the original packet.

See the following figure for an example of the original packet vs. the translated packet.

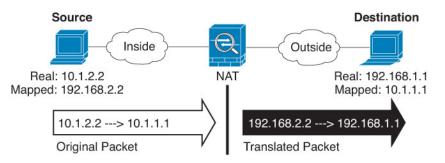

- Original Source Address—The network object or group that contains the addresses you are translating.
- Original Destination Address—(Optional.) The network object that contains the addresses of the destinations. If you leave this blank, the source address translation applies regardless of destination. If you do specify the destination address, you can configure a static translation for that address or just use identity NAT for it.

You can select **Interface** to base the original destination on the source interface (which cannot be Any). If you select this option, you must also select a translated destination object. To implement a static interface NAT with port translation for the destination addresses, select this option and also select the appropriate port objects for the destination ports.

- **Step 6** Identify the translated packet addresses, either IPv4 or IPv6; namely, the packet addresses as they appear on the destination interface network. You can translate between IPv4 and IPv6 if desired.
  - Translated Source Address—One of the following:
    - (Interface PAT.) To use the IPv4 address of the destination interface, select **Interface**. You must also select a specific destination interface, which cannot be a bridge group member interface. You cannot use interface PAT for IPv6.
    - To use a single address other than the destination interface address, select the host network object you created for this purpose.
  - **Translated Destination Address**—(Optional.) The network object or group that contains the destination addresses used in the translated packet. If you selected an object for **Original Destination**, you can set up identity NAT (that is, no translation) by selecting the same object.
- Step 7 (Optional.) Identify the destination service ports for service translation: Original Destination Port, Translated Destination Port.

Dynamic NAT does not support port translation, so leave the **Original Source Port** and **Translated Source Port** fields empty. However, because the destination translation is always static, you can perform port translation for the destination port.

NAT only supports TCP or UDP. When translating a port, be sure the protocols in the real and mapped service objects are identical (both TCP or both UDP). For identity NAT, you can use the same service object for both the real and mapped ports.

- **Step 8** (Optional.) Click the **Advanced Options** link and select the desired options:
  - Fallthrough to Interface PAT (Destination Interface)—Whether to use the IP address of the destination interface as a backup method when the other mapped addresses are already allocated (interface PAT fallback). This option is available only if you select a destination interface that is not a member of a

bridge group. You cannot select this option if you already configured interface PAT as the translated address. You also cannot use this option with IPv6 networks.

Step 9 Click OK.

## **Static NAT**

The following topics explain static NAT and how to implement it.

## About Static NAT

Static NAT creates a fixed translation of a real address to a mapped address. Because the mapped address is the same for each consecutive connection, static NAT allows bidirectional connection initiation, both to and from the host (if an access rule exists that allows it). With dynamic NAT and PAT, on the other hand, each host uses a different address or port for each subsequent translation, so bidirectional initiation is not supported.

The following figure shows a typical static NAT scenario. The translation is always active so both real and remote hosts can initiate connections.

### Figure 20: Static NAT

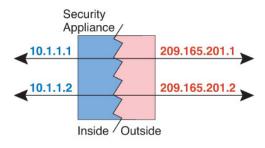

## **Static NAT with Port Translation**

Static NAT with port translation lets you specify a real and mapped protocol and port.

When you specify the port with static NAT, you can choose to map the port and/or the IP address to the same value or to a different value.

The following figure shows a typical static NAT with port translation scenario showing both a port that is mapped to itself and a port that is mapped to a different value; the IP address is mapped to a different value in both cases. The translation is always active so both translated and remote hosts can initiate connections.

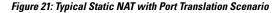

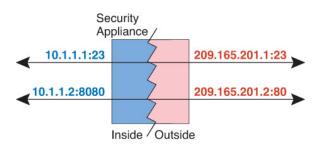

Static NAT-with-port-translation rules limit access to the destination IP address for the specified port only. If you try to access the destination IP address on a different port not covered by a NAT rule, then the connection is blocked. In addition, for manual NAT, traffic that does not match the source IP address of the NAT rule will be dropped if it matches the destination IP address, regardless of the destination port. Therefore, you must add additional rules for all other traffic allowed to the destination IP address. For example, you can configure a static NAT rule for the IP address, without port specification, and place it after the port translation rule.

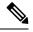

**Note** For applications that require application inspection for secondary channels (for example, FTP and VoIP), NAT automatically translates the secondary ports.

Following are some other uses of static NAT with port translation.

### Static NAT with Identity Port Translation

You can simplify external access to internal resources. For example, if you have three separate servers that provide services on different ports (such as FTP, HTTP, and SMTP), you can give external users a single IP address to access those services. You can then configure static NAT with identity port translation to map the single external IP address to the correct IP addresses of the real servers based on the port they are trying to access. You do not need to change the port, because the servers are using the standard ones (21, 80, and 25 respectively).

#### Static NAT with Port Translation for Non-Standard Ports

You can also use static NAT with port translation to translate a well-known port to a non-standard port or vice versa. For example, if inside web servers use port 8080, you can allow outside users to connect to port 80, and then undo translation to the original port 8080. Similarly, to provide extra security, you can tell web users to connect to non-standard port 6785, and then undo translation to port 80.

## Static Interface NAT with Port Translation

You can configure static NAT to map a real address to an interface address/port combination. For example, if you want to redirect Telnet access for the device's outside interface to an inside host, then you can map the inside host IP address/port 23 to the outside interface address/port 23.

#### **One-to-Many Static NAT**

Typically, you configure static NAT with a one-to-one mapping. However, in some cases, you might want to configure a single real address to several mapped addresses (one-to-many). When you configure one-to-many static NAT, when the real host initiates traffic, it always uses the first mapped address. However, for traffic initiated to the host, you can initiate traffic to any of the mapped addresses, and they will be untranslated to the single real address.

The following figure shows a typical one-to-many static NAT scenario. Because initiation by the real host always uses the first mapped address, the translation of real host IP/first mapped IP is technically the only bidirectional translation.

#### Figure 22: One-to-Many Static NAT

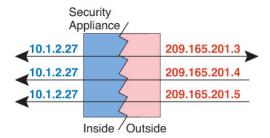

For example, you have a load balancer at 10.1.2.27. Depending on the URL requested, it redirects traffic to the correct web server.

#### Figure 23: One-to-Many Static NAT Example

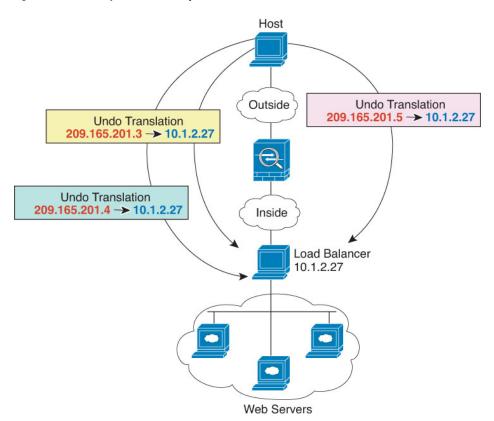

#### **Other Mapping Scenarios (Not Recommended)**

NAT has the flexibility to allow any kind of static mapping scenario: one-to-one, one-to-many, but also few-to-many, many-to-few, and many-to-one mappings. We recommend using only one-to-one or one-to-many mappings. These other mapping options might result in unintended consequences.

Functionally, few-to-many is the same as one-to-many; but because the configuration is more complicated and the actual mappings may not be obvious at a glance, we recommend creating a one-to-many configuration for each real address that requires it. For example, for a few-to-many scenario, the few real addresses are mapped to the many mapped addresses in order (A to 1, B to 2, C to 3). When all real addresses are mapped, the next mapped address is mapped to the first real address, and so on until all mapped addresses are mapped

(A to 4, B to 5, C to 6). This results in multiple mapped addresses for each real address. Just like a one-to-many configuration, only the first mappings are bidirectional; subsequent mappings allow traffic to be initiated *to* the real host, but all traffic *from* the real host uses only the first mapped address for the source.

The following figure shows a typical few-to-many static NAT scenario.

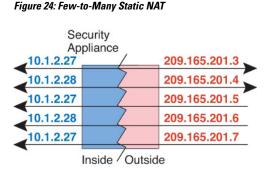

For a many-to-few or many-to-one configuration, where you have more real addresses than mapped addresses, you run out of mapped addresses before you run out of real addresses. Only the mappings between the lowest real IP addresses and the mapped pool result in bidirectional initiation. The remaining higher real addresses can initiate traffic, but traffic cannot be initiated to them (returning traffic for a connection is directed to the correct real address because of the unique 5-tuple (source IP, destination IP, source port, destination port, protocol) for the connection).

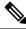

Note

Many-to-few or many-to-one NAT is not PAT. If two real hosts use the same source port number and go to the same outside server and the same TCP destination port, and both hosts are translated to the same IP address, then both connections will be reset because of an address conflict (the 5-tuple is not unique).

The following figure shows a typical many-to-few static NAT scenario.

#### Figure 25: Many-to-Few Static NAT

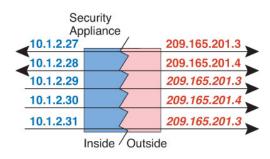

Instead of using a static rule this way, we suggest that you create a one-to-one rule for the traffic that needs bidirectional initiation, and then create a dynamic rule for the rest of your addresses.

## **Configure Static Auto NAT**

Use static auto NAT rules to translate addresses to different IP addresses that are routable on the destination network. You can also do port translation with the static NAT rule.

#### Before you begin

Select **Objects** and create the network objects or groups needed in the rule. Alternatively, you can create the objects while defining the NAT rule. The objects must meet the following requirements:

- Original Address—This must be a network object (not a group), and it can be a host, range, or subnet.
- Translated Address—You have the following options to specify the translated address:
  - **Destination Interface**—To use the destination interface IPv4 address, you do not need a network object. This configures static interface NAT with port translation: the source address/port is translated to the interface's address and the same port number. You cannot use interface PAT for IPv6.
  - Address—Create a network object or group containing hosts, ranges, or subnets. A group cannot contain both IPv4 and IPv6 addresses; it must contain one type only. Typically, you configure the same number of mapped addresses as real addresses for a one-to-one mapping. You can, however, have a mismatched number of addresses.

### Procedure

| Step 1 | Select Policies > NAT.   |
|--------|--------------------------|
| Step 2 | Do one of the following: |
|        | . To oncoto o norre milo |

- To create a new rule, click the + button.
- To edit an existing rule, click the edit icon ( $\mathscr{P}$ ) for the rule.

(To delete a rule you no longer need, click the trash can icon for the rule.)

- **Step 3** Configure the basic rule options:
  - Title—Enter a name for the rule.
  - Create Rule For-Select Auto NAT.
  - Type—Select Static.
- **Step 4** Configure the following packet translation options:
  - Source Interface, Destination Interface—(Required for bridge group member interfaces.) The interfaces where this NAT rule applies. Source is the real interface, the one through which the traffic enters the device. Destination is the mapped interface, the one through which traffic exits the device. By default, the rule applies to all interfaces (Any) except for bridge group member interfaces.
  - · Original Address—The network object that contains the addresses you are translating.
  - Translated Address-One of the following:
    - To use a set group of addresses, select the network object or group that contains the mapped addresses. Typically, you configure the same number of mapped addresses as real addresses for a one-to-one mapping. You can, however, have a mismatched number of addresses.
    - (Static interface NAT with port translation.) To use the address of the destination interface, select Interface. You must also select a specific destination interface, which cannot be a bridge group member interface. You cannot use interface PAT for IPv6. This configures static interface NAT with port translation: the source address/port is translated to the interface's address and the same port number.

- (Optional.) Original Port, Translated Port—If you need to translate a TCP or UDP port, select the port
  objects that define the original and translated ports. The objects must be for the same protocol. Click the
  Create New Object link if the objects do not already exist. For example, you can translate TCP/80 to
  TCP/8080 if necessary.
- **Step 5** (Optional.) Click the **Advanced Options** link and select the desired options:
  - **Translate DNS replies that match this rule**—Whether to translate the IP address in DNS replies. For DNS replies traversing from a mapped interface to a real interface, the Address (the IPv4 A or IPv6 AAAA) record is rewritten from the mapped value to the real value. Conversely, for DNS replies traversing from a real interface to a mapped interface, the record is rewritten from the real value to the mapped value. This option is used in specific circumstances, and is sometimes needed for NAT64/46 translation, where the rewrite also converts between A and AAAA records. For more information, see Rewriting DNS Queries and Responses Using NAT, on page 449. This option is not available if you are doing port translation.
  - **Do not proxy ARP on Destination Interface**—Disables proxy ARP for incoming packets to the mapped IP addresses. If you use addresses on the same network as the mapped interface, the system uses proxy ARP to answer any ARP requests for the mapped addresses, thus intercepting traffic destined for a mapped address. This solution simplifies routing because the device does not have to be the gateway for any additional networks. You can disable proxy ARP if desired, in which case you need to be sure to have proper routes on the upstream router. Normally for identity NAT, proxy ARP is not required, and in some cases can cause connectivity issues.

Step 6 Click OK.

## **Configure Static Manual NAT**

Use static manual NAT rules when auto NAT does not meet your needs. For example, if you want to do different translations based on the destination. Static NAT translates addresses to different IP addresses that are routable on the destination network. You can also do port translation with the static NAT rule.

#### Before you begin

Select **Objects** and create the network objects or groups needed in the rule. Groups cannot contain both IPv4 and IPv6 addresses; they must contain one type only. Alternatively, you can create the objects while defining the NAT rule. The objects must also meet the following requirements:

- Original Source Address—This can be a network object or group, and it can contain a host, range, or subnet. If you want to translate all original source traffic, you can skip this step and specify **Any** in the rule.
- Translated Source Address—You have the following options to specify the translated address:
  - **Destination Interface**—To use the destination interface IPv4 address, you do not need a network object. This configures static interface NAT with port translation: the source address/port is translated to the interface's address and the same port number. You cannot use interface PAT for IPv6.
  - Address—Create a network object or group containing hosts, ranges, or subnets. A group cannot contain both IPv4 and IPv6 addresses; it must contain one type only. Typically, you configure the same number of mapped addresses as real addresses for a one-to-one mapping. You can, however, have a mismatched number of addresses.

You can also create network objects for the **Original Destination Address** and **Translated Destination Address** if you are configuring a static translation for those addresses in the rule. If you want to configure destination static interface NAT with port translation only, you can skip adding an object for the destination mapped addresses and specify the interface in the rule.

You can also perform port translation on the source, destination, or both. In the Object Manager, ensure that there are port objects you can use for the original and translated ports.

### Procedure

- Step 1 Select Policies > NAT.
- **Step 2** Do one of the following:
  - To create a new rule, click the + button.
  - To edit an existing rule, click the edit icon  $(\mathscr{O})$  for the rule.

(To delete a rule you no longer need, click the trash can icon for the rule.)

- **Step 3** Configure the basic rule options:
  - Title—Enter a name for the rule.
  - Create Rule For—Select Manual NAT.
  - **Rule Placement**—Where you want to add the rule. You can insert it in a category (before or after auto NAT rules), or above or below the rule you select.
  - **Type**—Select **Static**. This setting only applies to the source address. If you define a translation for the destination address, the translation is always static.
- **Step 4** Configure the following interface options:
  - Source Interface, Destination Interface—(Required for bridge group member interfaces.) The interfaces where this NAT rule applies. Source is the real interface, the one through which the traffic enters the device. Destination is the mapped interface, the one through which traffic exits the device. By default, the rule applies to all interfaces (Any) except for bridge group member interfaces.
- **Step 5** Identify the original packet addresses, either IPv4 or IPv6; namely, the packet addresses as they appear in the original packet.

See the following figure for an example of the original packet vs. the translated packet.

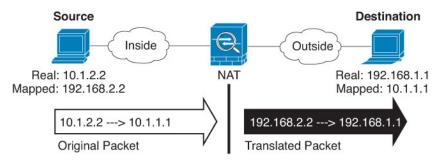

- Original Source Address—The network object or group that contains the addresses you are translating.
- Original Destination Address—(Optional.) The network object that contains the addresses of the destinations. If you leave this blank, the source address translation applies regardless of destination. If

you do specify the destination address, you can configure a static translation for that address or just use identity NAT for it.

You can select **Interface** to base the original destination on the source interface (which cannot be Any). If you select this option, you must also select a translated destination object. To implement a static interface NAT with port translation for the destination addresses, select this option and also select the appropriate port objects for the destination ports.

- **Step 6** Identify the translated packet addresses, either IPv4 or IPv6; namely, the packet addresses as they appear on the destination interface network. You can translate between IPv4 and IPv6 if desired.
  - Translated Source Address-One of the following:
    - To use a set group of addresses, select the network object or group that contains the mapped addresses. Typically, you configure the same number of mapped addresses as real addresses for a one-to-one mapping. You can, however, have a mismatched number of addresses.
    - (Static interface NAT with port translation.) To use the IPv4 address of the destination interface, select **Interface**. You must also select a specific destination interface, which cannot be a bridge group member interface. This configures static interface NAT with port translation: the source address/port is translated to the interface's address and the same port number. You cannot use interface PAT for IPv6.
  - **Translated Destination Address**—(Optional.) The network object or group that contains the destination addresses used in the translated packet. If you selected an object for **Original Destination**, you can set up identity NAT (that is, no translation) by selecting the same object.
- **Step 7** (Optional.) Identify the source or destination service ports for service translation.

If you are configuring static NAT with port translation, you can translate ports for the source, destination, or both. For example, you can translate between TCP/80 and TCP/8080.

NAT only supports TCP or UDP. When translating a port, be sure the protocols in the real and mapped service objects are identical (both TCP or both UDP). For identity NAT, you can use the same service object for both the real and mapped ports.

- Original Source Port, Translated Source Port—Defines a port translation for the source address.
- Original Destination Port, Translated Destination Port—Defines a port translation for the destination address.
- **Step 8** (Optional.) Click the **Advanced Options** link and select the desired options:
  - **Translate DNS replies that match this rule**—Whether to translate the IP address in DNS replies. For DNS replies traversing from a mapped interface to a real interface, the Address (the IPv4 A or IPv6 AAAA) record is rewritten from the mapped value to the real value. Conversely, for DNS replies traversing from a real interface to a mapped interface, the record is rewritten from the mapped value. This option is used in specific circumstances, and is sometimes needed for NAT64/46 translation, where the rewrite also converts between A and AAAA records. For more information, see Rewriting DNS Queries and Responses Using NAT, on page 449. This option is not available if you are doing port translation.
  - **Do not proxy ARP on Destination Interface**—Disables proxy ARP for incoming packets to the mapped IP addresses. If you use addresses on the same network as the mapped interface, the system uses proxy ARP to answer any ARP requests for the mapped addresses, thus intercepting traffic destined for a mapped address. This solution simplifies routing because the device does not have to be the gateway for any additional networks. You can disable proxy ARP if desired, in which case you need to be sure to

have proper routes on the upstream router. Normally for identity NAT, proxy ARP is not required, and in some cases can cause connectivity issues.

Step 9 Click OK.

## **Identity NAT**

You might have a NAT configuration in which you need to translate an IP address to itself. For example, if you create a broad rule that applies NAT to every network, but want to exclude one network from NAT, you can create a static NAT rule to translate an address to itself.

The following figure shows a typical identity NAT scenario.

#### Figure 26: Identity NAT

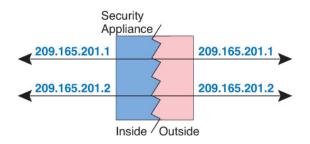

The following topics explain how to configure identity NAT.

## **Configure Identity Auto NAT**

Use static identity auto NAT rules to prevent the translation of an address. That is, to translate the address to itself.

### Before you begin

Select **Objects** and create the network objects or groups needed in the rule. Alternatively, you can create the objects while defining the NAT rule. The objects must meet the following requirements:

- Original Address—This must be a network object (not a group), and it can be a host, range, or subnet.
- **Translated Address**—A network object or group with the exact same contents as the original source object. You can use the same object.

### Procedure

- Step 1 Select Policies > NAT.
- **Step 2** Do one of the following:
  - To create a new rule, click the + button.
  - To edit an existing rule, click the edit icon ( $\mathscr{I}$ ) for the rule.

(To delete a rule you no longer need, click the trash can icon for the rule.)

#### **Step 3** Configure the basic rule options:

- Title—Enter a name for the rule.
- Create Rule For—Select Auto NAT.
- Type—Select Static.
- **Step 4** Configure the following packet translation options:
  - Source Interface, Destination Interface—(Required for bridge group member interfaces.) The interfaces where this NAT rule applies. Source is the real interface, the one through which the traffic enters the device. Destination is the mapped interface, the one through which traffic exits the device. By default, the rule applies to all interfaces (Any) except for bridge group member interfaces.
  - Original Address—The network object that contains the addresses you are translating.
  - **Translated Address**—The same object as the original source. Optionally, you can select a different object that has the exact same contents.

Do not configure the **Original Port** and **Translated Port** options for identity NAT.

- **Step 5** (Optional.) Click the **Advanced Options** link and select the desired options:
  - Translate DNS replies that match this rule—Do not configure this option for identity NAT.
  - **Do not proxy ARP on Destination Interface**—Disables proxy ARP for incoming packets to the mapped IP addresses. If you use addresses on the same network as the mapped interface, the system uses proxy ARP to answer any ARP requests for the mapped addresses, thus intercepting traffic destined for a mapped address. This solution simplifies routing because the device does not have to be the gateway for any additional networks. You can disable proxy ARP if desired, in which case you need to be sure to have proper routes on the upstream router. Normally for identity NAT, proxy ARP is not required, and in some cases can cause connectivity issues.
  - **Perform Route Lookup for Destination Interface** If you select source and destination interfaces when selecting the same object for original and translated source address, you can select this option to have the system determine the destination interface based on the routing table rather than using the destination interface configured in the NAT rule.
- Step 6 Click OK.

## **Configure Identity Manual NAT**

Use static identity manual NAT rules when auto NAT does not meet your needs. For example, if you want to do different translations based on the destination. Use static identity NAT rules to prevent the translation of an address. That is, to translate the address to itself.

### Before you begin

Select **Objects** and create the network objects or groups needed in the rule. Groups cannot contain both IPv4 and IPv6 addresses; they must contain one type only. Alternatively, you can create the objects while defining the NAT rule. The objects must also meet the following requirements:

- Original Source Address—This can be a network object or group, and it can contain a host, range, or subnet. If you want to translate all original source traffic, you can skip this step and specify **Any** in the rule.
- **Translated Source Address**—The same object as the original source. Optionally, you can select a different object that has the exact same contents.

You can also create network objects for the **Original Destination Address** and **Translated Destination Address** if you are configuring a static translation for those addresses in the rule. If you want to configure destination static interface NAT with port translation only, you can skip adding an object for the destination mapped addresses and specify the interface in the rule.

You can also perform port translation on the source, destination, or both. In the Object Manager, ensure that there are port objects you can use for the original and translated ports. You can use the same object for identity NAT.

#### Procedure

- Step 1 Select Policies > NAT.
- **Step 2** Do one of the following:
  - To create a new rule, click the + button.
  - To edit an existing rule, click the edit icon ( $\mathscr{O}$ ) for the rule.

(To delete a rule you no longer need, click the trash can icon for the rule.)

- **Step 3** Configure the basic rule options:
  - Title—Enter a name for the rule.
  - Create Rule For—Select Manual NAT.
  - **Rule Placement**—Where you want to add the rule. You can insert it in a category (before or after auto NAT rules), or above or below the rule you select.
  - **Type**—Select **Static**. This setting only applies to the source address. If you define a translation for the destination address, the translation is always static.
- **Step 4** Configure the following interface options:
  - Source Interface, Destination Interface—(Required for bridge group member interfaces.) The interfaces where this NAT rule applies. Source is the real interface, the one through which the traffic enters the device. Destination is the mapped interface, the one through which traffic exits the device. By default, the rule applies to all interfaces (Any) except for bridge group member interfaces.
- **Step 5** Identify the original packet addresses, either IPv4 or IPv6; namely, the packet addresses as they appear in the original packet.

See the following figure for an example of the original packet vs. the translated packet where you perform identity NAT on the inside host but translate the outside host.

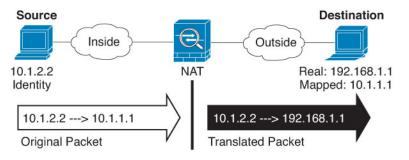

• Original Source Address—The network object or group that contains the addresses you are translating.

• Original Destination Address—(Optional.) The network object that contains the addresses of the destinations. If you leave this blank, the source address translation applies regardless of destination. If you do specify the destination address, you can configure a static translation for that address or just use identity NAT for it.

You can select **Interface** to base the original destination on the source interface (which cannot be Any). If you select this option, you must also select a translated destination object. To implement a static interface NAT with port translation for the destination addresses, select this option and also select the appropriate port objects for the destination ports.

- **Step 6** Identify the translated packet addresses, either IPv4 or IPv6; namely, the packet addresses as they appear on the destination interface network. You can translate between IPv4 and IPv6 if desired.
  - **Translated Source Address**—The same object as the original source. Optionally, you can select a different object that has the exact same contents.
  - **Translated Destination Address**—(Optional.) The network object or group that contains the destination addresses used in the translated packet. If you selected an object for **Original Destination Address**, you can set up identity NAT (that is, no translation) by selecting the same object.
- **Step 7** (Optional.) Identify the source or destination service ports for service translation.

If you are configuring static NAT with port translation, you can translate ports for the source, destination, or both. For example, you can translate between TCP/80 and TCP/8080.

NAT only supports TCP or UDP. When translating a port, be sure the protocols in the real and mapped service objects are identical (both TCP or both UDP). For identity NAT, you can use the same service object for both the real and mapped ports.

- Original Source Port, Translated Source Port—Defines a port translation for the source address.
- Original Destination Port, Translated Destination Port—Defines a port translation for the destination address.
- **Step 8** (Optional.) Click the **Advanced Options** link and select the desired options:
  - Translate DNS replies that match this rule—Do not configure this option for identity NAT.
  - **Do not proxy ARP on Destination Interface**—Disables proxy ARP for incoming packets to the mapped IP addresses. If you use addresses on the same network as the mapped interface, the system uses proxy ARP to answer any ARP requests for the mapped addresses, thus intercepting traffic destined for a mapped address. This solution simplifies routing because the device does not have to be the gateway for any additional networks. You can disable proxy ARP if desired, in which case you need to be sure to have proper routes on the upstream router. Normally for identity NAT, proxy ARP is not required, and in some cases can cause connectivity issues.
  - **Perform route lookup for Destination interface** If you select source and destination interfaces when selecting the same object for original and translated source address, you can select this option to have the system determine the destination interface based on the routing table rather than using the destination interface configured in the NAT rule.

### Step 9 Click OK.

# **NAT Rule Properties for FTD**

Use Network Address Translation (NAT) rules to translate IP addresses to other IP addresses. You would typically use NAT rules to convert private addresses to publically routable addresses. The translation can be from one address to another, or you can use Port Address Translation (PAT) to translate many addresses to one, using port numbers to distinguish among the source addresses.

NAT rules include the following basic properties. The properties are the same for auto NAT and manual NAT rules except where indicated.

#### Title

Enter a name for the rule. The name cannot include spaces.

#### **Create Rule For**

Whether the translation rule is **Auto NAT** or **Manual NAT**. Auto NAT is simpler than manual NAT, but manual NAT allows you to create separate translations for a source address based on the destination address.

#### Status

Whether you want the rule to be active or disabled.

#### Placement (Manual NAT only.)

Where you want to add the rule. You can insert it in a category (before or after auto NAT rules), or above or below the rule you select.

#### Type

Whether the translation rule is **Dynamic** or **Static**. Dynamic translation automatically chooses the mapped address from a pool of addresses, or an address/port combination when implementing PAT. Use static translation if you want to precisely define the mapped address/port.

The following topics describe the remaining NAT rules properties.

#### Packet Translation Properties for Auto NAT

Use the **Packet Translation** options to define the source addresses and the mapped translated addresses. The following properties apply to auto NAT only.

#### Source Interface, Destination Interface

(Required for bridge group member interfaces.) The interfaces where this NAT rule applies. **Source** is the real interface, the one through which the traffic enters the device. **Destination** is the mapped interface, the one through which traffic exits the device. By default, the rule applies to all interfaces (**Any**) except for bridge group member interfaces.

#### **Original Address (Always required.)**

The network object that contains the source addresses you are translating. This must be a network object (not a group), and it can be a host, range, or subnet.

#### Translated Address (Usually required.)

The mapped addresses, the ones to which you are translating. What you select here depends on the type of translation rule you are defining.

• Dynamic NAT—The network object or group that contains the mapped addresses. This can be a network object or group, but it cannot include a subnet. The group cannot contain both IPv4 and

IPv6 addresses; it must contain one type only. If a group contains both ranges and host IP addresses, then the ranges are used for dynamic NAT, and then the host IP addresses are used as a PAT fallback.

- Dynamic PAT—One of the following:
  - (Interface PAT.) To use the IPv4 address of the destination interface, select **Interface**. You must also select a specific destination interface, which cannot be a bridge group member interface. You cannot use interface PAT for IPv6.
  - To use a single address other than the destination interface address, select the host network object you created for this purpose.
- Static NAT—One of the following:
  - To use a set group of addresses, select the network object or group that contains the mapped addresses. The object or group can contain hosts, ranges, or subnets. Typically, you configure the same number of mapped addresses as real addresses for a one-to-one mapping. You can, however, have a mismatched number of addresses.
  - (Static interface NAT with port translation.) To use the address of the destination interface, select **Interface**. You must also select a specific destination interface, which cannot be a bridge group member interface. This configures static interface NAT with port translation: the source address/port is translated to the interface's address and the same port number. You cannot use interface PAT for IPv6.
- Identity NAT—The same object as the original source. Optionally, you can select a different object that has the exact same contents.

#### **Original Port, Translated Port (Static NAT only.)**

If you need to translate a TCP or UDP port, select the port objects that define the original and translated ports. The objects must be for the same protocol. For example, you can translate TCP/80 to TCP/8080 if necessary.

#### Packet Translation Properties for Manual NAT

Use the **Packet Translation** options to define the source addresses and the mapped translated addresses. The following properties apply to manual NAT only. All are optional except as indicated.

#### Source Interface, Destination Interface

(Required for bridge group member interfaces.) The interfaces where this NAT rule applies. **Source** is the real interface, the one through which the traffic enters the device. **Destination** is the mapped interface, the one through which traffic exits the device. By default, the rule applies to all interfaces (**Any**) except for bridge group member interfaces.

#### **Original Source Address (Always required.)**

The network object or group that contains the addresses you are translating. This can be a network object or group, and it can contain a host, range, or subnet. If you want to translate all original source traffic, you can specify **Any** in the rule.

#### Translated Source Address (Usually required.)

The mapped addresses, the ones to which you are translating. What you select here depends on the type of translation rule you are defining.

- **Dynamic NAT**—The network object or group that contains the mapped addresses. This can be a network object or group, but it cannot include a subnet. The group cannot contain both IPv4 and IPv6 addresses; it must contain one type only. If a group contains both ranges and host IP addresses, then the ranges are used for dynamic NAT, and then the host IP addresses are used as a PAT fallback.
- Dynamic PAT—One of the following:
  - (Interface PAT.) To use the address of the destination interface, select **Interface**. You must also select a specific destination interface, which cannot be a bridge group member interface. You cannot use interface PAT for IPv6.
  - To use a single address other than the destination interface address, select the host network object you created for this purpose.
- Static NAT—One of the following:
  - To use a set group of addresses, select the network object or group that contains the mapped addresses. The object or group can contain hosts, ranges, or subnets. Typically, you configure the same number of mapped addresses as real addresses for a one-to-one mapping. You can, however, have a mismatched number of addresses.
  - (Static interface NAT with port translation.) To use the address of the destination interface, select **Interface**. You must also select a specific destination interface, which cannot be a bridge group member interface. This configures static interface NAT with port translation: the source address/port is translated to the interface's address and the same port number. You cannot use interface PAT for IPv6.
- Identity NAT—The same object as the original source. Optionally, you can select a different object that has the exact same contents.

#### **Original Destination Address**

The network object that contains the addresses of the destinations. If you leave this blank, the source address translation applies regardless of destination. If you do specify the destination address, you can configure a static translation for that address or just use identity NAT for it.

You can select **Interface** to base the original destination on the source interface (which cannot be Any). If you select this option, you must also select a translated destination object. To implement a static interface NAT with port translation for the destination addresses, select this option and also select the appropriate port objects for the destination ports.

#### **Translated Destination Address**

The network object or group that contains the destination addresses used in the translated packet. If you selected an object for **Original Destination**, you can set up identity NAT (that is, no translation) by selecting the same object.

#### Original Source Port, Translated Source Port, Original Destination Port, Translated Destination Port

The port objects that define the source and destination services for the original and translated packets. You can translate the ports, or select the same object to make the rule sensitive to the service without translating the ports. Keep the following rules in mind when configuring services:

• (Dynamic NAT or PAT.) You cannot do translation on the **Original Source Port** and **Translated Source Port**. You can do translation on the destination port only. • NAT only supports TCP or UDP. When translating a port, be sure the protocols in the real and mapped service objects are identical (both TCP or both UDP). For identity NAT, you can use the same object for both the real and mapped ports.

#### **Advanced NAT Properties**

When you configure NAT, you can configure properties that provide specialized services in the **Advanced** options. All of these properties are optional: configure them only if you need the service.

#### Translate DNS replies that match this rule

Whether to translate the IP address in DNS replies. For DNS replies traversing from a mapped interface to a real interface, the Address (the IPv4 A or IPv6 AAAA) record is rewritten from the mapped value to the real value. Conversely, for DNS replies traversing from a real interface to a mapped interface, the record is rewritten from the real value to the mapped value. This option is used in specific circumstances, and is sometimes needed for NAT64/46 translation, where the rewrite also converts between A and AAAA records. For more information, see Rewriting DNS Queries and Responses Using NAT, on page 449. This option is not available if you are doing port translation in a static NAT rule.

#### Fallthrough to Interface PAT (Destination Interface) (Dynamic NAT only.)

Whether to use the IP address of the destination interface as a backup method when the other mapped addresses are already allocated (interface PAT fallback). This option is available only if you select a destination interface that is not a member of a bridge group. You cannot select this option if you already configured interface PAT as the translated address. You cannot use this option with IPv6 networks.

#### Do not proxy ARP on Destination Interface (Static NAT only.)

Disables proxy ARP for incoming packets to the mapped IP addresses. If you use addresses on the same network as the mapped interface, the system uses proxy ARP to answer any ARP requests for the mapped addresses, thus intercepting traffic destined for a mapped address. This solution simplifies routing because the device does not have to be the gateway for any additional networks. You can disable proxy ARP if desired, in which case you need to be sure to have proper routes on the upstream router. Normally for identity NAT, proxy ARP is not required, and in some cases can cause connectivity issues.

#### Perform Route Lookup for Destination Interface (Static Identity NAT only. Routed mode only.)

If you select source and destination interfaces when selecting the same object for original and translated source address, you can select this option to have the system determine the destination interface based on the routing table rather than using the destination interface configured in the NAT rule.

# **Translating IPv6 Networks**

In cases where you need to pass traffic between IPv6-only and IPv4-only networks, you need to use NAT to convert between the address types. Even with two IPv6 networks, you might want to hide internal addresses from the outside network.

You can use the following translation types with IPv6 networks:

 NAT64, NAT46—Translates IPv6 packets into IPv4 and vice versa. You need to define two policies, one for the IPv6 to IPv4 translation, and one for the IPv4 to IPv6 translation. Although you can accomplish this with a single manual NAT rule, if the DNS server is on the external network, you probably need to rewrite the DNS response. Because you cannot enable DNS rewrite on a manual NAT rule when you specify a destination, creating two auto NAT rules is the better solution.

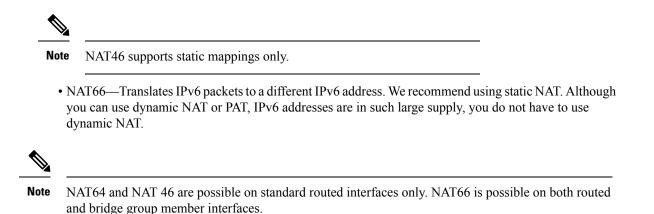

## NAT64/46: Translating IPv6 Addresses to IPv4

When traffic goes from an IPv6 network to an IPv4-only network, you need to convert the IPv6 address to IPv4, and return traffic from IPv4 to IPv6. You need to define two address pools, an IPv4 address pool to bind IPv6 addresses in the IPv6 network, and an IPv6 address pool to bind IPv4 addresses in the IPv6 network.

- The IPv4 address pool for the NAT64 rule is normally small and typically might not have enough addresses to map one-to-one with the IPv6 client addresses. Dynamic PAT might more easily meet the possible large number of IPv6 client addresses compared to dynamic or static NAT.
- The IPv6 address pool for the NAT46 rule can be equal to or larger than the number of IPv4 addresses to be mapped. This allows each IPv4 address to be mapped to a different IPv6 address. NAT46 supports static mappings only, so you cannot use dynamic PAT.

You need to define two policies, one for the source IPv6 network, and one for the destination IPv4 network. Although you can accomplish this with a single manual NAT rule, if the DNS server is on the external network, you probably need to rewrite the DNS response. Because you cannot enable DNS rewrite on a manual NAT rule when you specify a destination, creating two auto NAT rules is the better solution.

#### NAT64/46 Example: Inside IPv6 Network with Outside IPv4 Internet

Following is a straight-forward example where you have an inside IPv6-only network, and you want to convert to IPv4 for traffic sent to the Internet. This example assumes you do not need DNS translation, so you can perform both the NAT64 and NAT46 translations in a single manual NAT rule.

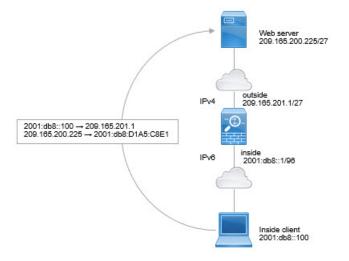

In this example, you translate the inside IPv6 network to IPv4 using dynamic interface PAT with the IP address of the outside interface. Outside IPv4 traffic is statically translated to addresses on the 2001:db8::/96 network, allowing transmission on the inside network.

#### Procedure

**Step 1** Create a network object for the inside IPv6 network.

- a) Choose Objects.
- b) Select Network from the table of contents and click +.
- c) Define the inside IPv6 network.

Name the network object (for example, inside\_v6), select **Network**, and enter the network address, 2001:db8::/96.

d) Click OK.

L

**Step 2** Create the manual NAT rule to translate the IPv6 network to IPv4 and back again.

- a) Select **Policies** > **NAT**.
- b) Click the + button.
- c) Configure the following properties:
  - **Title** = PAT64Rule (or another name of your choosing).
  - Create Rule For = Manual NAT.
  - Placement = Before Auto NAT Rules
  - Type = Dynamic.
  - Source Interface = inside.
  - **Destination Interface** = outside.
  - Original Packet Source Address = inside\_v6 network object.
  - Translated Packet Source Address = Interface. This option uses the IPv4 address of the destination interface as the PAT address.
  - Original Packet Destination Address = inside\_v6 network object.
  - Translated Packet Destination Address = any-ipv4 network object.

| Title Create I                                              |                  |   | Rule for            | Stat | Status         |    |
|-------------------------------------------------------------|------------------|---|---------------------|------|----------------|----|
| PAT64Rule Manu                                              |                  |   | al NAT 🗸 🗸          |      |                | D  |
| Manual NAT rules allow the translation are optional. You ca |                  |   |                     |      |                |    |
| Placement                                                   |                  |   | Туре                |      |                |    |
| Before Auto NAT Rules                                       |                  | ~ | Dynamic             | ~    |                |    |
| Packet Translation A                                        | dvanced Options  |   |                     |      |                |    |
| ORIGINAL PACKET                                             |                  |   | TRANSLATED PACK     | ET   |                |    |
| Source Interface                                            |                  |   | Destination Interfa | ace  |                |    |
| inside                                                      |                  | ~ | outside             |      |                | ~  |
| Source Address                                              | Source Port      |   | Source Address      |      | Source Port    |    |
| inside_v6 ~                                                 | Any              | ~ | Interface           | ~    | Any            | ~  |
| Destination Address                                         | Destination Port |   | Destination Addre   | ess  | Destination Po | rt |
| inside_v6 ~                                                 | Any              | ~ | any-ipv4            | ~    | Any            | ~  |

d) Click OK.

With this rule, any traffic from the 2001:db8::/96 subnet on the inside interface going to the outside interface gets a NAT64 PAT translation using the IPv4 address of the outside interface. Conversely, any

IPv4 address on the outside network coming to the inside interface is translated to an address on the 2001:db8::/96 network using the embedded IPv4 address method.

### NAT64/46 Example: Inside IPv6 Network with Outside IPv4 Internet and DNS Translation

Following is a typical example where you have an inside IPv6-only network, but there are some IPv4-only services on the outside Internet that internal users need.

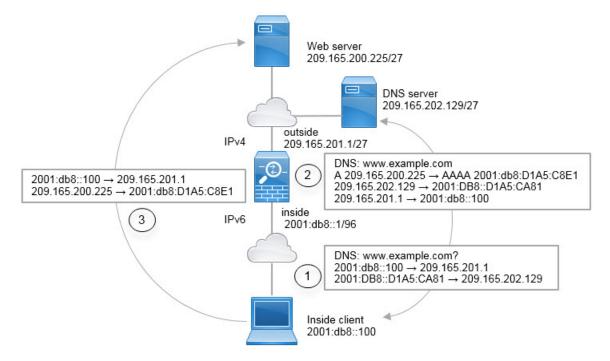

In this example, you translate the inside IPv6 network to IPv4 using dynamic interface PAT with the IP address of the outside interface. Outside IPv4 traffic is statically translated to addresses on the 2001:db8::/96 network, allowing transmission on the inside network. You enable DNS rewrite on the NAT46 rule, so that replies from the external DNS server can be converted from A (IPv4) to AAAA (IPv6) records, and the addresses converted from IPv4 to IPv6.

Following is a typical sequence for a web request where a client at 2001:DB8::100 on the internal IPv6 network tries to open www.example.com.

- 1. The client's computer sends a DNS request to the DNS server at 2001:DB8::D1A5:CA81. The NAT rules make the following translations to the source and destination in the DNS request:
  - 2001:DB8::100 to a unique port on 209.165.201.1 (The NAT64 interface PAT rule.)
  - 2001:DB8::D1A5:CA81 to 209.165.202.129 (The NAT46 rule. D1A5:CA81 is the IPv6 equivalent of 209.165.202.129.)
- 2. The DNS server responds with an A record indicating that www.example.com is at 209.165.200.225. The NAT46 rule, with DNS rewrite enabled, converts the A record to the IPv6-equivalent AAAA record, and translates 209.165.200.225 to 2001:db8:D1A5:C8E1in the AAAA record. In addition, the source and destination addresses in the DNS response are untranslated:

- 209.165.202.129 to 2001:DB8::D1A5:CA81
- 209.165.201.1 to 2001:db8::100
- **3.** The IPv6 client now has the IP address of the web server, and makes an HTTP request to www.example.com at 2001:db8:D1A5:C8E1. (D1A5:C8E1 is the IPv6 equivalent of 209.165.200.225.) The source and destination of the HTTP request are translated:
  - 2001:DB8::100 to a unique port on 209.156.101.54 (The NAT64 interface PAT rule.)
  - 2001:db8:D1A5:C8E1 to 209.165.200.225 (The NAT46 rule.)

The following procedure explains how to configure this example.

#### Procedure

**Step 1** Create the network objects that define the inside IPv6 and outside IPv4 networks.

- a) Choose Objects.
- b) Select Network from the table of contents and click +.
- c) Define the inside IPv6 network.

Name the network object (for example, inside\_v6), select **Network**, and enter the network address, 2001:db8::/96.

| Add Network Object |
|--------------------|
| Name               |
| inside_v6          |
| Description        |
| Туре               |
| Network O Host     |
| Network            |
| 2001:DB8::/96      |

- d) Click OK.
- e) Click + and define the outside IPv4 network.

Name the network object (for example, outside\_v4\_any), select **Network**, and enter the network address 0.0.0.0/0.

| Add Network Object     |
|------------------------|
| Name                   |
| outside_v4_any         |
| Description            |
| Type<br>Network O Host |
| Network                |
| 0.0.0/0                |

- **Step 2** Configure the NAT64 dynamic PAT rule for the inside IPv6 network.
  - a) Select **Policies** > **NAT**.
  - b) Click the + button.
  - c) Configure the following properties:
    - **Title** = PAT64Rule (or another name of your choosing).
    - **Create Rule For** = Auto NAT.
    - Type = Dynamic.
    - **Source Interface** = inside.
    - **Destination Interface** = outside.
    - Original Address = inside\_v6 network object.
    - **Translated Address** = **Interface**. This option uses the IPv4 address of the destination interface as the PAT address.

| Add NAT Rule                                                     |               |        |                      |   |            | 0      |
|------------------------------------------------------------------|---------------|--------|----------------------|---|------------|--------|
| Title                                                            |               | Create | Rule for             |   |            | Status |
| PAT64Rule                                                        |               | Auto   | NAT                  |   | ~          |        |
| Auto NAT rules translate a spe<br>destination address of a packe |               |        |                      |   |            |        |
| Placement                                                        |               |        | Туре                 |   |            |        |
| Automatically placed in Auto                                     | o NAT rules   |        | Dynamic              | ~ |            |        |
| Packet Translation Advan                                         | ced Options   |        |                      |   |            |        |
| ORIGINAL PACKET                                                  |               |        | TRANSLATED PACKET    | ŗ |            |        |
| Source Interface                                                 |               |        | Destination Interfac | е |            |        |
| inside                                                           |               | ~      | outside              |   |            |        |
| Original Address                                                 | Original Port |        | Translated Address   |   | Translated | Port   |
| inside_v6 🗸                                                      | Any           | *      | Interface            | ~ | Any        |        |

#### d) Click OK.

With this rule, any traffic from the 2001:db8::/96 subnet on the inside interface going to the outside interface gets a NAT64 PAT translation using the IPv4 address of the outside interface.

#### **Step 3** Configure the static NAT46 rule for the outside IPv4 network.

- a) Click the + button.
- b) Configure the following properties:
  - **Title** = NAT46Rule (or another name of your choosing).
  - Create Rule For = Auto NAT.
  - Type = Static.
  - **Source Interface** = outside.
  - **Destination Interface** = inside.
  - Original Address = outside\_v4\_any network object.
  - Translated Address = inside\_v6 network object.
  - On the Advanced Options tab, select Translate DNS replies that match this rule.

| Add NAT Rule                                                                                          |        |                     |    |            | 0      |
|----------------------------------------------------------------------------------------------------|--------|---------------------|----|------------|--------|
| Title                                                                                                 | Create | Rule for            |    |            | Status |
| NAT46Rule                                                                                             | Auto   | D NAT               |    | ~          |        |
| Auto NAT rules translate a specified host or netw<br>destination address of a packet. These rules are |        |                     |    |            |        |
| Placement                                                                                             |        | Туре                |    |            |        |
| Automatically placed in Auto NAT rules                                                                |        | Static              | ~  |            |        |
| Packet Translation Advanced Options                                                                   |        |                     |    |            |        |
| ORIGINAL PACKET                                                                                       |        | TRANSLATED PACKE    | т  |            |        |
| Source Interface                                                                                      |        | Destination Interfa | ce |            |        |
| outside                                                                                               | ~      | inside              |    |            |        |
| Original Address Original Port                                                                        |        | Translated Addres   | S  | Translated | Port   |
| outside_v4_any 💙 Any                                                                                  | ~      | inside_v6           | ~  | Any        |        |

c) Click OK.

With this rule, any IPv4 address on the outside network coming to the inside interface is translated to an address on the 2001:db8::/96 network using the embedded IPv4 address method. In addition, DNS responses are converted from A (IPv4) to AAAA (IPv6) records, and the addresses converted from IPv4 to IPv6.

# NAT66: Translating IPv6 Addresses to Different IPv6 Addresses

When going from an IPv6 network to another IPv6 network, you can translate the addresses to different IPv6 addresses on the outside network. We recommend using static NAT. Although you can use dynamic NAT or PAT, IPv6 addresses are in such large supply, you do not have to use dynamic NAT.

Because you are not translating between different address types, you need a single rule for NAT66 translations. You can easily model these rules using auto NAT. However, if you do not want to allow returning traffic, you can make the static NAT rule unidirectional using manual NAT only.

### NAT66 Example, Static Translation between Networks

You can configure a static translation between IPv6 address pools using auto NAT. The following example explains how to convert inside addresses on the 2001:db8:122:2091::/96 network to outside addresses on the 2001:db8:122:2999::/96 network.

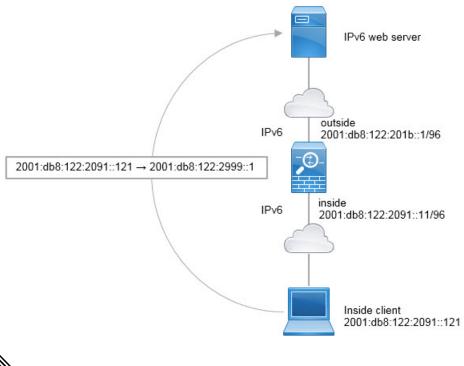

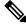

**Note** This example assumes that the inside interface is not a bridge group interface (BVI) but a standard routed interface. If the inside interface is a BVI, you need to duplicate the rules for each member interface.

#### Procedure

**Step 1** Create the network objects that define the inside IPv6 and outside IPv6 NAT networks.

- a) Choose Objects.
- b) Select Network from the table of contents and click +.
- c) Define the inside IPv6 network.

Name the network object (for example, inside\_v6), select **Network**, and enter the network address, 2001:db8:122:2091::/96.

| Add Network Object     |
|------------------------|
| Name                   |
| inside_v6              |
| Description            |
| Туре                   |
| Network O Host         |
| Network                |
| 2001:db8:122:2091::/96 |

- d) Click OK.
- e) Click + and define the outside IPv6 NAT network.

Name the network object (for example, outside\_nat\_v6), select **Network**, and enter the network address 2001:db8:122:2999::/96.

| Add Network Object     |
|------------------------|
| Name                   |
| outside_nat_v6         |
| Description            |
| Type<br>Network O Host |
| Network                |
| 2001:db8:122:2999::/96 |

**Step 2** Configure the static NAT rule for the inside IPv6 network.

- a) Select **Policies** > **NAT**.
- b) Click the + button.
- c) Configure the following properties:
  - **Title** = NAT66Rule (or another name of your choosing).
  - Create Rule For = Auto NAT.

- Type = Static.
- Source Interface = inside.
- **Destination Interface** = outside.
- Original Address = inside\_v6 network object.
- **Translated Address** = outside\_nat\_v6 network object.

| Add NAT Rule                                                                                          |       |                       |          | 0        |
|----------------------------------------------------------------------------------------------------|-------|-----------------------|----------|----------|
| Title                                                                                                 | Creat | e Rule for            |          | Status   |
| NAT66Rule                                                                                             | Aut   | o NAT                 | ~        |          |
| Auto NAT rules translate a specified host or netw<br>destination address of a packet. These rules are |       |                       |          |          |
| Placement                                                                                             |       | Туре                  |          |          |
| Automatically placed in Auto NAT rules                                                                |       | Static                | ~        |          |
| Packet Translation Advanced Options                                                                   |       |                       |          |          |
| ORIGINAL PACKET                                                                                       |       | TRANSLATED PACKET     |          |          |
| Source Interface                                                                                      |       | Destination Interface |          |          |
| inside                                                                                                | ~     | outside               |          |          |
| Original Address Original Port                                                                        |       | Translated Address    | Translat | ted Port |
| inside_v6 🗸 Any                                                                                       | ~     | outside_nat_v6        | ✓ Any    |          |

#### d) Click OK.

With this rule, any traffic from the 2001:db8:122:2091::/96 subnet on the inside interface going to the outside interface gets a static NAT66 translation to an address on the 2001:db8:122:2999::/96 network.

## NAT66 Example, Simple IPv6 Interface PAT

A simple approach for implementing NAT66 is to dynamically assign internal addresses to different ports on the outside interface IPv6 address.

However, you cannot configure interface PAT using the IPv6 address of an interface using the FDM. Instead, use a single free address on the same network as a dynamic PAT pool.

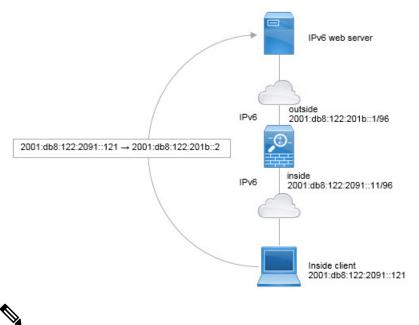

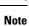

This example assumes that the inside interface is not a bridge group interface (BVI) but a standard routed interface. If the inside interface is a BVI, you need to duplicate the rules for each member interface.

#### Procedure

Step 1

- Create the network objects that define the inside IPv6 network and the IPv6 PAT address.
- a) Choose Objects.
- b) Select Network from the table of contents and click +.
- c) Define the inside IPv6 network.

Name the network object (for example, inside\_v6), select **Network**, and enter the network address, 2001:db8:122:2091::/96.

| Add Network Object     |
|------------------------|
| Name                   |
| inside_v6              |
| Description            |
| Туре                   |
| Network O Host         |
| Network                |
| 2001:db8:122:2091::/96 |

- d) Click OK.
- e) Click + and define the outside IPv6 PAT address.

Name the network object (for example, ipv6\_pat), select **Host**, and enter the host address 2001:db8:122:201b::2.

| O Host |
|--------|
|        |
|        |
|        |

**Step 2** Configure the dynamic PAT rule for the inside IPv6 network.

- a) Select **Policies** > **NAT**.
- b) Click the + button.
- c) Configure the following properties:
  - **Title** = PAT66Rule (or another name of your choosing).
  - Create Rule For = Auto NAT.

- Type = Dynamic.
- Source Interface = inside.
- **Destination Interface** = outside.
- Original Address = inside\_v6 network object.
- **Translated Address** = ipv6\_pat network object.

| Add NAT Rule                                                                              |       |                    |     |                 |
|-------------------------------------------------------------------------------------------|-------|--------------------|-----|-----------------|
| Title                                                                                     | Creat | e Rule for         |     | Status          |
| PAT66Rule                                                                                 | Aut   | o NAT              | × 💽 |                 |
| Auto NAT rules translate a specified host or destination address of a packet. These rules |       |                    |     |                 |
| Placement                                                                                 |       | Туре               |     |                 |
| Automatically placed in Auto NAT rules                                                    |       | Dynamic            | ~   |                 |
| Packet Translation Advanced Options                                                       |       |                    |     |                 |
| ORIGINAL PACKET                                                                           |       | TRANSLATED PACK    | (ET |                 |
| Source Interface                                                                          |       | Destination Interf | ace |                 |
| inside                                                                                    | ~     | outside            |     |                 |
| Original Address Original Port                                                            |       | Translated Addre   | SS  | Translated Port |
| inside_v6 ∽ Any                                                                           | ~     | ipv6_pat           | ~   | Any             |

d) Click OK.

With this rule, any traffic from the 2001:db8:122:2091::/96 subnet on the inside interface going to the outside interface gets a dynamic PAT66 translation to a port on 2001:db8:122:201b::2.

# **Monitoring NAT**

To monitor and troubleshoot NAT connections, open the CLI console or log into the device CLI and use the following commands.

- **show nat** displays the NAT rules and per-rule hit counts. There are additional keywords to show other aspects of NAT.
- show xlate displays the actual NAT translations that are currently active.

• **clear xlate** lets you remove an active NAT translation. You might need to remove active translations if you alter NAT rules, because existing connections continue to use the old translation slot until the connection ends. Clearing a translation allows the system to build a new translation for a client on the client's next connection attempt based on your new rules. (You cannot use this command in the CLI console.)

# **Examples for NAT**

The following topics provide examples for configuring NAT on Threat Defense devices.

## Providing Access to an Inside Web Server (Static Auto NAT)

The following example performs static NAT for an inside web server. The real address is on a private network, so a public address is required. Static NAT is necessary so hosts can initiate traffic to the web server at a fixed address.

#### Note

te This example assumes that the inside interface is not a bridge group interface (BVI) but a standard routed interface. If the inside interface is a BVI, select the specific bridge group member interface to which the web server is attached, for example, inside1 3.

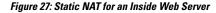

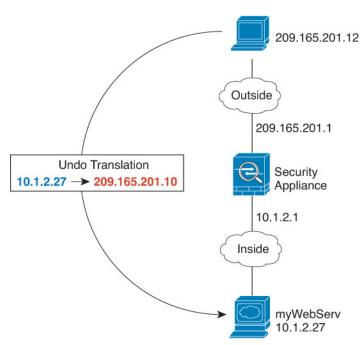

#### Procedure

Step 1

Create the network objects that define the server's private and public host addresses.

- a) Choose Objects.
- b) Select Network from the table of contents and click +.
- c) Define the web server's private address.

Name the network object (for example, WebServerPrivate), select **Host**, and enter the real host IP address, 10.1.2.27.

| New Net     | work Object |
|-------------|-------------|
| Name        |             |
| WebServe    | rPrivate    |
| Description |             |
|             |             |
| Туре        |             |
| O Network   | Host        |
| Host        |             |
| 10.1.2.27   |             |

- d) Click OK.
- e) Click + and define the public address.

Name the network object (for example, WebServerPublic), select **Host**, and enter the host address 209.165.201.10.

L

| New Network Object |  |  |
|--------------------|--|--|
| Name               |  |  |
| WebServerPublic    |  |  |
| Description        |  |  |
|                    |  |  |
|                    |  |  |
| Туре               |  |  |
| Network O Host     |  |  |
| Host               |  |  |
| 209.165.201.10     |  |  |

- f) Click OK.
- **Step 2** Configure static NAT for the object.
  - a) Select **Policies** > **NAT**.
  - b) Click the + button.
  - c) Configure the following properties:
    - **Title** = WebServer (or another name of your choosing).
    - **Create Rule For** = Auto NAT.
    - Type = Static.
    - Source Interface = inside.
    - **Destination Interface** = outside.
    - **Original Address** = WebServerPrivate network object.
    - Translated Address = WebServerPublic network object.

| Title                                                               | Title         |   |                       |               |                 |
|---------------------------------------------------------------------|---------------|---|-----------------------|---------------|-----------------|
| WebServer                                                           |               |   | NAT                   |               | - 🤇             |
| Auto NAT rules translate a speci<br>packet. These rules are automat |               |   |                       | source or des | tination addres |
| Placement                                                           |               |   | Туре                  |               |                 |
| Automatically placed in Auto NAT rules                              |               |   | Static                | ~             |                 |
| Packet Translation Adv                                              | anced Options |   |                       |               |                 |
| Driginal Packet                                                     |               |   | Translated Packet     |               |                 |
| Source Interface                                                    |               |   | Destination Interface |               |                 |
| inside                                                              |               | ~ | outside               |               |                 |
| Driginal Address                                                    | Original Port |   | Translated Address    | Tra           | nslated Port    |
| WebServerPrivat ~                                                   | Any           | ~ | WebServerPublic       | ~ )           | Any             |

# Single Address for FTP, HTTP, and SMTP (Static Auto NAT-with-Port-Translation)

The following static NAT-with-port-translation example provides a single address for remote users to access FTP, HTTP, and SMTP. These servers are actually different devices on the real network, but for each server, you can specify static NAT-with-port-translation rules that use the same mapped IP address, but different ports.

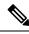

Note

d)

This example assumes that the inside interface is a standard routed interface attached to a switch, with the servers attached to the switch. If your inside interface is a bridge group interface (BVI), and the servers are attached to separate bridge group member interfaces, select the specific member interface to which each server is attached for the corresponding rule. For example, the rules might have inside1\_2, inside1\_3, and inside1\_4 for the source interface rather than inside.

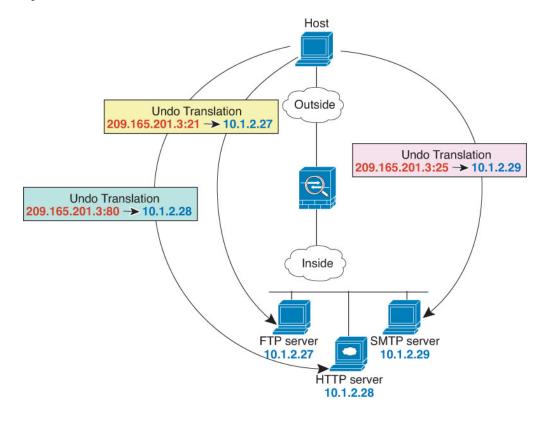

#### Figure 28: Static NAT-with-Port-Translation

#### Procedure

- **Step 1** Create a network object for the FTP server.
  - a) Choose Objects.
  - b) Select Network from the table of contents and click +.
  - c) Name the network object (for example, FTPserver), select **Host**, and enter the real IP address for the FTP server, 10.1.2.27.

| New Network Object |  |  |  |
|--------------------|--|--|--|
| Name               |  |  |  |
| FTPServer          |  |  |  |
| Description        |  |  |  |
| Туре               |  |  |  |
| Network O Host     |  |  |  |
| Host               |  |  |  |
| 10.1.2.27          |  |  |  |

- d) Click OK.
- **Step 2** Create a network object for the HTTP server.
  - a) Click +.
  - b) Name the network object (for example, HTTPserver), select Host, and enter the host address 10.1.2.28.

| New Netw    | ork Object |
|-------------|------------|
| Name        |            |
| HTTPServer  |            |
| Description |            |
|             |            |
|             |            |
| Туре        |            |
| O Network   | Host       |
| Host        |            |
| 10.1.2.28   |            |

- c) Click OK.
- **Step 3** Create a network object for the SMTP server.
  - a) Click +.
  - b) Name the network object (for example, SMTPserver), select Host, and enter the host address 10.1.2.29.

| New Network Object | t |
|--------------------|---|
| Name               |   |
| SMTPServer         |   |
| Description        |   |
| Туре               |   |
| Network O Host     |   |
| Host               |   |
| 10.1.2.29          |   |

- c) Click OK.
- **Step 4** Create a network object for the public IP address used for the three servers.
  - a) Click +.
  - b) Name the network object (for example, ServerPublicIP), select **Host**, and enter the host address 209.165.201.3.

| New Network Object |
|--------------------|
| Name               |
| ServerPublicIP     |
| Description        |
| Type               |
| Host               |
| 209.165.201.3      |

- c) Click OK.
- Step 5

- a) Select **Policies** > **NAT**.
- b) Click the + button.
- c) Configure the following properties:

Configure static NAT with port translation for the FTP server, mapping the FTP port to itself.

- **Title** = FTPServer (or another name of your choosing).
- **Create Rule For** = Auto NAT.
- Type = Static.
- **Source Interface** = inside.
- **Destination Interface** = outside.
- Original Address = FTPserver network object.
- Translated Address = ServerPublicIP network object.
- **Original Port** = FTP port object.
- **Translated Port** = FTP port object.

| Add NAT Rule                                                        |               |         |                       |            |                | 0           |
|---------------------------------------------------------------------|---------------|---------|-----------------------|------------|----------------|-------------|
| Title                                                               | Create R      | ule for |                       |            |                |             |
| FTPServer                                                           |               |         | Auto NAT              |            |                |             |
| Auto NAT rules translate a speci<br>packet. These rules are automat |               |         |                       | the source | or destination | n address o |
| Placement                                                           |               |         | Туре                  |            |                |             |
| Automatically placed in Auto NAT rules                              |               |         | Static                | ~          |                |             |
| Packet Translation Adv                                              | anced Options |         |                       |            |                |             |
| Original Packet                                                     |               |         | Translated Packet     |            |                |             |
| Source Interface                                                    |               |         | Destination Interface |            |                |             |
| inside                                                              |               | ~       | outside               |            |                |             |
| Original Address                                                    | Original Port |         | Translated Address    |            | Translated     | Port        |
| FTPServer Y                                                         | FTP           | ~       | ServerPublicIP        | ~          | FTP            |             |

d) Click OK.

```
Step 6
```

- **i** Configure static NAT with port translation for the HTTP server, mapping the HTTP port to itself.
  - a) Click the + button.
  - b) Configure the following properties:
    - **Title** = HTTPServer (or another name of your choosing).
    - Create Rule For = Auto NAT.
    - Type = Static.
    - **Source Interface** = inside.
    - **Destination Interface** = outside.

- Original Address = HTTPserver network object.
- Translated Address = ServerPublicIP network object.
- **Original Port** = HTTP port object.
- **Translated Port** = HTTP port object.

| Add NAT Rule                                                                                                    |                 |                       |            | Ĩ                    | 0     |
|----------------------------------------------------------------------------------------------------|-----------------|-----------------------|------------|----------------------|-------|
| Title                                                                                                    | Create Rule for |                       |            |                      |       |
| HTTPServer                                                                                                    |                 | NAT                   |            | × (                  | D     |
| Auto NAT rules translate a specified host or network ad<br>packet. These rules are automatically ordered and place |                 |                       | the source | or destination addre | ess c |
| Placement                                                                                                    |                 | Туре                  |            |                      |       |
| Automatically placed in Auto NAT rules                                                                             |                 | Static                | ~          |                      |       |
| Packet Translation Advanced Options                                                                                |                 |                       |            |                      |       |
| Original Packet                                                                                                    |                 | Translated Packet     |            |                      |       |
| Source Interface                                                                                                   |                 | Destination Interface |            |                      |       |
| inside                                                                                                    | ~               | outside               |            |                      |       |
| Original Address Original Port                                                                                     |                 | Translated Address    |            | Translated Port      |       |
| HTTPServer Y HTTP                                                                                                  | ~               | ServerPublicIP        | ~          | HTTP                 |       |

#### c) Click OK.

| Step 7 | Configure static NAT with port translation for the SMTP server, mapping the SMTP port to itself |
|--------|-------------------------------------------------------------------------------------------------|
|        |                                                                                                 |

- a) Click the + button.
- b) Configure the following properties:
  - Title = SMTPServer (or another name of your choosing).
  - Create Rule For = Auto NAT.
  - Type = Static.
  - Source Interface = inside.
  - **Destination Interface** = outside.
  - Original Address = SMTPserver network object.
  - Translated Address = ServerPublicIP network object.
  - **Original Port** = SMTP port object.
  - **Translated Port** = SMTP port object.

| Add NAT Ru                                            | ıle    |               |          |                       |              | 0                         |  |
|-------------------------------------------------------|--------|---------------|----------|-----------------------|--------------|---------------------------|--|
| Title                                                 |        |               | Create F | Create Rule for       |              |                           |  |
| SMTPServer                                            |        |               | Auto     | NAT                   |              | ~ <b>()</b>               |  |
| Auto NAT rules translate<br>packet. These rules are a |        |               |          |                       | s the source | or destination address or |  |
| Placement                                             |        |               |          | Туре                  |              |                           |  |
| Automatically placed in Auto NAT rules                |        |               | S        | Static                | ~            |                           |  |
| Packet Translation                                    | Advanc | ed Options    |          |                       |              |                           |  |
| Original Packet                                       |        |               |          | Translated Packet     | ł            |                           |  |
| Source Interface                                      |        |               |          | Destination Interface |              |                           |  |
| inside                                                |        |               | ~        | outside               |              |                           |  |
| Original Address                                      |        | Original Port |          | Translated Address    |              | Translated Port           |  |
| SMTPServer                                            | ~      | SMTP          | ~        | ServerPublic          | P ¥          | SMTP                      |  |
|                                                       | c) Cli | ck OK.        |          |                       |              |                           |  |

# **Different Translation Depending on the Destination (Dynamic Manual PAT)**

The following figure shows a host on the 10.1.2.0/24 network accessing two different servers. When the host accesses the server at 209.165.201.11, the real address is translated to 209.165.202.129:*port*. When the host accesses the server at 209.165.200.225, the real address is translated to 209.165.202.130:*port*.

Note

This example assumes that the inside interface is a standard routed interface attached to a switch, with the servers attached to the switch. If your inside interface is a bridge group interface (BVI), and the servers are attached to separate bridge group member interfaces, select the specific member interface to which each server is attached for the corresponding rule. For example, the rules might have inside1\_2 and inside1\_3 for the source interface rather than inside.

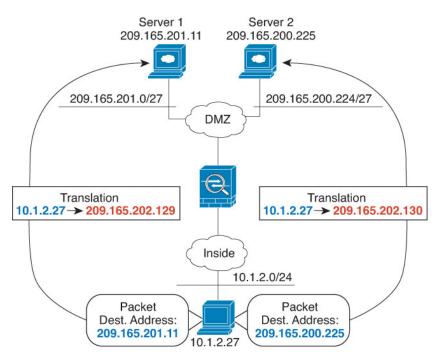

#### Figure 29: Manual NAT with Different Destination Addresses

#### Procedure

NL

- **Step 1** Create a network object for the inside network.
  - a) Choose Objects.
  - b) Select Network from the table of contents and click +.

-L OL

c) Name the network object (for example, myInsideNetwork), select **Network**, and enter the real network address, 10.1.2.0/24.

| new new     | vork Object |
|-------------|-------------|
| Name        |             |
| myInsideNet | twork       |
| Description |             |
|             |             |
|             |             |
| Туре        |             |
| Network     | O Host      |
| Network     |             |
| 10.1.2.0/24 |             |
|             |             |

- d) Click **OK**.
- **Step 2** Create a network object for the DMZ network 1.
  - a) Click +.
  - b) Name the network object (for example, DMZnetwork1), select **Network**, and enter the network address 209.165.201.0/27 (subnet mask of 255.255.255.224).

| New Network Objec |
|-------------------|
| Name              |
| DMZnetwork1       |
| Description       |
|                   |
| Туре              |
| Network O Host    |
| Network           |
| 209.165.201.0/27  |

- c) Click OK.
- **Step 3** Create a network object for the PAT address for DMZ network 1.
  - a) Click +.
  - b) Name the network object (for example, PATaddress1), select **Host**, and enter the host address 209.165.202.129.

| New Network Object |
|--------------------|
| Name               |
| PATaddress1        |
| Description        |
| Type               |
| Host               |
| 209.165.202.129    |

c) Click OK.

- **Step 4** Create a network object for the DMZ network 2.
  - a) Click +.
  - b) Name the network object (for example, DMZnetwork2), select **Network**, and enter the network address 209.165.200.224/27 (subnet mask of 255.255.255.224).

| New Network Object |
|--------------------|
| Name               |
| DMZnetwork2        |
| Description        |
| Туре               |
| Network O Host     |
| Network            |
| 209.165.200.224/27 |

- c) Click OK.
- **Step 5** Create a network object for the PAT address for DMZ network 2.
  - a) Click +.
  - b) Name the network object (for example, PATaddress2), select **Host**, and enter the host address 209.165.202.130.

| New Network Object    |
|-----------------------|
| Name                  |
| PATaddress2           |
| Description           |
| Type O Network O Host |
| Host 209,165,202,130  |
| 200.100.202.100       |

- c) Click OK.
- **Step 6** Configure dynamic manual PAT for DMZ network 1.
  - a) Select **Policies** > **NAT**.
  - b) Click the + button.
  - c) Configure the following properties:
    - **Title** = DMZNetwork1 (or another name of your choosing).
    - Create Rule For = Manual NAT.
    - **Type** = Dynamic.
    - Source Interface = inside.
    - **Destination Interface** = dmz.
    - Original Source Address = myInsideNetwork network object.
    - Translated Source Address = PATaddress1 network object.
    - Original Destination Address = DMZnetwork1 network object.
    - Translated Destination Address = DMZnetwork1 network object.
      - **Note** Because you do not want to translate the destination address, you need to configure identity NAT for it by specifying the same address for the original and translated destination addresses. Leave all of the port fields blank.

| Add NAT Rule                                                         |                  |          |                       |     | 0                |
|----------------------------------------------------------------------|------------------|----------|-----------------------|-----|------------------|
| Title                                                                |                  | Create F | Rule for              |     |                  |
| DMZNetwork1                                                          | DMZNetwork1      |          | ual NAT               | × 💽 |                  |
| Manual NAT rules allow the tran<br>translation are optional. You can |                  |          |                       |     |                  |
| Placement                                                            |                  |          | Туре                  |     |                  |
| Before Auto NAT Rule                                                 | es.              | ~        | Dynamic               | ~   |                  |
| Packet Translation Ad                                                | vanced Options   |          |                       |     |                  |
| Original Packet                                                      |                  |          | Translated Packet     |     |                  |
| Source Interface                                                     |                  |          | Destination Interface |     |                  |
| inside                                                               |                  | ~        | dmz                   |     |                  |
| Source Address                                                       | Source Port      |          | Source Address        |     | Source Port      |
| myInsideNetwork ~                                                    | Any              | ~        | PATaddress1           | ~   | Any              |
| Destination Address                                                  | Destination Port |          | Destination Address   |     | Destination Port |
| DMZnetwork1 ×                                                        | Any              | ~        | DMZnetwork1           | ~   | Any              |

d) Click OK.

```
Step 7 Configure dynamic manual PAT for DMZ network 2.
```

- a) Click the + button.
- b) Configure the following properties:
  - **Title** = DMZNetwork2 (or another name of your choosing).
  - Create Rule For = Manual NAT.
  - Type = Dynamic.
  - Source Interface = inside.
  - **Destination Interface** = dmz.
  - Original Source Address = myInsideNetwork network object.
  - Translated Source Address = PATaddress2 network object.
  - Original Destination Address = DMZnetwork2 network object.
  - Translated Destination Address = DMZnetwork2 network object.

| Title Create                                                            |                               | Create F | Rule for                                       |   |                    |
|-------------------------------------------------------------------------|-------------------------------|----------|------------------------------------------------|---|--------------------|
| DMZNetwork2 Ma                                                          |                               | Man      | nual NAT                                       |   | ~                  |
| Manual NAT rules allow the tran<br>translation are optional. You car    |                               |          |                                                |   |                    |
| Placement                                                               |                               |          | Туре                                           |   |                    |
| Before Auto NAT Rule                                                    | 25                            | ~        | Dynamic                                        | ~ |                    |
| Packet Translation Adv                                                  | vanced Options                |          |                                                |   |                    |
|                                                                         | vanced Options                |          | Translated Packet                              |   |                    |
| Original Packet                                                         | vanced Options                |          | Translated Packet                              |   |                    |
| Packet Translation Adv<br>Original Packet<br>Source Interface<br>inside | vanced Options                | ~        |                                                |   |                    |
| Original Packet<br>Source Interface                                     | vanced Options<br>Source Port | ~        | Destination Interface                          |   | Source Port        |
| Original Packet<br>Source Interface<br>inside                           |                               | *        | Destination Interface<br>dmz                   | ~ | Source Port<br>Any |
| Original Packet<br>Source Interface<br>inside<br>Source Address         | Source Port                   | *        | Destination Interface<br>dmz<br>Source Address | ~ |                    |

# Different Translation Depending on the Destination Address and Port (Dynamic Manual PAT)

The following figure shows the use of source and destination ports. The host on the 10.1.2.0/24 network accesses a single host for both web services and Telnet services. When the host accesses the server for Telnet services, the real address is translated to 209.165.202.129:*port*. When the host accesses the same server for web services, the real address is translated to 209.165.202.130:*port*.

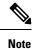

This example assumes that the inside interface is a standard routed interface attached to a switch, with the server attached to the switch. If your inside interface is a bridge group interface (BVI), and the server is attached to a bridge group member interface, select the specific member interface to which the server is attached. For example, the rule might have inside1 2 for the source interface rather than inside.

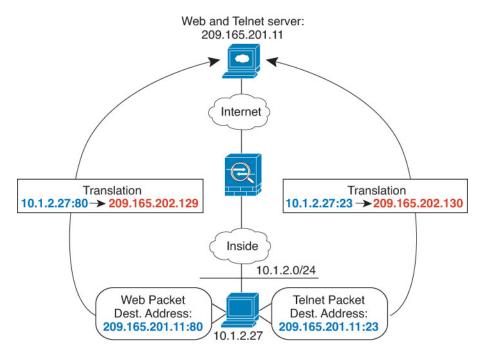

#### Figure 30: Manual NAT with Different Destination Ports

#### Procedure

- **Step 1** Create a network object for the inside network.
  - a) Choose Objects.
  - b) Select Network from the table of contents and click +.
  - c) Name the network object (for example, myInsideNetwork), select **Network**, and enter the real network address, 10.1.2.0/24.

| New Network Obj | ect |
|-----------------|-----|
| Name            |     |
| myInsideNetwork |     |
| Description     |     |
| Туре            |     |
| Network O Host  |     |
| Network         |     |
| 10.1.2.0/24     |     |

- d) Click **OK**.
- Step 2
- Create a network object for the Telnet/Web server.
  - a) Click +.
  - b) Name the network object (for example, TelnetWebServer), select **Host**, and enter the host address 209.165.201.11.

| New Network Objec |
|-------------------|
| Name              |
| TelnetWebServer   |
| Description       |
|                   |
| Туре              |
| Network   Host    |
| Host              |
| 209.165.201.11    |
|                   |

- c) Click OK.
- Step 3
- **B** Create a network object for the PAT address when using Telnet.
  - a) Click +.
  - b) Name the network object (for example, PATaddress1), select **Host**, and enter the host address 209.165.202.129.

| New Network Object |
|--------------------|
| Name               |
| PATaddress1        |
| Description        |
|                    |
|                    |
| Туре               |
| Network O Host     |
| Host               |
| 209.165.202.129    |
|                    |

c) Click OK.

- **Step 4** Create a network object for the PAT address when using HTTP.
  - a) Click +.
  - b) Name the network object (for example, PATaddress2), select **Host**, and enter the host address 209.165.202.130.

| New Network Object |
|--------------------|
| Name               |
| PATaddress2        |
| Description        |
|                    |
| Туре               |
| Network O Host     |
| Host               |
| 209.165.202.130    |
|                    |

- c) Click OK.
- **Step 5** Configure dynamic manual PAT for Telnet access.
  - a) Select **Policies** > **NAT**.
  - b) Click the + button.
  - c) Configure the following properties:
    - **Title** = TelnetServer (or another name of your choosing).
    - Create Rule For = Manual NAT.
    - Type = Dynamic.
    - Source Interface = inside.
    - **Destination Interface** = dmz.
    - Original Source Address = myInsideNetwork network object.
    - Translated Source Address= PATaddress1 network object.
    - Original Destination Address = TelnetWebServer network object.
    - Translated Destination Address = TelnetWebServer network object.
    - Original Destination Port = TELNET port object.
    - Translated Destination Port = TELNET port object.
      - **Note** Because you do not want to translate the destination address or port, you need to configure identity NAT for them by specifying the same address for the original and translated destination addresses, and the same port for the original and translated port.

| Add NAT Rule                                                          |                  |          |                       |      | 0                |
|-----------------------------------------------------------------------|------------------|----------|-----------------------|------|------------------|
| Title                                                                 |                  | Create F | Rule for              |      |                  |
| TelnetServer                                                          | TelnetServer Ma  |          | ual NAT               |      | × 💽              |
| Manual NAT rules allow the trans<br>translation are optional. You can |                  |          |                       |      |                  |
| Placement                                                             |                  |          | Туре                  |      |                  |
| Before Auto NAT Rules                                                 | S                | ~        | Dynamic               | ~    |                  |
| Packet Translation Adv                                                | anced Options    |          |                       |      |                  |
| Original Packet                                                       |                  |          | Translated Packet     |      |                  |
| Source Interface                                                      |                  |          | Destination Interface |      |                  |
| inside                                                                |                  | ~        | dmz                   |      |                  |
| Source Address                                                        | Source Port      |          | Source Address        |      | Source Port      |
| myInsideNetwork 🛩                                                     | Any              | ~        | PATaddress1           | ~    | Any              |
| Destination Address                                                   | Destination Port |          | Destination Address   |      | Destination Port |
| TelnetWebServe Y                                                      | TELNET           | ~        | TelnetWebSer          | ve 🖌 | TELNET           |

- d) Click OK.
- **Step 6** Configure dynamic manual PAT for web access.
  - a) Click the + button.
  - b) Configure the following properties:
    - **Title** = WebServer (or another name of your choosing).
    - Create Rule For = Manual NAT.
    - Type = Dynamic.
    - Source Interface = inside.
    - **Destination Interface** = dmz.
    - Original Source Address = myInsideNetwork network object.
    - **Translated Source Address** = PATaddress2 network object.
    - Original Destination Address = TelnetWebServer network object.
    - Translated Destination Address = TelnetWebServer network object.
    - Original Destination Port = HTTP port object.
    - Translated Destination Port = HTTP port object.

| Title                                                                |                               | Create F   | Rule for                                       |                      |
|----------------------------------------------------------------------|-------------------------------|------------|------------------------------------------------|----------------------|
| WebServer                                                            |                               | Manual NAT |                                                | × (                  |
| Manual NAT rules allow the tran<br>translation are optional. You car |                               |            |                                                |                      |
| Placement                                                            |                               |            | Туре                                           |                      |
| Before Auto NAT Rule                                                 | es                            | ~          | Dynamic                                        | 1                    |
| Packet Translation Ad                                                | vanced Options                |            |                                                |                      |
| Original Packet                                                      | vanced Options                |            | Translated Packet                              |                      |
| Packet Translation Ad<br>Original Packet<br>Source Interface         | vanced Options                |            | Translated Packet<br>Destination Interface     |                      |
| Original Packet                                                      | vanced Options                | ~          |                                                |                      |
| Original Packet<br>Source Interface<br>inside                        | vanced Options<br>Source Port | ~          | Destination Interface                          | Source Port          |
| Original Packet<br>Source Interface<br>inside                        |                               | ~          | Destination Interface<br>dmz                   | Source Port<br>✓ Any |
| Original Packet<br>Source Interface<br>inside<br>Source Address      | Source Port                   | ~          | Destination Interface<br>dmz<br>Source Address |                      |

## **Rewriting DNS Queries and Responses Using NAT**

You might need to configure the FTD device to modify DNS replies by replacing the address in the reply with an address that matches the NAT configuration. You can configure DNS modification when you configure each translation rule. DNS modification is also known as DNS doctoring.

This feature rewrites the address in DNS queries and replies that match a NAT rule (for example, the A record for IPv4, the AAAA record for IPv6, or the PTR record for reverse DNS queries). For DNS replies traversing from a mapped interface to any other interface, the record is rewritten from the mapped value to the real value. Inversely, for DNS replies traversing from any interface to a mapped interface, the record is rewritten from the record is rewritten from the real value. This feature works with NAT44,NAT 66, NAT46, and NAT64.

Following are the main circumstances when you would need to configure DNS rewrite on a NAT rule.

- The rule is NAT64 or NAT46, and the DNS server is on the outside network. You need DNS rewrite to convert between DNS A records (for IPv4) and AAAA records (for IPv6).
- The DNS server is on the outside, clients are on the inside, and some of the fully-qualified domain names that the clients use resolve to other inside hosts.
- The DNS server is on the inside and responds with private IP addresses, clients are on the outside, and the clients access fully-qualified domain names that point to servers that are hosted on the inside.

### **DNS Rewrite Limitations**

Following are some limitations with DNS rewrite:

- DNS rewrite is not applicable for PAT because multiple PAT rules are applicable for each A or AAAA record, and the PAT rule to use is ambiguous.
- If you configure a manual NAT rule, you cannot configure DNS modification if you specify the destination address as well as the source address. These kinds of rules can potentially have a different translation for a single address when going to A vs. B. Therefore, the can not accurately match the IP address inside the DNS reply to the correct twice NAT rule; the DNS reply does not contain information about which source/destination address combination was in the packet that prompted the DNS request.
- DNS rewrite is actually done on the xlate entry, not the NAT rule. Thus, if there is no xlate for a dynamic rule, rewrite cannot be done correctly. The same problem does not occur for static NAT.
- DNS rewrite does not rewrite DNS Dynamic Update messages (opcode 5).

The following topics provide examples of DNS rewrite in NAT rules.

### **DNS 64 Reply Modification**

The following figure shows an FTP server and DNS server on the outside IPv4 network. The system has a static translation for the outside server. In this case, when an inside IPv6 user requests the address for ftp.cisco.com from the DNS server, the DNS server responds with the real address, 209.165.200.225.

Because you want inside users to use the mapped address for ftp.cisco.com (2001:DB8::D1A5:C8E1, where D1A5:C8E1 is the IPv6 equivalent of 209.165.200.225) you need to configure DNS reply modification for the static translation. This example also includes a static NAT translation for the DNS server, and a PAT rule for the inside IPv6 hosts.

L

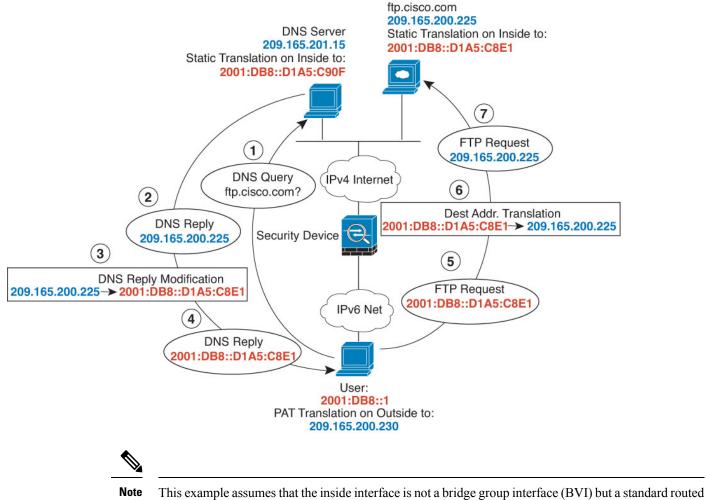

interface. If the inside interface is a BVI, you need to duplicate the rules for each member interface.

### Procedure

- **Step 1** Create the network objects for the FTP server, DNS server, inside network, and PAT pool.
  - a) Choose **Objects**.
  - b) Select Network from the table of contents and click +.
  - c) Define the real FTP server address.

Name the network object (for example, ftp\_server), select **Host**, and enter the real host IP address, 209.165.200.225.

I

| Add Network Obj        | ect |
|------------------------|-----|
| Name                   |     |
| ftp_server             |     |
| Description            |     |
| Type<br>Network   Host |     |
| Host                   |     |
| 209.165.200.225        |     |

- d) Click OK.
- e) Click + and define the DNS server's real address.

Name the network object (for example, dns\_server), select Host, and enter the host address 209.165.201.15.

| Add Network Object     |
|------------------------|
| Name                   |
| dns_server             |
| Description            |
| Type<br>Network O Host |
| Host                   |
| 209.165.201.15         |

- f) Click OK.
- g) Click + and define the inside IPv6 network.

Name the network object (for example, inside\_v6), select **Network**, and enter the network address, 2001:DB8::/96.

| Add Network Object |
|--------------------|
| Name               |
| inside_v6          |
| Description        |
| Туре               |
| Network O Host     |
| Network            |
| 2001:DB8::/96      |

- h) Click OK.
- i) Click + and define the IPv4 PAT address for the inside IPv6 network.

Name the network object (for example, ipv4\_pat), select Host, and enter the host address, 209.165.200.230.

| Add Net     | work Object |
|-------------|-------------|
| Name        |             |
| ipv4_pat    |             |
| Description |             |
| Туре        |             |
| O Network   | O Host      |
| Host        |             |
| 209.165.20  | 0.230       |

- j) Click OK.
- **Step 2** Configure the static NAT rule with DNS modification for the FTP server.
  - a) Select **Policies** > **NAT**.
  - b) Click the + button.
  - c) Configure the following properties:
    - **Title** = FTPServer (or another name of your choosing).
    - Create Rule For = Auto NAT.

- Type = Static.
- Source Interface = outside.
- Destination Interface = inside.
- Original Address = ftp\_server network object.
- **Translated Address** = inside\_v6 network object. Because the IPv4 embedded address method is used when converting IPv4 to IPv6 addresses, 209.165.200.225 is converted to the IPv6 equivalent D1A5:C8E1 and the network prefix is added to get the full address, 2001:DB8::D1A5:C8E1.
- On the Advanced Options tab, select Translate DNS replies that match this rule.

| Add NAT Rule                           | (                                                                                                    |    |
|----------------------------------------|----------------------------------------------------------------------------------------------------|----|
| Title                                  | Create Rule for Statu                                                                                                 | IS |
| FTPServer                              | Auto NAT 🗸 🗸                                                                                                    | D  |
|                                        | ork address regardless of its appearance as the source or<br>utomatically ordered and placed in the Auto NAT section. |    |
| Placement                              | Туре                                                                                                    |    |
| Automatically placed in Auto NAT rules | Static 🗸                                                                                                    |    |
| Packet Translation Advanced Options    |                                                                                                    |    |
| ORIGINAL PACKET                        | TRANSLATED PACKET                                                                                                    |    |
| Source Interface                       | Destination Interface                                                                                                 |    |
| outside                                | ✓ inside                                                                                                    |    |
| Original Address Original Port         | Translated Address Translated Port                                                                                    |    |
| ftp_server 🗸 Any                       | ✓ inside_v6 ✓ Any                                                                                                    |    |

- d) Click OK.
- **Step 3** Configure the static NAT rule for the DNS server.
  - a) Select **Policies** > **NAT**.
  - b) Click the + button.
  - c) Configure the following properties:
    - Title = DNSServer (or another name of your choosing).
    - Create Rule For = Auto NAT.
    - Type = Static.
    - **Source Interface** = outside.
    - **Destination Interface** = inside.

- Original Address = dns\_server network object.
- **Translated Address** = inside\_v6 network object. Because the IPv4 embedded address method is used when converting IPv4 to IPv6 addresses, 209.165.201.15 is converted to the IPv6 equivalent D1A5:C90F and the network prefix is added to get the full address, 2001:DB8::D1A5:C90F.

| Add NAT Rule                           | 9                                                                                                    |
|----------------------------------------|----------------------------------------------------------------------------------------------------|
| Title                                  | Create Rule for Status                                                                                               |
| DNSServer                              | Auto NAT 🗸 🗸                                                                                                    |
|                                        | rk address regardless of its appearance as the source or<br>utomatically ordered and placed in the Auto NAT section. |
| Placement                              | Туре                                                                                                    |
| Automatically placed in Auto NAT rules | Static 🗸                                                                                                    |
| Packet Translation Advanced Options    |                                                                                                    |
| ORIGINAL PACKET                        | TRANSLATED PACKET                                                                                                    |
| Source Interface                       | Destination Interface                                                                                                |
| outside                                | ✓ inside                                                                                                    |
| Original Address Original Port         | Translated Address Translated Port                                                                                   |
| dns_server 🗸 Any                       | ✓ inside_v6 ✓ Any                                                                                                    |

### d) Click OK.

**Step 4** Configure the dynamic PAT rule for the inside IPv6 network.

- a) Select **Policies** > **NAT**.
- b) Click the + button.
- c) Configure the following properties:
  - Title = PAT64Rule (or another name of your choosing).
  - Create Rule For = Auto NAT.
  - Type = Dynamic.
  - Source Interface = inside.
  - Destination Interface = outside.
  - Original Address = inside\_v6 network object.
  - Translated Address = ipv4\_pat network object.

| Add NAT Rule                                                  |               |                   |      | θ               |
|---------------------------------------------------------------|---------------|-------------------|------|-----------------|
| Title                                                         | C             | reate Rule for    |      | Status          |
| PAT64Rule                                                     |               | Auto NAT          |      | × 💽             |
| Auto NAT rules translate a sp<br>destination address of a pac |               |                   |      |                 |
| Placement                                                     |               | Туре              |      |                 |
| Automatically placed in Au                                    | ito NAT rules | Dynamic           | ~    |                 |
| Packet Translation Adva                                       | anced Options |                   |      |                 |
| ORIGINAL PACKET                                               |               | TRANSLATED PAC    | KET  |                 |
| Source Interface                                              |               | Destination Inter | face |                 |
| inside                                                        |               | outside           |      |                 |
| Original Address                                              | Original Port | Translated Addre  | ess  | Translated Port |
| inside_v6 🗸                                                   | Any           | ipv4_pat          | ~    | Any             |
| Click <b>OK</b> .                                             |               |                   |      |                 |

### **DNS Reply Modification, DNS Server on Outside**

d)

The following figure shows a DNS server that is accessible from the outside interface. A server, ftp.cisco.com, is on the inside interface. You configure NAT to statically translate the ftp.cisco.com real address (10.1.3.14) to a mapped address (209.165.201.10) that is visible on the outside network.

In this case, you want to enable DNS reply modification on this static rule so that inside users who have access to ftp.cisco.com using the real address receive the real address from the DNS server, and not the mapped address.

When an inside host sends a DNS request for the address of ftp.cisco.com, the DNS server replies with the mapped address (209.165.201.10). The system refers to the static rule for the inside server and translates the address inside the DNS reply to 10.1.3.14. If you do not enable DNS reply modification, then the inside host attempts to send traffic to 209.165.201.10 instead of accessing ftp.cisco.com directly.

L

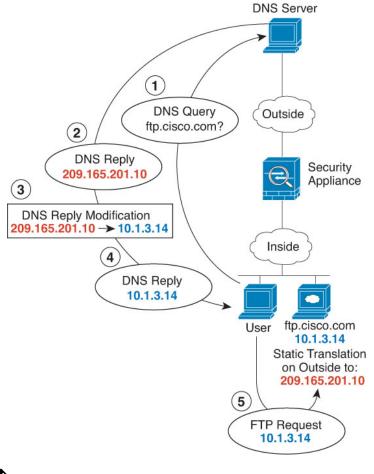

- - **Note** This example assumes that the inside interface is not a bridge group interface (BVI) but a standard routed interface. If the inside interface is a BVI, you need to duplicate the rules for each member interface.

### Procedure

- **Step 1** Create the network objects for the FTP server.
  - a) Choose Objects.
  - b) Select Network from the table of contents and click +.
  - c) Define the real FTP server address.

Name the network object (for example, ftp\_server), select Host, and enter the real host IP address, 10.1.3.14.

| Add Network Object     | t |
|------------------------|---|
| Name                   |   |
| ftp_server             |   |
| Description            |   |
| Type<br>Network O Host |   |
| Host                   |   |
| 10.1.3.14              |   |

- d) Click OK.
- e) Click + and define the FTP server's translated address.

Name the network object (for example, ftp\_server\_outside), select **Host**, and enter the host address 209.165.201.10.

| Add Network Object     |
|------------------------|
| Name                   |
| ftp_server_outside     |
| Description            |
| Type<br>Network O Host |
| Host                   |
| 209.165.201.10         |

**Step 2** Configure the static NAT rule with DNS modification for the FTP server.

- a) Select **Policies** > **NAT**.
- b) Click the + button.
- c) Configure the following properties:
  - **Title** = FTPServer (or another name of your choosing).
  - Create Rule For = Auto NAT.

- Type = Static.
- Source Interface = inside.
- **Destination Interface** = outside.
- **Original Address** = ftp\_server network object.
- Translated Address = ftp\_server\_outside network object.
- On the Advanced Options tab, select Translate DNS replies that match this rule.

| Add NAT Rule                                                                                |       |                  |          |            | 0      |
|---------------------------------------------------------------------------------------------|-------|------------------|----------|------------|--------|
| Title                                                                                       | Creat | e Rule for       |          |            | Status |
| FTPServer                                                                                   | Aut   | Auto NAT         |          |            |        |
| Auto NAT rules translate a specified host or<br>destination address of a packet. These rule |       |                  |          |            |        |
| Placement                                                                                   |       | Туре             |          |            |        |
| Automatically placed in Auto NAT rules                                                      |       | Static           | ~        |            |        |
| Packet Translation Advanced Options                                                         |       |                  |          |            |        |
| ORIGINAL PACKET                                                                             |       | TRANSLATED PAG   | KET      |            |        |
| Source Interface                                                                            |       | Destination Inte | rface    |            |        |
| inside                                                                                      | ~     | outside          |          |            |        |
| Original Address Original Port                                                              |       | Translated Add   | ress     | Translated | i Port |
| ftp_server 🗸 Any                                                                            | ~     | ftp_server_or    | utside 🛩 | Any        |        |
| Click <b>OK</b> .                                                                           |       |                  |          |            |        |

### **DNS Reply Modification, DNS Server on Host Network**

d)

The following figure shows an FTP server and DNS server on the outside. The system has a static translation for the outside server. In this case, when an inside user requests the address for ftp.cisco.com from the DNS server, the DNS server responds with the real address, 209.165.20.10. Because you want inside users to use the mapped address for ftp.cisco.com (10.1.2.56) you need to configure DNS reply modification for the static translation.

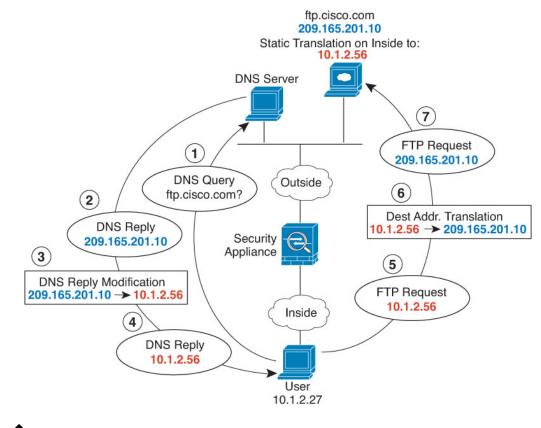

# Ø

**Note** This example assumes that the inside interface is not a bridge group interface (BVI) but a standard routed interface. If the inside interface is a BVI, you need to duplicate the rules for each member interface.

### Procedure

Step 1

Create the network objects for the FTP server.

- a) Choose Objects.
- b) Select Network from the table of contents and click +.
- c) Define the real FTP server address.

Name the network object (for example, ftp\_server), select **Host**, and enter the real host IP address, 209.165.201.10.

| Add Net     | work Object |
|-------------|-------------|
| Name        |             |
| ftp_server  |             |
| Description |             |
| Type        | Host        |
| Host        | Host        |
| 209.165.20  | 1.10        |

- d) Click OK.
- e) Click + and define the FTP server's translated address.

Name the network object (for example, ftp\_server\_translated), select **Host**, and enter the host address 10.1.2.56.

| Add Net           | work Object |
|-------------------|-------------|
| Name              |             |
| ftp_server_t      | translated  |
| Description       |             |
| Type<br>O Network | • Host      |
| Host              |             |
| 10.1.2.56         |             |

**Step 2** Configure the static NAT rule with DNS modification for the FTP server.

- a) Select **Policies** > **NAT**.
- b) Click the + button.
- c) Configure the following properties:
  - **Title** = FTPServer (or another name of your choosing).
  - Create Rule For = Auto NAT.

d)

- Type = Static.
- Source Interface = outside.
- **Destination Interface** = inside.
- **Original Address** = ftp\_server network object.
- Translated Address = ftp\_server\_translated network object.
- On the Advanced Options tab, select Translate DNS replies that match this rule.

| Add NAT Rule                           |                |     |                                                                   | 0               |  |  |
|----------------------------------------|----------------|-----|-------------------------------------------------------------------|-----------------|--|--|
| Title                                  |                |     | Create Rule for                                                   |                 |  |  |
| FTPServer                              |                | Aut | to NAT                                                            | × <b>(</b>      |  |  |
|                                        |                |     | ress regardless of its appeara<br>ically ordered and placed in th |                 |  |  |
| Placement                              |                |     | Туре                                                              |                 |  |  |
| Automatically placed in Auto NAT rules |                |     | Static 🗸                                                          |                 |  |  |
| Packet Translation Ad                  | vanced Options |     |                                                                   |                 |  |  |
| ORIGINAL PACKET                        |                |     | TRANSLATED PACKET                                                 |                 |  |  |
| Source Interface                       |                |     | Destination Interface                                             |                 |  |  |
| outside                                |                | ~   | inside                                                            |                 |  |  |
| Original Address                       | Original Port  |     | Translated Address                                                | Translated Port |  |  |
| ftp_server 🗸 🗸                         | Any            | ~   | ftp_server_transla ¥                                              | Any             |  |  |
| Click <b>OK</b> .                      |                |     |                                                                   |                 |  |  |

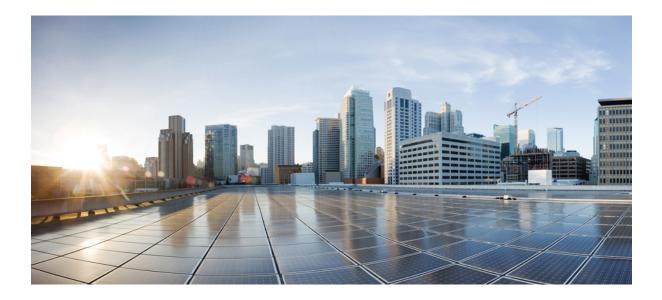

# PART V

# **Virtual Private Networks (VPN)**

- Site-to-Site VPN, on page 465
- Remote Access VPN, on page 497

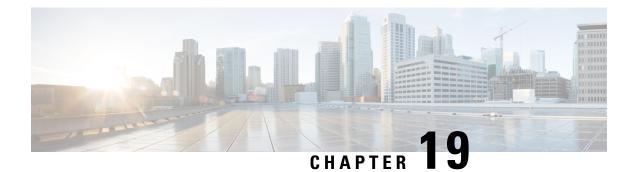

# **Site-to-Site VPN**

A virtual private network (VPN) is a network connection that establishes a secure tunnel between remote peers using a public source, such as the Internet or other network. VPNs use tunnels to encapsulate data packets within normal IP packets for forwarding over IP-based networks. They use encryption to ensure privacy and authentication to ensure the integrity of data.

- VPN Basics, on page 465
- Managing Site-to-Site VPNs, on page 471
- Monitoring Site-to-Site VPN, on page 484
- Examples for Site-to-Site VPN, on page 484

# **VPN Basics**

Tunneling makes it possible to use a public TCP/IP network, such as the Internet, to create secure connections between remote users and private corporate networks. Each secure connection is called a tunnel.

IPsec-based VPN technologies use the Internet Security Association and Key Management Protocol (ISAKMP, or IKE) and IPsec tunneling standards to build and manage tunnels. ISAKMP and IPsec accomplish the following:

- Negotiate tunnel parameters.
- Establish tunnels.
- Authenticate users and data.
- Manage security keys.
- Encrypt and decrypt data.
- Manage data transfer across the tunnel.
- Manage data transfer inbound and outbound as a tunnel endpoint or router.

A device in a VPN functions as a bidirectional tunnel endpoint. It can receive plain packets from the private network, encapsulate them, create a tunnel, and send them to the other end of the tunnel where they are unencapsulated and sent to their final destination. It can also receive encapsulated packets from the public network, unencapsulate them, and send them to their final destination on the private network.

After the site-to-site VPN connection is established, the hosts behind the local gateway can connect to the hosts behind the remote gateway through the secure VPN tunnel. A connection consists of the IP addresses

and hostnames of the two gateways, the subnets behind them, and the method the two gateways use to authenticate to each other.

# Internet Key Exchange (IKE)

Internet Key Exchange (IKE) is a key management protocol that is used to authenticate IPsec peers, negotiate and distribute IPsec encryption keys, and to automatically establish IPsec security associations (SAs).

The IKE negotiation comprises two phases. Phase 1 negotiates a security association between two IKE peers, which enables the peers to communicate securely in Phase 2. During Phase 2 negotiation, IKE establishes SAs for other applications, such as IPsec. Both phases use proposals when they negotiate a connection.

An IKE policy is a set of algorithms that two peers use to secure the IKE negotiation between them. IKE negotiation begins by each peer agreeing on a common (shared) IKE policy. This policy states which security parameters protect subsequent IKE negotiations. For IKE version 1 (IKEv1), IKE policies contain a single set of algorithms and a modulus group. Unlike IKEv1, in an IKEv2 policy, you can select multiple algorithms and modulus groups from which peers can choose during the Phase 1 negotiation. It is possible to create a single IKE policy, although you might want different policies to give higher priority to your most desired options. For site-to-site VPNs, you can create a single IKE policy.

To define an IKE policy, specify:

- A unique priority (1 to 65,543, with 1 the highest priority).
- An encryption method for the IKE negotiation, to protect the data and ensure privacy.
- A Hashed Message Authentication Codes (HMAC) method (called integrity algorithm in IKEv2) to ensure the identity of the sender, and to ensure that the message has not been modified in transit.
- For IKEv2, a separate pseudorandom function (PRF) used as the algorithm to derive keying material and hashing operations required for the IKEv2 tunnel encryption. The options are the same as those used for the hash algorithm.
- A Diffie-Hellman group to determine the strength of the encryption-key-determination algorithm. The device uses this algorithm to derive the encryption and hash keys.
- An authentication method, to ensure the identity of the peers.
- A limit to the time the device uses an encryption key before replacing it.

When IKE negotiation begins, the peer that starts the negotiation sends all of its enabled policies to the remote peer, and the remote peer searches for a match with its own policies, in priority order. A match between IKE policies exists if they have the same encryption, hash (integrity and PRF for IKEv2), authentication, and Diffie-Hellman values, and an SA lifetime less than or equal to the lifetime in the policy sent. If the lifetimes are not identical, the shorter lifetime, obtained from the remote peer, applies. By default, a simple IKE policy that uses DES is the only enabled policy. You can enable other IKE policies at higher priorities to negotiate stronger encryption standards, but the DES policy should ensure a successful negotiation.

# **How Secure Should a VPN Connection Be?**

Because a VPN tunnel typically traverses a public network, most likely the Internet, you need to encrypt the connection to protect the traffic. You define the encryption and other security techniques to apply using IKE polices and IPsec proposals.

If your device license allows you to apply strong encryption, there is a wide range of encryption and hash algorithms, and Diffie-Hellman groups, from which to choose. However, as a general rule, the stronger the encryption that you apply to the tunnel, the worse the system performance. Find a balance between security and performance that provides sufficient protection without compromising efficiency.

We cannot provide specific guidance on which options to choose. If you operate within a larger corporation or other organization, there might already be defined standards that you need to meet. If not, take the time to research the options.

The following topics explain the available options.

### Deciding Which Encryption Algorithm to Use

When deciding which encryption algorithms to use for the IKE policy or IPsec proposal, your choice is limited to algorithms supported by the devices in the VPN.

For IKEv2, you can configure multiple encryption algorithms. The system orders the settings from the most secure to the least secure and negotiates with the peer using that order. For IKEv1, you can select a single option only.

For IPsec proposals, the algorithm is used by the Encapsulating Security Protocol (ESP), which provides authentication, encryption, and anti-replay services. ESP is IP protocol type 50. In IKEv1 IPsec proposals, the algorithm name is prefixed with ESP-.

If your device license qualifies for strong encryption, you can choose from the following encryption algorithms. If you are not qualified for strong encryption, you can select DES only.

- AES-GCM—(IKEv2 only.) Advanced Encryption Standard in Galois/Counter Mode is a block cipher mode of operation providing confidentiality and data-origin authentication, and provides greater security than AES. AES-GCM offers three different key strengths: 128-, 192-, and 256-bit keys. A longer key provides higher security but a reduction in performance. GCM is a mode of AES that is required to support NSA Suite B. NSA Suite B is a set of cryptographic algorithms that devices must support to meet federal standards for cryptographic strength.
- AES-GMAC—(IKEv2 IPsec proposals only.) Advanced Encryption Standard Galois Message Authentication Code is a block cipher mode of operation providing only data-origin authentication. It is a variant of AES-GCM that allows data authentication without encrypting the data. AES-GMAC offers three different key strengths: 128-, 192-, and 256-bit keys.
- AES—Advanced Encryption Standard is a symmetric cipher algorithm that provides greater security than DES and is computationally more efficient than 3DES. AES offers three different key strengths: 128-, 192-, and 256-bit keys. A longer key provides higher security but a reduction in performance.
- 3DES—Triple DES, which encrypts three times using 56-bit keys, is more secure than DES because it processes each block of data three times with a different key. However, it uses more system resources and is slower than DES.
- DES—Data Encryption Standard, which encrypts using 56-bit keys, is a symmetric secret-key block
  algorithm. If your license account does not meet the requirements for export controls, this is your only
  option. It is faster than 3DES and uses less system resources, but it is also less secure. If you do not need
  strong data confidentiality, and if system resources or speed is a concern, choose DES.
- Null, ESP-Null—Do not use. A null encryption algorithm provides authentication without encryption. This is not supported on most platforms.

### **Deciding Which Hash Algorithms to Use**

In IKE policies, the hash algorithm creates a message digest, which is used to ensure message integrity. In IKEv2, the hash algorithm is separated into two options, one for the integrity algorithm, and one for the pseudo-random function (PRF).

In IPsec proposals, the hash algorithm is used by the Encapsulating Security Protocol (ESP) for authentication. In IKEv2 IPsec Proposals, this is called the integrity hash. In IKEv1 IPsec proposals, the algorithm name is prefixed with ESP-, and there is also an -HMAC suffix (which stands for "hash method authentication code").

For IKEv2, you can configure multiple hash algorithms. The system orders the settings from the most secure to the least secure and negotiates with the peer using that order. For IKEv1, you can select a single option only.

You can choose from the following hash algorithms.

• SHA (Secure Hash Algorithm)—Standard SHA (SHA1) produces a 160-bit digest. SHA is more resistant to brute-force attacks than MD5. However, it is also more resource intensive than MD5. For implementations that require the highest level of security, use the SHA hash algorithm.

The following SHA-2 options, which are even more secure, are available for IKEv2 configurations. Choose one of these if you want to implement the NSA Suite B cryptography specification.

- SHA256—Specifies the Secure Hash Algorithm SHA 2 with the 256-bit digest.
- SHA384—Specifies the Secure Hash Algorithm SHA 2 with the 384-bit digest.
- SHA512—Specifies the Secure Hash Algorithm SHA 2 with the 512-bit digest.
- MD5 (Message Digest 5)—Produces a 128-bit digest. MD5 uses less processing time for an overall faster performance than SHA, but it is considered to be weaker than SHA.
- Null or None (NULL, ESP-NONE)—(IPsec Proposals only.) A null Hash Algorithm; this is typically used for testing purposes only. However, you should choose the null integrity algorithm if you select one of the AES-GCM/GMAC options as the encryption algorithm. Even if you choose a non-null option, the integrity hash is ignored for these encryption standards.

### Deciding Which Diffie-Hellman Modulus Group to Use

You can use the following Diffie-Hellman key derivation algorithms to generate IPsec security association (SA) keys. Each group has a different size modulus. A larger modulus provides higher security, but requires more processing time. You must have a matching modulus group on both peers.

If you select AES encryption, to support the large key sizes required by AES, you should use Diffie-Hellman (DH) Group 5 or higher. IKEv1 policies do not support all of the groups listed below.

To implement the NSA Suite B cryptography specification, use IKEv2 and select one of the elliptic curve Diffie-Hellman (ECDH) options: 19, 20, or 21. Elliptic curve options and groups that use 2048-bit modulus are less exposed to attacks such as Logjam.

For IKEv2, you can configure multiple groups. The system orders the settings from the most secure to the least secure and negotiates with the peer using that order. For IKEv1, you can select a single option only.

- 2—Diffie-Hellman Group 2: 1024-bit modular exponential (MODP) group. This option is no longer considered good protection.
- 5—Diffie-Hellman Group 5: 1536-bit MODP group. Formerly considered good protection for 128-bit keys, this option is no longer considered good protection.

- 14—Diffie-Hellman Group 14: 2048-bit modular exponential (MODP) group. Considered good protection for 192-bit keys.
- 15—Diffie-Hellman Group 15: 3072-bit MODP group.
- 16—Diffie-Hellman Group 16: 4096-bit MODP group.
- 19—Diffie-Hellman Group 19: National Institute of Standards and Technology (NIST) 256-bit elliptic curve modulo a prime (ECP) group.
- 20—Diffie-Hellman Group 20: NIST 384-bit ECP group.
- 21—Diffie-Hellman Group 21: NIST 521-bit ECP group.
- 24—Diffie-Hellman Group 24: 2048-bit MODP group with 256-bit prime order subgroup. This option is no longer recommended.

### Deciding Which Authentication Method to Use

You can use the following methods to authenticate the peers in a site-to-site VPN connection.

### **Preshared Keys**

Preshared keys are secret key strings configured on each peer in the connection. These keys are used by IKE during the authentication phase. For IKEv1, you must configure the same preshared key on each peer. For IKEv2, you can configure unique keys on each peer.

Preshared keys do not scale well compared to certificates. If you need to configure a large number of site-to-site VPN connections, use the certificate method instead of the preshared key method.

### Certificates

Digital certificates use RSA key pairs to sign and encrypt IKE key management messages. When you configure each end of the site-to-site VPN connection, you select the local device's identity certificate, so the remote peer can authenticate the local peer.

To use the certificate method, you need to do the following:

 Enroll your local peer with a Certificate Authority (CA) and obtain a device identity certificate. Upload this certificate to the device. For more information, see Uploading Internal and Internal CA Certificates, on page 145.

If you also are responsible for the remote peer, also enroll that peer. Although using the same CA for the peers is convenient, it is not a requirement.

You cannot use a self-signed certificate to establish a VPN connection. You must enroll the device with a Certificate Authority.

If you use a Windows Certificate Authority (CA) to create certificates for site-to-site VPN endpoints, you must use a certificate that specifies IP security end system for the Application Policies extension. You can find this on the certificate's Properties dialog box on the Extensions tab (on the Windows CA server). The default for this extension is IP security IKE intermediate, which does not work for a site-to-site VPN configured using FDM.

Upload the trusted CA certificate that was used to sign the local peer's identity certificate. If you
used an intermediate CA, upload the full chain, including the root and intermediate certificates. For
more information, see Uploading Trusted CA Certificates, on page 147.

- **3.** If the remote peer was enrolled with a different CA, also upload the trusted CA certificate used to sign the remote peer's identity certificate. Obtain the certificate from the organization that controls the remote peer. If they used an intermediate CA, upload the full chain, including the root and intermediate certificates.
- **4.** When you configure the site-to-site VPN connection, select the certificate method, and then select the local peer's identity certificate. Each end of the connection specifies the certificate for the local end of the connection; you do not specify the certificate for the remote peer.

### **VPN** Topologies

You can configure only point-to-point VPN connections using FDM. Although all connections are point-to-point, you can link into larger hub-and-spoke or meshed VPNs by defining each of the tunnels in which your device participates.

The following diagram displays a typical point-to-point VPN topology. In a point-to-point VPN topology, two endpoints communicate directly with each other. You configure the two endpoints as peer devices, and either device can start the secured connection.

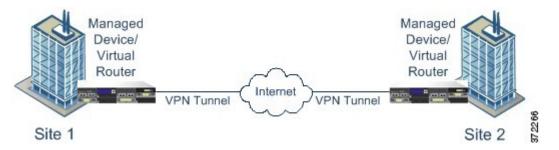

# Establishing Site-to-Site VPN Connections with Dynamically-Addressed Peers

You can create site-to-site VPN connections to peers even when you do not know the peer's IP address. This can be useful in the following situations:

- If the peer obtains its address using DHCP, you cannot depend on the remote endpoint having a specific static IP address.
- When you want to allow an indeterminate number of remote peers to establish a connection with the device, which will serve as a hub in a hub-and-spoke topology.

When you need to establish a secure connection to a dynamically-addressed peer B, you need to ensure that your end of the connection, A, has a static IP address. Then, when you create the connection on A, specify that the peer's address is dynamic. However, when you configure the connection on the peer B, ensure that you enter the IP address for A as the remote-peer address.

When the system establishes site-to-site VPN connections, any connections where the peer has a dynamic address will be response-only. That is, the remote peer must be the one that initiates the connection. When the remote peer attempts to establish the connection, your device validates the connection using the preshared key or the certificate, whichever method you defined in the connection.

Because the VPN connection is established only after the remote peer initiates the connection, any outbound traffic that matches access control rules that allow traffic in the VPN tunnel will be dropped until that connection

is established. This ensures that data does not leave your network without the appropriate encryption and VPN protection.

# **Managing Site-to-Site VPNs**

A virtual private network (VPN) is a network connection that establishes a secure tunnel between remote peers using a public source, such as the Internet or other network. VPNs use tunnels to encapsulate data packets within normal IP packets for forwarding over IP-based networks. They use encryption to ensure privacy and authentication to ensure the integrity of data.

You can create VPN connections to peer devices. All connections are point-to-point, but you can link the device into larger hub-and-spoke or meshed VPNs by configuring all relevant connections.

#### Before you begin

The following facts control the type and number of site-to-site VPN connections that you can recreate:

- VPN connections use encryption to secure network privacy. The encryption algorithms that you can use depend on whether your base license allows strong encryption. This is controlled by whether you selected the option to allow export-controlled functionality on the device when you registered with Cisco Smart License Manager. If you are using the evaluation license, or you did not enable export-controlled functionality, you cannot use strong encryption.
- You can create at most 20 unique IPsec profiles. Uniqueness is determined by the combination of IKEv1/v2 proposals and certificates, connection type, DH group and SA lifetime. You can reuse existing profiles. Thus, if you use the same settings for all your site-to-site VPN connections, you have one unique IPsec profile. Once you reach the limit of 20 unique IPsec profiles, you cannot create new site-to-site VPN connections unless you use the same combination of attributes that you used for an existing connection profile.

### Procedure

Step 1 Click Device, then click View Configuration in the Site-to-Site VPN group.

This opens the Site-to-Site VPN page, which lists all of the connections that you have configured.

### **Step 2** Do any of the following.

 To create a new Site-to-Site VPN connection, click the + button. See Configuring a Site-to-Site VPN Connection, on page 472.

If there are no connections yet, you can also click the Create Site-to-Site Connection button.

- To edit an existing connection, click the edit icon () for the connection. See Configuring a Site-to-Site VPN Connection, on page 472.
- To copy a summary of the connection configuration to the clipboard, click the copy icon (<sup>1</sup>G) for the connection. You can paste this information in a document and send it to the administrator for the remote device to help configure that end of the connection.

• To delete a connection that you no longer need, click the delete icon  $(\mathbf{0})$  for the connection.

# **Configuring a Site-to-Site VPN Connection**

You can create a point-to-point VPN connection to link your device to another device, assuming that you have the cooperation and permission of the remote device owner. Although all connections are point-to-point, you can link into larger hub-and-spoke or meshed VPNs by defining each of the tunnels in which your device participates.

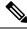

**Note** You can create a single VPN connection per local network/remote network combination. However, you can create multiple connections for a local network if the remote network is unique in each connection profile.

### Procedure

| Step 1 | Click Device, | then click View | Configuration in | the Site-to-Site | VPN group. |
|--------|---------------|-----------------|------------------|------------------|------------|
|        |               |                 |                  |                  |            |

- **Step 2** Do any of the following:
  - To create a new Site-to-Site VPN connection, click the + button.

If there are no connections yet, you can also click the Create Site-to-Site Connection button.

• To edit an existing connection, click the edit icon  $(\bigcirc)$  for the connection.

To delete a connection that you no longer need, click the delete icon  $(\mathbf{0})$  for the connection.

- **Step 3** Define the endpoints of the point-to-point VPN connection.
  - Connection Profile Name—The name for this connection, up to 64 characters without spaces. For example, MainOffice. You cannot use an IP address as the name.
  - Local Site—These options define the local endpoint.
    - Local VPN Access Interface—Select the interface to which the remote peer can connect. This is typically the outside interface. The interface cannot be a member of a bridge group.
    - Local Network—Click + and select the network objects that identify the local networks that should participate in the VPN connection. Users on these networks will be able to reach the remote networks through the connection.
  - **Note** You can use IPv4 or IPv6 addresses for these networks, but you must have a matching address type on each side of the connection. For example, the VPN connection for a local IPv4 network must have at least one remote IPv4 network. You can combine IPv4 and IPv6 on both sides of a singe connection. The protected networks for the endpoints cannot overlap.
  - Remote Site—These options define the remote endpoint.

- **Static/Dynamic**—Whether the IP address of the remote peer is statically or dynamically defined (for example, through DHCP). If you select **Static**, also enter the remote peer's IP address. If you select **Dynamic**, only the remote peer will be able to initiate this VPN connection.
- **Remote IP Address** (Static addressing only.)—Enter the IP address of the remote VPN peer's interface that will host the VPN connection.
- **Remote Network**—Click + and select the network objects that identify the remote networks that should participate in the VPN connection. Users on these networks will be able to reach the local networks through the connection.
- Step 4 Click Next.
- **Step 5** Define the privacy configuration for the VPN.
  - **Note** Your license determines which encryption protocols you can select. You must qualify for strong encryption, i.e. satisfy export controls, to choose any but the most basic options.
    - **IKE Version 2**, **IKE Version 1**—Choose the IKE versions to use during Internet Key Exchange (IKE) negotiations. Select either or both options as appropriate. When the device attempts to negotiate a connection with the other peer, it uses whichever versions you allow and that the other peer accepts. If you allow both versions, the device automatically falls back to the other version if negotiations are unsuccessful with the initially chosen version. IKEv2 is always tried first if it is configured. Both peers must support IKEv2 to use it in a negotiation.
    - **IKE Policy**—Internet Key Exchange (IKE) is a key management protocol that is used to authenticate IPsec peers, negotiate and distribute IPsec encryption keys, and automatically establish IPsec security associations (SAs). This is a global policy: the objects you enable are applied to all VPNs. Click **Edit** to examine the current globally-enabled policies per IKE version, and to enable and create new policies. For more information, see Configuring the Global IKE Policy, on page 475.
    - **IPsec Proposal**—The IPsec proposal defines the combination of security protocols and algorithms that secure traffic in an IPsec tunnel. Click **Edit** and select the proposals for each IKE version. Select all proposals that you want to allow. Click **Set Default** to simply select the system defaults, which differ based on your export compliance. The system negotiates with the peer, starting from the strongest to the weakest proposal, until a match is agreed upon. For more information, see Configuring IPsec Proposals, on page 479.
    - Authentication Type—How you want to authenticate the peers in the VPN connection, either **Preshared Manual Key** or **Certificate**. You also need to fill in the following fields based on your selection. For IKEv1, your selection must match the authentication method selected in the IKEv1 policy object configured for the connection. For detailed information on the options, see Deciding Which Authentication Method to Use, on page 469.
      - (IKEv2) Local Preshared Key, Remote Peer Preshared Key—The keys defined on this device and on the remote device for the VPN connection. These keys can be different in IKEv2. The key can be 1-127 alphanumeric characters.
      - (IKEv1) **Preshared Key**—The key that is defined on both the local and remote device. The key can be 1-127 alphanumeric characters.
      - **Certificate**—The device identity certificate for the local peer. This must be a certificate obtained from a Certificate Authority (CA); you cannot use a self-signed certificate. If you have not uploaded the certificate, click the **Create New Object** link. You will also need to upload the root and any

intermediate trusted CA certificates used to sign the identity certificate. If you have not already uploaded them, you can do so after completing this wizard.

- **NAT Exempt**—Whether to exempt the VPN traffic from NAT policies on the local VPN access interface. If you do not want NAT rules to apply to the local network, select the interface that hosts the local network. This option works only if the local network resides behind a single routed interface (not a bridge group member). If the local network is behind more than one routed interface, or one or more bridge group members, you must manually create the NAT exempt rules. For information on manually creating the required rules, see Exempting Site-to-Site VPN Traffic from NAT, on page 485.
- **Diffie-Helman Group for Perfect Forward Secrecy**—Whether to use Perfect Forward Secrecy (PFS) to generate and use a unique session key for each encrypted exchange. The unique session key protects the exchange from subsequent decryption, even if the entire exchange was recorded and the attacker has obtained the preshared or private keys used by the endpoint devices. To enable Perfect Forward Secrecy, select the Diffie-Hellman key derivation algorithm to use when generating the PFS session key in the Modulus Group list. If you enable both IKEv1 and IKEv2, the options are limited to those supported by IKEv1. For an explanation of the options, see Deciding Which Diffie-Hellman Modulus Group to Use, on page 468.
- Step 6 Click Next.
- **Step 7** Review the summary and click **Finish**.

The summary information is copied to the clipboard. You can paste the information in a document and use it to help you configure the remote peer, or to send it to the party responsible for configuring the peer.

You must take additional steps to allow traffic within the VPN tunnel, as explained in Allowing Traffic Through the Site-to-Site VPN, on page 474.

After you deploy the configuration, log into the device CLI and use the **show ipsec sa** command to verify that the endpoints establish a security association. See Verifying Site-to-Site VPN Connections, on page 481.

# Allowing Traffic Through the Site-to-Site VPN

You can use one of the following techniques to enable traffic flow in the site-to-site VPN tunnel.

• Configure the **sysopt connection permit-vpn** command, which exempts traffic that matches the VPN connection from the access control policy. The default for this command is **no sysopt connection permit-vpn**, which means VPN traffic must also be allowed by the access control policy.

This is the more secure method to allow traffic in the VPN, because external users cannot spoof IP addresses in the remote protected network. The downside is that the VPN traffic will not be inspected, which means that intrusion and file protection, URL filtering, or other advanced features will not be applied to the traffic. This also means that no connection events will be generated for the traffic, and thus statistical dashboards will not reflect VPN connections.

The preferred method to configure this command is to create a remote access VPN connection profile in which you select the **Bypass Access Control policy for decrypted traffic** option. If you do not want to configure RA VPN, or you cannot configure RA VPN, you can use FlexConfig to configure the command. • Create access control rules to allow connections from the remote network. This method ensures that VPN traffic is inspected and advanced services can be applied to the connections. The downside is that it opens the possibility for external users to spoof IP addresses and thus gain access to your internal network.

# **Configuring the Global IKE Policy**

Internet Key Exchange (IKE) is a key management protocol that is used to authenticate IPsec peers, negotiate and distribute IPsec encryption keys, and automatically establish IPsec security associations (SAs).

The IKE negotiation comprises two phases. Phase 1 negotiates a security association between two IKE peers, which enables the peers to communicate securely in Phase 2. During Phase 2 negotiation, IKE establishes SAs for other applications, such as IPsec. Both phases use proposals when they negotiate a connection. An IKE proposal is a set of algorithms that two peers use to secure the negotiation between them. IKE negotiation begins by each peer agreeing on a common (shared) IKE policy. This policy states which security parameters are used to protect subsequent IKE negotiations.

IKE policy objects define the IKE proposals for these negotiations. The objects that you enable are the ones used when the peers negotiate a VPN connection: you cannot specify different IKE policies per connection. The relative priority of each object determines which of these policies are tried first, with the lower number being higher priority. The connection is not established if the negotiation fails to find a policy that both peers can support.

To define the global IKE policy, you select which objects to enable for each IKE version. If the pre-defined objects do not satisfy your requirements, create new policies to enforce your security policy.

The following procedure explains how to configure the global policy through the Objects page. You can also enable, disable, and create policies when editing a VPN connection by clicking **Edit** for the IKE Policy settings.

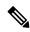

Note You can enable up to 20 IKE policies.

### Procedure

**Step 1** Select **Objects**, then select **IKE Policies** from the table of contents.

Policies for IKEv1 and IKEv2 are shown in separate lists.

**Step 2** Enable the IKE policies you want to allow for each IKE version.

- a) Select IKEv1 or IKEv2 above the object table to show the policies for that version.
- b) Click the **State** toggle to enable the appropriate objects and to disable objects that do not meet your requirements.

If some of your security requirements are not reflected in the existing objects, define new ones to implement your requirements. For details, see the following topics:

- Configuring IKEv1 Policies, on page 476
- Configuring IKEv2 Policies, on page 477
- c) Verify that the relative priorities match your requirements.

If you need to change the priority of a policy, edit it. If the policy is a pre-defined system policy, you need to create your own version of the policy to change the priority.

The priority is relative, and not absolute. For example, priority 80 is higher than 160. If 80 is the highest priority object that you enable, that becomes your first-choice policy. If you then enable a policy with priority 25, that becomes your first-choice policy.

d) If you use both IKE versions, repeat the process for the other version.

### **Configuring IKEv1 Policies**

Internet Key Exchange (IKE) version 1 policy objects contain the parameters required for IKEv1 policies when defining VPN connections. IKE is a key management protocol that facilitates the management of IPsec-based communications. It is used to authenticate IPsec peers, negotiate and distribute IPsec encryption keys, and automatically establish IPsec security associations (SAs).

There are several pre-defined IKEv1 policies. If any suit your needs, simply enable them by clicking the **State** toggle. You can also create new policies to implement other combinations of security settings. You cannot edit or delete system-defined objects.

The following procedure explains how you can create and edit objects directly through the Objects page. You can also create IKEv1 Policy objects while editing the IKEv1 settings in a VPN connection by clicking the **Create New IKE Policy** link shown in the object list.

### Procedure

| Step 1 | Select Object | s, then select II | <b>KE Policies</b> fr | om the table | of contents. |
|--------|---------------|-------------------|-----------------------|--------------|--------------|
|--------|---------------|-------------------|-----------------------|--------------|--------------|

- **Step 2** Select **IKEv1** above the object table to show IKEv1 policies.
- **Step 3** If any of the system-defined policies meet your requirements, click the **State** toggle to enable them.

Also use the **State** toggle to disable unwanted policies. The relative priority determines which of these policies are tried first, with the lower number being higher priority.

- **Step 4** Do one of the following:
  - To create an object, click the + button.

• To edit an object, click the edit icon ( $\checkmark$ ) for the object.

To delete an unreferenced object, click the trash can icon  $(\mathbf{U})$  for the object.

- **Step 5** Configure the IKEv1 properties.
  - **Priority**—The relative priority of the IKE policy, from 1 to 65,535. The priority determines the order of the IKE policy compared by the two negotiating peers when attempting to find a common security association (SA). If the remote IPsec peer does not support the parameters selected in your highest priority policy, it tries to use the parameters defined in the next lowest priority. The lower the number, the higher the priority.
  - Name—The name of the object, up to 128 characters.

- **State**—Whether the IKE policy is enabled or disabled. Click the toggle to change the state. Only enabled policies are used during IKE negotiations.
- Authentication—The method of authentication to use between the two peers. For more information, see Deciding Which Authentication Method to Use, on page 469.
  - **Preshared Key**—Use the preshared key that is defined on each device. These keys allow for a secret key to be shared between two peers and to be used by IKE during the authentication phase. If the peer is not configured with the same preshared key, the IKE SA cannot be established.
  - **Certificate**—Use the device identity certificates for the peers to identify each other. You must obtain these certificates by enrolling each peer in a Certificate Authority. You must also upload the trusted CA root and intermediate CA certificates used to sign the identity certificates in each peer. The peers can be enrolled in the same or a different CA. You cannot use self-signed certificates for either peer.
- Encryption—The encryption algorithm used to establish the Phase 1 security association (SA) for protecting Phase 2 negotiations. For an explanation of the options, see Deciding Which Encryption Algorithm to Use, on page 467.
- **Diffie-Hellman Group**—The Diffie-Hellman group to use for deriving a shared secret between the two IPsec peers without transmitting it to each other. A larger modulus provides higher security but requires more processing time. The two peers must have a matching modulus group. For an explanation of the options, see Deciding Which Diffie-Hellman Modulus Group to Use, on page 468.
- **Hash**—The hash algorithm for creating a message digest, which is used to ensure message integrity. For an explanation of the options, see Deciding Which Hash Algorithms to Use, on page 468.
- Lifetime—The lifetime of the security association (SA), in seconds, from 120 to 2147483647 or blank. When the lifetime is exceeded, the SA expires and must be renegotiated between the two peers. As a general rule, the shorter the lifetime (up to a point), the more secure your IKE negotiations will be. However, with longer lifetimes, future IPsec security associations can be set up more quickly than with shorter lifetimes. The default is 86400. To specify an unlimited lifetime, enter no value (leave the field blank).
- **Step 6** Click **OK** to save your changes.

### **Configuring IKEv2 Policies**

Internet Key Exchange (IKE) version 2 policy objects contain the parameters required for IKEv2 policies when defining VPN connections. IKE is a key management protocol that facilitates the management of IPsec-based communications. It is used to authenticate IPsec peers, negotiate and distribute IPsec encryption keys, and automatically establish IPsec security associations (SAs).

There are several pre-defined IKEv2 policies. If any suit your needs, simply enable them by clicking the **State** toggle. You can also create new policies to implement other combinations of security settings. You cannot edit or delete system-defined objects.

The following procedure explains how you can create and edit objects directly through the Objects page. You can also create IKEv2 Policy objects while editing the IKEv2 settings in a VPN connection by clicking the **Create New IKE Policy** link shown in the object list.

#### Procedure

- **Step 1** Select **Objects**, then select **IKE Policies** from the table of contents.
- **Step 2** Select **IKEv2** above the object table to show IKEv2 policies.
- **Step 3** If any of the system-defined policies meet your requirements, click the **State** toggle to enable them.

Also use the **State** toggle to disable unwanted policies. The relative priority determines which of these policies are tried first, with the lower number being higher priority.

### **Step 4** Do one of the following:

- To create an object, click the + button.
- To edit an object, click the edit icon  $(\checkmark)$  for the object.

To delete an unreferenced object, click the trash can icon  $(\mathbf{0})$  for the object.

- **Step 5** Configure the IKEv2 properties.
  - **Priority**—The relative priority of the IKE policy, from 1 to 65,535. The priority determines the order of the IKE policy compared by the two negotiating peers when attempting to find a common security association (SA). If the remote IPsec peer does not support the parameters selected in your highest priority policy, it tries to use the parameters defined in the next lowest priority. The lower the number, the higher the priority.
  - Name—The name of the object, up to 128 characters.
  - State—Whether the IKE policy is enabled or disabled. Click the toggle to change the state. Only enabled policies are used during IKE negotiations.
  - Encryption—The encryption algorithm used to establish the Phase 1 security association (SA) for protecting Phase 2 negotiations. Select all algorithms that you want to allow, although you cannot include both mixed-mode (AES-GCM) and normal mode options in the same policy. (Normal mode requires that you select an integrity hash, whereas mixed mode prohibits a separate integrity hash selection.) The system negotiates with the peer, starting from the strongest to the weakest algorithm, until a match is agreed upon. For an explanation of the options, see Deciding Which Encryption Algorithm to Use, on page 467.
  - **Diffie-Hellman Group**—The Diffie-Hellman group to use for deriving a shared secret between the two IPsec peers without transmitting it to each other. A larger modulus provides higher security but requires more processing time. The two peers must have a matching modulus group. Select all algorithms that you want to allow. The system negotiates with the peer, starting from the strongest to the weakest group, until a match is agreed upon. For an explanation of the options, see Deciding Which Diffie-Hellman Modulus Group to Use, on page 468.
  - **Integrity Hash**—The integrity portion of the hash algorithm for creating a message digest, which is used to ensure message integrity. Select all algorithms that you want to allow. The system negotiates with the peer, starting from the strongest to the weakest algorithm, until a match is agreed upon. The integrity hash is not used with the AES-GCM encryption options. For an explanation of the options, see Deciding Which Hash Algorithms to Use, on page 468.
  - **Pseudo Random Function (PRF) Hash**—The pseudo-random function (PRF) portion of the hash algorithm, which is used as the algorithm to derive keying material and hashing operations required for the IKEv2 tunnel encryption. In IKEv1, the Integrity and PRF algorithms are not separated, but in IKEv2,

you can specify different algorithms for these elements. Select all algorithms that you want to allow. The system negotiates with the peer, starting from the strongest to the weakest algorithm, until a match is agreed upon. For an explanation of the options, see Deciding Which Hash Algorithms to Use, on page 468.

• Lifetime—The lifetime of the security association (SA), in seconds, from 120 to 2147483647 or blank. When the lifetime is exceeded, the SA expires and must be renegotiated between the two peers. As a general rule, the shorter the lifetime (up to a point), the more secure your IKE negotiations will be. However, with longer lifetimes, future IPsec security associations can be set up more quickly than with shorter lifetimes. The default is 86400. To specify an unlimited lifetime, enter no value (leave the field blank).

**Step 6** Click **OK** to save your changes.

### **Configuring IPsec Proposals**

IPsec is one of the most secure methods for setting up a VPN. IPsec provides data encryption at the IP packet level, offering a robust security solution that is standards-based. With IPsec, data is transmitted over a public network through tunnels. A tunnel is a secure, logical communication path between two peers. Traffic that enters an IPsec tunnel is secured by a combination of security protocols and algorithms called a transform set. During the IPsec security association (SA) negotiation, peers search for a transform set that is the same at both peers.

There are separate IPsec proposal objects based on the IKE version, IKEv1, or IKEv2:

- When you create an IKEv1 IPsec proposal, you select the mode in which IPsec operates, and define the required encryption and authentication types. You can select single options for the algorithms. If you want to support multiple combinations in a VPN, create and select multiple IKEv1 IPsec Proposal objects.
- When you create an IKEv2 IPsec proposal, you can select all of the encryption and hash algorithms allowed in a VPN. The system orders the settings from the most secure to the least secure and negotiates with the peer until a match is found. This allows you to potentially send a single proposal to convey all the allowed combinations instead of the need to send each allowed combination individually as with IKEv1.

The Encapsulating Security Protocol (ESP) is used for both IKEv1 and IKEv2 IPsec proposals. It provides authentication, encryption, and antireplay services. ESP is IP protocol type 50.

**Note** We recommend using both encryption and authentication on IPsec tunnels.

The following topics explain how to configure IPsec proposals for each IKE version.

### Configuring IPsec Proposals for IKEv1

Use IKEv1 IPsec Proposal objects configure the IPsec proposal used during IKE Phase 2 negotiations. The IPsec proposal defines the combination of security protocols and algorithms that secure traffic in an IPsec tunnel.

There are several pre-defined IKEv1 IPsec proposals. You can also create new proposals to implement other combinations of security settings. You cannot edit or delete system-defined objects.

The following procedure explains how you can create and edit objects directly through the Objects page. You can also create IKEv1 IPsec Proposals objects while editing the IKEv1 IPsec settings in a VPN connection by clicking the **Create New IPsec Proposal** link shown in the object list.

### Procedure

**Step 1** Select **Objects**, then select **IPsec Proposals** from the table of contents.

- **Step 2** Select **IKEv1** above the object table to show IKEv1 IPsec proposals.
- **Step 3** Do one of the following:
  - To create an object, click the + button.
  - To edit an object, click the edit icon  $(\bigcirc)$  for the object.

To delete an unreferenced object, click the trash can icon  $(\bigcirc)$  for the object.

- **Step 4** Configure the IKEv1 IPsec proposal properties.
  - Name—The name of the object, up to 128 characters.
  - Mode—The mode in which the IPSec tunnel operates.
    - **Tunnel** mode encapsulates the entire IP packet. The IPSec header is added between the original IP header and a new IP header. This is the default. Use tunnel mode when the firewall is protecting traffic to and from hosts positioned behind the firewall. Tunnel mode is the normal way regular IPSec is implemented between two firewalls (or other security gateways) that are connected over an untrusted network, such as the Internet.
    - **Transport** mode encapsulates only the upper-layer protocols of an IP packet. The IPSec header is inserted between the IP header and the upper-layer protocol header (such as TCP). Transport mode requires that both the source and destination hosts support IPSec, and can only be used when the destination peer of the tunnel is the final destination of the IP packet. Transport mode is generally used only when protecting a Layer 2 or Layer 3 tunneling protocol such as GRE, L2TP, and DLSW.
  - **ESP Encryption**—The Encapsulating Security Protocol (ESP) encryption algorithm for this proposal. For an explanation of the options, see Deciding Which Encryption Algorithm to Use, on page 467.
  - **ESP Hash**—The hash or integrity algorithm to use for authentication. For an explanation of the options, see Deciding Which Hash Algorithms to Use, on page 468.
- **Step 5** Click **OK** to save your changes.

### **Configuring IPsec Proposals for IKEv2**

Use IKEv2 IPsec Proposal objects configure the IPsec proposal used during IKE Phase 2 negotiations. The IPsec proposal defines the combination of security protocols and algorithms that secure traffic in an IPsec tunnel.

There are several pre-defined IKEv2 IPsec proposals. You can also create new proposals to implement other combinations of security settings. You cannot edit or delete system-defined objects.

The following procedure explains how you can create and edit objects directly through the Objects page. You can also create IKEv2 IPsec Proposals objects while editing the IKEv2 IPsec settings in a VPN connection by clicking the **Create New IPsec Proposal** link shown in the object list.

### Procedure

- **Step 1** Select **Objects**, then select **IPsec Proposals** from the table of contents.
- **Step 2** Select **IKEv2** above the object table to show IKEv2 IPsec proposals.
- **Step 3** Do one of the following:
  - To create an object, click the + button.
  - To edit an object, click the edit icon  $(\bigcirc)$  for the object.

To delete an unreferenced object, click the trash can icon  $(\bigcirc)$  for the object.

- **Step 4** Configure the IKEv2 IPsec proposal properties.
  - Name—The name of the object, up to 128 characters.
  - **Encryption**—The Encapsulating Security Protocol (ESP) encryption algorithm for this proposal. Select all algorithms that you want to allow. The system negotiates with the peer, starting from the strongest to the weakest algorithm, until a match is agreed upon. For an explanation of the options, see Deciding Which Encryption Algorithm to Use, on page 467.
  - **Integrity Hash**—The hash or integrity algorithm to use for authentication. Select all algorithms that you want to allow. The system negotiates with the peer, starting from the strongest to the weakest algorithm, until a match is agreed upon. For an explanation of the options, see Deciding Which Hash Algorithms to Use, on page 468.
  - **Note** You should choose the null integrity algorithm if you select one of the AES-GCM/GMAC options as the encryption algorithm. These encryption standards do not use the integrity hash even if you select a non-null option.
- **Step 5** Click **OK** to save your changes.

### Verifying Site-to-Site VPN Connections

After you configure a site-to-site VPN connection, and deploy the configuration to the device, verify that the system establishes the security association with the remote device.

If the connection cannot be established, use the **ping interface** *interface\_name remote\_ip\_address* command from the device CLI to ensure there is a path through the VPN interface to the remote device. If there is no connection through the configured interface, you can leave off the **interface** *interface\_name* keyword and determine if connectivity is through a different interface. You might have selected the wrong interface for the connection: you must select the interface that faces the remote device, not the interface that faces the protected network.

If there is a network path, check the IKE versions and keys configured and supported by both endpoints, and adjust the VPN connection as needed. Ensure that no access control or NAT rules are blocking the connection.

### Procedure

**Step 1** Log into the device CLI as explained in Logging Into the Command Line Interface (CLI), on page 10.

**Step 2** Use the **show ipsec sa** command to verify that the IPsec security association is established.

You should see that the VPN connection is established between your device (the **local addr**) and the remote peer (**current\_peer**). The packets (pkts) counts should increase as you send traffic through the connection. The access list should show the local and remote networks for the connection.

For example, the following output shows an IKEv2 connection.

```
> show ipsec sa
interface: site-a-outside
   Crypto map tag: s2sCryptoMap, seq num: 1, local addr: 192.168.2.15
      access-list |s2sAcl|0730e31c-1e5f-11e7-899f-27f6e1030344
extended permit ip 192.168.1.0 255.255.255.0 192.168.3.0 255.255.255.0
      local ident (addr/mask/prot/port): (192.168.1.0/255.255.255.0/0/0)
      remote ident (addr/mask/prot/port): (192.168.3.0/255.255.255.0/0/0)
      current_peer: 192.168.4.6
      #pkts encaps: 69, #pkts encrypt: 69, #pkts digest: 69
      #pkts decaps: 69, #pkts decrypt: 69, #pkts verify: 69
      #pkts compressed: 0, #pkts decompressed: 0
      #pkts not compressed: 69, #pkts comp failed: 0, #pkts decomp failed: 0
      #pre-frag successes: 0, #pre-frag failures: 0, #fragments created: 0
      #PMTUs sent: 0, #PMTUs rcvd: 0, #decapsulated frgs needing reassembly: 0
      #TFC rcvd: 0, #TFC sent: 0
      #Valid ICMP Errors rcvd: 0, #Invalid ICMP Errors rcvd: 0
      #send errors: 0, #recv errors: 0
      local crypto endpt.: 192.168.2.15/500, remote crypto endpt.: 192.168.4.6/500
      path mtu 1500, ipsec overhead 55(36), media mtu 1500
      PMTU time remaining (sec): 0, DF policy: copy-df
      ICMP error validation: disabled, TFC packets: disabled
      current outbound spi: CD22739C
      current inbound spi : 52D2F1E4
    inbound esp sas:
      spi: 0x52D2F1E4 (1389556196)
         SA State: active
         transform: esp-aes-gcm-256 esp-null-hmac no compression
         in use settings ={L2L, Tunnel, PFS Group 19, IKEv2, }
         slot: 0, conn id: 62738432, crypto-map: s2sCryptoMap
         sa timing: remaining key lifetime (kB/sec): (4285434/28730)
         IV size: 8 bytes
         replay detection support: Y
         Anti replay bitmap:
         Oxffffffff Oxfffffff
    outbound esp sas:
      spi: 0xCD22739C (3441587100)
         SA State: active
         transform: esp-aes-gcm-256 esp-null-hmac no compression
         in use settings ={L2L, Tunnel, PFS Group 19, IKEv2, }
         slot: 0, conn id: 62738432, crypto-map: s2sCryptoMap
         sa timing: remaining key lifetime (kB/sec): (4055034/28730)
```

IV size: 8 bytes replay detection support: Y Anti replay bitmap: 0x00000000 0x00000001

The following output shows an IKEv1 connection.

```
> show ipsec sa
interface: site-a-outside
   Crypto map tag: s2sCryptoMap, seg num: 1, local addr: 192.168.2.15
      access-list |s2sAcl|0730e31c-1e5f-11e7-899f-27f6e1030344
extended permit ip 192.168.1.0 255.255.255.0 192.168.3.0 255.255.255.0
      local ident (addr/mask/prot/port): (192.168.1.0/255.255.255.0/0/0)
      remote ident (addr/mask/prot/port): (192.168.3.0/255.255.255.0/0/0)
      current peer: 192.168.4.6
      #pkts encaps: 10, #pkts encrypt: 10, #pkts digest: 10
      #pkts decaps: 10, #pkts decrypt: 10, #pkts verify: 10
      #pkts compressed: 0, #pkts decompressed: 0
      #pkts not compressed: 10, #pkts comp failed: 0, #pkts decomp failed: 0
      #pre-frag successes: 0, #pre-frag failures: 0, #fragments created: 0
      #PMTUs sent: 0, #PMTUs rcvd: 0, #decapsulated frgs needing reassembly: 0
      #TFC rcvd: 0, #TFC sent: 0
      #Valid ICMP Errors rcvd: 0, #Invalid ICMP Errors rcvd: 0
      #send errors: 0, #recv errors: 0
     local crypto endpt.: 192.168.2.15/0, remote crypto endpt.: 192.168.4.6/0
      path mtu 1500, ipsec overhead 74(44), media mtu 1500
      PMTU time remaining (sec): 0, DF policy: copy-df
      ICMP error validation: disabled, TFC packets: disabled
      current outbound spi: 077D72C9
      current inbound spi : AC146DEC
    inbound esp sas:
      spi: 0xAC146DEC (2887020012)
         SA State: active
         transform: esp-aes-256 esp-sha-hmac no compression
        in use settings ={L2L, Tunnel, PFS Group 5, IKEv1, }
         slot: 0, conn id: 143065088, crypto-map: s2sCryptoMap
         sa timing: remaining key lifetime (kB/sec): (3914999/28567)
         IV size: 16 bytes
         replay detection support: Y
        Anti replay bitmap:
         0x0000000 0x000007FF
    outbound esp sas:
      spi: 0x077D72C9 (125661897)
         SA State: active
         transform: esp-aes-256 esp-sha-hmac no compression
        in use settings ={L2L, Tunnel, PFS Group 5, IKEv1, }
         slot: 0, conn id: 143065088, crypto-map: s2sCryptoMap
         sa timing: remaining key lifetime (kB/sec): (3914999/28567)
         IV size: 16 bytes
         replay detection support: Y
         Anti replay bitmap:
          0x0000000 0x0000001
```

**Step 3** Use the **show isakmp sa** command to verify the IKE security associations.

You can use the command without the sa keyword (or use the stats keyword instead) to view IKE statistics.

For example, the following output shows an IKEv2 security association.

```
> show isakmp sa
There are no IKEv1 SAs
IKEv2 SAs:
Session-id:15317, Status:UP-ACTIVE, IKE count:1, CHILD count:1
Tunnel-id Local Remote Status Role
592216161 192.168.2.15/500 192.168.4.6/500 READY INITIATOR
Encr: AES-GCM, keysize: 256, Hash: N/A, DH Grp:21, Auth sign: PSK, Auth verify: PSK
Life/Active Time: 86400/12 sec
Child sa: local selector 192.168.1.0/0 - 192.168.1.255/65535
remote selector 192.168.3.0/0 - 192.168.3.255/65535
ESP spi in/out: 0x52d2fle4/0xcd22739c
```

The following output shows an IKEv1 security association.

# **Monitoring Site-to-Site VPN**

To monitor and troubleshoot site-to-site VPN connections, open the CLI console or log into the device CLI and use the following commands.

- show ipsec sa displays the VPN sessions (security associations). You can reset these statistics using the clear ipsec sa counters command.
- **show ipsec** *keyword* displays IPsec operational data and statistics. Enter **show ipsec** ? to see the available keywords.
- show isakmp displays ISAKMP operational data and statistics.

# **Examples for Site-to-Site VPN**

The following are examples of configuring site-to-site VPN.

### Exempting Site-to-Site VPN Traffic from NAT

When you have a site-to-site VPN connection defined on an interface, and you also have NAT rules for that interface, you can optionally exempt the traffic on the VPN from the NAT rules. You might want to do this if the remote end of the VPN connection can handle your internal addresses.

When you create the VPN connection, you can select the **NAT Exempt** option to create the rules automatically. However, this works only if your local protected network is connected through a single routed interface (not a bridge group member). If instead, the local networks in the connection reside behind two or more routed interfaces, or one or more bridge group members, you need to manually configure the NAT exempt rules.

To exempt VPN traffic from NAT rules, you create an identity manual NAT rule for the local traffic when the destination is the remote network. Then, apply NAT to the traffic when the destination is anything else (for example, the Internet). If you have more than one interface for the local network, create rules for each interface. Also, consider the following suggestions:

- If there is more than one local network in the connection, create a network object group to hold the objects that define the networks.
- If you are including both IPv4 and IPv6 networks in the VPN, create separate identity NAT rules for each.

Consider the following example, which shows a site-to-site tunnel connecting the Boulder and San Jose offices. For traffic that you want to go to the Internet (for example from 10.1.1.6 in Boulder to www.example.com), you need a public IP address provided by NAT to access the Internet. The below example uses interface PAT rules. However, for traffic that you want to go over the VPN tunnel (for example from 10.1.1.6 in Boulder to 10.2.2.78 in San Jose), you do not want to perform NAT; you need to exempt that traffic by creating an identity NAT rule. Identity NAT simply translates an address to the same address.

Figure 31: Interface PAT and Identity NAT for Site-to-Site VPN

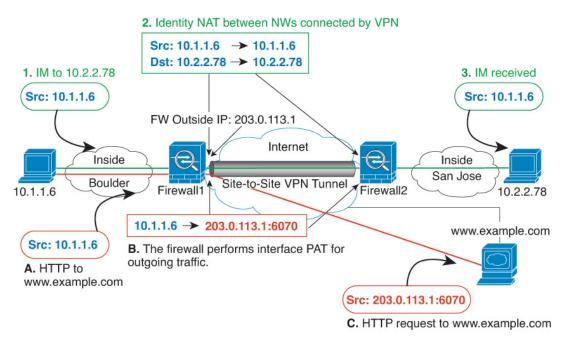

The following example explains the configuration for Firewall1 (Boulder). The example assumes that the inside interface is a bridge group, so you need to write the rules for each member interface. The process is the same if you have a single or multiple routed inside interfaces.

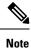

This example assumes IPv4 only. If the VPN also includes IPv6 networks, create parallel rules for IPv6. Note that you cannot implement IPv6 interface PAT, so you need to create a host object with a unique IPv6 address to use for PAT.

#### Procedure

Step 1

Create the objects to define the various networks.

- a) Choose Objects.
- b) Select Network from the table of contents and click +.
- c) Identify the Boulder inside network.

Name the network object (for example, boulder-network), select **Network**, and enter the network address, 10.1.1.0/24.

| Add Network Object      |  |
|-------------------------|--|
| Name<br>boulder-network |  |
| Description             |  |
| Type  Network O Host    |  |
| Network<br>10.1.1.0/24  |  |

- d) Click OK.
- e) Click + and define the inside San Jose network.

Name the network object (for example, sanjose-network), select **Network**, and enter the network address 10.2.2.0/24.

| Add Network Object |
|--------------------|
| Name               |
| sanjose-network    |
| Description        |
|                    |
| Туре               |
| Network O Host     |
| Network            |
| 10.2.2.0/24        |
|                    |

- f) Click OK.
- **Step 2** Configure manual identity NAT for the Boulder network when going over the VPN to San Jose on Firewall1 (Boulder).
  - a) Select **Policies** > **NAT**.
  - b) Click the + button.
  - c) Configure the following properties:
    - Title = NAT Exempt 1\_2 Boulder San Jose VPN (or another name of your choosing).
    - Create Rule For = Manual NAT.
    - **Placement** = **Above a Specific Rule**, and select the first rule in the Manual NAT Before Auto NAT section. You want to ensure that this rule comes before any general interface PAT rules for the destination interface. Otherwise, the rule might not be applied to the right traffic.
    - Type = Static.
    - **Source Interface** = inside1\_2.
    - Destination Interface = outside.
    - Original Source Address = boulder-network network object.
    - Translated Source Address = boulder-network network object.
    - Original Destination Address = sanjose-network network object.
    - Translated Destination Address = sanjose-network network object.
      - **Note** Because you do not want to translate the destination address, you need to configure identity NAT for it by specifying the same address for the original and translated destination addresses. Leave all of the port fields blank. This rule configures identity NAT for both source and destination.

| Add NAT Rule                                                                                |                          |       |                       |   |                | 0     | ×    |
|---------------------------------------------------------------------------------------------|--------------------------|-------|-----------------------|---|----------------|-------|------|
| Title                                                                                       |                          | Creat | e Rule for            |   | S              | tatus |      |
| NAT Exempt 1_2 Boulder                                                                      | San Jose VPN             | Ma    | nual NAT              |   | ~              |       |      |
| Manual NAT rules allow the<br>Destination and port transla<br>and insert the rules at a spe | tion are optional. You o |       |                       |   |                |       | ules |
| Placement                                                                                   |                          |       |                       |   | Туре           |       |      |
| Above a Specific Rule                                                                       |                          | ~     | inside1_8Rule         | ~ | Static         |       | ~    |
| Packet Translation Adv                                                                      | vanced Options           |       |                       |   |                |       |      |
| ORIGINAL PACKET                                                                             |                          |       | TRANSLATED PACKET     |   |                |       |      |
| Source Interface                                                                            |                          |       | Destination Interface |   |                |       |      |
| inside1_2                                                                                   |                          | ~     | outside               |   |                |       | ~    |
| Source Address                                                                              | Source Port              |       | Source Address        |   | Source Port    |       |      |
| boulder-network 💙                                                                           | Any                      | ~     | boulder-network       | * | Any            |       | ~    |
| Destination Address                                                                         | Destination Port         |       | Destination Address   |   | Destination Po | rt    |      |
| sanjose-network 💙                                                                           | Any                      | ~     | sanjose-network       | ~ | Any            |       | ~    |

- d) On the Advanced tab, select Do not proxy ARP on Destination interface.
- e) Click OK.
- f) Repeat the process to create equivalent rules for each of the other inside interfaces.
- **Step 3** Configure manual dynamic interface PAT when going to the Internet for the inside Boulder network on Firewall1 (Boulder).
  - **Note** There might already be dynamic interface PAT rules for the inside interfaces, covering any IPv4 traffic, as these are created by default during initial configuration. However, the configuration is shown here for completeness. Before completing these steps, check whether a rule already exists that covers the inside interface and network, and skip this step if it does.
  - a) Click the + button.
  - b) Configure the following properties:
    - **Title** = inside1\_2 interface PAT (or another name of your choosing).
    - Create Rule For = Manual NAT.
    - Placement = Below a Specific Rule, and select the rule you created above for this interface in the Manual NAT Before Auto NAT section. Because this rule will apply to any destination address, the rule that uses sanjose-network as the destination must come before this rule, or the sanjose-network rule will never be matched. The default is to place new manual NAT rules at the end of the "NAT Rules Before Auto NAT" section, which is also sufficient.

- Type = Dynamic.
- **Source Interface** = inside1\_2.
- **Destination Interface** = outside.
- Original Source Address = boulder-network network object.
- **Translated Source Address = Interface**. This option configures interface PAT using the destination interface.
- Original Destination Address = any.
- Translated Destination Address = any.

| Title                                                                                      |                        | Create | e Rule for                                            |                 | Status    |
|--------------------------------------------------------------------------------------------|------------------------|--------|-------------------------------------------------------|-----------------|-----------|
| inside1_2 interface PAT                                                                    |                        | Mar    | nual NAT                                              | ~               |           |
| Manual NAT rules allow the<br>Destination and port transla<br>and insert the rules at a sp | ation are optional. Yo |        |                                                       |                 |           |
| Placement                                                                                  |                        |        |                                                       | Туре            |           |
| Below a Specific Rule                                                                      |                        | ~      | NAT Exempt 1_2 E                                      | Y Dynam         | nic 💊     |
| Packet Translation Ad                                                                      | vanced Options         |        |                                                       |                 |           |
| ORIGINAL PACKET                                                                            |                        |        | TRANSLATED PACKET                                     |                 |           |
| ORIGINAL PACKET<br>Source Interface<br>inside1_2                                           |                        | *      | TRANSLATED PACKET<br>Destination Interface<br>outside |                 | ~         |
| Source Interface                                                                           | Source Port            | ~      | Destination Interface                                 | Source P        | Vort      |
| Source Interface<br>inside1_2                                                              | Source Port<br>Any     | *      | Destination Interface<br>outside                      | Source P<br>Any | v<br>Iort |
| Source Interface<br>inside1_2<br>Source Address                                            |                        | *      | Destination Interface<br>outside<br>Source Address    | 100 m           | ~         |

- c) Click OK.
- d) Repeat the process to create equivalent rules for each of the other inside interfaces.

#### **Step 4** Commit your changes.

a) Click the **Deploy Changes** icon in the upper right of the web page.

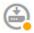

b) Click the **Deploy Now** button.

You can wait until deployment completes, or click OK and check the task list or deployment history later.

- **Step 5** If you are also managing Firewall2 (San Jose), you can configure similar rules for that device.
  - The manual identity NAT rule would be for sanjose-network when the destination is boulder-network. Create new interface objects for the Firewall2 inside and outside networks.
  - The manual dynamic interface PAT rule would be for sanjose-network when the destination is "any."

# How to Provide Internet Access on the Outside Interface for External Site-to-Site VPN Users (Hair Pinning)

In a site-to-site VPN, you might want users on the remote networks to access the Internet through your device. However, because the remote users are entering your device on the same interface that faces the Internet (the outside interface), you need to bounce Internet traffic right back out of the outside interface. This technique is sometimes called hair pinning.

The following graphic shows an example. There is a site-to-site VPN tunnel configured between 198.51.100.1 (on the main site, Site A) and 203.0.113.1 (the remote site, Site B). All user traffic from the remote site inside network, 192.168.2.0/24, goes through the VPN. Thus, when a user on that network wants to go to a server on the Internet, such as www.example.com, the connection first goes through the VPN, then gets routed back out to the Internet from the 198.51.100.1 interface.

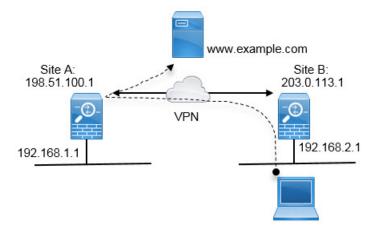

The following procedure explains how to configure this service. You must configure both endpoints of the VPN tunnel.

#### Before you begin

This procedure assumes you are using the default setting for permitting VPN traffic, which subjects the VPN traffic to the access control policy. In the running configuration, this is represented by the **no sysopt connection permit-vpn** command. If you instead enabled **sysopt connection permit-vpn** through FlexConfig, or by selecting the **Bypass Access Control policy for decrypted traffic** option in RA VPN connection profiles, the steps that configure access control rules are not needed.

#### Procedure

**Step 1** (Site A, main site.) Configure the site-to-site VPN connection to remote Site B.

- a) Click **Device**, then click **View Configuration** in the Site-to-Site VPN group.
- b) Click + to add a new connection.
- c) Define the endpoints as follows, and then click **Next**:
  - Connection Profile Name—Give the connection a meaningful name, for example, Site-A-to-Site-B.
  - Local VPN Access Interface—Select the outside interface.
  - Local Network—Keep the default, Any.
  - **Remote IP Address**—Enter the IP address of the remote peer's outside interface. In this example, 203.0.113.1.
  - **Remote Network**—Click +, then select the network object that defines the remote peer's protected network. In this example, 192.168.2.0/24. You can click **Create New Network** to create the object now.

The following graphic shows how the first step should look.

Connection Profile Name

| Site-A-to-Site-B           |   |                    |
|----------------------------|---|--------------------|
| LOCAL SITE                 |   | REMOTE SITE        |
| Local VPN Access Interface |   | O Static O Dynamic |
| outside                    | ~ | Remote IP Address  |
| Local Network              |   | 203.0.113.1        |
| +                          |   | Remote Network     |
| ANY                        |   | +                  |
|                            |   | Site-B-Network     |

- d) Define the privacy configuration, then click Next.
  - **IKE Policy**—The IKE settings have no impact on hair pinning. Simply select the IKE versions, policies, and proposals that fit your security needs. Make note of the local and remote pre-shared keys you enter: you will need these when configuring the remote peer.
  - NAT Exempt—Select the inside interface.

| Additional Options |   |   |
|--------------------|---|---|
| NAT Exempt         |   |   |
| inside             | ~ | 0 |

- Diffie Helman Group for Perfect Forward Secrecy—This setting has no impact on hair pinning. Configure it as you see fit.
- e) Click Finish.

The connection summary is copied to the clipboard. You can paste it into a text file or other document to help you configure the remote peer.

**Step 2** (Site A, main site.) Configure the NAT rule to translate all connections going out the outside interface to ports on the outside IP address (interface PAT).

When you complete the initial device configuration, the system creates a NAT rule named InsideOutsideNatRule. This rule applies interface PAT to IPv4 traffic from any interface that exits the device through the outside interface. Because the outside interface is included in "Any" source interface, the rule you need already exists, unless you edited it or deleted it.

The following procedure explains how to create the rule you need.

- a) Click **Policies** > **NAT**.
- b) Do one of the following:
  - To edit the InsideOutsideNatRule, mouse over the Action column and click the edit icon (4).
  - To create a new rule, click +.
- c) Configure a rule with the following properties:
  - Title—For a new rule, enter a meaningful name without spaces. For example, OutsideInterfacePAT.
  - Create Rule For-Manual NAT.
  - Placement—Before Auto NAT Rules (the default).
  - Type—Dynamic.
  - Original Packet—For Source Address, select either Any or any-ipv4. For Source Interface, ensure that you select Any (which is the default). For all other Original Packet options, keep the default, Any.
  - Translated Packet—For Destination Interface, select outside. For Translated Address, select Interface. For all other Translated Packet options, keep the default, Any.

The following graphic shows the simple case where you select Any for the source address.

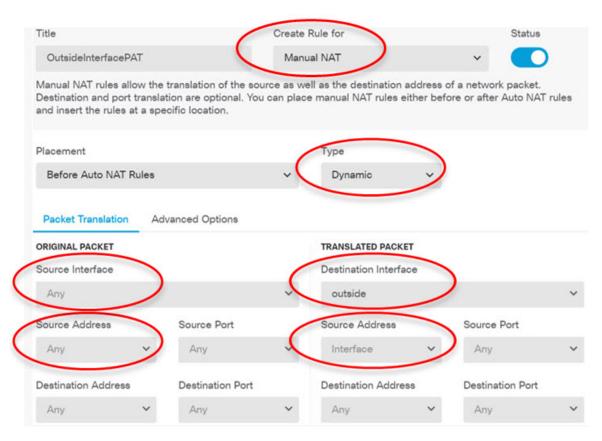

- d) Click OK.
- **Step 3** (Site A, main site.) Configure an access control rule to allow access to the protected network on Site B.

Simply creating a VPN connection does not automatically allow traffic on the VPN. You need to ensure that your access control policy allows traffic to the remote network.

The following procedure shows how to add a rule specifically for the remote network. Whether you need an additional rule depends on your existing rules.

#### a) Click Policies > Access Control.

- b) Click + to create a new rule.
- c) Configure a rule with the following properties:
  - **Order**—Select a position in the policy before any other rule that might match these connections and block them. The default is to add the rule to the end of the policy. If you need to reposition the rule later, you can edit this option or simply drag and drop the rule to the right slot in the table.
  - Title—Enter a meaningful name without spaces. For example, Site-B-Network.
  - Action—Allow. You can select Trust if you do not want this traffic to be inspected for protocol violations or intrusions.
  - Source/Destination tab—For Destination > Network, select the same object you used in the VPN connection profile for the remote network. Leave the default, Any, for all other Source and Destination options.

| SOURCE |   |          |   |       |   | DESTINATION |   |             |      |                 |
|--------|---|----------|---|-------|---|-------------|---|-------------|------|-----------------|
| Zones  | + | Networks | + | Ports | + | Zones       | + | Networks    | +    | Ports/Protocols |
| ANY    |   | ANY      |   | ANY   |   | ANY         |   | Site-B-Netv | vork | ANY             |

- Application, URL, and Users tabs—Leave the default settings on these tabs, that is, nothing selected.
- Intrusion, File tabs—You can optionally select intrusion or file policies to inspect for threats or malware.
- Logging tab—You can optionally enable connection logging.
- d) Click **OK**.
- **Step 4** (Site A, main site.) Commit your changes.
  - a) Click the **Deploy Changes** icon in the upper right of the web page.

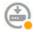

b) Click the **Deploy Now** button.

You can wait until deployment completes, or click **OK** and check the task list or deployment history later. If you leave the window up, it will indicate that there are no pending changes after a successful deployment.

Step 5 (Site B, remote site.) Log into the remote site's device, and configure the site-to-site VPN connection to Site A.

Use the connection summary obtained from the Site A device configuration to help you configure the Site B side of the connection.

- a) Click Device, then click View Configuration in the Site-to-Site VPN group.
- b) Click + to add a new connection.
- c) Define the endpoints as follows, and then click Next:
  - Connection Profile Name—Give the connection a meaningful name, for example, Site-B-to-Site-A.
  - Local VPN Access Interface—Select the outside interface.
  - Local Network—Click +, then select the network object that defines the local protected network. In this example, 192.168.2.0/24. You can click **Create New Network** to create the object now.
  - **Remote IP Address**—Enter the IP address of the main site's outside interface. In this example, 198.51.100.1.
  - Remote Network—Keep the default, Any. Ignore the warning; it is not relevant for this use case.

The following graphic shows how the first step should look.

| Connection Profile Name    |                                                  |
|----------------------------|--------------------------------------------------|
| Site-B-to-Site-A           |                                                  |
| LOCAL SITE                 | REMOTE SITE                                      |
| Local VPN Access Interface | O Static O Dynamic                               |
| outside ~                  | Remote IP Address                                |
| Local Network              | 198.51.100.1                                     |
| +                          | Remote Network                                   |
| ANY                        | We don't recommend to use "ANY" for this option. |
|                            | +                                                |
|                            | ANY                                              |

- d) Define the privacy configuration, then click Next.
  - **IKE Policy**—The IKE settings have no impact on hair pinning. Configure the same or compatible options as those on Site A's end of the VPN connection. You must configure the pre-shared keys correctly: switch the local and remote keys (for IKEv2) as configured on the Site A device. For IKEv1, there is just one key, which must be the same on both peers.
  - NAT Exempt—Select the inside interface.

| Additional Options |   |   |
|--------------------|---|---|
| NAT Exempt         |   |   |
| inside             | ~ | 0 |

- Diffie Helman Group for Perfect Forward Secrecy—This setting has no impact on hair pinning. Match the setting used on Site A's end of the VPN connection.
- e) Click Finish.
- **Step 6** (Site B, remote site.) Delete all NAT rules for the protected network so that all traffic leaving the site must go through the VPN tunnel.

Performing NAT on this device is unnecessary because the Site A device will do the address translation. But please examine your specific situation. If you have multiple internal networks and not all of them are participating in this VPN connection, do not delete NAT rules that you need for those networks.

- a) Click **Policies** > **NAT**.
- b) Do one of the following:
  - To delete rules, mouse over the Action column and click the delete icon  $(\mathbf{Q})$ .

- To edit rules so they no longer apply to the protected network, mouse over the Action column and click the edit icon (2).
- **Step 7** (Site B, remote site.) Configure an access control rule to allow access from the protected network to the Internet.

The following example allows traffic from the protected network to any destination. You can adjust this to meet your specific requirements. You can also precede the rule with block rules to filter out undesirable traffic. Another option is to configure the block rules on the Site A device.

- a) Click **Policies** > Access Control.
- b) Click + to create a new rule.
- c) Configure a rule with the following properties:
  - **Order**—Select a position in the policy before any other rule that might match these connections and block them. The default is to add the rule to the end of the policy. If you need to reposition the rule later, you can edit this option or simply drag and drop the rule to the right slot in the table.
  - Title—Enter a meaningful name without spaces. For example, Protected-Network-to-Any.
  - Action—Allow. You can select Trust if you do not want this traffic to be inspected for protocol violations or intrusions.
  - Source/Destination tab—For Source > Network, select the same object you used in the VPN connection profile for the local network. Leave the default, Any, for all other Source and Destination options.

| SOURCE |   |               |      |       |   | DESTINATION |   |          |   |                 |
|--------|---|---------------|------|-------|---|-------------|---|----------|---|-----------------|
| Zones  | + | Networks      | +    | Ports | + | Zones       | + | Networks | + | Ports/Protocols |
| ANY    |   | ProtectedNetv | vork | ANY   |   | ANY         |   | ANY      |   | ANY             |

- Application, URL, and Users tabs—Leave the default settings on these tabs, that is, nothing selected.
- Intrusion, File tabs—You can optionally select intrusion or file policies to inspect for threats or malware.
- Logging tab—You can optionally enable connection logging.
- d) Click OK.

Step 8

- (Site B, remote site.) Commit your changes.
  - a) Click the Deploy Changes icon in the upper right of the web page.

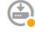

b) Click the Deploy Now button and wait for deployment to finish.

You can wait until deployment completes, or click **OK** and check the task list or deployment history later. If you leave the window up, it will indicate that there are no pending changes after a successful deployment.

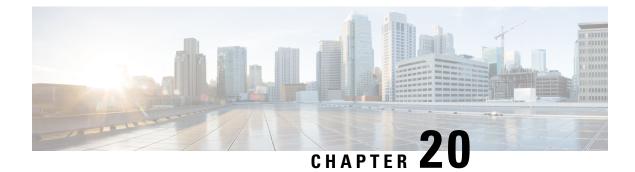

# **Remote Access VPN**

Remote Access virtual private network (VPN) allows individual users to connect to your network from a remote location using a computer or other supported iOS or Android device connected to the Internet. This allows mobile workers to connect from their home networks or a public Wi-Fi network, for example.

The following topics explain how to configure remote access VPN for your network.

- Remote Access VPN Overview, on page 497
- Licensing Requirements for Remote Access VPN, on page 503
- Guidelines and Limitations for Remote Access VPN, on page 503
- Configuring Remote Access VPN, on page 504
- Managing the Remote Access VPN Configuration, on page 508
- Monitoring Remote Access VPN, on page 521
- Troubleshooting Remote Access VPNs, on page 521
- Examples for Remote Access VPN, on page 524

# **Remote Access VPN Overview**

You can use the FDM to configure remote access VPN over SSL using the AnyConnect Client sofware.

When the AnyConnect Client negotiates an SSL VPN connection with the FTD device, it connects using Transport Layer Security (TLS) or Datagram Transport Layer Security (DTLS). DTLS avoids latency and bandwidth problems associated with some SSL connections and improves the performance of real-time applications that are sensitive to packet delays. The client and the FTD device negotiate the TLS/DTLS version to use. DTLS is used if the client supports it.

### Maximum Concurrent VPN Sessions By Device Model

There is a maximum limit to the number of concurrent remote access VPN sessions allowed on a device based on the device model. This limit is designed so that system performance does not degrade to unacceptable levels. Use these limits for capacity planning.

| Device Model | Maximum Concurrent Remote Access VPN Sessions |
|--------------|-----------------------------------------------|
| ASA 5508-X   | 100                                           |
| ASA 5516-X   | 300                                           |

| Device Model                         | Maximum Concurrent Remote Access VPN Sessions |
|--------------------------------------|-----------------------------------------------|
| ASA 5525-X                           | 750                                           |
| ASA 5545-X                           | 2500                                          |
| ASA 5555-X                           | 5000                                          |
| Firepower 1010                       | 75                                            |
| Firepower 1120                       | 150                                           |
| Firepower 1140                       | 400                                           |
| Firepower 2110                       | 1500                                          |
| Firepower 2120                       | 3500                                          |
| Firepower 2130                       | 7500                                          |
| Firepower 2140                       | 10,000                                        |
| Firepower 4100 series, all models    | 10,000                                        |
| Firepower 9300 appliance, all models | 20,000                                        |
| FTDv:                                | 250                                           |
| ISA 3000                             | 25                                            |

### **Downloading the AnyConnect Client Software**

Before you can configure a remote access VPN, you must download the AnyConnect Client software to your workstation. You will need to upload these packages when defining the VPN.

You should download the latest AnyConnect Client version, to ensure that you have the latest features, bug fixes, and security patches. Regularly update the packages on the FTD device.

≫ Note

You can upload one AnyConnect Client package per operating system: Windows, Mac, and Linux. You cannot upload multiple versions for a given OS type.

Obtain the AnyConnect Client software packages from software.cisco.com. You need to download the "Full Installation Package" versions of the clients.

### How Users Can Install the AnyConnect Client Software

To complete a VPN connection, your users must install the AnyConnect Client software. You can use your existing software distribution methods to install the software directly. Or, you can have users install the AnyConnect Client directly from the FTD device.

Users must have Administrator rights on their workstations to install the software.

Once the AnyConnect Client is installed, if you upload new AnyConnect Client versions to the system, the AnyConnect Client will detect the new version on the next VPN connection the user makes. The system will automatically prompt the user to download and install the updated client software. This automation simplifies software distribution for you and your clients.

If you decide to have users initially install the software from the FTD device, tell users to perform the following steps.

Note Android and iOS users should download the AnyConnect Client from the appropriate App Store.

#### Procedure

**Step 1** Using a web browser, open https://ravpn-address, where ravpn-address is the IP address or hostname of the outside interface on which you are allowing VPN connections.

You identify this interface when you configure the remote access VPN. The system prompts the user to log in.

**Step 2** Log into the site.

Users are authenticated using the directory server configured for the remote access VPN. Log in must be successful to continue.

If log in is successful, the system determines if the user already has the required version of the AnyConnect Client. If the AnyConnect Client is absent from the user's computer, or is down-level, the system automatically starts installing the AnyConnect Client software.

When installation is finished, AnyConnect Client completes the remote access VPN connection.

### **Controlling User Permissions and Attributes Using RADIUS and Group Policies**

You can apply user authorization attributes (also called user entitlements or permissions) to RA VPN connections from an external RADIUS server or from a group policy defined on the FTD device. If the FTD device receives attributes from the external AAA server that conflict with those configured on the group policy, then attributes from the AAA server always take precedence.

The FTD device applies attributes in the following order:

- 1. User attributes defined on the external AAA server—The server returns these attributes after successful user authentication or authorization.
- Group policy configured on the FTD device—If a RADIUS server returns the value of the RADIUS CLASS attribute IETF-Class-25 (OU= group-policy) for the user, the FTD device places the user in the group policy of the same name and enforces any attributes in the group policy that are not returned by the server.
- **3.** Group policy assigned by the connection profile—The connection profile has the preliminary settings for the connection, and includes a default group policy applied to the user before authentication. All users

connecting to the FTD device initially belong to this group, which provides any attributes that are missing from the user attributes returned by the AAA server, or the group policy assigned to the user.

FTD devices support RADIUS attributes with vendor ID 3076. If the RADIUS server you use does not have these attributes defined, you must manually define them. To define an attribute, use the attribute name or number, type, value, and vendor code (3076).

The following topics explain the supported attributes based on whether the values are defined in the RADIUS server, or whether they are values the system sends to the RADIUS server.

### **Attributes Sent to the RADIUS Server**

RADIUS attributes 146 and 150 are sent from the FTD device to the RADIUS server for authentication and authorization requests. All of the following attributes are sent from the FTD device to the RADIUS server for accounting start, interim-update, and stop requests.

#### Table 11: Attributes FTD Sends to RADIUS

| Attribute         | Attribute<br>Number | Syntax, Type | Single or<br>Multi-valued | Description or Value                                                                                                    |
|-------------------|---------------------|--------------|---------------------------|----------------------------------------------------------------------------------------------------|
| Client Type       | 150                 | Integer      | Single                    | The type of client that is connecting to the VPN:<br>2 = AnyConnect Client SSL VPN                                                                 |
| Session Type      | 151                 | Integer      | Single                    | The type of connection:<br>1 = AnyConnect Client SSL VPN                                                                                           |
| Tunnel Group Name | 146                 | String       | Single                    | The name of the connection profile that was used to<br>establish the session, as defined on the FTD device. The<br>name can be 1 - 253 characters. |

#### **Attributes Received from the RADIUS Server**

The following user authorization attributes are sent to the FTD device from the RADIUS server.

Table 12: RADIUS Attributes Sent to FTD

| Attribute            | Attribute<br>Number | Syntax, Type  | Single or<br>Multi-valued | Description or Value                                                                                                    |
|----------------------|---------------------|---------------|---------------------------|----------------------------------------------------------------------------------------------------|
| Access-List-Inbound  | 86                  | String        | Single                    | Both of the Acess-List attributes take the name of an<br>ACL that is configured on the FTD device. Create these                                              |
| Access-List-Outbound | 87                  | String Single |                           | ACLs using the Smart CLI Extended Access List object<br>type (select <b>Device</b> > <b>Advanced Configuration</b> ><br><b>Smart CLI</b> > <b>Objects</b> ). |
|                      |                     |               |                           | These ACLs control traffic flow in the inbound (traffic<br>entering the FTD device) or outbound (traffic leaving<br>the FTD device) direction.               |

| Attribute           | Attribute<br>Number  | Syntax, Type | Single or<br>Multi-valued                                                                                                    | Description or Value                                                                                                    |  |  |  |  |  |
|---------------------|----------------------|--------------|----------------------------------------------------------------------------------------------------|----------------------------------------------------------------------------------------------------|--|--|--|--|--|
| Address-Pools       | 217                  | String       | Single                                                                                                    | The name of a network object defined on the FTD device<br>that identifies a subnet, which will be used as the address<br>pool for clients connecting to the RA VPN. Define the<br>network object on the <b>Objects</b> page.                    |  |  |  |  |  |
| Banner1             | 15                   | String       | Single                                                                                                    | The banner to display when the user logs in.                                                                                                    |  |  |  |  |  |
| Banner2             | 36                   | String       | Single                                                                                                    | The second part of the banner to display when the user logs in. Banner2 is appended to Banner1.                                                                                                    |  |  |  |  |  |
| Group-Policy        | 25                   | String       | Single                                                                                                    | The group policy to use in the connection. You must<br>create the group policy on the RA VPN <b>Group Policy</b><br>page. You can use one of the following formats:<br>• group policy name<br>• OU=group policy name<br>• OU=group policy name; |  |  |  |  |  |
| Simultaneous-Logins | 2                    | Integer      | Single                                                                                                    | The number of separate simultaneous connections the user is allowed to establish, 0 - 2147483647.                                                                                                    |  |  |  |  |  |
| VLAN                | N 140 Integer Single |              | The VLAN on which to confine the user's connection,<br>0 - 4094. You must also configure this VLAN on a<br>subinterface on the FTD device. |                                                                                                    |  |  |  |  |  |

### **Two-Factor Authentication**

You can configure two-factor authentication for the RA VPN. With two-factor authentication, the user must supply a username and static password, plus an additional item such as an RSA token or a Duo passcode. Two-factor authentication differs from using a second authentication source in that two-factor is configured on a single authentication source, with the relationship to the RSA/Duo server tied to the primary authentication source. The exception is Duo LDAP, where you configure the Duo LDAP server as the secondary authentication source.

The system has been tested with RSA tokens and Duo passcode pushed to mobile for the second factor in conjunction with any RADIUS or AD Server as the first factor in the two-factor authentication process.

#### **RSA Two-Factor Authentication**

You can configure RSA using one of the following approaches. See the RSA documentation for information about the RSA-side configuration.

• Define the RSA Server directly in the FDM as a RADIUS server, and use the server as the primary authentication source in the RA VPN.

When using this approach, the user must authenticate using a username that is configured in the RSA RADIUS server, and concatenate the password with the one-time temporary RSA token, separating the password and token with a comma: *password,token*.

In this configuration, it is typical to use a separate RADIUS server (such as one supplied in Cisco ISE) to provide authorization services. You would configure the second RADIUS server as the authorization and, optionally, accounting server.

 Integrate the RSA server with a RADIUS or AD server that supports direct integration, and configure the RA VPN to use the non-RSA RADIUS or AD server as the primary authentication source. In this case, the RADIUS/AD server uses RSA-SDI to delegate and orchestrate the two-factor authentication between the client and RSA Server.

When using this approach, the user must authenticate using a username that is configured in the non-RSA RADIUS or AD server, and concatenate the password with the one-time temporary RSA token, separating the password and token with a comma: *password*,*token*.

In this configuration, you would also use the non-RSA RADIUS server as the authorization and, optionally, accounting server.

#### **Duo Two-Factor Authentication Using RADIUS**

You can configure the Duo RADIUS server as the primary authentication source. This approach uses the Duo RADIUS Authentication Proxy.

For the detailed steps to configure Duo, please see https://duo.com/docs/cisco-firepower.

You would then configure Duo to forward authentication requests directed to the proxy server to use another RADIUS server, or an AD server, as the first authentication factor, and the Duo Cloud Service as the second factor.

When using this approach, the user must authenticate using a username that is configured on both the Duo Authentication Proxy and the associated RADIUS/AD server, and the password for the username configured in the RADIUS/AD server, followed by one of the following Duo codes:

- Duo-passcode. For example, my-password, 12345.
- **push**. For example, *my-password*,**push**. Use **push** to tell Duo to send a push authentication to the Duo Mobile app, which the user must have already installed and registered.
- **sms**. For example, *my-password*,**sms**. Use **sms** to tell Duo to send an SMS message with a new batch of passcodes to the user's mobile device. The user's authentication attempt will fail when using **sms**. The user must then re-authenticate and enter the new passcode as the secondary factor.
- phone. For example, my-password, phone. Use phone to tell Duo to perform phone callback authentication.

If the username/password is authenticated, the Duo Authentication Proxy contacts the Duo Cloud Service, which validates that the request is from a valid configured proxy device and then pushes a temporary passcode to the mobile device of the user as directed. When the user accepts this passcode, the session is marked authenticated by Duo and the RA VPN is established.

#### **Duo Two-Factor Authentication using LDAP**

You can use the Duo LDAP server as the secondary authentication source in conjunction with a Microsoft Active Directory (AD) or RADIUS server as the primary source. With Duo LDAP, the secondary authentication validates the primary authentication with a Duo passcode, push notification, or phone call.

The FTD device communicates with Duo LDAP using LDAPS over port TCP/636.

Note that the Duo LDAP server provides authentication services only, it does not provide identity services. Thus, if you use Duo LDAP as a primary authentication source, you will not see usernames associated with RA VPN connections in any dashboards, and you will not be able to write access control rules for these users.

When using this approach, the user must authenticate using a username that is configured on both the RADIUS/AD server and the Duo LDAP server. When prompted to log in by the AnyConnect Client, the user provides the RADIUS/AD password in the primary **Password** field, and for the **Secondary Password**, provides one of the following to authenticate with Duo. For more details, see https://guide.duo.com/anyconnect.

- Duo passcode—Authenticate using a passcode, either generated with Duo Mobile, sent via SMS, generated by your hardware token, or provided by an administrator. For example, 1234567.
- **push**—Push a login request to your phone, if you have installed and activated the Duo Mobile app. Review the request and tap **Approve** to log in.
- phone—Authenticate using a phone callback.
- sms—Request a Duo passcode in a text message. The login attempt will fail. Log in again using the new passcode.

For a detailed explanation and example of using Duo LDAP, see How to Configure Two-Factor Authentication using Duo LDAP, on page 532.

# Licensing Requirements for Remote Access VPN

Your base device license must meet export requirements before you can configure remote access VPN. When you register the device, you must do so with a Smart Software Manager account that is enabled for export-controlled features. You also cannot configure the feature using the evaluation license.

In addition, you need to purchase and enable a remote access VPN license, any of the following: AnyConnect Plus, AnyConnect Apex, or AnyConnect VPN Only. These licenses are treated the same for FTD devices, even though they are designed to allow different feature sets when used with ASA Software-based headends.

To enable the license, select **Device** > **Smart License** > **View Configuration**, then select the appropriate license in the RA VPN License group. You need to have the license available in your Smart Software Manager account. For more information about enabling licenses, see Enabling or Disabling Optional Licenses, on page 90.

For more information, see the *Cisco AnyConnect Ordering Guide*, http://www.cisco.com/c/dam/en/us/products/ collateral/security/anyconnect-og.pdf. There are also other data sheets available on http://www.cisco.com/c/ en/us/products/security/anyconnect-secure-mobility-client/datasheet-listing.html.

# **Guidelines and Limitations for Remote Access VPN**

Please keep the following guidelines and limitations in mind when configuring RA VPN.

 You cannot configure both the FDM access (HTTPS access in the management access list) and remote access SSL VPN on the same interface for the same TCP port. For example, if you configure remote access SSL VPN on the outside interface, you cannot also open the outside interface for HTTPS connections on port 443. Because you cannot configure the port used by these features in FDM, you cannot configure both features on the same interface.

- The RA VPN outside interface is a global setting. You cannot configure separate connection profiles on different interfaces.
- You cannot use overlapping addresses in the source address of a NAT rule and a remote access VPN address pool.
- If you configure two-factor authentication using RADIUS and RSA tokens, the default authentication timeout of 12 seconds is too quick to allow successful authentication in most cases. You can increase the authentication timeout value by creating a custom AnyConnect Client profile and applying it to the RA VPN connection profile, as described in Configure and Upload Client Profiles, on page 505. We recommend an authentication timeout of at least 60 seconds, so that users have enough time to authenticate and then paste the RSA token, and for the round-trip verification of the token.

## **Configuring Remote Access VPN**

To enable remote access VPN for your clients, you need to configure a number of separate items. The following procedure provides the end to end process.

#### Procedure

**Step 1** Configure licenses.

You need to enable two licenses:

- When you register the device, you must do so with a Smart Software Manager account that is enabled for export-controlled features. The base license must meet export control requirements before you can configure remote access VPN. You also cannot configure the feature using the evaluation license. For the procedure to register the device, see Registering the Device, on page 89.
- A remote access VPN license. For details, see Licensing Requirements for Remote Access VPN, on page 503. To enable the license, see Enabling or Disabling Optional Licenses, on page 90.

#### **Step 2** Configure Certificates.

Certificates are required to authenticate SSL connections between the clients and the device. You can use the pre-defined DefaultInternalCertificate for the VPN, or create your own.

If you use an encrypted connection for the directory realm used for authentication, you must upload a trusted CA certificate.

For more information on certificates and how to upload them, see Configuring Certificates, on page 144.

- **Step 3** (Optional.) Configure and Upload Client Profiles, on page 505.
- **Step 4** Configure the identity source used for authenticating remote users.

You can use the following sources for user accounts that are allowed to log into the remote access VPN. Alternatively, you can use client certificates for authentication, either alone or in conjunction with an identity source.

• Active Directory identity realm—As a primary authentication source. The user accounts are defined in your Active Directory (AD) server. See Configuring AD Identity Realms, on page 152.

- RADIUS server group—As a primary or secondary authentication source, and for authorization and accounting. See Configure RADIUS Server Groups, on page 158.
- LocalIdentitySource (the local user database)—As a primary or fallback source. You can define users
  directly on the device and not use an external server. If you use the local database as a fallback source,
  ensure that you define the same usernames/passwords as the ones defined in the external server. See
  Configure Local Users, on page 163.
- Duo LDAP server—As a primary or secondary authentication source. Although you can use a Duo LDAP server as the primary source, this is not the normal configuration. You would normally use it as the secondary source to provide two-factor authentication in conjunction with a primary Active Directory or RADIUS server. For details, see How to Configure Two-Factor Authentication using Duo LDAP, on page 532.
- **Step 5** (Optional.) Configure Group Policies for RA VPN, on page 516

The group policy defines user-related attributes. You can configure group policies to provide differential access to resources based on group membership. Alternatively, you can use the default policy for all connections.

- **Step 6** Configure an RA VPN Connection Profile, on page 509.
- **Step 7** Allow Traffic Through the Remote Access VPN, on page 506.
- **Step 8** Verify the Remote Access VPN Configuration, on page 507.

If you encounter problems completing a connection, see Troubleshooting Remote Access VPNs, on page 521.

**Step 9** (Optional.) Enable the identity policy and configure a rule for passive authentication.

If you enable passive user authentication, users who logged in through the remote access VPN will be shown in the dashboards, and they will also be available as traffic-matching criteria in policies. If you do not enable passive authentication, RA VPN users will be available only if they match an active authentication policy. You must enable the identity policy to get any username information in the dashboards or for traffic matching.

### **Configure and Upload Client Profiles**

AnyConnect Client profiles are downloaded to clients along with the AnyConnect Client software. These profiles define many client-related options, such as auto connect on startup and auto reconnect, and whether the end user is allowed to change the option from the AnyConnect Client preferences and advanced settings.

If you configure a fully-qualified hostname (FQDN) for the outside interface when configuring the remote access VPN connection, the system creates a client profile for you. This profile enables the default settings. You need to create and upload client profiles only if you want non-default behavior. Note that client profiles are optional: if you do not upload one, AnyConnect Client will use default settings for all profile-controlled options.

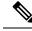

Note

You must include the FTD device's outside interface in the VPN profile's server list in order for the AnyConnect Client to display all user controllable settings on the first connection. If you do not add the address or FQDN as a host entry in the profile, then filters do not apply for the session. For example, if you create a certificate match and the certificate properly matches the criteria, but you do not add the device as a host entry in that profile, the certificate match is ignored.

The following procedure explains how you can create and edit objects directly through the Objects page. You can also create AnyConnect Client profile objects while editing a profile property by clicking the **Create New AnyConnect Client Profile** link shown in the object list.

#### Before you begin

Before you can upload client profiles, you must do the following.

- Download and install the stand-alone AnyConnect Client "Profile Editor Windows / Standalone installer (MSI)." The installation file is for Windows only, and has the file name anyconnect-profileeditor-win-<version>-k9.msi, where <version> is the AnyConnect Client version (the file name is subject to change). For example, anyconnect-profileeditor-win-4.3.04027-k9.msi. You must also install Java JRE 1.6 (or higher) before installing the profile editor. Obtain the AnyConnect Client profile editor from software.cisco.com. Note that this package contains all of the profile editors, not just the one for the VPN client.
- Use the profile editor to create the profiles you need. You should specify the hostname or IP address of the outside interface in the profile. For detailed information, see the editor's online help.

#### Procedure

**Step 1** Select **Objects**, then select **AnyConnect Client Profiles** from the table of contents.

- **Step 2** Do one of the following:
  - To create an object, click the + button.
  - To edit an object, click the edit icon  $(\bigcirc)$  for the object.
  - To download the profile associated with an object, click the download icon (<sup>4)</sup>) for the object.

To delete an unreferenced object, click the trash can icon  $(\bigcirc)$  for the object.

- **Step 3** Enter a name and optionally, a description, for the object.
- **Step 4** Click **Upload** and select the file you created using the Profile Editor.
- **Step 5** Click **Open** to upload the profile.
- **Step 6** Click **OK** to add the object.

### Allow Traffic Through the Remote Access VPN

You can use one of the following techniques to enable traffic flow in the remote access VPN tunnel.

Configure the sysopt connection permit-vpn command, which exempts traffic that matches the VPN connection from the access control policy. The default for this command is no sysopt connection permit-vpn, which means VPN traffic must also be allowed by the access control policy.

This is the more secure method to allow traffic in the VPN, because external users cannot spoof IP addresses in the remote access VPN address pool. The downside is that the VPN traffic will not be inspected, which means that intrusion and file protection, URL filtering, or other advanced features will

not be applied to the traffic. This also means that no connection events will be generated for the traffic. and thus statistical dashboards will not reflect VPN connections.

To configure this command, select the Bypass Access Control policy for decrypted traffic option in your RA VPN connection profiles.

 Create access control rules to allow connections from the remote access VPN address pool. This method ensures that VPN traffic is inspected and advanced services can be applied to the connections. The downside is that it opens the possibility for external users to spoof IP addresses and thus gain access to your internal network.

### Verify the Remote Access VPN Configuration

After you configure the remote access VPN, and deploy the configuration to the device, verify that you can make remote connections.

If you encounter problems, read through the troubleshooting topics to help isolate and correct the problems. See Troubleshooting Remote Access VPNs, on page 521.

#### Procedure

Step 1 From an external network, establish a VPN connection using the AnyConnect Client.

> Using a web browser, open https://ravpn-address, where ravpn-address is the IP address or hostname of the outside interface on which you are allowing VPN connections. If necessary, install the client software and complete the connection. See How Users Can Install the AnyConnect Client Software, on page 498.

If you configured group URLs, also try those URLs.

Step 2 Log into the device CLI as explained in Logging Into the Command Line Interface (CLI), on page 10. Alternatively, open the CLI Console.

Step 3 Use the **show vpn-sessiondb** command to view summary information about current VPN sessions.

> The statistics should show your active AnyConnect Client session, and information on cumulative sessions, the peak concurrent number of sessions, and inactive sessions. Following is sample output from the command.

| VPN Session Summary       |   |        |   |            |     |               |          |
|---------------------------|---|--------|---|------------|-----|---------------|----------|
|                           |   | Active | : | Cumulative | :   | Peak Concur : | Inactive |
| AnyConnect Client         | : | 1      | : | 49         | :   | 3 :           |          |
| SSL/TLS/DTLS              | : | 1      | : | 49         | :   | 3 :           | (        |
| Clientless VPN            | : | 0      | : | 1          | :   | 1             |          |
| Browser                   | : | 0      | : | 1          | :   | 1             |          |
| Total Active and Inactive | : | 1      |   |            | rot | al Cumulative | : 50     |
| Device Total VPN Capacity | : | 10000  |   |            |     |               |          |
| Device Load               | : | 0 %    |   |            |     |               |          |

|                         | i | Active | : | Cumulative | : | Peak Concurrent |
|-------------------------|---|--------|---|------------|---|-----------------|
| Clientless              | : | 0      | : | 1          | : | 1               |
| AnyConnect-Parent       |   | 1      | : | 49         | : | 3               |
| SSL-Tunnel              |   | 1      | : | 46         | : | 3               |
| DTLS-Tunnel             |   | 1      | : | 46         | : | 3               |
|                         |   |        |   |            |   |                 |
| Totals                  | : | 3      | : | 142        |   |                 |
|                         |   |        |   |            |   |                 |
|                         |   |        |   |            |   |                 |
| IPv6 Usage Summary      |   |        |   |            |   |                 |
|                         |   | Active | : | Cumulative | : | Peak Concurrent |
| AnyConnect SSL/TLS/DTLS | : |        | : |            | : |                 |
| Tunneled IPv6           | : | 1      | : | 20         | : | 2               |
|                         |   |        |   |            |   |                 |

**Step 4** Use the **show vpn-sessiondb anyconnect** command to view detailed information about current VPN sessions.

Detailed information includes encryption used, bytes transmitted and received, and other statistics. If you use your VPN connection, you should see the bytes transmitted/received numbers change as you re-issue this command.

#### > show vpn-sessiondb anyconnect

```
Session Type: AnyConnect
                                    Index
Username
           : priya
                                                : 4820
Assigned IP : 172.18.0.1
                                    Public IP : 192.168.2.20
Assigned IPv6: 2009::1
Protocol : AnyConnect-Parent SSL-Tunnel DTLS-Tunnel
License
            : AnyConnect Premium
Encryption : AnyConnect-Parent: (1) none SSL-Tunnel: (1) AES-GCM-256 DTLS-Tunnel: (1) AES256
Encrypt
Hashing : Ange
Tx : 27731
           : AnyConnect-Parent: (1) none SSL-Tunnel: (1) SHA384 DTLS-Tunnel: (1) SHA1
                                    Bytes Rx : 14427
Group Policy : MyRaVpn|Policy
                                    Tunnel Group : MyRaVpn
Login Time : 21:58:10 UTC Mon Apr 10 2017
Duration
            : 0h:51m:13s
Inactivity : 0h:00m:00s
VLAN Mapping : N/A
                                    VLAN
                                                 : none
Audt Sess ID : c0a800fd012d400058ebfff2
Security Grp : none
                                    Tunnel Zone : 0
```

# **Managing the Remote Access VPN Configuration**

Remote access VPN connection profiles define the characteristics that allow external users to make a VPN connection to the system using the AnyConnect Client. Each profile defines the AAA servers and certificates used to authenticate users, the address pool for assigning users IP addresses, and the group policies that define a variety of user-oriented attributes.

You would create multiple profiles if you need to provide variable services to different user groups, or if you have different authentication sources. For example, if your organization merges with a different organization

that uses different authentication servers, you can create a profile for the new group that uses those authentication servers.

#### Procedure

Step 1 Click View Configuration in the Device > Remote Access VPN group.

The group shows summary information on how many connection profiles and group policies are currently configured.

- **Step 2** Click **Connection Profiles** in the table of contents if it is not already selected.
- **Step 3** Do any of the following:
  - Click the + button to create a new connection profile. For detailed instructions, see Configure an RA VPN Connection Profile, on page 509.
  - Click the view button (<sup>O</sup>) to open a summary of the connection profile and connection instructions. Within the summary, you can click **Edit** to make changes.
  - Click the delete button (<sup>1</sup>) to delete a connection profile that you no longer need.
  - Select Group Policies in the table of contents to define the user-oriented attributes for the connection profiles. See Configure Group Policies for RA VPN, on page 516.

### **Configure an RA VPN Connection Profile**

You can create a remote access VPN connection profile to allow your users to connect to your inside networks when they are on external networks, such as their home network. Create separate profiles to accommodate different authentication methods.

#### Before you begin

Before configuring the remote access (RA) VPN connection:

- Download the required AnyConnect Client software packages from software.cisco.com to your workstation.
- The outside interface, the one that terminates remote access VPN connections, cannot also have a
  management access list that allows HTTPS connections. Delete any HTTPS rules from the outside
  interface before configuring RA VPN. See Configuring the Management Access List, on page 565.

#### Procedure

Step 1 Click View Configuration in the Device > Remote Access VPN group.

The group shows summary information on how many connection profiles and group policies are currently configured.

- **Step 2** Click **Connection Profiles** in the table of contents if it is not already selected.
- **Step 3** Do one of the following:
  - Click the + button to create a new connection profile.
  - Click the view button (<sup>O</sup>) to open a summary of the connection profile and connection instructions. Within the summary, you can click **Edit** to make changes.
- **Step 4** Configure the basic connection attributes.
  - **Connection Profile Name**—The name for this connection, up to 50 characters without spaces. For example, MainOffice. You cannot use an IP address as the name.
    - **Note** The name you enter here is what users will see in the connection list in the AnyConnect Client client. Choose a name that will make sense to your users.
  - Group Alias, Group URL—Aliases contain alternate names or URLs for a specific connection profile. VPN users can choose an alias name in the AnyConnect Client client in the list of connections when they connect to the FTD device. The connection profile name is automatically added as a group alias. Aliases can be up to 31 characters.

You can also configure the list of group URLs, which your endpoints can select while initiating the Remote Access VPN connection. If users connect using the group URL, the system will automatically use the connection profile that matches the URL. This URL would be used by clients who do not yet have the AnyConnect Client client installed.

Add as many group aliases and URLs as required. These aliases and URLs must be unique across all connection profiles defined on the device. Group URLs must start with **https://**.

For example, you might have the alias Contractor and the group URL https://ravpn.example.com/contractor. Once the AnyConnect Client client is installed, the user would simply select the group alias in the AnyConnect Client VPN drop-down list of connections.

**Step 5** Configure the primary and optionally, secondary identity sources.

These options determine how remote users authenticate to the device to enable the remote access VPN connection. The simplest approach is to use AAA only and then select an AD realm or use the LocalIdentitySource. You can use the following approaches for **Authentication Type**:

- AAA Only—Authenticate and authorize users based on username and password. For details, see Configure AAA for a Connection Profile, on page 512.
- Client Certificate Only—Authenticate users based on client device identity certificate. For details, see Configure Certificate Authentication for a Connection Profile, on page 514.
- AAA and ClientCertificate—Use both username/password and client device identity certificate.
- **Step 6** Configure the address pool for clients.

The address pool defines the IP addresses that the system can assign to remote clients when they establish a VPN connection. For more information, see Configure Client Addressing for RA VPN, on page 515.

- Step 7 Click Next.
- **Step 8** Select the **Group Policy** to use for this profile.

The group policy sets terms for user connections after the tunnel is established. The system includes a default group policy named DfltGrpPolicy. You can create additional group policies to provide the services you require.

When you select a group policy, you are shown a summary of the group characteristics. Click **Edit** in the summary to make changes.

If the group policy you need does not yet exist, click **Create New Group Policy** in the drop-down list.

For detailed information about group policies, see Configure Group Policies for RA VPN, on page 516.

- Step 9 Click Next.
- **Step 10** Configure the global settings.

These options apply to every connection profile. After you create the first connection profile, these options are pre-configured for each subsequent profile. If you make changes, you are changing every configured connection profile.

- Certificate of Device Identity—Select the internal certificate used to establish the identity of the device. Clients must accept this certificate to complete a secure VPN connection. If you do not already have a certificate, click Create New Internal Certificate in the drop-down list. You must configure a certificate.
- **Outside Interface**—The interface to which users connect when making the remote access VPN connection. Although this is normally the outside (Internet-facing) interface, choose whichever interface is between the device and the end users you are supporting.
- Fully-qualified Domain Name for the Outside Interface—The name of the interface, for example, ravpn.example.com. If you specify a name, the system can create a client profile for you.
- **Note** You are responsible for ensuring that the DNS servers used in the VPN and by clients can resolve this name to the outside interface's IP address. Add the FQDN to the relevant DNS servers.
- Bypass Access Control policy for decrypted traffic (sysopt permit-vpn)—Whether to subject VPN traffic to the access control policy. Decrypted VPN traffic is subjected to access control policy inspection by default. Enabling the Bypass Access Control policy for decrypted traffic option bypasses the access control policy, but for remote access VPN, the VPN Filter ACL and the authorization ACL downloaded from the AAA server are still applied to VPN traffic.

Note that if you select this option, the system configures the **sysopt connection permit-vpn** command, which is a global setting. This will also impact the behavior of site-to-site VPN connections. Also, you cannot make different selections for this option across your connection profiles: the feature is either on or off for all profiles.

If you do not select this option, it might be possible for external users to spoof IP addresses in your remote access VPN address pool, and thus gain access to your network. This can happen because you will need to create access control rules that allow your address pool to have access to internal resources. If you use access control rules, consider using user specifications to control access, rather than source IP address alone.

The downside of selecting this option is that the VPN traffic will not be inspected, which means that intrusion and file protection, URL filtering, or other advanced features will not be applied to the traffic. This also means that no connection events will be generated for the traffic, and thus statistical dashboards will not reflect VPN connections.

• NAT Exempt—Enable NAT Exempt to exempt traffic to and from the remote access VPN endpoints from NAT translation. If you do not exempt VPN traffic from NAT, ensure that the existing NAT rules

for the outside and inside interfaces do not apply to the RA VPN pool of addresses. NAT exempt rules are manual static identity NAT rules for a given source/destination interface and network combination, but they are not reflected in the NAT policy, they are hidden. If you enable NAT Exempt, you must also configure the following.

Note that this is a global option; it applies to all connection profiles. Thus, simply add interfaces and inside networks, do not replace them, or you will be changing the NAT exempt settings for all the other connection profiles that you have already defined.

- Inside Interfaces—Select the interfaces for the internal networks remote users will be accessing. NAT rules are created for these interfaces.
- Inside Networks—Select the network objects that represent internal networks remote users will be
  accessing. The networks list must contain the same IP types as the address pools you are supporting.
- AnyConnect Packages—The AnyConnect Client full installation software images that you will support
  on RA VPN connections. For each package, the filename, including extensions, can be no more than 60
  characters. You can upload separate packages for Windows, Mac, and Linux endpoints. However, you
  cannot configure different packages for different connection profiles. If you already configured a package
  for another profile, the package is pre-selected. Changing it will change it for all profiles.

Download the packages from software.cisco.com. If the endpoint does not already have the right package installed, the system prompts the user to download and install the package after the user authenticates.

- Step 11 Click Next.
- **Step 12** Review the summary.

First, verify that the summary is correct.

Then, click **Instructions** to see what end users need to do to initially install the AnyConnect Client software and test that they can complete a VPN connection. Click **Copy** to copy these instructions to the clipboard, and then distribute them to your users.

Step 13 Click Finish.

#### What to do next

Ensure that traffic is allowed in the VPN tunnel, as explained in Allow Traffic Through the Remote Access VPN, on page 506.

#### **Configure AAA for a Connection Profile**

Authentication, Authorization, and Accounting (AAA) servers use username and password to determine if a user is allowed access to the remote access VPN. If you use RADIUS servers, you can distinguish authorization levels among authenticated users, to provide differential access to protected resources. You can also use RADIUS accounting services to keep track of usage.

When configuring AAA, you must configure a primary identity source. Secondary and fallback sources are optional. Use a secondary source if you want to implement dual authentication, for example, using RSA tokens or DUO.

#### **Primary Identity Source Options**

- **Primary Identity Source for User Authentication**—The primary identity source used for authenticating remote users. End users must be defined in this source or the optional fallback source to complete a VPN connection. Select one of the following:
  - An Active Directory (AD) identity realm. If the realm you need does not yet exist, click **Create New Identity Realm**.
  - A RADIUS server group.
  - LocalIdentitySource (the local user database)—You can define users directly on the device and not use an external server.
  - A Duo LDAP server. However, this is best used as a secondary authentication source to provide two-factor authentication, as described in How to Configure Two-Factor Authentication using Duo LDAP, on page 532. If you use it as a primary source, you will not get user identity information, and you will not see user information in the dashboards, nor will you be able to write user-based access control rules.
- Fallback Local Identity Source—If the primary source is an external server, you can select the LocalIdentitySource as a fallback in case the primary server is unavailable. If you use the local database as a fallback source, ensure that you define the same local usernames/passwords as the ones defined in the external server.

#### **Advanced Options**

- **Strip options**—A realm is an administrative domain. Enabling the following options allows the authentication to be based on the username alone. You can enable any combination of these options. However, you must select both check boxes if your server cannot parse delimiters.
  - Strip Identity Source Server from Username—Whether to remove the identity source name from the username before passing the username on to the AAA server. For example, if you select this option and the user enters domain/username as the username, the domain is stripped off from the username and sent to AAA server for authentication. By default this option is unchecked.
  - Strip Group from Username—Whether to remove the group name from the username before passing the username on to the AAA server. This option applies to names given in the username@domain format; the option strips the domain and @ sign. By default this option is unchecked.

#### **Secondary Identity Source**

- Secondary Identity Source for User Authorization—The optional second identity source. If the user successfully authenticates with the primary source, the user is prompted to authenticate with the secondary source. You can select an AD realm, RADIUS server group, Duo LDAP server, or the local identity source.
- Advanced options—Click the Advanced link and configure the following options:
  - Fallback Local Identity Source for Secondary—If the secondary source is an external server, you can select the LocalIdentitySource as a fallback in case the secondary server is unavailable. If you use the local database as a fallback source, ensure that you define the same local usernames/passwords as the ones defined in the secondary external server.

- Use Primary Username for Secondary Login—By default, when using a secondary identity source, the system will prompt for both username and password for the secondary source. If you select this option, the system prompts for the secondary password only, and uses the same username for the secondary source that was authenticated against the primary identity source. Select this option if you configure the same usernames in both the primary and secondary identity sources.
- Username for Session Server—After successful authentication, the username is shown in events and statistical dashboards, is used to determine matches for user- or group-based SSL decryption and access control rules, and is used for accounting. Because you are using two authentication sources, you need to tell the system whether to use the Primary or Secondary username as the user identity. By default, the primary name is used.
- **Password Type**—How to obtain the password for the secondary server. This field applies only if you select **AAA and Client Certificate** for the authentication type, and for the certificate options, you select both **Prefill username from certificate on user login window** and **Hide username in login window**. The default is **Prompt**, which means the user is asked to enter the password.

Select **Primary Identity Source Password** to automatically use the password entered when the user authenticated to the primary server.

Select **Common Password** to use the same password for every user, then enter that password in the **Common Password** field.

#### **Additional Options**

• Authorization Server—The RADIUS server group that has been configured to authorize remote access VPN users.

After authentication is complete, authorization controls the services and commands available to each authenticated user. Authorization works by assembling a set of attributes that describe what the user is authorized to perform, their actual capabilities, and restrictions. Were you not to use authorization, authentication alone would provide the same access to all authenticated users. For information on configuring RADIUS for authorization, see Controlling User Permissions and Attributes Using RADIUS and Group Policies, on page 499.

Note that if the system obtains authorization attributes from the RADIUS server that overlap those defined in the group policy, the RADIUS attributes override the group policy attributes.

• Accounting Server—(Optional.) The RADIUS server group to use to account for the remote access VPN session.

Accounting tracks the services users are accessing as well as the amount of network resources they are consuming. The FTD device reports user activity to the RADIUS server. Accounting information includes when sessions start and stop, usernames, the number of bytes that pass through the device for each session, the service used, and the duration of each session. You can then analyze the data for network management, client billing, or auditing. You can use accounting alone or together with authentication and authorization.

#### **Configure Certificate Authentication for a Connection Profile**

You can use certificates installed on the client device to authenticate remote access VPN connections.

When using client certificates, you can still configure a secondary identity source, fallback source, and authorization and accounting servers. These are AAA options; for details, see Configure AAA for a Connection Profile, on page 512.

Following are the certificate-specific attributes. You can configure these attributes separately for the primary and secondary identity sources. Configuring a secondary source is optional.

- Username from Certificate—Select one of the following:
  - Map Specific Field—Use the certificate elements in the order of Primary Field and Secondary
    Field. The defaults are CN (Common Name) and OU (Organizational Unit). Select the options that
    work for your organization. The fields are combined to provide the username, and this is the name
    used in events, dashboards, and for matching purposes in SSL decryption and access control rules.
  - Use entire DN (distinguished name) as username—The system automatically derives the username from the DN fields.
- · Advanced options-Click the Advanced link and configure the following options:
  - **Prefill username from certificate on user login window**—Whether to fill in the username field with the retrieved username when prompting the user to authenticate.
  - Hide username in login window—If you select the Prefill option, you can hide the username, which means the user cannot edit the username in the password prompt.

#### **Configure Client Addressing for RA VPN**

There must be a way for the system to provide an IP address to endpoints that connect to the remote access VPN. These addresses can be provided by the AAA server, a DHCP server, an IP address pool configured in the group policy, or an IP address pool configured in the connection profile. The system tries these resources in that order, and stops when it obtains an available address, which it then assigns to the client. Thus, you can configure multiple options to create a failsafe in case of an unusual number of concurrent connections.

Use one or more of the following methods to configure the address pool for a connection profile.

- AAA Server—First, configure a network object on the FTD device that specifies a subnet for the address pool. Then, in the RADIUS server, configure the Address-Pools (217) attribute for the user with the object name. Also, specify the RADIUS server for authentication in the connection profile.
- **DHCP**—First, configure a DHCP server with one or more IPv4 address ranges for the RA VPN (you cannot configure IPv6 pools using DHCP). Then, create a host network object with the IP address of the DHCP server. You can then select this object in the **DHCP Servers** attribute of the connection profile. You can configure up to 10 DHCP servers.

If the DHCP server has multiple address pools, you can use the **DHCP Scope** attribute in the group policy that you attach to the connection profile to select which pool to use. Create a host network object with the network address of the pool. For example, if the DHCP pool contains 192.168.15.0/24 and 192.168.16.0/24, setting the DHCP scope to 192.168.16.0 will ensure that an address from the 192.168.16.0/24 subnet will be selected.

Local IP address pools—First, create up to six network objects that specify subnets. You can configure separate pools for IPv4 and IPv6. Then, select these objects in the IPv4 Address Pool and IPv6 Address Pool options, either in the group policy, or in the connection profile. You do not need to configure both IPv4 and IPv6, just configure the address scheme you want to support.

You also do not need to configure the pool in both the group policy and the connection profile. The group policy overrides the connection profile settings, so if you configure the pools in the group policy, leave the options empty in the connection profile.

Note that the pools are used in the order in which you list them.

### **Configure Group Policies for RA VPN**

A group policy is a set of user-oriented attribute/value pairs for remote access VPN connections The connection profile uses a group policy that sets terms for user connections after the tunnel is established. Group policies let you apply whole sets of attributes to a user or a group of users, rather than having to specify each attribute individually for each user.

The system includes a default group policy named DfltGrpPolicy. You can create additional group policies to provide the services you require.

#### Procedure

#### Step 1 Click View Configuration in the Device > Remote Access VPN group.

The group shows summary information on how many connection profiles and group policies are currently configured.

- **Step 2** Click **Group Policies** in the table of contents.
- **Step 3** Do any of the following:
  - Click the + button to create a new group. See the following topics for explanations of the attributes on the pages of the group policy:
    - General Attributes, on page 516
    - Session Settings Attributes, on page 517
    - Address Assignment Attributes, on page 517
    - Split Tunneling Attributes, on page 518
    - AnyConnect Client Attributes, on page 519
    - Traffic Filters Attributes, on page 520
    - Windows Browser Proxy Attributes, on page 521
  - Click the edit button  $(\bigcirc)$  to edit an existing group policy.
  - Click the delete button () to delete a group that you no longer need. The group cannot be currently used in a connection profile.

#### **General Attributes**

The general attributes of a group policy define the name of the group and some other basic settings. The Name attribute is the only required attribute.

- Name—The name of the group policy. The name can be up to 64 characters, spaces are allowed.
- **Description**—A description of the group policy. The description can be up to 1,024 characters.

- **DNS Server**—Select the DNS server group that defines the DNS servers clients should use for domain name resolution when connected to the VPN. If the group you need is not yet defined, click **Create DNS Group** and create it now.
- **Banner**—The banner text, or welcome message, to present to users at login. The default is no banner. The length can be up to 496 characters. The AnyConnect Client supports partial HTML. To ensure that the banner displays properly to remote users, use the <BR> tag to indicate line breaks.
- **Default Domain**—The default domain name for users in the RA VPN. For example, example.com. This domain is added to hostnames that are not fully-qualified, for example, serverA instead of serverA.example.com.
- AnyConnect Client Profiles—Click + and select the AnyConnect Client Profiles to use for this group. If you configure a fully-qualified domain name for the outside interface (in the connection profile), a default profile will be created for you. Alternatively, you can upload your own client profile. Create these profiles using the standalone AnyConnect Client Profile Editor, which you can download and install from software.cisco.com. If you do not select a client profile, the AnyConnect Client uses default values for all options. The items in this list are AnyConnect Client Profile objects rather than the profiles themselves. You can create (and upload) new profiles by clicking **Create New AnyConnect Client Profile** in the drop-down list.

#### **Session Settings Attributes**

The session settings of a group policy control how long users can connect through the VPN and how many separate connections they can establish.

- Maximum Connection Time—The maximum length of time, in minutes, that users are allowed to stay connected to the VPN without logging out and reconnecting, from 1- 4473924 or blank. The default is unlimited (blank), but the idle timeout still applies.
- **Connection Time Alert Interval**—If you specify a maximum connection time, the alert interval defines the amount of time before the maximum time is reached to display a warning to the user about the upcoming automatic disconnect. The user can choose to end the connection and reconnect to restart the timer. The default is 1 minute. You can specify 1 to 30 minutes.
- Idle Time—The length of time, in minutes, that the VPN connection can be idle before it is automatically closed, from 1-35791394. If there is no communication activity on the connection for this consecutive number of minutes, the system stops the connection. The default is 30 minutes.
- Idle Time Alert Interval—The amount of time before the idle time is reached to display a warning to the user about the upcoming automatic disconnect due to an idle session. Any activity resets the timer. The default is 1 minute. You can specify 1 to 30 minutes.
- Simultaneous Login Per User—The maximum number of simultaneous connections allowed for a user. The default is 3. You can specify 1 to 2147483647 connections. Allowing a large number of simultaneous connections might compromise security and affect performance.

#### Address Assignment Attributes

The address assignment attributes of a group policy define the IP address pool for the group. The pool defined here overrides the pool defined in any connection profile that uses this group. Leave these settings blank if you want to use the pool defined in the connection profile.

• **IPv4 Address Pool**, **IPv6 Address Pool**—These options define the address pools for the remote endpoints. Clients are assigned an address from these pools based on the IP version they use to make the VPN connection. Select a network object that defines a subnet for each IP type you want to support. Leave the list empty if you do not want to support that IP version. For example, you could define an IPv4 pool as 10.100.10.0/24. The address pool cannot be on the same subnet as the IP address for the outside interface.

You can specify a list of up to six address pools to use for local address allocation. The order in which you specify the pools is significant. The system allocates addresses from these pools in the order in which the pools appear.

• **DHCP Scope**—If you configure DHCP servers for the address pool in the connection profile, the DHCP scope identifies the subnets to use for the pool for this group. The DHCP server must also have addresses in the same subnet identified by the scope. The scope allows you to select a subset of the address pools defined in the DHCP server to use for this specific group.

If you do not define a network scope, the DHCP server assigns IP addresses in the order of the address pools configured. It goes through the pools until it identifies an unassigned address.

To specify a scope, select a network object that contains a routeable address on the same subnet as the desired pool, but not within the pool. The DHCP server determines which subnet this IP address belongs to and assigns an IP address from that pool.

We recommend using the IP address of an interface whenever possible for routing purposes. For example, if the pool is 10.100.10.2-10.100.10.254, and the interface address is 10.100.10.1/24, use 10.100.10.1 as the DHCP scope. Do not use the network number. Click **Create New Network** if the object does not yet exist. You can use DHCP for IPv4 addressing only. If the address you choose is not an interface address, you might need to create a static route for the scope address.

#### Split Tunneling Attributes

The split tunneling attributes of a group policy define how the system should handle traffic meant for the internal network vs. externally-directed traffic. Split tunneling directs some network traffic through the VPN tunnel (encrypted) and the remaining network traffic outside the VPN tunnel (unencrypted or in clear text).

- **IPv4 Split Tunneling**, **IPv6 Split Tunneling**—You can specify different options based on whether the traffic uses IPv4 or IPv6 addressing, but the options for each are the same. If you want to enable split tunneling, specify one of the options that requires you to select network objects.
  - Allow all traffic over tunnel—Do no split tunneling. Once the user makes an RA VPN connection, all the user's traffic goes through the protected tunnel. This is the default. It is also considered the most secure option.
  - Allow specified traffic over the tunnel—Select the network objects that define destination network and host addresses. Any traffic to these destinations goes through the protected tunnel. Traffic to any other destination is routed by the client to connections outside the tunnel (such as a local Wi-Fi or network connection).
  - Exclude networks specified below—Select the network objects that define destination network or host addresses. Any traffic to these destinations is routed by the client to connections outside the tunnel. Traffic to any other destination goes through the tunnel.
- **Split DNS**—You can configure the system to send some DNS requests through the secure connection, while allowing the client to send other DNS requests to the DNS servers configured on the client. You can configure the following DNS behavior:

- Send DNS Request as per split tunnel policy—With this option, DNS requests are handled the same way as the split tunnel options are defined. If you enable split tunneling, DNS requests are sent based on the destination addresses. If you do not enable split tunneling, all DNS requests go over the protected connection.
- Always send DNS requests over tunnel—Select this option if you enable split tunneling, but you
  want all DNS requests sent through the protected connection to the DNS servers defined for the
  group.
- Send only specified domains over tunnel—Select this option if you want your protected DNS servers to resolve addresses for certain domains only. Then, specify those domains, separating domain names with commas. For example, example.com, example1.com. Use this option if you want your internal DNS servers to resolve names for internal domains, while external DNS servers handle all other Internet traffic.

## **AnyConnect Client Attributes**

The AnyConnect Client attributes of a group policy define some SSL and connection settings used by the AnyConnect Client for a remote access VPN connection.

#### **SSL Settings**

- Enable Datagram Transport Layer Security (DTLS)—Whether to allow the AnyConnect Client to use two simultaneous tunnels: an SSL tunnel and a DTLS tunnel. Using DTLS avoids latency and bandwidth problems associated with some SSL connections and improves the performance of real-time applications that are sensitive to packet delays. If you do not enable DTLS, AnyConnect Client users establishing SSL VPN connections connect with an SSL tunnel only.
- DTLS Compression—Whether to compress Datagram Transport Layer Security (DTLS) connections for this group using LZS. DTLS Compression is disabled by default.
- SSL Compression—Whether to enable data compression, and if so, the method of data compression to use, **Deflate**, or **LZS**. SSL Compression is **Disabled** by default. Data compression speeds up transmission rates, but also increases the memory requirement and CPU usage for each user session. Therefore, SSL compression decreases the overall throughput of the device.
- SSL Rekey Method, SSL Rekey Interval—The client can rekey the VPN connection, renegotiating the crypto keys and initialization vectors, to increase the security of the connection. Disable rekeying by selecting None. To enable rekey, select New Tunnel to create a new tunnel each time. (The Existing Tunnel option results in the same action as New Tunnel.) If you enable rekeying, also set the rekey interval, which is 4 minutes by default. You can set the interval to 4-10080 minutes (1 week).

#### **Connection Settings**

- **Ignore the DF (Don't Fragment) bit**—Whether to ignore the Don't Fragment (DF) bit in packets that need fragmentation. Select this option to allow the forced fragmentation of packets that have the DF bit set, so that these packets can pass through the tunnel.
- Client Bypass Protocol—Allows you to configure how the secure gateway manages IPv4 traffic (when it is expecting only IPv6 traffic), or how it manages IPv6 traffic (when it is expecting only IPv4 traffic).

When the AnyConnect Client makes a VPN connection to the headend, the headend assigns it an IPv4, IPv6, or both an IPv4 and IPv6 address. If the headend assigns the AnyConnect Client connection only

an IPv4 address or only an IPv6 address, you can configure the Client Bypass Protocol to drop network traffic for which the headend did not assign an IP address (default, disabled, not checked), or allow that traffic to bypass the headend and be sent from the client unencrypted or "in the clear" (enabled, checked).

For example, assume that the secure gateway assigns only an IPv4 address to the AnyConnect Client connection and the endpoint is dual-stacked. When the endpoint attempts to reach an IPv6 address, if Client Bypass Protocol is disabled, the IPv6 traffic is dropped; however, if Client Bypass Protocol is enabled, the IPv6 traffic is sent from the client in the clear.

- MTU—The maximum transmission unit (MTU) size for SSL VPN connections established by the AnyConnect Client. The default is 1406 bytes. The range is 576 to 1462 bytes.
- Keepalive Messages Between AnyConnect and VPN Gateway—Whether to exchange keepalive messages between peers to demonstrate that they are available to send and receive data in the tunnel. Keepalive messages transmit at set intervals. The default interval is 20 seconds, the valid range is 15 to 600 seconds.
- **DPD on Gateway Side Interval, DPD on Client Side Interval**—Enable Dead Peer Detection (DPD) to ensure that the VPN gateway or VPN client quickly detects when the peer is no longer responding. You can separately enable gateway or client DPD. The default interval is 30 seconds for sending DPD messages. The interval can be 5-3600 seconds.

## **Traffic Filters Attributes**

The traffic filter attributes of a group policy define restrictions you want to place on users assigned to the group. You can use these attributes instead of creating access control policy rules to restrict RA VPN users to specific resources, based on host or subnet address and protocol, or on VLAN.

By default, RA VPN users are not restricted by the group policy from accessing any destination on your protected network.

• Access List Filter—Restrict access using an extended access control list (ACL). Select the Smart CLI Extended ACL object, or click Create Extended Access List and create it now.

The extended ACL lets you filter based on source address, destination address, and protocol (such as IP or TCP). ACLs are evaluated on a top-down, first-match basis, so ensure that you place specific rules before more general rules. There is an implicit "deny any" at the end of the ACL, so if your intention is to simply deny access to a few subnets while allowing all other access, ensure that you include a "permit any" rule at the end of the ACL. The VPN filter applies to initial connections only. It does not apply to secondary connections, such as a SIP media connection, that are opened due to the action of application inspection.

Because you cannot create network objects while editing an extended ACL Smart CLI object, you should create the ACL before editing the group policy. Otherwise, you might need to simply create the object, then go back later to create the network objects and then all the access control entries that you need. To create the ACL, go to **Device** > **Advanced Configuration** > **Smart CLI** > **Objects**, create an object, and select **Extended Access List** as the object type. For an example, see How to Control RA VPN Access By Group, on page 556.

• **Restrict VPN to VLAN**—Also called "VLAN mapping," this attribute specifies the egress VLAN interface for sessions to which this group policy applies. The system forwards all traffic from this group to the selected VLAN.

Use this attribute to assign a VLAN to the group policy to simplify access control. Assigning a value to this attribute is an alternative to using an ACL to filter traffic on a session. Ensure that you specify a VLAN number that is defined on a subinterface on the device. Values range from 1 to 4094.

## Windows Browser Proxy Attributes

The Windows browser proxy attributes of a group policy determine how, and whether, a proxy defined on the user's browser operates.

You can select one of the following values for Browser Proxy During VPN Session:

- No change in endpoint settings—Allow the user to configure (or not configure) a browser proxy for HTTP, and use the proxy if it is configured.
- **Disable browser proxy**—Do not use the proxy defined for the browser, if any. No browser connections will go through the proxy.
- Auto detect settings—Enable the use of automatic proxy server detection in the browser for the client device.
- Use custom settings—Define a proxy that should be used by all client devices for HTTP traffic. Configure the following settings:
  - **Proxy Server IP or Hostname**, **Port**—The IP address, or hostname, of the proxy server, and the port used for proxy connections by the proxy server. The host and port combined cannot exceed 100 characters.
  - **Browser Exemption List**—Connections to the hosts/ports in the exemption list do not go through the proxy. Add all of the host/port values for destinations that should not use the proxy. For example, www.example.com port 80. Click the **Add** link to add items to the list. Click the trash can icon to delete items. The entire proxy exception list, combining all addresses and ports, cannot be longer than 255 characters.

# Monitoring Remote Access VPN

To monitor and troubleshoot remote access VPN connections, open the CLI console or log into the device CLI and use the following commands.

- show vpn-sessiondb displays information about VPN sessions. You can reset these statistics using the clear vpn-sessiondb command.
- **show webvpn** *keyword* displays information about the remote access VPN configuration, including statistics and the AnyConnect images installed. Enter **show webvpn** ? to see the available keywords.
- show aaa-server displays statistics about the directory server used with remote access VPN.

# Troubleshooting Remote Access VPNs

Remote access VPN connection issues can originate in the client or in the FTD device configuration. The following topics cover the main troubleshooting problems you might encounter.

# **Troubleshooting SSL Connection Problems**

If the user cannot make the initial, non-AnyConnect Client, SSL connection to the outside IP address to download the AnyConnect Client, do the following:

- 1. From the client workstation, verify that you can ping the IP address of the outside interface. If you cannot, determine why there is no route from the user's workstation to the address.
- 2. From the client workstation, verify that you can ping the fully-qualified domain name (FQDN) of the outside interface, the one defined in the remote access (RA) VPN connection profile. If you can ping the IP address but not the FQDN, then you need to update the DNS servers used by the client and RA VPN connection profile to add the FQDN-to-IP-address mapping.
- **3.** Verify that the user is accepting the certificate presented by the outside interface. The user should accept it permanently.
- **4.** Examine the RA VPN connection configuration and verify that you selected the correct outside interface. A common mistake is to select an inside interface, the one facing the internal networks, rather than the outside interface, which faces the RA VPN users.
- **5.** If SSL encryption is properly configured, use an external sniffer to verify whether the TCP three-way handshake is successful.

# **Troubleshooting AnyConnect Client Download and Installation Problems**

If the user can make an SSL connection to the outside interface, but cannot download and install the AnyConnect Client package, consider the following:

- Ensure that you uploaded an AnyConnect Client package for the client's operating system. For example, if the user's workstation runs Linux, but you did not upload a Linux AnyConnect Client image, there is no package that can be installed.
- For Windows clients, the user must have Administrator rights to install software.
- For Windows clients, the workstation must enable ActiveX or install Java JRE 1.5 or higher, with JRE 7 recommended.
- · For Safari browsers, Java must be enabled.
- Try different browsers, one might fail where another succeeds.

# **Troubleshooting AnyConnect Client Connection Problems**

If the user was able to connect to the outside interface, download, and install the AnyConnect Client, but could not then complete a connection using AnyConnect Client, consider the following:

• If authentication fails, verify that the user is entering the correct username and password, and that the username is defined correctly in the authentication server. The authentication server must also be available through one of the data interfaces.

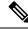

**Note** If the authentication server is on an external network, you need to configure a site-to-site VPN connection to the external network, and include the remote access VPN interface address within the VPN. For details, see How to Use a Directory Server on an Outside Network with Remote Access VPN, on page 543.

- If you configured a fully-qualified domain name (FQDN) for the outside interface in the remote access (RA) VPN connection profile, verify that you can ping the FQDN from the client device. If you can ping the IP address but not the FQDN, then you need to update the DNS servers used by the client and RA VPN connection profile to add the FQDN-to-IP-address mapping. If you are using the default AnyConnect Client profile that is generated when you specify an FQDN for the outside interface, the user will need to edit the server address to use the IP address until DNS is updated.
- Verify that the user is accepting the certificate presented by the outside interface. The user should accept it permanently.
- If the user's AnyConnect Client includes multiple connection profiles, that they are selecting the right one.
- If everything seems right on the client end, make an SSH connection to the FTD device, and enter the **debug webvpn** command. Examine the messages issued during a connection attempt.

# Troubleshooting RA VPN Traffic Flow Problems

If the user can make a secure remote access (RA) VPN connection, but cannot send and receive traffic, do the following:

- 1. Have the client disconnect, then reconnect. Sometimes this eliminates the problem.
- 2. In the AnyConnect Client, check the traffic statistics to determine whether both the sent and received counters are increasing. If the received packet count stays at zero, the FTD device is not returning any traffic. There is likely a problem in the FTD configuration. Common problems include the following:
  - Access rules are blocking traffic. Check the access control policy for rules that prevent traffic between the inside networks and the RA VPN address pool. You might need to create an explicit Allow rule if your default action is to block traffic.
  - The VPN filter is blocking traffic. Check the ACL traffic filter or VLAN filter configured in the group policy for the connection profile. You might need to make adjustments in the ACL or change the VLAN, depending on how (or if) you are filtering traffic based on group policy.
  - NAT rules are not being bypassed for the RA VPN traffic. Ensure that NAT exempt is configured for the RA VPN connection for every inside interface. Alternatively, ensure that the NAT rules do not prevent communication between the inside networks and interfaces and the RA VPN address pool and outside interface.
  - Routes are misconfigured. Ensure that all defined routes are valid and functioning correctly. For example, if you have a static IP address defined for the outside interface, ensure that the routing table includes a default route (for 0.0.0.0/0 and ::/0).
  - Ensure that the DNS server and domain name configured for the RA VPN are correct, and that the client system is using the correct ones. Verify that the DNS servers are reachable.

- If you enable split tunneling in the RA VPN, check whether traffic to the specified inside networks is going through the tunnel, while all other traffic is bypassing the tunnel (so that the FTD device does not see it).
- **3.** Make an SSH connection to the FTD device and verify that traffic is being sent and received for the remote access VPN. Use the following commands.
  - show webvpn anyconnect
  - show vpn-sessiondb

# **Examples for Remote Access VPN**

The following are examples of configuring remote access VPN.

# How to Implement RADIUS Change of Authorization

RADIUS Change of Authorization (CoA), also known as dynamic authorization, provides end-point security for the FTD remote access VPN. A key challenge for RA VPNs is to secure the internal network against compromised end points and to secure the end point itself when it is affected by viruses or malware, by remediating the attack on the endpoint. There is a need to secure the endpoint and the internal network in all phases, that is, before, during, and after the RA VPN session. The RADIUS CoA feature helps in achieving this goal.

If you use Cisco Identity Services Engine (ISE) RADIUS servers, you can configure Change of Authorization policy enforcement.

The ISE Change of Authorization feature provides a mechanism to change the attributes of an authentication, authorization, and accounting (AAA) session after it is established. When a policy changes for a user or user group in AAA, ISE sends CoA messages to the FTD device to reinitialize authentication and apply the new policy. An Inline Posture Enforcement Point (IPEP) is not required to apply access control lists (ACLs) for each VPN session established with the FTD device.

The following topics explain how CoA works, and how to configure it.

## System Flow for Change of Authorization

Cisco ISE has a client posture agent that assesses an endpoint's compliance for criteria such as processes, files, registry entries, antivirus protection, antispyware protection, and firewall software installed on the host. Administrators can then restrict network access until the endpoint is in compliance or can elevate local user privileges so they can establish remediation practices. ISE Posture performs a client-side evaluation. The client receives the posture requirement policy from ISE, performs the posture data collection, compares the results against the policy, and sends the assessment results back to ISE.

Following is the system flow between the FTD device, ISE, and the RA VPN client for Change of Authorization (CoA) processing.

- 1. The remote user starts an RA VPN session, using the AnyConnect Client, with the FTD device.
- 2. The FTD device sends a RADIUS Access-Request message for that user to the ISE server.

- **3.** Because the client posture is unknown at this point, ISE matches the user to the authorization policy that is configured for unknown posture. This policy defines the following cisco-av-pair options, which ISE sends to the FTD in a RADIUS Access-Accept response.
  - **url-redirect-acl**=*acl\_name*, where *acl\_name* is the name of an extended ACL that is configured on the FTD device. This ACL defines which user traffic should be redirected to the ISE server, which is HTTP traffic. For example:

url-redirect-acl=redirect

• **url-redirect**=*url*, where the URL is the one to which traffic should be redirected. For example:

url-redirect=https://ise2.example.com:8443/guestportal/gateway?sessionId=xx&action=cpp

You must configure DNS for data interfaces so that the hostname can be resolved. If you also configure traffic filtering in the group policy for the connection profile, ensure that the client pool can reach the ISE server through the port (TCP/8443 in the example).

- 4. The FTD device sends a RADIUS Accounting-Request start packet and receives a response from ISE. The accounting request includes all of the details of the session, including the session ID, the external IP address of the VPN client, and the IP address of the FTD device. ISE uses the session ID to identify that session. The FTD device also sends periodic interim account information, where the most important attribute is the Framed-IP-Address with the IP address that is assigned to the client by the FTD device.
- 5. While in an unknown posture state, the FTD device redirects traffic from the client that matches the redirect ACL to the redirect URL. ISE determines if the client has the required posture compliance module, and prompts the user to install it if necessary.
- 6. After the agent is installed on the client device, it automatically performs the checks that are configured in the ISE posture policy. The client communicates directly with ISE. It sends a posture report to ISE, which can include multiple exchanges using the SWISS protocol and ports TCP/UDP 8905.
- 7. When ISE receives the posture report from the agent, it processes the authorization rules once again. This time, the posture result is known and a different rule now matches the client. ISE sends a RADIUS CoA packet, which includes the downloadable ACL (DACL) for either compliant or non-compliant endpoints. For example, the compliant DACL might permit all access, while the non-compliant DACL denies all access. The contents of the DACL are up to the ISE administrator.
- 8. The FTD device removes the redirection. If it does not have the DACLs cached, it must send an Access-Request in order to download them from ISE. The specific DACL is attached to the VPN session; it does not become part of the device configuration.
- **9.** The next time that the RA VPN user tries to access the web page, the user can access the resources that are permitted by the DACL that is installed on the FTD device for the session.

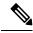

**Note** If the endpoint fails to satisfy any mandatory requirement and if a manual remediation is required, then a remediation window opens in the AnyConnect Client, displaying the items that require action. The remediation window runs in the background so that the updates on network activity do not pop up and interfere or cause disruption. A user can click **Details** in the ISE Posture tile portion of the AnyConnect Client to see what has been detected and what updates are needed before the user can join the network.

## Configure Change of Authorization on the FTD Device

Most of the Change of Authorization policy is configured in the ISE server. However, you must configure the FTD device to connect to ISE correctly. The following procedure explains how to configure the FTD side of the configuration.

#### Before you begin

If you use hostnames in any object, ensure that you configure DNS servers for use with the data interfaces, as explained in Configuring DNS for Data and Management Traffic, on page 575. You typically need to configure DNS anyway to have a fully-functional system.

#### Procedure

**Step 1** Configure the extended access control list (ACL) for redirecting initial connections to ISE.

The purpose of the redirect ACL is to send initial traffic to ISE so that ISE can assess the client posture. The ACL should send HTTPS traffic to ISE, but not traffic that is already destined for ISE, or traffic that is directed to a DNS server for name resolution. A sample redirect ACL might look like the following:

```
access-list redirect extended deny ip any host <ISE server IP>
access-list redirect extended deny ip any host <DNS server IP>
access-list redirect extended deny icmp any any
access-list redirect extended permit tcp any any eq www
```

However, note that ACLs have an implicit "deny any any" as the last access control entry (ACE). In this example, the last ACE, which matches TCP port www (that is, port 80), will not match any traffic that matches the first 3 ACEs, so those are redundant. You could simply create an ACL with the last ACE and get the same results.

Note that in a redirect ACL, the permit and deny actions simply determine which traffic matches the ACL, with permit matching and deny not matching. No traffic is actually dropped, denied traffic is simply not redirected to ISE.

To create the redirect ACL, you need to configure a Smart CLI object.

- a) Choose Device > Advanced Configuration > Smart CLI > Objects.
- b) Click + to create a new object.
- c) Enter a name for the ACL. For example, redirect.
- d) For CLI Template, select Extended Access List.
- e) Configure the following in the **Template** body:
  - configure access-list-entry action = permit
  - source-network = any-ipv4
  - destination-network = any-ipv4
  - configure permit port = any-source
  - destination-port = HTTP
  - configure logging = disabled

The ACE should look like the following:

| Name                   | Description |
|------------------------|-------------|
| redirect               |             |
| CLI Template           |             |
| Extended Access List ~ |             |

#### Template

| 1<br> | 25 |                                                                              |
|-------|----|------------------------------------------------------------------------------|
| Θ     | 1  | access-list redirect extended                                                |
| Θ     | 2  | configure access-list-entry permit↓                                          |
| Θ     | з  | <pre>permit network source [ any-ipv4x v ] destination [ any-ipv4x v ]</pre> |
| Θ     | 4  | configure permit port any-source ↓                                           |
| Θ     | 5  | permit port source ANY destination [ HTTPx ~ ]                               |
| Θ     | 6  | configure logging disabled 🗸                                                 |
| Θ     | 7  | disabled log set log-level INFORMATIONAL log-interval 300                    |

#### f) Click OK.

This ACL will be configured the next time you deploy changes. You do not need to use the object in any other policy to force deployment.

**Note** This ACL applies to IPv4 only. If you also want to support IPv6, simply add a second ACE with all the same attributes, except select any-ipv6 for the source and destination networks. You can also add the other ACEs to ensure traffic to the ISE or DNS server is not redirected. You will first need to create host network objects to hold the IP addresses of those servers.

#### **Step 2** Configure a RADIUS server group for dynamic authorization.

There are several critical options that you must select correctly in the RADIUS server and server group objects to enable Change of Authorization, also known as dynamic authorization. The following procedure focuses on these attributes. For more details on these objects, see RADIUS Servers and Groups, on page 156.

- a) Choose **Objects** > **Identity Sources**.
- b) Click + > **RADIUS Server**.
- c) Enter a name for the server, and the hostname/IP address of the ISE RADIUS server, authentication port, and secret key configured on the server. Adjust the timeout if desired. These options are not directly related to dynamic authorization.
- d) Click the RA VPN Only link and configure the following options:
  - **Redirect ACL**—Select the extended ACL you created for redirection. In this example, the ACL named redirect.
  - Interface used to connect to Radius server—Select Manually Choose Interface, and select the interface through which the server can be reached. You must select a specific interface so that the system can correctly enable the CoA listener on the interface.

If the server is on the same network as the management address, which means you will select the diagnostic interface, you must also configure an IP address on the diagnostic interface. Having a management IP address is not sufficient. Go to **Device** > **Interfaces**, and configure an IP address on the diagnostic interface that is on the same subnet as the management IP address.

If you also use this server for the FDM administrative access, this interface is ignored. Administrative access attempts are always authenticated through the management IP address.

The following example shows the options configured for the inside interface.

| $\odot$ | RA VPN Only (if this object is used in RA VPN Configuration)<br>Redirect ACL                   |
|---------|------------------------------------------------------------------------------------------------|
|         | redirect                                                                                       |
|         | Interface used to connect to Radius server  Resolve via route lookup Manually choose interface |
|         | inside                                                                                         |

e) Click **OK** to save the server object.

If you have a redundant setup, with multiple duplicate ISE RADIUS servers, create server objects for each of these servers.

- f) Click + > **RADIUS Server Group**.
- g) Enter a name for the server group, and adjust the dead time and maximum attempts if desired.
- h) Select the Dynamic Authorization option, and change the port number if your ISE server is configured to use a different port. Port 1700 is the default port used for listening for CoA packets.
- i) If the RADIUS server is configured to use an AD server for authenticating users, select the Realm that Supports the RADIUS Server that specifies the AD server used in conjunction with this RADIUS server. If the realm does not already exist, click Create New Identity Realm at the bottom of the list and configure it now.
- j) Under **RADIUS Server**, click + and select the server object you created for RA VPN.
- k) Click **OK** to save the server group object.
- **Step 3** Choose **Device** > **RA VPN** > **Connection Profiles**, and create a connection profile that uses this RADIUS server group.

Use **AAA Authentication** (either only or with certificates), and select the server group in the **Primary Identity Source for User Authentication**, **Authorization**, and **Accounting** options.

Configure all other options as needed for your organization.

**Note** If the DNS servers are reached through the VPN network, edit the group policy used in the connection profile to configure the **Split DNS** option on the Split Tunneling Attributes page.

## **Configure Change of Authorization in ISE**

Most of the Change of Authorization configuration is done in the ISE server. ISE has a posture assessment agent that runs on the endpoint device, and ISE communicates directly with the device to determine posture stance. The FTD device essentially waits for instructions from ISE on how to handle a given end user.

A full discussion of configuring posture assessment policies is outside the scope of this document. However, the following procedure explains some of the basics. Use this as a starting point for configuring ISE. Note

that the exact command paths, page names, and attribute names can change from release to release. The version of ISE you are using might use different terminology or organization.

The minimum supported ISE release is 2.2 patch 1.

#### Before you begin

This procedure assumes you have already configured users in the ISE RADIUS server.

#### Procedure

Step 1 Choose Administration > Network Resources > Network Devices > Network Devices, add the FTD device to the ISE Network Device inventory, and configure the RADIUS settings.

Select the **RADIUS Authentication Settings**, and configure the same **Shared Secret** that is configured in the FTD RADIUS server object. If desired, change the **CoA Port** number and ensure you configure the same port in the FTD RADIUS server group object.

#### **Step 2** Choose **Policy > Policy Elements > Results > Authorization > Downloadable ACLs**.

Create 2 downloadable ACLs (DACL), one for use by compliant endpoints, one for non-compliant endpoints.

For example, you might allow all access for compliant endpoints (permit ip any any), while denying all access to non-compliant endpoints (deny ip any any). You can make these DACLs as complex as you require, to provide the exact access users should have based on their compliance state. You will use these DACLs in authorization profiles.

# Step 3 Choose Policy > Policy Elements > Results > Authorization > Authorization Profile and configure the required profiles.

You need profiles for the following states. Minimum attributes for each are listed.

• Unknown—The unknown posture profile is the default posture profile. Every endpoint is matched to this policy when they initially establish the RA VPN connection. The point of this rule is to apply the redirect ACL and URL, and to download the posture agent if it is not already on the endpoint. Endpoints can remain attached to this profile if the agent is not installed, or if installation fails. Otherwise, after assessing the posture, endpoints move to the compliant or non-compliant profiles.

Minimum attributes include the following:

- Name—For example, PRE\_POSTURE.
- Access Type—Select ACCESS\_ACCEPT.
- Common Tasks—Select Web Redirection (CWA, MDM, NSP, CPP), then select Client Provisioning (Posture), and enter the name of the redirect ACL you configured on the FTD device. In Value, select Client Provisioning Portal if it is not already selected.
- The **Attribute Details** should show two cisco-av-pair values, for url-redirect-acl and url-redirect. ISE will send this data to the FTD device, which will apply the criteria to the RA VPN user session.
- **Compliant**—After the posture assessment completes, if the endpoint meets all requirements configured for the endpoint, the client is considered compliant and gets this profile. You would typically give this client full access.

Minimum attributes include the following:

- Name—For example, FULL\_ACCESS.
- Access Type—Select ACCESS\_ACCEPT.
- **Common Tasks**—Select **DACL Name**, and select the downloadable ACL for compliant users, for example, PERMIT\_ALL\_TRAFFIC. ISE will send the ACL to the FTD device, which will apply it to the user session. This DACL will replace the initial redirect ACL for the user session.
- **Non-compliant**—If the posture assessment determines that the endpoint does not meet all requirements, there is a countdown during which the client can bring the endpoint into compliance, for example, by installing required updates. The AnyConnect Client informs the user of the compliance issues. During the countdown, the endpoint remains in the unknown compliance state. If the endpoint remains non-compliant after the countdown expires, the session is marked non-compliant and it gets the non-compliant profile. You would typically prevent all access for this endpoint, or at least restrict access in some way.

Minimum attributes include the following:

- Name—For example, Non\_Compliant.
- Access Type—Select ACCESS\_ACCEPT.
- **Common Tasks**—Select **DACL Name**, and select the downloadable ACL for non-compliant users, for example, DENY\_ALL\_TRAFFIC. ISE will send the ACL to the FTD device, which will apply it to the user session. This DACL will replace the initial redirect ACL for the user session.
- **Step 4** Choose **Policy** > **Policy** Elements > **Results** > **Client Provisioning** > **Resources** and configure the following resources:
  - AnyConnect package—The head end package file, which you download from software.cisco.com. You
    need separate packages for the client platforms you support, so you might need to configure multiple
    types, such as AnyConnectDesktopWindows.
  - **ISE Posture Configuration File (Type: AnyConnectProfile)**—This configuration file defines the settings that the compliance module uses to evaluate the end user's device. This file also defines the length of time the user has to bring a non-compliant device into compliance.
  - Compliance Module Package (Type: ComplianceModule)—The AnyConnect Client Compliance Module file is the file which will be pushed down to the installed AnyConnect package to check endpoint compliance. Download this file using the Add Resource from Cisco Site command. Ensure that you download the correct module based on the AnyConnect Client packages you have configured, or users will get download failures. You can also find these files on software.cisco.com in the AnyConnect Client listings in the ISEComplianceModule folder.
  - AnyConnect Configuration File (Type: AnyConnectConfig)—These AnyConnect Client release-specific settings define the AnyConnect Package, Compliance Module, and ISE Posture to apply. Because the packages are OS-specific, create separate configuration files for each client OS you will support (for example, Windows, MAC, Linux).
- **Step 5** Choose **Policy** > **Client Provisioning** and configure the client provisioning policy.

Create new rules, for example, with names like CoA\_ClientProvisionWin, for each operating system that should implement CoA. Select the appropriate operating system for the rule, and in **Results**, select the AnyConnect Client configuration file you created for the OS as the **Agent**.

Disable the default OS-specific rules that you are replacing.

**Step 6** Configure the posture policy.

In this step, you develop the posture requirements that make sense for your organization.

- Choose Policy > Policy Elements > Conditions > Posture, and define the simple posture conditions
  that need to be met. For example, you might require that the user have certain applications installed.
- Choose Policy > Policy Elements > Results > Posture > Requirements, and define the compliance module requirement for the endpoint.
- Choose Policy > Posture > Posture Policy and configure the policies for the supported operating systems.

Step 7 Choose Policy > Policy Sets > Default > Authorization Policy and create the policy.

Add rules for each of the compliant conditions. These sample values are based on the examples in previous steps.

- Unknown, for pre-posture and posture download.
  - Name—For example, PRE\_POSTURE
  - Conditions—"Session-PostureStatus EQUALS Unknown" AND "Radius-NAS-Port-Type EQUALS Virtual"
  - Profiles—For example, PRE\_POSTURE
- Compliant, for clients that satisfy posture requirements.
  - Name—For example, FULL ACCESS
  - Conditions—"Session-PostureStatus EQUALS Compliant" AND "Radius-NAS-Port-Type EQUALS Virtual"
  - Profiles—For example, FULL\_ACCESS
- Non-compliance, for clients that fail posture requirements.
  - Name—For example, NON-COMPLIANT
  - Conditions—"Session-PostureStatus EQUALS NonCompliant" AND "Radius-NAS-Port-Type EQUALS Virtual"
  - Profiles—For example, Non\_Compliant
- **Step 8** (Optional.) Choose Administration > Settings > Posture > Reassessments and enable posture reassessment.

By default, posture is assessed at connection time only. You can enable posture reassessment to periodically check the posture of connected endpoints. You can set the reassessment interval to determine how often this occurs.

If the system fails reassessment, you can define how the system should respond. You can allow the user to continue (remain connected), log the user off, or ask the user to remediate the system.

# How to Configure Two-Factor Authentication using Duo LDAP

You can use the Duo LDAP server as the secondary authentication source in conjunction with a Microsoft Active Directory (AD) or RADIUS server as the primary source. With Duo LDAP, the secondary authentication validates the primary authentication with a Duo passcode, push notification, or phone call.

The following topics explain the configuration in more detail.

## System Flow for Duo LDAP Secondary Authentication

The following graphic shows how the FTD and Duo work together to provide two-factor authentication using LDAP.

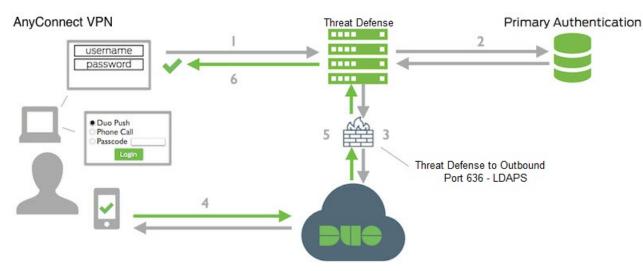

Following is an explanation of the system flow:

- 1. The user makes a remote access VPN connection to the FTD device and provides username and password.
- 2. FTD authenticates this primary authentication attempt with the primary authentication server, which might be Active Directory or RADIUS.
- **3.** If the primary authentication works, the FTD sends a request for secondary authentication to the Duo LDAP server.
- **4.** Duo then authenticates the user separately, through push notification, text message with a passcode, or a telephone call. The user must complete this authentication successfully.
- 5. Duo responds to the FTD device to indicate whether the user authenticated successfully.
- 6. If the secondary authentication was successful, the FTD device establishes a remote access VPN connection with the user's AnyConnect Client.

## **Configure Duo LDAP Secondary Authentication**

The following procedure explains the end-to-end process of configuring two-factor authentication, using Duo LDAP as the secondary authentication source, for remote access VPN. Note that you must have an account with Duo, and obtain some information from Duo, to complete this configuration.

#### Procedure

**Step 1** Create a Duo account and obtain the integration key, secret key, and API hostname.

Following is an overview of the process. For details, please see the Duo web site, https://duo.com.

- a) Sign up for a Duo account.
- b) Log in to the Duo Admin Panel and navigate to Applications.
- c) Click Protect an Application and locate Cisco SSL VPN in the applications list. Click Protect this Application to get your integration key, secret key, and API hostname. For help, see the Duo Getting Started guide, https://duo.com/docs/getting-started.

**Step 2** Create a Duo LDAP identity source for the Duo LDAP server.

You must use the FTD API to create the Duo LDAP object; you cannot create it using the FDM. You can either use the API Explorer, or write your own client application, to create the object. The following procedure explains how to create the object using API Explorer.

a) Log into the FDM, click the more options button (<sup>1</sup>), and choose API Explorer.

The system opens the API Explorer in a separate tab or window, depending on your browser settings.

 b) (Optional.) Obtain the values needed to identify the interface the system should use to connect to the Duo LDAP server.

If you do not specify an interface, the system uses the routing table. If necessary, you can create a static route for the Duo LDAP server. Alternatively, you can specify the interface to use in the Duo LDAP object. If you want to specify the interface, use the various GET methods in the Interfaces group to obtain the needed values. You can use physical, subinterface, EtherChannel, or VLAN interfaces. For example, to get the values for a physical interface, use the GET /devices/default/interfaces method and find the object for the interface you need to use. You need the following values from the interface object:

- id
- type
- version
- name
- c) Click on the **DuoLDAPIdentitySource** heading to open the group.
- d) Click on the **POST /object/duoldapidentitysources** method.
- e) Under the **Parameters** heading, for the **body** element, click in the **Example Value** display box in the **Data Type** column on the right. This action loads the example into the body value edit box.
- f) In the **body value** edit box, do the following:
  - Delete the following attribute lines: **version**, **id**. (These attributes are needed for PUT calls but not for POST.)
  - For **name**, enter a name for the object, such as Duo-LDAP-server.
  - For **description**, either enter a meaningful description of the object for your reference purposes, or delete the attribute line.

- For apiHostname, enter the API Hostname that you obtained from your Duo account. The hostname should look like the following, with the X's replaced with your unique value: API-XXXXXX.DUOSECURITY.COM. Uppercase is not required.
- For **port**, enter the TCP port to use for LDAPS. This should be 636 unless you have been told by Duo to use a different port. Note that you must ensure that your access control list allows traffic to the Duo LDAP server through this port.
- For **timeout**, enter the timeout, in seconds, to connect to the Duo server. The value can be 1-300 seconds. The default is 120. To use the default, either enter 120 or delete the attribute line.
- For integrationKey, enter the integration key that you obtained from your Duo account.
- For **secretKey**, enter the secret key that you obtained from your Duo account. This key will subsequently be masked.
- For **interface**, either enter the id, type, version, and name values of the interface to use to connect to the Duo LDAP server, or delete the 6 lines used to define the interface attribute, including the trailing closing brace.
- For type, leave the value as duoldapidentitysource.

For example, the object body might look like the following, where the apiHostname and integrationKey are obfuscated, but the intentionally faked secret key is shown:

```
"name": "Duo-LDAP-server",
"description": "Duo LDAP server for RA VPN",
"apiHostname": "API-XXXXXXX.DUOSECURITY.COM",
"port": 636,
"timeout": 120,
"integrationKey": "XXXXXXXXXXXXXXXXXXX,
"secretKey": "123456789",
"type": "duoldapidentitysource"
}
```

g) Click the **Try It Out!** button.

The system will issue the **curl** command to post the object to the device configuration. You are shown the curl command, the response body, and the response code. If you created a valid body, you should see **200** in the **Response Code** field.

If you made an error, look at the response body for an error message. You can correct the body value and try again.

- h) Return to the FDM by clicking **Device** in the top menu.
- i) Click **Objects**, then click **Identity Sources** in the table of contents.

Your Duo LDAP object should appear in the list. If it does not, go back to the API Explorer and try to create the object again. You can use the GET method to check whether it was actually created.

Note that you can delete the object using the FDM, but you cannot edit it or see its contents. You must use the API for those actions. The relevant methods are shown in the **DuoLDAPIdentitySource** group.

**Step 3** Upload the trusted CA certificate for the Duo web site to the FDM.

The FTD system must have the certificate needed to validate the connection to the Duo LDAP server. You can obtain and upload the certificate using this procedure, which was done with the Google Chrome browser.

The exact steps for your browser might differ. Alternatively, you can go directly to https://www.digicert.com/digicert-root-certificates.htm and download the certificate, but the following procedure is generic and you can use it to obtain root trusted CA certificates for any site.

- a) Open https://duo.com in your browser.
- b) Click the site information link in the browser's URL field, then click the **Certificate** link. This action opens the certificate information dialog box.
- c) Click the **Certificate Path** tab, and select the root (top) level of the path. In this case, DigiCert.
- d) With DigiCert selected, click View Certificate. This action will open a new Certificate dialog box, and the General tab should indicate that it was issued to DigiCert High Assurance EV Root CA. This is the root CA certificate that you need to upload to the FDM.
- e) Click the **Details** tab, then click the **Copy to File** button to start the certificate download wizard.
- f) Use the wizard to download the certificate to your workstation. Download using the default DER format.
- g) In the FDM, choose to **Objects** > **Certificates**.
- h) Click + > Add Trusted CA Certificate.
- i) Enter a name for the certificate, for example, DigiCert\_High\_Assurance\_EV\_Root\_CA. (Spaces are not allowed.)
- j) Click Upload Certificate and select the file you downloaded.

| Add Trusted CA Certificate                                                                                                    |        | 0  | $\times$ |
|----------------------------------------------------------------------------------------------------|--------|----|----------|
| Name                                                                                                    |        |    |          |
| DigiCert_High_Assurance_EV_Root_CA                                                                                                    |        |    |          |
| Paste certificate, or choose file: UPLOAD CERTIFICATE DigiCertHighAssuranceEVRootCA.cer                                                                                                    | t      |    |          |
| BEGIN CERTIFICATE<br>MIIDxTCCAq2gAwIBAgIQAqxcJmoLQJuPC3nyrkYldzANBgkqhkiG9w0BAQUFADBs<br>MQswCQYDVQQGEwJVUzEVMBMGA1UEChMMRGInaUNIcnQgSW5jMRkwFwYDVQQLExB3<br>d3cuZGInaWNIcnQuY29tMSswKQYDVQQDEyJEaWdpQ2VydCBIaWdoIEFzc3VyYW5j<br>ZSBFViBSb290IENBMB4XDTA2MTExMDAwMDAwMFoXDTMxMTExMDAwMDAwMFowbDEL<br>MAkGA1UEBhMCVVMxFTATBgNVBAoTDERpZ2IDZXJ0IEIuYzEZMBcGA1UECxMQd3d3 |        |    | •        |
|                                                                                                    | CANCEL | ОК |          |
|                                                                                                    |        |    |          |

### k) Click OK.

**Step 4** Use the AnyConnect Client Profile Editor to create a profile that specifies 60 seconds or more for authentication timeout.

You need to give users extra time to obtain the Duo passcode and complete the secondary authentication. We recommend at least 60 seconds.

For details on creating AnyConnect Client profiles and uploading them, see Configure and Upload Client Profiles, on page 505. The following procedure explains how to configure the authentication timeout only, and then upload the profile to the FTD. If you want to change other settings, you can do so now.

- a) If you have not already done so, download and install the AnyConnect Client profile editor package. You can find this in the Cisco Software center (software.cisco.com) in the folder for your AnyConnect Client version.
- b) Open the AnyConnect Client VPN Profile Editor.
- c) Select Preferences (Part 2) in the table of contents, scroll to the end of the page, and change Authentication Timeout to 60 (or more). The following image is from the AnyConnect 4.7 VPN Profile Editor; previous or subsequent versions might be different.

| AnyConnect Profile E                                                                                                    | ditor - VPN – 🗆 🗙                                                                                                    |   |
|----------------------------------------------------------------------------------------------------|----------------------------------------------------------------------------------------------------|---|
| File Help                                                                                                    |                                                                                                    |   |
| VPN<br>Preferences (Part 1)<br>Preferences (Part 2)                                                                          | Preferences (Part 2)<br>Profile: Untitled                                                                                                    |   |
| Backup Servers     Certificate Pinning     Certificate Matching     Certificate Enrollment     Mobile Policy     Server List | Terminate Script On Next Event       Enable Post SBL On Connect Script         Retain VPN on Logoff       User Enforcement         Authentication Timeout (seconds)       60 | ^ |
|                                                                                                    | <                                                                                                    | ~ |
|                                                                                                    | Help                                                                                                    |   |

d) Choose File > Save, and save the profile XML file to your workstation with an appropriate name, for example, duo-ldap-profile.xml.

You can now close the VPN Profile Editor application.

- e) In the FDM, choose **Objects** > **AnyConnect Client Profiles**.
- f) Click + to create a new profile object.
- g) Enter a Name for the object. For example, Duo-LDAP-profile.
- h) Click Upload, and select the XML file you created.

| 18 A          | Connect Client Profile |
|---------------|------------------------|
| Name          |                        |
| Duo-LDAP-p    | profile                |
| Description   |                        |
| AnyConnect Cl | ient Profile           |
| UPLOAD        | duo-Idap-profile.xml   |

- i) Click **OK**.
- **Step 5** Create a group policy and select the AnyConnect Client profile in the policy.

The group policy that you assign to a user controls many aspects of the connection. The following procedure explains how to assign the profile XML file to the group. For more details about what you can do with group policies, see Configure Group Policies for RA VPN, on page 516.

- a) Click View Configuration in Device > Remote Access VPN.
- b) Choose Group Policies in the table of contents.
- c) Either edit DfltGrpPolicy, or click + and create a new group policy. For example, if you need a single remote access VPN connection profile for all users, editing the default group policy is appropriate.
- d) On the General page, configure the following properties:
  - Name—For a new profile, enter a name. For example, Duo-LDAP-group.
  - AnyConnect Client Profiles—Click + and select the AnyConnect Client profile object you created.

| AnyConnect client profiles |  |
|----------------------------|--|
| +                          |  |
| Duo-LDAP-profile           |  |

- e) Click **OK** to save the group profile.
- **Step 6** Create or edit the remote access VPN connection profile to use for Duo-LDAP secondary authentication.

There are many steps to configuring a connection profile, which are explained in Configure an RA VPN Connection Profile, on page 509. The following procedure just mentions the key changes to make to enable Duo-LDAP as the secondary authentication source, and to apply the AnyConnect Client profile. For new connection profiles, you must configure the rest of the required fields. For this procedure, we assume you are editing an existing connection profile, and you simply need to change these two settings.

- a) On the RA VPN page, choose Connection Profiles in the table of contents.
- b) Either edit an existing connection profile, or create a new one.
- c) Under Primary Identity Source, configure the following:
  - Authentication Type—Choose either AAA Only or AAA and Client Certificate. You cannot configure two-factor authentication unless you use AAA.
  - **Primary Identity Source for User Authentication**—Select your primary Active Directory or RADIUS server. Note that you can select a Duo-LDAP identity source as the primary source. However, Duo-LDAP provides authentication services only, not identity services, so if you use it as a primary authentication source, you will not see usernames associated with RA VPN connections in any dashboards, and you will not be able to write access control rules for these users. (You can configure fallback to the local identity source if you want to.)
  - Secondary Identity Source—Select the Duo-LDAP identity source.

| AAA Only Client Certificate Only                                      | AAA       | and Client Certificate              |   |
|-----------------------------------------------------------------------|-----------|-------------------------------------|---|
| Primary Identity Source for User Authentic                            | ation     | Fallback Local Identity Source 🔔    |   |
| AD                                                                    | ~         | Please Select Local Identity Source | ` |
| Strip Group from Username                                             |           |                                     |   |
|                                                                       |           |                                     |   |
| Secondary Identity Source                                             |           |                                     |   |
| Secondary Identity Source<br>Secondary Identity Source for User Authe | ntication |                                     |   |

e) On the Remote User Experience page, select the Group Policy you created or edited.

Group Policy Duo-LDAP-group

- f) Click Next on this page and the next page, Global Settings.
- g) Click Finish to save your changes to the connection profile.
- **Step 7** Commit your changes.
  - a) Click the **Deploy Changes** icon in the upper right of the web page.

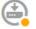

b) Click the **Deploy Now** button.

You can wait until deployment completes, or click OK and check the task list or deployment history later.

# How to Provide Internet Access on the Outside Interface for Remote Access VPN Users (Hair Pinning)

In remote access VPN, you might want users on the remote networks to access the Internet through your device. However, because the remote users are entering your device on the same interface that faces the Internet (the outside interface), you need to bounce Internet traffic right back out of the outside interface. This technique is sometimes called hair pinning.

The following graphic shows an example. There is a remote access VPN configured on the outside interface, 198.51.100.1. You want to split the remote user's VPN tunnel, so that Internet-bound traffic goes back out the outside interface, while traffic to your internal networks continue through the device. Thus, when a remote user wants to go to a server on the Internet, such as www.example.com, the connection first goes through the VPN, then gets routed back out to the Internet from the 198.51.100.1 interface.

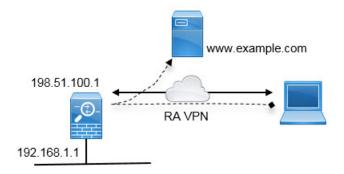

The following procedure explains how to configure this service.

#### Before you begin

This example assumes that you have already registered the device, applied a remote access VPN license, and uploaded the AnyConnect Client image. It also assumes that you have configured the identity realm, which is also used in Identity policies.

#### Procedure

**Step 1** Configure the remote access VPN connection.

The configuration requires a customized group policy in addition to the connection profile. Because hair pinning is a common configuration, and the required settings in the group policy are generally applicable, in this example we will edit the default group policy instead of creating a new group policy. You can take either approach.

- a) Click View Configuration in the Device > Remote Access VPN group.
- b) Click **Group Policies** in the table of contents, then click the edit icon (2) for the DfltGrpPolicy object.
- c) Make the following changes to the default group policy:
  - On the General page, in DNS Server, select the DNS server group that defines the servers VPN endpoints should use to resolve domain names.

| DNS Server          |
|---------------------|
| CustomDNSServerGrou |

• On the **Split Tunneling** page, for both **IPv4** and **IPv6 Split Tunneling**, select the **Allow all traffic over tunnel option**. This is the default setting, so it might already be configured correctly.

| IPv4 Split Tunneling          | IPv6 Split Tunneling |                               |  |  |
|-------------------------------|----------------------|-------------------------------|--|--|
| Allow all traffic over tunnel | ~                    | Allow all traffic over tunnel |  |  |

- **Note** This is a critical setting to enable hair-pinning. You want all traffic to go to the VPN gateway, whereas split tunneling is a way to allow remote clients to directly access local or Internet sites outside of the VPN.
- d) Click **OK** to save the changes to the default group policy.
- e) Click Connection Profiles and either edit an existing profile or create a new one.
- f) In the connection profile, page through the wizard and configure all options as you would for any other RA VPN configuration. However, you must configure the following options correctly to enable hair-pinning:
  - Group Policy, in step 2. Select the group policy you customized for hair-pinning.

Group Policy

DfltGrpPolicy

• NAT Exempt, in step 3. Enable this feature. Select the inside interface, then select a network object that defines the internal networks. In this example, the object should specify 192.168.1.0/24. RA VPN traffic going to the internal network will not get address translation. However, because hair-pinned traffic is going out the outside interface, it will still be NAT'ed because the NAT exemption applies to the inside interface only. Note that if you have other connection profiles defined, you need to add to the existing settings, as the configuration applies to all connection profiles.

NAT Exempt

| 0                                                                                            |                                                                                                    |
|----------------------------------------------------------------------------------------------|----------------------------------------------------------------------------------------------------|
| nside Interfaces                                                                             | Inside Networks                                                                                                    |
| The interfaces through which remote access VPN users<br>can connect to the internal networks | The internal networks remote access VPN users are<br>allowed to use. The IP versions of the internal networks<br>and address pools must match, either IPv4, IPv6, or<br>both. |
| inside                                                                                       | +                                                                                                    |
|                                                                                              | C local-network                                                                                                    |

**Note** The **NAT Exempt** option is the other critical setting for the hair pin configuration.

 g) (Optional.) In the Global Settings step, select the Bypass Access Control policy for decrypted traffic (sysopt permit-vpn) option.

By selecting this option, you remove the need to configure access control rules to allow traffic from RA VPN pool addresses. This option provides improved security (external users cannot spoof addresses in the pool), but it means that RA VPN traffic is exempt from inspection, including URL filtering and intrusion protection. Consider the pros and cons before deciding on this option.

- h) Review the RA VPN configuration, then click Finish.
- **Step 2** Configure the NAT rule to translate all connections going out the outside interface to ports on the outside IP address (interface PAT).

When you complete the initial device configuration, the system creates a NAT rule named InsideOutsideNatRule. This rule applies interface PAT to IPv4 traffic from any interface that exits the device through the outside interface. Because the outside interface is included in "Any" source interface, the rule you need already exists, unless you edited it or deleted it. The following procedure explains how to create the rule you need.

- a) Click **Policies** > **NAT**.
- b) Do one of the following:
  - To edit the InsideOutsideNatRule, mouse over the Action column and click the edit icon (
  - To create a new rule, click +.
- c) Configure a rule with the following properties:
  - Title—For a new rule, enter a meaningful name without spaces. For example, OutsideInterfacePAT.
  - Create Rule For-Manual NAT.
  - Placement—Before Auto NAT Rules (the default).
  - Type—Dynamic.
  - Original Packet—For Source Address, select either Any or any-ipv4. For Source Interface, ensure that you select Any (which is the default). For all other Original Packet options, keep the default, Any.
  - **Translated Packet**—For **Destination Interface**, select outside. For **Translated Address**, select **Interface**. For all other Translated Packet options, keep the default, Any.

The following graphic shows the simple case where you select Any for the source address.

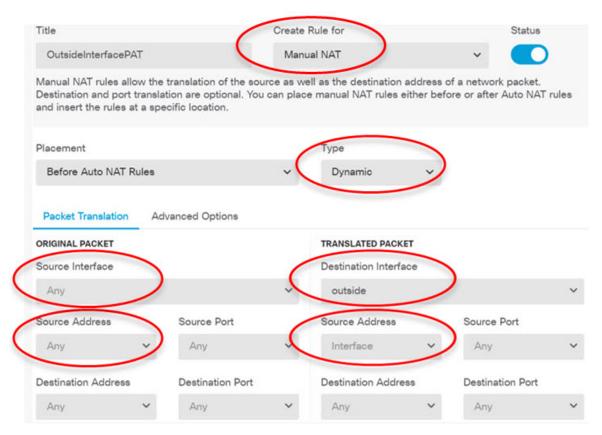

- d) Click **OK**.
- **Step 3** (If you do not configure **Bypass Access Control policy for decrypted traffic (sysopt permit-vpn)** in the connection profile.) Configure an access control rule to allow access from the remote access VPN address pool.

If you select the **Bypass Access Control policy for decrypted traffic (sysopt permit-vpn)** in the connection profile, traffic from RA VPN pool addresses bypasses the access control policy. You cannot write access control rules that will apply to the traffic. You need to write rules only if you disable the option.

The following example allows traffic from the address pool to any destination. You can adjust this to meet your specific requirements. You can also precede the rule with block rules to filter out undesirable traffic.

#### a) Click **Policies** > **Access Control**.

- b) Click + to create a new rule.
- c) Configure a rule with the following properties:
  - **Order**—Select a position in the policy before any other rule that might match these connections and block them. The default is to add the rule to the end of the policy. If you need to reposition the rule later, you can edit this option or simply drag and drop the rule to the right slot in the table.
  - Title—Enter a meaningful name without spaces. For example, RAVPN-address-pool.
  - Action—Allow. You can select Trust if you do not want this traffic to be inspected for protocol violations or intrusions.
  - Source/Destination tab—For Source > Network, select the same object you used in the RA VPN connection profile for the address pool. Leave the default, Any, for all other Source and Destination options.

| SOURCE |   |            |   |       |   | DESTINATION |   |            |                 |
|--------|---|------------|---|-------|---|-------------|---|------------|-----------------|
| Zones  | + | Networks   | + | Ports | + | Zones       | + | Networks + | Ports/Protocols |
| ANY    |   | ravpn-pool |   | ANY   |   | ANY         |   | ANY        | ANY             |

- Application, URL, and Users tabs—Leave the default settings on these tabs, that is, nothing selected.
- Intrusion, File tabs—You can optionally select intrusion or file policies to inspect for threats or malware.
- Logging tab—You can optionally enable connection logging.

#### d) Click OK.

Step 4

- Commit your changes.
  - a) Click the **Deploy Changes** icon in the upper right of the web page.

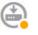

b) Click the **Deploy Now** button.

You can wait until deployment completes, or click **OK** and check the task list or deployment history later.

# How to Use a Directory Server on an Outside Network with Remote Access VPN

You can configure a remote access VPN to allow mobile workers and telecommuters to securely connect to your internal networks. Security of the connection depends on your directory server, which authenticates the user connection to ensure that only authorized users can gain entry.

If your directory server is on an outside network rather than an inside network, you need to configure a site-to-site VPN connection from the outside interface to the network that includes the directory server. **There is one trick to the site-to-site VPN configuration:** you must include the outside interface address of the remote access VPN device within the "inside" networks of the site-to-site VPN connection, and also in the remote networks for the device behind which the directory server resides. This will be explained further in the following procedure.

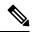

**Note** If you use the data interfaces as a gateway for the virtual management interface, this configuration also enables usage of the directory for identity policies. If you do not use data-interfaces as the management gateway, ensure that there is a route from the management network to the inside network that participates in the site-to-site VPN connection.

This use case implements the following network scenario.

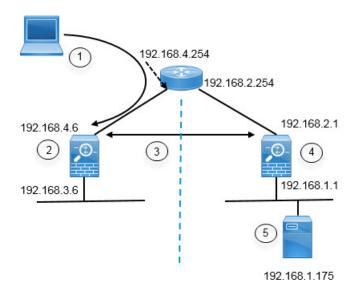

| Figure Callout | Description                                                                                                    |
|----------------|----------------------------------------------------------------------------------------------------|
| 1              | Remote access host that makes a VPN connection to 192.168.4.6. Clients will get an address in the 172.18.1.0/24 address pool. |
| 2              | Site A, which hosts the remote access VPN.                                                                                    |
| 3              | The site-to-site VPN tunnel between the outside interfaces of the Site A and Site B the FTD devices.                          |
| 4              | Site B, which hosts the directory server.                                                                                     |

| Figure Callout | Description                                            |
|----------------|--------------------------------------------------------|
| 5              | The directory server, on the inside network of Site B. |

#### Before you begin

This use case assumes that you followed the device setup wizard to establish a normal baseline configuration. Specifically:

- There is an Inside\_Outside\_Rule access control rule that allows (or trusts) traffic going from the inside\_zone to the outside\_zone.
- The inside\_zone and outside\_zone security zones contain the inside and outside interfaces (respectively).
- There is an InsideOutsideNATRule that performs interface PAT for all traffic coming from inside interfaces going to the outside interface. On devices that use an inside bridge group by default, there might be several rules for interface PAT.
- There is a static IPv4 route for 0.0.0.0/0 that points to the outside interface. This example assumes that you are using static IP addresses for the outside interfaces, but you could also use DHCP and obtain the static route dynamically. For this example, we are assuming the following static routes:
  - Site A: outside interface, gateway is 192.168.4.254.
  - Site B: outside interface, gateway is 192.168.2.254.

#### Procedure

**Step 1** Configure the site-to-site VPN connection on **Site B**, which hosts the directory server.

- a) Click **Device**, then click **View Configuration** in the Site-to-Site VPN group.
- b) Click the + button.
- c) Configure the following options for Endpoint Settings.
  - Connection Profile Name—Enter a name, for example, SiteA (to indicate that the connection is to Site A).
  - Local Site—These options define the local endpoint.
    - Local VPN Access Interface—Select the outside interface (the one with the 192.168.2.1 address in the diagram).
    - Local Network—Click + and select the network object that identifies the local network that should participate in the VPN connection. Because the directory server is on this network, it can participate in the site-to-site VPN. Assuming that the object does not already exist, click Create New Network and configure an object for the 192.168.1.0/24 network. After saving the object, select it in the drop-down list and click OK.

| Add Network Object                             |  |  |
|------------------------------------------------|--|--|
| Name<br>Network192.168.1.0                     |  |  |
| Description                                    |  |  |
|                                                |  |  |
| Type <ul> <li>Network</li> <li>Host</li> </ul> |  |  |
| Network                                        |  |  |
| 192.168.1.0/24                                 |  |  |

- Remote Site—These options define the remote endpoint.
  - **Remote IP Address**—Enter 192.168.4.6, which is the IP address of the remote VPN peer's interface that will host the VPN connection.
  - **Remote Network**—Click + and select the network objects that identify the remote networks that should participate in the VPN connection. Click **Create New Network**, configure the following objects, then select them in the list.
  - 1. SiteAInside, Network, 192.168.3.0/24.

| Add Net     | work Object |
|-------------|-------------|
| Name        |             |
| SiteAlnside |             |
| Description |             |
| Туре        |             |
| Network     | ⊖ Host      |
| Network     |             |
| 192.168.3.0 | 0/24        |

2. SiteAInterface, Host, 192.168.4.6. This is key: you must include the remote access VPN connection point address as part of the remote network for the site-to-site VPN connection so that the RA VPN hosted on that interface can use the directory server.

| Add Netv          | vork Object |
|-------------------|-------------|
| Name              |             |
| SiteAInterfac     | e           |
| Description       |             |
| Type<br>O Network | • Host      |
| Host              |             |
| 192.168.4.6       |             |

When you are finished, the endpoint settings should look like the following:

| Connection Profile Name    |                   |
|----------------------------|-------------------|
| SiteA                      |                   |
| LOCAL SITE                 | REMOTE SITE       |
| Local VPN Access Interface | Static O Dynamic  |
| outside ~                  | Remote IP Address |
| Local Network              | 192.168.4.6       |
| +                          | Remote Network    |
|                            | ⊆ SiteAlnside     |
|                            | SiteAInterface    |

- d) Click Next.
- e) Define the privacy configuration for the VPN.

For this use case, we assume you qualify for export controlled features, which allows the use of strong encryption. Adjust these example settings to meet your needs and your license compliance.

- IKE Version 2, IKE Version 1—Keep the defaults, IKE Version 2 enabled, IKE Version 1 disabled.
- IKE Policy—Click Edit and enable AES-GCM-NULL-SHA and AES-SHA-SHA, and disable DES-SHA-SHA.
- IPsec Proposal—Click Edit. In the Select IPSec Proposals dialog box, click +, then click Set Default to choose the default AES-GCM proposals.
- Local Preshared Key, Remote Peer Preshared Key—Enter the keys defined on this device and on the remote device for the VPN connection. These keys can be different in IKEv2. The key can be 1-127 alphanumeric characters. Remember these keys, because you must configure the same strings when creating the site-to-site VPN connection on the Site A device.

The IKE policy should look like the following:

| IKE Version 2         |                     | IKE Version 1 |
|-----------------------|---------------------|---------------|
|                       |                     |               |
| IKE Policy            |                     |               |
| Globally applied      | EDIT                |               |
| IPSec Proposal        |                     |               |
| Default set selected  | EDIT                |               |
| Authentication Type   |                     |               |
| Pre-shared Manua      | l Key O Certificate |               |
| Local Pre-shared Key  |                     |               |
| •••••                 |                     |               |
| Remote Peer Pre-share | ed Key              |               |
| •••••                 |                     |               |

- f) Configure the Additional Options.
  - NAT Exempt—Select the interface that hosts the inside network, in this example, the **inside** interface. Typically, you do not want traffic within a site-to-site VPN tunnel to have their IP addresses translated. This option works only if the local network resides behind a single routed interface (not a bridge group member). If the local network is behind more than one routed interface, or one or more bridge group members, you must manually create the NAT exempt rules. For information on manually creating the required rules, see Exempting Site-to-Site VPN Traffic from NAT, on page 485.
  - Diffie-Helman Group for Perfect Forward Secrecy—Select Group 19. This option determines whether to use Perfect Forward Secrecy (PFS) to generate and use a unique session key for each encrypted exchange. The unique session key protects the exchange from subsequent decryption, even if the entire exchange was recorded and the attacker has obtained the preshared or private keys used by the endpoint devices. For an explanation of the options, see Deciding Which Diffie-Hellman Modulus Group to Use, on page 468.

The options should look like the following.

## Additional Options

| NAT Exempt |   |   | Diffie-Hellman Group for Perfe | ect Forward Secre | су |
|------------|---|---|--------------------------------|-------------------|----|
| inside     | ~ | 0 | 19                             | ~                 | 0  |

- g) Click **Next**.
- h) Review the summary and click Finish.

The summary information is copied to the clipboard. You can paste the information in a document and use it to help you configure the remote peer, or to send it to the party responsible for configuring the peer.

i) Click the **Deploy Changes** icon in the upper right of the web page.

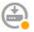

j) Click the Deploy Now button and wait for deployment to complete successfully.

Now the Site B device is ready to host one end of the site-to-site VPN connection.

**Step 2** Log out of the **Site B** device and log into the **Site A** device.

**Step 3** Configure the site-to-site VPN connection on **Site A**, which will host the remote access VPN.

- a) Click Device, then click View Configuration in the Site-to-Site VPN group.
- b) Click the + button.
- c) Configure the following options for Endpoint Settings.
  - Connection Profile Name—Enter a name, for example, SiteB (to indicate that the connection is to Site B).
  - Local Site—These options define the local endpoint.
    - Local VPN Access Interface—Select the outside interface (the one with the 192.168.4.6 address in the diagram).
    - Local Network—Click + and select the network objects that identify the local networks that should participate in the VPN connection. Click Create New Network, configure the following objects, then select them in the list. Note that you created the same objects in the Site B device, but you have to create them again in the Site A device.
      - 1. SiteAInside, Network, 192.168.3.0/24.

| Add N      | letv   | vork ( | Object |
|------------|--------|--------|--------|
| Name       |        |        |        |
| SiteAIn    | side   |        |        |
| Descriptio | on     |        |        |
| Туре       |        |        |        |
| O Netw     | ork    | ⊖ Hos  | t      |
| Network    |        |        |        |
| 192.16     | 8.3.0/ | 24     |        |

2. SiteAInterface, Host, 192.168.4.6. This is key: you must include the remote access VPN connection point address as part of the inside network for the site-to-site VPN connection so that the RA VPN hosted on that interface can use the directory server on the remote network.

| Add Network Object    |
|-----------------------|
| Name                  |
| SiteAInterface        |
| Description           |
| Type<br>Network  Host |
| Host                  |
| 192.168.4.6           |

- Remote Site—These options define the remote endpoint.
  - **Remote IP Address**—Enter 192.168.2.1, which is the IP address of the remote VPN peer's interface that will host the VPN connection.

• **Remote Network**—Click + and select the network object that identifies the remote network that should participate in the VPN connection, the one that includes the directory server. Click **Create New Network** and configure an object for the 192.168.1.0/24 network. After saving the object, select it in the drop-down list and click **OK**. Note that you created the same object in the Site B device, but you have to create it again in the Site A device.

| Add Network Object     |
|------------------------|
| Name                   |
| Network192.168.1.0     |
| Description            |
| Type<br>Network O Host |
| Network                |
| 192.168.1.0/24         |

When you are finished, the endpoint settings should look like the following. Notice that the local/remote networks are flipped compared to the Site B settings. This is how the two ends of a point-to-point connection should always look.

| Connection Profile Name    |                         |  |
|----------------------------|-------------------------|--|
| SiteB                      |                         |  |
| LOCAL SITE                 | REMOTE SITE             |  |
| Local VPN Access Interface | Static Dynamic          |  |
| outside ~                  | Remote IP Address       |  |
| Local Network              | 192.168.2.1             |  |
| +                          | Remote Network          |  |
| C SiteAlnside              | +                       |  |
| C SiteAInterface           | السي Network192.168.1.0 |  |

- d) Click Next.
- e) Define the privacy configuration for the VPN.

Configure the same IKE version, policy, and IPsec proposal, and the same preshared keys, as you did for the Site B connection, **but make sure that you reverse the Local and Remote preshared keys**.

The IKE policy should look like the following:

| IKE Version 2          |                   | IKE Version 1 |
|------------------------|-------------------|---------------|
|                        |                   |               |
| IKE Policy             |                   |               |
| Globally applied       | EDIT              |               |
| IPSec Proposal         |                   |               |
| Default set selected   | EDIT              |               |
| Authentication Type    |                   |               |
| Pre-shared Manual K    | Key O Certificate |               |
| Local Pre-shared Key   |                   |               |
| •••••                  |                   |               |
| Remote Peer Pre-shared | Кеу               |               |
| •••••                  |                   |               |

- f) Configure the Additional Options.
  - NAT Exempt—Select the interface that hosts the inside network, in this example, the inside interface. Typically, you do not want traffic within a site-to-site VPN tunnel to have their IP addresses translated. This option works only if the local network resides behind a single routed interface (not a bridge group member). If the local network is behind more than one routed interface, or one or more bridge group members, you must manually create the NAT exempt rules. For information on manually creating the required rules, see Exempting Site-to-Site VPN Traffic from NAT, on page 485.
  - Diffie-Helman Group for Perfect Forward Secrecy-Select Group 19.

The options should look like the following.

### Additional Options

| NAT Exempt |   |                | Diffie-Hellman Group                                           | for Perfect Forward Secrecy |
|------------|---|----------------|----------------------------------------------------------------|-----------------------------|
| inside     |   | × 0            | 19                                                             | ~ <b>(</b> )                |
|            | , | he summary and | l click <b>Finish</b> .<br><b>es</b> icon in the upper right o | f the web page.             |

j) Click the **Deploy Now** button and wait for deployment to complete successfully.

Now the Site A device is ready to host the other end of the site-to-site VPN connection. Because Site B is already configured with compatible settings, the two devices should negotiate a VPN connection.

You can confirm the connection by logging into the device CLI and pinging the directory server. You can also use the **show ipsec sa** command to view the session information.

**Step 4** Configure the directory server on **Site A**. Click **Test** to verify that there is a connection.

- a) Select **Objects**, then select **Identity Sources** from the table of contents.
- b) Click + > AD.
- c) Configure the basic realm properties.
  - Name—A name for the directory realm. For example, AD.
  - **Type**—The type of directory server. Active Directory is the only supported type, and you cannot change this field.
  - **Directory Username**, **Directory Password**—The distinguished username and password for a user with appropriate rights to the user information you want to retrieve. For Active Directory, the user does not need elevated privileges. You can specify any user in the domain. The username must be fully qualified; for example, Administrator@example.com (not simply Administrator).
  - **Note** The system generates ldap-login-dn and ldap-login-password from this information. For example, Administrator@example.com is translated as cn=administrator,cn=users,dc=example,dc=com. Note that cn=users is always part of this translation, so you must configure the user you specify here under the common name "users" folder.
  - **Base DN**—The directory tree for searching or querying user and group information, that is, the common parent for users and groups. For example, cn=users,dc=example,dc=com. For information on finding the base DN, see Determining the Directory Base DN, on page 151.
  - AD Primary Domain— The fully qualified Active Directory domain name that the device should join. For example, example.com.

| Name                             | Туре                  |
|----------------------------------|-----------------------|
| AD                               | Active Directory (AD) |
| Directory Username               | Directory Password    |
| Administrator@example.com        |                       |
| e.g. user@example.com            |                       |
| Base DN                          | AD Primary Domain     |
| cn=users,dc=example,dc=com       | example.com           |
| e.g. ou=user, dc=example, dc=com | e.g. example.com      |

d) Configure the directory server properties.

- Hostname/IP Address—The hostname or IP address of the directory server. If you use an encrypted connection to the server, you must enter the fully-qualified domain name, not the IP address. For this example, enter 192.168.1.175.
- **Port**—The port number used for communications with the server. The default is 389. Use port 636 if you select LDAPS as the encryption method. For this example, keep 389.
- Encryption—To use an encrypted connection for downloading user and group information. The default is **None**, which means that user and group information is downloaded in clear text. For RA VPN, you can use **LDAPS**, which is LDAP over SSL. Use port 636 if you select this option. RA VPN does not support STARTTLS. For this example, select **None**.
- **Trusted CA Certificate**—If you select an encryption method, upload a Certificate Authority (CA) certificate to enable a trusted connection between the system and the directory server. If you are using a certificate to authenticate, the name of the server in the certificate must match the server Hostname / IP Address. For example, if you use 192.168.1.175 as the IP address but ad.example.com in the certificate, the connection fails.

#### **Directory Server Configuration**

| Hostname / IP Address | Port                          |  |
|-----------------------|-------------------------------|--|
| 192.168.1.175         | 389                           |  |
| e.g. ad.example.com   |                               |  |
| Encryption            | Trusted CA certificate        |  |
| NONE                  | ✓ Please select a certificate |  |

e) Click the **Test** button to verify the system can contact the server.

The system uses separate processes to access the server, so you might get errors indicating that the connection works for one type of use but not another, for example, available for Identity policies but not for remote access VPN. If the server cannot be reached, verify that you have the right IP address and host name, that the DNS server has an entry for the hostname, and so forth. Also, verify that the site-to-site VPN connection is working and that you included Site A's outside interface address in the VPN, and that NAT is not translating traffic for the directory server. You might also need to configure a static route for the server.

f) Click OK.

**Step 5** Click **Device** > **Smart License** > **View Configuration**, and enable the RA VPN license.

When enabling the RA VPN license, select the type of license you purchased: Plus, Apex (or both), or VPN Only. For more information, see Licensing Requirements for Remote Access VPN, on page 503.

Step 6

| RA VPN Lice       | ense                                                        | Туре                | PLUS ¥              | DISABLE            |          |
|-------------------|-------------------------------------------------------------|---------------------|---------------------|--------------------|----------|
|                   | e license type that you purch<br>e Manager does not suppor  |                     |                     |                    |          |
| Includes: RA-V    | PN<br>emote access VPN on Site A                            |                     |                     |                    |          |
| a) Click View     | Configuration in the Devic                                  |                     | <b>VPN</b> group. E | Ensure that you ar | e on the |
|                   | <b>Profiles</b> page. it a connection profile.              |                     |                     |                    |          |
| c) In the first s | tep of the wizard, configure<br>on source. You can optional | -                   |                     |                    |          |
| Primary lo        | lentity Source                                              |                     |                     |                    |          |
| Authenticati      | on Type                                                     |                     |                     |                    |          |
| AAA On            | y Client Certificate Only                                   | AAA and Client Cert | ificate             |                    |          |

| Primary Identity Source for User Authentication | Fallback Local Identity Source 🛆 |   |
|-------------------------------------------------|----------------------------------|---|
| AD ~                                            | LocalIdentitySource              | ~ |

d) Configure the address pool.

For this example, click +, then select **Create New Network** in the IPv4 address pool and create an object for the 172.18.1.0/24 network, then select the object. Clients are assigned an address from this pool. Leave the IPv6 pool blank. The address pool cannot be on the same subnet as the IP address for the outside interface.

The object should look like the following:

| Name                   |                                 |
|------------------------|---------------------------------|
| ra-vpn-pool            |                                 |
| Description            |                                 |
|                        |                                 |
| Туре                   |                                 |
| Network                |                                 |
| Network                |                                 |
| 172.18.1.0/24          |                                 |
| The pool specification | should look like the following: |
| Client Address Poo     | ol Assignment                   |

| IPv4 Address Pool<br>Endpoints are provided an address from this pool | IPv6 Address Pool<br>Endpoints are provided an address from this pool |
|-----------------------------------------------------------------------|-----------------------------------------------------------------------|
| تِ ra-vpn-pool                                                        |                                                                       |
| DHCP Servers                                                          |                                                                       |

e) Click **Next**, then select an appropriate group policy.

Check the summary information about the policy you select. Ensure that the DNS servers are configured. If they are not, edit the policy now and configure DNS.

f) Click Next, and in global settings, select the Bypass Access Control policy for decrypted traffic (sysopt permit-vpn) option, and configure the NAT Exempt options.

For **NAT Exempt**, you need to configure the following options. Note that if you have other connection profiles defined, you need to add to the existing settings, as the configuration applies to all connection profiles.

- Inside Interfaces—Select the inside interface. These are the interfaces for the internal networks remote users will be accessing. NAT rules are created for these interfaces.
- Inside Networks—Select the SiteAInside network object. These are the network objects that represent internal networks remote users will be accessing.

| Access Control for VPN Traffic<br>Decrypted VPN traffic is subjected to access control policy<br>policy for decrypted traffic option bypasses the access cor<br>and the authorization ACL downloaded from the AAA serve |                                                                                                    |
|----------------------------------------------------------------------------------------------------|----------------------------------------------------------------------------------------------------|
| Bypass Access Control policy for decrypted to                                                                                                    | raffic (sysopt permit-vpn)                                                                                                    |
| NAT Exempt                                                                                                    |                                                                                                    |
| Inside Interfaces<br>The interfaces through which remote access VPN users<br>can connect to the internal networks                                                                                                    | Inside Networks<br>The internal networks remote access VPN users are<br>allowed to use. The IP versions of the internal networks |
| +                                                                                                    | and address pools must match, either IPv4, IPv6, or both.                                                                        |
| inside                                                                                                    | +                                                                                                    |

- g) Upload the AnyConnect Client packages for the platforms you support.
- h) Click Next and verify the settings.

First, verify that the summary is correct.

Then, click **Instructions** to see what end users need to do to initially install the AnyConnect Client software and test that they can complete a VPN connection. Click **Copy** to copy these instructions to the clipboard, and paste them in a text file or email.

i) Click Finish.

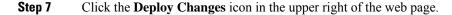

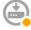

**Step 8** Click the **Deploy Now** button and wait for deployment to complete successfully.

Now the Site A device is ready to accept RA VPN connections. Have an external user install the AnyConnect Client client and complete a VPN connection.

You can confirm the connection by logging into the device CLI and using the **show vpn-sessiondb anyconnect** command to view the session information.

### How to Control RA VPN Access By Group

You can configure remote access VPN connection profiles to provide differential access to internal resources based on group policy. For example, if you want to provide unrestricted access to employees, but for contractors provide access to a single internal network and nothing else, you can use group policies to define different ACLs to restrict access appropriately.

The following example shows how to set up an RA VPN connection for contractors who should get access to the 192.168.2.0/24 internal subnet only. For regular employees, you can use the default group policy, which

does not have a traffic filter defined for the VPN. You can edit the default group policy if you want to apply restrictions to these users, and apply an ACL constructed as described below.

### Before you begin

This procedure assumes that you have already created the identity source to use for the contractors. This might be a different source from the one you use for regular employees. Because the identity source is not strictly relevant to restricting access, we omit it from this example.

This example also assumes that the "inside2" interface is configured to host the 192.168.2.0/24 subnet, with the IP address 192.168.2.1 (any other address on the subnet is also acceptable).

### Procedure

**Step 1** Configure the extended access control list (ACL) for restricting RA VPN traffic.

You need to first configure the network object that defines the target 192.168.2.0/24, then create the Smart CLI object that defines the access list. Because the ACL has an implicit deny at the end, you need only permit access to the subnet, and traffic directed to any IP address outside the subnet will be denied. This example applies to IPv4 only; you can also configure objects for restricting IPv6 access to particular subnets. Simply create the network object and add an IPv6-based ACE to the same ACL.

a) Choose **Objects** > **Networks**, and create the required object.

For example, name the object ContractNetwork. The object should look similar to the following:

| Name              |        |
|-------------------|--------|
| ContractNet       | work   |
| Description       |        |
|                   |        |
| Туре              |        |
| Network           | O Host |
| Network           |        |
| 192.168.2.0       | /24    |
| e.g. 192.168.2.0, | /24    |

- b) Choose Device > Advanced Configuration > Smart CLI > Objects.
- c) Click + to create a new object.
- d) Enter a name for the ACL. For example, **ContractACL**.
- e) For CLI Template, select Extended Access List.
- f) Configure the following in the **Template** body:
  - configure access-list-entry action = permit
  - source-network = any-ipv4
  - destination-network = ContractNetwork object

- configure permit port = any
- configure logging = default

#### The ACE should look like the following:

| Name                 | Description |
|----------------------|-------------|
| ContractACL          |             |
| CLI Template         |             |
| Extended Access List | ×.          |

### Template

| Θ | 1 | access-list ContractACL extended                                                    |
|---|---|-------------------------------------------------------------------------------------|
| Θ | 2 | configure access-list-entry permit 🗸                                                |
| Θ | з | <pre>permit network source [ any-ipv4x v ] destination [ ContractNetworkx v ]</pre> |
| Θ | 4 | configure permit port any 🗸                                                         |
| Θ | 5 | permit port source ANY destination ANY                                              |
| Θ | 6 | configure logging default 🗸                                                         |
| Θ | 7 | default log set log-level INFORMATIONAL log-interval 300                            |

g) Click OK.

This ACL will be configured the next time you deploy changes. You do not need to use the object in any other policy to force deployment.

**Step 2** Create a group policy that uses the ACL.

At minimum, you should also configure DNS servers for the group policy. You can configure other options as needed. The following procedure focuses on the one setting that is relevant for this use case.

- a) Choose Device > RA VPN > Group Policies.
- b) Click + to create a new group policy.
- c) On the General page, enter a name for the policy, such as ContractGroup.
- d) Click Traffic Filters in the table of contents.
- e) For Access List Filter, select the ContractACL object.

For this example, leave the VLAN option empty. Note that you could alternatively set up a VLAN for filtering purposes, and configure a subinterface for the VLAN.

| Acc | ess List Filter      |
|-----|----------------------|
| С   | ontractACL           |
|     | Restrict VPN to VLAN |
|     | 1-4094               |

f) Click **OK** to save the group policy.

**Step 3** Configure the connection profile for contractors.

- a) On the RA VPN page, click **Connection Profiles** in the table of contents.
- b) Click + to create a new connection profile.
- c) Complete step 1 of the wizard and click Next.

Enter a name for the profile, for example, Contractors.

Configure the rest of the options as normal. This includes selecting the appropriate authentication source for the contractors, and defining an address pool.

d) Select the group policy you configured for contractors and click Next.

| Group | Policy    |
|-------|-----------|
| Cont  | ractGroup |

e) In the global settings, select the **Bypass Access Control policy for decrypted traffic (sysopt permit-vpn)** option, and configure the **NAT Exempt** options.

For **NAT Exempt**, you need to configure the following options. Note that if you have other connection profiles defined, you need to add to the existing settings, as the configuration applies to all connection profiles.

- **Inside Interfaces**—Select the **inside2** interface. These are the interfaces for the internal networks remote users will be accessing. NAT rules are created for these interfaces.
- Inside Networks—Select the ContractNetwork network object. These are the network objects that
  represent internal networks remote users will be accessing.

Access Control for VPN Traffic

Decrypted VPN traffic is subjected to access control policy inspection by default. Enabling the Bypass Access Control policy for decrypted traffic option bypasses the access control policy, but for remote access VPN, the VPN Filter ACL and the authorization ACL downloaded from the AAA server are still applied to VPN traffic

Bypass Access Control policy for decrypted traffic (sysopt permit-vpn)

| NAT Exempt                                                                                                    |                                                                                                    |
|----------------------------------------------------------------------------------------------------|----------------------------------------------------------------------------------------------------|
|                                                                                                    |                                                                                                    |
| nside Interfaces<br>The interfaces through which remote access VPN users<br>can connect to the internal networks | Inside Networks<br>The internal networks remote access VPN users are<br>allowed to use. The IP versions of the internal networks<br>and address pools must match, either IPv4, IPv6, or<br>both. |
| inside2                                                                                                    | + ContractNetwork                                                                                                    |

- f) Upload the AnyConnect Client packages for the platforms you support.
- g) Click **Next** and verify the settings.

First, verify that the summary is correct.

Then, click **Instructions** to see what end users need to do to initially install the AnyConnect Client software and test that they can complete a VPN connection. Click **Copy** to copy these instructions to the clipboard, and paste them in a text file or email.

h) Click Finish.

### How to Customize the AnyConnect Client Icon and Logo

You can customize the icon and logo for the AnyConnect Client app on Windows and Linux client machines. The names of the icons are pre-defined, and there are specific limits to the file type and size for the images you upload.

Although you can use any filename if you deploy your own executable to customize the GUI, this example assumes you are simply swapping icons and logos without deploying a fully-customized framework.

There are a number of images you can replace, and their file names differ based on platform. For complete information on customization options, file names, types, and sizes, please see the chapter on customizing and localizing the AnyConnect Client and installer in the *Cisco AnyConnect Secure Mobility Client Administrator Guide*. For example, the chapter for the 4.8 client is available at:

https://www.cisco.com/c/en/us/td/docs/security/vpn\_client/anyconnect/anyconnect48/administration/guide/ b\_AnyConnect\_Administrator\_Guide\_4-8/customize-localize-anyconnect.html

#### Before you begin

For the purposes of this example, we will replace the following images for Windows clients. Note that if your image is a different size than the maximum, the system will automatically resize it to the maximum, and stretch the image if necessary.

app\_logo.png

This application logo image is the application icon, and it can have a maximum size of 128 x 128 pixels.

company\_logo.png

This company logo image appears in the top-left corner of the tray flyout and Advanced dialogs. The maximum size is 97 x 58 pixels.

company\_logo\_alt.png

The alternative company logo image appears in the bottom-right corner of the About dialog box. The maximum size is 97 x 58 pixels.

To upload these files, you must place them on a server that the FTD device can access. You can use a TFTP, FTP, HTTP, HTTPS, or SCP server. The URLs to get images from these files can include paths and uesrname/password, as required by your server setup. This example will use TFTP.

#### Procedure

**Step 1** Upload the image files to each FTD device that is acting as an RA VPN headend that should use the customized icons and logos.

- a) Log into the device CLI using an SSH client.
- b) In the CLI, enter the system support diagnostic-cli command to enter diagnostic CLI mode.

```
> system support diagnostic-cli
Attaching to Diagnostic CLI ... Press 'Ctrl+a then d' to detach.
```

Type help or '?' for a list of available commands.

ftdv1>

- **Note** Read the message! You must press **Ctrl+a**, then d, to get out of the diagnostic CLI and back into the normal FTD CLI mode.
- c) Note the command prompt. The normal CLI uses > only, whereas the diagnostic CLI's user EXEC mode uses the hostname plus >. In this example, ftdv1>. You need to get into privileged EXEC mode, which uses # as the ending character, for example, ftdv1#. If your prompt already has #, skip this step. Otherwise, enter the enable command, and simply press Enter at the password prompt without entering a password.

ftdv1> enable
Password:
ftdv1#

d) Use the copy command to copy each file from the hosting server to the FTD device's disk0. You can place them in a subdirectory, such as disk0:/anyconnect-images/. You can create a new folder using the mkdir command.

For example, if the TFTP server's IP address is 10.7.0.80, and you want to create a new directory, the commands would be similar to the following. Note that responses to the **copy** command are omitted after the first example.

```
ftdv1# mkdir disk0:anyconnect-images
Create directory filename [anyconnect-images]? yes
Created dir disk0:/anyconnect-images
ftdv1# copy /noconfirm tftp://10.7.0.80/app_logo.png
disk0:/anyconnect-images/app_logo.png...
Accessing tftp://10.7.0.80/app_logo.png...!!!!!
Writing file disk0:/anyconnect-images/app_logo.png...
!!!!!
12288 bytes copied in 1.000 secs (12288 bytes/sec)
ftdv1# copy /noconfirm tftp://10.7.0.80/company_logo.png
disk0:/anyconnect-images/company_logo.png
ftdv1# copy /noconfirm tftp://10.7.0.80/company_logo_alt.png
disk0:/anyconnect-images/company_logo_alt.png
```

**Step 2** Use the **import webvpn** command in the diagnostic CLI to instruct the AnyConnect Client to download these images when installing itself on client machines.

**import webvpn AnyConnect-customization type resource platform win name** *filename* **disk0**:/*directoryname*/*filename* 

This command is for Windows. For Linux, replace the **win** keyword with **linux** or **linux-64**, as appropriate for your clients.

For example, to import the files uploaded in the previous step, and assuming we are still in the diagnostic CLI:

ftdv1# import webvpn AnyConnect-customization type resource platform win
name app\_logo.png disk0:/anyconnect-images/app\_logo.png

ftdv1# import webvpn AnyConnect-customization type resource platform win
name company\_logo.png disk0:/anyconnect-images/company\_logo.png

ftdv1# import webvpn AnyConnect-customization type resource platform win
name company\_logo\_alt.png disk0:/anyconnect-images/company\_logo\_alt.png

### **Step 3** Verify the configuration:

- To verify the imported files, use the show import webvpn AnyConnect-customization command in the diagnostic CLI privileged EXEC mode.
- To verify that the images were downloaded to a client, they should appear when the user runs the client. You can also check the following folder on Windows clients, where %PROGRAMFILES% typically resolves to c:\Program Files.

%PROGRAMFILES%\Cisco\Cisco AnyConnect Secure Mobility Client\res

### What to do next

If you want to return to the default images, use the **revert webvpn** command (in the diagnostic CLI privileged EXEC mode) for each image you customized. The command is:

#### revert webvpn AnyConnect-customization type resource platform win name filename

As with **import webvpn**, replace **win** with **linux** or **linux-64** if you customized those client platforms, and issue the command separately for each image filename you imported. For example:

 $\tt ftdvl\#$  revert webvpn AnyConnect-customization type resource platform win name <code>app\_logo.png</code>

ftdvl# revert webvpn AnyConnect-customization type resource platform win name <code>company\_logo.png</code>

ftdv1# revert webvpn AnyConnect-customization type resource platform win
name company\_logo\_alt.png

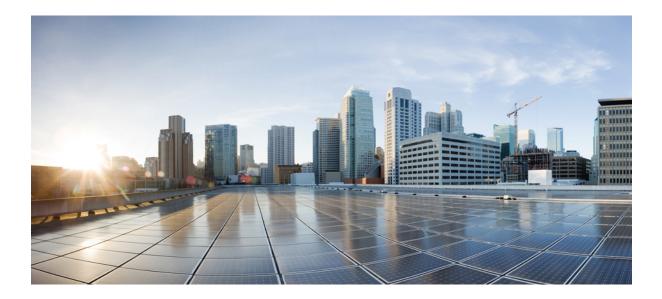

# PART **VI**

# **System Administration**

- System Settings, on page 565
- System Management, on page 587

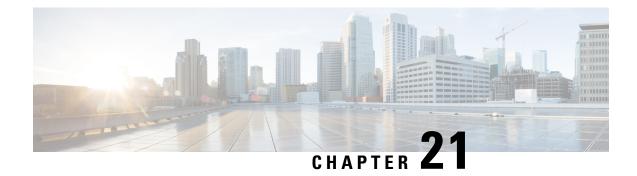

# **System Settings**

The following topics explain how to configure the various system settings that are grouped together on the System Settings page. The settings cover overall system function.

- Configuring Management Access, on page 565
- Configuring System Logging Settings, on page 568
- Configuring the DHCP Server, on page 572
- Configuring DNS, on page 574
- Configuring the Management Interface, on page 578
- Configuring the Device Hostname, on page 579
- Configuring Network Time Protocol (NTP), on page 580
- Configuring URL Filtering Preferences, on page 581
- Configuring Cloud Services, on page 581

# **Configuring Management Access**

Management access refers to the ability to log into the FTD device for configuration and monitoring purposes. You can configure the following items:

- AAA to identify the identity source to use for authenticating user access. You can use the local user database or an external AAA server. For more information about administrative user management, see Managing FDM and FTD User Access, on page 603.
- Access control to the management interface and to data interfaces. There are separate access lists for these interfaces. You can decide which IP addresses are allowed for HTTPS (used for the FDM) and SSH (used for CLI). See Configuring the Management Access List, on page 565.
- Management Web Server certificate, which users must accept to connect to the FDM. By uploading a certificate your web browsers already trust, you can avoid users being ask to trust an unknown certificate. See Configuring the FTD Web Server Certificate, on page 567.

### **Configuring the Management Access List**

By default, you can reach the device's FDM web or CLI interfaces on the management address from any IP address. System access is protected by username/password only. However, you can configure an access list to allow connections from specific IP addresses or subnets only to provide another level of protection.

You can also open data interfaces to allow the FDM or SSH connections to the CLI. You can then manage the device without using the management address. For example, you could allow management access to the outside interface, so that you can configure the device remotely. The username/password protects against unwanted connections. By default, HTTPS management access to data interfaces is enabled on the inside interface but it is disabled on the outside interface. For the Firepower 1010 that has a default "inside" bridge group, this means that you can make the FDM connections through any data interface within the bridge group to the bridge group IP address (default is 192.168.1.1). You can open a management connection only on the interface through which you enter the device.

<u>/!</u>

Caution

**on** If you constrain access to specific addresses, you can easily lock yourself out of the system. If you delete access for the IP address that you are currently using, and there is no entry for "any" address, you will lose access to the system when you deploy the policy. Be very careful if you decide to configure the access list.

### Before you begin

You cannot configure both the FDM access (HTTPS access) and remote access SSL VPN on the same interface for the same TCP port. For example, if you configure remote access SSL VPN on the outside interface, you cannot also open the outside interface for HTTPS connections on port 443. Because you cannot configure the port used by these features in the FDM, you cannot configure both features on the same interface.

#### Procedure

#### **Step 1** Click **Device**, then click the **System Settings** > **Management Access** link.

If you are already on the System Settings page, simply click Management Access in the table of contents.

You can also configure AAA on this page to allow management access for users defined in an external AAA server. For details, see Managing FDM and FTD User Access, on page 603.

### **Step 2** To create rules for the management address:

#### a) Select the **Management Interface** tab.

The list of rules defines which addresses are allowed access to the indicated port: 443 for the FDM (the HTTPS web interface), 22 for the SSH CLI.

The rules are not an ordered list. If an IP address matches any rule for the requested port, the user is allowed to attempt logging into the device.

- **Note** To delete a rule, click the trash can icon (**O**) for the rule. If you delete all of the rules for a protocol, no one can access the device on that interface using the protocol.
- b) Click + and fill in the following options:
  - Protocol—Select whether the rule is for HTTPS (port 443) or SSH (port 22).
  - IP Address—Select the network object that defines the IPv4 or IPv6 network or host that should be able to access the system. To specify "any" address, select any-ipv4 (0.0.0.0/0) and any-ipv6 (::/0).
- c) Click OK.

### **Step 3** To create rules for data interfaces:

### a) Select the **Data Interfaces** tab.

The list of rules defines which addresses are allowed access to the indicated port on the interface: 443 for the FDM (the HTTPS web interface), 22 for the SSH CLI.

The rules are not an ordered list. If an IP address matches any rule for the requested port, the user is allowed to attempt logging into the device.

- **Note** To delete a rule, click the trash can icon (**0**) for the rule. If you delete all of the rules for a protocol, no one can access the device on that interface using the protocol.
- b) Click + and fill in the following options:
  - Interface—Select the interface on which you want to allow management access.
  - **Protocols**—Select whether the rule is for HTTPS (port 443), SSH (port 22), or both. You cannot configure HTTPS rules for the outside interface if it is used in an remote access VPN connection profile.
  - Allowed Networks—Select the network objects that define the IPv4 or IPv6 network or host that should be able to access the system. To specify "any" address, select **any-ipv4** (0.0.0.0/0) and **any-ipv6** (::/0).
- c) Click OK.

### **Configuring the FTD Web Server Certificate**

When you log into the web interface, the system uses a digital certificate to secure communications using HTTPS. The default certificate is not trusted by your browser, so you are shown an Untrusted Authority warning and asked whether you want to trust the certificate. Although users can save the certificate to the Trusted Root Certificate store, you can instead upload a new certificate that browsers are already configured to trust.

|        | Procedure                                                                                                    |
|--------|----------------------------------------------------------------------------------------------------|
| Step 1 | Click <b>Device</b> , then click the <b>System Settings</b> > <b>Management Access</b> link.                                                            |
|        | If you are already on the System Settings page, simply click Management Access in the table of contents.                                                |
| Step 2 | Click the Management Web Server tab.                                                                                                    |
| Step 3 | In Web Server Certificate, select the internal certificate to use for securing HTTPS connections to the FDM.                                            |
|        | If you have not uploaded or created the certificate, click the <b>Create New Internal Certificate</b> link at the bottom of the list and create it now. |
|        | The default is the pre-defined DefaultWebserverCertificate object.                                                                                      |
| Step 4 | Click Save.                                                                                                    |
|        | The change is applied immediately, and the system restarts the web server. You do not need to deploy the configuration.                                 |

Wait a few minutes to allow the restart to finish, then refresh your browser.

# **Configuring System Logging Settings**

You can enable system logging (syslog) for FTD devices. Logging information can help you identify and isolate network or device configuration problems. You can enable syslog for diagnostic logging and for connection-related logging, including access control, intrusion prevention, and file and malware logging.

Diagnostic logging provides syslog messages for events related to device and system health, and the network configuration, that are not related to connections. You configure connection logging within individual access control rules.

Diagnostic logging generates messages for features running on the data plane, that is, features that are defined in the CLI configuration that you can view with the **show running-config** command. This includes features such as routing, VPN, data interfaces, DHCP server, NAT, and so forth.

For information on these messages, see *Cisco Threat Defense Syslog Messages* at https://www.cisco.com/c/en/us/td/docs/security/firepower/Syslogs/b\_fptd\_syslog\_guide.html.

The following topics explain how to configure the logging of diagnostic and file/malware messages to various output locations.

### **Severity Levels**

The following table lists the syslog message severity levels.

| Level Number | Severity Level | Description                                                                                                    |
|--------------|----------------|----------------------------------------------------------------------------------------------------|
| 0            | emergencies    | System is unusable.                                                                                                    |
| 1            | alert          | Immediate action is needed.                                                                                                    |
| 2            | critical       | Critical conditions.                                                                                                    |
| 3            | error          | Error conditions.                                                                                                    |
| 4            | warning        | Warning conditions.                                                                                                    |
| 5            | notification   | Normal but significant conditions.                                                                                                    |
| 6            | informational  | Informational messages only.                                                                                                    |
| 7            | debugging      | Debugging messages only.                                                                                                    |
|              |                | Log at this level only temporarily, when debugging issues. This log level can potentially generate so many messages that system performance can be affected. |

#### Table 13: Syslog Message Severity Levels

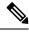

Note

ASA and FTD do not generate syslog messages with a severity level of zero (emergencies).

### **Configure Logging to a Remote Syslog Server**

You can configure the system to send syslog messages to an external syslog server. This is the best option for system logging. By using an external server, you can provide more room to hold messages, and use the facilities of the server to view, analyze, and archive messages.

In addition, if you apply file policies to traffic in access control rules, to control file access or malware, or both, you can configure the system to send file event messages to an external syslog server. If you do not configure a syslog server, the events are available in the FDM Event Viewer only.

The following procedure explains how to enable syslog for diagnostic (data) logging and file/malware logging. You can also configure external logging for the following:

- Connection events, by selecting the syslog server on individual access control rules, SSL decryption rules, or Security Intelligence policy settings.
- Intrusion events, by selecting the syslog server in the intrusion policy settings.

#### Before you begin

The syslog setting for file/malware events is relevant only if you apply file or malware policies, which require the Threat and Malware licenses.

In addition, you must ensure that the **File Events** > **Log Files** option is selected on the access control rules that apply the policies. Otherwise, no events are generated at all, either for syslog or Event Viewer.

### Procedure

Step 1 Click Device, then click the System Settings > Logging Settings link.

If you are already on the System Settings page, simply click Logging Settings in the table of contents

- **Step 2** Under **Remote Server**, turn the **Data Logging** slider to **On** to enable logging diagnostic data-plane-generated messages to an external syslog server. Then, configure the following options:
  - Syslog Server—Click + and select one or more syslog server object and click OK. If the objects do not exist, click the Add Syslog Server link and create them now. For more information, see Configuring Syslog Servers, on page 138.
  - Severity Level for Filtering FXOS Chassis Syslogs—For certain device models that use FXOS, the severity level for syslog messages generated by the base FXOS platform. This option appears only if it is relevant for your device. Select the severity level. Messages at this level or higher are sent to the syslog server.
  - Message Filtering—Select one of the following options to control the messages generated for the FTD operating system.
    - Severity Level for Filtering All Events—Select the severity level. Messages at this level or higher are sent to the syslog server.

- **Custom Logging Filter**—If you want to do additional message filtering, so you get only those messages that interest you, select the event list filter that defines the messages you want to generate. If the filter does not already exist, click **Create New Event List Filter** and create it now. For more information, see Configure Event List Filters, on page 571.
- **Step 3** Turn the **File/Malware** slider to **On** to enable logging to an external syslog server for file and malware events. Then, configure the options for file/malware logging:
  - Syslog Server—Select the syslog server object. If the object does not exist, click the Add Syslog Server link and create it now.
  - Log at Severity Level—Select a severity level that should be assigned to the file/malware events. Because all file/malware events are generated at the same severity, no filtering is performed; you will see all events no matter which level you pick. This will be the level shown in the severity field of the message (that is, the x in FTD-x-<message ID>). File events are message ID 430004, malware events are 430005.

Step 4 Click Save.

### **Configure Logging to the Internal Buffer**

You can configure the system to save syslog messages to an internal logging buffer. Use the **show logging** command in the CLI or CLI Console to view the contents of the buffer.

New messages append to the end of the buffer. When the buffer fills up, the system clears the buffer and continues adding messages to it. When the log buffer is full, the system deletes the oldest message to make room in the buffer for new messages.

#### Procedure

| Step 1           | Click Device, then click the System Settings > Logging Settings link.                                                                                                    |  |  |
|------------------|----------------------------------------------------------------------------------------------------|--|--|
|                  | If you are already on the System Settings page, simply click Logging Settings in the table of contents                                                                                                    |  |  |
| Step 2<br>Step 3 | Turn the <b>Internal Buffer</b> slider to <b>On</b> to enable the buffer as a logging destination.<br>Configure the options for internal buffer logging:                                                                                                    |  |  |
|                  | • Severity Level for Filtering All Events—Select the severity level. Messages at this level or higher are sent to the internal buffer.                                                                                                    |  |  |
|                  | • <b>Custom Logging Filter</b> —(Optional.) If you want to do additional message filtering, so you get only those messages that interest you, select the event list filter that defines the messages you want to generate. If the filter does not already exist, click <b>Create New Event List Filter</b> and create it now. For more information, see Configure Event List Filters, on page 571. |  |  |
|                  | • <b>Buffer Size</b> —The size of the internal buffer to which syslog messages are saved. When the buffer fills up, it is overwritten. The default is 4096 bytes. The range is 4096 to 52428800.                                                                                                    |  |  |

Step 4 Click Save.

### **Configure Logging to the Console**

You can configure the system to send messages to the console. These messages appear when you log into the CLI on the Console port. You can also see these logs in an SSH session to other interfaces (including the management address) by using the **show console-output** command. In addition, you can see these messages in real time in the diagnostic CLI, enter **system support diagnostic-cli** from the main CLI.

### Procedure

| Step 1 | Click <b>Device</b> , then click the <b>System Settings</b> > <b>Logging Settings</b> link.            |
|--------|----------------------------------------------------------------------------------------------------|
|        | If you are already on the System Settings page, simply click Logging Settings in the table of contents |
| Step 2 | Turn the <b>Console Filter</b> slider to <b>On</b> to enable the console as a logging destination.     |
| Step 3 | Select the Severity level. Messages at this level or higher are sent to the console.                   |
| Step 4 | Click Save.                                                                                            |
|        |                                                                                                    |

### **Configure Event List Filters**

An event list filter is a custom filter you can apply to a logging destination to control which messages are sent to the destination. Normally, you filter messages for a destination based on severity only, but you can use a to fine-tune which messages are sent based on a combination of event class, severity, and message identifier (ID).

You would use a filter only if limiting messages by severity level alone is insufficient for your purposes.

The following procedure explains how to create the filter from the **Objects** page. You can also create a filter when you are configuring a logging destination that can use a filter.

### Procedure

- Step 1 Select Objects, then select Event List Filters from the table of contents.
- **Step 2** Do one of the following:
  - To create an object, click the + button.
  - To edit an object, click the edit icon  $(\bigcirc)$  for the object.

To delete an unreferenced object, click the trash can icon  $(\bigcirc)$  for the object.

- **Step 3** Configure the filter properties:
  - Name—The name of the filter object.
  - Description—An optional description of the object.
  - Severity and Log Class—If you want to filter by message class, click +, select a severity level for the class filter and click **OK**. Then, click the drop-down arrow within the severity level, select one or more classes to filter at that severity level, and click **OK**.

The system will send syslog messages for the specified classes of messages only if they are at that severity level or higher. You can add at most one row for each severity level.

If you want to filter all classes at a given severity level, leave the Severity list empty and instead select the global severity level for the logging destination when you enable it.

- Syslog Range/Message ID—If you want to filter by the syslog message ID, enter a single message ID, or a range of ID numbers for which you want to generate messages. Separate the starting and ending number for a range with a hyphen, for example, 100000-200000. The IDs are 6 digit numbers. For specific message IDs and the related messages, see *Cisco Threat Defense Syslog Messages* at https://www.cisco.com/c/en/us/td/docs/security/firepower/Syslogs/b fptd syslog guide.html.
- Step 4 Click Save.

You can now select this object in the custom filtering option for logging destinations that allow it. Go to **Device** > **System Settings** > **Logging Settings**.

## **Configuring the DHCP Server**

A DHCP server provides network configuration parameters, such as IP addresses, to DHCP clients. You can configure a DHCP server on an interface to provide configuration parameters to DHCP clients on the attached network.

An IPv4 DHCP client uses a broadcast rather than a multicast address to reach the server. The DHCP client listens for messages on UDP port 68; the DHCP server listens for messages on UDP port 67. The DHCP server does not support BOOTP requests.

DHCP clients must be on the same network as the interface on which the server is enabled. That is, there cannot be an intervening router between the server and client, although there can be a switch.

Note

Do not configure a DHCP server on a network that already has a DHCP server operating on it. The two servers will conflict and results will be unpredictable.

### Procedure

Step 1 Click Device, then click the System Settings > DHCP Server link.

If you are already on the System Settings page, simply click **DHCP Server** in the table of contents.

The page has two tabs. Initially, the **Configuration** tab shows the global parameters.

The **DHCP Servers** tab shows the interfaces on which you have configured DHCP server, whether the server is enabled, and the address pool for the server.

**Step 2** On the **Configuration** tab, configure auto-configuration and global settings.

DHCP auto configuration enables the DHCP Server to provide DHCP clients with DNS server, domain name, and WINS server information obtained from a DHCP client that is running on the specified interface. Typically, you would use auto-configuration if you are obtaining an address using DHCP on the outside interface, but

you could choose any interface that obtains its address through DHCP. If you cannot use auto-configuration, you can manually define the required options.

- a) Click Enable Auto Configuration > On (the slider should be on the right) if you want to use auto-configuration, and then select the interface that is obtaining its address through DHCP in From Interface.
- b) If you do not enable auto-configuration, or if you want to override any of the automatically configured settings, configure the following global options. These settings will be sent to DHCP clients on all interfaces that host DHCP server.
  - Primary WINS IP Address, Secondary WINS IP Address—The addresses of the Windows Internet Name Service (WINS) servers clients should use for NetBIOS name resolution.
  - **Primary DNS IP Address**, **Secondary DNS IP Address**—The addresses of the Domain Name System (DNS) servers clients should use for domain name resolution. Click **Use OpenDNS** if you want to configure the OpenDNS public DNS servers. Clicking the button loads the appropriate IP addresses into the fields.
- c) Click Save.

### **Step 3** Click the **DHCP Servers** tab and configure the servers.

- a) Do one of the following:
  - To configure DHCP server for an interface that is not already listed, click +.
  - To edit an existing DHCP server, click the edit icon  $(\checkmark)$  for the server.

To delete a server, click the trash can icon  $(\mathbf{0})$  for the server.

- b) Configure the server properties:
  - Enable DHCP Server—Whether to enable the server. You can configure a server but keep it disabled until you are ready to use it.
  - **Interface**—Select the interface on which you will provide DHCP addresses to clients. The interface must have a static IP address; you cannot be using DHCP to obtain the interface address if you want to run a DHCP server on the interface. For bridge groups, you configure the DHCP server on the Bridge Virtual Interface (BVI), not the member interfaces, and the server operates on all member interfaces.

You cannot configure DHCP server on the Diagnostic interface; configure it on the Management interface instead, on the **Device** > **System Settings** > **Management Interface** page.

• Address Pool—The range of IP addresses from lowest to highest that the server is allowed to provide to clients that request an address. Specify the start and end address for the pool, separated by a hyphen. For example, 10.100.10.12-10.100.10.250.

The range of IP addresses must be on the same subnet as the selected interface and cannot include: the IP address of the interface itself, the broadcast address, or the subnet network address.

The size of the address pool is limited to 256 addresses per pool on the FTD device. If the address pool range is larger than 253 addresses, the netmask of the FTD interface cannot be a Class C address (for example, 255.255.255.0) and needs to be something larger, for example, 255.255.254.0.

c) Click OK.

# **Configuring DNS**

The Domain Name System (DNS) servers are used to resolve hostnames to IP addresses. You configure DNS servers during initial system setup, and these servers are applied to the data and management interfaces. You can change them after setup, and use separate sets of servers for the data and management interfaces.

At minimum, you must configure DNS for the management interface. You must also configure DNS for the data interfaces if you want to use FQDN-based access control rules, or if you want to use hostnames in CLI commands such as **ping**.

Configuring DNS is a two-step process: you configure DNS groups, then you configure DNS on the interfaces.

The following topics explain the process in more detail.

### **Configuring DNS Groups**

DNS groups define a list of DNS servers and some associated attributes. You can configure DNS separately on the management and data interfaces. DNS servers are needed to resolve fully-qualified domain names (FQDN), such as www.example.com, to IP addresses.

After you complete the device setup wizard, you will have one or both of the following system-defined DNS groups:

- CiscoUmbrellaDNSServerGroup—This group includes the IP addresses of the DNS servers available with Cisco Umbrella. If you selected these servers during initial setup, this is the only system-defined group. You cannot change the name or server list in this group, but you can edit the other properties.
- CustomDNSServerGroup—If you do not select the Umbrella servers during device setup, the system creates this group with your list of servers. You can edit any property in this group.

### Procedure

| Step 1 | Select <b>Objects</b> , | then select <b>DNS</b> | <b>Groups</b> from t | he table of contents. |
|--------|-------------------------|------------------------|----------------------|-----------------------|
|--------|-------------------------|------------------------|----------------------|-----------------------|

- **Step 2** Do one of the following:
  - To create a group, click the Add Group ( ) button.
  - To edit a group, click the edit icon  $(\checkmark)$  for the group.

To delete an unreferenced object, click the trash can icon  $(\bigcirc)$  for the object.

- **Step 3** Configure the following properties:
  - Name—The name of the DNS server group. The name DefaultDNS is reserved: you cannot use it.

• DNS IP Addresses—Enter the IP address of a DNS server. Click Add Another DNS IP Address to configure more than one server. If you want to remove a server address, click the delete icon () for the address.

The list is in priority order: the first server in the list is always used, and subsequent servers are used only if a response is not received from the servers above it. You can configure up to 6 servers. However, 6 servers are supported on data interfaces only. For the management interface, only the first 3 servers will be used.

- **Domain Search Name**—Enter the domain name for your network, e.g. example.com. This domain is added to hostnames that are not fully-qualified, for example, serverA instead of serverA.example.com. The name must be shorter than 63 characters to use the group for data interfaces.
- **Retries**—The number of times, from 0 to 10, to retry the list of DNS servers when the system does not receive a response. The default is 2. This setting applies to DNS groups used on the data interfaces only.
- **Timeout**—The number of seconds, from 1 to 30, to wait before trying the next DNS server. The default is 2 seconds. Each time the system retries the list of servers, this timeout doubles. This setting applies to DNS groups used on the data interfaces only.

Step 4 Click OK.

### **Configuring DNS for Data and Management Traffic**

The Domain Name System (DNS) servers are used to resolve hostnames to IP addresses. There are two DNS server settings that apply to different types of traffic: data and special management traffic. Data traffic includes any services that use FQDNs for which a DNS lookup is necessary, such as Access Control Rules and Remote Access VPN. Special management traffic includes traffic originating on the Management interface such as Smart Licensing and database updates.

If you use the CLI setup wizard, you configure the management DNS servers during initial system configuration. You can also set the data and management DNS servers in the FDM setup wizard. You can change the DNS servers defaults using the following procedure.

You can also change the management DNS configuration in the CLI using the **configure network dns servers** and **configure network dns searchdomains** commands. If the data and management interfaces are using the same DNS group, the group is updated and on your next deployment, the changes are also applied to the data interfaces.

To determine the correct interface for DNS server communications, the FTD uses a routing lookup, but which routing table is used depends on the interfaces for which you enable DNS. See the interface settings below for more information.

If you have problems with DNS resolution, see:

- Troubleshooting General DNS Problems, on page 577
- Troubleshooting DNS for the Management Interface, on page 616

### Before you begin

• Ensure you have created a DNS server group. For instructions, see Configuring DNS Groups, on page 574.

• Ensure that the FTD device has appropriate static or dynamic routes to access the DNS servers.

### Procedure

**Step 1** Click **Device**, then click the **System Settings** > **DNS Server** link.

If you are already on the **System Settings** page, click **DNS Server** in the table of contents.

### **Step 2** Configure DNS for the **Data Interface**.

a) Enable DNS lookups on all interfaces or on specific interfaces. These choices also affect which routing tables are used.

Note that enabling DNS lookups on an interface is not the same as specifying the source interface for lookups. The device always uses a route lookup to determine the source interface.

- **ANY** (do not choose any interfaces)—Enables DNS lookups on all interfaces, including Management and management-only interfaces. The device checks the data routing table, and if no route is found, falls back to the management-only routing table.
- Interfaces selected but not the Diagnostic interface or a management-only interface—Enables DNS lookups on the specified interfaces. The device checks the data routing table only.
- Interfaces selected plus the Diagnostic interface or a management-only interface—Enables DNS lookups on the specified interfaces. The device checks the data routing table, and if no route is found, falls back to the management-only routing table.
- Only the Diagnostic interface or a management-only interface selected—Enables DNS lookups on Diagnostic or a management-only interface. The device checks only the management-only routing table.
- b) Select the DNS Group that defines the servers to use on the data interfaces. If the group does not exist yet, click Create New DNS Group and create it now. Select None if you want to prevent lookups on the data interfaces.
- c) (Optional.) Configure the **FQDN DNS Settings** if you use FQDN network objects in access control rules.

These options are used when resolving FQDN objects only, and are ignored for any other type of DNS resolution.

- **Poll Time**—The time, in minutes, of the polling cycle used to resolve FQDN network objects to IP addresses. FQDN objects are resolved only if they are used in the access control policy. The timer determines the maximum time between resolutions; the DNS entry's time-to-live (TTL) value is also used to determine when to update the IP address resolution, so individual FQDNs might be resolved more frequently than the polling cycle. The default is 240 (four hours). The range is 1 to 65535 minutes.
- **Expiry**—The number of minutes after a DNS entry expires (that is, the TTL obtained from the DNS server has passed) that the entry is removed from the DNS lookup table. Removing an entry requires that the table be recompiled, so frequent removals can increase the processing load on the device. Because some DNS entries can have very short TTL (as short as three seconds), you can use this setting to virtually extend the TTL. The default is 1 minute (that is, the entry is removed one minute after the TTL has passed). The range is 1 to 65535 minutes.
- d) Click Save. You must also deploy the configuration to apply the changes to the device.

### **Step 3** Configure DNS for the **Management Interface**.

- a) Select the **DNS Group** that defines the servers to use on the Management interface. If the group does not exist yet, click **Create New DNS Group** and create it now.
- b) Click Save. Your changes are immediately applied to the device. You do not run a deployment job to apply this change.

### **Troubleshooting General DNS Problems**

You must separately configure DNS servers for the Management and data interfaces. Some features do name resolution through one or the other type of interface, but not both. Sometimes, a given feature will use different resolution methods depending on how you use it.

For example, the **ping** *hostname* and **ping interface** *interface\_name hostname* commands uses the data interface DNS servers to resolve the name, whereas the **ping system** *hostname* command uses the Management interface DNS servers. This makes it possible for you to test connectivity through specific interfaces and through the routing table.

Keep this in mind when you are troubleshooting problems with hostname lookup.

For troubleshooting DNS for the Management interface, also see Troubleshooting DNS for the Management Interface, on page 616.

#### When You Get No Name Resolution

Following are some troubleshooting tips if name resolution is simply not happening.

- Verify that you have configured DNS servers for both the management and data interfaces. For data interfaces, use Any for the interface. Specify interfaces explicitly only if you do not want to allow DNS on some interfaces.
- If you are using the diagnostic interface for lookups on data interfaces, verify that you configured an IP address on the interface. Lookups require that the interface has an IP address.
- You cannot reach the DNS server through the Diagnostic interface or through a management-only interface, because the route lookup finds a match in the data routing table so there is no fall back to the management-only routing table. If you want to use the Diagnostic interface, make sure that is the only interface selected.
- Ping the IP address of each DNS server to verify that it is reachable. Use the **system** and **interface** keywords to test specific interfaces. If ping is unsuccessful, check your static routes and gateways. You might need to add static routes for the servers.
- If ping is successful, but name resolution is failing, check your access control rules. Verify that you are allowing DNS traffic (UDP/53) for the interfaces through which the servers are reachable. It is also possible that this traffic is getting blocked by a device that is between your system and the DNS server, so you might need to use different DNS servers.
- If ping works, there are adequate routes, and access control rules are not the problem, consider that the DNS server might not have a mapping for the FQDN. You might need to use different servers.

#### When You Get Wrong Name Resolution

If you are getting name resolution, but the IP address for a name is not current, there might be a caching issue. This problem would affect data-interface based features only, such as FQDN network objects used in access control rules.

The system has a local cache of DNS information obtained from previous lookups. When a new lookup is required, the system first looks in the local cache. If the local cache has the information, the resulting IP address is returned. If the local cache can not resolve the request, a DNS query is sent to the DNS servers. If an external DNS server resolves the request, the resulting IP address is stored in the local cache with its corresponding hostname.

Each lookup has a time to live value, which is defined by the DNS server, and expires from the cache automatically. In addition, the system periodically refreshes the value for FQDNs that are used in access control rules. At minimum, this refresh happens at the poll time interval (by default, every 4 hours), but it can be more frequent based on the entry's time to live value.

Use the **show dns-hosts** and **show dns** commands to check the local cache. If the IP addresses for an FQDN are wrong, you can use the **dns update** [host *hostname*] command to force the system to refresh the information. If you use the command without specifying a host, all hostnames are refreshed.

You can remove cached information using the **clear dns** [host fqdn] and **clear dns-hosts cache** commands.

# **Configuring the Management Interface**

The Management interface is a virtual interface attached to the physical Management port. Note that the physical interface also includes the Diagnostic virtual interface, which you can configure on the **Interfaces** page with other physical interfaces. See Management/Diagnostic Interface, on page 220 for more information about the Diagnostic interface.

The management interface has two uses:

- You can open web and SSH connections to the IP address and configure the device through the interface.
- The system obtains smart licensing and database updates through this IP address.

If you use the CLI setup wizard, you configure the management address and gateway for the device during initial system configuration. If you use the FDM setup wizard, the management address and gateway remain the defaults.

If necessary, you can change these addresses through the FDM. You can also change the management address and gateway in the CLI using the **configure network ipv4 manual** and **configure network ipv6 manual** commands.

You can define static addresses, or obtain an address through DHCP if another device on the management network is acting as a DHCP server. By default, the management address is static, and a DHCP server runs on the port (except for FTDv, which does not have a DHCP server). Thus, you can plug a device directly into the management port and get a DHCP address for your workstation. This makes it easy to connect to and configure the device.

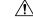

# **Caution** If you change the address to which you are currently connected, you will lose access to the FDM (or the CLI) when you save the changes, as they are applied immediately. You will need to reconnect to the device. Ensure that the new address is valid and available on the management network.

### Procedure

**Step 1** Click **Device**, then click the **System Settings** > **Management Interface** link.

If you are already on the **System Settings** page, click **Management Interface** in the table of contents

**Step 2** Choose how you want to define the management gateway.

The gateway determines how the system can reach the internet to obtain smart licenses, database updates (such as VDB, rule, Geolocation, URL), and to reach the management DNS and NTP servers. Choose from these options:

- (Static IP only) Use the Data Interfaces as the Gateway—Select this option if you do not have a separate management network connected to the Management interface. Traffic is routed to the internet based on the routing table, typically going through the outside interface. This option is not supported on the FTDv devices.
- Use Unique Gateways for the Management Interface—Specify unique gateways (below) for IPv4 and IPv6 if you have a separate management network connected to the Management interface. For DHCP IP addressing, the gateway is provided by the DHCP server.
- **Step 3** Configure the management address, subnet mask or IPv6 prefix, and gateway (if necessary) for IPv4, IPv6, or both.

You must configure at least one set of properties. Leave one set blank to disable that addressing method.

Select **Type** > **DHCP** to obtain the address and gateway through DHCP or IPv6 auto configuration. However, you cannot use DHCP if you are using the data interfaces as the gateway. In this case, you must use a static address.

**Step 4** (Optional.) If you configure a static IPv4 address, configure a DHCP server on the interface.

If you configure a DHCP server on the management interface, clients on the management network can obtain their address from the DHCP pool. This option is not supported on the FTDv devices.

- a) Click Enable DHCP Server > On.
- b) Enter the Address Pool for the server.

The address pool is the range of IP addresses from lowest to highest that the server is allowed to provide to clients that request an address. The range of IP addresses must be on the same subnet as the management address and cannot include: the IP address of the interface itself, the broadcast address, or the subnet network address. Specify the start and end address for the pool, separated by a hyphen. For example, 192.168.45.46-192.168.45.254.

**Step 5** Click **Save**, read the warning, and click **OK**.

## **Configuring the Device Hostname**

You can change the device hostname.

You can also change the hostname in the CLI using the configure network hostname command.

|         | Â    |                                                                                                    |  |  |  |
|---------|------|----------------------------------------------------------------------------------------------------|--|--|--|
| Caution |      | If you change the hostname when connected to the system using the hostname, you will lose access to the FDM when you save the changes, as they are applied immediately. You will need to reconnect to the device. |  |  |  |
|         | Pro  | cedure                                                                                                    |  |  |  |
| Step 1  |      | Click <b>Device</b> , then click the <b>System Settings</b> > <b>Hostname</b> link.                                                                                                    |  |  |  |
|         | lf y | ou are already on the System Settings page, simply click <b>Hostname</b> in the table of contents                                                                                                    |  |  |  |
| Step 2  | Ent  | er a new hostname.                                                                                                    |  |  |  |
| Step 3  | Clie | ck Save.                                                                                                    |  |  |  |
|         |      | e hostname change is immediately applied for some system processes. However, you must deploy changes<br>complete the update so that the same name is used by all system processes.                                |  |  |  |

# **Configuring Network Time Protocol (NTP)**

You must configure Network Time Protocol (NTP) servers to define the time on the system. You configure NTP servers during initial system setup, but you can change them using the following procedure. If you have problems with the NTP connection, see Troubleshooting NTP, on page 615.

The FTD device supports NTPv4.

|        | Note  | For the Firepower 4100/9300, you do not set NTP through the FDM. Configure NTP in FXOS.                                                                                                    |
|--------|-------|----------------------------------------------------------------------------------------------------|
|        | Pro   | cedure                                                                                                    |
| Step 1 | Clic  | ek <b>Device</b> , then click the <b>System Settings</b> > <b>NTP</b> link.                                                                                                    |
|        | If ye | ou are already on the System Settings page, simply click NTP in the table of contents                                                                                                    |
| Step 2 | In N  | TP Time Server, select whether you want to use your own or Cisco's time servers.                                                                                                    |
|        | •     | • <b>Default NTP Servers</b> —If you select this option, the server list shows the server names that are used for NTP.                                                                                                    |
|        | •     | • User-Defined NTP Servers—If you select this option, enter the fully qualified domain name or IPv4 or IPv6 address of the NTP server you want to use. For example, ntp1.example.com or 10.100.10.10. You can add up to 3 NTP servers. |
| Step 3 | Clic  | ek Save.                                                                                                    |

# **Configuring URL Filtering Preferences**

The system obtains the URL category and reputation database from Cisco Collective Security Intelligence (CSI) (Cisco Talos Intelligence Group (Talos)). These preferences control database updates and how the system handles URLs with unknown category or reputation. You must enable the URL filtering license to set these preferences.

### Procedure

**Step 1** Click **Device**, then click the **System Settings** > **URL Filtering Preferences** link.

If you are already on the System Settings page, simply click **URL Filtering Preferences** in the table of contents

- **Step 2** Configure the following options:
  - Enable Automatic Updates—Allows the system to automatically check for and download updated URL data, which includes category and reputation information. The system checks for updates every 30 minutes, although the data is typically updated once per day. The default is to enable updates. If you deselect this option, and you are using category and reputation filtering, periodically enable it to get new URL data.
  - Query Cisco CSI for Unknown URLs—Whether to check with Cisco CSI for updated information for URLs that do not have category and reputation data in the local URL filtering database. If the lookup returns this information within a reasonable time limit, it is used when selecting access rules based on URL conditions. Otherwise, the URL matches the Uncategorized category. Selecting this option is important for lower-end systems, which install a smaller URL database due to memory limitations.
  - URL Time to Live (available if you select Query Cisco CSI for Unknown URLs)—How long to cache the category and reputation lookup values for a given URL. When the time to live expires, the next attempted access of the URL results in a fresh category/reputation lookup. A shorter time results in more accurate URL filtering, a longer time results in better performance for unknown URLs. You can set the TTL to 2, 4, 8, 12, 24, or 48 hours, one week, or Never (the default).
- Step 3 As needed, you can Check the Category for a URL.

You can check on the category and reputation for a particular URL. Enter the URL in the **URL to Check** box and click **Go**. You will be taken to an external website to see the results. If you disagree with a categorization, click the **Submit a URL Category Dispute** link and let us know.

Step 4 Click Save.

# **Configuring Cloud Services**

Use the Cloud Services page to manage the cloud-based services used by the device from the device side. After you register for certain services, you need to manage them from the cloud.

The following topics explain the cloud service options.

### **Configuring Cloud Management (Cisco Defense Orchestrator)**

You can manage the device using the Cisco Defense Orchestrator (CDO) cloud-based portal.

Using CDO, you can approach device management using the following techniques:

• Initial configuration download—In this approach, you download the initial device configuration from CDO, but thereafter you configure the device locally using FDM.

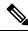

Note

After configuring the device using FDM, if you decide you want to instead manage the device through the cloud, ensure that you duplicate your local changes in the cloud-based configuration.

 Remote configuration management through the cloud—In this approach, you use CDO to create and update the device configuration. When using this approach, do not make local changes to the configuration, because on each cloud deployment, the configuration defined in the cloud replaces the local configuration on the device. If you make a local change, be sure to repeat the configuration in the cloud-based configuration if you want to preserve the change.

For more information about how cloud management works, refer to the CDO portal (http://www.cisco.com/go/cdo) or ask the reseller or partner with whom you are working.

#### Before you begin

Obtain a registration key for CDO. You can also get a key from your Cisco Cloud Services account.

If you have already registered the device with Cisco Smart Software Manager (CSSM), we strongly recommend that you first unregister the device from the Smart Licensing page. You can re-register after you enable CDO using a token.

Also, ensure that the device has a route to the Internet.

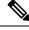

**Note** If you intend to configure high availability, you must register both devices that you will use in the high availability group.

#### Procedure

Step 1Click Device, then click the System Settings > Cloud Services link.

If you are already on the System Settings page, simply click Cloud Services in the table of contents.

Step 2 Click Get Started in the Cisco Defense Orchestrator group.

**Step 3** Paste the key in **Registration Key**, select your cloud services region, and click **Connect**.

A registration request is sent to the cloud portal. If the key is valid, and there is a route to the Internet, the device should be successfully registered with the portal. You can then start using the portal to manage the device.

If you decide you no longer want to use cloud management, you can click the **Disable** button.

### **Connecting to the Cisco Success Network**

When you register the device, you decide whether to enable the connection to the Cisco Success Network. See Registering the Device, on page 89.

By enabling Cisco Success Network, you are providing usage information and statistics to Cisco that are essential for Cisco to provide you with technical support. This information also allows Cisco to improve the product and to make you aware of unused available features so that you can maximize the value of the product in your network.

When you enable the connection, your device establishes a secure connection to the Cisco Cloud so that your device can participate in additional service offerings from Cisco such as technical support services, cloud management and monitoring services. Your device will establish and maintain this secure connection at all times. For information on completely disconnecting from the cloud, see Disabling Cisco Cloud Services Enrollment, on page 584.

After you have registered the device, you can change the Cisco Success Network setting.

Note

When the system sends data to Cisco, the task list shows a Telemetry Job.

### Before you begin

To enable Cisco Success Network the device must be enrolled with the cloud. To enroll the device, either register the device with Cisco Smart Software Manager (on the Smart Licensing page), electing the Cisco Success Network option during registration, or enroll with CDO by entering a registration key (legacy device manager mode in CDO only).

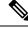

**Note** If you enable Cisco Success Network on the active unit in a high availability group, you are also enabling the connection on the standby unit.

### Procedure

**Step 1** Click **Device**, then click the **System Settings** > **Cloud Services** link.

If you are already on the System Settings page, simply click **Cloud Services** in the table of contents.

Step 2 Click the Enable/Disable control for the Cisco Success Network feature to change the setting as appropriate.You can click the sample data link to see the type of information that is sent to Cisco.When enabling the connection, read the disclosure and click Accept.

### **Disabling Cisco Cloud Services Enrollment**

When you register the device to Cisco Defense Orchestrator, enable Cisco Success Network, send events to the Cisco cloud, or register the device with the Cisco Smart Software Manager, the device is enrolled with Cisco Cloud Services. Even if you disable all cloud services, the device remains enrolled.

When you enable the connection, your device establishes a secure connection to Cisco Cloud Services so that your device can participate in additional service offerings from Cisco such as technical support services, cloud management and monitoring services. Your device will establish and maintain this secure connection at all times.

You might want to remove the device's Cisco Cloud Services enrollment so that you can register under a different Smart Licensing account, or otherwise remove the device from service.

#### Procedure

- **Step 1** Disable all cloud services on the **Device** > **System Settings** > **Cloud Services** page.
- **Step 2** Choose **Device** > **Smart License** and select **Unregister Device** from the gear drop-down list.
- **Step 3** If you want to re-register the device with the cloud, do one of the following:
  - To use your Cisco Security account, choose Device > System Settings > Cloud Services and re-register with Cisco Defense Orchestrator using a token. You can then to go Device > Smart License and re-register the device.
  - To use your Smart License account, register the device on the Device > Smart License page. You can
    now return to the Cloud Services page and re-enable the desired services.

### **Enabling or Disabling Web Analytics**

Enabling web analytics provides anonymous product usage information to Cisco based on page hits. The information includes pages viewed, the time spent on a page, browser versions, product version, device hostname, and so forth. This information can help Cisco determine feature usage patterns and help Cisco improve the product. All usage data is anonymous and no sensitive data is transmitted.

Web analytics is enabled by default.

### Procedure

Step 1 Click Device, then click the System Settings > Cloud Services link.

If you are already on the System Settings page, simply click **Cloud Services** in the table of contents.

Step 2 Click the Enable/Disable control for the Web Analytics feature to change the setting as appropriate.

### Sending Events to the Cisco Cloud

You can send events to the Cisco cloud server. From there, various Cisco cloud services can access the events. You can then use these cloud applications, such as Cisco Threat Response, to analyze the events and to evaluate threats that the device might have encountered. When you enable this service, this device will send connection and high-priority intrusion, file, and malware events to the Cisco cloud.

The cloud tools determine whether the events you send are used. Consult the tool's documentation, or examine the event data, to ensure you are not sending unused events to the cloud, wasting both your bandwidth and storage space. Keep in mind that the tools pull the events from the same source, so your selection should reflect all the tools you use, not just the most restrictive tool. For example:

- The Security Analytics and Logging tool in CDO can make use of all connection events.
- Cisco Threat Response and SecureX use high priority connection events only, so there is no need to send all connection events to the cloud if you use these tools only. In addition, these tools will use only the Security Intelligence high-priority events.

### Before you begin

You must register the device with Cisco Smart Software Manager before you can enable this service.

You can connect to Cisco Threat Response at https://visibility.amp.cisco.com/ in the US region, https://visibility.eu.amp.cisco.com in the EU region. You can watch videos about the use and benefits of the application on YouTube at http://cs.co/CTRvideos. For more information about using Cisco Threat Response with FTD, see *Cisco Secure Firewall Threat Defense and SecureX threat response Integration guide*, which you can find at https://www.cisco.com/c/en/us/support/security/defense-center/ products-installation-and-configuration-guides-list.html.

#### Procedure

**Step 1** Click **Device**, then click the **System Settings** > **Cloud Services** link.

If you are already on the System Settings page, simply click **Cloud Services** in the table of contents.

**Step 2** Click the **Enable/Disable** control for the **Send Events to the Cisco Cloud** option to change the setting as appropriate.

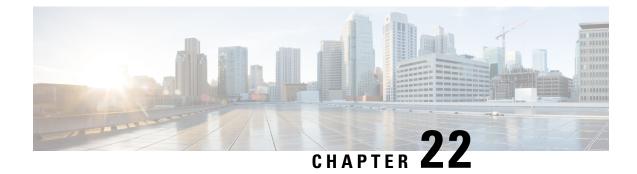

# System Management

The following topics explain how to perform system management tasks such as updating system databases and backing up and restoring the system.

- Installing Software Updates, on page 587
- Backing Up and Restoring the System, on page 592
- Auditing and Change Management, on page 597
- Exporting the Device Configuration, on page 603
- Managing FDM and FTD User Access, on page 603
- Rebooting or Shutting Down the System, on page 609
- Troubleshooting the System, on page 610
- Uncommon Management Tasks, on page 621

# Installing Software Updates

You can install updates to the system databases and to the system software. The following topics explain how to install these updates.

### **Updating System Databases and Feeds**

The system uses several databases and Security Intelligence feeds to provide advanced services. Cisco provides updates to these databases and feeds so that your security policies use the latest information available.

### **Overview of System Database and Feed Updates**

FTD uses the following databases and feeds to provide advanced services.

### **Intrusion rules**

As new vulnerabilities become known, the Cisco Talos Intelligence Group (Talos) releases intrusion rule updates that you can import. These updates affect intrusion rules, preprocessor rules, and the policies that use the rules.

Intrusion rule updates provide new and updated intrusion rules and preprocessor rules, modified states for existing rules, and modified default intrusion policy settings. Rule updates may also delete rules, provide new rule categories and default variables, and modify default variable values.

For changes made by an intrusion rule update to take effect, you must redeploy the configuration.

Intrusion rule updates may be large, so import rules during periods of low network use. On slow networks, an update attempt might fail, and you will need to retry.

### Geolocation database (GeoDB)

The Cisco Geolocation Database (GeoDB) is a database of geographical data (such as country, city, coordinates) associated with routable IP addresses.

GeoDB updates provide updated information on physical locations that your system can associate with detected routable IP addresses. You can use geolocation data as a condition in access control rules.

The time needed to update the GeoDB depends on your appliance; the installation usually takes 30 to 40 minutes. Although a GeoDB update does not interrupt any other system functions (including the ongoing collection of geolocation information), the update does consume system resources while it completes. Consider this when planning your updates.

### Vulnerability database (VDB)

The Cisco Vulnerability Database (VDB) is a database of known vulnerabilities to which hosts may be susceptible, as well as fingerprints for operating systems, clients, and applications. The firewall system correlates the fingerprints with the vulnerabilities to help you determine whether a particular host increases your risk of network compromise. The Cisco Talos Intelligence Group (Talos) issues periodic updates to the VDB.

The time it takes to update vulnerability mappings depends on the number of hosts in your network map. You may want to schedule the update during low system usage times to minimize the impact of any system downtime. As a rule of thumb, divide the number of hosts on your network by 1000 to determine the approximate number of minutes to perform the update.

After you update the VDB, you must redeploy configurations before updated application detectors and operating system fingerprints can take effect.

### **Cisco Talos Intelligence Group (Talos) Security Intelligence Feeds**

Talos provides access to regularly updated intelligence feeds for use in Security Intelligence policies. Sites representing security threats such as malware, spam, botnets, and phishing appear and disappear faster than you can update and deploy custom configurations. These feeds contain addresses and URLs for known threats. When the system updates a feed, you do not have to redeploy. The new lists are used for evaluating subsequent connections.

### **URL Category/Reputation Database**

The system obtains the URL category and reputation database from Cisco Collective Security Intelligence (CSI). If you configure URL filtering access control rules that filter on category and reputation, requested URLs are matched against the database. You can configure database updates and some other URL filtering preferences on **System Settings** > **URL Filtering Preferences**. You cannot manage URL category/reputation database updates the same way you manage updates for the other system databases.

### Updating System Databases

You can manually retrieve and apply system database updates at your convenience. Updates are retrieved from the Cisco support site. Thus, there must be a path to the internet from the system's management address.

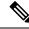

**Note** In May 2022 we split the GeoDB into two packages: a country code package that maps IP addresses to countries/continents, and an IP package that contains additional contextual data associated with routable IP addresses. The FDM does not and has never used the information in the IP package. This split saves significant disk space in locally managed FTD deployments. If you are getting the GeoDB from Cisco yourself, make sure you get the country code package, which has the same file name as the old all-in-one package: Cisco\_GEODB\_Update-*date-build*.

You can also set up a regular schedule to retrieve and apply database updates. Because these updates can be large, schedule them for times of low network activity.

Note

While a database update is in progress, you might find that the user interface is sluggish to respond to your actions.

### Before you begin

To avoid any potential impact to pending changes, deploy the configuration to the device before manually updating these databases.

Please be aware that VDB and URL category updates can remove applications or categories. You need to update any access control or SSL decryption rules that use these deprecated items before you can deploy changes.

### Procedure

Step 1 Click Device, then click View Configuration in the Updates summary.

This opens the Updates page. Information on the page shows the current version for each database and the last date and time each database was updated.

**Step 2** To manually update a database, click **Update Now** in the section for that database.

Rule and VDB updates require a configuration deployment to make them active. You are asked whether you want to deploy now; click **Yes**. If you click **No**, remember to initiate a deployment job at your earliest convenience.

- **Step 3** (Optional) To set up a regular database update schedule:
  - a) Click the **Configure** link in the section for the desired database. If there is already a schedule, click **Edit**.

The update schedules for the databases are separate. You must define the schedules separately.

- b) Set the update start time:
  - The frequency of the update (Daily, Weekly, or Monthly).
  - For weekly or monthly, the days of the week or month you want the update to occur.
  - The time you want the update to start. The time you specify is adjusted for Daylight Savings Time, so it will move an hour forward or backward whenever the time is adjusted in your area. You must edit the schedule at the time change if you want to keep this exact time throughout the year.

c) For Rule or VDB updates, select the **Automatically Deploy the Update** checkbox if you want the system to deploy the configuration whenever the database is updated.

The update is not effective until it is deployed. The automatic deployment also deploys any other configuration changes that are not yet deployed.

- d) Click Save.
- **Note** If you want to remove a recurring schedule, click the **Edit** link to open the scheduling dialog box, then click the **Remove** button.

### Updating Cisco Security Intelligence Feeds

Cisco Talos Intelligence Group (Talos) provides access to regularly updated Security Intelligence feeds. Sites representing security threats such as malware, spam, botnets, and phishing appear and disappear faster than you can update and deploy custom configurations. When the system updates a feed, you do not have to redeploy. The new lists are used for evaluating subsequent connections.

If you want strict control over when the system updates a feed from the Internet, you can disable automatic updates for that feed. However, automatic updates ensure the most up-to-date, relevant data.

### Procedure

| Step 1 | Click <b>Device</b> , then click <b>View Configuration</b> in the Updates summary.                                                                                                    |  |  |
|--------|----------------------------------------------------------------------------------------------------|--|--|
|        | This opens the Updates page. Information on the page shows the current version for the <b>Security Intelligence Feeds</b> and the last date and time the feeds were updated.                                                                                                    |  |  |
| Step 2 | To manually update the feeds, click Update Now in the Security Intelligence Feeds group.                                                                                                    |  |  |
|        | If you manually update the feeds on one unit in a high availability group, you need to also manually update them on the other unit to ensure consistency.                                                                                                    |  |  |
| Step 3 | <ul><li>(Optional.) To configure a regular update frequency:</li><li>a) Click the <b>Configure</b> link in the section for Cisco Feeds. If there is already a schedule, click <b>Edit</b>.</li><li>b) Select the desired frequency.</li></ul>                                                                                                    |  |  |
|        | The default is <b>Hourly</b> . You can also set a <b>Daily</b> update (specify the time of day) or <b>Weekly</b> update (select the days of the week and time of day). The time you specify is adjusted for Daylight Savings Time, so it will move an hour forward or backward whenever the time is adjusted in your area. You must edit the schedule at the time change if you want to keep this exact time throughout the year. |  |  |

Click **Delete** to prevent automatic updates.

c) Click OK.

### **Upgrading FTD Software**

You can install the FTD software upgrades as they become available. The following procedure assumes that your system is already running the FTD version 6.2.0 or higher and that it is operating normally.

Upgrades can be major (A.x), maintenance release (A.x.y), or patch (A.x.y.z). We also may provide hotfixes, which are minor updates that address particular, urgent issues. A hotfix might not require a reboot, while the other upgrade types do require a reboot. The system automatically reboots after installation if a reboot is required. Installing any update can disrupt traffic, so do the installation in off hours.

If you also need to upgrade the FXOS software on the chassis, install the FXOS upgrade before following this procedure.

If you are upgrading the units in a high availability group, upgrade the standby device, switch modes to swap the active/standby units, then install the upgrade on the new standby device. For detailed information, see Installing Software Upgrades on HA Devices, on page 207.

You cannot reimage a device, or migrate from ASA software to FTD software, using this procedure.

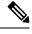

**Note** Before installing an update, make sure that you deploy any pending changes. You should also run a backup and download the backup copy. Note that all upgrades except hot fixes will delete all backup files retained on the system.

### Before you begin

Check the task list and verify there are no tasks running. Please wait until all tasks, such as database updates, are completed before you install an upgrade. Also, check for any scheduled tasks. No scheduled tasks should overlap with the upgrade task.

Prior to performing an update, ensure that no deprecated applications are present in application filters, access rules, or SSL decryption rules. These applications have "(Deprecated)" following the application name. While it is not possible to add deprecated applications to these objects, a subsequent VDB update can cause previously valid applications to become deprecated. If this happens, the upgrade will fail, leaving the device in an unusable state.

Download upgrade files from the Cisco Support & Download site: https://www.cisco.com/go/ftd-software.

- You use the same upgrade package for all models in a family or series. To find the correct one, select or search for your model, then browse to the software download page for the appropriate version. Ensure that you obtain the appropriate upgrade file, whose file type is REL.tar. Do not download the system software package or the boot image.
- Do not rename the upgrade file. The system considers renamed files to be invalid.
- You cannot downgrade or uninstall a patch.
- Verify that you are running the required baseline image for the upgrade. For compatibility information, see the Cisco Secure Firewall Threat Defense Compatibility Guide.
- Read the Cisco Firepower Release Notes for the new version.

#### Procedure

Step 1 Select Device, then click View Configuration in the Updates summary.

The **System Upgrade** section shows the currently running software version and any update that you have already uploaded.

Step 2

Upload the upgrade file.

|        | • If                                                                                                    | you have not yet uploaded an upgrade file, click <b>Browse</b> and select the file.                                                                                                    |  |
|--------|----------------------------------------------------------------------------------------------------|----------------------------------------------------------------------------------------------------|--|
|        |                                                                                                    | there is already an uploaded file, but you want to upload a different one, click the <b>Upload Another</b><br>ile link. You can upload one file only. If you upload a new file, it replaces the old file. |  |
|        | • To                                                                                                    | $\mathbf{O}$ remove the file, click the delete icon ( $\mathbf{O}$ ).                                                                                                    |  |
| Step 3 | Click <b>Install</b> to start the installation process.                                                                                                    |                                                                                                    |  |
|        | Information next to the icon indicates whether the device will reboot during installation. You are automatically logged out of the system. Installation might take 30 minutes or more.<br>Wait before logging into the system again. The Device Summary, or System monitoring dashboard, should show the new version. |                                                                                                    |  |
|        |                                                                                                    |                                                                                                    |  |
|        | Note                                                                                                    | Do not simply refresh the browser window. Instead, delete any path from the URL, and reconnect to the home page. This ensures that cached information gets refreshed with the latest code.                |  |
| Step 4 | (Optional.) Update the system databases.                                                                                                    |                                                                                                    |  |
|        | •                                                                                                    | to not have automatic update jobs configured for Geolocation, Rule, and Vulnerability (VDB) databases, a good time to update them.                                                                        |  |

# **Reimaging the Device**

Reimaging a device involves wiping out the device configuration and installing a fresh software image. The intention of reimaging is to have a clean installation with a factory default configuration.

You would reimage the device in these circumstances:

- You want to convert the system from ASA Software to FTD Software. You cannot upgrade a device running an ASA image to one running a FTD image.
- The device is running a pre-6.1.0 image, and you want to upgrade to 6.1 or a later image and configure the device using the FDM. You cannot use the FMC to upgrade a pre-6.1 device and then switch to local management.
- The device is not functioning correctly and all attempts at fixing the configuration have failed.

For information on how to reimage a device, see *Reimage the Cisco ASA or Threat Defense Device* or the *Threat Defense Quick Start* guide for your device model. These guides are available at http://www.cisco.com/c/en/us/support/security/firepower-ngfw/products-installation-guides-list.html.

# **Backing Up and Restoring the System**

You can back up the system configuration so that you can restore the device if the configuration becomes corrupted due to subsequent miss-configuration or physical mishap.

You can restore a backup onto a replacement device only if the two devices are the same model and are running the same version of the software (including the build number, not just the same point release). Do not use the

backup and restore process to copy configurations between appliances. A backup file contains information that uniquely identifies an appliance, so that it cannot be shared in this manner.

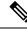

**Note** The backup does not include the management IP address configuration. Thus, when you recover a backup file, the management address is not replaced from the backup copy. This ensures that any changes you made to the address are preserved, and also makes it possible to restore the configuration on a different device on a different network segment.

Backups include the configuration only, and not the system software. If you need to completely reimage the device, you need to reinstall the software, then you can upload a backup and recover the configuration.

The configuration database is locked during backup. You cannot make configuration changes during a backup, although you can view policies, dashboards, and so forth. During a restore, the system is completely unavailable.

The table on the Backup and Restore page lists all existing backup copies that are available on the system, including the file name of the backup, the date and time it was created, and the file size. The type of backup (manual, scheduled, or recurring) is based on how you directed the system to create that backup copy.

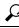

**Tip** Backup copies are created on the system itself. You must manually download backup copies and store them on secure servers to ensure that you have the backup copies you need for disaster recovery. The system maintains up to 3 backup copies on the device. New backups replace the oldest backup.

The following topics explain how to manage backup and restore operations.

## **Backing Up the System Immediately**

You can start a backup whenever you want.

### Procedure

Step 1 Click **Device**, then click **View Configuration** in the Backup and Restore summary. This opens the Backup and Restore page. The table lists all existing backup copies that are available on the system. Step 2 Click Manual Backup > Back Up Now. Step 3 Enter a name for the backup and optionally a description. If you decide you want to perform the backup at a future time rather than immediately, you can click Schedule instead. Step 4 (ISA 3000 only.) Select the Location of Backup Files. You can create the backup on the Local Hard Disk or on the SD Card. The benefit of using the SD card is that you can use the card to recover the configuration to a replacement device. Step 5 Click Back Up Now.

The system starts the backup process. When the backup is complete, the backup file will appear in the table. You can then download the backup copy to your system and store it elsewhere, if desired.

You can leave the Backup and Restore page after initiating the backup. However, the system will likely be sluggish, and you should consider pausing your work to allow the backup to complete.

In addition, the system will acquire locks on the configuration database during parts or all of the backup, which can prevent you from making changes for the duration of the backup process.

### **Backing Up the System at a Scheduled Time**

You can set up a scheduled backup to back up the system at a specific future date and time. A scheduled backup is a one-time occurrence. If you want to create a backup schedule to regularly create backups, configure a recurring backup instead of a scheduled backup.

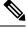

```
Note
```

If you want to delete the schedule for a future backup, edit the schedule and click **Remove**.

### Procedure

| Step 1 | Click Device, then click View Configuration in the Backup and Restore summary.                                                                                                    |  |  |
|--------|----------------------------------------------------------------------------------------------------|--|--|
| Step 2 | Click Scheduled Backup > Schedule a Backup.                                                                                                    |  |  |
|        | If you already have a scheduled backup, click Scheduled Backup $>$ Edit .                                                                                                    |  |  |
| Step 3 | Enter a name for the backup and optionally a description.                                                                                                    |  |  |
| Step 4 | Select the date and time for the backup.                                                                                                    |  |  |
| Step 5 | (ISA 3000 only.) Select the Location of Backup Files.                                                                                                    |  |  |
|        | You can create the backup on the <b>Local Hard Disk</b> or on the <b>SD Card</b> . The benefit of using the SD card is that you can use the card to recover the configuration to a replacement device. |  |  |
| Step 6 | Click Schedule.                                                                                                    |  |  |
|        |                                                                                                    |  |  |

When the selected date and time arrives, the system takes a backup. When completed, the backup copy is listed in the table of backups.

### Setting Up a Recurring Backup Schedule

You can set up a recurring backup to back up the system on a regular schedule. For example, you could take a backup every Friday at midnight. A recurring backup schedule helps ensure that you always have a set of recent backups.

| I | Note                                                  | If you want to delete a recurring schedule, edit the schedule and click <b>Remove</b> .                                                                                                    |  |
|---|-------------------------------------------------------|----------------------------------------------------------------------------------------------------|--|
|   | Pro                                                   | cedure                                                                                                    |  |
| 1 |                                                       | ek <b>Device</b> , then click <b>View Configuration</b> in the Backup and Restore summary.                                                                                                    |  |
| 2 |                                                       | ck Recurring Backup > Configure.                                                                                                    |  |
|   | If y                                                  | ou already have a recurring backup configured, click <b>Recurring Backup</b> > <b>Edit</b> .                                                                                                    |  |
| 3 | Ent                                                   | er a name for the backup and optionally a description.                                                                                                    |  |
| 4 | Select the <b>Frequency</b> and the related schedule: |                                                                                                    |  |
|   |                                                       | <ul> <li>Daily—Select the time of day. A backup is taken every day at the scheduled time.</li> <li>Weekly—Select the days of the week and the time of day. A backup is taken on each day you select a the scheduled time. For example, you could schedule backups for every Monday, Wednesday, and Frida at 23:00 hours (11 PM).</li> <li>Monthly—Select the days of the month and the time of day. A backup is taken on each day you select at the scheduled time. For example, you could schedule backups for the first (1), fifteenth (15), and twenty-eighth (28) days of the month at 23:00 hours (11 PM).</li> </ul> |  |
|   | whe                                                   | time you specify is adjusted for Daylight Savings Time, so it will move an hour forward or backward enever the time is adjusted in your area. You must edit the schedule at the time change if you want to kee exact time throughout the year.                                                                                                    |  |
| 5 | (ISA                                                  | A 3000 only.) Select the Location of Backup Files.                                                                                                    |  |
|   |                                                       | a can create the backup on the <b>Local Hard Disk</b> or on the <b>SD Card</b> . The benefit of using the SD card is you can use the card to recover the configuration to a replacement device.                                                                                                    |  |
| 6 | Clic                                                  | ck Save.                                                                                                    |  |
|   |                                                       | en the selected dates and times arrive, the system takes a backup. When completed, the backup copy is ed in the table of backups.                                                                                                    |  |
|   | The                                                   | recurring schedule continues to take backups until you change or remove it.                                                                                                    |  |

# **Restoring a Backup**

You can restore backups as needed so long as the device is running the same software version (including build number) as it was running when you took the backup. You can restore a backup onto a replacement device only if the two devices are the same model and are running the same version of the software (including build number).

However, you cannot restore a backup if the device is part of a high availability pair. You must first break HA from the **Device** > **High Availability** page, then you can restore the backup. If the backup includes the HA configuration, the device will rejoin the HA group. Do not restore the same backup on both units, because they would then both go active. Instead, restore the backup on the unit you want to go active first, then restore the equivalent backup on the other unit.

If the backup copy you want to restore is not already on the device, you must upload the backup first before restoring it.

During a restore, the system is completely unavailable.

Ŋ

**Note** The backup does not include the management IP address configuration. Thus, when you recover a backup file, the management address is not replaced from the backup copy. This ensures that any changes you made to the address are preserved, and also makes it possible to restore the configuration on a different device on a different network segment.

### Procedure

**Step 1** Click **Device**, then click **View Configuration** in the Backup and Restore summary.

This opens the Backup and Restore page. The table lists all existing backup copies that are available on the system.

- **Step 2** If the backup copy that you want to restore is not in the list of available backups, click **Upload** > **Browse** and upload the backup copy.
- **Step 3** Click the restore icon (2) for the file.

You are asked to confirm the restore. By default, the backup copy will be deleted after the restore, but you can select **Do not remove the backup after restoring** to keep it before proceeding with the restore.

The system will reboot after restore completes.

- **Note** After the system reboots, it automatically checks for Vulnerability Database (VDB), Geolocation, and Rules database updates, and downloads them if needed. Because these updates can be large, the initial attempt might fail. Please check the task list, and if a download failed, manually download an update as described in Updating System Databases, on page 588. The system also redeploys policies. Any subsequent deployment will fail until the update is successful.
- Step 4 If necessary, click Device > Smart License > View Configuration, re-register the device, and re-enable the required optional licenses.

If you restore the backup to the same device from which it was taken, the license states are returned to those that existed at the time of the backup. If you made subsequent changes, such as enabling or disabling a license, you must redo those changes.

If you restore the backup on a different device, for example, because you are replacing a device, the new device is unregistered. You must re-register the device and enable the optional licenses that you require. If the restore includes an HA configuration, the device will not attempt to join the HA group. You must first register the device, and then manually deploy the configuration.

## **Replacing an ISA 3000 Device**

The ISA 3000 has an SD card that you can remove and insert in another ISA 3000 device. If you create system backups on the SD card, you can use this capability to easily replace a device. You simply take the SD card from the failing device and insert it in the new device. The backups are then available for you to restore.

To ensure that you have the necessary backups, configure the backup job to create the backup on the SD card.

### **Managing Backup Files**

As you create new backups, the backup files are listed on the Backup and Restore page. Backup copies are not retained indefinitely: as disk space usage on the device reaches the maximum threshold, older backup copies are deleted to make room for newer ones. In addition, when you install any upgrade other than a hot fix, all backup files are deleted. Thus, you should regularly manage the backup files to ensure that you have the specific backup copies you most want to keep.

You can do the following to manage your backup copies:

- Download files to secure storage—To download a backup file to your workstation, click the download icon ((3)) for the file. You can then move the file to your secure file storage.
- Upload a backup file to the system—If you want to restore a backup copy that is no longer available on the device, click Upload > Browse File and upload it from your workstation. You can then restore it.

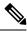

**Note** Uploaded files may be renamed to match the original filename. Also, if there are more than 10 backup copies already on the system, the oldest one will be deleted to make room for the uploaded file. You cannot upload files that were created by an older software version.

- Restore a backup—To restore a backup copy, click the restore icon (<sup>(2)</sup>) for the file. The system is unavailable during restore, and will reboot after restore completes. You should deploy the configuration after the system is up and running.
- Delete a backup file—If you no longer want a particular backup, click the delete icon (<sup>1</sup>) for the file. You are asked to confirm the deletion. Once deleted, you cannot recover the backup file.

# Auditing and Change Management

You can view status information about system events and actions that users have taken. This information can help you audit the system and ensure that the system is being managed properly.

Click **Device** > **Device Administration** > **Audit Log** to see the audit log. In addition, you can find system management information by clicking the **Task List** or **Deployment** icon buttons in the upper right corner.

The following topics cover some of the main concepts and tasks for system auditing and change management.

### Audit Events

The audit log can include the following types of event:

### **Custom Feed Update Event, Custom Feed Update Failed**

These events indicate a successfully completed or failed update to a custom Security Intelligence feed. The details include who started the update and information about the feed that was being updated.

#### Deployment Completed, Deployment Failed: job name or entity name

These events indicate a successfully completed or failed deployment job. The details include who started the job and information about the job entity. Failed jobs include the error message related to the failure.

The details also include a **Differences View** tab, which shows the changes that were deployed to the device in the job. This is the combination of all the Entity change events for the deployed entities.

To filter on these events, simply click the **Deployment History** pre-defined filter. Note that the event type for these events is Deployment Event, you cannot filter on completed or failed events only.

The event name includes the user-defined job name (if you configure one), or "User (*username*) Triggered Deployment." There are also "Device Setup Automatic Deployment" and "Device Setup Automatic Deployment (Final Step)" jobs that occur during the device setup wizard.

### Entity Created, Entity Updated, Entity Deleted: entity name (entity type)

These events indicate that a change was made to the identified entity or object. The entity details include who made the change, as well as the entity name, type, and ID. You can filter on these items. The details also include a **Differences View** tab, which shows the changes that were made to the object.

#### HA Action Event

These events relate to actions on the high availability configuration, either actions that you initiated, or actions that the system initiated. HA Action Event is the event type, but the event names are one of the following:

- HA Suspended—You intentionally suspended HA on the system.
- HA Resumed—You intentionally resumed HA on the system.
- HA Reset—You intentionally reset HA on the system.
- **HA Failover: Unit Switched Modes**—Either you intentionally switched modes, or the system failed over due to health metric violations. The message indicates that the active peer became standby, or the standby peer became active.

### **Interface List Scanned**

This event indicates that you scanned for changes in the interface inventory.

#### Pending Changes Discarded

This event indicates that you deleted all pending changes. Any changes indicated in Entity Created, Entity Updated, and Entity Deleted events between this event and the previous Deployment Completed event are removed, and the state of the affected objects is returned to the last deployed version.

### Task Started, Task Completed, Task Failed

The task events indicate the start and end of a job initiated either by the system or a user. These two events are consolidated into a single task in the task list, which you can see by clicking the **Task List** button in the upper right corner.

0

Tasks include actions such as deployment jobs and manual or scheduled database updates. Any item in the task list will correspond to two task events in the audit log, an indication of the start of the task, and either a successful completion or a failure.

### User Logged In, User Logged Out: username

These events show the time and source IP address for the user logging into and out of the FDM. The User Logged Out event occurs for both active log outs and automatic log outs due to idle time being exceeded.

These events do not relate to RA VPN users establishing connections with the device. They also do not include log in/log out to the device CLI.

## Viewing and Analyzing the Audit Log

The audit log includes information about system-initiated and user-initiated events such as deployment jobs, database updates, and login/logout of the FDM.

For an explanation of the types of event you can see in the log, see Audit Events, on page 598.

### Procedure

- **Step 1** Click **Device**, then click the **Device Administration** > **View Configuration** link.
- **Step 2** Click Audit Log in the table of contents if it is not already selected.

Events are grouped by date, and within a day, by time, with the most recent date/time at the top of the list. Initially, each event is collapsed, so you see only the time, event name, user who initiated the event, and source IP address of the user. "System" for user and IP address means that the device itself initiated the event.

You can do the following:

- Click > next to the event name to open it and see the event details. Click the icon again to close the event. Many events have a simple list of event attributes, such as event type, user name, source IP address, and so forth. However, Entity and Deployment events have two tabs:
  - Summary shows the basic event attributes.
  - **Differences View** shows a comparison of the existing "deployed" configuration with the changes made as part of the event. For deployment jobs, this view can be long and require scrolling. It sums up all differences from the Entity event changes that were part of the deployment job.
- Select a different time range from the drop-down list to the right of the filter field. The default is to view events from the past 2 weeks, but you can change that to the last 24 hours, 7 days, month, or 6 months. Click **Custom** to specify an exact range by entering the start and end date and time.
- Click any link in the log to add a search filter for that item. The list updates so that only those events that include the item are shown. You can also simply click in the **Filter** box and build a filter directly. There are some pre-defined filters beneath the filter box that you can click to load the related filter criteria. For detailed information on filtering the events, see Filtering the Audit Log, on page 600.

Reload the browser page to refresh the log with the latest events.

### Filtering the Audit Log

You can apply a filter to the audit log to narrow your view to certain types of message only. Each element in the filter is an exact, complete match. For example, "User = admin" shows only those events initiated by the user with the name **admin**.

You can use the following techniques, alone or in combination, to build a filter. The list is automatically updated each time you add a filter element.

### **Click a Predefined Filter**

Beneath the **Filter** field are the predefined filters. Simply click a link to load the filter. You are asked for confirmation. If you already have a filter applied, it is replaced; it is not added to.

### **Clicking Highlighted Items**

The easiest way to build a filter is to click on items in the log table or event details that contain the values on which you intend to filter. Clicking an item updates the **Filter** field with a correctly-formulated element for that value and element combination. However, using this technique requires that the existing list of events contains the desired values.

If you can add a filter element for an item, the item is underlined when you mouse over it and you see the command **Click to Add to Filter**.

### **Selecting Atomic Elements**

You can also build a filter by clicking in the **Filter** field and selecting the desired atomic element from the drop-down list, typing in the match value after the equal sign, then pressing Enter. You can filter on the following elements. Note that not all elements are relevant for every event type.

- Event Type—This is usually but not always the same as the event name (without variable qualifiers like entity name or user). For deployment events, the event type is Deployment Event. For an explanation of the event types, see Audit Events, on page 598.
- User—The name of the user who initiated the event. The system user is spelled in all capitals: SYSTEM.
- Source IP—The IP address from which the user initiated the event. The source IP address for system-initiated events is SYSTEM.
- Entity ID—The UUID for the entity or object, which is a long unreadable string such as 8e7021b4-2e1e-11e8-9e5d-0fc002c5f931. Normally, to use this filter you either need to click an entity ID in an event's details, or retrieve the necessary ID through a relevant GET call using the REST API.
- Entity Name—The name of the entity or object. For user-created entities, this is typically the name you gave the object, for example, InsideNetwork for a network object. For system-generated entities, or in some cases user-defined entities, this is a predefined but intelligible name, for example, "User (admin) Triggered Deployment" for deployment jobs you do not explicitly name.
- Entity Type—The kind of entity or object. These are predefined but intelligible names, such as Network Object. You can find entity types in the API Explorer by looking at the relevant object model for the "type" value. The API types are normally all lower-case with no spaces. If you type

them in exactly as shown in the model, the string changes to a more readable format when you press Enter. Typing in either form works. To open API Explorer, click the more options button (<sup>‡</sup>) and choose **API Explorer**.

### **Rules for Complex Audit Log Filters**

When building a complex filter that contains more than one atomic element, keep the following rules in mind:

- Elements of the same type have an OR relationship between all values for that type. For example, including "User = admin" and "User = SYSTEM" matches events that were initiated by either user.
- Elements of different types have an AND relationship. For example, including "Event Type = Entity Updated" and "User = SYSTEM" shows only those events where the system updated an entity rather than an active user.
- You cannot use wildcards, regular expressions, partial matches, or simple text string matches.

### **Examining Deployment and Entity Change History**

Deployment and entity events include a **Differences View** tab in the event details. This tab shows a color-coded comparison of the old configuration with the changes.

- For deployment jobs, this is a comparison of the configuration that was running on the device prior to deployment to the changes that were actually deployed.
- For entity events, these are the configuration changes made to the previous version of the object. The previous version might be the version actually on the device, or it might be a change to an object that has not yet been deployed.

### Procedure

- Step 1 Click Device, then click the Device Administration > View Configuration link.
- Step 2 Click Audit Log in the table of contents if it is not already selected.
- **Step 3** (Optional.) Filter the messages:
  - Deployment events—Click the Deployment History predefined filter under the filter box.
  - Entity change events—Manually create a filter using the Event Type element for the type of change that interests you. To see all entity changes, include three specifications for Entity Created, Entity Updated, and Entity Deleted. The filter would look like the following:

| T | Event Type = Entity Created × | Event Type = Entity Updated × | Event Type = Entity Deleted × |
|---|-------------------------------|-------------------------------|-------------------------------|
|   |                               |                               |                               |

**Step 4** Open the event and click the **Differences View** tab.

Deployment Completed: User (admin) Triggered Deployment

| DEPLOYED VERSION                                | PENDING VERSION | Legend: | Removed | Added | Edited |
|-------------------------------------------------|-----------------|---------|---------|-------|--------|
| Syslog Server Removed                           |                 |         |         |       |        |
| Entity ID: 4a1605df-311d-11e8-893d-c15d8f450fd9 |                 |         |         |       |        |
| syslogServerIpAddress: 192.168.1.25             |                 |         |         |       |        |
| portNumber: 514                                 | 2               |         |         |       |        |
| deviceInterface:                                |                 |         |         |       |        |
| inside                                          | -               |         |         |       |        |

| Entity ID: b64f4101-311d-11e8-893d-a302db0bc31e |                        |  |  |  |
|-------------------------------------------------|------------------------|--|--|--|
| -                                               | subType: Network       |  |  |  |
| 23                                              | value: 10.1.10.0/24    |  |  |  |
| -                                               | isSystemDefined: false |  |  |  |
|                                                 | name: RemoteNetwork    |  |  |  |
|                                                 |                        |  |  |  |

### Network Object Edited

Entity ID: ddb608e9-311c-11e8-893d-5588b92854ca value: 192.168.2.0/24

The changes are color coded, and the heading indicates the type of object and whether it was Added (Created), Removed (Deleted), or Edited (Updated). Edited objects show only those attributes that were changed or deleted from the object. In deployment jobs, there are separate headings for each entity changed. The heading indicates the entity type for the object.

192.168.1.0/24

## **Discarding All Pending Changes**

If you are unsatisfied with a set of configuration changes that have not yet been deployed, you can discard all pending changes. This returns all features to the state that exists on the device. You can then start again on your configuration changes.

### Procedure

**Step 1** Click the **Deploy Changes** icon in the upper right of the web page.

The icon is highlighted with a dot when there are pending changes.

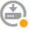

Step 2 Click More Options > Discard All.

**Step 3** Click **OK** in the confirmation dialog.

The system discards the changes, and you will see a message that there are no pending changes when the process completes. The system adds a Pending Changes Discarded event to the audit log.

# **Exporting the Device Configuration**

You can export a copy of the currently-deployed configuration in JSON format. You can use the file for archival or record-keeping purposes. Any sensitive data, such as passwords and secret keys, is masked.

You cannot import the file into this or another device. This ability is not a replacement for backing up the system.

You must have completed at least one successful deployment job before you can download the configuration.

### Procedure

- Step 1 Choose Device, then click View Configuration in the Device Administration group.
- **Step 2** Click **Download Configuration** in the table of contents.
- **Step 3** Click **Get Device Configuration** to start a job that creates the file.

If you have previously created a file, you will see a download button and the message **File is ready to download**, with the creation date for the file.

Depending on the size of the configuration, it can take several minutes to generate the file. Check the task list or audit log, or return to this page periodically, until the Export Config job completes and the file is generated.

**Step 4** When the file is generated, return to this page and click the **Download the Configuration File** button (<sup>(L)</sup>) to save the file to your workstation.

# Managing FDM and FTD User Access

You can configure an external authentication and authorization source for users to log into FTD (HTTPS access). You can use an external server in addition to, or instead of, the local user database and the system-defined **admin** user. Note that you cannot create additional local user accounts for FDM access.

Although you can have multiple external FDM user accounts that can change the configuration, these changes are not tracked by user. When one user deploys changes, changes made by all users are deployed. There is no locking: that is, more than one user might attempt to update the same object at the same time, which will result in only one user successfully saving the change. You also cannot discard changes based on user.

The FDM allows 5 concurrent user sessions. If a sixth user logs in, the oldest user session is automatically logged off. There is also an idle timeout, which logs inactive users out after 20 minutes.

You can also configure external authentication and authorization for SSH access to the FTD CLI. The local database is always checked before using the external source, so you can create additional local users for failsafe access. Do not create duplicate users in both the local and external source. Except for the **admin** user, there is no crossover between the CLI and FDM users: the user accounts are completely separate.

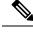

**Note** When using external servers, you can control access by user to subsets of your devices by either setting up separate RADIUS server groups, or by creating authentication/authorization policies within the RADIUS servers that allow the user access to certain FTD device IP addresses only.

The following topics explain how to configure and manage FDM user access and CLI user access.

# **Configuring External Authorization (AAA) for the FDM (HTTPS) Users**

You can provide HTTPS access to the FDM from an external RADIUS server. By enabling RADIUS authentication and authorization, you can provide different levels of access rights, and not have every user log in through the local **admin** account.

These external users are also authorized for the FTD API and the API Explorer.

To provide role-based access control (RBAC), update the user accounts on your RADIUS server to define the **cisco-av-pair** attribute (in ISE, but the attribute is spelled Cisco-AVPair in Free RADIUS; check your system for correct spelling). This attribute must be defined correctly on a user account, or the user is denied access to the FDM. Following are the supported values for the **cisco-av-pair** attribute:

- fdm.userrole.authority.admin provides full Administrator access. These users can do all actions that the local admin user can do.
- **fdm.userrole.authority.rw** provides read-write access. These users can do everything a read-only user can do, and also edit and deploy the configuration. The only restrictions are for system-critical actions, which include installing upgrades, creating and restoring backups, viewing the audit log, and ending the sessions of the FDM users.
- **fdm.userrole.authority.ro** provides read-only access. These users can view dashboards and the configuration, but cannot make any changes. If the user tries to make a change, the error message explains that this is due to lack of permission.

When a user logs into the FDM, the username and role are shown in the upper right of the page: Administrator, Read-Write User, or Read-Only User.

After you set up the accounts correctly on the RADIUS server, you can enable it for administrative access using this procedure.

### Procedure

Step 1 Click Device, then click the System Settings > Management Access link.

If you are already on the System Settings page, simply click Management Access in the table of contents.

- Step 2 Click the AAA Configuration tab if it is not already selected.
- **Step 3** Configure the **HTTPS Connection** options:
  - Server Group for Management/REST API—Select the RADIUS server group or local user database (LocalIdentitySource), that you want to use as a primary authentication source. You must select a RADIUS server group to use external authorization.

If the server group does not yet exist, click the **Create New RADIUS Server Group** link and create it now. You will also need to create RADIUS server objects for each server, to add them to the group, but you can do this while defining the server group. For more information on RADIUS, see RADIUS Servers and Groups, on page 156.

- Authentication with LOCAL—If you select an external server group, you can specify how to use the local identity source, which contains the local admin user account. Select one of the following:
  - **Before External Server**—The system checks the username and password against the local source first.
  - After External Server—The local source is checked only if the external source is unavailable or if the user account was not found in the external source.
  - Never—(Not recommended.) The local source is never used, so you cannot log in as the admin user.
- **Caution** If you select **Never**, you will not be able to log into the FDM using the **admin** account. You will be locked out of the system if the RADIUS server becomes unavailable, or if you miss-configure the accounts in the RADIUS server.

Step 4 Click Save.

## **Configuring External Authorization (AAA) for the FTD CLI (SSH) Users**

You can provide SSH access to the FTD CLI from an external RADIUS server. By enabling RADIUS authentication and authorization, you can provide different levels of access rights from a single authentication source, rather than define separate local user accounts on each device.

These SSH external users are **not** authorized for the FTD API and the API Explorer. The mechanism you use to define authorization for SSH is different from the one required for HTTPS access. However, you can configure the same RADIUS user with both SSH and HTTPS authorization criteria, so that a given user can access the system through both protocols.

To provide role-based access control (RBAC) for SSH access, update the user accounts on your RADIUS server to define the **Service-Type** attribute. This attribute must be defined on a user account, or the user is denied SSH access to the device. Following are the supported values for the **Service-Type** attribute:

- Administrative (6)—Provides config access authorization to the CLI. These users can use all commands in the CLI.
- NAS Prompt (7) or any level other than 6—Provides basic access authorization to the CLI. These users can use read-only commands, such as **show** commands, for monitoring and troubleshooting purposes.

After you set up the accounts correctly on the RADIUS server, you can enable it for SSH administrative access using this procedure.

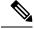

**Note** Do not create duplicate users in both the local and external source. If you do create duplicate usernames, ensure that they have the same authorization rights. You cannot log in using the password of the external version of the user account when the authorization rights differ in the local user account; you can log in using the local password only. If the rights are the same, the password you use determines if you are logged in as the external or the local user, assuming the passwords are different. Even though the local database is checked first, if a username exists in the local database but the password is incorrect, the external server is checked and if the password is correct for the external source, the login will succeed.

### Before you begin

Please inform externally-defined users of the following behavior to set their expectations appropriately:

- The first time an external user logs in, the FTD creates the required structures but cannot simultaneously create the user session. The user simply needs to authenticate again to start the session. The user will see a message similar to the following: "New external username identified. Please log in again to start a session."
- Similarly, if the user's authorization as defined in the Service-Type changed since the last login, the user will need to re-authenticate. The user will see a message similar to the following: "Your authorization privilege has changed. Please log in again to start a session."

### Procedure

**Step 1** Click **Device**, then click the **System Settings** > **Management Access** link.

If you are already on the System Settings page, simply click **Management Access** in the table of contents.

- **Step 2** Click the **AAA Configuration** tab if it is not already selected.
- **Step 3** Configure the **SSH Connection** options:
  - Server Group—Select the RADIUS server group or local user database (LocalIdentitySource), that you want to use as a primary authentication source. You must select a RADIUS server group to use external authorization.

If the server group does not yet exist, click the **Create New RADIUS Server Group** link and create it now. You will also need to create RADIUS server objects for each server, to add them to the group, but you can do this while defining the server group. For more information on RADIUS, see RADIUS Servers and Groups, on page 156.

Note that SSH connections use the first 2 servers in the group only. If you use a group with 3 or more servers, the additional servers are never tried. In addition, the **Dead Time** and **Maximum Failed Attempts** group attributes are not used.

• Authentication with LOCAL—If you select an external server group, you can specify how to use the local identity source. For SSH access, the local database is always checked before the external server.

Step 4 Click Save.

## Managing the FDM User Sessions

Choose **Monitoring** > **Sessions** to see a list of users who are currently logged into the FDM. The list shows how long each user has been logged in for the current session.

If the same username appears more than once, it means that the user has opened sessions from different source addresses. Sessions are tracked separately based on username and source address, each session with its own unique time stamp.

The system allows 5 concurrent user sessions. If a sixth user logs in, the oldest current session is automatically logged out. In addition, idle users are automatically logged out after 20 minutes of inactivity.

If the FDM user types in the wrong password and fails to log in on 3 consecutive attempts, the user's account is locked for 5 minutes. The user must wait before trying to log in again. There is no way to unlock the FDM user account, nor can you adjust the retry count or lock timeout. (Note that for SSH users, you can adjust these settings and unlock the account.)

If necessary, you can end a user session by clicking the delete icon (**Q**) for the session. If you delete your own session, you are also logged out. There is no lockout period if you end a session: the user can immediately log back in.

## Enabling the FDM Access on a Standby HA Unit for External Users

If you configure external authorization for the FDM users, those users can log into both the active and standby unit of a high availability pair. However, to successfully log into the standby unit for the first time requires a few extra steps compared to logging into the active unit.

After an external user logs into the active unit for the first time, the system creates an object that defines the user and the user's access rights. An admin or read-write user must then deploy the configuration from the active unit for the user object to appear on the standby unit.

Only after the deployment and subsequent configuration synchronization completes successfully can the external user log into the standby unit.

Admin and read-write users can deploy changes after logging into the active unit. However, read-only users cannot deploy the configuration, and must ask a user who has the appropriate rights to deploy the configuration.

## **Creating Local User Accounts for the FTD CLI**

You can create users for CLI access on FTD devices. These accounts do not allow access to the management application, but to the CLI only. The CLI is useful for troubleshooting and monitoring purposes.

You cannot create local user accounts on more than one device at a time. Each device has its own set of unique local user CLI accounts.

### Procedure

**Step 1** Log into the device CLI using an account with config privileges.

The admin user account has the required privileges, but any account with config privileges will work. You can use an SSH session or the Console port.

For certain device models, the Console port puts you into the FXOS CLI. Use the **connect ftd** command to get to the FTD CLI.

**Step 2** Create the user account.

configure user add username {basic | config}

You can define the user with the following privilege levels:

- config—Gives the user configuration access. This gives the user full administrator rights to all commands.
- **basic**—Gives the user basic access. This does not allow the user to enter configuration commands.

### Example:

The following example adds a user account named joecool with config access rights. The password is not shown as you type it.

```
> configure user add joecool config
Enter new password for user joecool: newpassword
Confirm new password for user joecool: newpassword
> show user
Login UID Auth Access Enabled Reset Exp Warn Str Lock Max
admin 1000 Local Config Enabled No Never N/A Dis No N/A
joecool 1001 Local Config Enabled No Never N/A Dis No 5
```

**Note** Tell users they can change their passwords using the **configure password** command.

**Step 3** (Optional.) Adjust the characteristics of the account to meet your security requirements.

You can use the following commands to change the default account behavior.

• configure user aging username max\_days warn\_days

Sets an expiration date for the user's password. Specify the maximum number of days for the password to be valid followed by the number of days before expiration the user will be warned about the upcoming expiration. Both values are 1 to 9999, but the warning days must be less than the maximum days. When you create the account, there is no expiration date for the password.

• configure user forcereset username

Forces the user to change the password on the next login.

configure user maxfailedlogins username number

Sets the maximum number of consecutive failed logins you will allow before locking the account, from 1 to 9999. Use the **configure user unlock** command to unlock accounts. The default for new accounts is 5 consecutive failed logins.

• configure user minpasswdlen username number

Sets a minimum password length, which can be from 1 to 127.

• configure user strengthcheck username {enable | disable}

Enables or disables password strength checking, which requires a user to meet specific password criteria when changing their password. When a user's password expires or if the **configure user forcereset** command is used, this requirement is automatically enabled the next time the user logs in.

### **Step 4** Manage user accounts as necessary.

Users can get locked out of their accounts, or you might need to remove accounts or fix other issues. Use the following commands to manage the user accounts on the system.

• configure user access username {basic | config}

Changes the privileges for a user account.

• configure user delete username

Deletes the specified account.

• configure user disable username

Disables the specified account without deleting it. The user cannot log in until you enable the account.

• configure user enable username

Enables the specified account.

configure user password username

Changes the password for the specified user. Users should normally change their own password using the **configure password** command.

• configure user unlock username

Unlocks a user account that was locked due to exceeding the maximum number of consecutive failed login attempts.

# **Rebooting or Shutting Down the System**

If necessary, you can reboot or shut down the system.

In addition to the procedure below, you can also perform these tasks through an SSH session or the FDM CLI Console using the **reboot** or **shutdown** commands.

#### Procedure

Step 1 Click Device, then click the System Settings > Reboot/Shutdown > link.

If you are already on the System Settings page, simply click **Reboot/Shutdown** in the table of contents

- **Step 2** Click the button that performs the function you need.
  - **Reboot**—If you believe the system is not performing correctly and other efforts to resolve the problem have failed, you can reboot the device. In addition, there might be a few procedures that ask you to reboot the device to reload the system software.
  - Shut Down—Shut down the system to turn off power in a controlled fashion. Use shutdown when you intend to remove the device from the network, for example, to replace it. After shutting down the device, you can turn it back on only from the hardware On/Off switch.

**Step 3** Wait until the action completes.

You cannot perform other actions in the FDM or the CLI while the system is rebooting or shutting down.

During reboot, the FDM page should refresh when the reboot is complete and bring you to the login page. If you try refreshing the page before the reboot is complete, the web browser might return 503 or 404 errors, based on the operational state of the FDM web server at that point in time.

For shutdown, the system will eventually not be able to respond at all and you will get 404 errors. This is the expected result, because you are completely turning off the system.

# **Troubleshooting the System**

The following topics address some system-level troubleshooting tasks and capabilities. For information on troubleshooting a specific feature, such as access control, see the chapter for the feature.

## **Pinging Addresses to Test Connectivity**

Ping is a simple command that lets you determine if a particular address is alive and responsive. This means that basic connectivity is working. However, other policies running on a device could prevent specific types of traffic from successfully getting through a device. You can use **ping** by opening the CLI console or by logging into the device CLI.

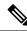

Note

Because the system has multiple interfaces, you can control the interface used for pinging an address. You must ensure that you are using the right command, so that you are testing the connectivity that matters. For example, the system must be able to reach the Cisco license server through the virtual Management interface, so you must use the **ping system** command to test the connection. If you use **ping**, you are testing whether an address can be reached through the data interfaces, which might not give you the same result.

The normal ping uses ICMP packets to test the connection. If your network prohibits ICMP, you can use a TCP ping instead (for data interface pings only).

You can ping either an IP address or a fully-qualified hostname (FQDN). For a ping to work on an FQDN, the DNS servers configured for either the management or data interfaces must successfully return an IP address. You must configure DNS servers separately for management and data interfaces. If you do not have DNS servers configured for a specific interface, use the **nslookup** *fqdn-name* command to look up the IP address of a given FQDN.

Following are the main options for pinging network addresses.

### Pinging an address through the virtual Management interface

Use the **ping system** command.

#### ping system host

The host can be an IP address or fully-qualified domain name (FQDN), such as www.example.com. Unlike pings through the data interfaces, there is no default count for system pings. The ping continues until you stop it using Ctrl+c. For example:

#### > ping system www.cisco.com PING origin-www.cisco.COM (72.163.4.161) 56(84) bytes of data. 64 bytes from wwwl.cisco.com (72.163.4.161): icmp\_seq=1 ttl=242 time=10.6 ms 64 bytes from wwwl.cisco.com (72.163.4.161): icmp\_seq=2 ttl=242 time=8.13 ms 64 bytes from wwwl.cisco.com (72.163.4.161): icmp\_seq=3 ttl=242 time=8.51 ms 64 bytes from wwwl.cisco.com (72.163.4.161): icmp\_seq=3 ttl=242 time=8.51 ms 64 bytes from wwwl.cisco.com (72.163.4.161): icmp\_seq=4 ttl=242 time=8.40 ms ^C ---- origin-www.cisco.COM ping statistics ---4 packets transmitted, 4 received, 0% packet loss, time 3003ms rtt min/avg/max/mdev = 8.139/8.927/10.650/1.003 ms >

#### Pinging an address through a data interface using the routing table

Use the **ping** command. Without specifying an interface, you are testing whether the system can generically find a route to the host. Because this is how the system normally routes traffic, this is typically what you want to test.

ping host

For example:

```
> ping 171.69.38.1
Sending 5, 100-byte ICMP Echos to 171.69.38.1, timeout is 2 seconds:
!!!!!
Success rate is 100 percent (5/5), round-trip min/avg/max = 1/2/10 ms
```

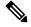

Note

You can specify the timeout, repeat count, packet size, and even the data pattern to send. Use the help indicator, ?, in the CLI to see the available options.

#### Pinging an address through a specific data interface

Use the **ping interface** *if\_name* command if you want to test connectivity through a specific data interface. You can also specify the diagnostic interface using this command, but not the virtual management interface.

ping interface if\_name host

For example:

```
> ping interface inside 171.69.38.1
Sending 5, 100-byte ICMP Echos to 171.69.38.1, timeout is 2 seconds:
!!!!!
Success rate is 100 percent (5/5), round-trip min/avg/max = 1/2/10 ms
```

#### Pinging an address through a data interface using TCP ping

Use the **ping tcp** command. A TCP ping sends SYN packets and considers the ping successful if the destination sends a SYN-ACK packet.

ping tcp [interface if\_name] host port

You must specify the host and TCP port.

You can optionally specify the interface, which is the source interface of the ping, not the interface through which to send the pings. This type of ping always uses the routing table.

A TCP ping sends SYN packets and considers the ping successful if the destination sends a SYN-ACK packet. For example:

```
> ping tcp 10.0.0.1 21
Type escape sequence to abort.
No source specified. Pinging from identity interface.
Sending 5 TCP SYN requests to 10.0.0.1 port 21
from 10.0.0.10, timeout is 2 seconds:
!!!!!
Success rate is 100 percent (5/5), round-trip min/avg/max = 1/1/1 ms
```

```
Ø
```

You can also specify the timeout, repeat count, and the source address for the TCP ping. Use the help indicator, ?, in the CLI to see the available options.

### **Tracing Routes to Hosts**

If you are having problems sending traffic to an IP address, you can trace the route to the host to determine if there is a problem on the network path. A traceroute works by sending UDP packets on an invalid port, or ICMPv6 echoes, to a destination. The routers along the way to the destination respond with an ICMP Time Exceeded Message, and report that error to traceroute. Each node receives three packets, so you get three chances per node to get an informative result. You can use **traceroute** by opening the CLI console or by logging into the device CLI.

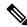

**Note** There are separate commands for tracing a route through a data interface (**traceroute**) or through the virtual management interface (**traceroute system**). Ensure that you use the right command.

| Output Symbol | Description                                                                              |
|---------------|------------------------------------------------------------------------------------------|
| *             | No response was received for the probe within the timeout period.                        |
| nn msec       | For each node, the round-trip time (in milliseconds) for the specified number of probes. |
| !N.           | ICMP network unreachable.                                                                |
| !H            | ICMP host unreachable.                                                                   |
| !P            | ICMP protocol unreachable.                                                               |
| !A            | ICMP administratively prohibited.                                                        |
| ?             | Unknown ICMP error.                                                                      |

The following table describes the possible result per packet as displayed in the output.

Note

### Tracing a route through the virtual management interface

Use the **traceroute system** command.

### traceroute system destination

The host can be an IPv4/IPv6 address or fully-qualified domain name (FQDN), such as www.example.com. For example:

#### > traceroute system www.example.com

```
traceroute to www.example.com (172.163.4.161), 30 hops max, 60 byte packets
1 192.168.0.254 (192.168.0.254) 0.213 ms 0.310 ms 0.328 ms
   10.88.127.1 (10.88.127.1) 0.677 ms 0.739 ms 0.899 ms
2
   lab-gwl.example.com (10.89.128.25) 0.638 ms 0.856 ms
 3
                                                         0.864 ms
   04-bb-gw1.example.com (10.152.240.65) 1.169 ms 1.355 ms 1.409 ms
 4
 5
   wan-gwl.example.com (10.152.240.33) 0.712 ms 0.722 ms 0.790 ms
   wag-gwl.example.com (10.152.240.73) 13.868 ms 10.760 ms 11.187 ms
 6
 7
   rbb-gw2.example.com (172.30.4.85) 7.202 ms 7.301 ms 7.101 ms
 8
   rbb-gw1.example.com (172.30.4.77) 8.162 ms 8.225 ms 8.373 ms
9
   sbb-gw1.example.com (172.16.16.210) 7.396 ms 7.548 ms 7.653 ms
10 corp-gw2.example.com (172.16.16.58) 7.413 ms 7.310 ms 7.431 ms
11 dmzbb-gw2.example.com (172.16.0.78) 7.835 ms 7.705 ms 7.702 ms
12 dmzdcc-gw2.example.com (172.16.0.190) 8.126 ms 8.193 ms 11.559 ms
13
   dcz05n-gw1.example.com (172.16.2.106) 11.729 ms 11.728 ms 11.939 ms
14
   wwwl.example.com (172.16.4.161) 11.645 ms 7.958 ms 7.936 ms
```

### Tracing a route through a data interface

Use the **traceroute** command.

### traceroute destination

The host can be an IPv4/IPv6 address or fully-qualified domain name (FQDN), such as www.example.com, if you configure DNS servers for the data interfaces. If you do not have DNS servers configured for a specific interface, use the **nslookup** *fqdn-name* command to look up the IP address of a given FQDN. For example:

```
> traceroute 209.165.200.225
Tracing the route to 209.165.200.225
1 10.83.194.1 0 msec 10 msec 0 msec
2 10.83.193.65 0 msec 0 msec 0 msec
3 10.88.193.101 0 msec 10 msec 0 msec
4 10.88.193.97 0 msec 10 msec 10 msec
5 10.88.239.9 0 msec 10 msec 0 msec
6 10.88.238.65 10 msec 10 msec 0 msec
7 172.16.7.221 70 msec 70 msec 80 msec
8 209.165.200.225 70 msec 70 msec 70 msec
```

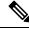

Note

You can specify the timeout, time to live, number of packets per node, and even the IP address or interface to use as the source of the traceroute. Use the help indicator, ?, in the CLI to see the available options.

# Making the Device Appear on Traceroutes

By default, the FTD device does not appear on traceroutes as a hop. To make it appear, you need to decrement the time-to-live on packets that pass through the device, and increase the rate limit on ICMP unreachable messages. To accomplish this, you must create a FlexConfig object that configures the required service policy rule and other options.

For a detailed discussion of service policies and traffic classes, see the *Cisco ASA Series Firewall Configuration Guide* available from https://www.cisco.com/c/en/us/support/security/asa-firepower-services/ products-installation-and-configuration-guides-list.html.

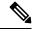

Note

If you decrement time to live, packets with a TTL of 1 will be dropped, but a connection will be opened for the session on the assumption that the connection might contain packets with a greater TTL. Note that some packets, such as OSPF hello packets, are sent with TTL = 1, so decrementing time to live can have unexpected consequences. Keep these considerations in mind when defining your traffic class.

### Procedure

- Step 1 Click View Configuration in Device > Advanced Configuration.
- **Step 2** Click **FlexConfig** > **FlexConfig Objects** in the Advanced Configuration table of contents.
- **Step 3** Create the object to decrement TTL.
  - a) Click the + button to create a new object.
  - b) Enter a name for the object. For example, **Decrement\_TTL**.
  - c) In the **Template** editor, enter the following lines, including indentations.

```
icmp unreachable rate-limit 50 burst-size 1
policy-map global_policy
    class class-default
    set connection decrement-ttl
```

d) In the Negate Template editor, enter the lines required to undo this configuration.

Just as you need to include the parent commands to enter the correct sub-mode for a command to enable it, you also need to include those commands in the negate template.

The negate template will be applied if you remove this object from the FlexConfig policy (after having deployed it successfully), and also during an unsuccessful deployment (to reset the configuration to its previous condition).

Thus, for this example, the negate template would be the following:

```
no icmp unreachable rate-limit 50 burst-size 1
policy-map global_policy
    class class-default
    no set connection decrement-ttl
```

e) Click **OK** to save the object.

**Step 4** Add the objects to the FlexConfig policy.

Only those objects selected in the FlexConfig policy get deployed.

- a) Click **FlexConfig Policy** in the table of contents.
- b) Click + in the Group List.
- c) Select the Decrement\_TTL object and click **OK**.

The preview should update with the commands in the template. Verify you are seeing the expected commands.

d) Click Save.

You can now deploy the policy.

### Troubleshooting NTP

The system relies on accurate and consistent time to function correctly and to ensure that events and other data points are handled accurately. You must configure at least one, but ideally three, Network Time Protocol (NTP) servers to ensure the system always has reliable time information.

The device summary connection diagram (click **Device** in the main menu) shows the status of the connection to the NTP server. If the status is yellow or orange, then there is an issue with the connection to the configured servers. If the connection problem persists (it is not just a momentary issue), try the following.

- First, ensure that you have at least three NTP servers configured on Device > System Settings > NTP. Although this is not a requirement, reliability is greatly enhanced if you have at least three NTP servers.
- Ensure that there is a network path between the management interface IP address (defined on Device > System Settings > Management Interface) and the NTP servers.
  - If the management interface gateway is the data interfaces, you can configure static routes to the NTP servers on **Device** > **Routing** if the default route is not adequate.
  - If you set an explicit management interface gateway, log into the device CLI and use the **ping system** command to test whether there is a network path to each NTP server.
- Log into the device CLI and check the status of the NTP servers with the following commands.
  - **show ntp**—This command shows basic information about the NTP servers and their availability. However, the connectivity status in the FDM uses additional information to indicate the status, so there can be inconsistency in what this command shows and what the connectivity status diagram shows. You can also issue this command from the CLI console.
  - **system support ntp**—This command includes the output of **show ntp** plus the output of the standard NTP command **ntpq**, which is documented with the NTP protocol. Use this command if you need to confirm NTP synchronization.

Look for the section "Results of 'ntpq -pn.' For example, you might see something like the following:

| Results of 'ntpq -pn' |                 |
|-----------------------|-----------------|
| remote                | : +216.229.0.50 |
| refid                 | : 129.7.1.66    |
| st                    | : 2             |
| t                     | : u             |
| when                  | : 704           |
| poll                  | : 1024          |

| reach  | : | 377    |
|--------|---|--------|
| delay  | : | 90.455 |
| offset | : | 2.954  |
| jitter | : | 2.473  |
|        |   |        |

In this example, the + before the NTP server address indicates that it is a potential candidate. An asterisk here, \*, indicates the current time source peer.

The NTP daemon (NTPD) uses a sliding window of eight samples from each one of the peers and picks out one sample, then the clock selection determines the true chimers and the false tickers. NTPD then determines the round-trip distance (the offset of a candidate must not be over one-half the round trip delay). If connection delays, packet loss, or server issues cause one or all the candidates to be rejected, you would see long delays in the synchronization. The adjustment also occurs over a very long period of time: the clock offset and oscillator errors must be resolved by the clock discipline algorithm and this can take hours.

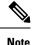

If the refid is .LOCL., this indicates the peer is an undisciplined local clock, that is, it is using its local clock only to set the time. The FDM always marks the NTP connection yellow (not synchronized) if the selected peer is .LOCL. Normally, NTP does not select a .LOCL. candidate if a better one is available, which is why you should configure at least three servers.

## **Troubleshooting DNS for the Management Interface**

You must configure at least one DNS server for use by the Management interface. The server is needed for cloud connections to services such as smart licensing, database updates (such as GeoDB, rules, and VDB), and any other activity that needs domain name resolution.

Configuring a DNS server is rather trivial. You simply enter the IP addresses of the DNS servers you use when you initially configure the device. You can later change them on the **Device** > **System Settings** > **DNS Server** page.

However, the system can fail to resolve fully-qualified domain names (FQDN) due to network connectivity issues or problems with the DNS server itself. If you find the system cannot use your DNS servers, consider the following actions to identify and resolve the problem. Also see Troubleshooting General DNS Problems, on page 577.

### Procedure

- **Step 1** Determine if you have a problem.
  - a) Use SSH to log into the device CLI.
  - b) Enter ping system www.cisco.com. If you get an "unknown host" message like the following, then the system could not resolve the domain name. If the ping is successful, then you are done: DNS is working. (Press Ctrl+C to stop the ping.)

> ping system www.cisco.com
ping: unknown host www.cisco.com

- **Note** It is critical that you include the **system** keyword in the **ping** command. The **system** keyword sends the ping through the management IP address, which is the only interface that uses the management DNS server. Pinging www.cisco.com is also a good option, because you need a route to that server for smart licensing and updates.
- **Step 2** Verify the configuration for the management interface.
  - a) Click Device > System Settings > Management Interface, and verify the following. If you make changes, the changes are applied immediately on clicking Save. If you change the Management address, you will need to reconnect and log back in.
    - The gateway IP address is correct for the Management network. If you using the data interfaces as the gateway, subsequent steps will verify that configuration.
    - If you are not using the data interfaces as a gateway, verify that the Management IP address/subnet mask and the gateway IP address are on the same subnet.
  - b) Click **Device** > **System Settings** > **DNS Server** and verify that the right DNS servers are configured.

If you are deploying the device on your network edge, your service provider might have specific requirements about the DNS server you can use.

c) If you are using the data interfaces as the gateway, verify that you have the required routes.

You need a default route for 0.0.0.0. You might need additional routes if the DNS server is not available through the gateway for the default route. There are two basic situations:

- If you are using DHCP to obtain an address for the outside interface, and you selected the **Obtain Default Route using DHCP** option, the default route is not visible in the FDM. From SSH, enter **show route** and verify that there is a route for 0.0.0.0. Because this is the default configuration for the outside interface, this is a likely situation that you might encounter. (Go to **Device** > **Interfaces** to view the configuration of the outside interface.)
- If you are using a static IP address on the outside interface, or you are not obtaining the default route from DHCP, then open **Device** > **Routing**. Verify that the correct gateway is being used for the default route.

If the DNS server cannot be reached through the default route, you must define a static route to it on the **Routing** page. Note that you should not add routes for directly connected networks, that is, networks that are connected directly to any of the system's data interfaces, as the system can route to those networks automatically.

Also verify that there are no static routes that are misdirecting traffic to the server out the wrong interface.

 d) If the deployment button indicates that there are undeployed changes, deploy them now and wait for deployment to complete.

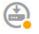

e) Retest **ping system www.cisco.com**. If you still have problems, continue with the next step.

**Step 3** In the SSH session, enter **nslookup www.cisco.com**.

• If **nslookup** indicates that it got a response from the DNS server, but the server could not find the name, it means that DNS is configured correctly, but the DNS server you are using does not have an address for the FQDN. The response would look similar to the following:

> nslookup www.cisco.com
Server: 10.163.47.11
Address: 10.163.47.11#53
\*\* server can't find www.cisco.com: NXDOMAIN

**Resolution**: In this case, you need to configure a different DNS server, or get the one you have updated so it can resolve the FQDNs you need resolved. Work with your network administrator or ISP to get the IP address of a DNS server that will work for your network.

• If you get a "connection timed out" message, then the system cannot reach your DNS servers, or all of the DNS servers are currently down and not responding (which is less likely). Continue with the next step.

```
> nslookup www.cisco.com
; ; connection timed out; no servers could be reached
```

**Step 4** Use the **traceroute system** *DNS\_server\_ip\_address* command to trace the route to the DNS server.

For example, if the DNS server is 10.100.10.1, enter:

```
> traceroute system 10.100.10.1
```

Following are the possible results:

• The traceroute completes and reaches the DNS server. In this case, there is in fact a route to the DNS server and the system can reach it. Thus, there is no routing problem. However, for some reason, DNS requests to this server are not getting a response.

**Resolution**: There is a possibility that a router or firewall along the path is dropping UDP/53 traffic, which is the port used for DNS. You might try a DNS server along a different network path. This is a difficult problem to resolve, as you will need to determine which node is blocking traffic, and work with the system administrator to get the access rules changed.

• The traceroute cannot reach even one node, which would look like the following:

```
> traceroute system 10.100.10.1
traceroute to 10.100.10.1 (10.100.10.1), 30 hops max, 60 byte packets
1 * * *
2 * * *
3 * * *
(and so forth)
```

**Resolution**: In this case, the routing problem is within your system. Try doing a **ping system** for the gateway IP address. Re-verify the configuration of the management interface as mentioned in earlier steps, and ensure that you have the required gateways and routes configured.

• The traceroute makes it through a few nodes before it can no longer resolve the route, which would look like the following:

```
> traceroute system 10.100.10.1
traceroute to 10.100.10.1 (10.100.10.1), 30 hops max, 60 byte packets
```

```
1 192.168.0.254 (192.168.0.254) 0.475 ms 0.532 ms 0.542 ms
2 10.88.127.1 (10.88.127.1) 0.803 ms 1.434 ms 1.443 ms
3 site04-lab-gw1.example.com (10.89.128.25) 1.390 ms 1.399 ms 1.435 ms
4 * * *
5 * * *
6 * * *
```

**Resolution**: In this case, routing breaks down at the last node. You might need to work with the system administrator to get correct routes installed in that node. However, if there is intentionally no route to the DNS server through the node, you need to change your gateway, or create your own static route, to point to a router that can route traffic to the DNS server.

## Analyzing CPU and Memory Usage

To view system-level information about CPU and memory usage, select **Monitoring** > **System** and look for the CPU and Memory bar graphs. These graphs show information collected through the CLI using the **show cpu system** and **show memory system** commands.

If you open the CLI console or log into the CLI, you can use additional versions of these commands to view other information. Typically, you would look at this information only if you are having persistent problems with usage, or at the direction of the Cisco Technical Assistance Center (TAC). Much of the detailed information is complex and requires TAC interpretation.

Following are some highlights of what you can examine. You can find more detailed information about these commands in Cisco Firepower Threat Defense Command Reference at http://www.cisco.com/c/en/us/td/docs/ security/firepower/command\_ref/b\_Command\_Reference\_for\_Firepower\_Threat\_Defense.html.

- show cpu displays data plane CPU utilization.
- show cpu core displays usage for each CPU core separately.
- show cpu detailed displays additional per-core and overall data plane CPU usage.
- show memory displays data plane memory usage.

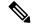

Note

Some of the keywords (not mentioned above) require that you first set up profiling or other features using the **cpu** or **memory** commands. Use these features at the direction of TAC only.

### **Viewing Logs**

The system logs information for a wide variety of actions. You can use the **system support view-files** command to open a system log. Use this command while working with the Cisco Technical Assistance Center (TAC) so that they can help you interpret the output and to select the appropriate log to view.

The command presents a menu for selecting a log. Use the following commands to navigate the wizard:

• To change to a sub-directory, type in the name of the directory and press Enter.

- To select a file to view, enter s at the prompt. You are then prompted for a file name. You must type the complete name, and capitalization matters. The file list shows you the size of the log, which you might consider before opening very large logs.
- Press the space bar when you see --More-- to see the next page of log entries; press Enter to see just the next log entry. When you reach the end of the log, you are taken to the main menu. The --More-- line shows you the size of the log and how much of it you have viewed. Use Ctrl+C to close the log and exit the command if you do not want to page through the entire log.
- Type **b** to go up one level in the structure to the menu.

> system support view-files

If you want to leave the log open so you can see new messages as they are added, use the **tail-logs** command instead of **system support view-files**.

The following example shows how view the cisco/audit.log file, which tracks attempts to log into the system. The file listing starts with directories at the top, then a list of files in the current directory.

```
===View Logs===
_____
Directory: /ngfw/var/log
-----sub-dirs-----
cisco
mojo
removed_packages
setup
connector
sf
scripts
packages
removed scripts
httpd
-----files------
2016-10-14 18:12:04.514783 | 5371 | SMART_STATUS_sda.log
2016-10-14 18:12:04.524783 | 353
                                    | SMART STATUS sdb.log
2016-10-11 21:32:23.848733 | 326517
                                    | action queue.log
                                   | br1.down.log
2016-10-06 16:00:56.620019 | 1018
<list abbreviated>
([b] to go back or [s] to select a file to view, [Ctrl+C] to exit)
Type a sub-dir name to list its contents: cisco
_____
Directory: /ngfw/var/log/cisco
-----files------
2017-02-13 22:44:42.394907 | 472
                                   | audit.log
2017-02-13 23:40:30.858198 | 903615
                                   | ev stats.log.0
2017-02-09 18:14:26.870361 | 0
                                   | ev stats.log.0.lck
2017-02-13 05:24:00.682601 | 1024338
                                   | ev_stats.log.1
                                   | ev_stats.log.2
2017-02-12 08:41:00.478103 | 1024338
2017-02-11 11:58:00.260805 | 1024218
                                    | ev stats.log.3
                                   | firstboot.ngfw-onbox.log
2017-02-09 18:12:13.828607 | 95848
2017-02-13 23:40:00.240359 | 6523160 | ngfw-onbox.log
```

([b] to go back or [s] to select a file to view, [Ctrl+C] to exit) Type a sub-dir name to list its contents:  ${\bf s}$ 

Type the name of the file to view ([b] to go back, [Ctrl+C] to exit) > audit.log 2017-02-09 18:59:26 - SubSystem:LOGIN, User:admin, IP:10.24.42.205, Message:Login successful, 2017-02-13 17:59:28 - SubSystem:LOGIN, User:admin, IP:10.24.111.72, Message:Login successful, 2017-02-13 22:44:36 - SubSystem:LOGIN, User:admin, IP:10.24.111.72, Message:Login failed, 2017-02-13 22:44:42 - SubSystem:LOGIN, User:admin, IP:10.24.111.72, Message:Login successful, 2017-02-13 22:44:42 - SubSystem:LOGIN, User:admin, IP:10.24.111.72, Message:Login successful,

<remaining log truncated>

## **Creating a Troubleshooting File**

Cisco Technical Assistance Center (TAC) personnel might ask you to submit system log information when you submit a problem report. This information assists them with diagnosing the problem. You do not need to submit a diagnostics file unless asked to do so.

The following procedure explains how to create and download the diagnostics file.

#### Procedure

Step 2 Under Troubleshooting, click Request File to be Created or Re-Request File to be Created (if you have created one before).

The system starts generating the diagnostic file. You can go to other pages and return here to check status. When the file is ready, the date and time of the file creation is shown along with a download button.

**Step 3** When the file is ready, click the download button.

The file is downloaded to your workstation using your browser's standard download method.

# **Uncommon Management Tasks**

The following topics cover actions you would not perform often, if ever. All of these actions result in erasing your device configuration. Ensure that the device is not currently providing critical services to a production network before making these changes.

### Switching Between Local and Remote Management

You can configure and manage your device using the local FDM, which is hosted directly on the device, or remotely, using the FMC multiple device manager. You might want to use the remote manager if you want to configure features not supported by the FDM, or if you need the power and analysis capabilities available in the FMC.

You also must use the FMC if you want to run the device in transparent firewall mode.

You can switch between local and remote management without reinstalling the software. Before switching from remote to local management, verify that the FDM meets all of your configuration requirements.

 $\Lambda$ 

**Caution** Switching managers erases the device configuration and returns the system to the default configuration. However, management IP address and hostname are preserved.

### Before you begin

If you registered the device, especially if you enabled any feature licenses, you must unregister the device through the FDM before switching to remote management. Unregistering the device frees the base license and all feature licenses. If you do not unregister the device, those licenses remain assigned to the device in Cisco Smart Software Manager. See Unregistering the Device, on page 91.

If the device is configured for high availability, you must first break the high availability configuration using the device manager (if possible) or the **configure high-availability disable** command. Ideally, break HA from the active unit.

### Procedure

**Step 1** Use an SSH client to open a connection to the **management IP address** and log into the device CLI with a username that has configuration CLI access. For example, the **admin** username.

It is important that you follow this process while connected to the management IP address. When using the FDM, you have the option to manage the device through the IP address on a data interface. However, you must use the Management physical port and management IP address to manage the device remotely.

If you cannot connect to the management IP address, address the following:

- Ensure that the Management physical port is wired to a functioning network.
- Ensure that the management IP address and gateway are configured for the management network. From the FDM, configure the address and gateway on Device > System Settings > Management Interface. (In the CLI, use the configure network ipv4/ipv6 manual command.)
  - **Note** Ensure that you are using an external gateway for the management IP address. You cannot use the data interfaces as a gateway when using a remote manager.
- **Step 2** To switch from local to remote management:
  - a) Verify you are currently in local management mode.

> show managers
Managed locally.

b) Configure the remote manager.

**configure manager add** {*hostname* | *IPv4\_address* | *IPv6\_address* | **DONTRESOLVE**} *regkey* [*nat\_id*] Where:

- {*hostname* | *IPv4\_address* | *IPv6\_address* | **DONTRESOLVE**} specifies the DNS host name or IP address (IPv4 or IPv6) of the FMC that manages this device. If the FMC is not directly addressable, use **DONTRESOLVE**. If you use **DONTRESOLVE**, *nat\_id* is required.
- regkey is the unique alphanumeric registration key required to register a device to the FMC.
- *nat\_id* is an optional alphanumeric string used during the registration process between the FMC and the device. It is required if the hostname is set to DONTRESOLVE.

For example, to use the manager at 192.168.0.123 with the registration key secret, enter the following:

```
> configure manager add 192.168.0.123 secret
If you enabled any feature licenses, you must disable them in
Firepower Device Manager before switching to remote management.
Otherwise, those licenses remain assigned to the device in Cisco
Smart Software Manager.
Do you want to continue [yes/no] yes
Manager successfully configured.
Please make note of reg key as this will be required while adding
Device in FMC.
> show managers
                         : 192.168.0.123
Host
Registration Key
                         : ****
Registration
                         : pending
RPC Status
```

- **Note** While registration is still pending, you can use **configure manager delete** to cancel the registration and then **configure manager local** to return to local management.
- c) Log into the FMC and add the device.

See the FMC online help for details.

**Step 3** To switch from remote management to local management:

a) Verify you are currently in remote management mode.

```
> show managers
Host : 192.168.0.123
Registration Key : ****
Registration : pending
RPC Status :
```

b) Delete the remote manager and go into no manager mode.

You cannot go directly from remote management to local management. Use the **configure manager delete** command to remove the manager.

```
> configure manager delete
Deleting task list
Manager successfully deleted.
>
> show managers
No managers configured.
```

c) Configure the local manager.

#### configure manager local

For example:

```
> configure manager local
Deleting task list
```

> **show managers** Managed locally.

You can now use a web browser to open the local manager at https://management-IP-address.

### **Changing the Firewall Mode**

The FTD firewall can run in routed or transparent mode. A routed mode firewall is a routed hop and acts as a default gateway for hosts that connect to one of its screened subnets. A transparent firewall, on the other hand, is a Layer 2 firewall that acts like a "bump in the wire," or a "stealth firewall," and is not seen as a router hop to connected devices.

The local FDM supports routed mode only. If, however, you need to run the device in transparent mode, you can change the firewall mode and start managing the device with the FMC. Conversely, you can convert a transparent mode device to routed mode, and then you have the option to configure it with the local manager (you can also manage routed mode devices using FMC).

Regardless of local or remote management, you must use the device CLI to change the mode.

The following procedure explains how to change the mode when using the local manager, or when intending to use the local manager.

/!\

**Caution** Changing firewall mode erases the device configuration and returns the system to the default configuration. However, management IP address and hostname are preserved.

### Before you begin

If you are converting to transparent mode, install the FMC before changing the firewall mode.

If you enabled any feature licenses, you must disable them in the FDM before deleting the local manager and switching to remote management. Otherwise, those licenses remain assigned to the device in Cisco Smart Software Manager. See Enabling or Disabling Optional Licenses, on page 90.

If the device is configured for high availability, you must first break the high availability configuration using the device manager (if possible) or the **configure high-availability disable** command. Ideally, break HA from the active unit.

### Procedure

**Step 1** Use an SSH client to open a connection to the **management IP address** and log into the device CLI with a username that has configuration CLI access. For example, the **admin** username.

It is important that you follow this process while connected to the management IP address. When using the FDM, you have the option to manage the device through the IP address on a data interface. However, you must use the Management physical port and management IP address to manage the device remotely.

If you cannot connect to the management IP address, address the following:

- Ensure that the Management physical port is wired to a functioning network.
- Ensure that the management IP address and gateway are configured for the management network. From the FDM, configure the address and gateway on **Device** > **System Settings** > **Management Interface**. (In the CLI, use the **configure network ipv4/ipv6 manual** command.)
- **Note** Ensure that you are using an external gateway for the management IP address. You cannot use the data interfaces as a gateway when using a remote manager.
- **Step 2** To change the mode from routed to transparent and use remote management:
  - a) Disable local management and enter no manager mode.

You cannot change the firewall mode while there is an active manager. Use the **configure manager delete** command to remove the manager.

```
> configure manager delete
If you enabled any feature licenses, you must disable them in
Firepower Device Manager before deleting the local manager.
Otherwise, those licenses remain assigned to the device in
Cisco Smart Software Manager.
Do you want to continue[yes/no] yes
Deleting task list
Manager successfully deleted.
>
> show managers
```

No managers configured.

b) Change the firewall mode to transparent.

### configure firewall transparent

Example:

```
> configure firewall transparent
This will destroy the current interface configurations,
are you sure that you want to proceed? [y/N] y
The firewall mode was changed successfully.
```

c) Configure the remote manager.

configure manager add {hostname | IPv4\_address | IPv6\_address | DONTRESOLVE} regkey [nat\_id]

Where:

- {*hostname* | *IPv4\_address* | *IPv6\_address* | **DONTRESOLVE**} specifies the DNS host name or IP address (IPv4 or IPv6) of the FMC that manages this device. If the FMC is not directly addressable, use **DONTRESOLVE**. If you use **DONTRESOLVE**, *nat\_id* is required.
- regkey is the unique alphanumeric registration key required to register a device to the FMC.

 nat\_id is an optional alphanumeric string used during the registration process between the FMC and the device. It is required if the hostname is set to DONTRESOLVE.

For example, to use the manager at 192.168.0.123 with the registration key secret, enter the following:

> configure manager add 192.168.0.123 secret Manager successfully configured. Please make note of reg\_key as this will be required while adding Device in FMC.

```
> show managers
Host : 192.168.0.123
Registration Key : ****
Registration : pending
RPC Status :
```

d) Log into the FMC and add the device.

See the FMC online help for details.

- **Step 3** To change the mode from transparent to routed and convert to local management:
  - a) Deregister the device from the FMC.
  - b) Access the FTD device CLI, preferably from the console port.

Because changing the mode erases your configuration, the management IP address will revert to the default, so you might lose an SSH connection to the management IP address after changing modes.

c) Change the firewall mode to routed.

configure firewall routed

Example:

```
> configure firewall routed This will destroy the current interface configurations, are you sure that you want to proceed? [y/N] y The firewall mode was changed successfully.
```

d) Enable the local manager.

configure manager local

For example:

> configure manager local
Deleting task list

> show managers
Managed locally.

You can now use a web browser to open the local manager at https://management-IP-address.

## **Resetting the Configuration**

You can reset the system configuration to the factory default if you want to start over. Although you cannot directly reset the configuration, deleting and adding the manager clears the configuration.

If your intention is to wipe away the configuration and then recover a backup, ensure that you have already download the backup copy you want to restore. You will need to upload it after resetting the system so that you can restore it.

#### Before you begin

If you enabled any feature licenses, you must disable them in the FDM before deleting the local manager. Otherwise, those licenses remain assigned to the device in Cisco Smart Software Manager. See Enabling or Disabling Optional Licenses, on page 90.

If the device is configured for high availability, you must first break the high availability configuration using the FDM (if possible) or the **configure high-availability disable** command. Ideally, break HA from the active unit.

#### Procedure

- **Step 1** Use an SSH client to open a connection to the management IP address and log into the device CLI with a username that has configuration CLI access. For example, the **admin** username.
- **Step 2** Use the **configure manager delete** command to remove the manager.

```
> configure manager delete
If you enabled any feature licenses, you must disable them in
Device Manager before deleting the local manager.
Otherwise, those licenses remain assigned to the device in Cisco
Smart Software Manager.
Do you want to continue[yes/no] yes
Deleting task list
Manager successfully deleted.
```

> show managers
No managers configured.

**Step 3** Configure the local manager.

#### configure manager local

For example:

```
> configure manager local
Deleting task list
> show managers
```

Managed locally.

You can now use a web browser to open the local manager at https://management-IP-address. By clearing the configuration, you will be prompted to complete the device setup wizard.

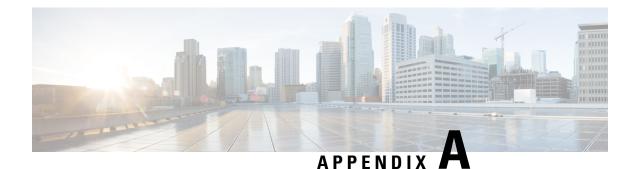

# **Advanced Configuration**

Some device features are configured using ASA configuration commands. Although the FDM can configure many command-based features, it does not support all of them. If you need to use some of these ASA features that are not otherwise supported in the FDM, you can use Smart CLI or FlexConfig to manually configure the features.

The following topics explain this type of advanced configuration in more detail.

- About Smart CLI and FlexConfig, on page 629
- Guidelines and Limitations for Smart CLI and FlexConfig, on page 638
- Configuring Smart CLI Objects, on page 638
- Configuring the FlexConfig Policy, on page 640
- Troubleshooting the FlexConfig Policy, on page 651
- Examples for FlexConfig, on page 652

# About Smart CLI and FlexConfig

FTD uses ASA configuration commands to implement some features, but not all features. There is no unique set of the FTD configuration commands.

You can configure features using the CLI using the following methods:

- **Smart CLI**—(Preferred method.) A Smart CLI template is a pre-defined template for a particular feature. All of the commands needed for the feature are provided, and you simply need to select values for variables. The system validates your selection, so that you are more likely to configure a feature correctly. If a Smart CLI template exists for the feature you want, you must use this method.
- FlexConfig—The FlexConfig policy is a collection of FlexConfig objects. The FlexConfig objects are more free-form than Smart CLI templates, and the system does no CLI, variable, or data validation. You must know ASA configuration commands and follow the ASA configuration guides to create a valid sequence of commands.

The point of Smart CLI and FlexConfig is to allow you to configure features that are not directly supported through FDM policies and settings.

Â

**Caution** Cisco strongly recommends using Smart CLI and FlexConfig only if you are an advanced user with a strong ASA background and at your own risk. You may configure any commands that are not prohibited. Enabling features through Smart CLI and FlexConfig may cause unintended results with other configured features.

You may contact the Cisco Technical Assistance Center for support concerning Smart CLI and FlexConfig objects that you have configured. The Cisco Technical Assistance Center does not design or write custom configurations on any customer's behalf. Cisco expresses no guarantees for correct operation or interoperability with other FTD features. Smart CLI and FlexConfig features may become deprecated at any time. For fully guaranteed feature support, you must wait for the FDM support. When in doubt, do not use Smart CLI or FlexConfig.

The following topics explain these features in more detail.

### **Recommended Usage for Smart CLI and FlexConfig**

There are two main recommended uses for FlexConfig:

- You are migrating from ASA to FTD, and there are compatible features you are using (and need to continue using) that the FDM does not directly support. In this case, use the show running-config command on the ASA to see the configuration for the feature and create your FlexConfig objects to implement it. Verify by comparing show running-config output on the two devices.
- You are using the FTD but there is a setting or feature that you need to configure, e.g. the Cisco Technical Assistance Center tells you that a particular setting should resolve a specific problem you are encountering. For complicated features, use a lab device to test the FlexConfig and verify that you are getting the expected behavior.

Before trying to recreate an ASA configuration, first determine if you can configure an equivalent feature in standard policies. For example, the access control policy includes intrusion detection and prevention, HTTP and other types of protocol inspection, URL filtering, application filtering, and access control, which the ASA implements using separate features. Because many features are not configured using CLI commands, you will not see every policy represented within the output of **show running-config**.

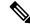

**Note** At all times, keep in mind that there is not a one-to-one overlap between ASA and FTD. Do not attempt to completely recreate an ASA configuration on the FTD device. You must carefully test any feature that you configure using FlexConfig.

## **CLI Commands in Smart CLI and FlexConfig Objects**

The FTD uses ASA configuration commands to configure some features. Although not all ASA features are compatible with FTD, there are some features that can work on the FTD but that you cannot configure in the FDM policies. You can use Smart CLI and FlexConfig objects to specify the CLI required to configure these features.

If you decide to use Smart CLI or FlexConfig to manually configure a feature, you are responsible for knowing and implementing the commands according to the proper syntax. FlexConfig does not validate CLI command

syntax. For more information about proper syntax and configuring CLI commands, use the ASA documentation as a reference:

- ASA CLI configuration guides explain how to configure a feature. Find the guides at http://www.cisco.com/c/en/us/support/security/asa-5500-series-next-generation-firewalls/ products-installation-and-configuration-guides-list.html
- ASA command references provide additional information sorted by command name. Find the references at http://www.cisco.com/c/en/us/support/security/asa-5500-series-next-generation-firewalls/ products-command-reference-list.html

The following topics explain more about configuration commands.

### How Software Upgrades Affect the FlexConfig Policy

Each new version of the FTD software adds support for configuring features in the FDM. Sometimes, these new features can overlap with features you have previously configured using FlexConfig.

After upgrade, you need to examine the FlexConfig policy and objects. If any contain commands that have become prohibited due to added support within FDM or Smart CLI, icons in the objects list and messages indicate the problem. Please take the time to redo your configuration. Use the list of prohibited commands for help in determining where the commands should now be configured.

The system will not prevent you from deploying changes while the FlexConfig objects that are attached to the FlexConfig policy contain newly-prohibited commands. However, you will be prevented from creating new Smart CLI objects until you resolve all issues noted in the FlexConfig policy.

You can simply remove the problematic objects from the FlexConfig policy, as the restriction applies only to those objects you are actively deploying to the device configuration. Thus, you can remove the objects, then use them as a reference as you create the corresponding Smart CLI or integrated the FDM configuration. Once you are satisfied with the new configuration, you can simply delete the objects. If the removed objects contain some non-prohibited elements, you can edit them to remove the unsupported commands, and then reattach the objects to the FlexConfig policy.

### Determine the ASA Software Version and Current CLI Configuration

Because the system uses ASA software commands to configure some features, you need to determine the current ASA version used in software running on the FTD device. This version number indicates which ASA CLI configuration guides to use for instructions on configuring a feature. You also should examine the current CLI-based configuration and compare it to the ASA configuration you want to implement.

Keep in mind that any ASA configuration will be very different from the FTD configuration. Many FTD policies are configured outside of the CLI, so you cannot see the configuration by looking at the commands. Do not try to create a one-to-one correspondence between an ASA and FTD configuration.

To view this information, either open the CLI Console in the FDM or make an SSH connection to the device's management interface and issue the following commands:

- show version system and look for the Cisco Adaptive Security Appliance Software Version number.
- show running-config to view the current CLI configuration.
- show running-config all to include all the default commands in the current CLI configuration.

### **Prohibited CLI Commands**

The purpose of Smart CLI and FlexConfig is to configure features that are available on ASA devices that you cannot configure on the FTD devices using the FDM.

Thus, you are prevented from configuring ASA features that have equivalents in the FDM. The following table lists some of these prohibited command areas. This list contains many parent commands that enter configuration modes. The prohibition of the parent includes the prohibition of the children commands. It also includes the **no** version of the commands and their associated **clear** commands.

The FlexConfig object editor prevents you from including these commands in the object. This list does not apply to Smart CLI templates, as they include only those commands you can validly configure.

| Prohibited CLI Command | Comments                                                                                                    |  |  |
|------------------------|----------------------------------------------------------------------------------------------------|--|--|
| aaa                    | Use <b>Objects</b> > <b>Identity Sources</b> .                                                                                                    |  |  |
| aaa-server             | Use <b>Objects</b> > <b>Identity Sources</b> .                                                                                                    |  |  |
| access-group           | Use <b>Policies</b> > <b>Access Control</b> to configure access rules.                                                                                                    |  |  |
| access-list            | Partially blocked.                                                                                                    |  |  |
|                        | • You can create <b>ethertype</b> access lists.                                                                                                    |  |  |
|                        | • You cannot create <b>extended</b> and <b>standard</b> access lists. Create these ACLs using the Smart CLI Extended Access List or Standard Access List objects. You can then use them on FlexConfig-supported commands that refer to the ACL by object name, such as <b>match access-list</b> with an extended ACL for service policy traffic classes. |  |  |
|                        | <ul> <li>You cannot create advanced access lists, which the system uses with the access-group command. Instead, use Policies &gt; Access Control to configure access rules.</li> <li>You cannot create webtype access lists.</li> </ul>                                                                                                    |  |  |
|                        |                                                                                                    |  |  |
| anyconnect-custom-data | Use <b>Device</b> > <b>Remote Access VPN</b> to configure AnyConnect Client.                                                                                                    |  |  |
| asdm                   | This feature does not apply to a FTD system.                                                                                                    |  |  |
| as-path                | Create Smart CLI AS Path objects and use them in a Smart CLI BGP object to configure an autonomous system path filter.                                                                                                    |  |  |
| attribute              | -                                                                                                    |  |  |
| auth-prompt            | This feature does not apply to a FTD system.                                                                                                    |  |  |
| boot                   | —                                                                                                    |  |  |
| call-home              | _                                                                                                    |  |  |
| captive-portal         | Use <b>Policies</b> > <b>Identity</b> to configure the captive portal used for active authentication.                                                                                                    |  |  |

I

| Prohibited CLI Command       | Comments                                                                                                    |
|------------------------------|----------------------------------------------------------------------------------------------------|
| clear                        | —                                                                                                    |
| client-update                | —                                                                                                    |
| clock                        | Use <b>Device</b> > <b>System Settings</b> > <b>NTP</b> to configure system time.                                                                              |
| cluster                      | _                                                                                                    |
| command-alias                | _                                                                                                    |
| community-list               | Create Smart CLI Expanded Community List or Standard Community<br>List objects and use them in a Smart CLI BGP object to configure a<br>community list filter. |
| compression                  | -                                                                                                    |
| configure                    | —                                                                                                    |
| crypto                       | On the <b>Objects</b> page, use <b>Certificates</b> , <b>IKE Policies</b> , and <b>IPSec Proposals</b> .                                                       |
| dhcp-client                  | —                                                                                                    |
| dhcpd                        | Use <b>Device</b> > <b>System Settings</b> > <b>DHCP Server</b> .                                                                                              |
| dns                          | Configure DNS groups using <b>Objects</b> > <b>DNS Groups</b> , and assign the groups using <b>Device</b> > <b>System Settings</b> > <b>DNS Server</b> .       |
| dns-group                    | Configure DNS groups using <b>Objects</b> > <b>DNS Groups</b> , and assign the groups using <b>Device</b> > <b>System Settings</b> > <b>DNS Server</b> .       |
| domain-name                  | Configure DNS groups using <b>Objects</b> > <b>DNS Groups</b> , and assign the groups using <b>Device</b> > <b>System Settings</b> > <b>DNS Server</b> .       |
| dynamic-access-policy-config | —                                                                                                    |
| dynamic-access-policy-record |                                                                                                    |
| enable                       |                                                                                                    |
| event                        | -                                                                                                    |
| failover                     | -                                                                                                    |
| fips                         | -                                                                                                    |
| firewall                     | FDM supports routed firewall mode only.                                                                                                    |
| hostname                     | Use <b>Device</b> > <b>System Settings</b> > <b>Hostname</b> .                                                                                                 |
| hpm                          | This feature does not apply to a FTD system.                                                                                                    |
| http                         | Use the <b>Data Interfaces</b> tab on <b>Device</b> > <b>System Settings</b> > <b>Management Access</b> .                                                      |

I

| Prohibited CLI Command                        | Comments                                                                                                    |  |
|-----------------------------------------------|----------------------------------------------------------------------------------------------------|--|
| inline-set                                    |                                                                                                    |  |
| interface for BVI, Management,                | Partially blocked.                                                                                                    |  |
| Ethernet, GigabitEthernet, and subinterfaces. | Configure physical interfaces, subinterfaces, and Bridge Virtual<br>Interfaces on the <b>Device</b> > <b>Interfaces</b> page. You can then configure<br>additional options using FlexConfig. |  |
|                                               | However, the following <b>interface</b> mode commands are prohibited for these types of interface.                                                                                           |  |
|                                               | cts<br>ip address<br>ip address<br>ip address dhcp<br>ipv6 address<br>ipv6 enable<br>ipv6 nd dad<br>ipv6 nd suppress-ra<br>mode<br>nameif<br>security-level<br>shutdown<br>zone-member       |  |
| interface for vni, redundant,<br>tunnel       | Configure interfaces on the <b>Device</b> > <b>Interfaces</b> page. FDM does not support these types of interface.                                                                           |  |
| ip audit                                      | This feature does not apply to a FTD system. Instead, apply intrusion policies using access control rules.                                                                                   |  |
| ip-client                                     | To configure the system to use data interfaces as the management gateway, use <b>Device</b> > <b>System Settings</b> > <b>Management Interface</b> .                                         |  |
| ip local pool                                 | Use <b>Device</b> > <b>Remote Access VPN</b> to configure address pools.                                                                                                    |  |
| ipsec                                         | —                                                                                                    |  |
| ipv6                                          | Create Smart CLI IPv6 Prefix List objects and use them in a Smart CLI<br>BGP object to configure prefix list filtering for IPv6.                                                             |  |
| ipv6-vpn-addr-assign                          | Use <b>Device</b> > <b>Remote Access VPN</b> to configure address pools.                                                                                                    |  |
| isakmp                                        | Use <b>Device</b> > <b>Site-to-Site VPN</b> .                                                                                                    |  |
| jumbo-frame                                   | The system automatically enables jumbo frame support if you increase the MTU of any interface over the default 1500.                                                                         |  |
| ldap                                          | _                                                                                                    |  |
| license-server                                | Use Device > Smart License.                                                                                                    |  |

| Prohibited CLI Command                                     | Comments                                                                                                    |
|------------------------------------------------------------|----------------------------------------------------------------------------------------------------|
| logging                                                    | Use Objects > Syslog Servers and Device > System Settings > Logging Settings.                                                                                                    |
|                                                            | However, you can configure the <b>logging history</b> command in FlexConfig.                                                                                                    |
| management-access                                          | —                                                                                                    |
| migrate                                                    | Use <b>Device</b> > <b>Remote Access VPN</b> and <b>Device</b> > <b>Site-to-Site VPN</b> to enable IKEv2 support.                                                                                                    |
| mode                                                       | FDM supports single context mode only.                                                                                                    |
| mount                                                      | —                                                                                                    |
| mtu                                                        | Configure MTU per interface on <b>Device</b> > <b>Interfaces</b> .                                                                                                    |
| nat                                                        | Use Policies > NAT.                                                                                                    |
| ngips                                                      | —                                                                                                    |
| ntp                                                        | Use Device > System Settings > NTP                                                                                                    |
| object-group network                                       | Use <b>Objects</b> > <b>Network</b> .                                                                                                    |
| object network                                             | You cannot create network objects or groups in FlexConfig, but you can use network objects and groups defined in the object manager inside the template as variables.                                                                                        |
| object service  natorigsvc<br>object service  natmappedsvc | The <b>object service</b> command is allowed in general, but you cannot edit<br>the internal objects named  natorigsvc or  natmappedsvc. In these names,<br>the vertical bar is intentional and it is the first character of the restricted<br>object names. |
| passwd                                                     |                                                                                                    |
| password                                                   |                                                                                                    |
| password-policy                                            |                                                                                                    |
| policy-list                                                | Create Smart CLI Policy List objects and use them in a Smart CLI BGP object to configure a policy list.                                                                                                    |
| policy-map sub-commands                                    | You cannot configure the following commands in a policy map.<br>priority<br>police<br>match tunnel-group                                                                                                    |
| prefix-list                                                | Create Smart CLI IPv4 Prefix List objects and use them in a Smart CLI OSPF or BGP object to configure prefix list filtering for IPv4.                                                                                                    |
| priority-queue                                             |                                                                                                    |

| Prohibited CLI Command | Comments                                                                                                    |
|------------------------|----------------------------------------------------------------------------------------------------|
| privilege              | _                                                                                                    |
| reload                 | You cannot schedule reloads. The system does not use the <b>reload</b> command to restart the system, it uses the <b>reboot</b> command. |
| rest-api               | This feature does not apply to a FTD system. The REST API is always installed and enabled.                                               |
| route                  | Use <b>Device</b> > <b>Routing</b> to configure static routes.                                                                           |
| route-map              | Create Smart CLI Route Map objects and use them in a Smart CLI OSPF or BGP object to configure route maps.                               |
| router bgp             | Use the Smart CLI templates for BGP.                                                                                                    |
| router ospf            | Use the Smart CLI templates for OSPF.                                                                                                    |
| scansafe               | This feature does not apply to a FTD system. Instead, configure URL filtering in access control rules.                                   |
| setup                  | This feature does not apply to a FTD system.                                                                                             |
| sla                    | —                                                                                                    |
| ssh                    | Use the <b>Data Interfaces</b> tab on <b>Device</b> > <b>System Settings</b> > <b>Management Access</b> .                                |
| ssl                    | —                                                                                                    |
| telnet                 | FTD does not support Telnet connections. Use SSH instead of Telnet to access the device CLI.                                             |
| time-range             | —                                                                                                    |
| tunnel-group           | Use <b>Device</b> > <b>Remote Access VPN</b> and <b>Device</b> > <b>Site-to-Site VPN</b> .                                               |
| tunnel-group-map       | Use <b>Device</b> > <b>Remote Access VPN</b> and <b>Device</b> > <b>Site-to-Site VPN</b> .                                               |
| user-identity          | Use <b>Policies</b> > <b>Identity</b> .                                                                                                  |
| username               | To create CLI users, open an SSH or console session to the device and use the <b>configure user</b> commands.                            |
| vpdn                   | —                                                                                                    |
| vpn                    | _                                                                                                    |
| vpn-addr-assign        | —                                                                                                    |
| vpnclient              | —                                                                                                    |
| vpn-sessiondb          | —                                                                                                    |
| vpnsetup               | —                                                                                                    |

| Prohibited CLI Command | Comments                                     |
|------------------------|----------------------------------------------|
| webvpn                 | —                                            |
| zone                   | —                                            |
| zonelabs-integrity     | This feature does not apply to a FTD system. |

## **Smart CLI Templates**

I

The following table explains the Smart CLI templates based on the feature.

| Feature                                                                                                    | Templates                                                | Description                                                                                                    |  |  |
|----------------------------------------------------------------------------------------------------|----------------------------------------------------------|----------------------------------------------------------------------------------------------------|--|--|
| Objects: AS Path                                                                                                    | ASPath                                                   | Create ASPath objects for use with routing protocol objects.                                                                                                    |  |  |
| Objects: Access List                                                                                                    | Extended Access<br>List<br>Standard Access<br>List       | Create extended or standard ACLs for use with routing objects.<br>You can also refer to these objects by name from FlexConfig<br>objects that configure permitted commands that use ACLs.                                                                                                    |  |  |
| Objects: Community<br>List                                                                                                    | Expanded<br>Community List<br>Standard<br>Community List | Create expanded or standard community lists for use with routing objects.                                                                                                    |  |  |
| Objects: Prefix List         IPV4 Prefix List         Create IF           IPV6 Prefix List         IPV6 Prefix List         IF |                                                          | Create IPv4 or IPv6 prefix lists for use with routing objects.                                                                                                    |  |  |
| Objects: Policy List                                                                                                    | Policy List                                              | Create policy lists for use with routing objects.                                                                                                    |  |  |
| Objects: Route Map                                                                                                    | Route Map                                                | Create route maps for use with routing objects.                                                                                                    |  |  |
| Routing: BGP                                                                                                    | BGP                                                      | Use the BGP template to configure the routing process.                                                                                                    |  |  |
| Routing: BGP<br>General Settings                                                                                               | BGP                                                      | Use the BGP General Settings template to configure global settings that apply to all BGP processes.                                                                                                    |  |  |
| Routing: OSPFv2                                                                                                    | OSPF<br>OSPF Interface<br>Settings                       | <ul> <li>Use the OSPF template to configure the routing process, and the Interface template to configure per-interface OSPF behavior.</li> <li>Tips: <ul> <li>If you intend to redistribute routes from other routing processes, you should first configure those processes. For example, before configuring OSPF to redistribute EIGRP routes, first create and deploy the FlexConfig object that configures EIGRP.</li> <li>You can configure up to 2 OSPF processes.</li> </ul> </li> </ul> |  |  |

# **Guidelines and Limitations for Smart CLI and FlexConfig**

Please keep the following in mind when configuring features through Smart CLI or FlexConfig.

- The commands defined in FlexConfig objects are deployed after all commands for features defined through FDM, including Smart CLI. Thus, you can depend on objects, interfaces, and so forth being configured before these commands are issued to the device. If you need to use a FlexConfig-deployed item in a Smart CLI template, create and deploy the FlexConfig before creating and deploying the Smart CLI template. For example, if you want to use the OSPF Smart CLI template to redistribute EIGRP routes, first use FlexConfig to configure EIGRP, then create the OSPF Smart CLI template.
- If you want to remove a feature or part of a feature that you configured through FlexConfig, but a Smart CLI template refers to that feature, you must first remove the commands in the Smart CLI template that use the feature. Then, deploy the configuration so that the Smart-CLI configured feature no longer refers to it. You can then remove the feature from FlexConfig and redeploy the configuration to finally eliminate it altogether.

# **Configuring Smart CLI Objects**

Smart CLI objects define features that cannot be configured elsewhere in the FDM. Smart CLI objects provide a level of guidance in configuring a feature. For a given feature (template), all possible commands are pre-loaded, and the variables you enter are validated. Thus, although you still use CLI commands to configure a feature, Smart CLI objects are not as free-form as FlexConfig objects.

Although Smart CLI templates do provide a level of guidance, you must still read the ASA configuration guides and command references to understand the command usage so that you pick values that work correctly for your network. Ideally, you already have an ASA configuration to work from, and you merely need to build the same sequence of commands in the Smart CLI object.

Smart CLI objects are grouped according to feature area.

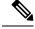

**Note** All Smart CLI objects that you define are deployed. Unlike FlexConfig, you cannot create several Smart CLI objects and then select which of them to deploy. Create Smart CLI objects only for those features you want to configure.

#### Procedure

- Step 1 Click View Configuration in Device > Advanced Configuration.
- **Step 2** Click the appropriate feature area under **Smart CLI** in the Advanced Configuration table of contents.
- **Step 3** Do one of the following:
  - To create an object, click the + button.
  - To edit an object, click the edit icon  $(\bigcirc)$  for the object.

To delete an object, click the trash can icon  $(\mathbf{0})$  for the object.

**Step 4** Enter a Name for the object and optionally, a description.

**Step 5** Select the **CLI Template** for the feature you are configuring.

The system loads the command template into the **Template** window. Initially, only the required commands are shown. These represent the minimum configuration required for the template.

- **Note** Some features require more than one template. For example, to configure OSPFv2, you need to create two Smart CLI objects, using the **OSPF** and the **Interface** templates. Note that you cannot use the OSPF template to configure OSPFv3.
- **Step 6** Fill in the variables and add commands as needed in the template.

Ideally, you are working with an existing configuration from an ASA or FTD device (one that is managed by the FMC). With a configuration in hand, you simply need to make the template conform to it, changing variables such as IP addresses and interface names as appropriate for the location of this specific device in your network.

Following are some tips for filling in the template:

• To select a value for a variable, click the variable and either type in the appropriate value, or select it from a list (in the case of enumerated values). Mousing over variables that require typing shows the valid values for the option, such as a range of numbers. In some cases, the recommended value is mentioned.

For example, in the OSPF template, the required command **router ospf** *process-id* shows "Process ID (1-65535)" on mouse-over, and when you click *process-id*, the field is highlighted. Simply type in the number you want.

- When you select an option for a variable, if there are additional possible commands to configure the option, these are automatically exposed and disabled or enabled as appropriate. Watch for these additional commands.
- Use the **Show/Hide Disabled** link above the template to control your view. Disabled commands will not be configured, but you must display them to configure them. To see the full template, click the **Show Disabled** link above the template. To see only those commands that will be configured, click the **Hide Disabled** link above the table.
- To clear all of your edits since you last saved the object, click the **Reset** link above the template.
- To enable an optional command, click the + button to the left of the line number.
- To disable an optional command, click the button to the left of the line number. If you edited the line, your edits are not deleted.
- To duplicate a command, click the Options ... button and select **Duplicate**. You are allowed to duplicate commands only if it is valid to enter the command more than once.
- To delete a duplicated command, click the Options ... button and select **Delete**. You cannot delete the commands that are a part of the base template.

#### Step 7 Click OK.

# **Configuring the FlexConfig Policy**

The FlexConfig Policy is simply a list of the FlexConfig objects that you want to deploy to the device configuration. Only those objects included in the policy are deployed, all others are simply defined and unused.

The commands defined in FlexConfig objects are deployed after all commands for features defined through FDM, including Smart CLI. Thus, you can depend on objects, interfaces, and so forth being configured before these commands are issued to the device. If you need to use a FlexConfig-deployed item in a Smart CLI template, create and deploy the FlexConfig before creating and deploying the Smart CLI template. For example, if you want to use the OSPF Smart CLI template to redistribute EIGRP routes, first use FlexConfig to configure EIGRP, then create the OSPF Smart CLI template.

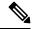

**Note** If there is a Smart CLI template for a feature, you cannot configure it using FlexConfig. You must use the Smart CLI object.

#### Before you begin

Create the FlexConfig objects. See the following topics:

- Configuring FlexConfig Objects, on page 641
- Creating Variables in a FlexConfig Object, on page 643
- Configuring Secret Key Objects, on page 650

#### Procedure

- Step 1 Click View Configuration in Device > Advanced Configuration.
- **Step 2** Click **FlexConfig > FlexConfig Policy** in the Advanced Configuration table of contents.
- **Step 3** Manage the list of objects in the **Group List**.
  - To add an object, click the + button. If the object does not yet exist, click **Create New FlexConfig Object** to define it.
  - To delete an object, click the X button at the right of the object entry.
  - **Note** We recommend that each object be completely self-contained and not depend on the configuration defined in any other FlexConfig object. This ensures that you can add or remove objects without affecting other objects.
- **Step 4** Evaluate the proposed commands in the **Preview** pane.

You can click the **Expand** button (and subsequently, **Collapse**) to widen the screen so you can see long commands more clearly.

The preview evaluates variables and produces the exact commands that will be issued. Ensure that these commands are correct and valid. You are responsible for ensuring the commands will not result in errors or poor configurations that make the device unusable.

**Caution** The system does not validate the commands. It is possible for you to deploy invalid and even potentially destructive commands. Examine the preview very carefully before deploying changes.

Step 5 Click Save.

#### What to do next

After editing the FlexConfig policy, carefully examine the results of the next deployment. If there are errors, correct the CLI in the object. See Troubleshooting the FlexConfig Policy, on page 651.

## **Configuring FlexConfig Objects**

A FlexConfig object contains the ASA commands required to configure a particular feature that you cannot otherwise configure using the FDM. You are responsible for ensuring that you enter the right sequence of commands, without typos. The system does not validate the content of FlexConfig objects.

We recommend that you create separate objects for each general feature you intend to configure. For example, if you want to define banners and also configure the RIP routing protocol, use 2 separate objects. Isolating features in separate objects makes it easier for you to pick and choose which to objects to deploy, and also makes troubleshooting more straight-forward.

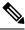

**Note** Do not include the **enable** and **configure terminal** commands. The system enters the right mode for configuration commands automatically.

#### Procedure

- Step 1 Click View Configuration in Device > Advanced Configuration.
- Step 2 Click FlexConfig > FlexConfig Objects in the Advanced Configuration table of contents.
- **Step 3** Do one of the following:
  - To create an object, click the + button.
  - To edit an object, click the edit icon  $(\checkmark)$  for the object.

To delete an unreferenced object, click the trash can icon  $(\bigcirc)$  for the object.

- **Step 4** Enter a Name for the object and optionally, a description.
- **Step 5** In the **Variables** section, create any variables that you want to use in the object body.

The only variables that you must create are those that point to objects defined within the FDM, specifically, the Network, Port, and Secret Key variable types, or the Interface variable, which points to a named interface. For other variable types, you can simply type in the values into the object body.

For detailed information on creating and using variables, see Creating Variables in a FlexConfig Object, on page 643.

**Step 6** In the **Template** section, type in the ASA commands required to configure the feature.

You must enter commands in the right order for configuring the feature. Use the ASA CLI configuration guides to learn how to enter the commands. Ideally, you should have a pre-tested configuration file from an ASA or another FTD device that you can use as a reference.

You can also use Mustache notation to refer to and process variables. For detailed information, see Referring to FlexConfig Variables and Retrieving Values, on page 644.

Following are some tips for creating the object body:

- To add lines, put the cursor at the end of a line and press Enter.
- To use a variable, type the variable name between double-braces: {{*variable\_name*}}. For variables that refer to objects, you must include the attribute whose value you are retrieving: {{*variable\_name.attribute*}}. The available attributes differ based on object type. For complete information, see Variable References: {{variable}} or {{{variable}}, on page 644.
- To use a Smart CLI object, type the name of the object. If you need to refer to a routing process configured in Smart CLI, enter the process identifier. See Referring to Smart CLI Objects in a FlexConfig Object, on page 649.
- Click the **Expand/Collapse** link above the template body to make the body larger or smaller.
- Click the Reset link to erase any changes you made since you last saved the object.
- **Step 7** In the Negate Template section, enter the commands needed to remove or reverse the commands configured in the object body.

The Negate section is very important and serves two purposes:

- It simplifies deployment. Before re-deploying the commands in the body, the system uses these commands to first erase or undo the configuration. This ensures a clean deployment.
- If you decide to remove the feature by removing the object from the FlexConfig Policy, the system uses these commands to remove the commands from the device.

If you do not supply the commands needed to negate or reverse the CLI in the object body, the deployment might need to clear the entire device configuration and redeploy all policies, not just the commands within the object. This will make deployment take longer and also disrupt traffic. Ensure that you have all, and only, those commands needed to undo the configuration defined in the object body. Although negate commands are typically the **no** or **clear** form of the commands in the template, if you are actually turning off a feature that was already enabled, the "negate" command is actually the positive form of the command, the one that enables the feature.

Use the ASA configuration guides and command reference to determine the appropriate commands. Sometimes, you can undo a configuration with a single command. For example, in an object that configures RIP, a simple **no router rip** command removes the entire **router rip** configuration, including subcommands.

Likewise, if you entered several **banner login** commands to create a multi-line banner, a single **no banner login** command negates the entire login banner.

If your template creates several nested objects, the negate template needs to remove the objects in reverse order, to first remove references to the objects before deleting the objects. For example, if you first create an ACL, then refer to it in a traffic class, then refer to the traffic class in a policy map, and finally enable the policy map using a service policy, the negate template must undo the configuration by first removing the service policy, then the traffic class, and finally the ACL.

Step 8 Click OK.

#### What to do next

Simply creating a FlexConfig object is not enough to get it deployed. You must add the object to the FlexConfig Policy. Only those objects in the FlexConfig policy get deployed. This makes it possible for you to refine your FlexConfig objects, and have some ready for special uses, without having all of them automatically deployed. See Configuring the FlexConfig Policy, on page 640.

## Creating Variables in a FlexConfig Object

The variables you use inside a FlexConfig object are defined within the object itself. There is no separate list of variables. Thus, you cannot define a variable and then use it within separate FlexConfig objects.

Variables provide these main benefits:

- They make it possible to point to objects defined using the FDM. This includes network, port, and secret key objects.
- They isolate values that might change from the object body. Thus, if you need to change a value, you simply edit the variable and you do not need to edit the object body. This can be especially helpful if you need to refer to the object in several command lines.

This procedure explains the process of adding variables to a FlexConfig object.

#### Procedure

**Step 1** Edit or create a FlexConfig object from the **Device > Advanced Configuration** page.

See Configuring FlexConfig Objects, on page 641.

- **Step 2** Do one of the following in the **Variables** section:
  - To add a variable, click the + button (or click Add Variable if there are none yet defined).
  - To edit a variable, click the edit icon  $(\checkmark)$  for the variable.

To delete a variable, click the trash can  $(\bigcirc)$  icon for the variable. Make sure you remove any references to it from the template body.

- **Step 3** Enter a Name for the variable and optionally, a description.
- **Step 4** Select a data **Type** for the variable, then enter or select the value.

You can create the following types of variable. Choose a type that fits the data requirements of the commands in which you will use the variable.

- String—A text string. For example, hostnames, usernames, and so forth.
- Numeric—An integer number. Do not include commas, decimals, signs (such as negative), or hexadecimal notation. For non-integer numbers, use a string variable.
- Boolean—A logical true/false. Select either True or False.

- Network—A network object or group defined on the Objects page. Select the network object or group.
- Port—A TCP or UDP port object defined on the Objects page. Select the port object. You cannot select
  groups or objects for other protocols.
- Interface—A named interface defined on the Device > Interfaces page. Select the interface. You cannot
  select interfaces that have no names.
- **IP**—A single IPv4 or IPv6 IP address without netmask or prefix length.
- Secret—A secret key object defined for FlexConfig. Select the object. For information on creating secret key objects, see Configuring Secret Key Objects, on page 650.

**Step 5** Click **Add** or **Save** in the Variable dialog box.

You can now use the variable within the body of the FlexConfig object. The way you refer to the variable differs based on variable type. For details on how to use these variables, see the following topics:

- Variable References: {{variable}} or {{{variable}}}, on page 644
- Sections {{#key}} {{/key}} and Inverse Sections {{^key}} {{/key}}, on page 647

**Step 6** Click **OK** in the FlexConfig Object dialog box.

### **Referring to FlexConfig Variables and Retrieving Values**

FlexConfig uses Mustache as the template language, but support is limited to the features explained in the following sections. Use these features to refer to variables, retrieve their values, and process them.

### Variable References: {{variable}} or {{{variable}}}

To refer to a variable, which you define within a FlexConfig object, you use the following notation:

{{variable\_name}}

Or:

{{{variable\_name}}}

This is sufficient for simple variables that are single values, which includes variables of the following types: **Numeric**, **String**, **Boolean**, and **IP**. Use triple braces if the variable contains special characters such as &. Alternatively, you can always use triple braces for all variables.

However, for variables that point to elements that are modeled as objects in the configuration database, you must use dot notation and include the name of the object attribute you want to retrieve. You can find these attribute names by examining the models in the API Explorer for the related object type. You must use the following notation to use variables of the following types: **Secret**, **Network**, **Port**, and **Interface**.

{{variable\_name.attribute}}

For example, to retrieve the address from a network variable named net-object1 (which points to a network object, not a network group), you would use:

#### {{net-object1.value}}

If you are trying to retrieve an attribute value from an object within an object, you need to use a series of dotted attributes to drill down to the desired value. For example, the IP addresses for an interface are modeled as sub-objects, named ipv4 and ipv6, to the interface object. Thus, to retrieve the IPv4 address and subnet mask for an interface variable named int-inside (which points to the inside interface), you would use:

#### {{int-inside.ipv4.ipAddress.ipAddress}} {{int-inside.ipv4.ipAddress.netmask}}

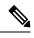

Note

To open API Explorer, click the more options button (<sup>‡</sup>) and choose API Explorer.

The following table lists the variable types, how to refer to them, and for objects, the name of the API model and the most likely references that you might use.

| Variable Type                | Reference Models                                     | Description                                                                                                    |
|------------------------------|------------------------------------------------------|----------------------------------------------------------------------------------------------------|
| Boolean<br>(simple variable) | Variable:<br>{{variable_name}}<br>Section:           | A logical true/false. The main purpose for Boolean variables is<br>for sections or inverse sections. You can edit the value of a<br>Boolean variable to turn a section of commands on or off, for<br>example, if you need to enable a feature periodically or under<br>special circumstances only. |
|                              | {{#variable_name}}<br>commands<br>{{/variable_name}} | Some objects also have Boolean attributes in their models, which you can use to provide optional processing of a section.                                                                                                    |
|                              | Inverse Section:                                     |                                                                                                    |
|                              | {{^variable_name}}<br>commands<br>{{/variable_name}} |                                                                                                    |

I

| Variable Type                                | Reference Models                                                                                                    | Description                                                                                                    |
|----------------------------------------------|----------------------------------------------------------------------------------------------------|----------------------------------------------------------------------------------------------------|
| Interface                                    | Section:                                                                                                    | A named interface defined on the Device > Interfaces page. You cannot point to unnamed interfaces.                                                                                                    |
| (object variable: API<br>model is Interface) |                                                                                                    | There is a wide variety of attributes available in the interface model. Also, the interface model includes sub-objects, for example, for IP addresses.                                                                                                    |
|                                              | <pre>{{#variable_name.attribute}} commands {{/variable_name.attribute}}</pre>                                                  | Following are some of the main attributes that you might find useful:                                                                                                    |
|                                              | Inverse Section:                                                                                                    | • <i>variable_name</i> . <b>name</b> returns the logical name of the interface.                                                                                                    |
|                                              | {{^variable_name.attribute}}<br>commands                                                                                       | • <i>variable_name</i> .hardwareName returns the interface port name, such as GigabitEthernet1/8.                                                                                                    |
|                                              | {{/variable_name.attribute}}                                                                                                   | • <i>variable_name</i> . <b>managementOnly</b> is a Boolean value. TRUE means that the interface is defined as management only. FALSE means the interface is for through-the-device traffic. You could use this option as a section key.                                                                                                    |
|                                              |                                                                                                    | <ul> <li>variable_name.ipv4.ipAddress.ipAddress returns the IPv4<br/>address for the interface.</li> </ul>                                                                                                    |
|                                              |                                                                                                    | • <i>variable_name</i> . <b>ipv4.ipAddress.netmask</b> returns the subnet mask for the IPv4 address for the interface.                                                                                                    |
| IP                                           | Variable:                                                                                                    | A single IPv4 or IPv6 IP address without netmask or prefix length.                                                                                                    |
| (simple variable)                            | {{variable_name}}                                                                                                    |                                                                                                    |
| Network<br>(object variable: API             | Variable (Network Objects):<br>{{variable_name.attribute}}                                                                     | A network object or group defined on the Objects page. You can use sections to process network groups.                                                                                                    |
| model is                                     | Section (Group Objects):                                                                                                    | Following are the main attributes that you might find useful:                                                                                                    |
| NetworkObject)                               | <pre>{{#variable_name.networkObjects}} commands referring to one of {{value}} {{name}} {{/variable_name.networkObjects}}</pre> | • {{ <i>variable_name</i> . <b>name</b> }} returns the name of the network object or group.                                                                                                    |
|                                              |                                                                                                    | • {{ <i>variable_name</i> .value}} returns the IP address contents of a network object (but not a network group). Ensure that you use a network object that has the right type of contents for a given command, for example, a host address rather than a subnet address.                                                                             |
|                                              |                                                                                                    | <ul> <li>{{variable_name.groups}} returns the list of network objects contained within a network group. Use this only with variables that point to network groups, and use it on a section tag to iteratively process the contents of the group. Use eithen {{value}} or {{name}} to retrieve the contents of each network object in turn.</li> </ul> |

L

| Variable Type                                                                  | Reference Models                                                                      | Description                                                                                                    |  |  |
|--------------------------------------------------------------------------------|---------------------------------------------------------------------------------------|----------------------------------------------------------------------------------------------------|--|--|
| Numeric<br>(simple variable)                                                   | Variable:<br>{{variable_name}}                                                        | An integer number. Do not include commas, decimals, signs (such as negative), or hexadecimal notation. For non-integer numbers, use a string variable.                                                                                                    |  |  |
| Port<br>(object variable: API<br>model is PortObject,<br>tcpports or udpports) |                                                                                       | <ul> <li>A TCP or UDP port object defined on the Objects page. This must be a port object, not a port group.</li> <li>Following are the main attributes that you might find useful: <ul> <li>{{variable_name.port}} returns the port number. The protocol is not included.</li> <li>{{variable_name.name}} returns the name of the port object.</li> </ul> </li> </ul> |  |  |
| Secret                                                                         | Variable:                                                                             | A secret key object defined for FlexConfig.                                                                                                    |  |  |
| (object variable: API<br>model is Secret)                                      | I {{variable_name. <b>password</b> }}<br>Or:<br>{{{variable_name. <b>password</b> }}} | The only reference you should make is to the <b>password</b> attribute, which returns the encrypted string.<br>If the password includes special characters such as &, use triple braces.                                                                                                    |  |  |
| String                                                                         | Variable:                                                                             | A text string. For example, hostnames, usernames, and so forth.                                                                                                    |  |  |
| (simple variable)                                                              | {{variable_name}}                                                                     |                                                                                                    |  |  |

### Sections {{#key}} {{/key}} and Inverse Sections {{^key}} {{/key}}

A section or an inverse section is a block of commands between the section start and end tags, which use a key as the processing criteria. How the section is processed depends on whether it is a regular or an inverse section:

• A regular section (or simply, a section) is processed if the key is TRUE or has non-empty contents. If the key is FALSE or the object has no content, the commands in the section are not configured. The section is bypassed.

The following is the syntax for a regular section.

```
{{#key}}
one or more commands
{{/key}}
```

• An inverse section is the opposite of a section. It is processed if the key is FALSE or the object has no contents. If the key is TRUE or the object has contents, the inverse section is bypassed.

The following is the syntax for an inverse section. The only difference is that a caret replaces the hash tag.

```
{{^key}}
one or more commands
{{/key}}
```

The following topics explain the main uses for sections and inverse sections.

#### **How to Process Multiple-Value Variables**

The primary example of processing a multiple-value variable is a network variable that points to a network group. Because the group contains multiple objects (under the **objects** attribute), you can iteratively go through the values in the network group to configure the same command multiple times with different values.

Although an object group defines the contained network objects within the objects attribute, those objects do not include the contents of the contained objects. Instead, you use the **networkObjects** attribute to get at the contents of the contained objects.

For example, if you have a network group named net-group with the hosts 192.168.10.0, 192.168.20.0, and 192.168.30.0, you can use the following technique to configure a network command for each address for RIP routing. Note that you use the network object's **value** attribute alone, because the use of

**net-group.networkObjects** in the section start implies that the value attribute will be taken from the member objects. (You do not create a separate variable for the "value" attribute within the FlexConfig object.)

```
router rip
{{#net-group.networkObjects}}
network {{value}}
{{/net-group.networkObjects}}
```

The system translates the section structure as:

```
router rip
network 192.168.10.0
network 192.168.20.0
network 192.168.30.0
```

#### How to Perform Optional Processing Based on a Boolean Value or an Empty Object

If the content of the variable in the section start tag is TRUE, or an object is not empty, the section is processed. If a Boolean value is FALSE or empty (such as an empty object), the section is bypassed.

The main use here is for Boolean values. For example, you could create a Boolean variable, and put commands within a section covered by the variable. Then, if you need to enable or disable a section of the commands in the FlexConfig object, you merely need to change the value of the Boolean variable, you do not need to delete those lines from the code. This makes it easy to turn features on or off.

For example, you might want to be able to turn off SNMP traps if you use FlexConfig to enable SNMP. You could create a Boolean variable named enable-traps, and initially set it to TRUE. Then, if you need to turn off traps, you simply edit the variable, change it to FALSE, save the object and then redeploy the configuration. The command sequence could look like the following:

```
snmp-server enable
snmp-server host inside 192.168.1.5
snmp-server community clearTextString
{{#enable-traps}}
snmp-server enable traps all
{{/enable-traps}}
```

You can also do this type of processing based on Boolean values within an object. For example, you could check whether an interface is management-only before configuring some characteristic on it. In the following example, int-inside is an interface variable that points to the interface named inside. The FlexConfig configures

the EIGRP-related interface options on the interface only if the interface is not set to management only. You would use an inverse section so that the commands are configured only if the Boolean value is FALSE.

```
router eigrp 2
network 192.168.1.0 255.255.255.0
{{^int-inside.managementOnly}}
interface {{int-inside.hardwareName}}
hello interval eigrp 2 60
delay 200
{{/int-inside.managementOnly}}
```

## **Referring to Smart CLI Objects in a FlexConfig Object**

When you create a FlexConfig object, you can use variables to point to objects that you can configure within the FDM. For example, you can create variables that point to interface elements or network objects.

However, you cannot point to Smart CLI objects in the same way.

Instead, if you create a Smart CLI object that you need to use in a FlexConfig policy, you simply type in the name of the Smart CLI object at the appropriate location.

For example, you might want to use an extended access list as the traffic class when you configure protocol inspection. Because there is a Smart CLI object for extended access lists, you need to use the Smart CLI object to create the ACL: you cannot use the **access-list** command in the FlexConfig object.

As an example, if you wanted to enable DCERPC inspection between networks 192.168.1.0/24 and 192.168.2.0/24 globally, you would do the following.

#### Procedure

**Step 1** Create separate network objects for the two networks. For example, InsideNetwork and dmz-network.

**Step 2** Use these objects in a Smart CLI extended access list object.

| Name                 | Description |  |
|----------------------|-------------|--|
| dcerpc_class         |             |  |
| CLI Template         |             |  |
| Extended Access List | ~           |  |

#### Template

|   | 1 | access-list dcerpc_class extended                                                        |
|---|---|------------------------------------------------------------------------------------------|
|   | 2 | configure access-list-entry permit 🗸                                                     |
|   | 3 | <pre>permit network source [ InsideNetwork &gt; ] destination [ dmz-network &gt; ]</pre> |
|   | 4 | configure permit port any ✓                                                              |
| Θ | 5 | permit port source ANY destination ANY                                                   |
|   | 6 | configure logging default∨                                                               |
| Θ | 7 | default log set log-level INFORMATIONAL log-interval 300                                 |

**Step 3** Create a FlexConfig object that points to the Smart CLI object by name.

For example, if the object is named "dcerpc\_class," your FlexConfig object might look like the following. Note that in the negate template, you do not negate the access list created through the Smart CLI object, as that object is not actually created through FlexConfig.

| 1     | class-map dcerpc_inspection               |
|-------|-------------------------------------------|
| 2     | <pre>match access-list dcerpc_class</pre> |
|       | policy-map global_policy                  |
| 4     | class dcerpc_inspection                   |
|       |                                           |
| 5     | inspect dcerpc                            |
| ate T | emplate 🔼                                 |
| ate T | emplate 🔿<br>policy-map global_policy     |
| ate T | emplate 🔼                                 |

**Step 4** Add the object to the FlexConfig policy.

## **Configuring Secret Key Objects**

**Procedure** 

The point of a secret key object is to obscure passwords or sensitive strings. If you do not want to risk someone seeing a string used in a FlexConfig object or Smart CLI template, create a secret key object for the string.

| Select <b>Objects</b> , then select <b>Secret Keys</b> from the table of contents.                        |  |  |  |  |  |
|----------------------------------------------------------------------------------------------------|--|--|--|--|--|
| Do one of the following:                                                                                  |  |  |  |  |  |
| • To create an object, click the + button.                                                                |  |  |  |  |  |
| • To edit an object, click the edit icon (                                                                |  |  |  |  |  |
| To delete an unreferenced object, click the trash can icon $(0)$ for the object.                          |  |  |  |  |  |
| Enter a Name for the object and optionally, a description.                                                |  |  |  |  |  |
| Enter the password or other secret string in both the <b>Password</b> and <b>Confirm Password</b> fields. |  |  |  |  |  |
| The system obscures the text as you type.                                                                 |  |  |  |  |  |
| Click <b>OK</b> .                                                                                         |  |  |  |  |  |
|                                                                                                    |  |  |  |  |  |

#### What to do next

- If this is a new object, to use it in FlexConfig, edit a FlexConfig object, create a variable of the secret key type, and select the object. Then, refer to the variable within the object body. For more information, see Creating Variables in a FlexConfig Object, on page 643.
- If you are editing an existing object that is used in a FlexConfig object that is part of the FlexConfig policy, you need to deploy the configuration to update the device with the new string.
- In Smart CLI templates, if a command requires a secret key, you will see a list of these objects when editing the relevant property. Select the right key for the purpose.

## Troubleshooting the FlexConfig Policy

After editing the FlexConfig policy, carefully examine the results of the next deployment. If you get a "Last Deployment Failed" message in the Pending Changes dialog box, click the **See Details** link. The link takes you to the audit log, where you can find the failed deployment job. Open the job to find the specific error messages.

If the deployment fails because of a FlexConfig problem, the details will mention the FlexConfig object with the bad command, and show the command that failed. Use this information to correct the object and try deployment again. The object name is a link, click it to open the edit dialog for the object.

For example, you might want to configure the maximum TCP segment size (TCP MSS). You can control this setting with the **sysopt connection tcpmss** command. When configured by FDM, the FTD default for this option is 0, compared to the ASA default of 1380.

The ASA default is designed for optimal processing when running an IPv4 VPN on interfaces that use the default MTU of 1500. The system needs 120 bytes for the VPN headers. For IPv6, the system needs 140 bytes. The FTD default of 0 simply allows the endpoints to negotiate the MSS, which is the ideal setting for normal traffic, especially if you use different MTUs across the interfaces on the device, including MTUs over 1500. Because TCP MSS is a global setting and not per-interface, you would change it only if a significant percentage of your traffic is over VPN and you are getting excessive fragmentation. In that case, you might set TCP MSS to MTU minus 120 (for IPv4) or 140 (for IPv6), and use the same MTU for all interfaces.

For purposes of illustration, suppose you want to set TCP MSS to 3 bytes. The command takes 48 bytes as the minimum value, so you will get a deployment error similar to the following:

Deployment Failed: User (admin) Triggered Deployment

 "Template" field of sysopt-connection-topmss caused an error. ERROR: [3] is smaller than minimum allowed MSS of 48 by RFC 791 Config Error -- sysopt connection topmss 3

sysopt connection tcpmss 3

The error is composed of these elements:

- 1. The deployment error message, which includes the name of the FlexConfig object that caused the error. The object name is linked to the edit dialog box so you can quickly open the object and correct the error. This is the first sentence of the message.
- 2. The text starting with "ERROR:" is the message returned from the device. This is exactly how an ASA would respond if you typed in the errant command, without the formatting of an SSH client. In this example, the error message is "ERROR: [3] is smaller than the minimum allowed MSS of 48 by RFC 791." The text that starts with "Config Error" mentions the specific line that generated the error message.

**3.** The text in black is the actual line from the FlexConfig object that caused the error. You must fix this line. In this example, if you are trying to accommodate IPv4 VPN traffic on MTU 1500 interfaces (the common situation), you would change 3 to 1380.

In fixing this example, you can keep the CLI Console open and use **show running-config all sysopt** to see all of the **sysopt** command settings. Most of the **sysopt** commands have default settings appropriate for most uses, so they do not appear in the running configuration. The **all** keyword includes these default settings in the output.

## Examples for FlexConfig

The following topics provide some examples for using FlexConfig to configure features.

### How to Enable and Disable Global Default Inspections

Some protocols embed IP addressing information in the user data packet or open secondary channels on dynamically assigned ports. These protocols require the system to do a deep packet inspection so that NAT can be applied and secondary channels can be allowed. Several common inspection engines are enabled on the system by default, but you might need to enable others, or disable default inspections, depending on your network.

To see the list of currently enabled inspections, use the **show running-config policy-map** command, either in CLI Console or an SSH session. Following is what you would see on a system where no changes have been made to the inspection configuration. In this output, the list of **inspect** commands at the end of the output shows which protocol inspections are enabled. The preceding commands enable these inspections on the inspection\_default traffic class (which is the normal protocols and, if applicable, port numbers, for the inspected protocol). This class is part of the global\_policy policy map, which applies these inspections on all interfaces using a service-policy command that is not shown in the output. For example, ICMP inspection is done on all ICMP traffic that passes through the device.

```
> show running-config policy-map
T
policy-map type inspect dns preset dns map
parameters
 message-length maximum client auto
 message-length maximum 512
 no tcp-inspection
policy-map global_policy
 class inspection default
  inspect dns preset_dns_map
  inspect ftp
  inspect h323 h225
  inspect h323 ras
  inspect rsh
  inspect rtsp
  inspect sqlnet
  inspect skinny
  inspect sunrpc
  inspect xdmcp
  inspect sip
  inspect netbios
  inspect tftp
  inspect ip-options
  inspect icmp
```

inspect icmp error
!

**Note** For a detailed discussion of each inspection, see the *Cisco ASA Series Firewall Configuration Guide* available from https://www.cisco.com/c/en/us/support/security/asa-firepower-services/ products-installation-and-configuration-guides-list.html.

The following procedure shows you how to enable, or disable, inspections in this globally-applied default inspection class. For purposes of illustration, the example:

- Enables PPTP (Point-to-Point Tunneling Protocol). This protocol is used for tunneling a point-to-point connection between to endpoints.
- Disables SIP (Session Initiation Protocol). You would typically disable SIP only if the inspection is
  causing problems in the network. However, if you disable SIP, you must ensure that your access control
  policies allow the SIP traffic (UDP/TCP 5060) and any dynamically allocated ports, and that you do not
  need NAT support for SIP connections. Adjust the access control and NAT policies accordingly through
  the standard pages, not through FlexConfig.

#### Before you begin

Good planning will help you use FlexConfig efficiently. In this example, we are changing two different and unrelated inspections, although we are making the changes in the same traffic class. But it is highly likely that if you need to alter these policies, you will do so independently.

Therefore, we recommend creating separate FlexConfig objects for each inspection in this example. That way, you can easily change your setting for one inspection without changing the other, and without needing to edit the FlexConfig object.

#### Procedure

- **Step 1** Click View Configuration in Device > Advanced Configuration.
- **Step 2** Click **FlexConfig** > **FlexConfig Objects** in the Advanced Configuration table of contents.
- **Step 3** Create the object to enable PPTP inspection.
  - a) Click the + button to create a new object.
  - b) Enter a name for the object. For example, Enable\_PPTP\_Global\_Inspection.
  - c) In the **Template** editor, enter the following lines, including indentations.

```
policy-map global_policy
  class inspection_default
  inspect pptp
```

d) In the Negate Template editor, enter the lines required to undo this configuration.

Just as you need to include the parent commands to enter the correct sub-mode for a command to enable it, you also need to include those commands in the negate template.

The negate template will be applied if you remove this object from the FlexConfig policy (after having deployed it successfully), and also during an unsuccessful deployment (to reset the configuration to its previous condition).

Thus, for this example, the negate template would be the following:

```
policy-map global_policy
  class inspection_default
  no inspect pptp
```

The object should look like the following:

Name

Enable\_PPTP\_Global\_Inspection

Description

#### Variables

There are no variables yet. Start with adding a new variable.

+ ADD VARIABLE

#### Template

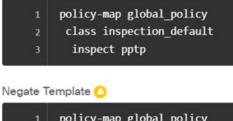

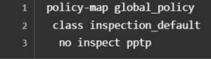

- **Note** Because the inspection\_default class has other inspection commands enabled, you do not want to negate the entire class. Similarly, the global\_policy policy map includes these other inspections, and you do not want to negate the policy map either.
- e) Click **OK** to save the object.
- **Step 4** Create the object to disable SIP inspection.
  - a) Click the + button to create a new object.
  - b) Enter a name for the object. For example, Disable\_SIP\_Global\_Inspection.
  - c) In the Template editor, enter the following lines, including indentations.

```
policy-map global_policy
    class inspection default
```

no inspect sip

d) In the Negate Template editor, enter the lines required to undo this configuration.

The "negate" command for a disabling "no" command is the command that enables the feature. Thus, the "negate" template is not just the commands to disable a feature, it is the commands to reverse whatever you do in the "positive" template. The point of the negate template is to undo your changes.

Thus, for this example, the negate template would be the following:

```
policy-map global_policy
class inspection_default
inspect sip
```

The object should look like the following:

Name

Disable\_SIP\_Global\_Inspection

Description

#### Variables

There are no variables yet. Start with adding a new variable.

+ ADD VARIABLE

Template

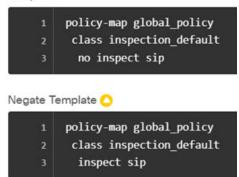

- e) Click OK to save the object.
- **Step 5** Add the objects to the FlexConfig policy.

Creating an object isn't enough. Objects are deployed only if you add them to the FlexConfig policy (and save your changes). This allows you to experiment with objects (and leave them partially complete) without risking deployment failures on unfinished work. You can then easily turn features on or off simply by adding and removing objects: there is no need to recreate the object each time.

- a) Click FlexConfig Policy in the table of contents.
- b) Click + in the Group List.

 c) Select the Enable\_PPTP\_Global\_Inspection and Disable\_SIP\_Global\_Inspection objects and click OK. The group list should look like the following:

| FlexConfig Policy                |  |
|----------------------------------|--|
| Group List                       |  |
| 1. Enable_PPTP_Global_Inspection |  |
| 2. Disable_SIP_Global_Inspection |  |

The preview should update with the commands in the template. Verify you are seeing the expected commands.

| Prev | iew                      |
|------|--------------------------|
| 1    | policy-map global_policy |
| 2    | class inspection_default |
|      | inspect pptp             |
| 4    | policy-map global_policy |
|      | class inspection_default |
| 6    | no inspect sip           |

d) Click Save.

You can now deploy the policy.

- **Step 6** Commit your changes.
  - a) Click the **Deploy Changes** icon in the upper right of the web page.

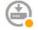

b) Click the **Deploy Now** button.

You can wait until deployment completes, or click **OK** and check the task list or deployment history later.

**Step 7** In CLI Console or an SSH session, use the **show running-config policy-map** command and verify that the running configuration has the correct changes.

In the following output, note that **inspect pptp** is added to the bottom of the inspection\_default class, and that **inspect sip** is no longer in the class. This confirms that the changes defined in the FlexConfig object were successfully deployed.

```
> show running-config policy-map
!
policy-map type inspect dns preset_dns_map
parameters
message-length maximum client auto
```

```
message-length maximum 512
 no tcp-inspection
policy-map global policy
 class inspection default
  inspect dns preset dns map
  inspect ftp
  inspect h323 h225
  inspect h323 ras
  inspect rsh
  inspect rtsp
  inspect sqlnet
  inspect skinny
  inspect sunrpc
  inspect xdmcp
  inspect netbios
  inspect tftp
  inspect ip-options
  inspect icmp
  inspect icmp error
  inspect pptp
I
```

## How to Undo Your FlexConfig Changes

If you enter a correct negate template in a FlexConfig object, removing the changes made using that object is trivial. You simply delete the object from the FlexConfig policy, and upon the next deployment, the system uses your negate template to undo your changes.

You do not need to create a new object to undo your changes.

The following example shows how to re-enable global SIP inspection. The example reverts the change explained in How to Enable and Disable Global Default Inspections, on page 652, which disabled SIP inspection.

#### Before you begin

Verify that the FlexConfig object has the correct negate template. If it does not, edit the object to correct the negate template.

#### Procedure

- Step 1 Click View Configuration in Device > Advanced Configuration.
- **Step 2** Click **FlexConfig** > **FlexConfig Policy** in the Advanced Configuration table of contents.
- **Step 3** Click the X on the right side of the **Disable\_SIP\_Global\_Inspection** object's entry in the FlexConfig policy to delete it from the policy.

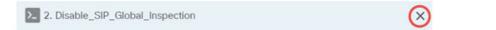

The commands from the object are removed from the preview. The negate commands are not added to the preview, these will be executed behind the scenes.

Step 4 Click Save.

**Step 5** Commit your changes.

a) Click the **Deploy Changes** icon in the upper right of the web page.

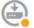

b) Click the **Deploy Now** button.

You can wait until deployment completes, or click **OK** and check the task list or deployment history later.

**Step 6** In CLI Console or an SSH session, use the **show running-config policy-map** command and verify that the running configuration has the correct changes.

In the following output, note that **inspect sip** is added to the bottom of the inspection\_default class. This confirms that the changes defined in the FlexConfig object were successfully deployed. (Order is not important in this class, so it does not matter that **inspect sip** is at the end and not in its original location.)

```
> show running-config policy-map
policy-map type inspect dns preset dns map
parameters
 message-length maximum client auto
 message-length maximum 512
 no tcp-inspection
policy-map global policy
 class inspection default
 inspect dns preset_dns_map
  inspect ftp
  inspect h323 h225
  inspect h323 ras
  inspect rsh
  inspect rtsp
  inspect sqlnet
  inspect skinny
  inspect sunrpc
  inspect xdmcp
  inspect netbios
  inspect tftp
  inspect ip-options
  inspect icmp
  inspect icmp error
  inspect pptp
  inspect sip
```

## How to Enable Inspections for Unique Traffic Classes

In this example, we will enable PPTP inspection for traffic between two endpoints on a specific interface. This targets the inspection to just those endpoints that have a point-to-point tunnel configured between them.

The CLI required to enable PPTP inspection between 2 endpoints involves the following:

- 1. An ACL with the source and destination set to the IP addresses of the endpoint hosts.
- 2. A traffic class that refers to this ACL.

- 3. A policy map that includes the traffic class, and that enables PPTP inspection on the traffic class.
- **4.** A service policy that applies the policy map to the desired interface. This is the step that actually activates the policy and enables the inspection.

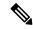

**Note** For a detailed discussion of service policies related to inspections, see the *Cisco ASA Series Firewall Configuration Guide* available from https://www.cisco.com/c/en/us/support/security/ asa-firepower-services/products-installation-and-configuration-guides-list.html.

#### Procedure

- Step 1 Click View Configuration in Device > Advanced Configuration.
- **Step 2** Click **FlexConfig** > **FlexConfig Objects** in the Advanced Configuration table of contents.
- **Step 3** Click the + button to create a new object.
- **Step 4** Enter a name for the object. For example, **Enable\_PPTP\_Inspection\_on\_Interface**.
- **Step 5** Add a variable for the inside interface.
  - a) Click + above the Variables list.
  - b) Enter a name for the variable, for example, pptp-if.
  - c) For **Type**, select **Interface**.
  - d) For Value, select the inside interface.

The dialog box should look like the following:

| Add New Variab | le |        |
|----------------|----|--------|
| Name           |    |        |
| pptp-if        |    |        |
| Description    |    |        |
|                |    |        |
| Туре           |    | Value  |
| Interface      | ~  | inside |

- e) Click Add.
- **Step 6** In the **Template** editor, enter the following lines, including indentations.

access-list MATCH\_ACL permit ip host 192.168.1.55 host 198.51.100.1 class-map MATCH\_CMAP match access-list MATCH\_ACL policy-map PPTP\_POLICY class MATCH\_CMAP

```
inspect pptp
service-policy PPTP_POLICY interface {{pptp-if.name}}
```

Note that to use the variable, you type the variable name between double braces. You also need to use dot notation to pick out the attribute you want to retrieve, because the object that defines an interface has many attributes. Because the interface name is held in the "name" attribute, entering {{**ptp-if.name**}} retrieves the value of the name attribute for the interface assigned to the variable. If you need to change the interface for PPTP inspection, you simply need to select a different interface in the variable definition.

**Step 7** In the **Negate Template** editor, enter the lines required to undo this configuration.

For this example, we will assume that the class map, policy map, and service policy exist for the sole purpose of applying PPTP inspection. Thus, in the negate template, we want to remove all of these.

If, however, you are actually adding PPTP inspection to an existing service policy on an interface, you would not negate the policy map or service policy. You would either negate the class from the policy map, or simply turn off inspection within the class within the policy map. You need to have a clear understanding of what you are implementing in other FlexConfig objects to ensure that your negate template does not have unintended consequences.

When deleting nested items, you need to do it in the reverse order in which you created them. Thus, you start by deleting the service policy, and end by deleting the access list. Otherwise, you would be trying to delete objects that are in use, and the system will return errors and not let you do that.

```
no service-policy PPTP_POLICY interface {{pptp-if.name}}
no policy-map PPTP_POLICY
no class-map MATCH_CMAP
no access-list MATCH_ACL permit ip host 192.168.1.55 host 198.51.100.1
```

The object should look like the following:

| Name                                                                                                    |                                                                                   |        |                                      |              |
|----------------------------------------------------------------------------------------------------|-----------------------------------------------------------------------------------|--------|--------------------------------------|--------------|
| Enable_PPTP_Inspection_on_Interface                                                                                                    |                                                                                   |        |                                      |              |
| Description                                                                                                    |                                                                                   |        |                                      |              |
| Variables                                                                                                    |                                                                                   |        |                                      | +            |
| NAME                                                                                                    | TYPE                                                                              | VALUE  | DESCRIPTION                          | ACTIONS      |
| pptp-if                                                                                                    | Interface                                                                         | inside |                                      |              |
| Template                                                                                                    | -                                                                                 |        | Expa                                 | nd   🗘 Reset |
| 2 class-<br>3 match<br>4 policy<br>5 class<br>6 insp                                                                                                    | map MATCH_CMAP<br>access-list MATC<br>-map PPTP_POLICY<br>MATCH_CMAP<br>wect pptp |        | .1.55 host 198.51.100.1<br>if.name}} |              |
| Negate Template                                                                                                    | 0                                                                                 |        | Expansion                            | nd 🔰 🗘 Reset |
| <pre>no service-policy PPTP_POLICY interface {{pptp-if.name}} no policy-map PPTP_POLICY no class-map MATCH_CMAP no access-list MATCH_ACL permit ip host 192.168.1.55 host 198.51.100.1 Click OK to save the object.</pre> |                                                                                   |        |                                      |              |
| Add the objects to                                                                                                    | the FlexConfig not                                                                | 101/   |                                      |              |

Step 8

- Step 9 Add the objects to the FlexConfig policy.
  - a) Click **FlexConfig Policy** in the table of contents.
  - b) Click + in the Group List.
  - c) Select the Enable\_PPTP\_Inspection\_on\_Interface object and click OK.

The group list should look like the following:

| FlexConfig Policy                     |                          |
|---------------------------------------|--------------------------|
| Group List                            |                          |
| +                                     | Drag and drop to reorder |
| L Enable_PPTP_Inspection_on_Interface |                          |

The preview should update with the commands in the template. Verify you are seeing the expected commands, as shown in the following graphic. Notice that the interface variable resolves to the name "inside" in the preview. Pay special attention to variables: if they do not resolve correctly in the preview, they will not deploy correctly. Edit the FlexConfig object until you get the correct variable translation in the preview.

| Prev | view                                                                   |
|------|------------------------------------------------------------------------|
| 1    | access-list MATCH_ACL permit ip host 192.168.1.55 host<br>198.51.100.1 |
| 2    | class-map MATCH_CMAP                                                   |
| 3    | match access-list MATCH_ACL                                            |
| 4    | policy-map PPTP_POLICY                                                 |
| 5    | class MATCH_CMAP                                                       |
| 6    | inspect pptp                                                           |
| 7    | service-policy PPTP_POLICY interface inside                            |
| 8    |                                                                        |

d) Click Save.

You can now deploy the policy.

- **Step 10** Commit your changes.
  - a) Click the **Deploy Changes** icon in the upper right of the web page.

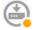

b) Click the Deploy Now button.

You can wait until deployment completes, or click **OK** and check the task list or deployment history later.

**Step 11** In CLI Console or an SSH session, use variations of the **show running-config** command and verify that the running configuration has the correct changes.

You can enter **show running-config** and examine the entire CLI configuration, or you can use the following commands to verify each part of this configuration:

- show running-config access-list MATCH\_ACL to verify the ACL.
- show running-config class to verify the class map. This command will show all of the class maps.
- show running-config policy-map PPTP\_POLICY to verify the class and policy map configuration.
- **show running-config service-policy** to verify that the policy map was applied to the interface. This will show all service policies.

The following output shows this sequence of commands, and you can see that configuration is correctly applied.

```
> show running-config access-list MATCH_ACL
access-list MATCH ACL extended permit ip host 192.168.1.55 host 198.51.100.1
```

```
> show running-config class
!
class-map MATCH_CMAP
match access-list MATCH_ACL
class-map inspection_default
match default-inspection-traffic
!
> show running-config policy-map PPTP_POLICY
!
policy-map PPTP_POLICY
class MATCH_CMAP
inspect pptp
!
> show running-config service-policy
service-policy global_policy global
service-policy PPTP_POLICY interface inside
```

## How to Configure Precision Time Protocol (ISA 3000)

The Precision Time Protocol (PTP) is a time-synchronization protocol developed to synchronize the clocks of various devices in a packet-based network. These device clocks are generally of varying precision and stability. The protocol is designed specifically for industrial, networked measurement and control systems, and is optimal for use in distributed systems because it requires minimal bandwidth and little processing overhead.

A PTP system is a distributed, networked system consisting of a combination of PTP and non-PTP devices. PTP devices include ordinary clocks, boundary clocks and transparent clocks. Non-PTP devices include network switches, routers and other infrastructure devices.

You can configure the FTD device to be a transparent clock. The FTD device does not synchronize its clock with the PTP clocks. The FTD device will use the PTP default profile, as defined on the PTP clocks.

When you configure the PTP devices, you define a domain number for the devices that are meant to function together. Thus, you can configure multiple PTP domains, and then configure each non-PTP device to use the PTP clocks for one specific domain.

#### Before you begin

Determine the domain number configured on the PTP clocks that the device should use. This example assumes the PTP domain number is 10. Also, determine the interfaces through which the system can reach the PTP clocks in the domain.

Following are guidelines for configuring PTP:

- This feature is only available on the Cisco ISA 3000 appliance.
- Cisco PTP supports multicast PTP messages only.
- PTP is available only for IPv4 networks, not for IPv6 networks.
- PTP configuration is supported on physical Ethernet data interfaces, whether routed or bridge group members. It is not supported on the management interface, subinterfaces, EtherChannels, Bridge Virtual Interfaces (BVI), or any other virtual interfaces.

- PTP flows on VLAN subinterfaces are supported, assuming the appropriate PTP configuration is present on the parent interface.
- You must ensure that PTP packets are allowed to flow through the device. PTP traffic is identified by UDP destination ports 319 and 320, and destination IP address 224.0.1.129, so any access control rule that allows this traffic should work.
- In Routed firewall mode, you must enable Multicast routing for PTP multicast groups. In addition, if an interface on which you enable PTP is **not** in a bridge group, you must configure the interface to join the IGMP multicast group 224.0.1.129. If the physical interface is a bridge group member, you do not configure it to join the IGMP multicast group.

#### Procedure

**Step 1** Verify the current PTP configuration.

In a CLI session, either SSH or on the Console port, or using the FDM CLI Console, you can use the **show ptp** command to verify the current PTP settings. If PTP is not configured, you should see the following output. The remainder of this procedure assumes that PTP is not configured.

```
> show ptp clock
No clock information is available in PTP forwarding mode.
> show ptp port
No clock information is available in PTP forwarding mode.
```

#### **Step 2** Verify the configuration of the PTP clock-facing interfaces.

The default configuration places all interfaces in the same bridge group, but you can remove interfaces from the bridge group. It is important that you determine whether the interfaces are routed, or bridge group members, because you must configure them differently with respect to multicast IGMP groups.

The following procedure explains how to determine which interfaces are part of the bridge group. Check whether the interfaces you are configuring for PTP are bridge group members.

- a) In the FDM, click View All Interfaces in Device > Interfaces.
- b) Find the interfaces in the list, and check the Mode column. BridgeGroupMember means it is part of a bridge group, otherwise it should be Routed.

#### **Step 3** In the FDM, click **View Configuration** in **Device** > **Advanced Configuration**.

- **Step 4** Click **FlexConfig** > **FlexConfig Objects** in the Advanced Configuration table of contents.
- **Step 5** Create the object needed to enable PTP and to configure it on the appropriate interfaces.
  - a) Click the + button to create a new object.
  - b) Enter a name for the object. For example, **Enable\_PTP**.
  - c) In the Template editor, enter the required commands, including indentations.

The following example configures PTP on GigabitEthernet1/2 for PTP domain 10. You need to adjust these settings to the ones relevant for your network. Enable PTP on the interface through which the system can connect to the PTP clock in your network. If there are other interfaces through which a backup clock is available, add the lines to enable PTP and, for routed interfaces, join the IGMP group for that interface, to this set of commands.

In this example, GigabitEthernet1/2 is a bridge group member, so do not include the **igmp** command. Note that the **igmp** command is not supported on bridge group members, so if you include the command, you will get a deployment error, where the system says it cannot recognize the command.

```
multicast-routing
ptp mode e2etransparent
ptp domain 10
interface GigabitEthernet1/2
ptp enable
```

If GigabitEthernet1/2 is a routed interface, you must include the **igmp** command to join the 224.0.1.129 IGMP group (that is the correct IP address for all networks). The complete object would look like the following:

```
multicast-routing
ptp mode e2etransparent
ptp domain 10
interface GigabitEthernet1/2
ptp enable
igmp join-group 224.0.1.129
```

d) In the Negate Template editor, enter the lines required to undo this configuration.

Just as you need to include the parent commands to enter the correct sub-mode for a command to enable it, you also need to include those commands in the negate template.

The negate template will be applied if you remove this object from the FlexConfig policy (after having deployed it successfully), and also during an unsuccessful deployment (to reset the configuration to its previous condition).

Thus, for this example, the negate template would be the following:

```
no multicast-routing
no ptp mode e2etransparent
no ptp domain 10
interface GigabitEthernet1/2
no ptp enable
```

The negate template for a routed interface would look like the following:

```
no multicast-routing
no ptp mode e2etransparent
no ptp domain 10
interface GigabitEthernet1/2
no ptp enable
no igmp join-group 224.0.1.129
```

The object should look like the following:

Name

Enable\_PTP

Description

#### Variables

There are no variables yet. Start with adding a new variable.

+ ADD VARIABLE

#### Template

| 1 | multicast-routing            |
|---|------------------------------|
| 2 | ptp mode e2etransparent      |
|   | ptp domain 10                |
| 4 | interface GigabitEthernet1/2 |
| 5 | ptp enable                   |
|   |                              |

Negate Template 🔥

| 1 | no multicast-routing         |
|---|------------------------------|
| 2 | no ptp mode e2etransparent   |
| 3 | no ptp domain 10             |
| 4 | interface GigabitEthernet1/2 |
|   | no ptp enable                |

- e) Click **OK** to save the object.
- **Step 6** Add the objects to the FlexConfig policy.
  - a) Click FlexConfig Policy in the table of contents.
  - b) Click + in the Group List.
  - c) Select the Enable\_PTP object and click **OK**.

The group list should look like the following:

Group List

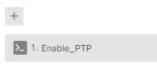

The preview should update with the commands in the template. Verify you are seeing the expected commands.

| 2 | re | 11 | a | W  |  |
|---|----|----|---|----|--|
|   |    | -  | - | •• |  |

1 multicast-routing

2 ptp mode e2etransparent

- 3 ptp domain 10
- 4 interface GigabitEthernet1/2
- 5 ptp enable
- d) Click Save.

You can now deploy the policy.

- **Step 7** Commit your changes.
  - a) Click the Deploy Changes icon in the upper right of the web page.

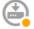

b) Click the **Deploy Now** button.

You can wait until deployment completes, or click **OK** and check the task list or deployment history later.

**Step 8** Verify the PTP configuration.

From the FDM CLI Console, or an SSH or Console session, verify the PTP settings:

```
> show ptp clock
PTP CLOCK INFO
 PTP Device Type: End to End Transparent Clock
 Operation mode: One Step
 Clock Identity: 34:62:88:FF:FE:1:73:81
 Clock Domain: 10
 Number of PTP ports: 4
> show ptp port
PTP PORT DATASET: GigabitEthernet1/1
 Port identity: Clock Identity: 34:62:88:FF:FE:1:73:81
 Port identity: Port Number: 1
 PTP version: 2
 Port state: Disabled
 PTP PORT DATASET: GigabitEthernet1/2
 Port identity: Clock Identity: 34:62:88:FF:FE:1:73:81
 Port identity: Port Number: 2
 PTP version: 2
 Port state: Enabled
 PTP PORT DATASET: GigabitEthernet1/3
 Port identity: Clock Identity: 34:62:88:FF:FE:1:73:81
  Port identity: Port Number: 3
 PTP version: 2
 Port state: Disabled
 PTP PORT DATASET: GigabitEthernet1/4
 Port identity: Clock Identity: 34:62:88:FF:FE:1:73:81
  Port identity: Port Number: 4
```

PTP version: 2 Port state: Disabled